The essentials of imaging

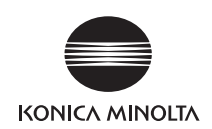

# bizhub 423/363/283/223 ユーザーズガイド ネットワークスキャン/ファクス/ネットワークファクス機能編

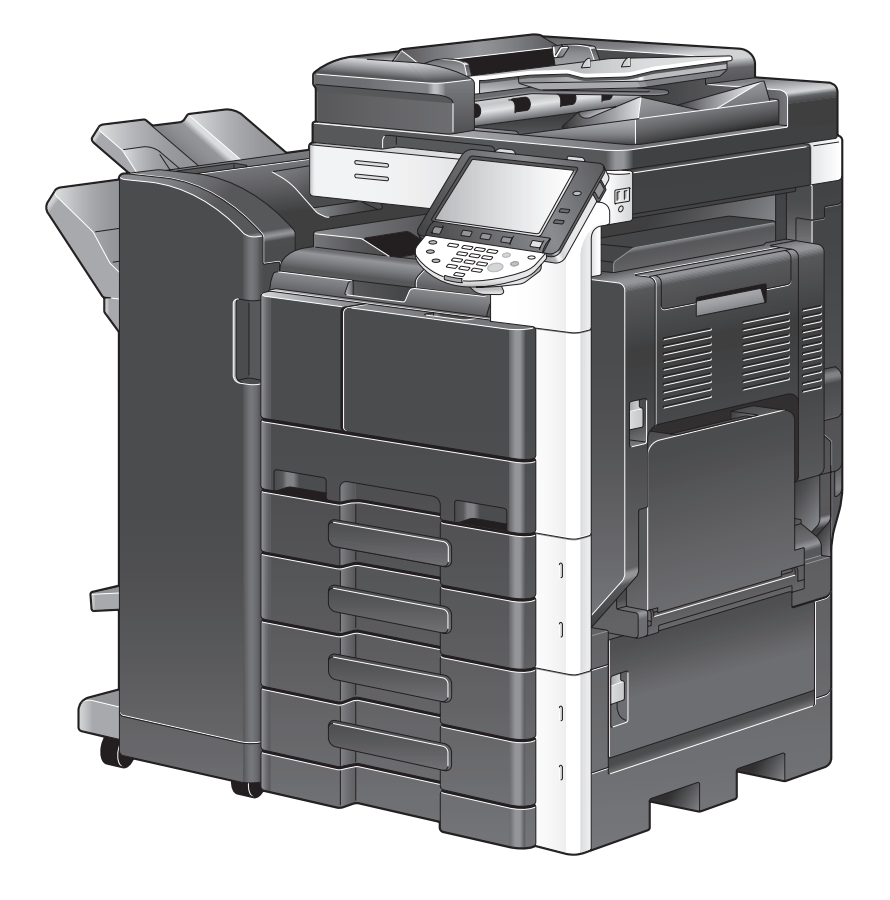

## もくじ

#### 1 はじめに

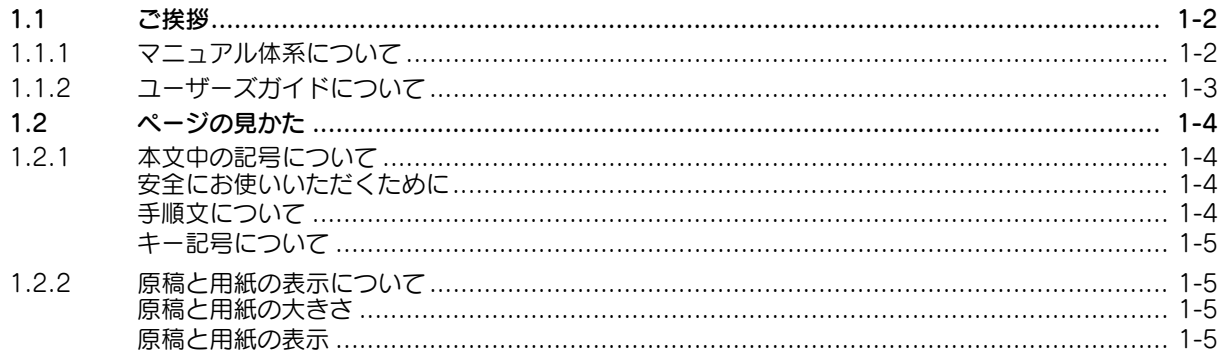

#### 2 ネットワークスキャン / ファクス / ネットワークファクス機能を使用する前に

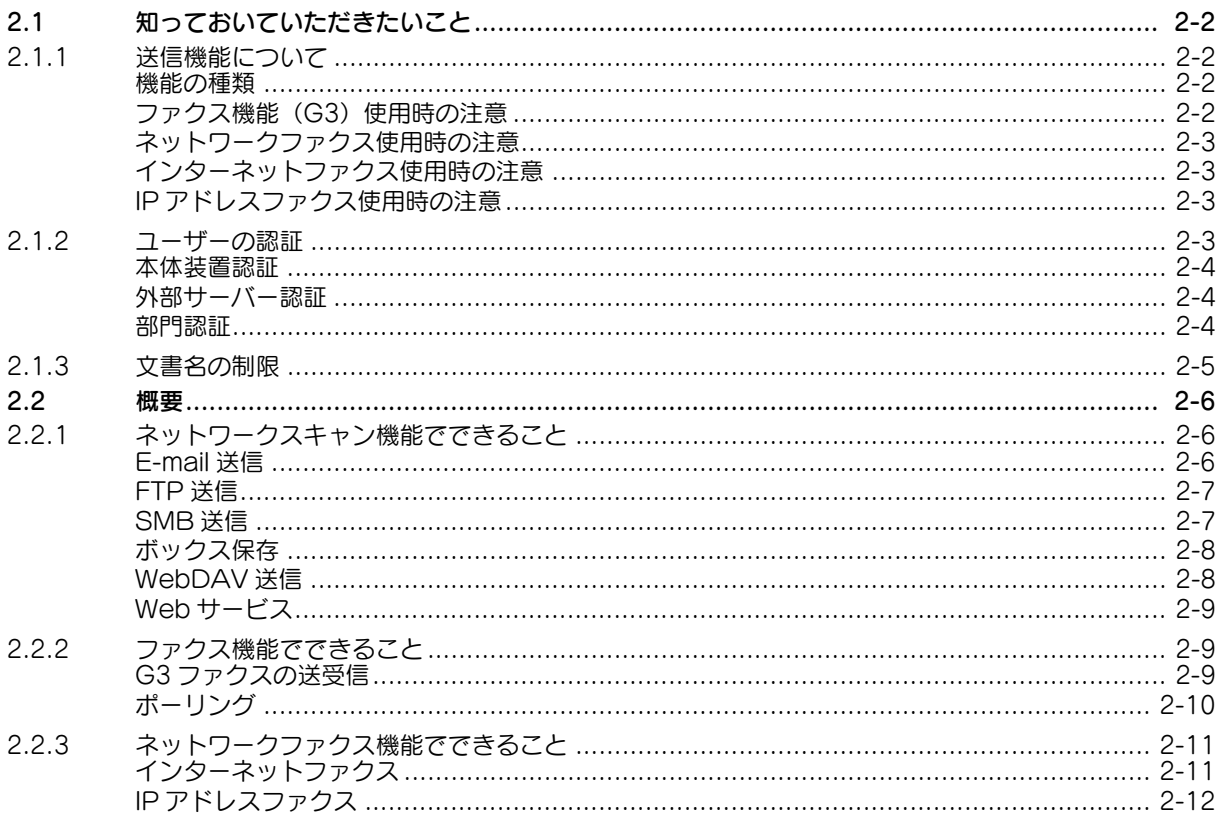

#### 3 操作パネル / 液晶画面

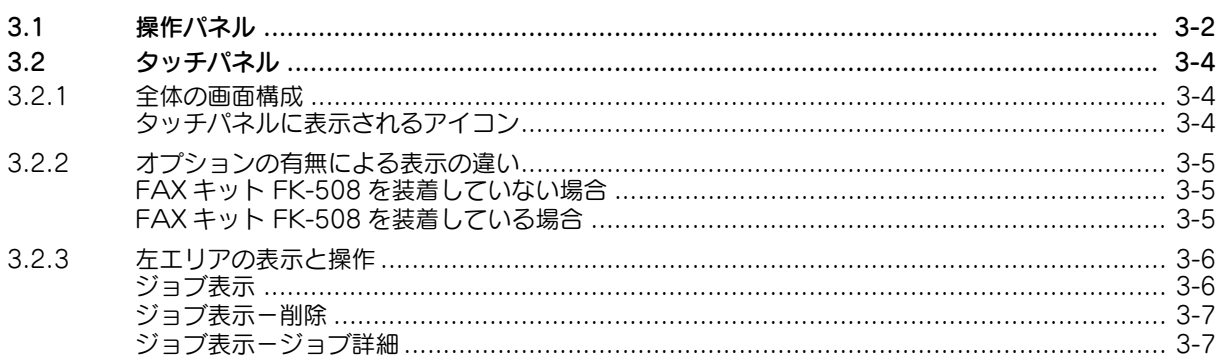

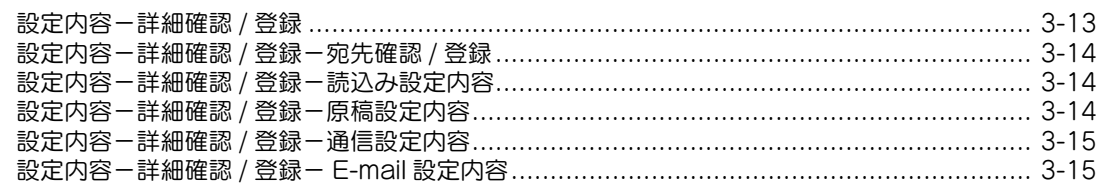

#### 4 基本情報の登録

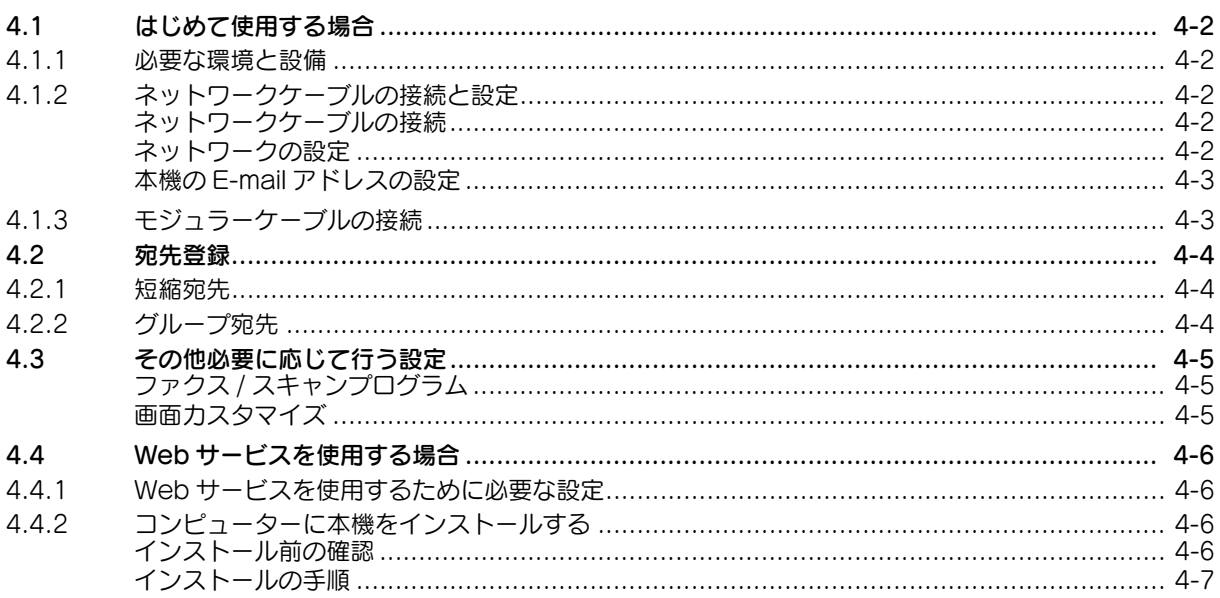

5 送信する

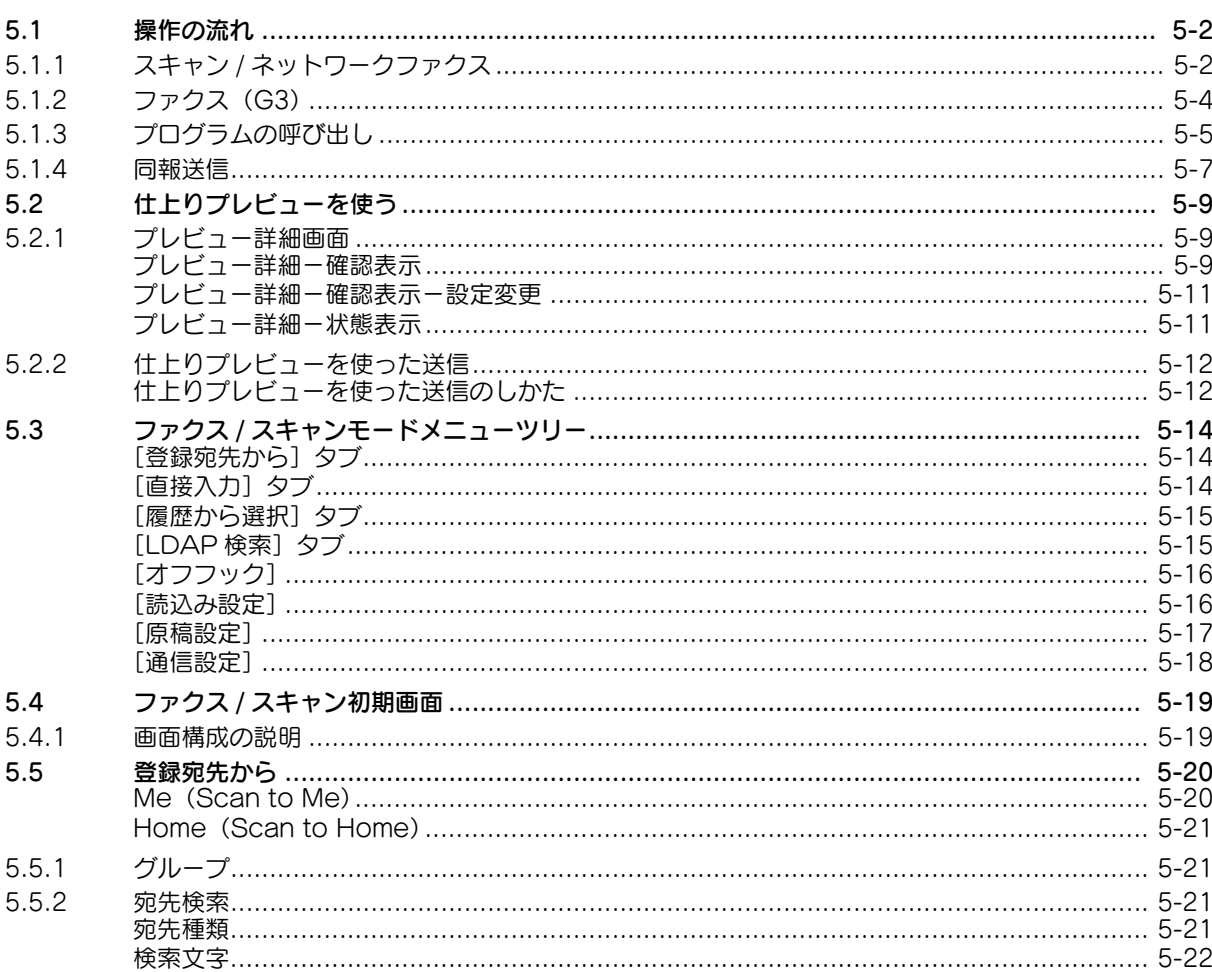

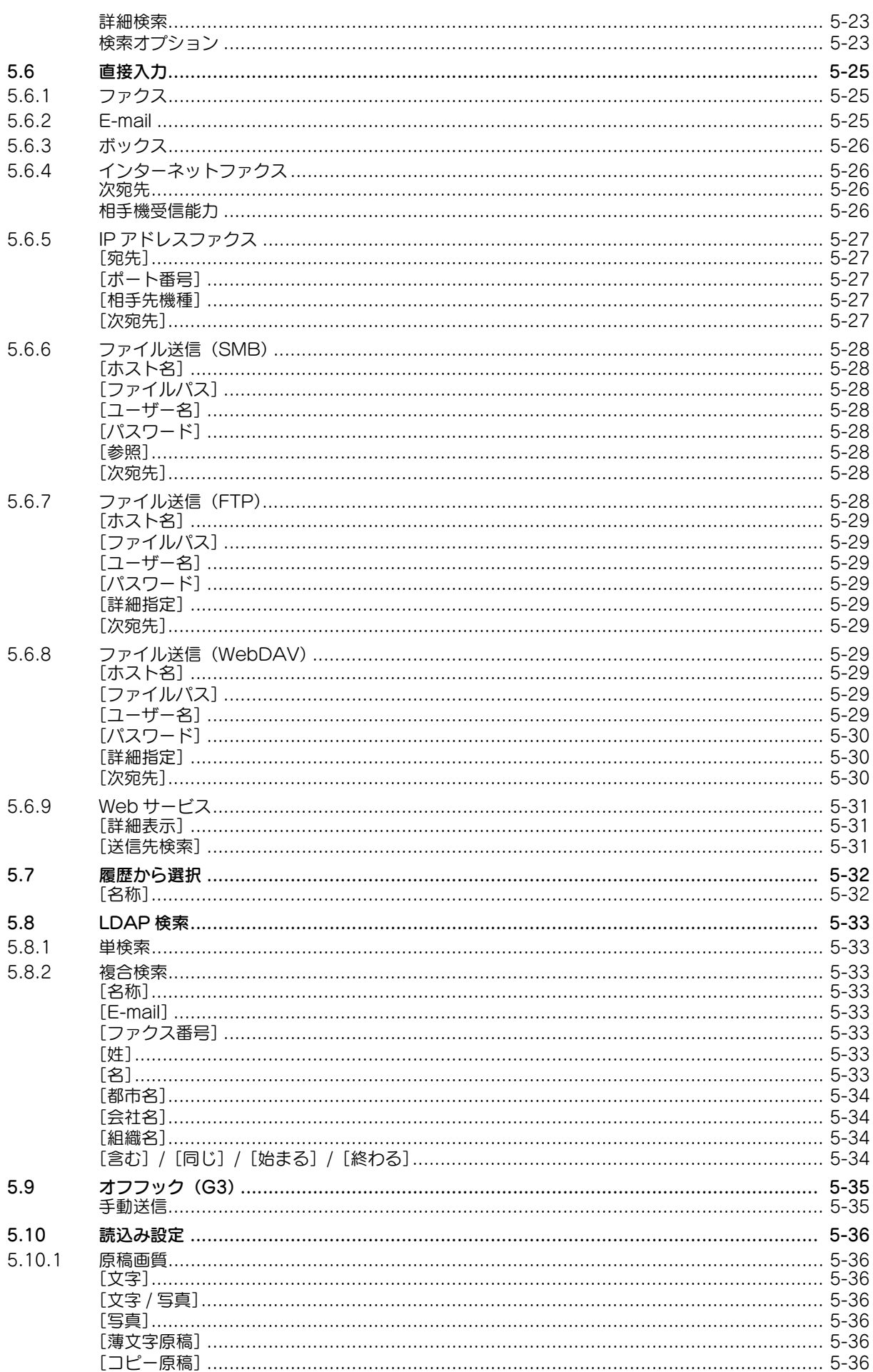

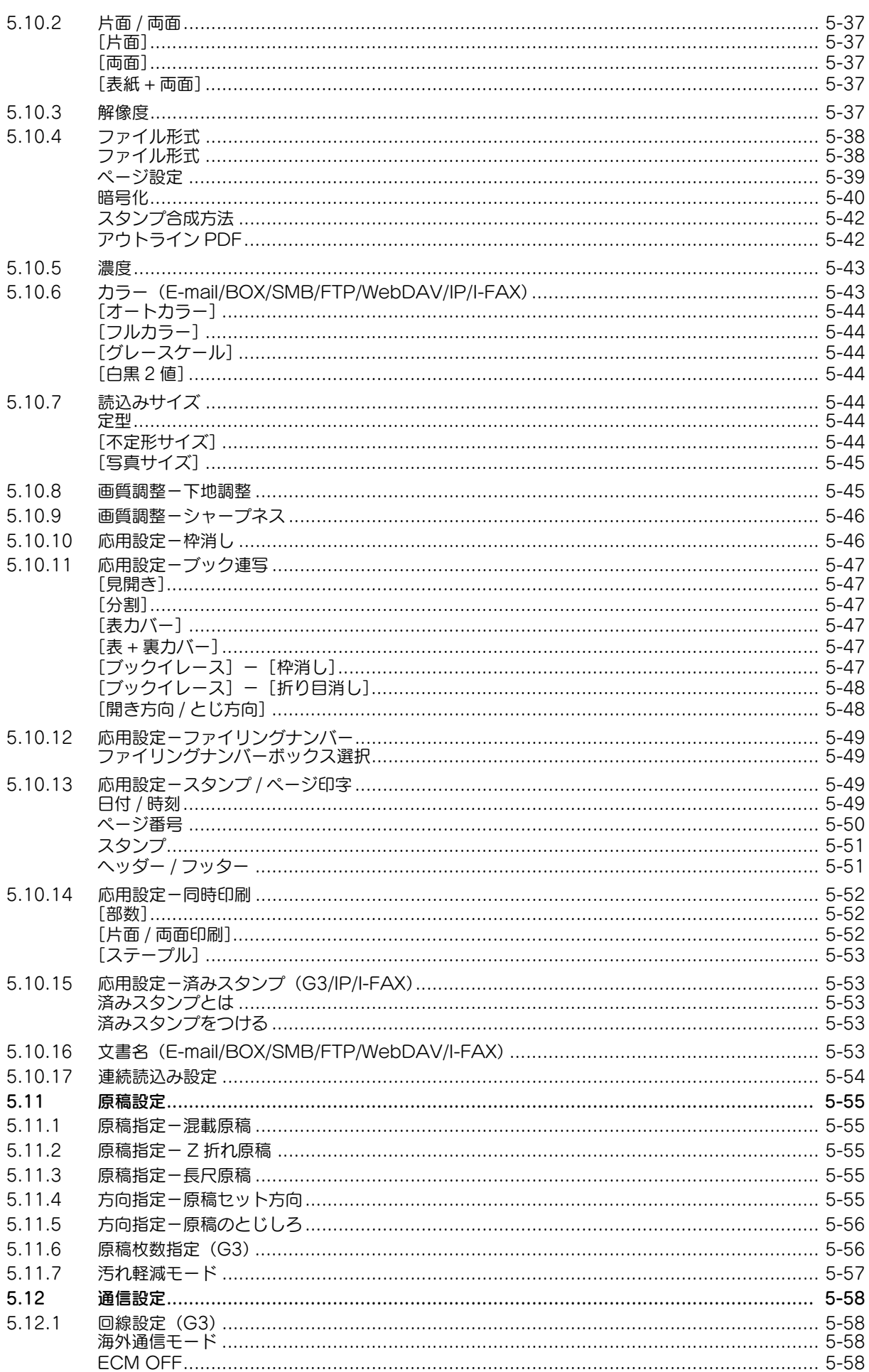

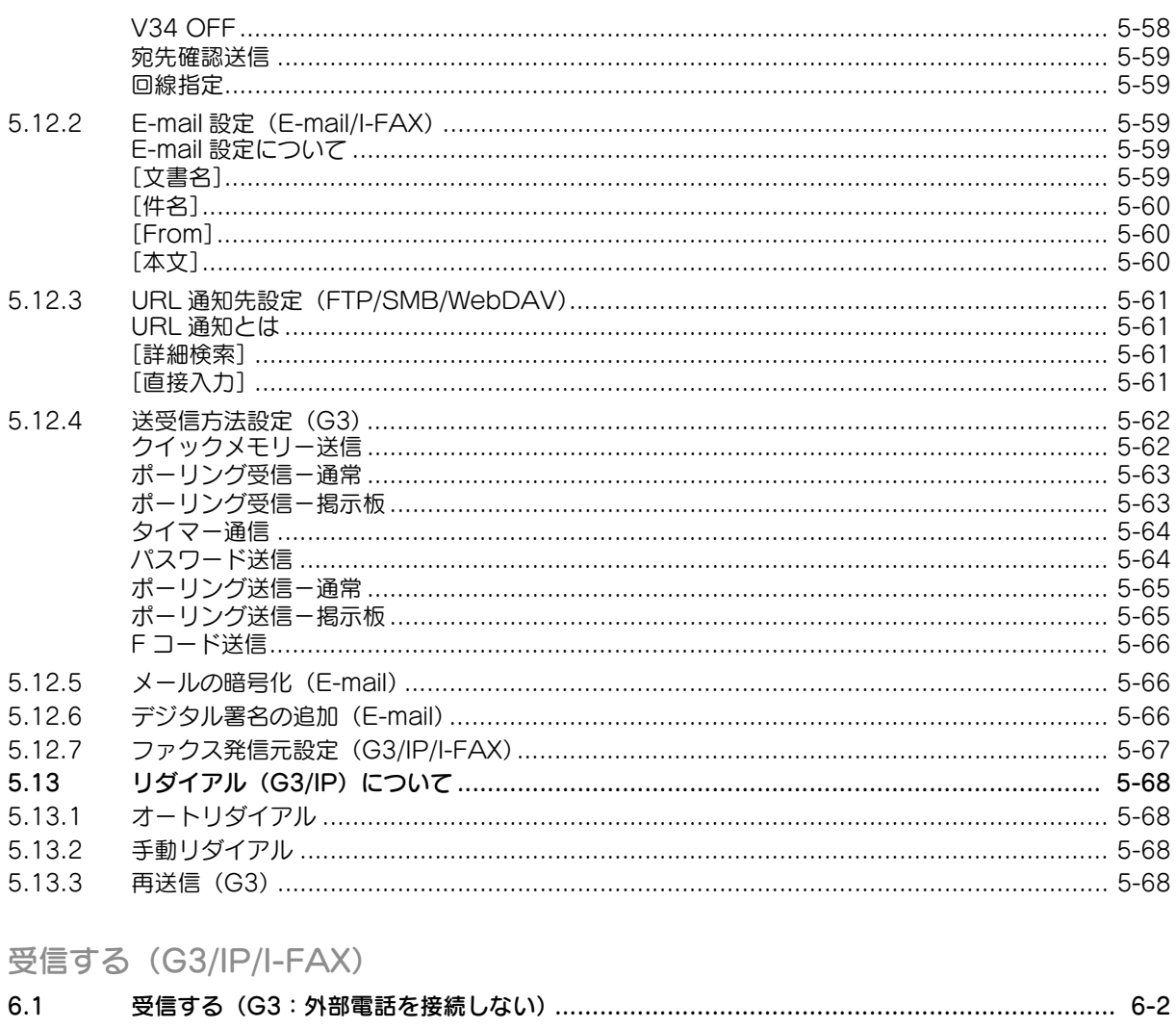

#### 6

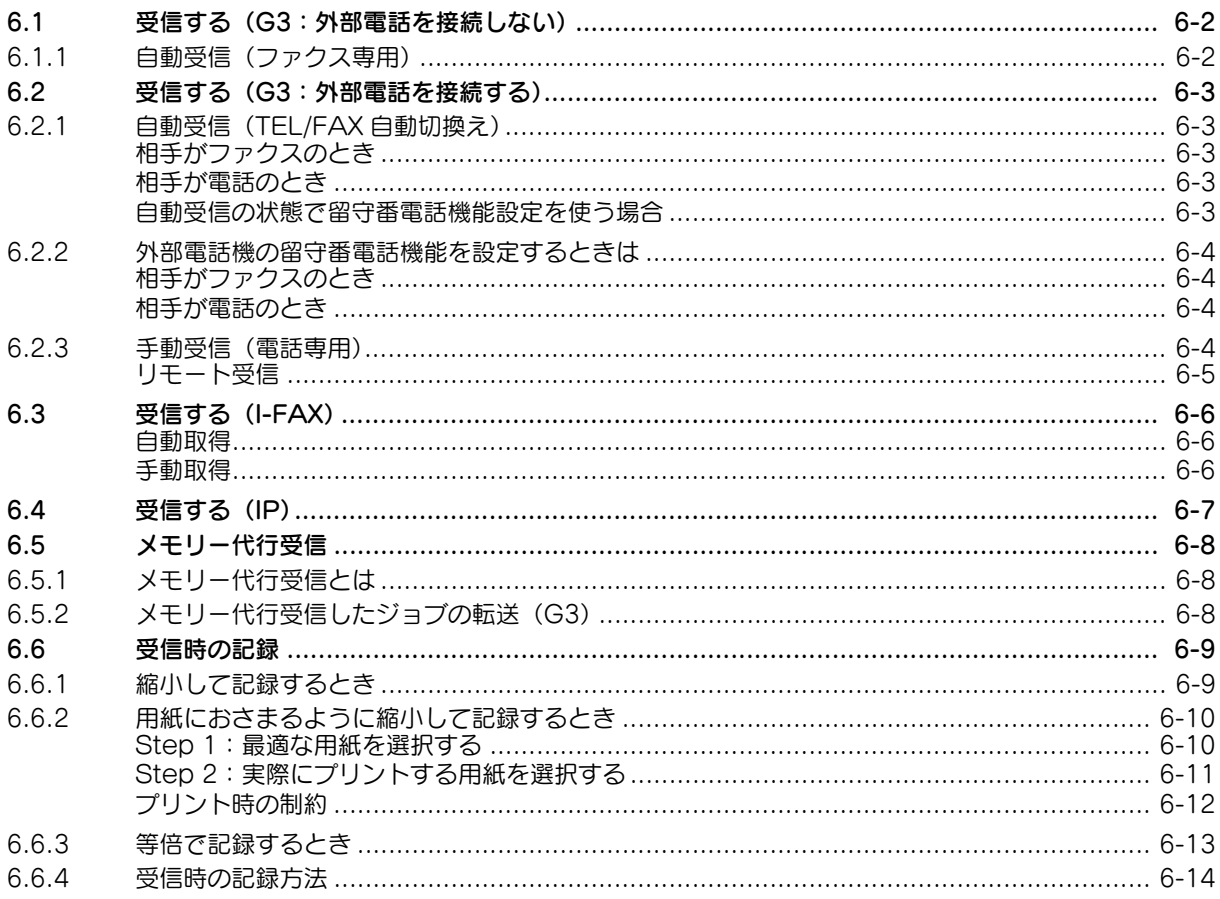

**The State** 

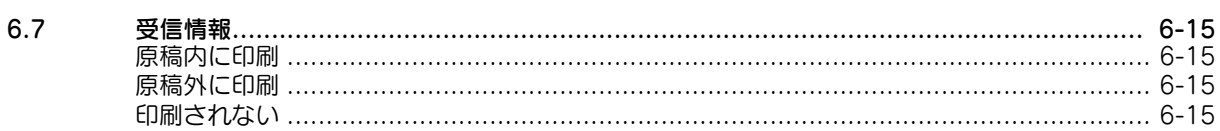

#### 7 電話をかける / 受ける (G3)

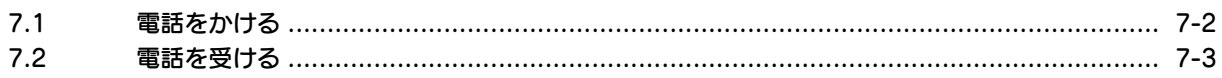

#### 8 便利な機能 (G3/IP/I-FAX)

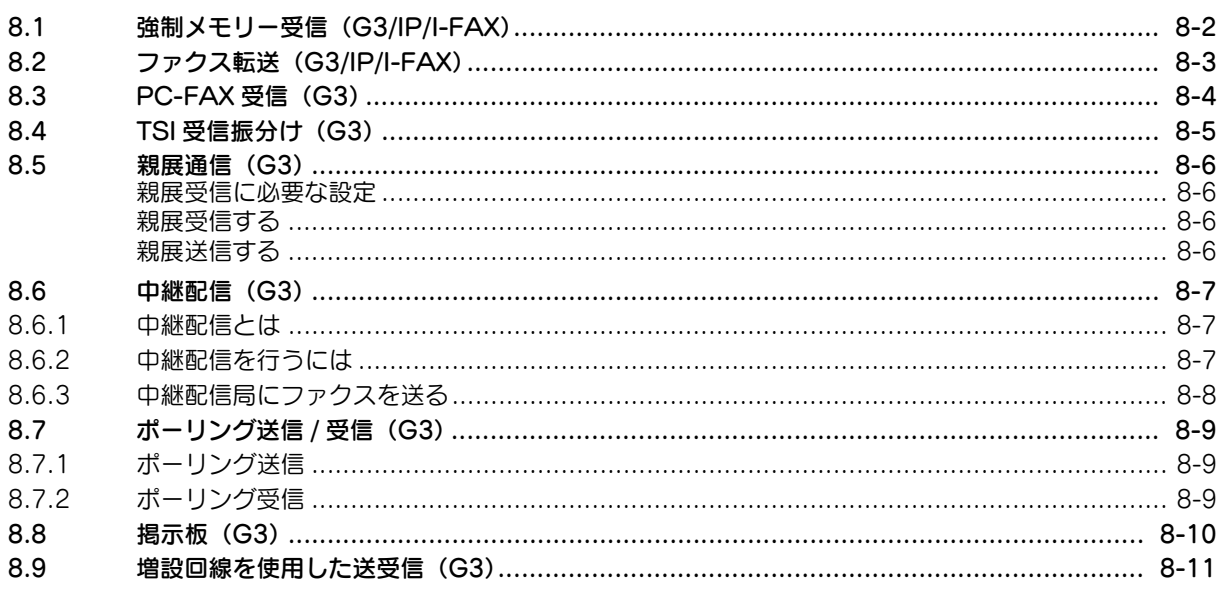

#### 9 レポート / リストの見かた

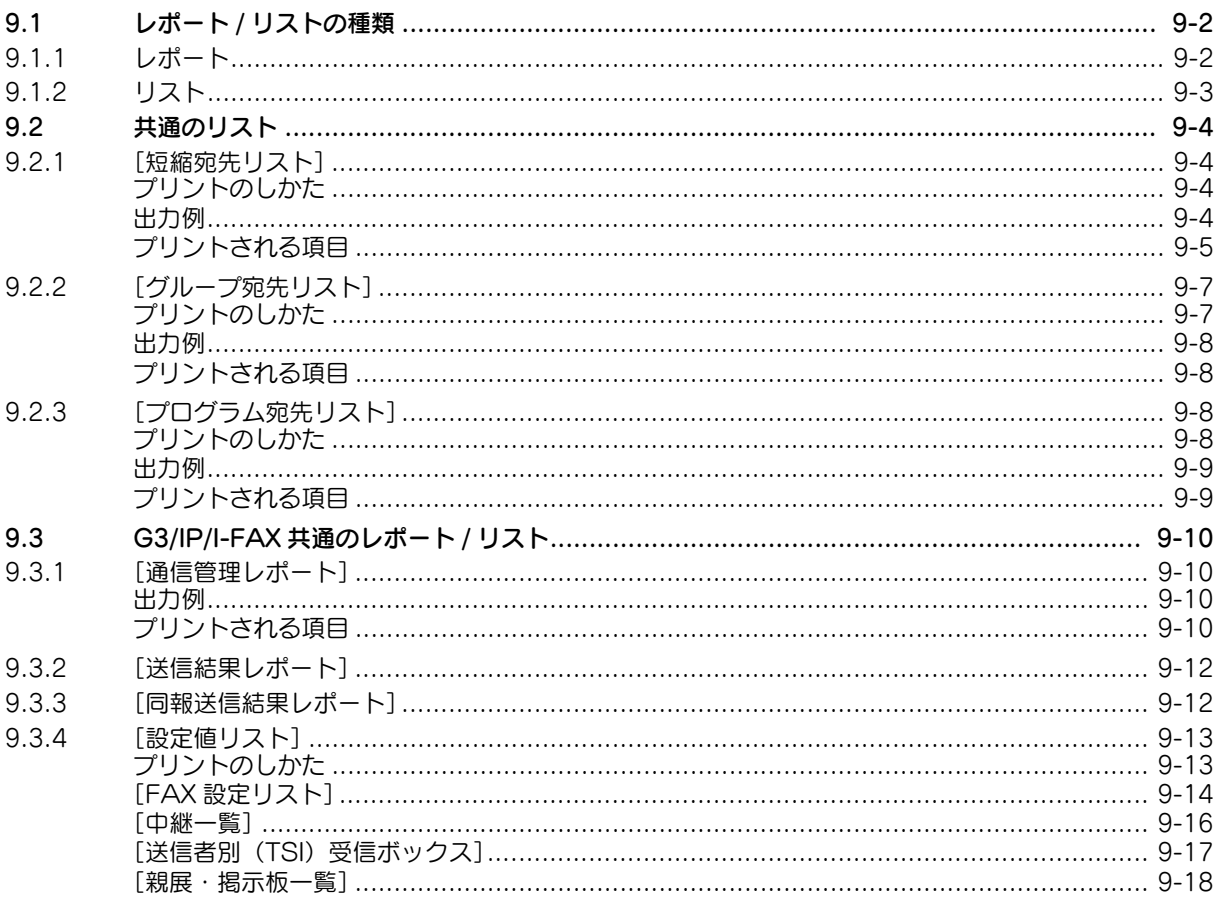

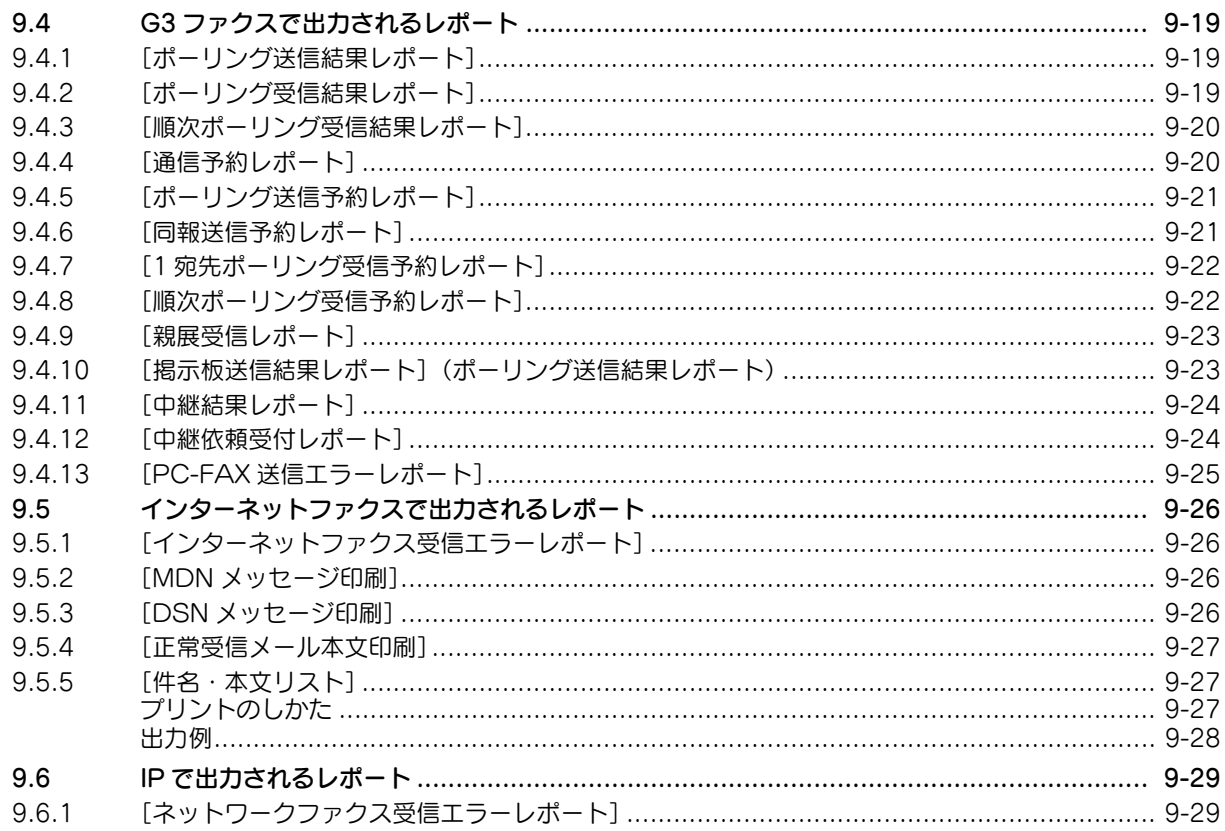

### 10 ユーザーモード設定

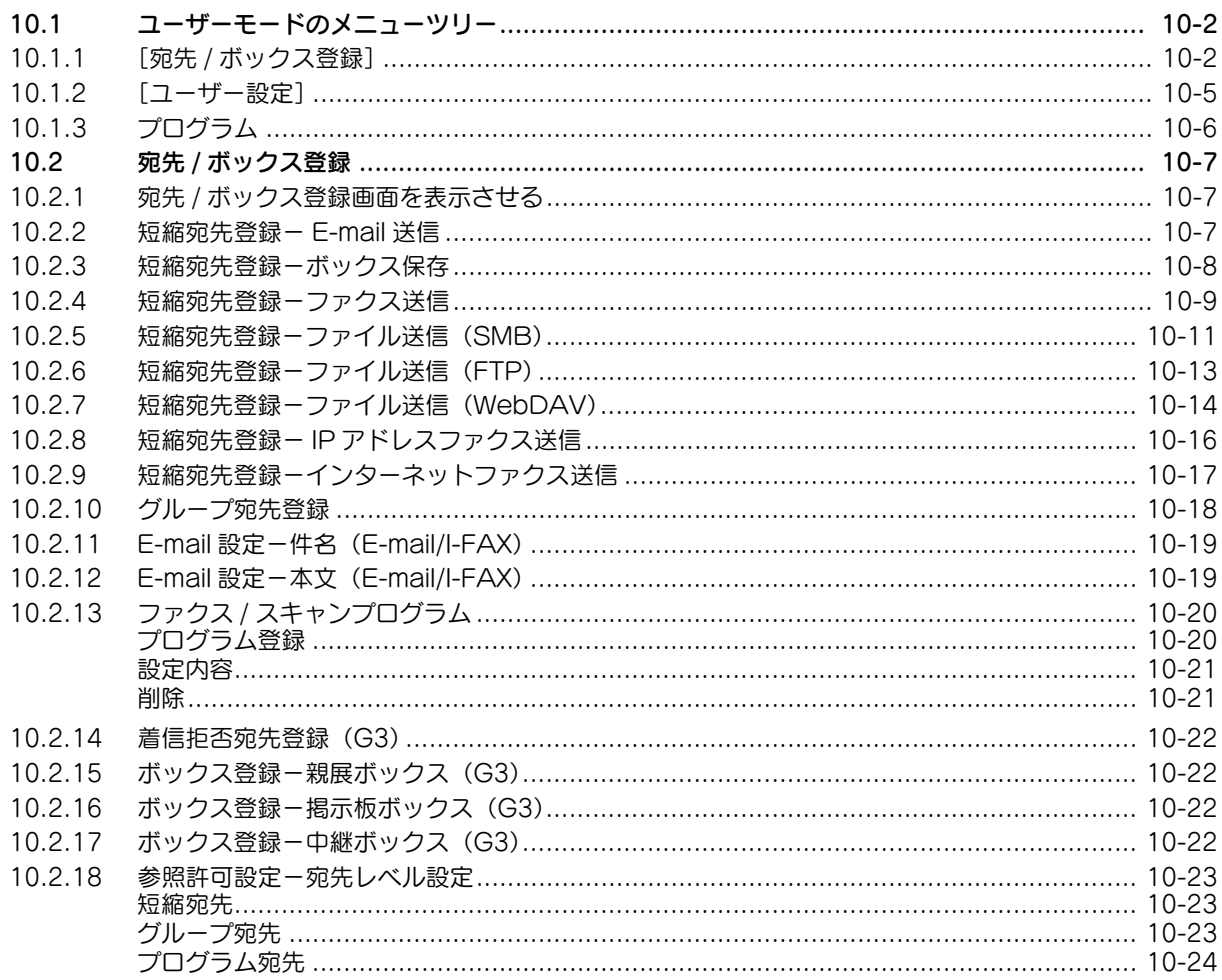

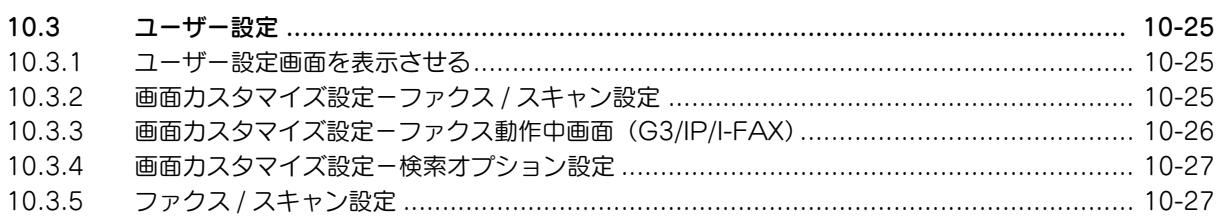

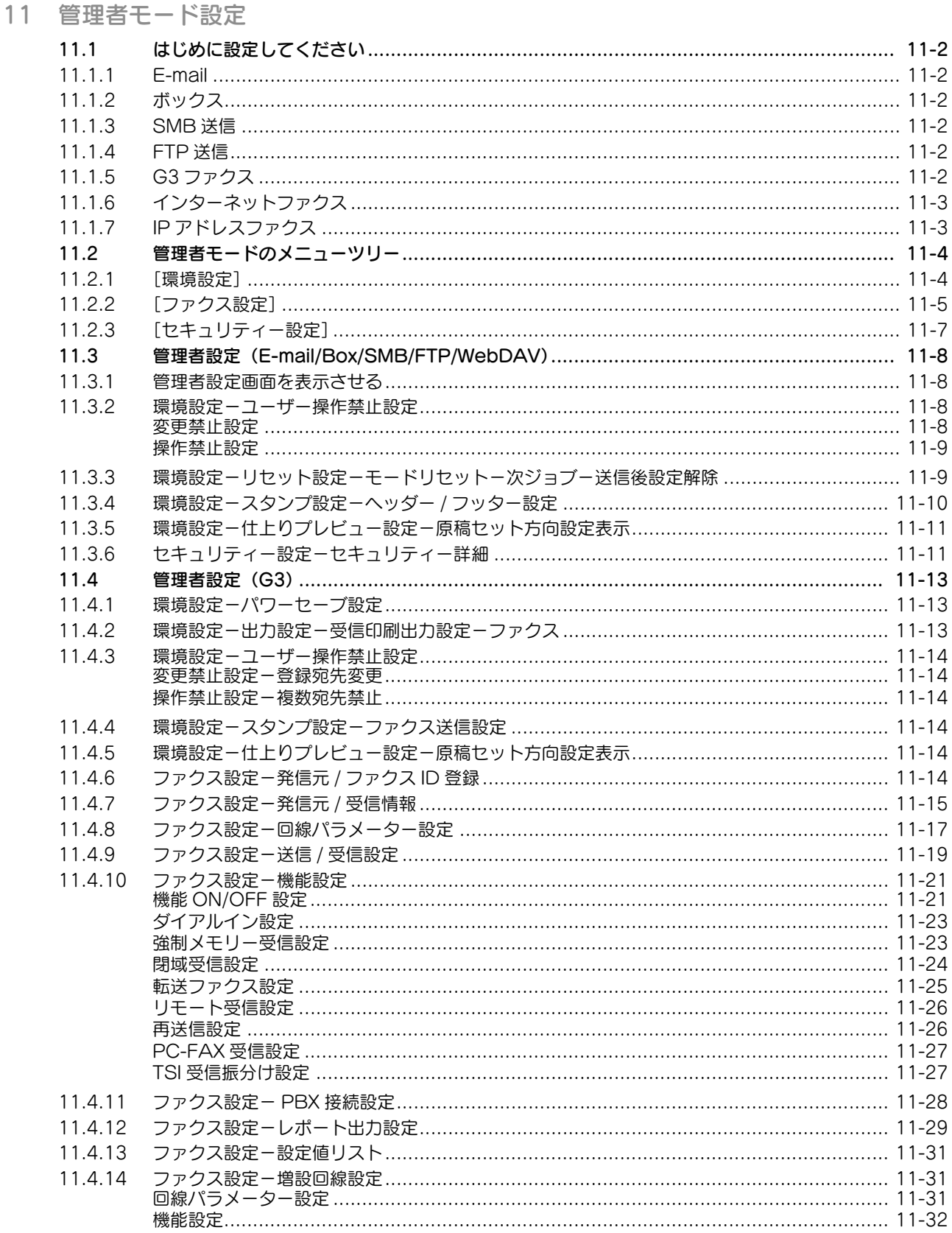

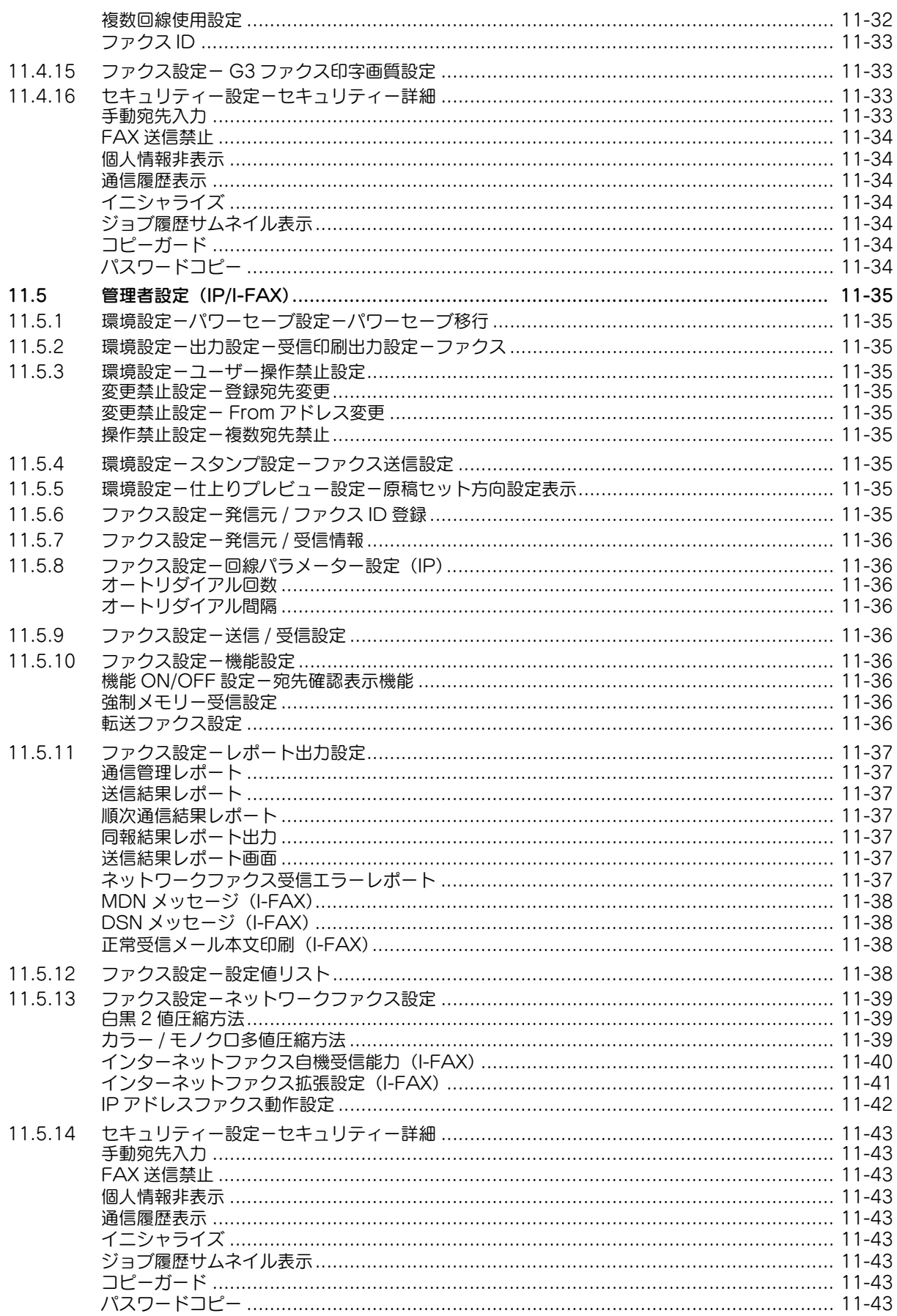

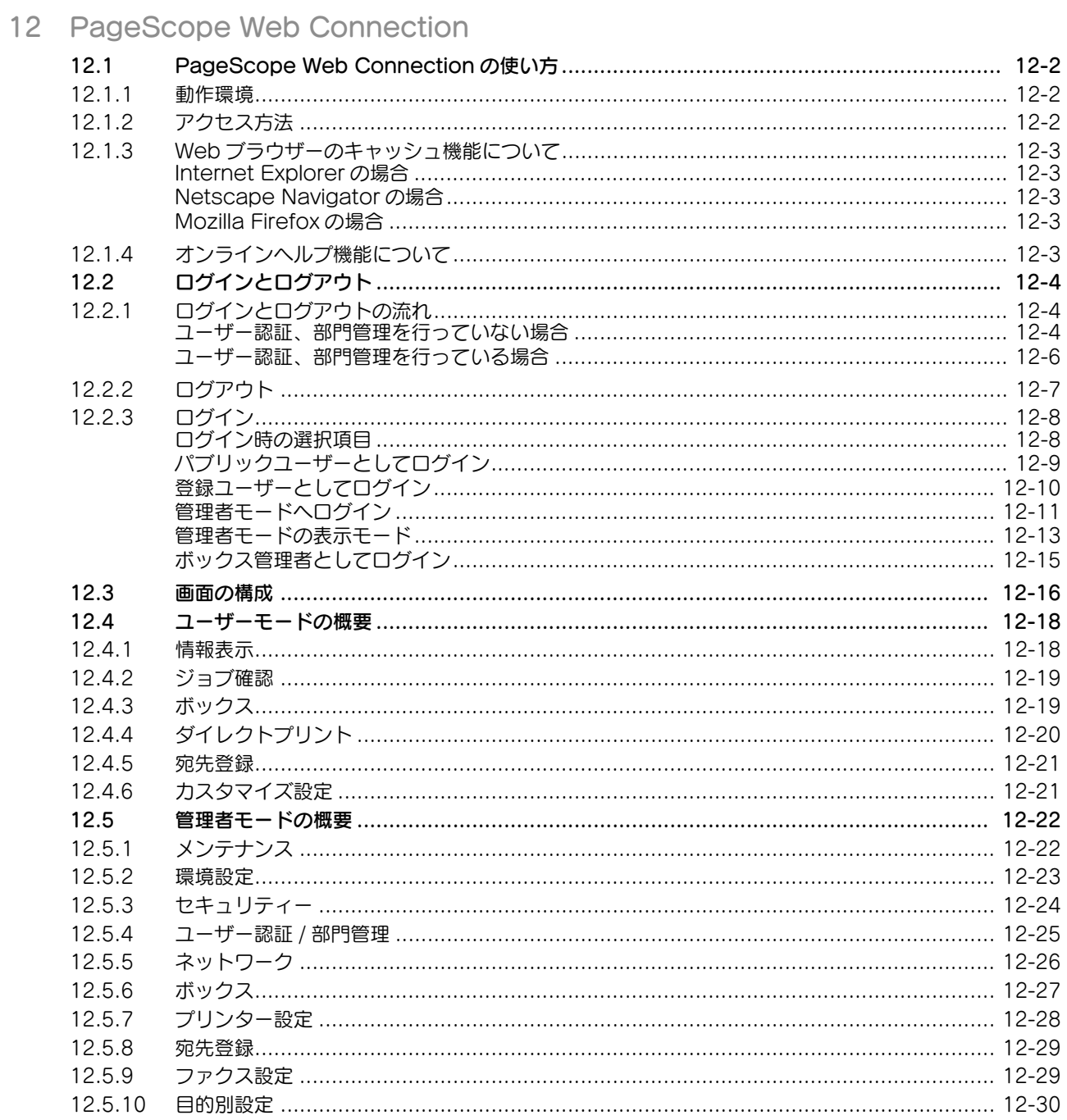

13 ファクス / スキャン機能で困ったとき

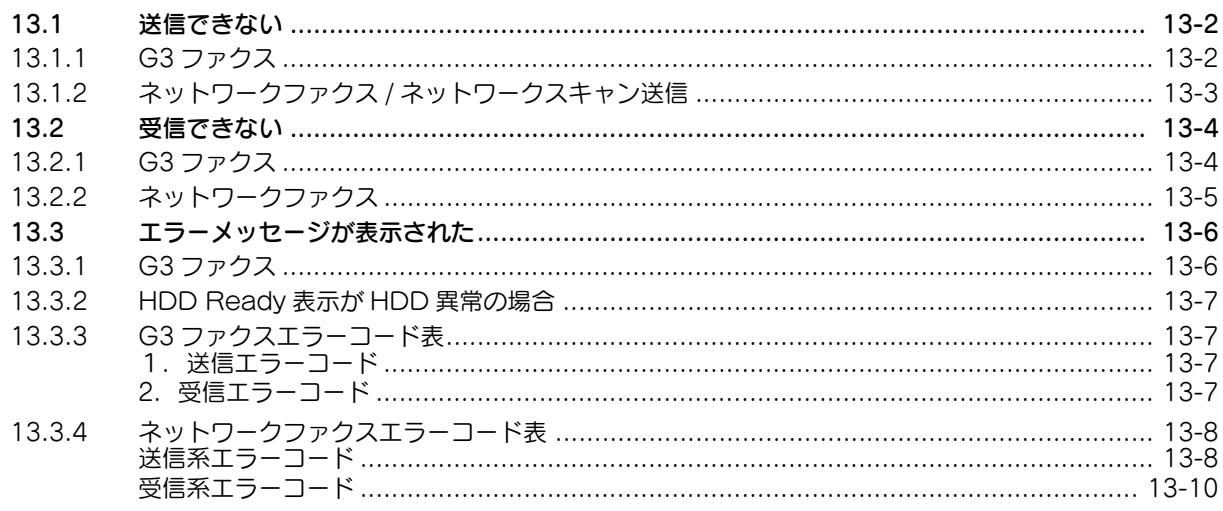

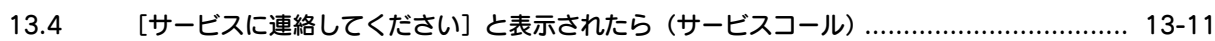

#### 14 付録

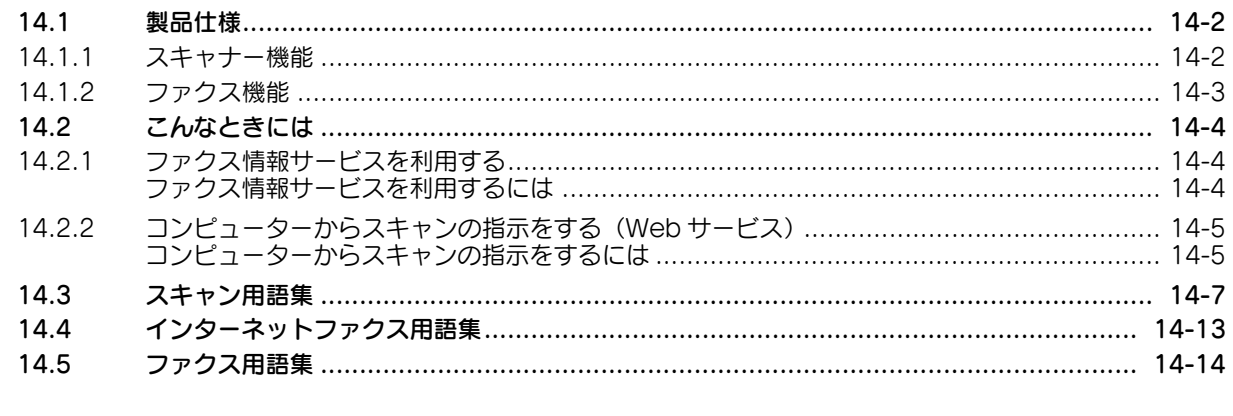

#### 15 索引

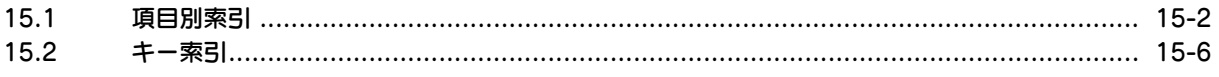

 $\mathbb{R}^n$ 

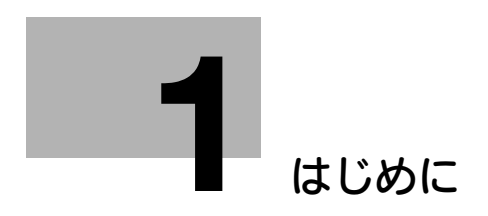

## <span id="page-13-3"></span><span id="page-13-0"></span>1 はじめに

#### 1.1 ご挨拶

<span id="page-13-1"></span>このたびは弊社製品をお買い上げいただき、誠にありがとうございます。

このユーザーズガイドには、本機の機能と操作方法、使用上のご注意、簡単なトラブルの処理方法などに ついて記載しています。本機の性能を十分に発揮させて、効果的にご利用いただくために、必要に応じて このユーザーズガイドをお読みください。

#### 1.1.1 マニュアル体系について

<span id="page-13-2"></span>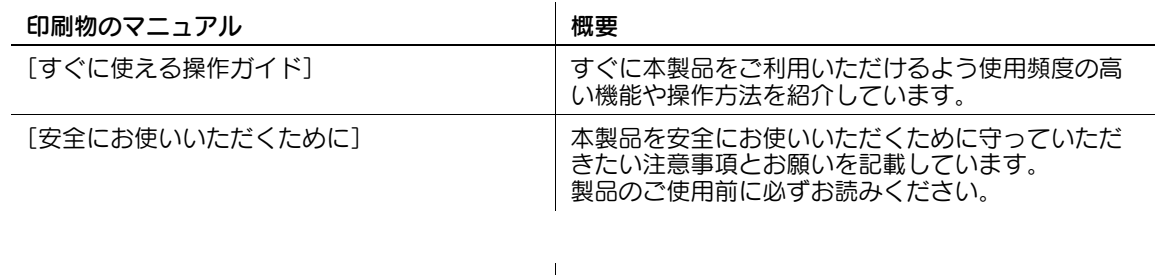

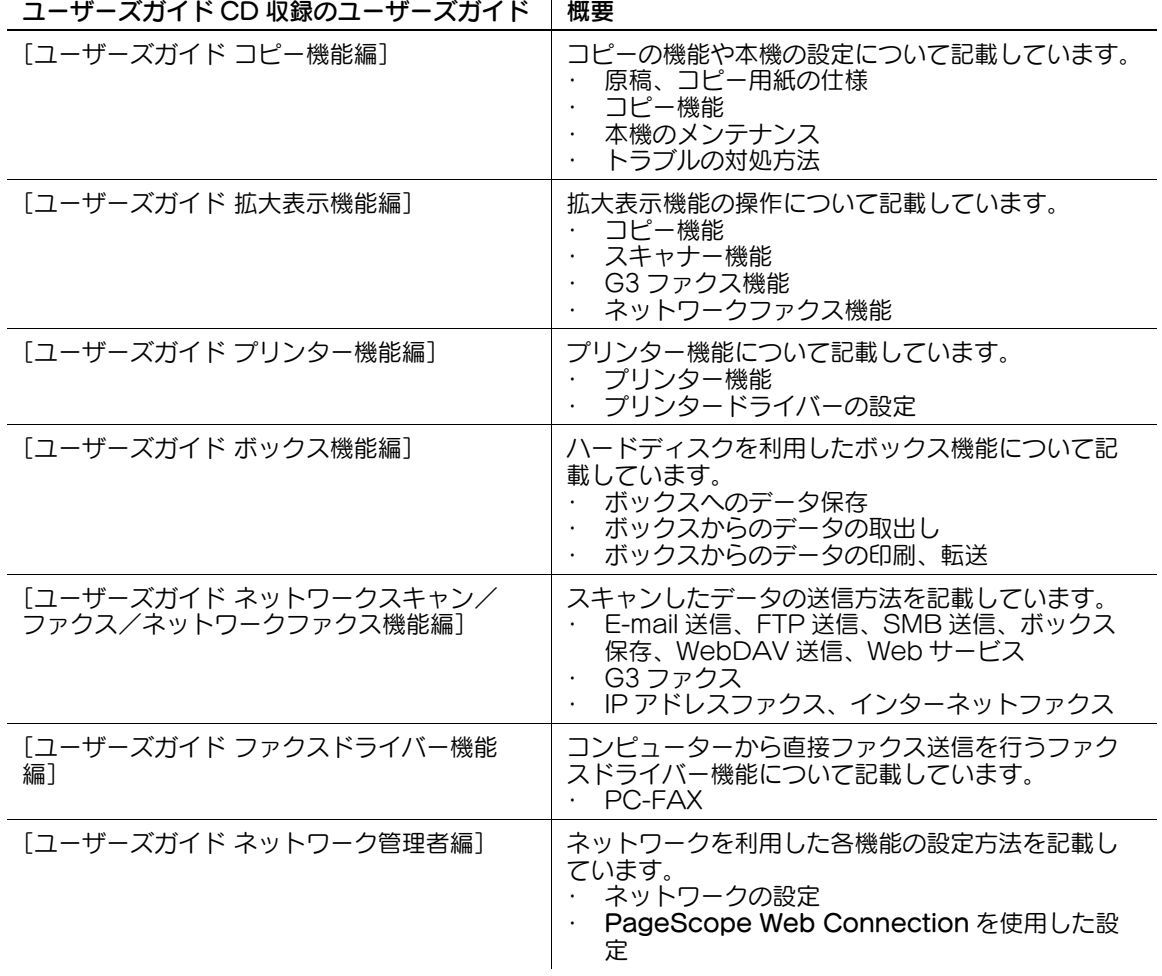

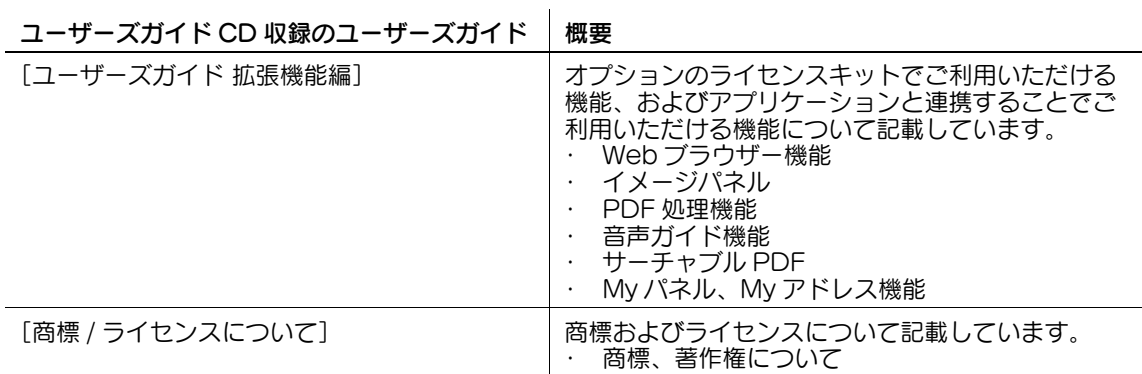

#### 1.1.2 ユーザーズガイドについて

<span id="page-14-0"></span>このユーザーズガイドは、本機を初めてご利用になるお客様から本機を管理する管理者までを対象として います。

本機の基本的な操作方法、より便利にお使いいただくための機能、簡単なトラブルの対処方法、その他本 機のさまざまな設定方法について説明しております。

なお、トラブルの対処には、製品についての基本的な技術知識が必要です。トラブルの対処は、本書で説 明している範囲内で行ってください。

お困りの際には、サービス実施店にご連絡ください。

#### <span id="page-15-0"></span>1.2 ページの見かた

#### 1.2.1 本文中の記号について

<span id="page-15-1"></span>本書では、様々な情報を記号で記載しています。 ここでは、製品を正しく安全にお使いいただくために、本書で使用している記号について説明します。

#### <span id="page-15-2"></span>安全にお使いいただくために

#### 7 警告

#### 7 注意

#### 重要

本機や原稿に損害をあたえる可能性が想定される内容を示しています。 かぶしん。ここのになっていることです。

#### <span id="page-15-3"></span>手順文について

- ✔ このチェック記号は、手順の前提となる条件や機能を使用するときに必要なオプションを説明してい ます。
- 1 このスタイルの 1 は、最初の手順を表します。
- 2 このスタイルの番号は、連続する手順の順番を表します。 → この記号は、手順文の補足的な説明を表します。

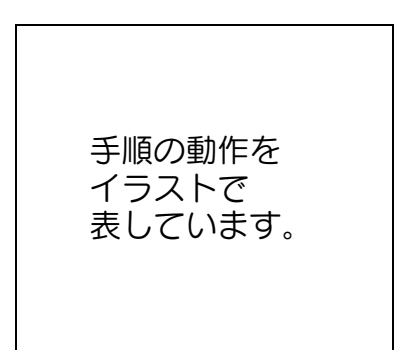

→ この記号は、目的のメニューにアクセスする操作パネルの遷移を表します。

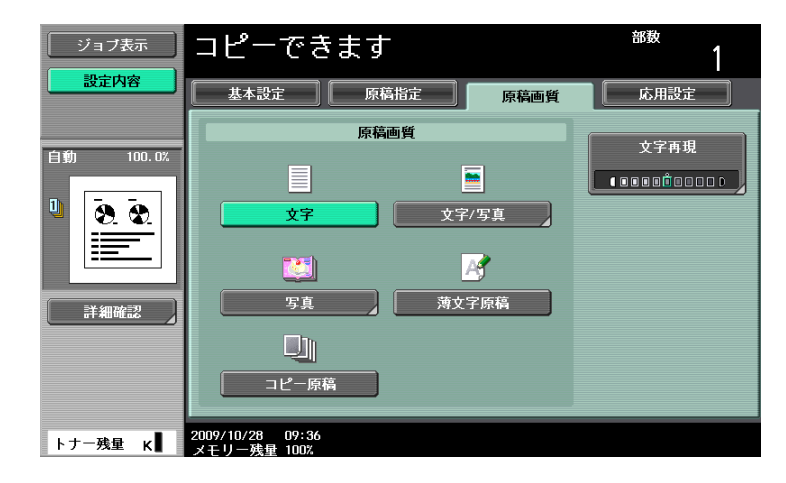

目的の画面を表示しています。

この表示を無視して、誤った取扱いをすると、人が死亡または重傷を負う可能性が想定される内容を 示しています。

この表示を無視して、誤った取扱いをすると、人が傷害を負う可能性が想定される内容及び物的損害 のみの発生が想定される内容を示しています。

#### d参照 参照先を表しています。 必要に応じてごらんください。

#### <span id="page-16-0"></span>キー記号について

 $\lceil$   $\rceil$ タッチパネル上のキー名称、コンピューター画面上のキー名称、ユーザーズガイド名称などを表します。 文中の太字 操作パネル上のキー名称、部品名称、製品名、オプション名などを表します。

#### 1.2.2 原稿と用紙の表示について

#### <span id="page-16-2"></span><span id="page-16-1"></span>原稿と用紙の大きさ

本文中に出てくる原稿と用紙の表示について説明します。 原稿と用紙の大きさを表す場合、Y 辺を幅、X 辺を長さと呼びます。

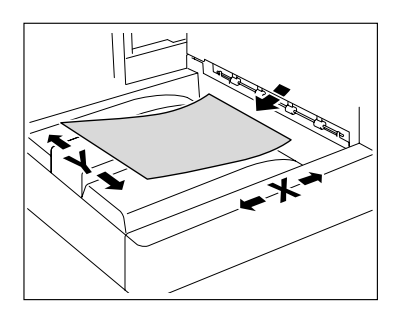

#### <span id="page-16-3"></span>原稿と用紙の表示

幅 (Y) よりも長さ (X) のほうが大きいものを □ と表示します。

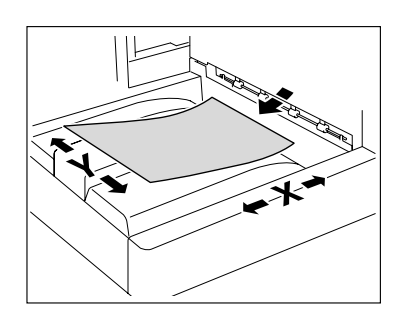

幅 (Y) よりも長さ (X) のほうが小さいものを p と表示します。

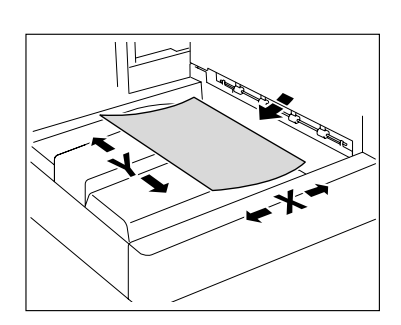

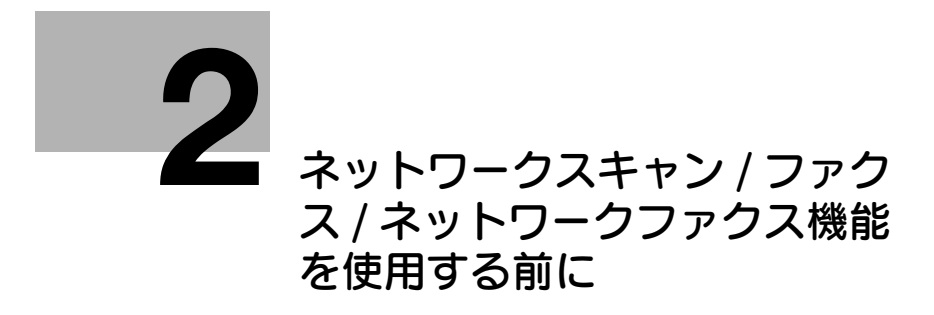

## <span id="page-18-5"></span><span id="page-18-0"></span>2 ネットワークスキャン / ファクス / ネットワークファ クス機能を使用する前に

<span id="page-18-1"></span>本機のファクス、スキャン機能を使用する前に知っておいていただきたいことを説明します。

#### 2.1 知っておいていただきたいこと

#### 7 注意

主電源スイッチを OFF/ON する場合は、主電源を OFF にして、10 秒以上経過してから ON にしてく ださい。間隔をあけないと正常に機能しないことがあります。

#### 2.1.1 送信機能について

#### <span id="page-18-3"></span><span id="page-18-2"></span>機能の種類

本機では、スキャンした画像をネットワークや電話回線を通じて送受信できます。このユーザーズガイド で紹介している機能は以下のとおりです。

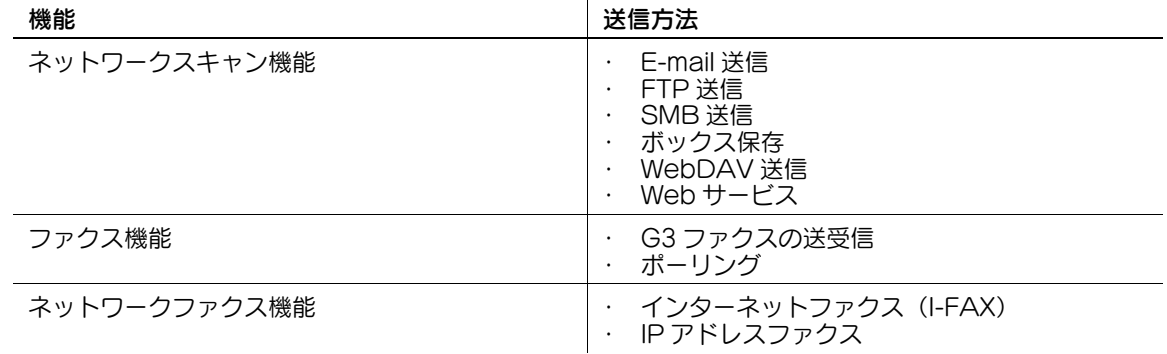

#### <span id="page-18-4"></span>ファクス機能(G3)使用時の注意

参考

● ファクス機能を使用するには、オプションの FAX キット FK-508 が必要です。

本機はカラーでファクスを送受信することはできません。

本機を接続することのできる電話回線は以下のとおりです。

- 加入電話回線(ファクス通信網を含む)
- PBX (構内交換機 2 線式)

使用する電話回線について以下の項目を確認してください。

- 外部電話としてビジネスホンを接続することはできません。
- キャッチホンとの併用はできません。
- お客様のお使いの社内ネットワークなどで、デジタル専用線を多重化している場合は、ファクス通信 の伝送速度が制限されたり、SuperG3 による通信ができなくなる可能性があります。

ごくまれに、工場出荷時の設定で通信エラーが発生する場合があります。これらの制約は、多重化装置が 音声使用を前提に回線の使用帯域を限界まで制限しているためです。なお、ネットワークを構成する装置 によってもこれらの制約は異なります。詳しくは、お客様がお使いのネットワーク管理者にお問い合わせ ください。

#### <span id="page-19-0"></span>ネットワークファクス使用時の注意

ネットワークファクス機能を使用するためには、以下の環境が必要です。

本機がネットワークに接続されている<必須>

TCP/IP ネットワークの環境下で使用できます。はじめにネットワークに接続するためのケーブルを接続し ます。

詳しくは、4-[2 ページ](#page-45-3)をごらんください。また、ネットワーク上で使用するためには本機の IP アドレスな どの設定が必要です。詳しくは、[ユーザーズガイド ネットワーク管理者編]をごらんください。

#### <span id="page-19-1"></span>インターネットファクス使用時の注意

インターネットファクス使用時の注意は以下のとおりです。

- インターネットファクス機能を使用する場合は、サービスエンジニアによる設定が必要です。詳しく は、サービス実施店にお問い合わせください。
- インターネットファクス機能を使用できる環境は以下のとおりです。
- 本機がネットワークに接続され、電子メールの送受信ができる
- 管理者設定の [ネットワークファクス機能設定]でインターネットファクス機能が [ON] に設定さ れている
- 電子メールの送信を行った場合、ネットワークの状況などにより添付ファイルが破損する場合があり ます。送信文書の添付ファイルが破損していないか必ず確認してください。
- 送信結果画面や通信管理レポートの結果欄に「----」と表示されても、インターネット網の途中経路 の問題により、受信側に電子メールが到着しない場合があります。「----」はサーバーまでは通常に通 信できたことを示しています。受信確認(MDN)を受信すると送信結果画面や通信管理レポートの 結果欄に[OK]が表示されます。重要な内容を送受信する場合は、G3 ファクスを使用してくださ い。

#### d参照

[ネットワークファクス機能設定]については、[ユーザーズガイド ネットワーク管理者編]をごらんくだ さい。

#### <span id="page-19-2"></span>IP アドレスファクス使用時の注意

IP アドレスファクス使用時の注意は以下のとおりです。

- IP アドレスファクス機能を使用する場合は、サービスエンジニアによる設定が必要です。詳しくは、 サービス実施店にお問い合わせください。
- <span id="page-19-3"></span>- IP アドレスファクスを使用するには、オプションの FAX キット FK-508 が必要です。

#### 2.1.2 ユーザーの認証

本機の使用にあたって、部門名やユーザー名、パスワードを入力するよう設定されている機器があります。 使用できる部門名やユーザー名は管理者に確認してください。

参考

- 管理者設定の [認証操作禁止機能] でモード2 が選択されている場合、誤ったパスワードを一定回数 入力すると、そのユーザーがロックされて使用できなくなります。操作禁止状態の解除については管 理者にお問い合わせください。
- PageScope Authentication Manager で認証を行っている場合、ログインについてはサーバーの 管理者におたずねください。

#### <span id="page-20-0"></span>本体装置認証

**ユーザー名とパスワードを入力し、[ログイン]または ID を押します。** 

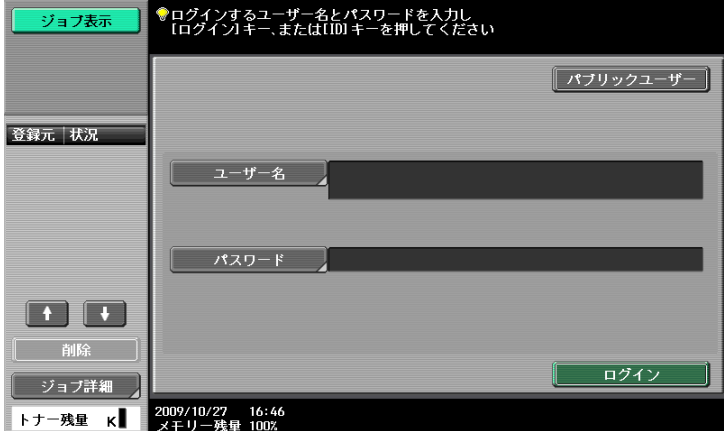

#### <span id="page-20-1"></span>外部サーバー認証

ユーザー名、パスワード、サーバー名称を指定し、[ログイン]または ID を押します。

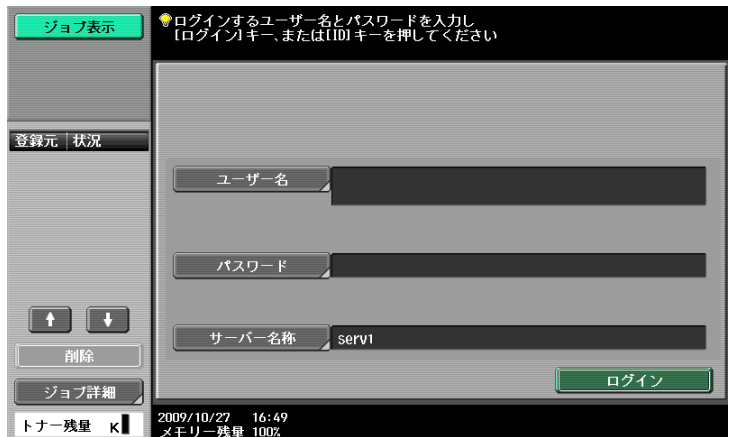

#### <span id="page-20-2"></span>部門認証

部門名とパスワードを入力し、[ログイン]または ID を押します。

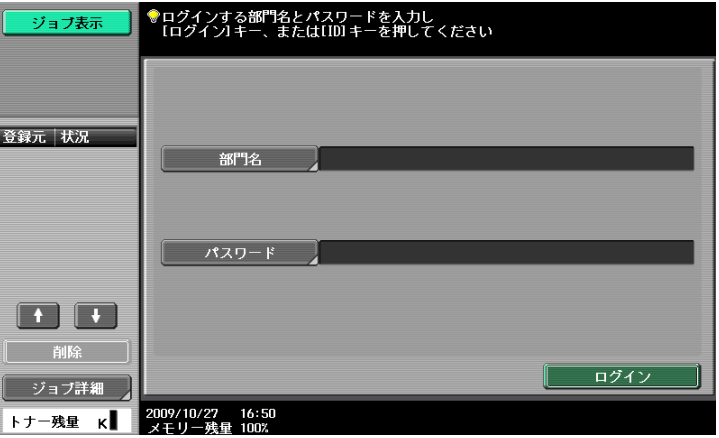

#### 2.1.3 文書名の制限

<span id="page-21-0"></span>保存する文書のデータに名前をつけることができます。

参考

- 名称の長さは半角で 30 文字までです。
- 名称は保存したあとから変更することもできます。

 $\mathbf{r}$ 

● 名称は保存時に指定できますが、指定せずに保存したときはあらかじめ設定された名称が付けられま す。

名称を指定しないで保存した場合、名称は以下の内容を組み合わせて付けられます。 「SMFP11102315230」を例に説明します。

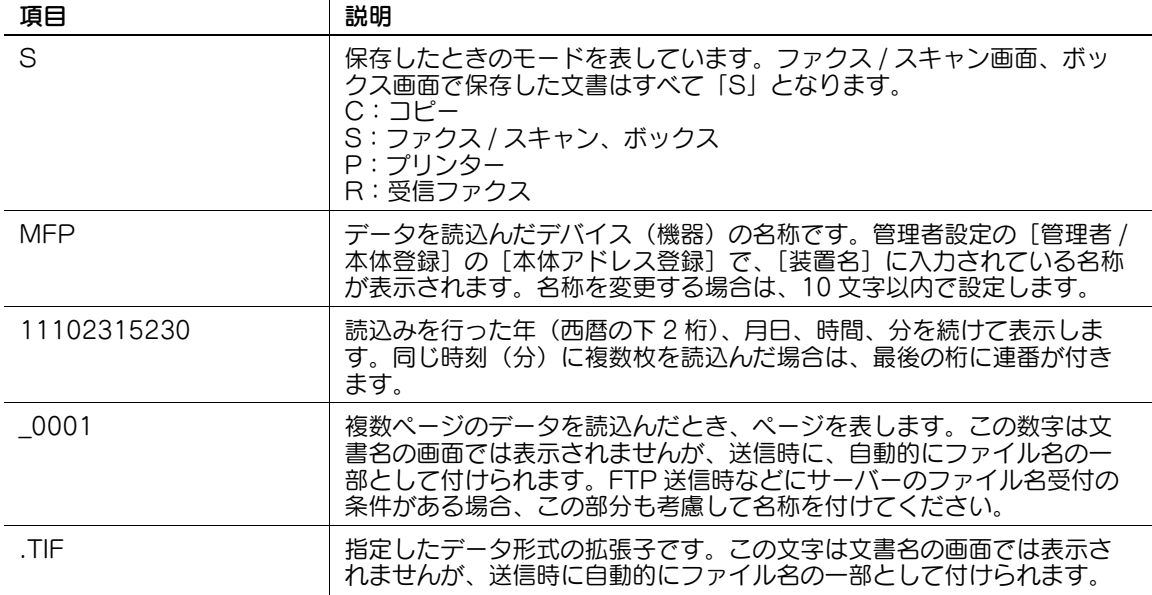

#### <span id="page-22-0"></span>2.2 概要

#### 2.2.1 ネットワークスキャン機能でできること

<span id="page-22-1"></span>本機の ADF または原稿ガラスから原稿の画像を読取ることを「スキャンする」といいます。スキャン機能 ではデータを一時的に本体内部のメモリーに保存することで、ネットワークを通じた送信が可能です。

#### <span id="page-22-2"></span>E-mail 送信

スキャンしたデータを指定した電子メールアドレスに送信できます。本機のタッチパネルで宛先を指定し、 スキャンしたデータを添付ファイルとして送信します。

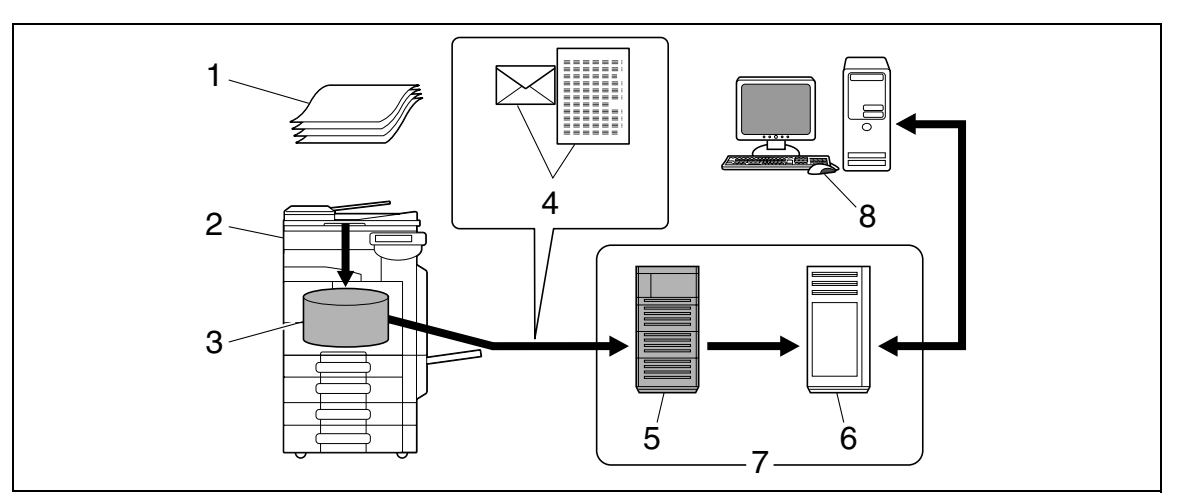

- 1. 原稿
- 2. 本体
- 3. メモリー
- 4. 電子メール + スキャンデータ
- 5. SMTP サーバー
- 6. POP サーバー
- 7. イントラネット / インターネット
- 8. メール受信

#### <span id="page-23-0"></span>FTP 送信

スキャンしたデータを指定した FTP サーバーにアップロードします。本機のタッチパネルで FTP サー バーのアドレスやログインパスワードを入力します。

FTP サーバーにアップロードしたデータはネットワーク上のコンピューターからダウンロードできます。

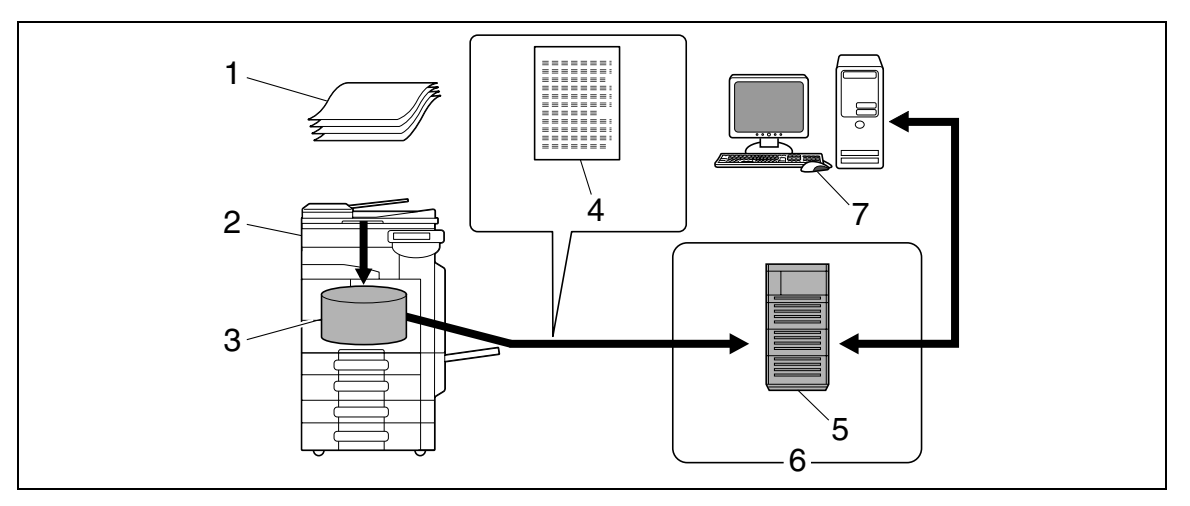

1. 原稿

- 2. 本体
- 3. メモリー
- 4. スキャンデータ
- 5. FTP サーバー
- 6. イントラネット / インターネット
- 7. ダウンロード

#### <span id="page-23-1"></span>SMB 送信

スキャンしたデータを指定したコンピューターの共有フォルダーに送信できます。本機のタッチパネルで 対象となるホスト名やファイルパスなどを入力します。

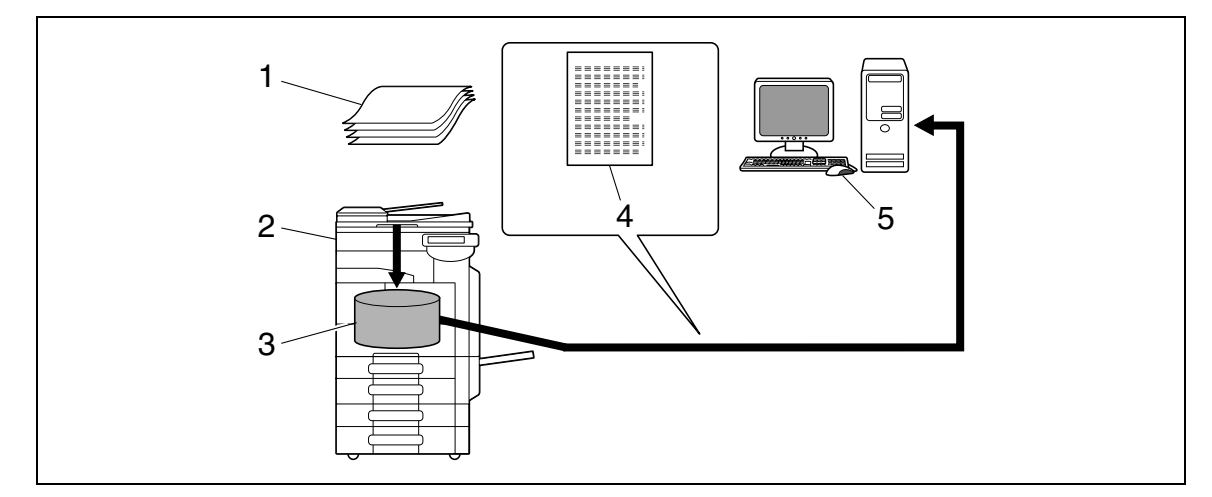

- 1. 原稿
- 2. 本体
- 3. メモリー
- 4. スキャンデータ
- 5. 共有フォルダーに保存

#### <span id="page-24-0"></span>ボックス保存

スキャンしたデータを、本体内部のハードディスクに作成した共有、個人、グループボックスに保存し、 データの再利用ができます。保存時に本機のタッチパネルで文書名を入力できます。

ボックスには他にもファクス受信したデータを保存することもできます。詳しくは、[ユーザーズガイド ボックス機能編]をごらんください。

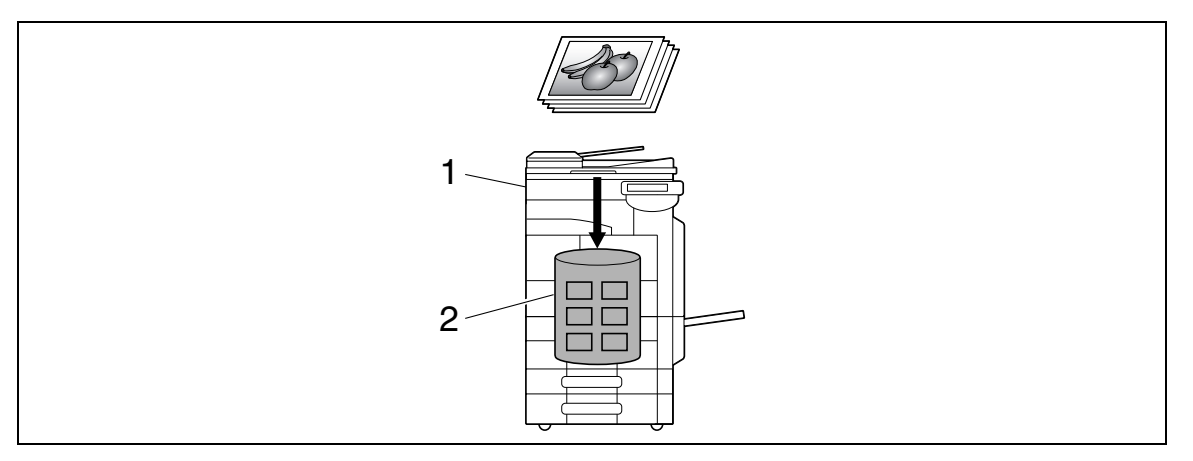

1. 本体

2. ハードディスク

#### <span id="page-24-1"></span>WebDAV 送信

スキャンしたデータを指定したサーバーにアップロードします。本機のタッチパネルでサーバーのアドレ スやログインパスワードを入力します。

サーバーにアップロードしたデータはネットワーク上のコンピューターからダウンロードできます。

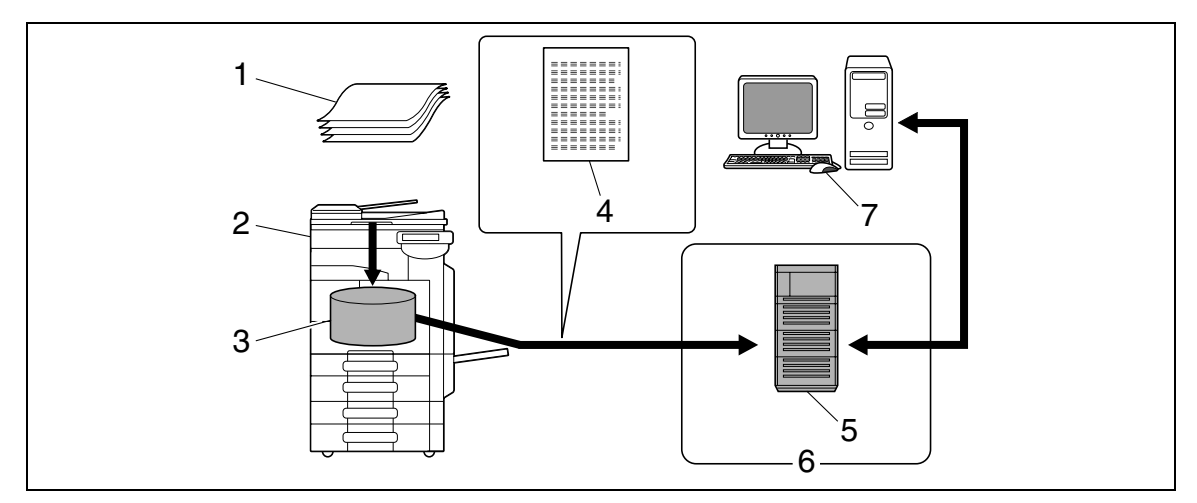

1. 原稿

- 2. 本体
- 3. メモリー
- 4. スキャンデータ
- 5. サーバー
- 6. イントラネット / インターネット
- 7. ダウンロード

#### <span id="page-25-0"></span>Web サービス

ネットワーク上のコンピューター(Windows Vista/7/Server 2008/Server 2008 R2)が本機を認識し た状態でドライバーをインストールすると、コンピューターからスキャンの指示をしたり、本機から目的 別にスキャンを行い、コンピューターに送信できます。

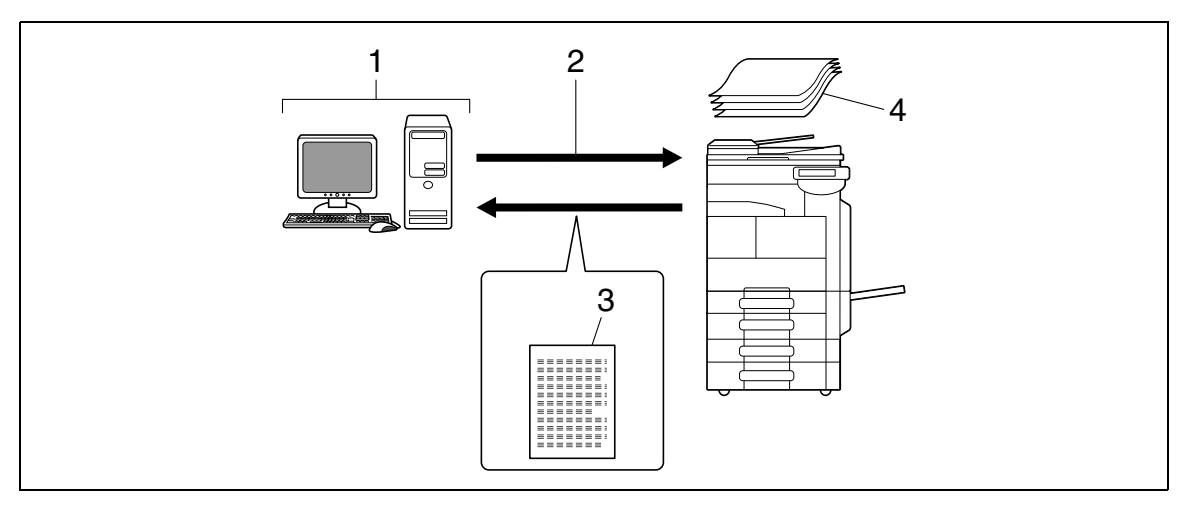

- 1. Windows Vista/7/Server 2008/Server 2008 R2
- 2. スキャンの指示
- 3. スキャンデータ
- <span id="page-25-1"></span>4. 原稿

#### 2.2.2 ファクス機能でできること

#### <span id="page-25-2"></span>G3 ファクスの送受信

G3 ファクスの送受信ができます。本機のタッチパネルで宛先を指定し、同報で送信すること以外に、ス キャン送信で使用できる編集機能の一部を付加して送信できます。

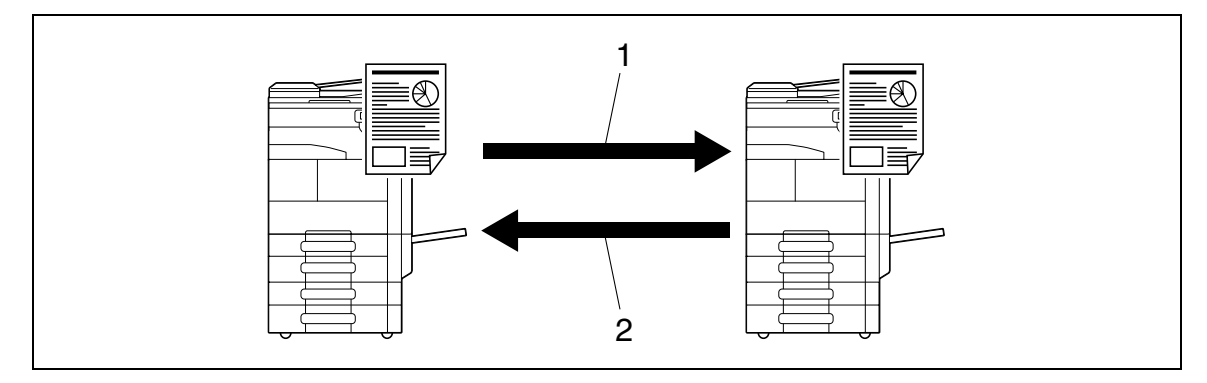

1. 送信

2. 受信

#### <span id="page-26-0"></span>ポーリング

ポーリング指示を送ることで相手先ファクスから原稿を受信したり(ポーリング受信)、相手先からの指示 で送信される原稿をあらかじめ登録する(ポーリング送信)ことができます。ポーリング送信ではポーリ ング送信ボックスを使う方法と、掲示板ボックスを使う方法があります。

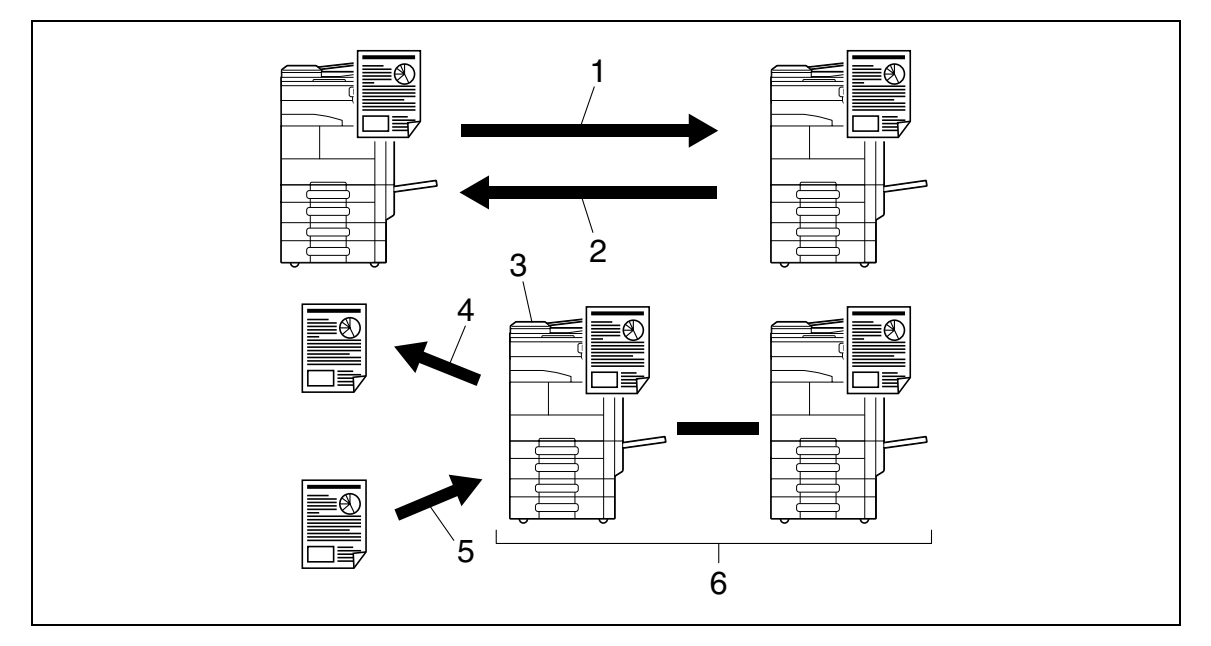

- 1. 受信
- 2. 送信
- 3. 掲示板
- 4. 閲覧
- 5. 登録
- 6. ポーリング

#### 2.2.3 ネットワークファクス機能でできること

#### <span id="page-27-1"></span><span id="page-27-0"></span>インターネットファクス

イントラネット(企業内ネットワーク)やインターネットを経由して、読取った原稿を、電子メールの添 付ファイル(TIFF 形式)として送受信します。カラー / グレースケール / 白黒 2 値でファクスの送信がで きます。送信先のインターネットファクス対応の機器は、電子メールを受信し、添付ファイルをプリント します。

イントラネット / インターネット経由で通信するため、一般のファクス通信に比べて通信コストを大幅に 削減できます。相手先の E-mail アドレスを指定して送信します。

本機は、インターネットファクスで文書を受信し、モノクロでプリントもできます。

白黒 2 値の文書を受信した場合は、プリントできますが、カラーやグレースケールの原稿を受信した場合 は、データは破棄され、プリントされません。

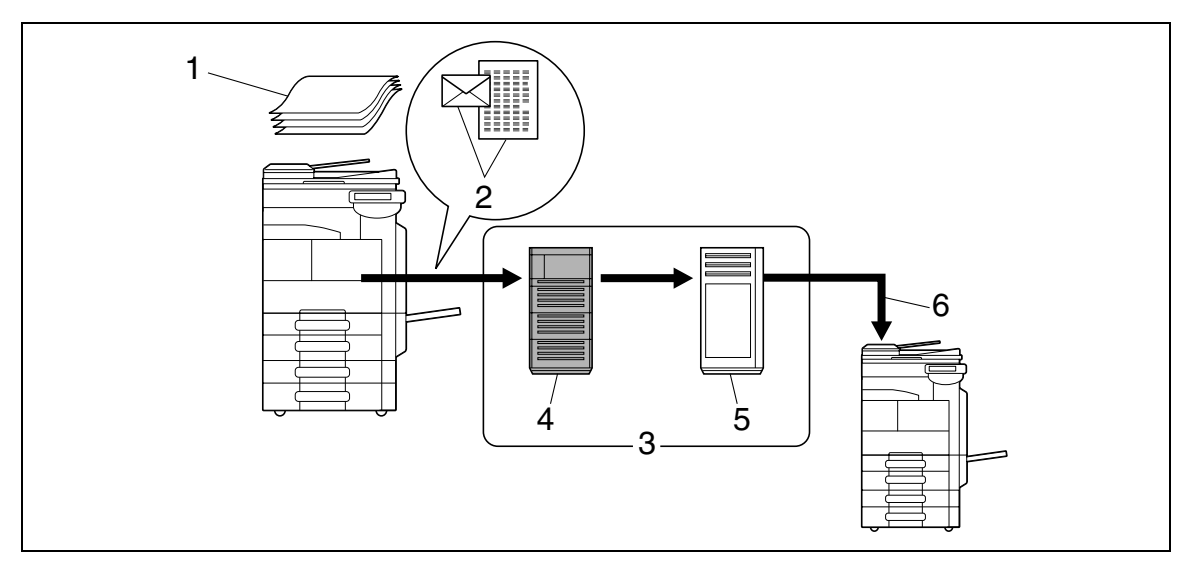

1. 原稿

- 2. 電子メール +TIFF 形式の添付ファイル
- 3. イントラネット / インターネット
- 4. SMTP サーバー
- 5. POP サーバー
- 6. インターネットファクス受信

#### <span id="page-28-0"></span>IP アドレスファクス

IP ネットワーク上で通信できるファクスで、相手先ファクスの IP アドレス、ホスト名、電子メールアドレ スのいずれかを指定して送信します。

本機は、IP アドレスファクスで文書を受信し、モノクロでプリントもできます。

G3 ファクスやインターネットファクスとの違いは以下のとおりです。

- 
- カラー / グレースケール / 白黒 2 値でファクスの送信ができます。

参考

- 送信側の設定によって、受信した文書をプリントできない場合があります。詳しくは 6-[7 ページ](#page-125-0)をご らんください。

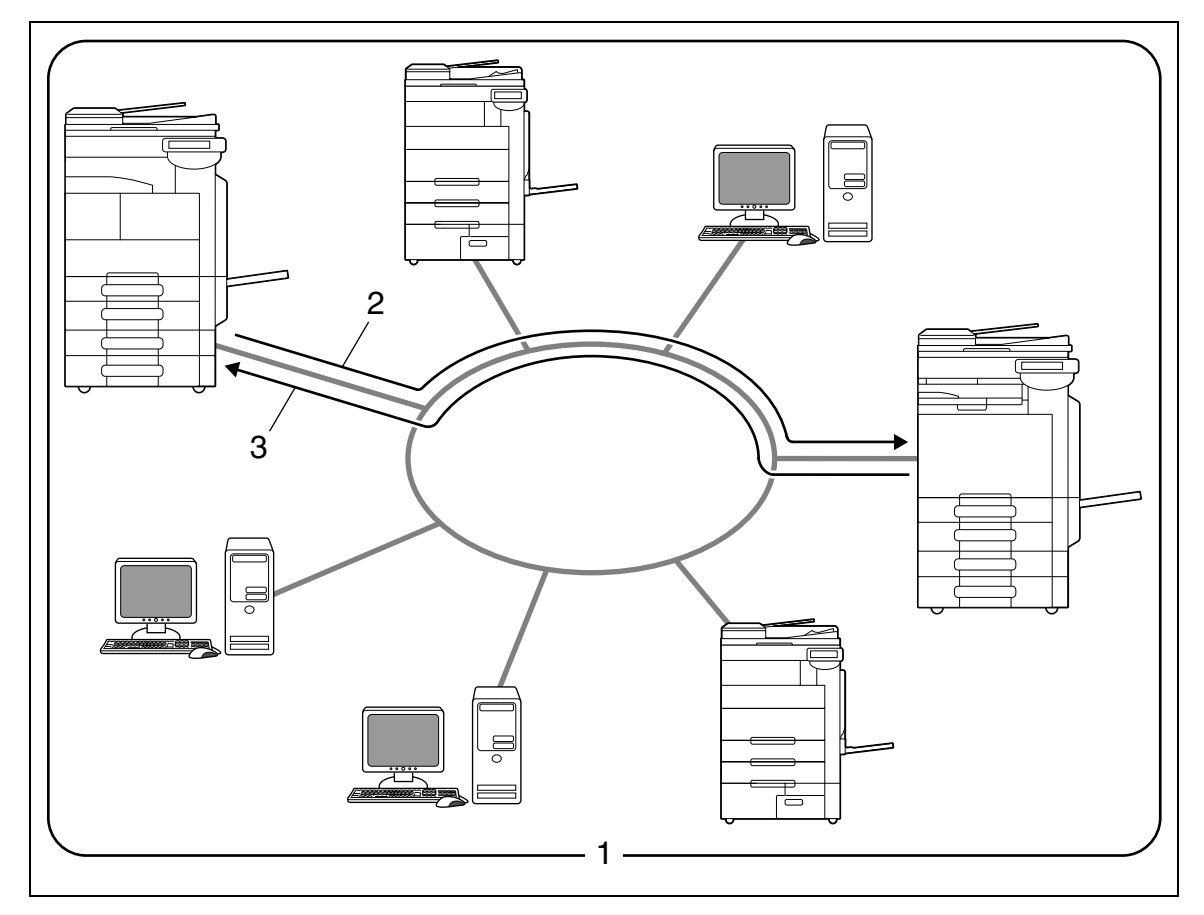

- 1. イントラネット
- 2. 送信

3. 受信

- イメージデータ送受信のプロトコルには SMTP を使用します。
	- イントラネット(企業内ネットワーク)でのみ使用できます。
	- インターネットファクスのようにメールサーバーは必要ありません。
- 

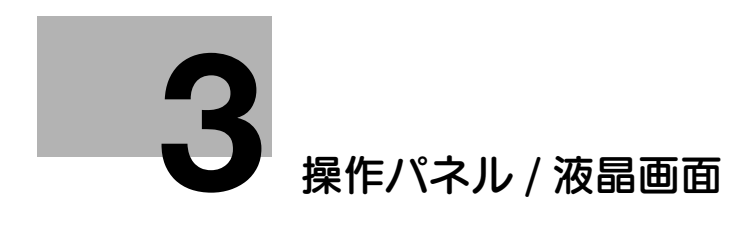

## <span id="page-30-2"></span>3 操作パネル / 液晶画面

<span id="page-30-1"></span><span id="page-30-0"></span>本機を操作するパネルと液晶画面(タッチパネル)のはたらきについて説明します。

#### 3.1 操作パネル

ファクス / スキャンの操作は操作パネルから行います。操作パネルのキーやスイッチについて説明します。

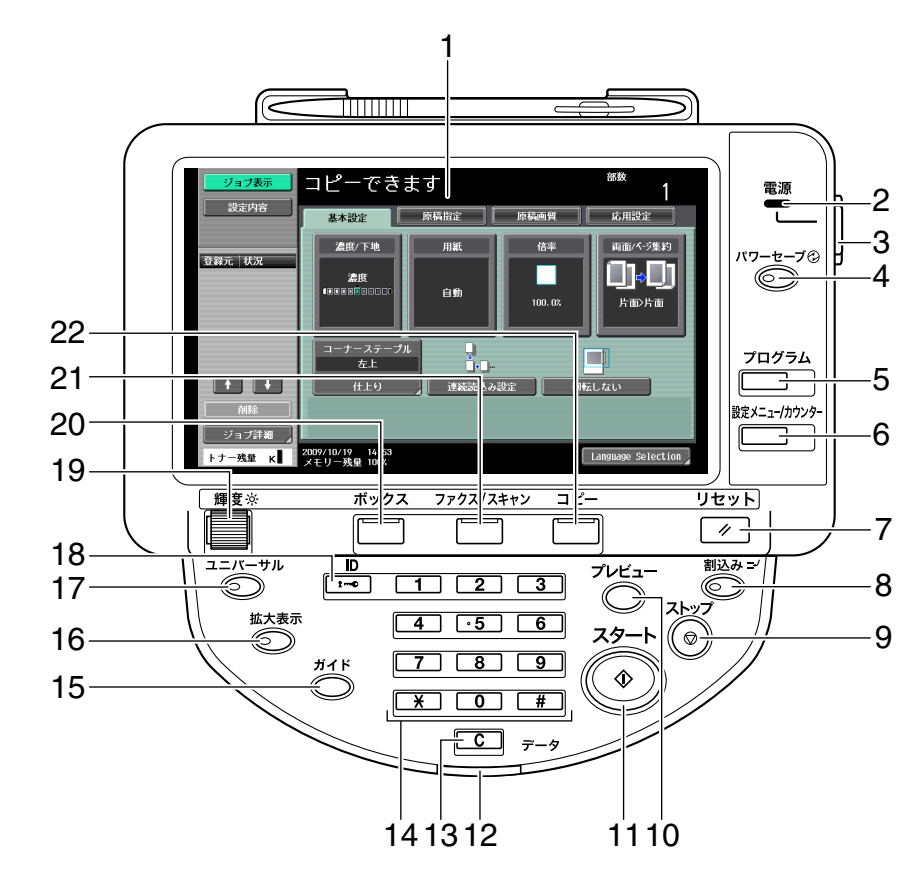

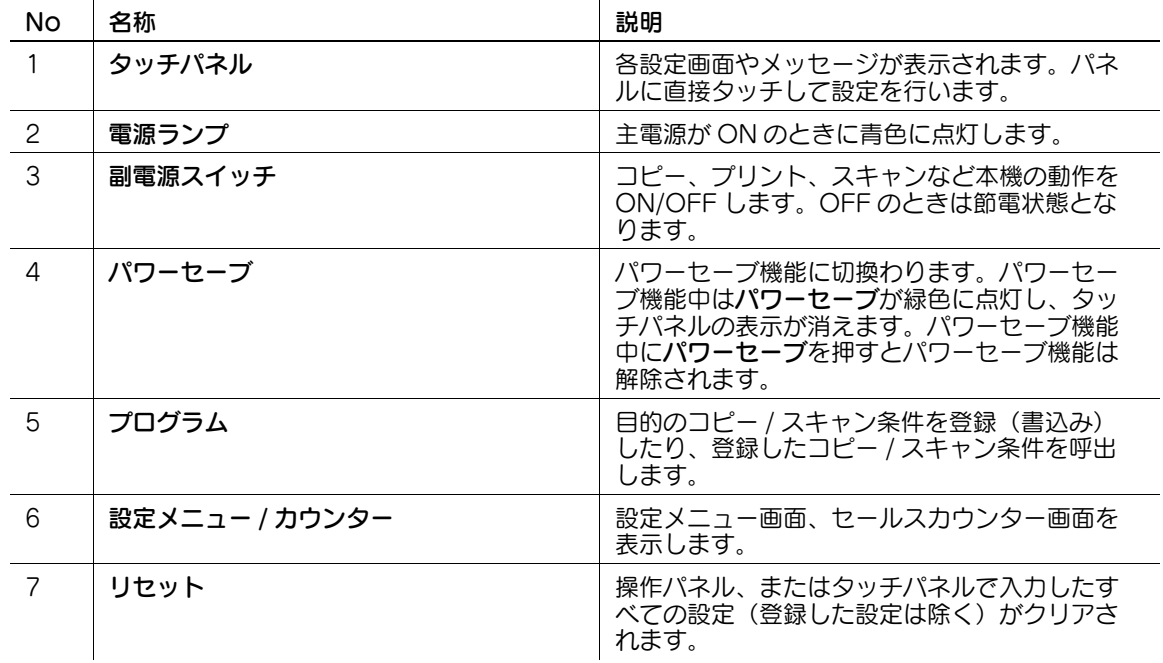

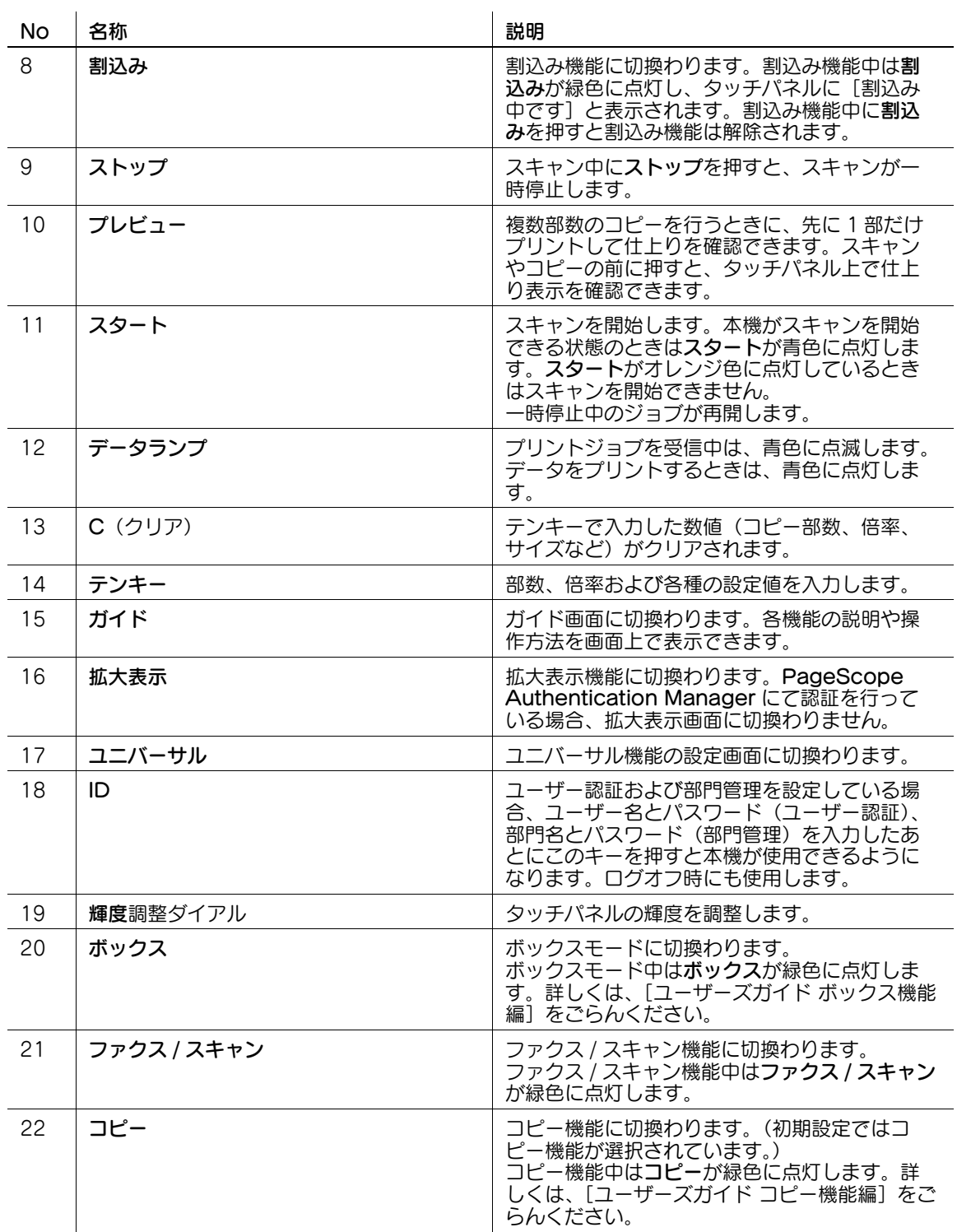

#### $\Delta$  注意

● クッチパネルに強い力を加えると、タッチパネルに傷が付いて破損の原因となります。タッチパネル を強く押したり、先のとがったシャープペンシルなどで押さないでください。

#### <span id="page-32-0"></span>3.2 タッチパネル

#### 3.2.1 全体の画面構成

<span id="page-32-1"></span>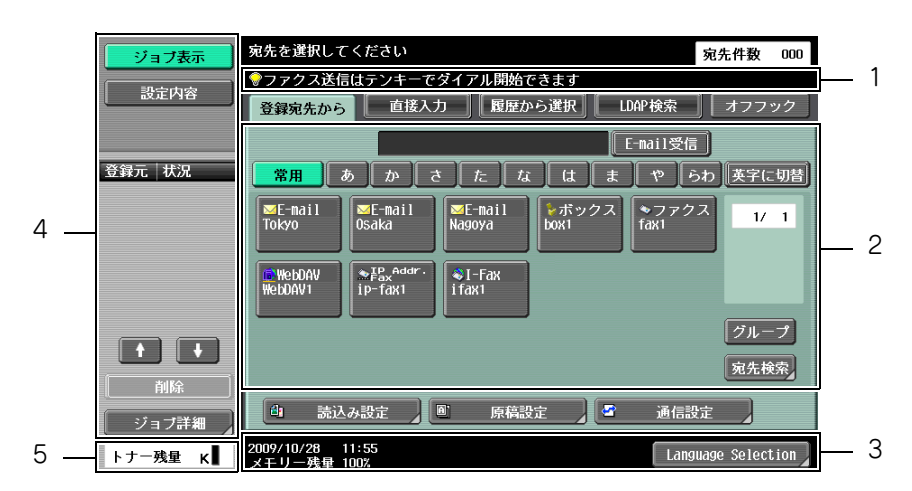

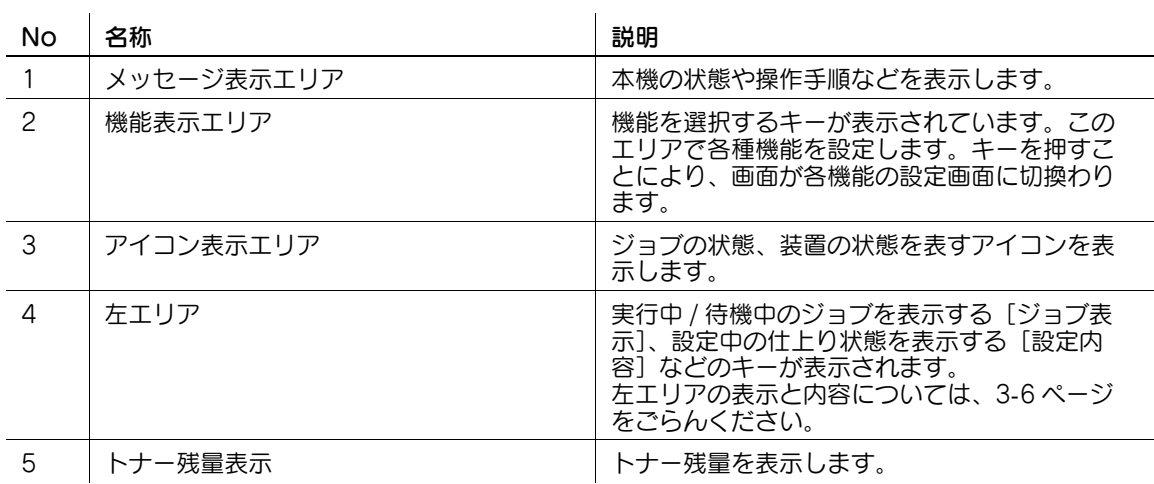

#### <span id="page-32-2"></span>タッチパネルに表示されるアイコン

アイコン表示エリアには、本機の状態を示すアイコンが表示されることがあります。表示されるアイコン の種類は以下のとおりです。

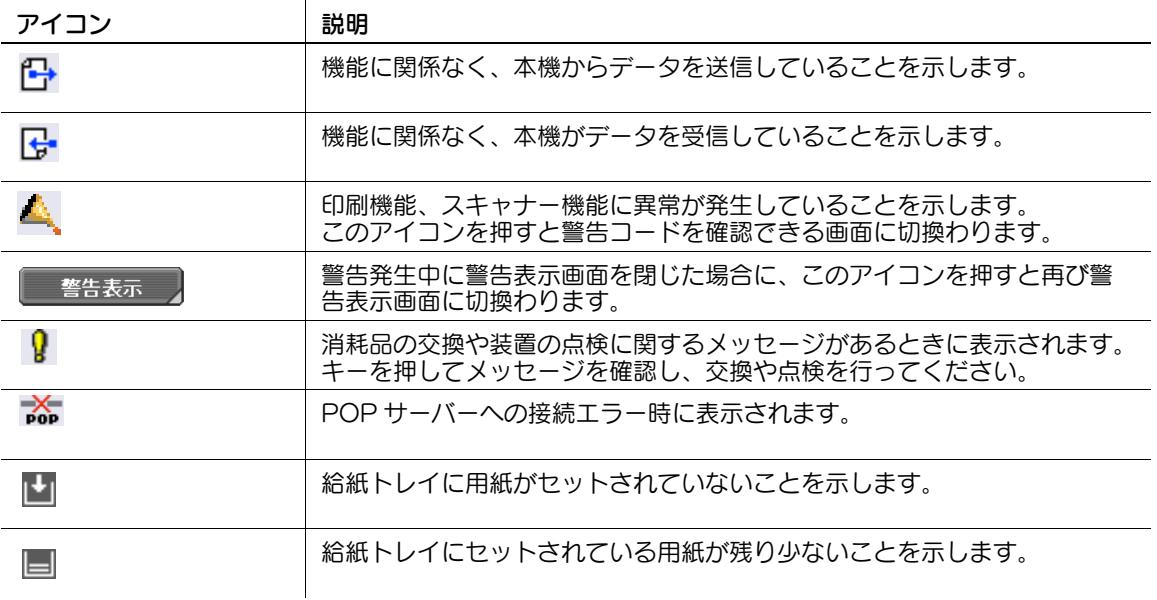

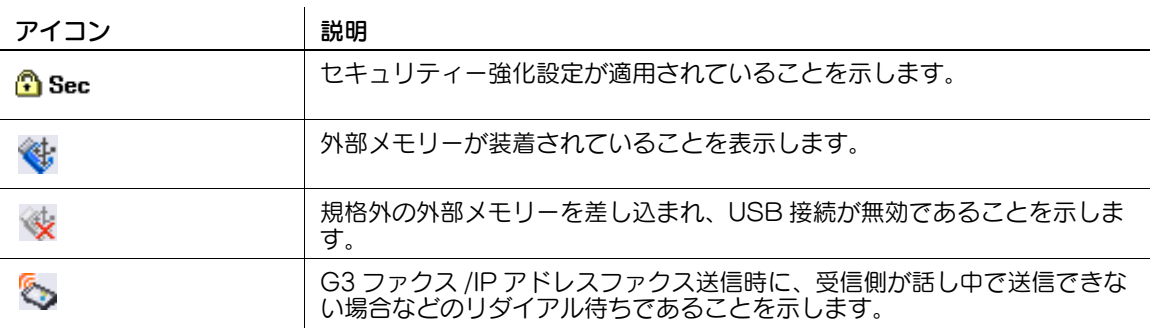

#### 3.2.2 オプションの有無による表示の違い

<span id="page-33-0"></span>オプションの FAX キット FK-508 を装着しているかどうかで、表示される項目が異なります。

#### <span id="page-33-1"></span>FAX キット FK-508 を装着していない場合

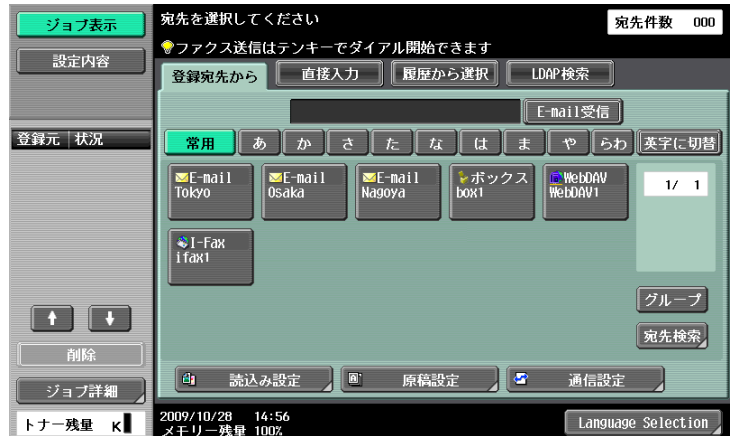

ファクス宛先やファクスに関する機能は表示されません。

#### <span id="page-33-2"></span>FAX キット FK-508 を装着している場合

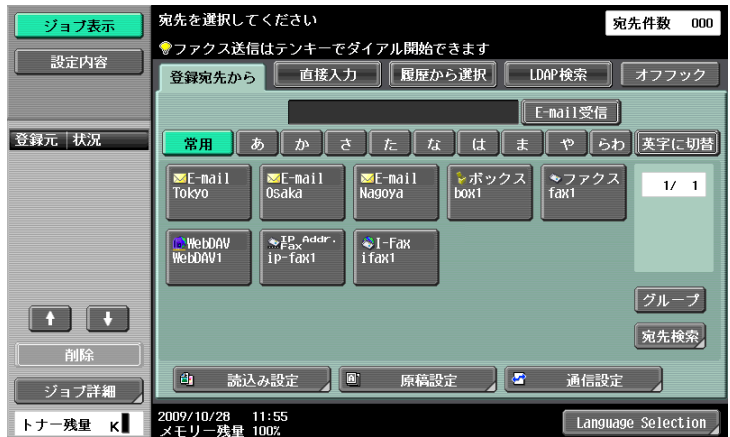

オフフックからダイアルできる[オフフック]が表示されます。また、[直接入力]タブや通信設定では、 ファクス送信に関する設定ができます。

#### <span id="page-34-2"></span>3.2.3 左エリアの表示と操作

<span id="page-34-0"></span>タッチパネルの左エリアには、ジョブの状態や設定内容を確認できるキーが表示されます。ファクス / ス キャンモードで表示される左エリアのキーは以下のとおりです。

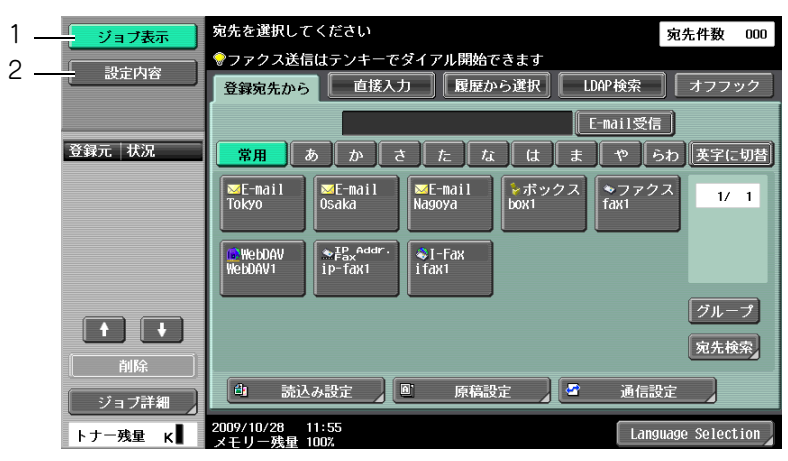

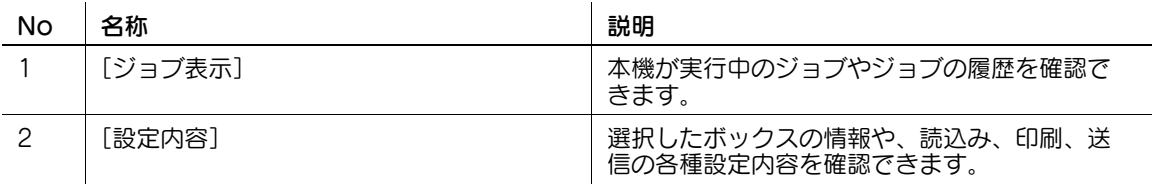

#### <span id="page-34-1"></span>ジョブ表示

ボックスへの保存や、保存した文書の印刷 / 送信などの動作の指示をジョブと呼びます。[ジョブ表示] を 選択すると、現在動作中のジョブが表示されます。

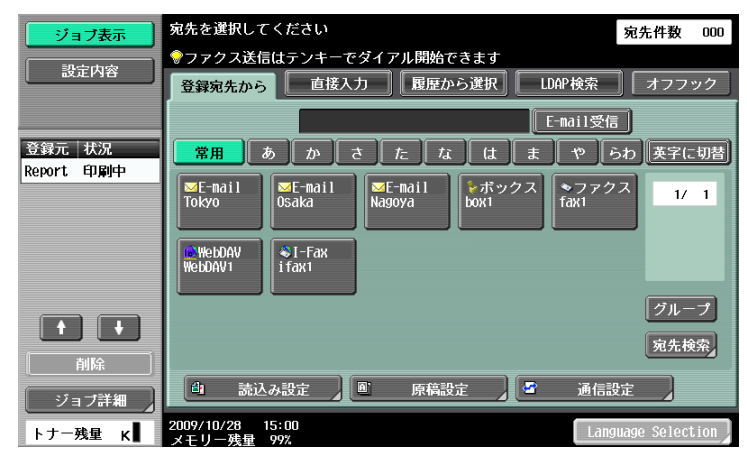

#### <span id="page-35-0"></span>ジョブ表示-削除

実行中のジョブを削除し、動作を中止することができます。ジョブ表示の一覧から削除するジョブを選択 し、[削除]を押します。表示されるメッセージを確認して削除してください。

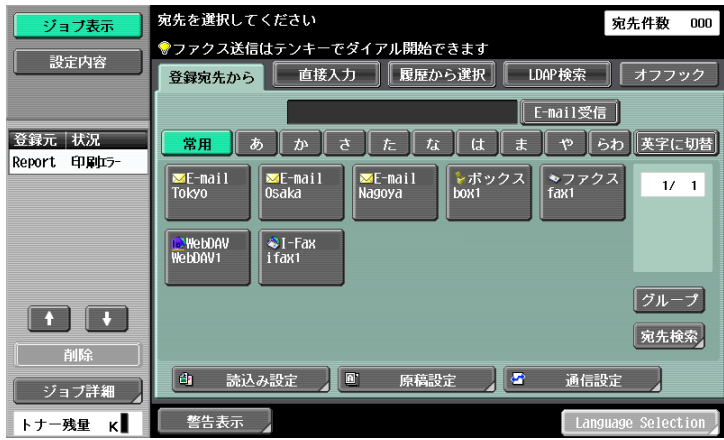

#### <span id="page-35-1"></span>ジョブ表示-ジョブ詳細

[ジョブ詳細]を押すと右側のエリアにジョブの実行中リストと履歴リストが表示され、確認できます。 ジョブには以下の 4 種類があります。

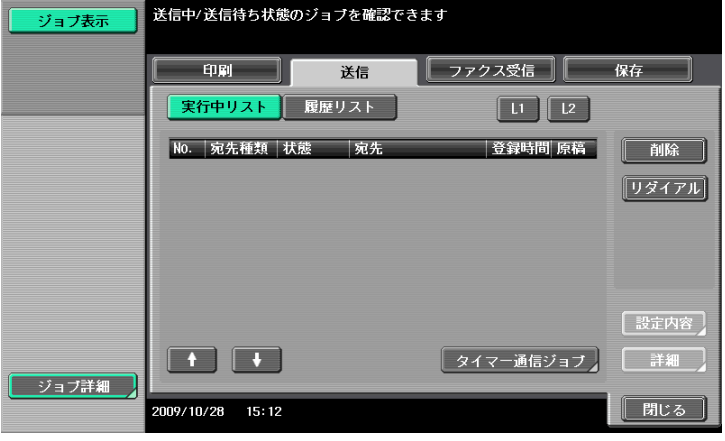

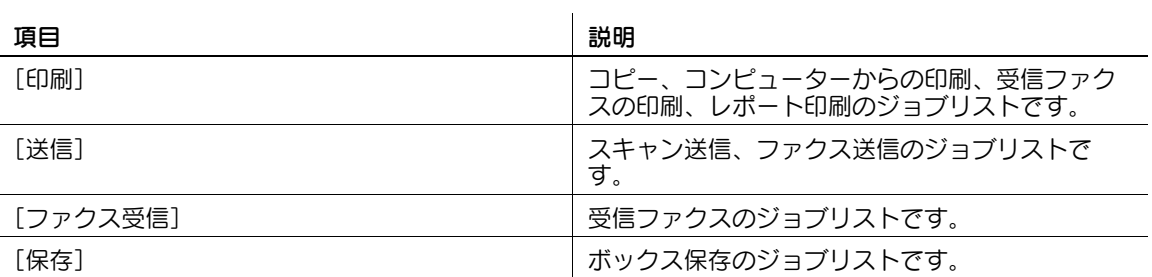
<[印刷]の実行中リスト>

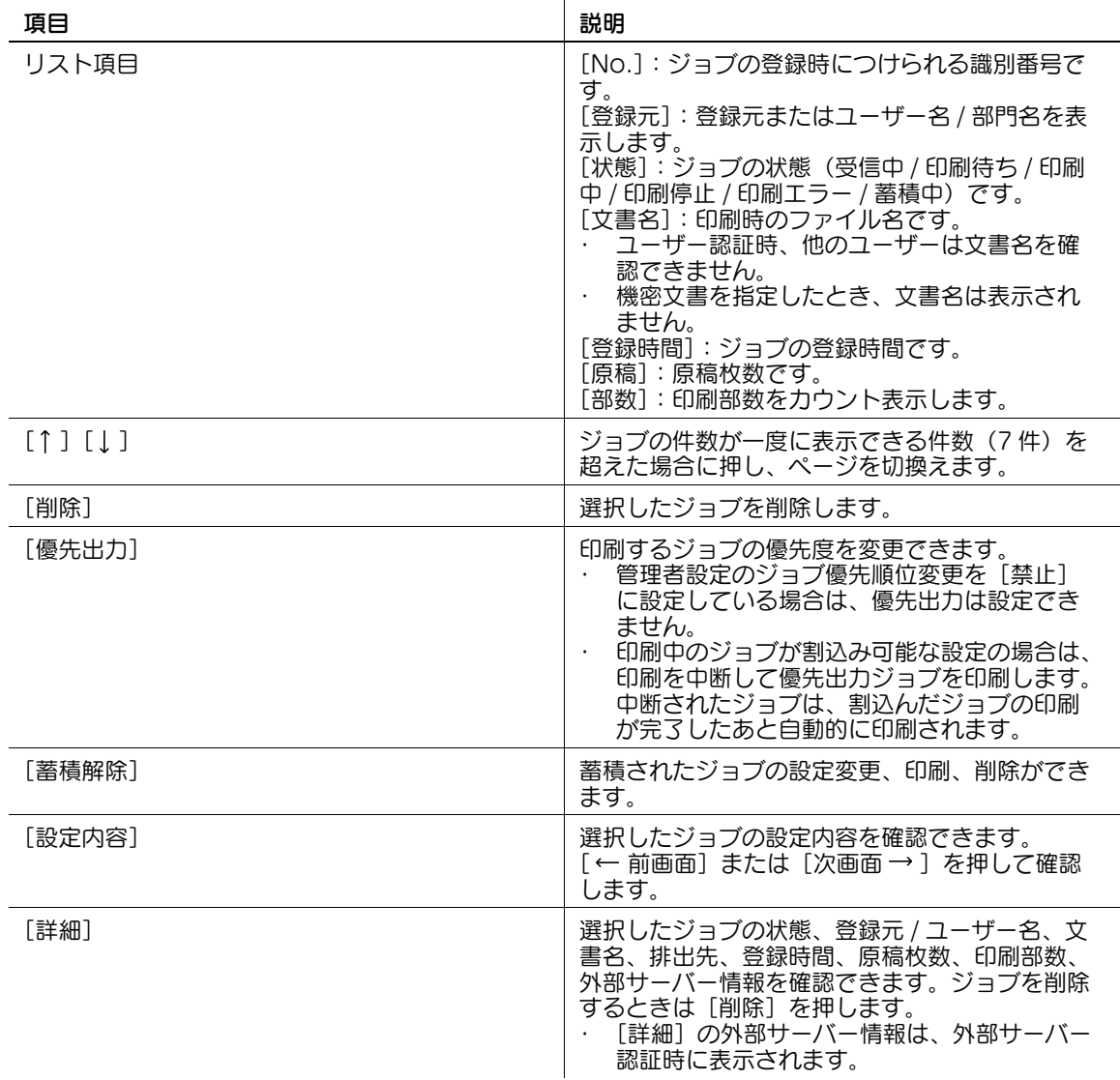

#### 参考

- ユーザー認証時、ログインしているユーザー以外が保存した文書名は確認できません。
- 機密文書を指定したとき、文書名は表示されません。

<[印刷]の履歴リスト>

印刷されたジョブの履歴が表示されます。

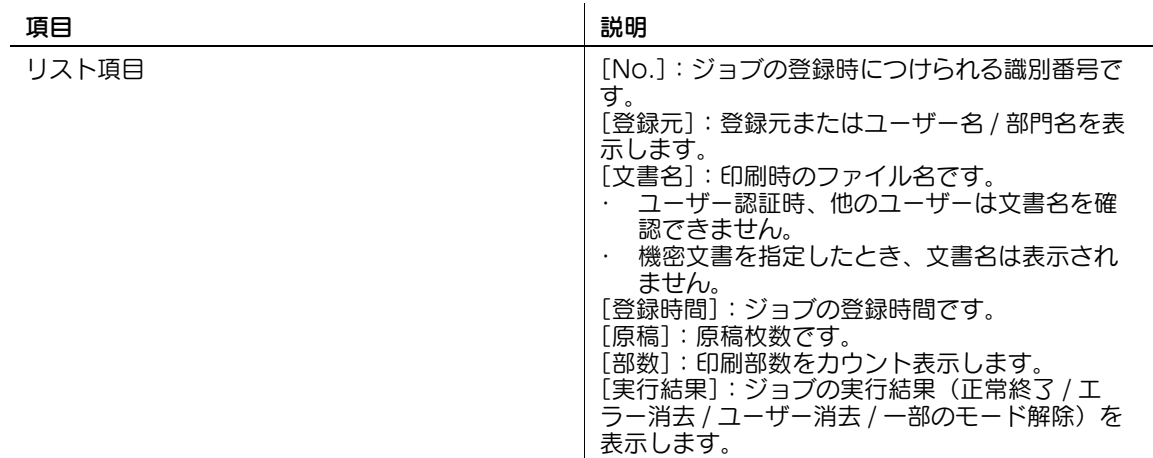

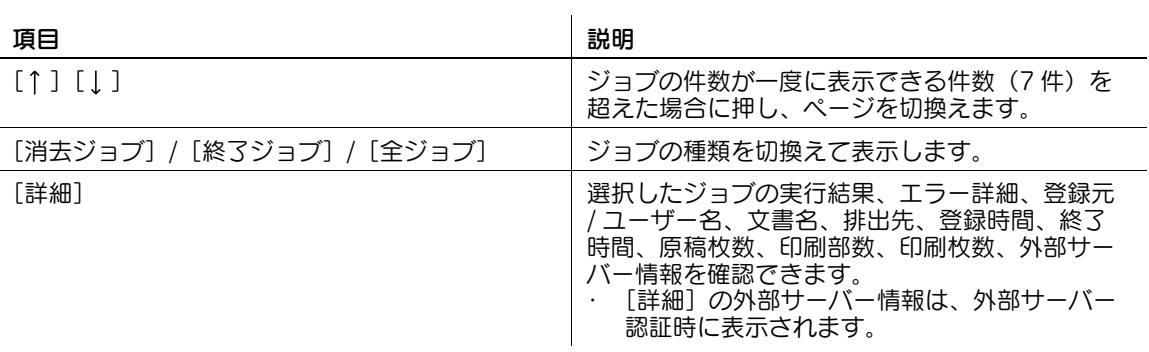

- ユーザー認証時、ログインしているユーザー以外が保存した文書名は確認できません。
- $\bullet$  機密文書を指定したとき、文書名は表示されません。
- 読込み完了画像を表示するには、あらかじめ管理者設定の[ジョブ履歴サムネイル設定]を[表示す る]に設定する必要があります。詳しくは、11-[11 ページ](#page-215-0)をごらんください。

<[送信]の実行中リスト>

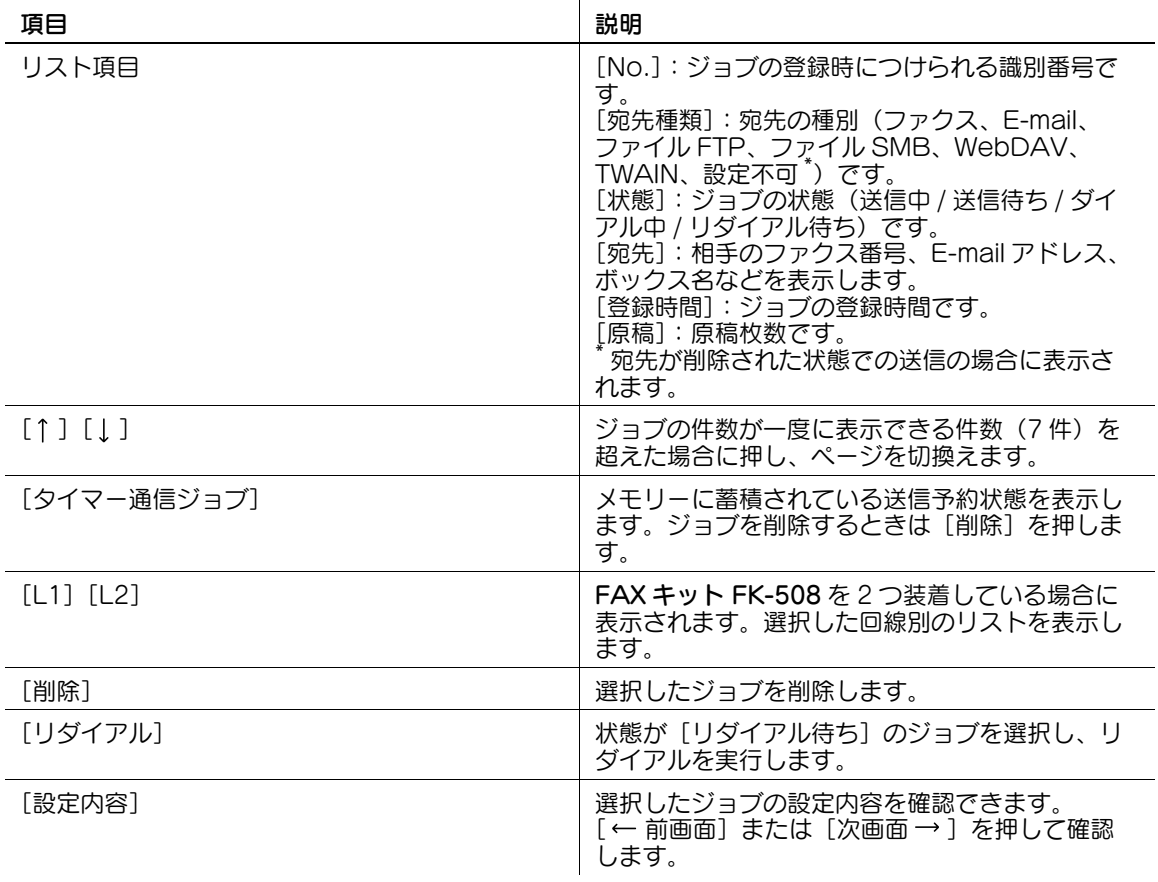

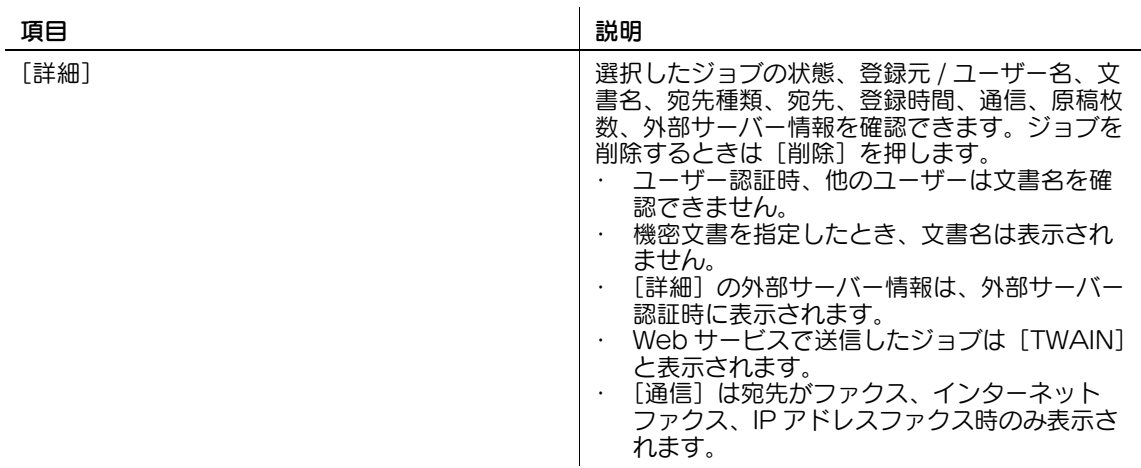

● ユーザー認証時、ログインしているユーザー以外が保存した文書名は確認できません。

● 機密文書を指定したとき、文書名は表示されません。

<[送信]の履歴リスト>

ファクスの送信またはスキャン送信されたジョブの履歴が表示されます。

ファクスの受信後に転送または中継送信された場合にも、[送信]の履歴リストに表示されます。

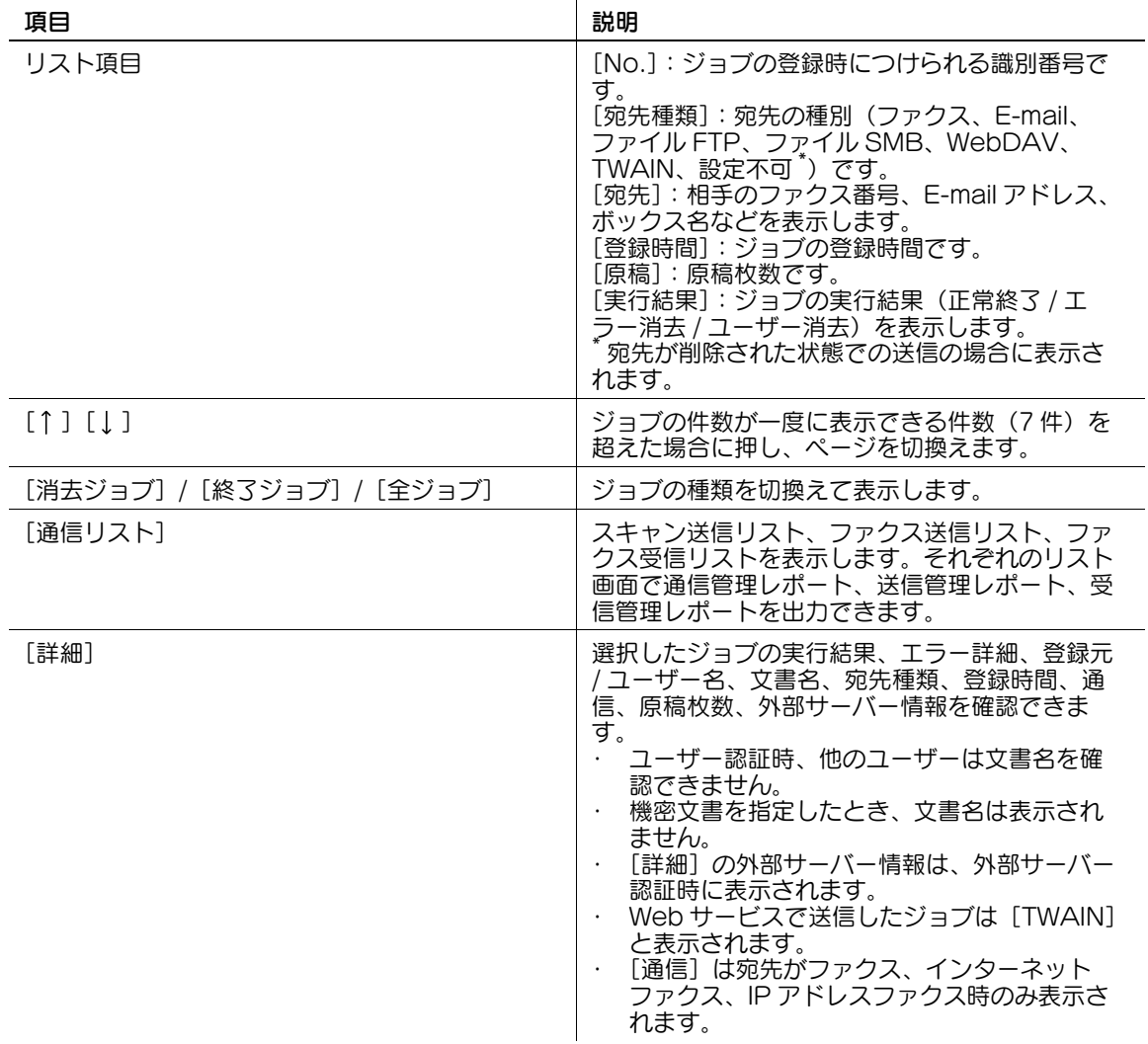

- ユーザー認証時、ログインしているユーザー以外が保存した文書名は確認できません。
- 機密文書を指定したとき、文書名は表示されません。
- 読込み完了画像を表示するには、あらかじめ管理者設定の [ジョブ履歴サムネイル設定] を [表示す る]に設定する必要があります。詳しくは、11-[11 ページ](#page-215-0)をごらんください。

<[ファクス受信]の実行中リスト>

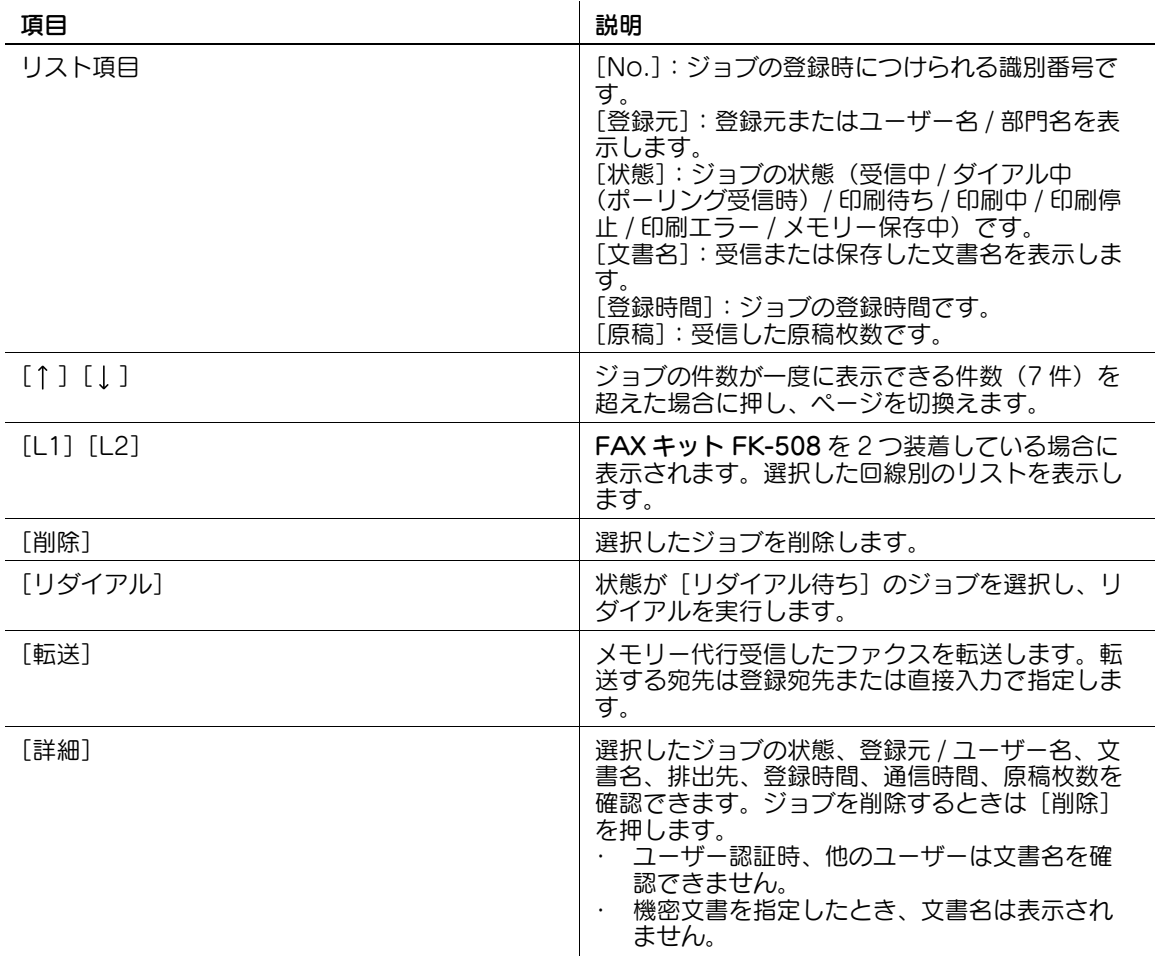

参考

- ユーザー認証時、ログインしているユーザー以外が保存した文書名は確認できません。

 $\bullet$  機密文書を指定したとき、文書名は表示されません。

<[ファクス受信]の履歴リスト>

ファクスを受信、転送、中継送信されたジョブの履歴が表示されます。

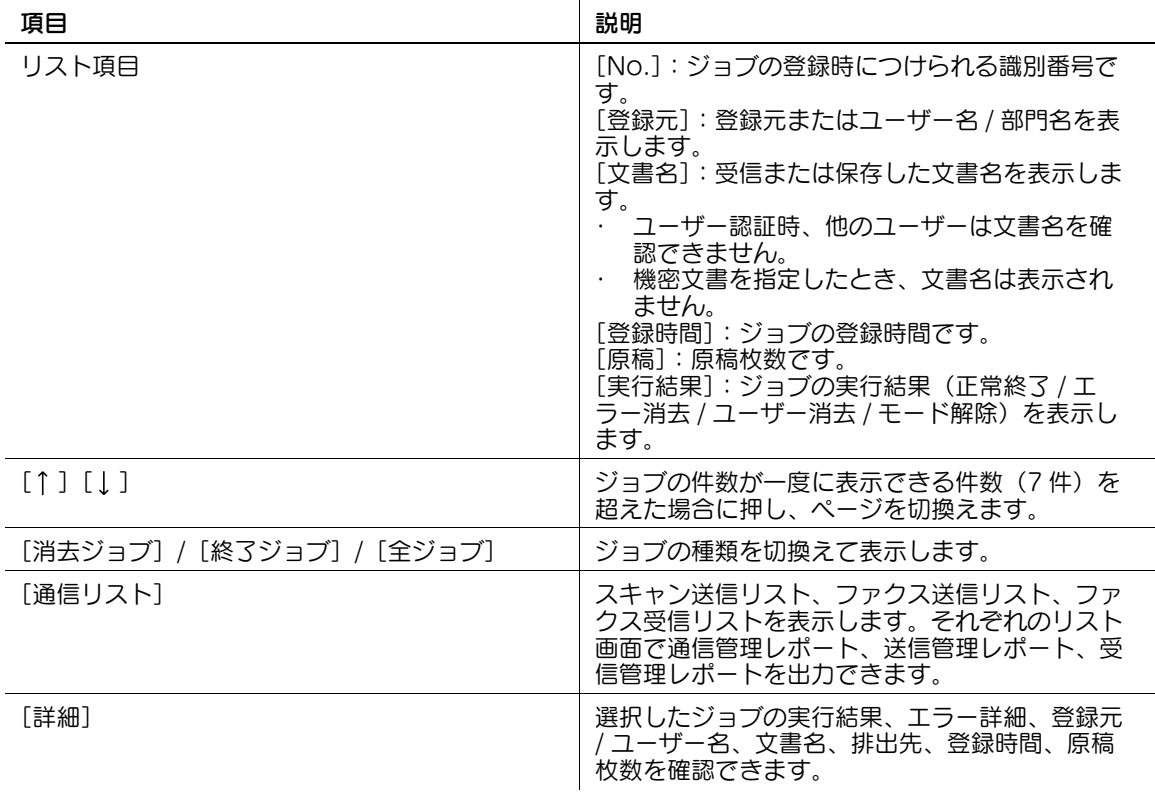

参考

- ユーザー認証時、ログインしているユーザー以外が保存した文書名は確認できません。
- 機密文書を指定したとき、文書名は表示されません。
- 受信完了画像を表示するには、あらかじめ管理者設定の[ジョブ履歴サムネイル設定]を[表示す る]に設定する必要があります。詳しくは、11-[11 ページ](#page-215-0)をごらんください。

<[保存]の実行中リスト>

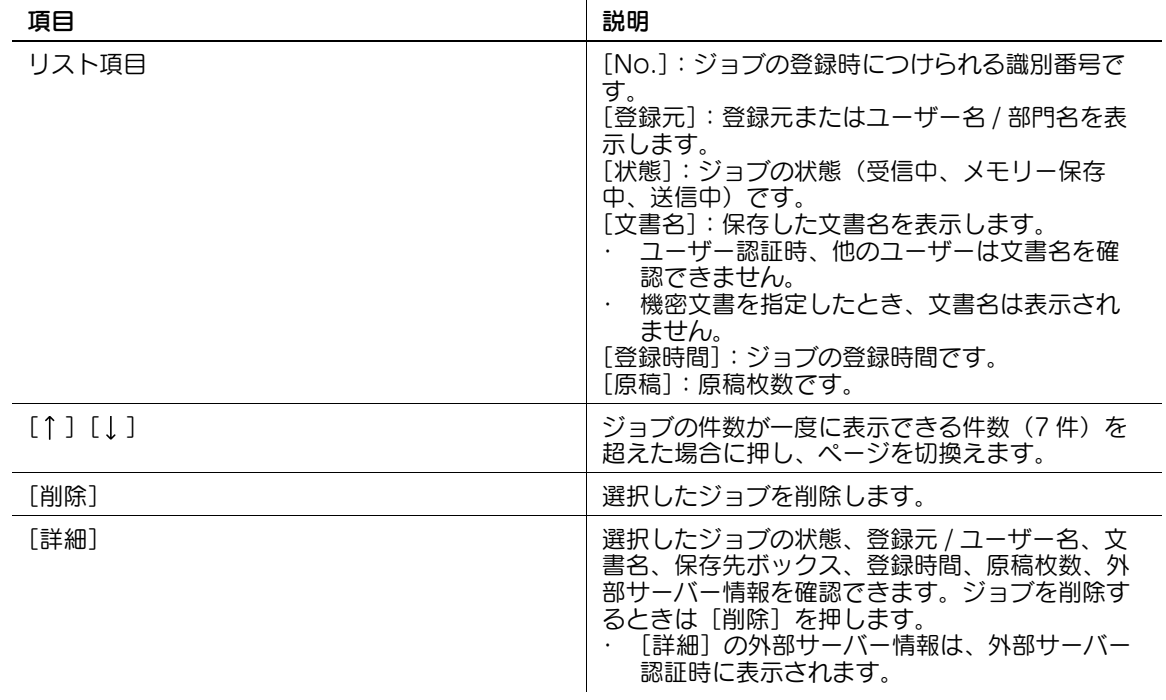

- ユーザー認証時、ログインしているユーザー以外が保存した文書名は確認できません。
- 機密文書を指定したとき、文書名は表示されません。
- <[保存]の履歴リスト>

ボックスへ保存されたジョブの履歴が表示されます。

ファクスを強制メモリ受信や親展受信した場合も、[保存]の履歴リストに表示されます。

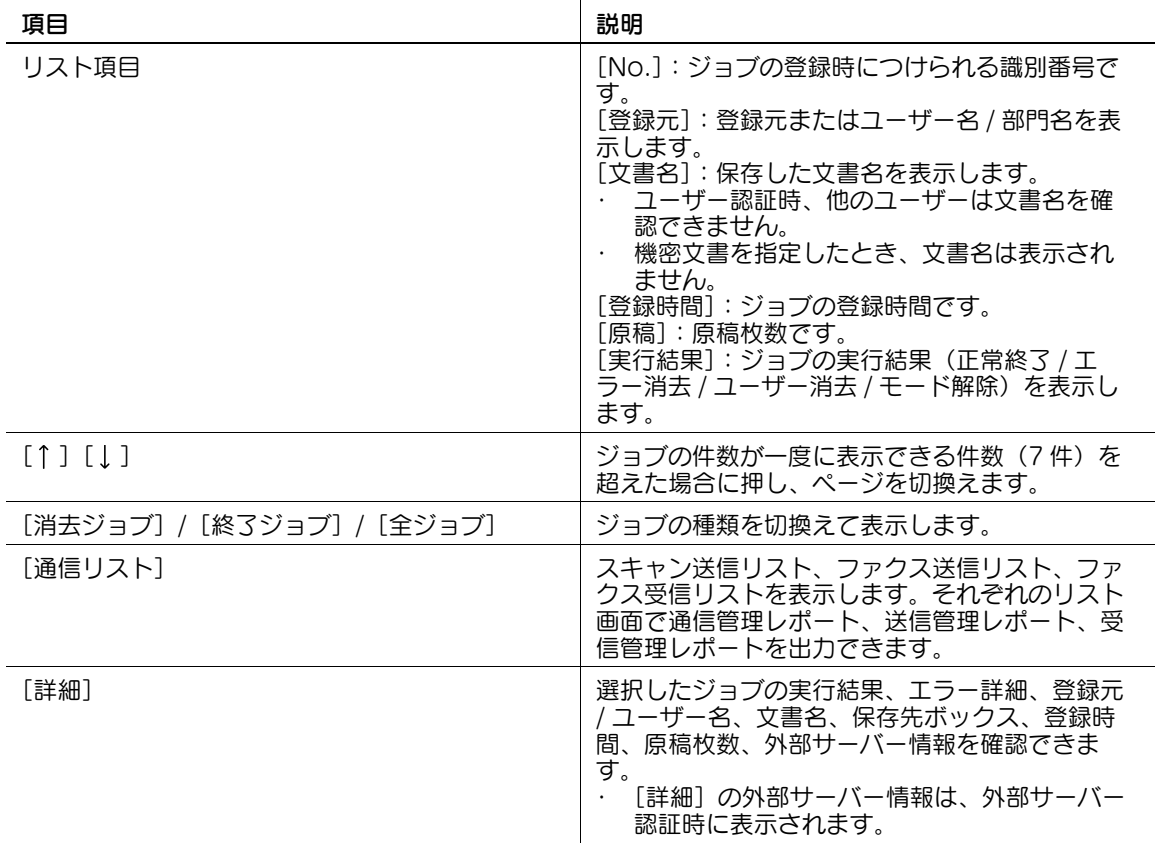

#### 参考

- ユーザー認証時、ログインしているユーザー以外が保存した文書名は確認できません。
- 機密文書を指定したとき、文書名は表示されません。
- 保存完了画像を表示するには、あらかじめ管理者設定の[ジョブ履歴サムネイル設定]を[表示す る]に設定する必要があります。詳しくは、11-[11 ページ](#page-215-0)をごらんください。

#### 設定内容-詳細確認 / 登録

[設定内容]を押すと [詳細確認 / 登録] が表示されます。

[詳細確認 / 登録]を押すと以下の設定を確認できます。

- 宛先確認 / 登録
- 読込み設定内容
- 原稿設定内容
- 通信設定内容
- E-mail 設定内容

### 設定内容-詳細確認 / 登録-宛先確認 / 登録

送信先として登録されている宛先の一覧を表示します。

- 直接入力した宛先を短縮宛先に追加する場合は、宛先を選択して[宛先登録]を押します。
- 表示されている宛先の情報を知りたい場合は、宛先を選択して[宛先詳細]を押します。
- 宛先を削除する場合は、宛先を選択して[削除]を押します。

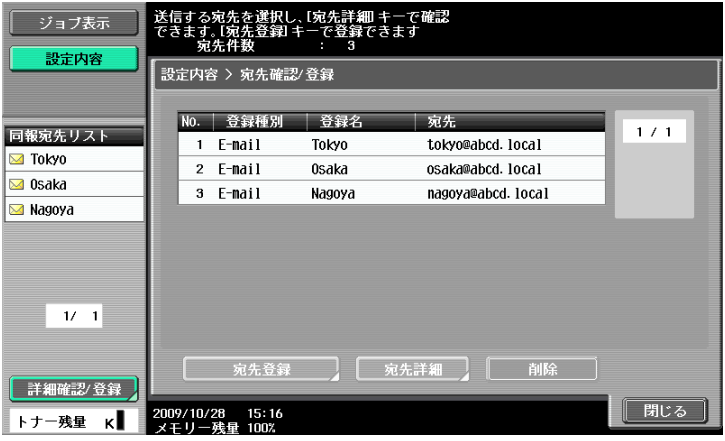

### 設定内容-詳細確認 / 登録-読込み設定内容

読込みの基本設定、読込み指定、応用設定の内容が確認できます。[← 前画面]または [次画面 → ] を押 して確認します。

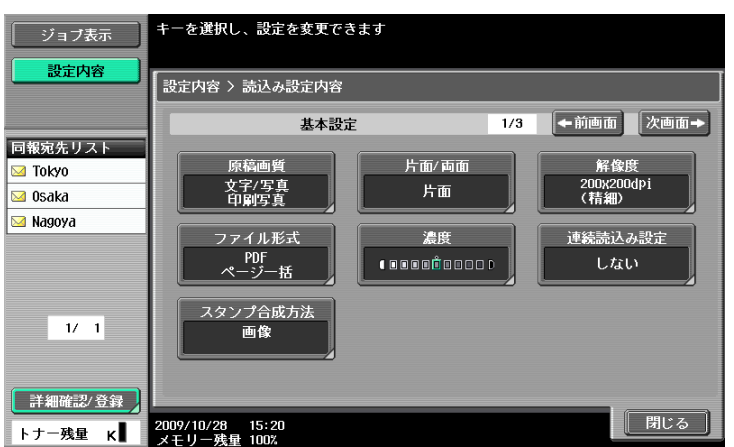

### 設定内容-詳細確認 / 登録-原稿設定内容

原稿設定の内容が確認できます。

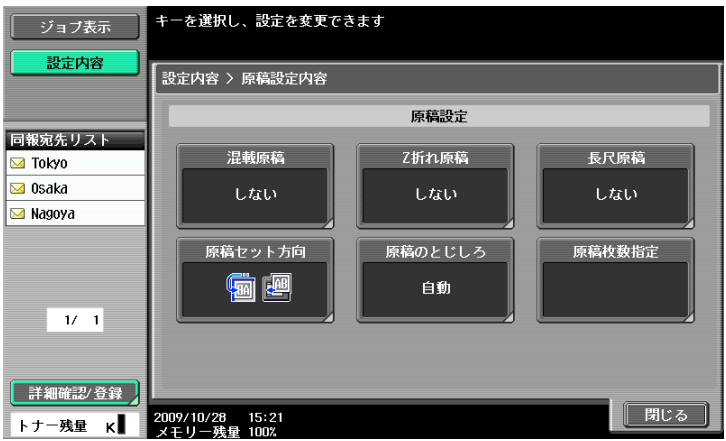

bizhub 423/363/283/223 3-14

## 設定内容-詳細確認 / 登録-通信設定内容

回線設定、送受信方法設定の内容を確認できます。[← 前画面]または[次画面 → ]を押して確認しま す。

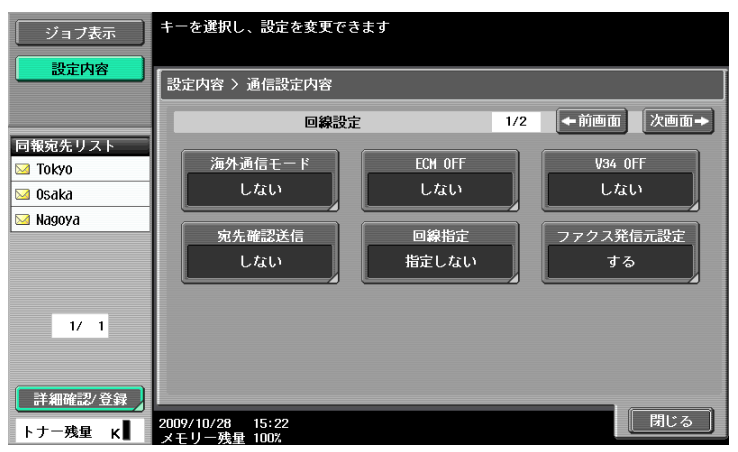

## 設定内容-詳細確認 / 登録- E-mail 設定内容

E-mail 送信を行う場合の文書名、件名、From アドレス、本文内容を確認できます。

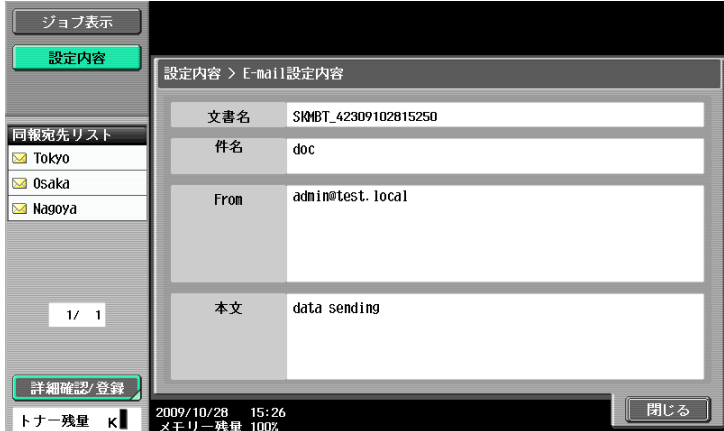

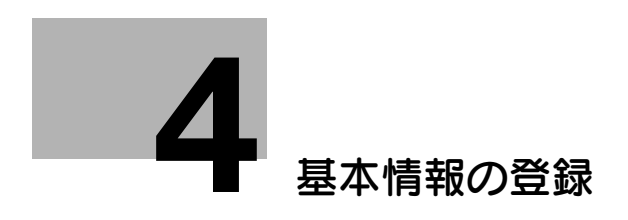

# <span id="page-45-0"></span>4 基本情報の登録

スキャン、ファクス機能を使用する前に必要な設定や登録について説明します。

## 4.1 はじめて使用する場合

初めて使用するときは、以下の登録が必要です。

### 4.1.1 必要な環境と設備

各種機能を使用するために必要な環境と設備は以下のとおりです。

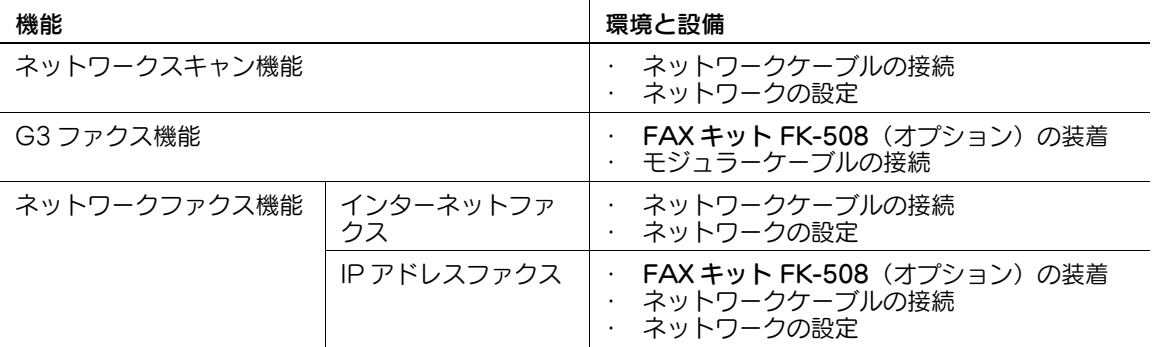

### 4.1.2 ネットワークケーブルの接続と設定

ネットワークスキャン機能、ネットワークファクス機能のようにイメージデータをネットワーク経由で送 信する機能を使用する場合、ネットワークケーブルの接続と設定が必要です。

### ネットワークケーブルの接続

本機の Ethernet コネクタに、ネットワークに接続された UTP ケーブル (カテゴリー 5 以上推奨) を接続 します。

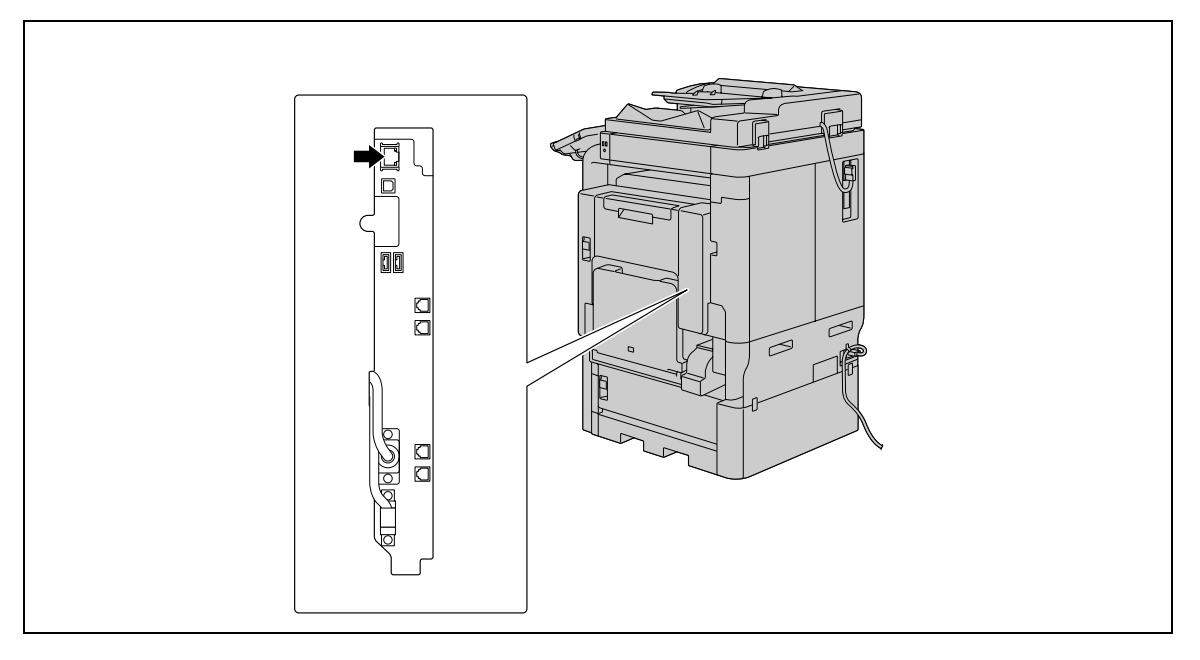

### ネットワークの設定

IP アドレスの割り当てや SMTP サーバーの設定などが必要です。詳しい操作の手順は[ユーザーズガイド ネットワーク管理者編]をごらんください。

## 本機の E-mail アドレスの設定

スキャンしたデータを E-mail 送信したり、インターネットファクスを使用する場合は、本体に E-mail ア ドレスを登録する必要があります。この E-mail アドレスはデータを送受信するときに使用します。通常は 管理者登録の E-mail アドレスを使用することをおすすめします。

管理者登録の E-mail アドレスが設定されていない場合は E-mail 送信ごとに発信元の E-mail アドレスを入 力する必要があります。アドレスの入力がないときは E-mail 送信はできません。

参考

- ユーザー認証を設定しているときは、ユーザーごとに設定した E-mail アドレスが発信元アドレスとな ります。

 $\Box$ 参照

本機の E-mail アドレスの設定は、「ユーザーズガイド ネットワーク管理者編]をごらんください。

### 4.1.3 モジュラーケーブルの接続

電話回線を使用する G3 ファクスを送受信する場合は , モジュラーケーブルを接続します。G3 ファクスを 使用する場合は、オプションの FAX キット FK-508 を装着する必要があります。また、2 回線を使用する 場合はさらにもうひとつ FAX キット FK-508 を装着する必要があります。この場合はモジュラーケーブル は 2 本必要です。

電話回線に接続したモジュラーケーブルを所定のコネクタに接続してください。(以下のイラストは、FAX キット FK-508 を 2 つ装着している場合です)

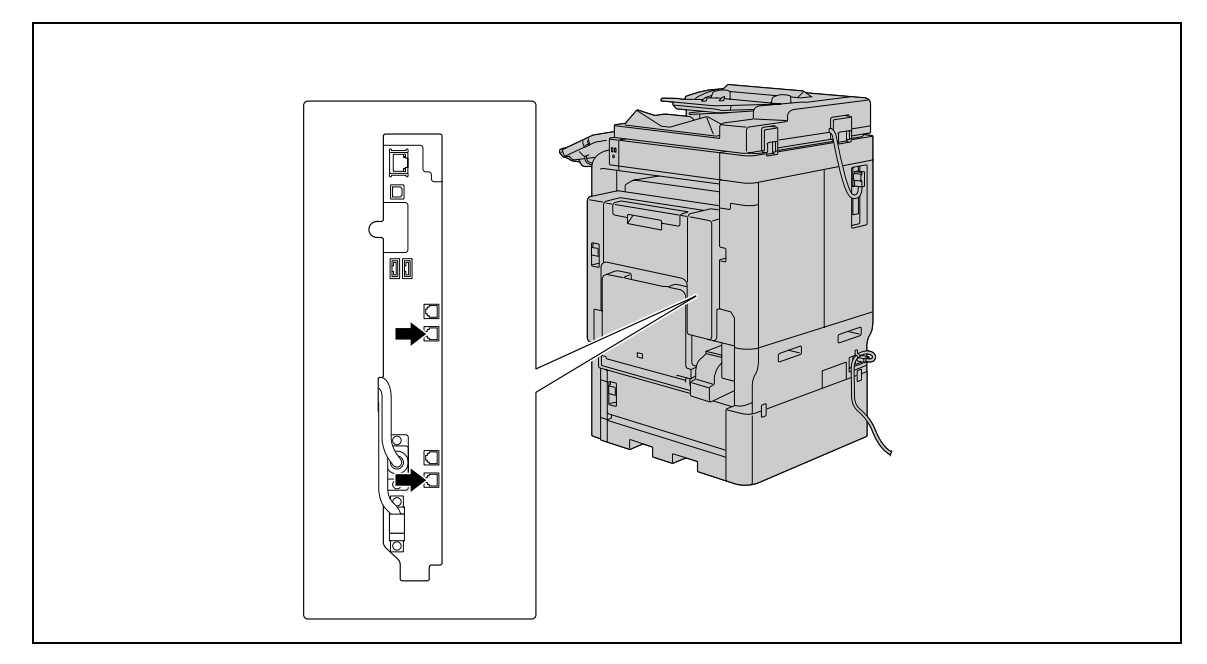

## 4.2 宛先登録

ファクス、スキャンしたデータの送信先(宛先)を登録します。登録方法は以下の種類があります。

- 本機のタッチパネルから設定する
- ネットワーク上のコンピューターから PageScope Web Connection を使う

### 4.2.1 短縮宛先

短縮宛先には以下の種類があります。短縮宛先の登録方法は、10-[2 ページを](#page-178-0)ごらんください。

- E-mail 送信
- ボックス保存
- ファクス送信
- ファイル送信(SMB)
- ファイル送信 (FTP)
- ファイル送信(WebDAV)
- IP アドレスファクス送信
- インターネットファクス送信

#### 参考

- 短縮宛先は、最大 2000 件の宛先を登録できます。
- Web サービスでは短縮宛先は登録できません。[直接入力] タブー [Web サービス] を選択して表示 される宛先を指定してください。

## 4.2.2 グループ宛先

短縮宛先を組み合わせてグループ宛先として登録できます。複数の宛先に同時に送信するときなどに便利 です。

参考

● グループ宛先は、ファクス / スキャン機能で 100 グループを登録できます。

4.3 その他必要に応じて行う設定

使い方に応じて以下の設定もできます。

## ファクス / スキャンプログラム

送信先や読込みの設定などをまとめてひとつのプログラムとして設定します。いつも同じ条件でスキャン、 送信する場合などに便利です。設定は本機のタッチパネルで行います。

参考

● プログラムは、通常のプログラム 400 個と一時的に使用する [一時プログラム]を 10 個登録できま す。

## d参照

詳しくは、10-[20 ページを](#page-196-0)ごらんください。

## 画面カスタマイズ

操作パネルのファクス / スキャンを押したときに表示される画面の内容を設定します。

d参照

詳しくは、10-[25 ページを](#page-201-0)ごらんください。

## 4.4 Web サービスを使用する場合

ネットワーク上のコンピューター (Windows Vista/7/Server 2008/Server 2008 R2) からスキャンの 指示をしたり、本機から目的別にスキャンを行い、コンピューターに送信できます。ここでは、コン ピューター側で事前に必要となる設定について説明します。

### 4.4.1 Web サービスを使用するために必要な設定

Web サービスを使用するために必要な設定は以下のとおりです。

- コンピューターに本機をインストールする
- 本機で Web サービスを行うための設定をする

参考

● 本機での Web サービスの設定は、管理者設定で行います。詳しくは [ユーザーズガイド ネットワー ク管理者編]をごらんください。

## 4.4.2 コンピューターに本機をインストールする

### インストール前の確認

インストールの前に、[コントロールパネル] - [ネットワークと共有センター]で、[ネットワーク探索] が有効に設定されていることを確認してください。

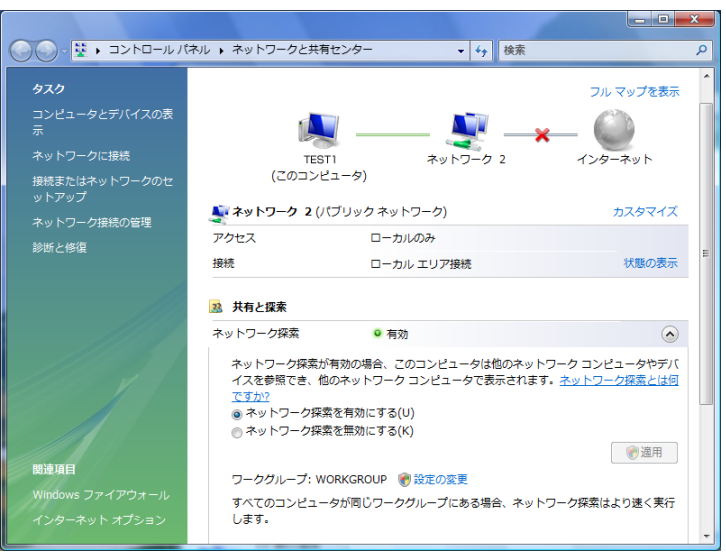

## インストールの手順

1 [スタート]ボタンから [ネットワーク]を選択します。 ネットワークに接続されている機器が表示されます。

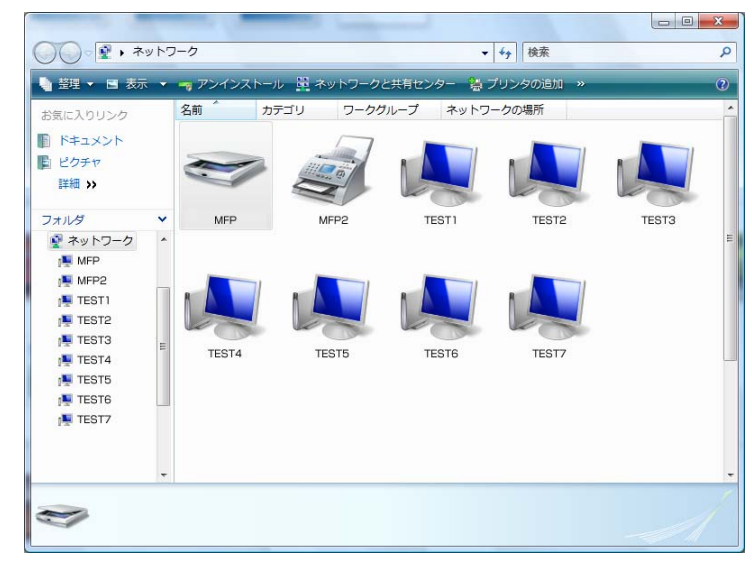

- 2 本機のスキャナーアイコンを右クリックし、[インストール]を選択します。
	- → コンピューター側の設定によっては、UAC (User Account Control) 画面が表示されることが あります。内容を確認し、続行してください。
	- → 本機で Web サービスのスキャン機能とプリンター機能の両方が有効に設定されている場合、本機 はプリンターアイコンで表示されます。
	- → ドライバソフトウェアが自動的にインストールされます。確認画面が表示されたら[閉じる]を クリックします。
- 3 本機の操作パネルで、[直接入力] タブー [Web サービス]を選択し、接続先が表示されていること を確認します。

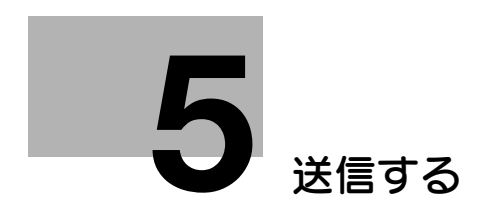

# <span id="page-52-0"></span>5 送信する

ファクス、スキャンしたデータを送信する方法と設定できる機能について説明しています。

## <span id="page-52-1"></span>5.1 操作の流れ

## 5.1.1 スキャン / ネットワークファクス

スキャン送信およびネットワークファクス機能を使う場合の手順の流れを説明します。

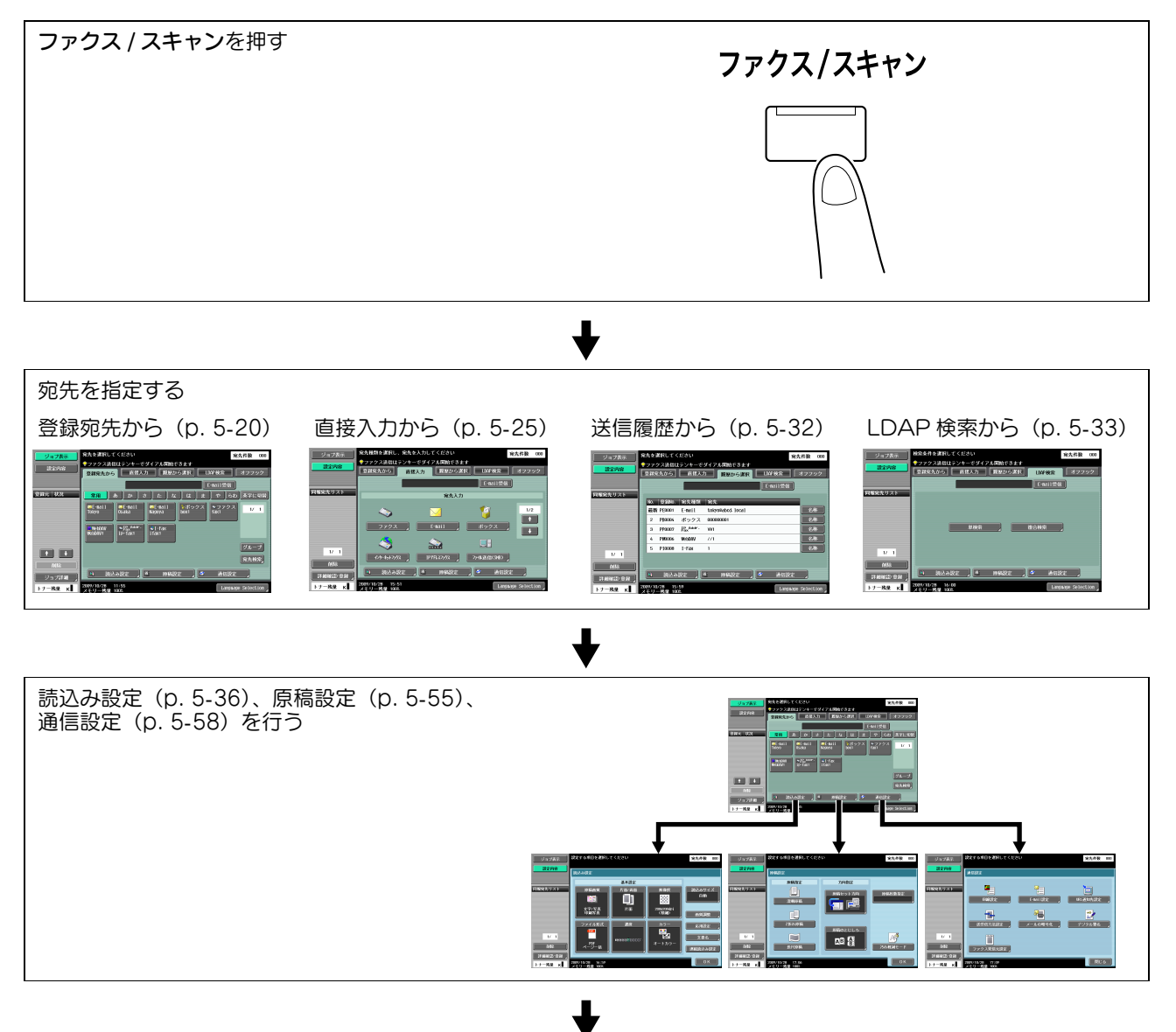

原稿をセットする

スタート

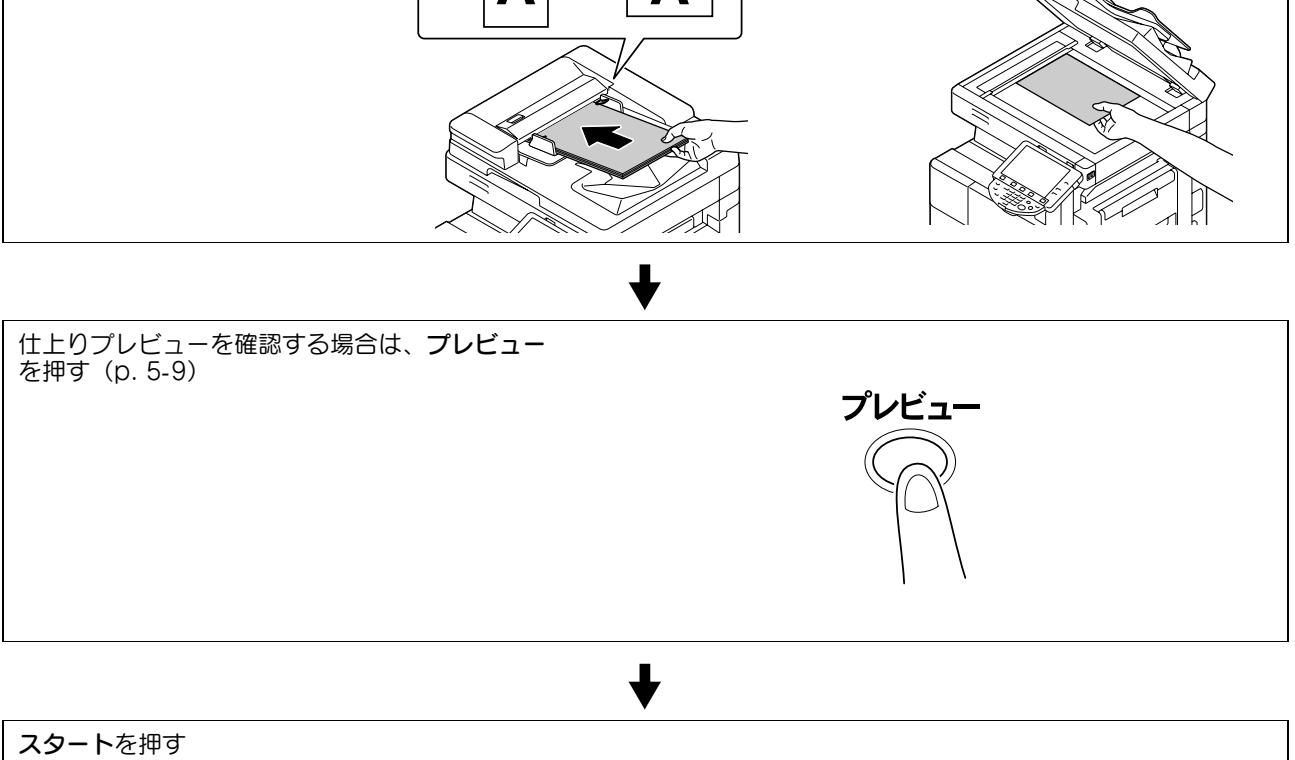

#### 参考

- オプションのセキュリティーキット SC-507 装着時、管理者設定の [セキュリティー詳細] [パス ワードコピー]を[する]に設定している場合、パスワードが埋め込まれた原稿を読み込むと、パス ワード入力を促すメッセージが表示されます。[パスワード]を押し、パスワードを入力して、[OK] を押します。戻った画面で[認証開始]を押すと送信が開始されます。
- オプションのセキュリティーキット SC-507 装着時、管理者設定の [セキュリティー詳細] [コ ピーガード]を[する]に設定している場合、コピーガード地紋が埋め込まれた原稿は送信できませ  $h_{\nu_{\circ}}$
- 自動両面原稿送り装置を使用しての送信は、オプションの自動両面原稿送り装置 DF-621 が必要です。

G3 ファクスを使う場合の手順の流れを説明します。

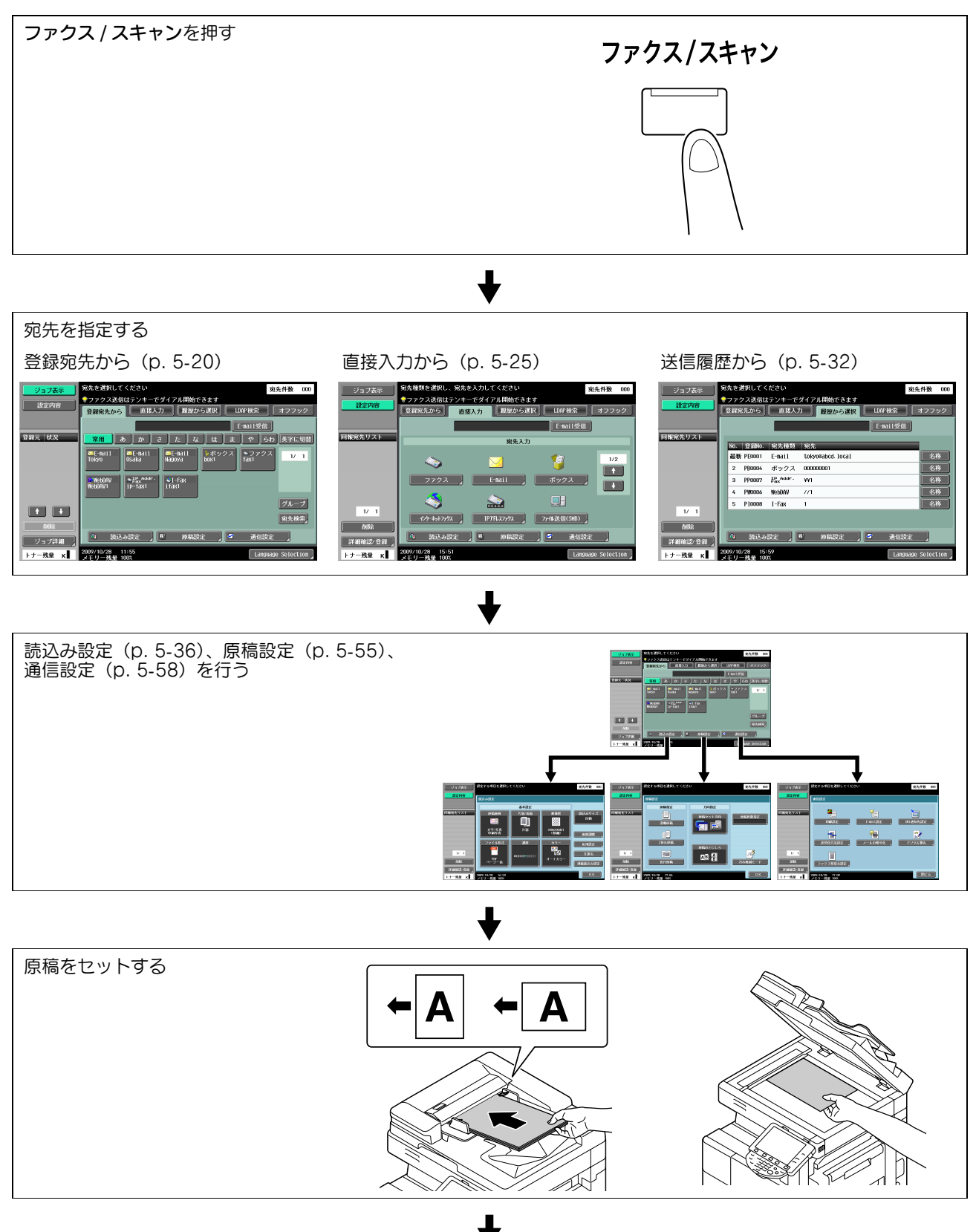

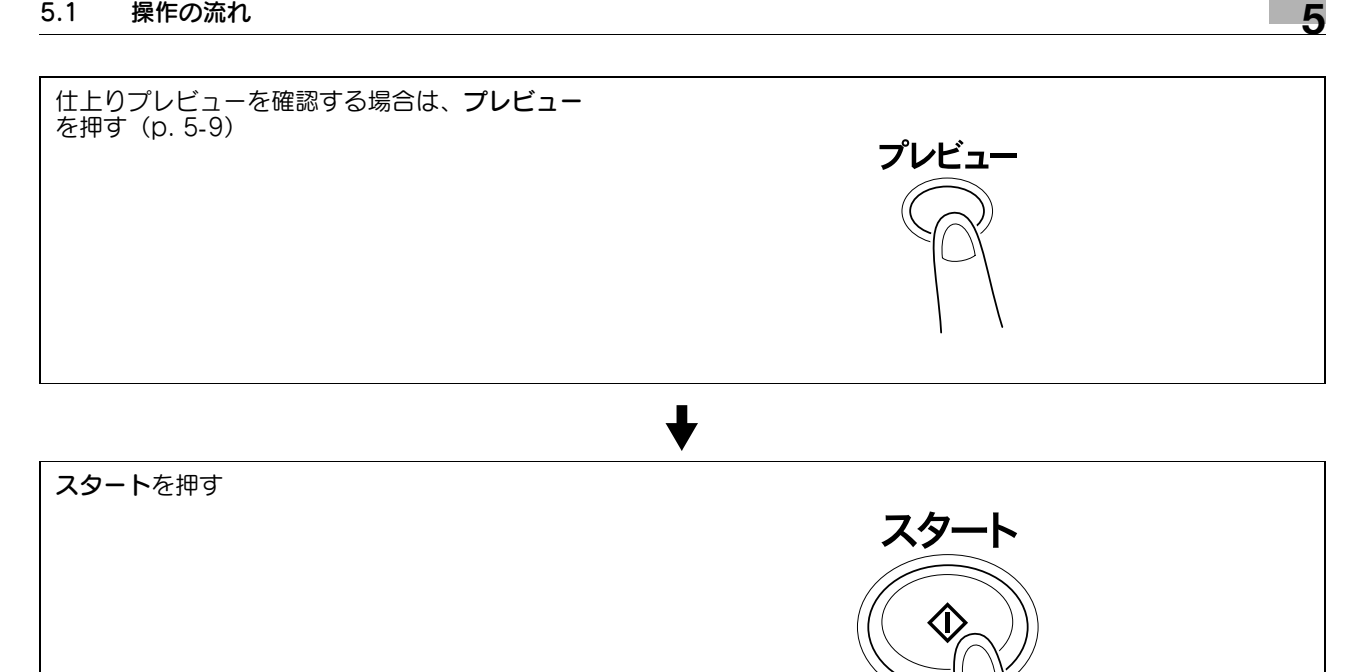

- オプションのセキュリティーキット SC-507 装着時、管理者設定の [セキュリティー詳細] [パス ワードコピー]を[する]に設定している場合、パスワードが埋め込まれた原稿を読み込むと、パス ワード入力を促すメッセージが表示されます。[パスワード]を押し、パスワードを入力して、[OK] を押します。戻った画面で[認証開始]を押すと送信が開始されます。
- オプションのセキュリティーキット SC-507 装着時、管理者設定の [セキュリティー詳細] [コ ピーガード]を「する]に設定している場合、コピーガード地紋が埋め込まれた原稿は送信できませ  $h_a$
- 自動両面原稿送り装置を使用しての送信は、オプションの自動両面原稿送り装置 DF-621 が必要です。

## 5.1.3 プログラムの呼び出し

ファクス / スキャンプログラムを使う場合の手順の流れを説明します。

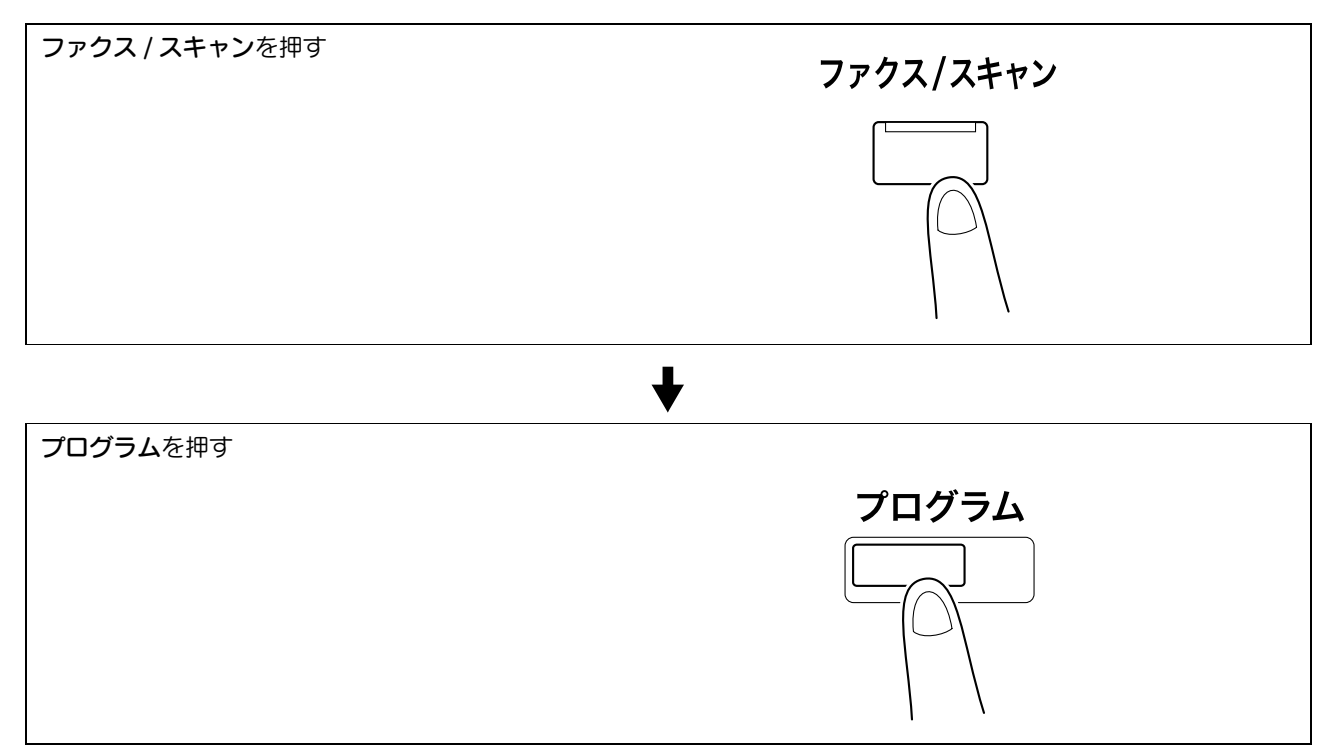

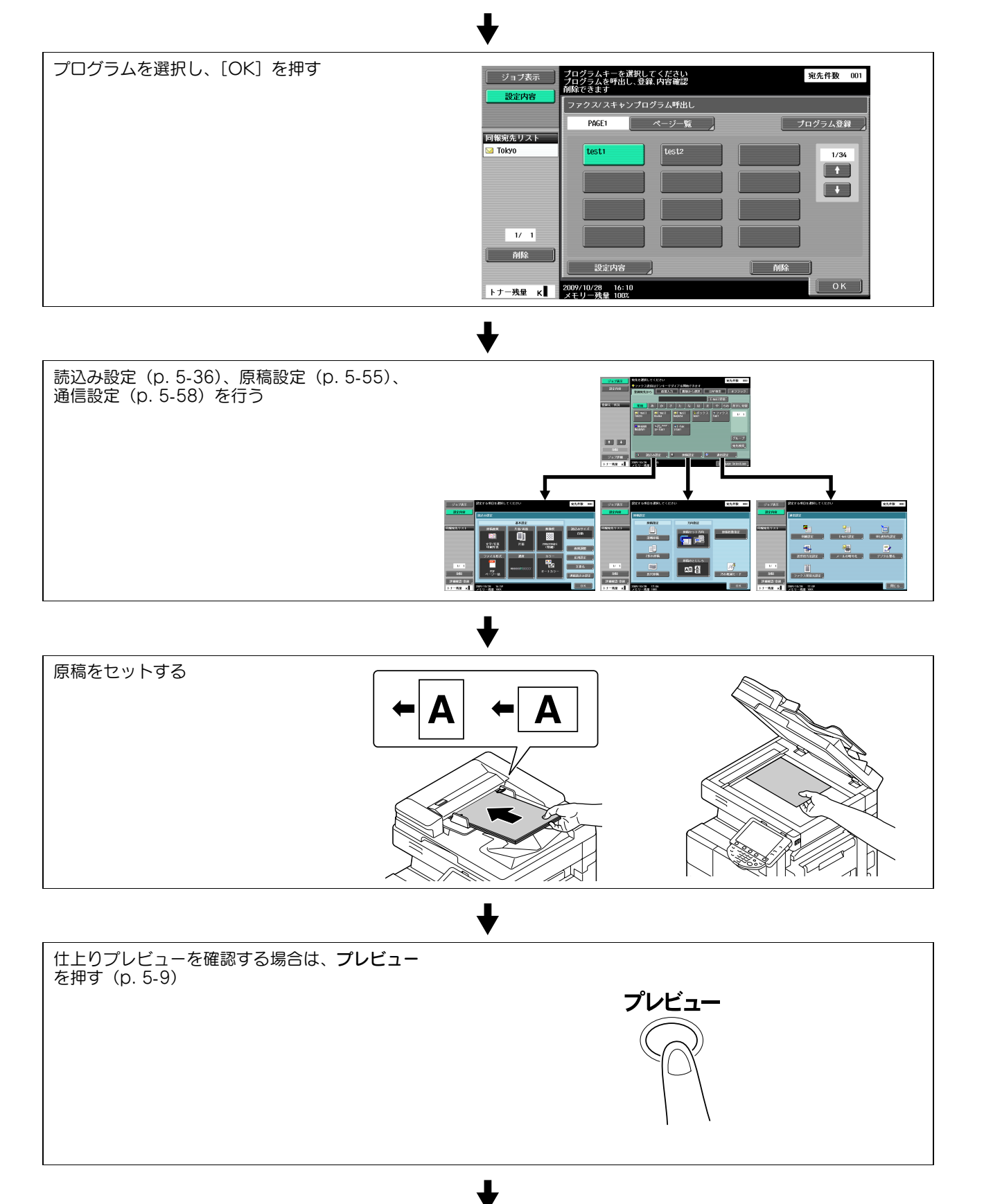

#### スタートを押す

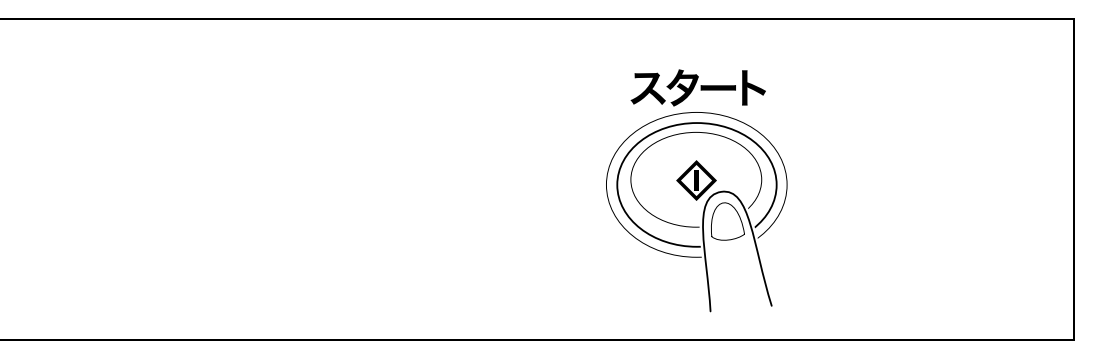

参考

- オプションのセキュリティーキット SC-507 装着時、管理者設定の [セキュリティー詳細] [パス ワードコピー]を[する]に設定している場合、パスワードが埋め込まれた原稿を読み込むと、パス ワード入力を促すメッセージが表示されます。[パスワード]を押し、パスワードを入力して、[OK] を押します。戻った画面で[認証開始]を押すと送信が開始されます。
- オプションのセキュリティーキット SC-507 装着時、管理者設定の[セキュリティー詳細]-[コ ピーガード]を[する]に設定している場合、コピーガード地紋が埋め込まれた原稿は送信できませ  $h$
- 自動両面原稿送り装置を使用しての送信は、オプションの自動両面原稿送り装置 DF-621 が必要です。

プログラム登録の内容と手順は 10-[20 ページ](#page-196-0)をごらんください。

### 5.1.4 同報送信

同時に複数の宛先に送信する場合の手順の流れを説明します。

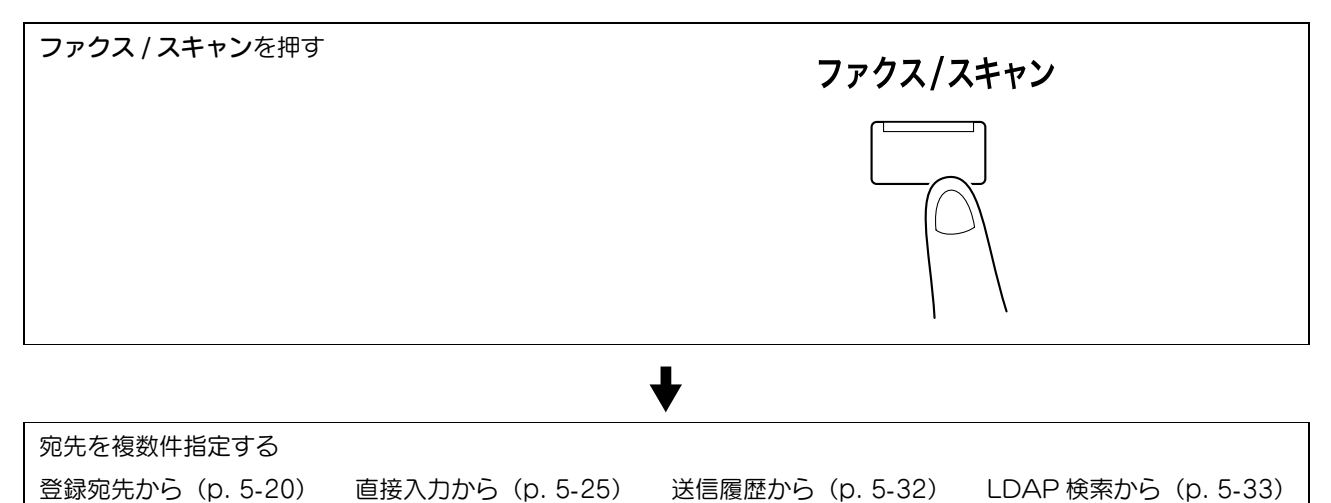

÷

T.

FRANK<br>FRANKR<br>FRANKR

on E-mail <mark>idio 27.7</mark><br>Google

 $\begin{tabular}{|c|c|c|c|} \hline \rule{0pt}{2.5ex} \rule{0pt}{2.5ex} \rule{$ 

 $\Box$ 

**EXECUTE 2 | ROBERT 2** 

 $\begin{bmatrix} 1 & \text{max} \\ 1 & \text{max} \end{bmatrix}$ 

d参照

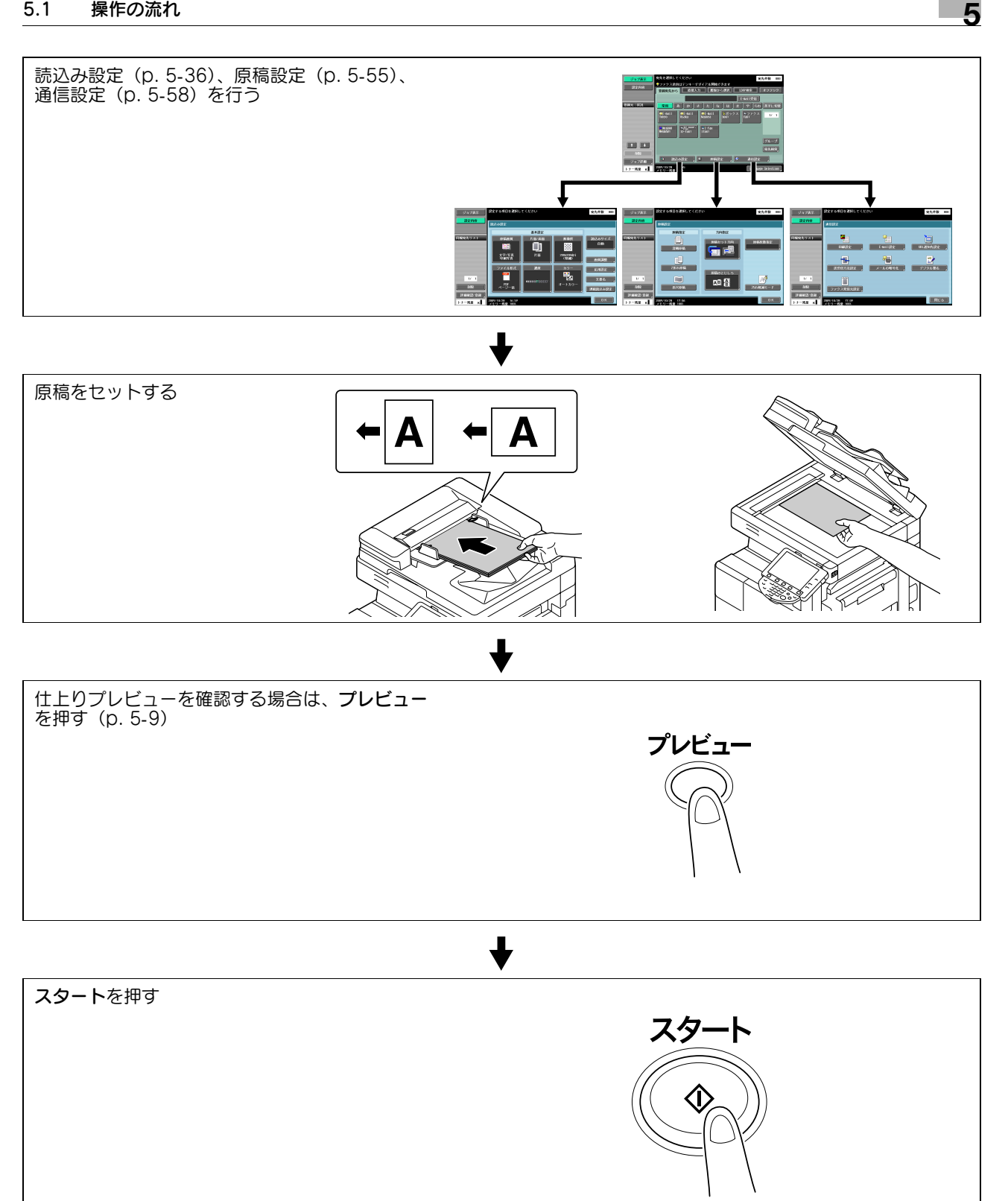

- オプションのセキュリティーキット SC-507 装着時、管理者設定の [セキュリティー詳細] [パス ワードコピー]を[する]に設定している場合、パスワードが埋め込まれた原稿を読み込むと、パス ワード入力を促すメッセージが表示されます。[パスワード]を押し、パスワードを入力して、[OK] を押します。戻った画面で[認証開始]を押すと送信が開始されます。
- オプションのセキュリティーキット SC-507 装着時、管理者設定の [セキュリティー詳細] [コ ピーガード]を[する]に設定している場合、コピーガード地紋が埋め込まれた原稿は送信できませ  $h_{\nu_{\circ}}$
- 自動両面原稿送り装置を使用しての送信は、オプションの自動両面原稿送り装置 DF-621 が必要です。

## <span id="page-59-0"></span>5.2 仕上りプレビューを使う

ファクス、スキャン送信で原稿をセットし、宛先を入力したあと、操作パネルのプレビューを押すと仕上 り状態を操作パネル上にプレビュー表示できます。プレビュー詳細画面では、読込んだ原稿の向きを確認 したり、設定内容を変更できます。

参考

● 暗号化の設定をした場合は、プレビュー画像を表示できません。

## 5.2.1 プレビュー詳細画面

## プレビュー詳細-確認表示

読込んだ画像を表示します。

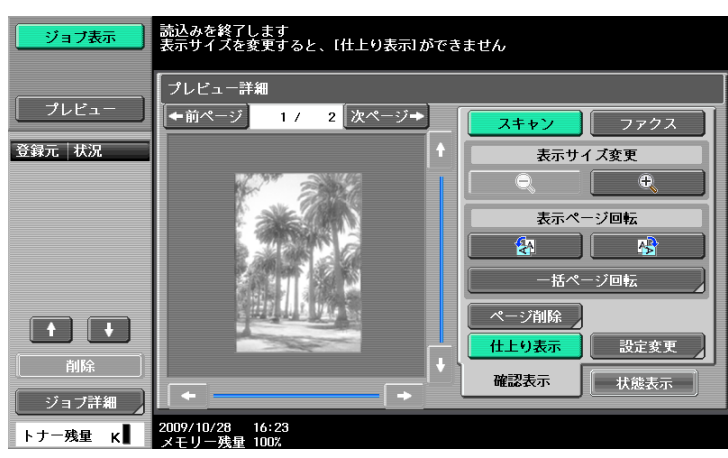

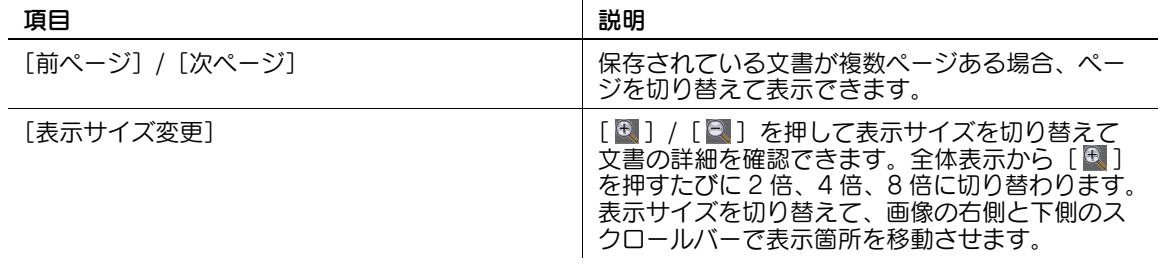

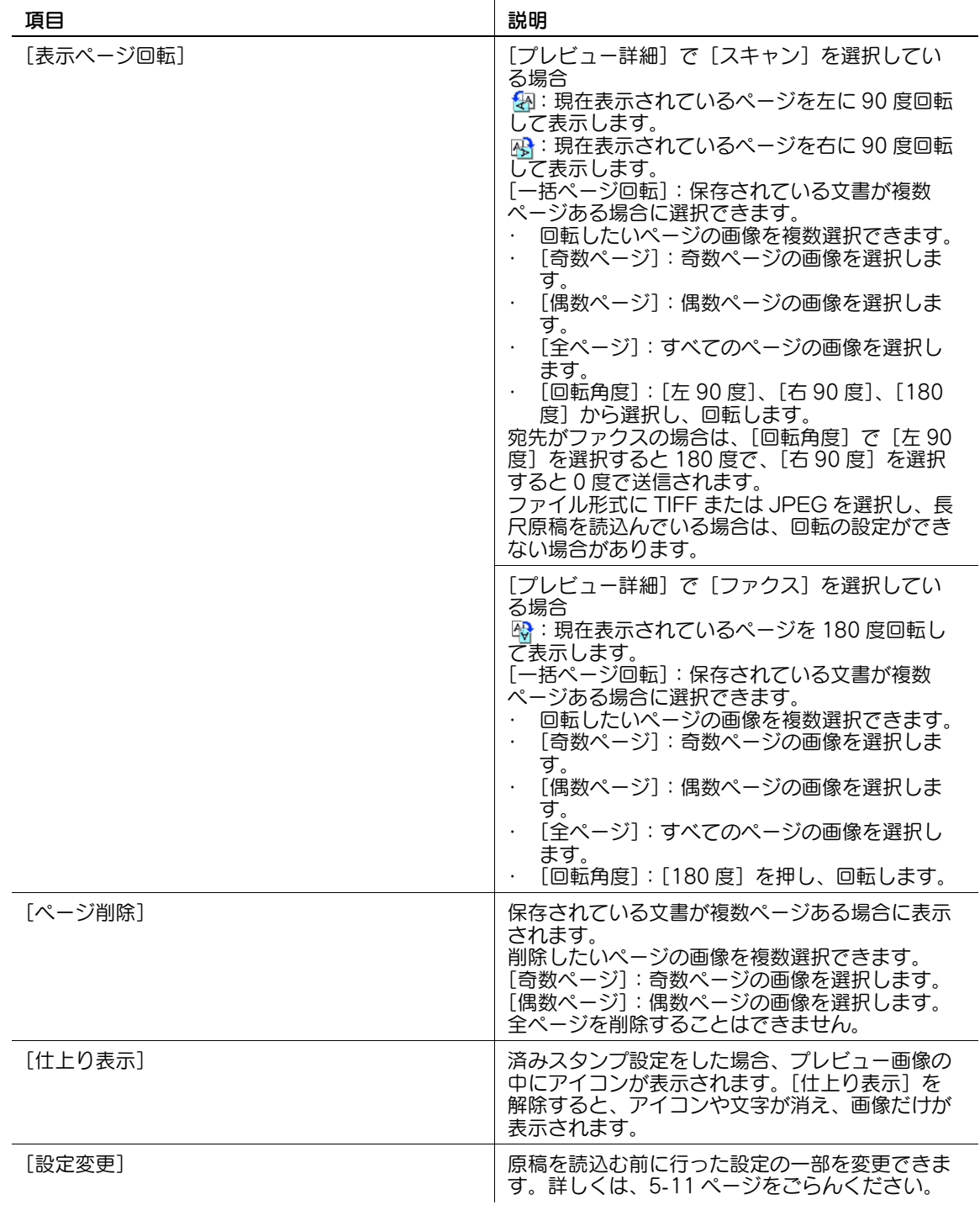

● ページを直接選択すると、選択したページの画像が 180 度回転します。

## <span id="page-61-0"></span>プレビュー詳細-確認表示-設定変更

原稿を読込む前に行った設定のうち、以下の内容を変更できます。 変更した内容は追加して読込んだ原稿で反映されます。

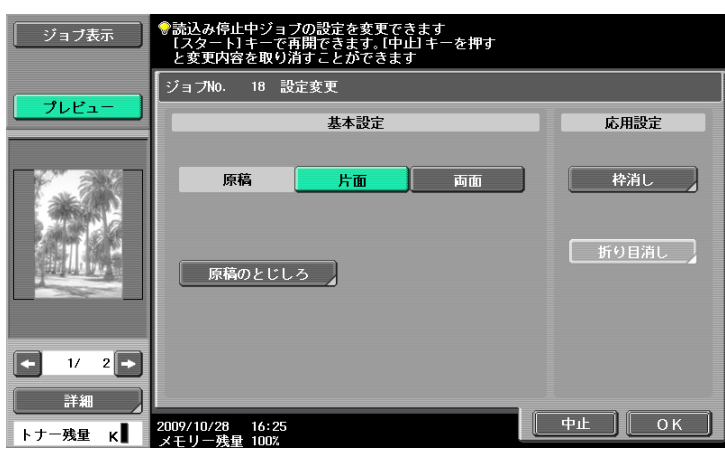

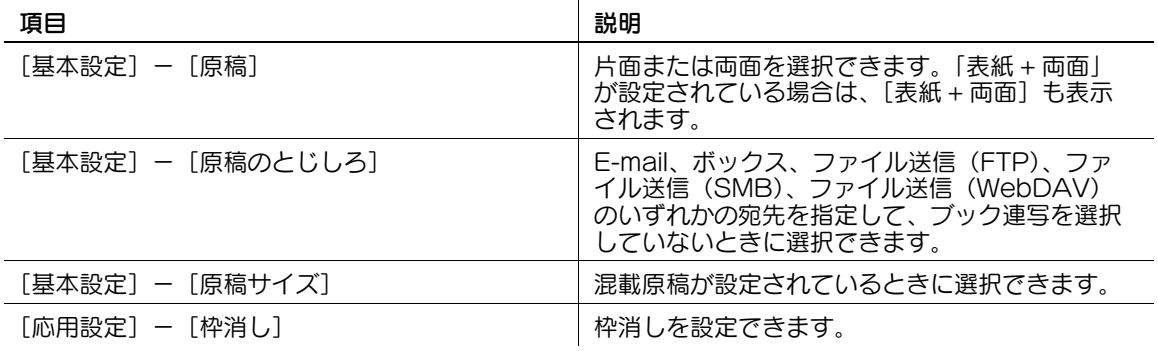

## プレビュー詳細-状態表示

読込みをさらに続けるかどうかを設定できます。

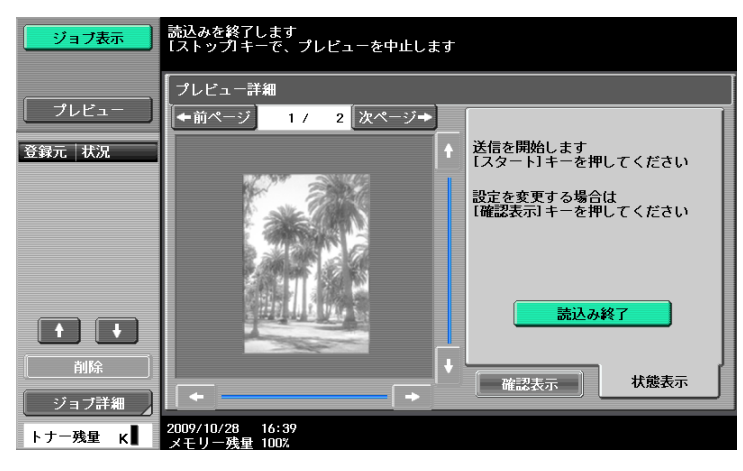

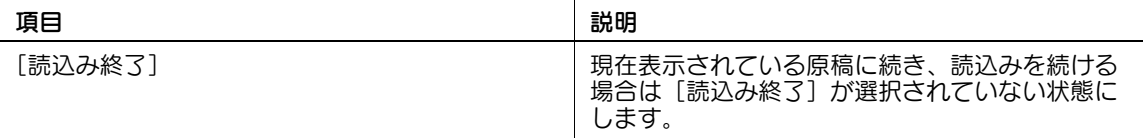

5.2.2 仕上りプレビューを使った送信

原稿をセットしたあとの手順を説明します。ファクス、スキャン送信の流れは、5-[2 ページ](#page-52-1)をごらんくだ さい。

仕上りプレビューを使った送信のしかた

- 1 原稿をセットします。
- 2 宛先を指定します。
- 3 プレビューを押します。
- 4 原稿セット方向を選択します。
	- → 原稿ガラスにセットした場合

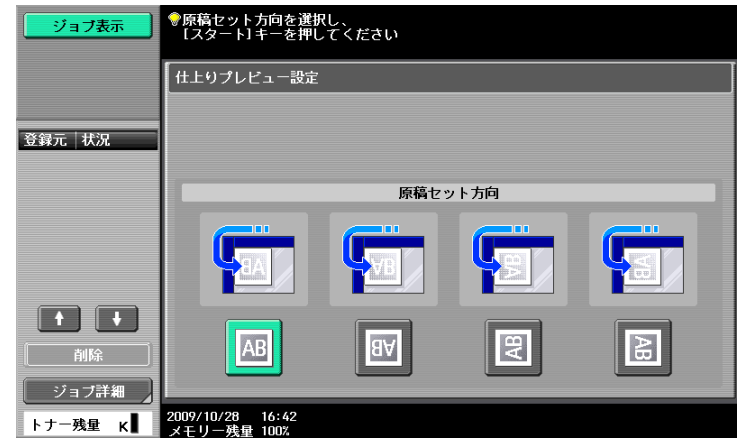

→ ADF にセットした場合

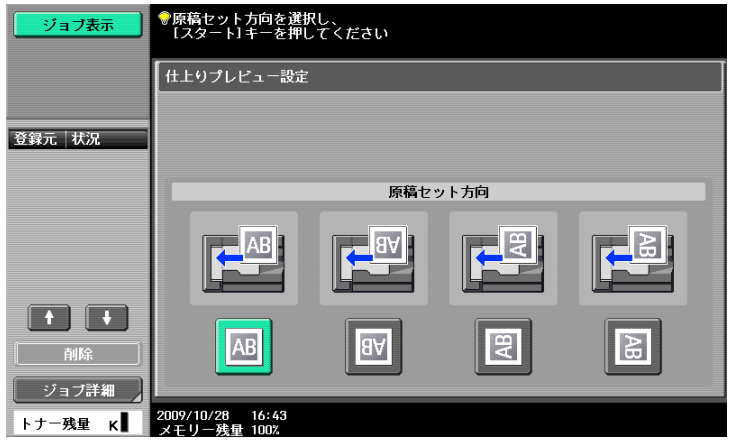

- → 管理者設定の [仕上りプレビュー設定] [原稿セット方向設定表示] で [しない] を設定して いるときには、原稿セット方向を設定する画面は表示されません。[原稿セット方向設定表示]に ついては、11-[11 ページを](#page-215-1)ごらんください。
- 5 スタートを押します。

原稿が読込まれ、プレビュー詳細画面が表示されます。

6 プレビュー画像を確認し、必要に応じて画像の回転や設定の変更を行います。

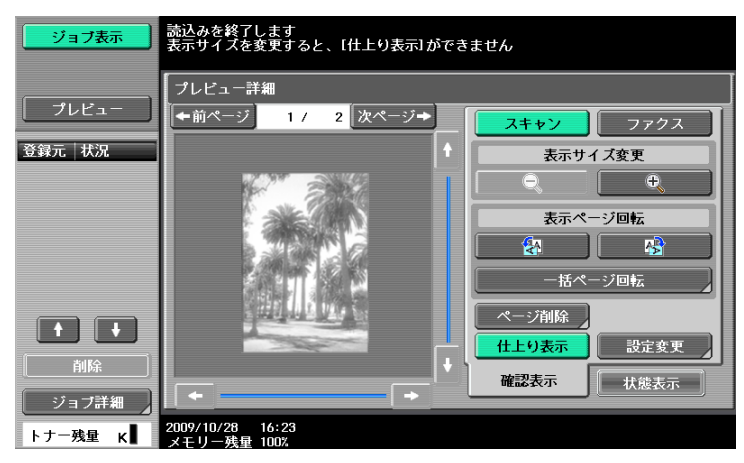

→ 引き続き原稿を読込む場合は、[状態表示] タブを押して [読込み終了] の選択を解除し、原稿を セットします。

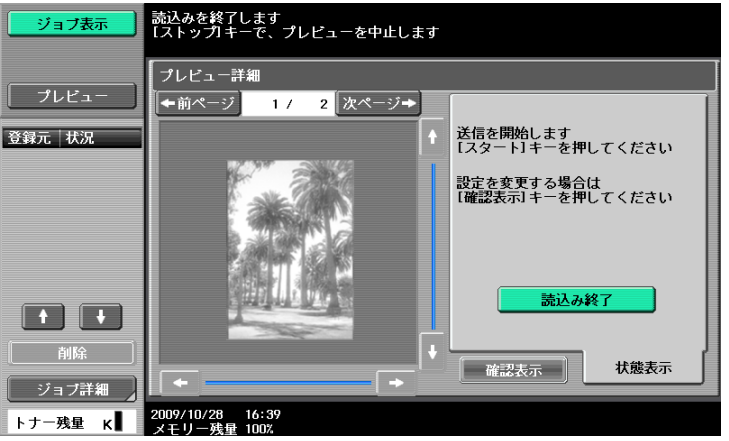

7 スタートを押します。 送信が開始されます。

# 5.3 ファクス / スキャンモードメニューツリー

ファクス / スキャンモードで操作できる機能の構成や設定項目は以下のようになっています。

## [登録宛先から]タブ

[登録宛先から]で操作できる内容は以下のとおりです。(5-[20 ページ\)](#page-70-0)

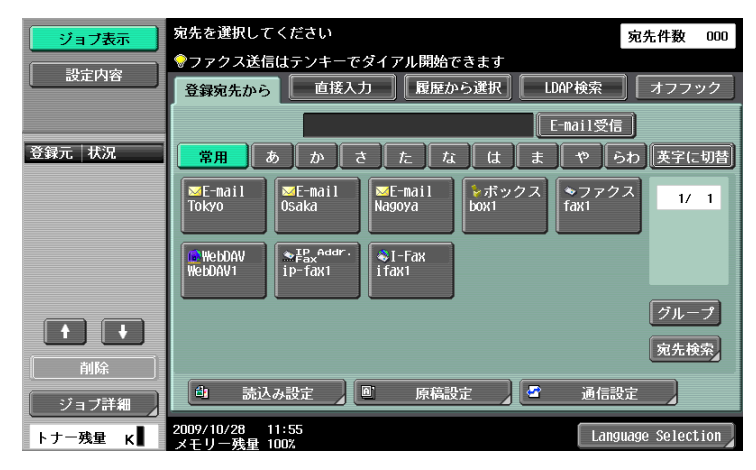

#### 第 1 階層

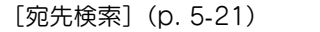

[読込み設定] [\(p. 5](#page-86-0)-36)

[原稿設定][\(p. 5](#page-105-0)-55)

[通信設定] [\(p. 5](#page-108-0)-58)

## [直接入力] タブ

[直接入力]で操作できる内容は以下のとおりです。(5-[25 ページ\)](#page-75-0)

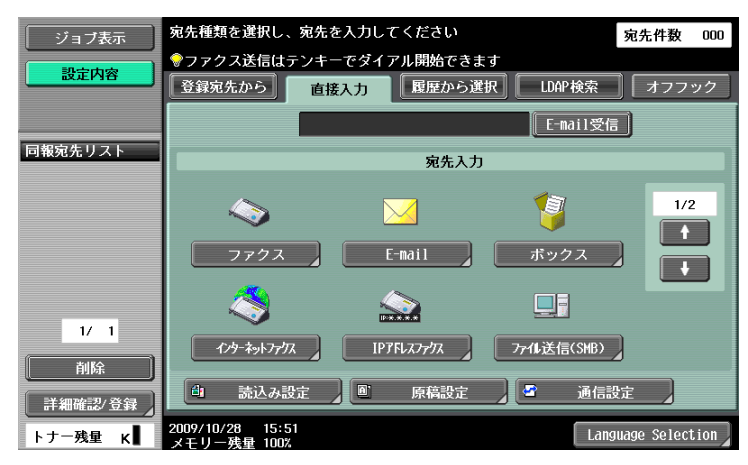

#### 第 1 階層

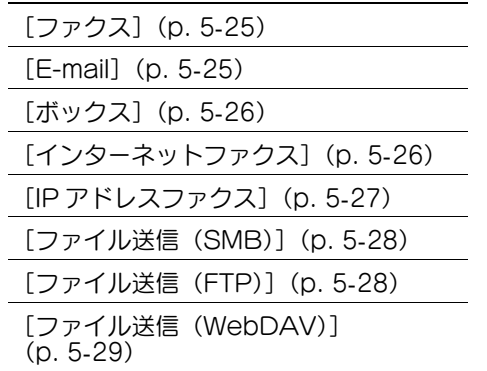

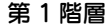

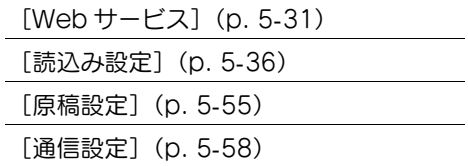

## [履歴から選択] タブ

[履歴から選択]で操作できる内容は以下のとおりです。(5-[32 ページ\)](#page-82-0)

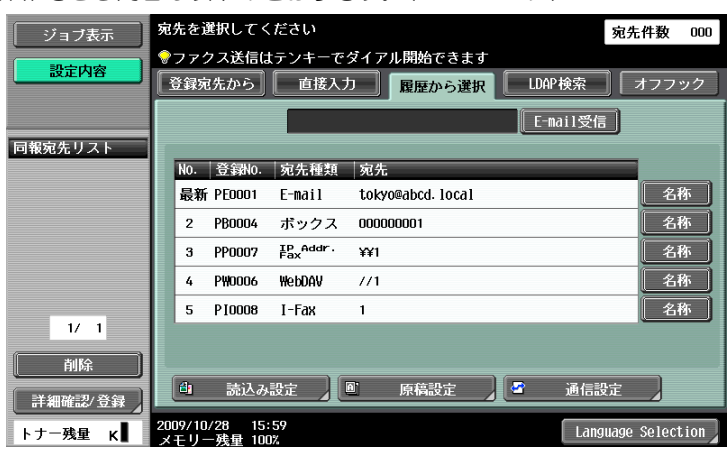

#### 第 1 階層

[履歴]

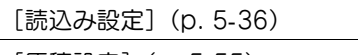

[原稿設定][\(p. 5](#page-105-0)-55)

[通信設定][\(p. 5](#page-108-0)-58)

## [LDAP 検索] タブ

[LDAP 検索]で操作できる内容は以下のとおりです。(5-[33 ページ](#page-83-0))

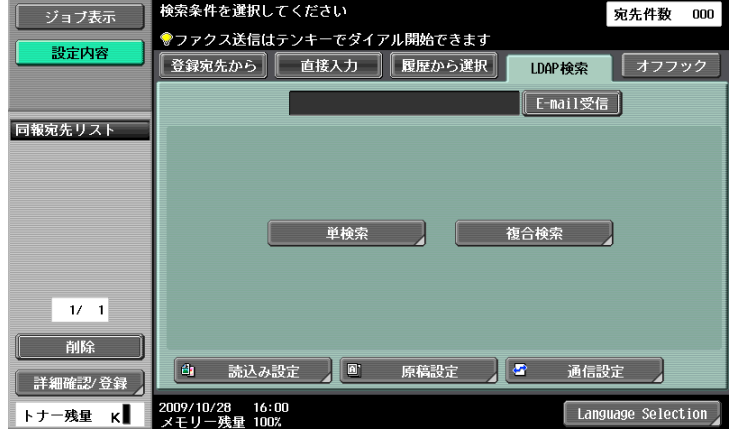

#### 第 1 階層

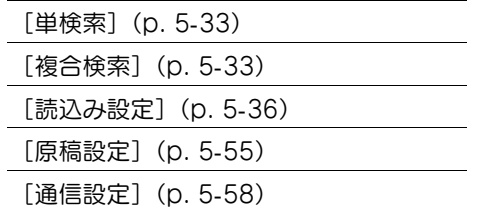

(5-[35 ページ](#page-85-0))

### [読込み設定]

[読込み設定]で設定できる内容は以下のとおりです。(5-[36 ページ\)](#page-86-0)

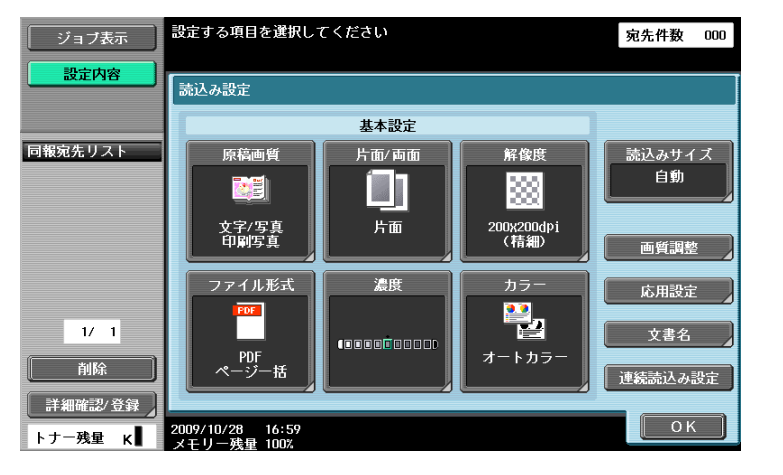

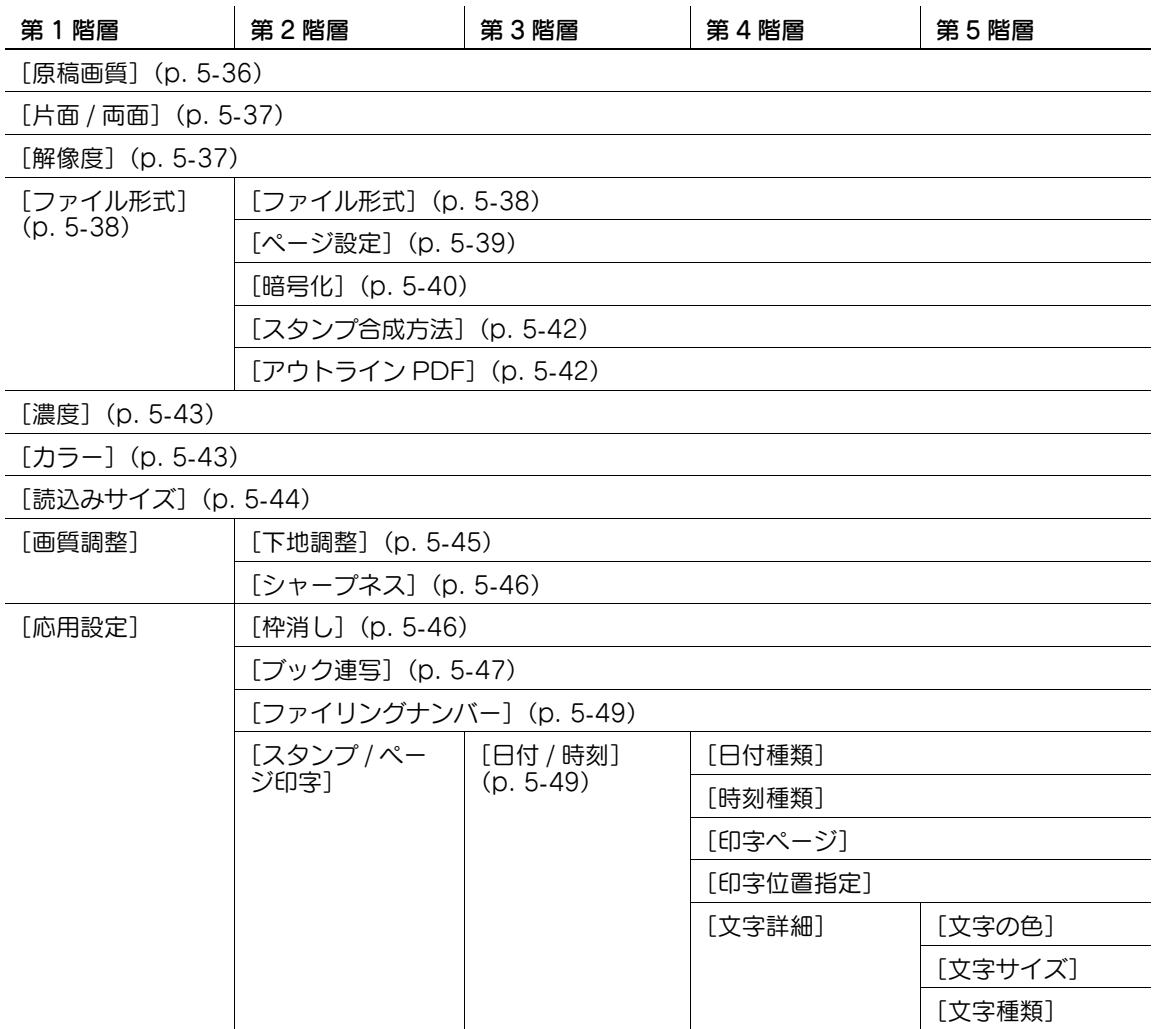

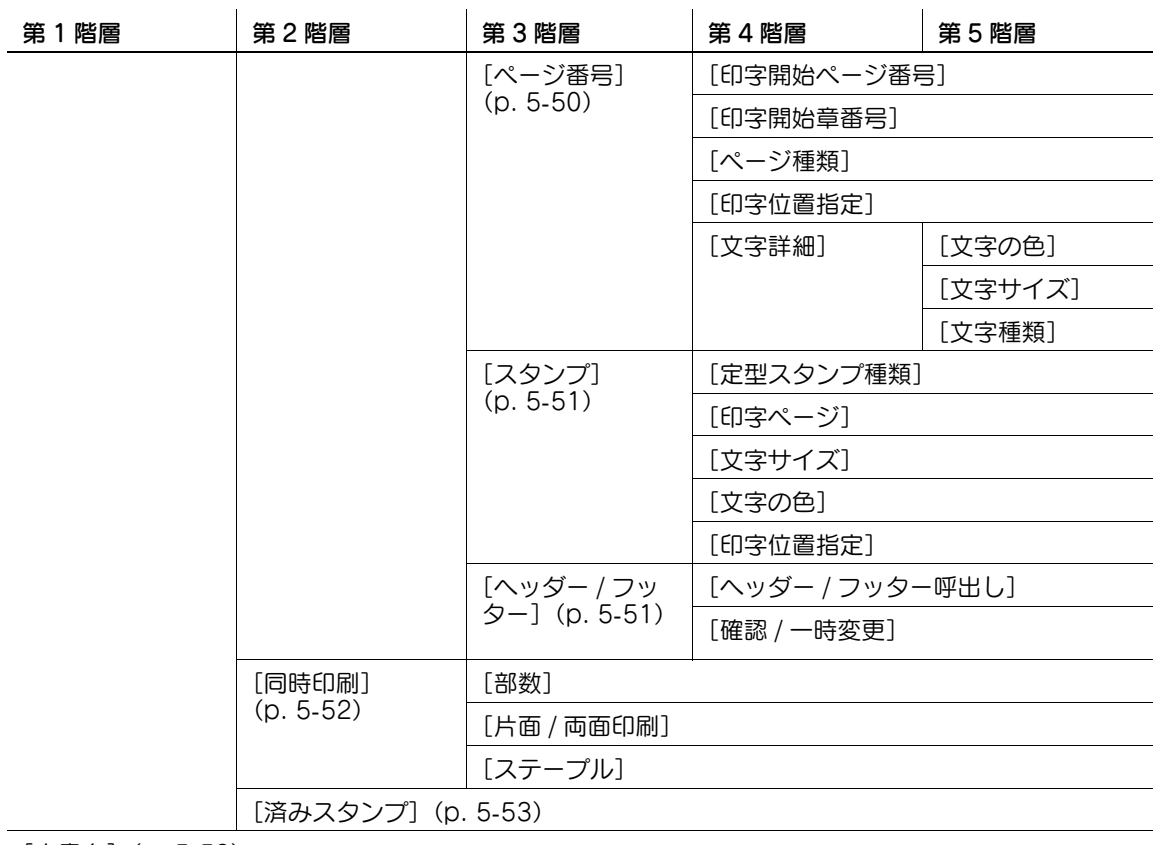

[文書名]([p. 5](#page-103-1)-53)

[連続読込み設定]([p. 5](#page-104-0)-54)

## [原稿設定]

[原稿設定]で設定できる内容は以下のとおりです。(5-[55 ページ\)](#page-105-0)

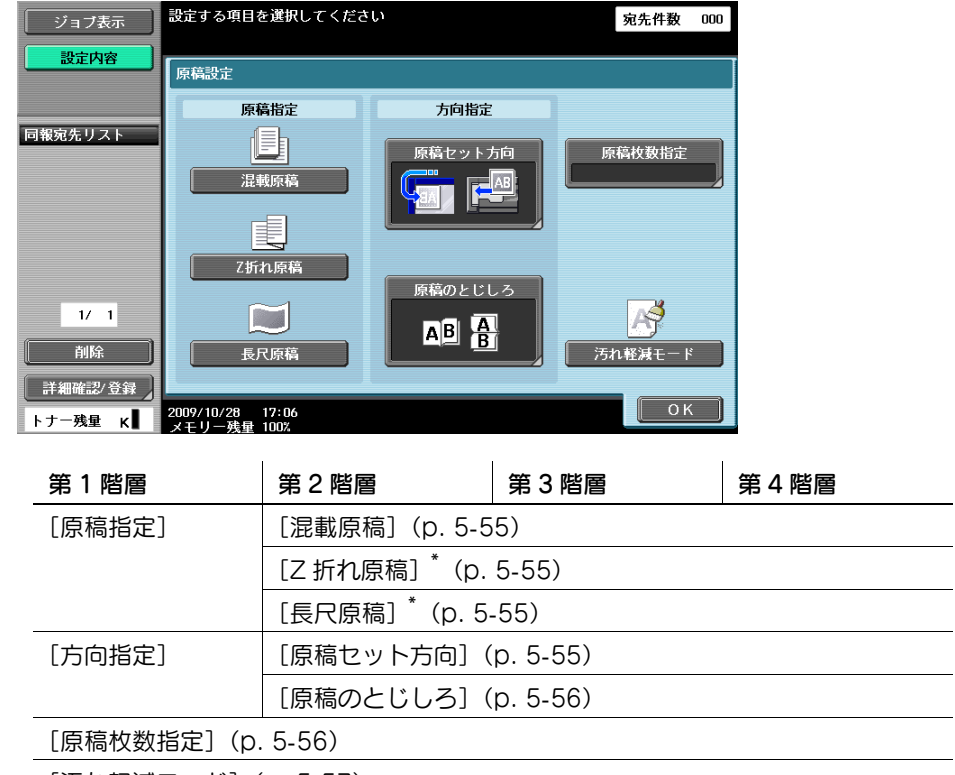

[汚れ軽減モード] [\(p. 5](#page-107-0)-57)

\*Z 折れ原稿機能、長尺原稿機能を使用するには、オプションの自動両面原稿送り装置 DF-621 が必要で す。

bizhub 423/363/283/223 5-17

### [通信設定]

[通信設定]で設定できる内容は以下のとおりです。(5-[58 ページ\)](#page-108-0)

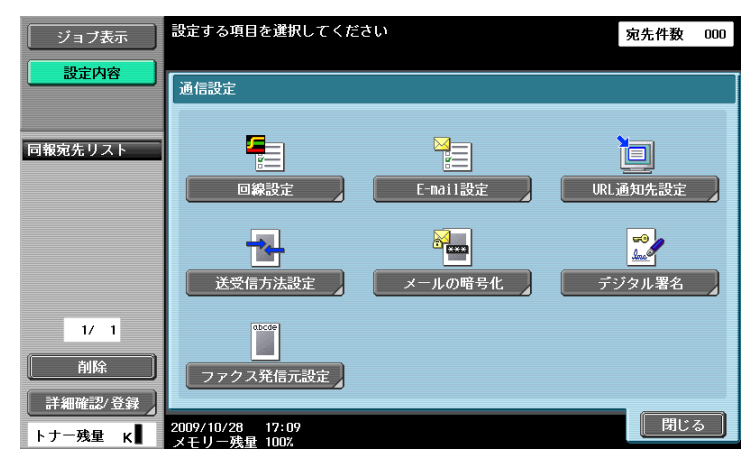

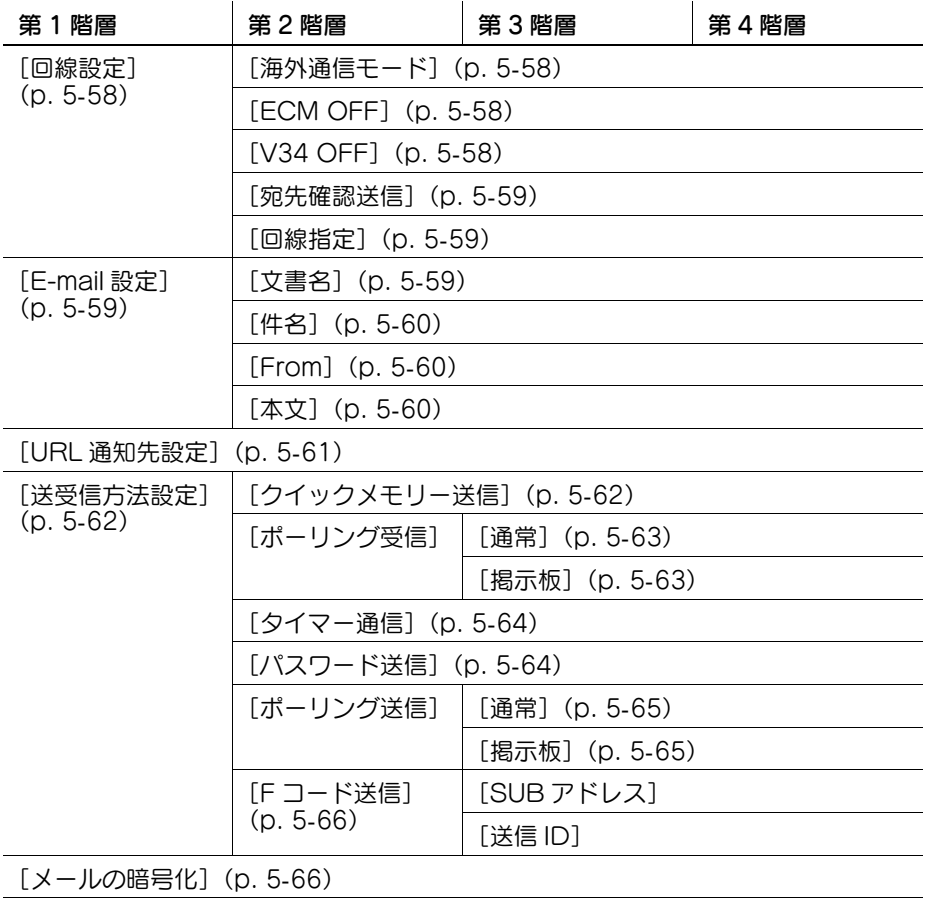

[デジタル署名]([p. 5](#page-116-2)-66)

[ファクス発信元設定][\(p. 5](#page-117-0)-67)

## 5.4 ファクス / スキャン初期画面

### 5.4.1 画面構成の説明

ファクス / スキャンを押すと、以下の画面が表示されます。

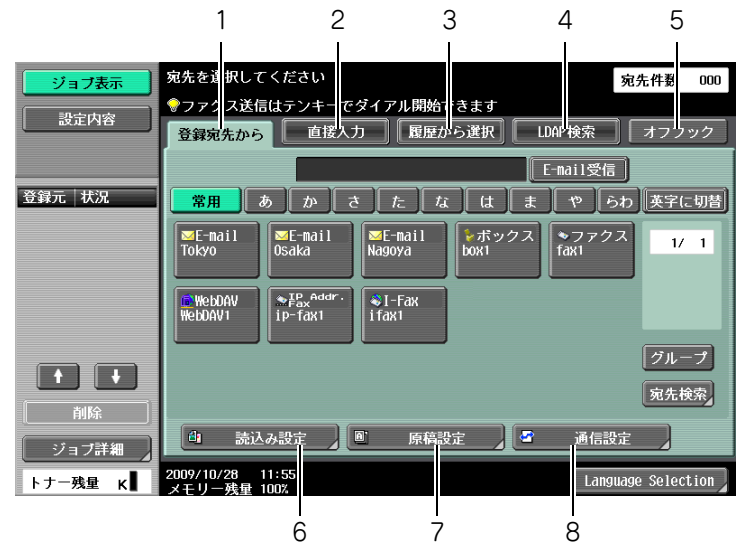

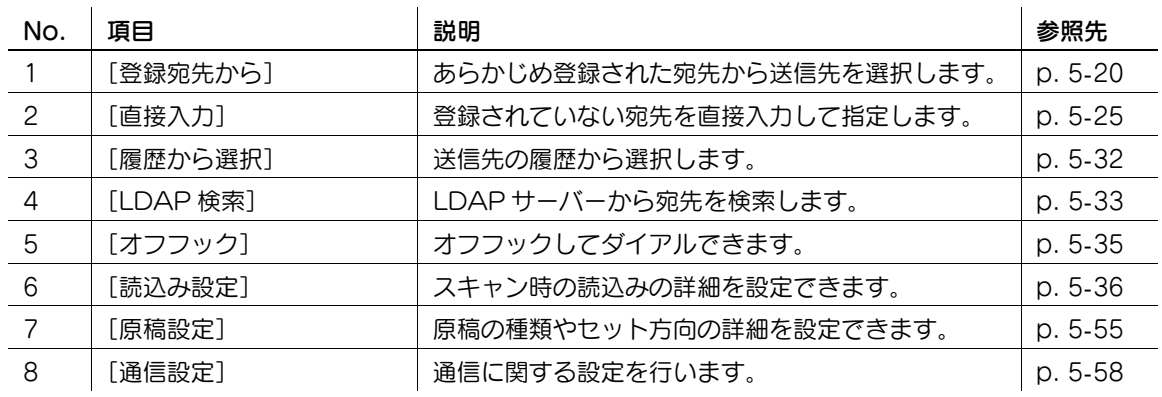

参考

- 管理者モードの[セキュリティー設定]で手動宛先入力を禁止にした場合は、[直接入力]が表示さ れません。
- 宛先 2 度入力機能(送信)を ON に設定しているときは、[オフフック]は表示されません。宛先 2 度 入力機能については、11-[21 ページ](#page-225-0)をごらんください。
- LDAP サーバーの設定について詳しくは [ユーザーズガイド ネットワーク管理者編]の「LDAP 使用 設定」をごらんください。
- 各タブの表示位置はユーザー設定の内容によって変わります。詳しくは 10-[25 ページを](#page-201-0)ごらんくださ い。

## <span id="page-70-0"></span>5.5 登録宛先から

登録されている宛先を選択できます。

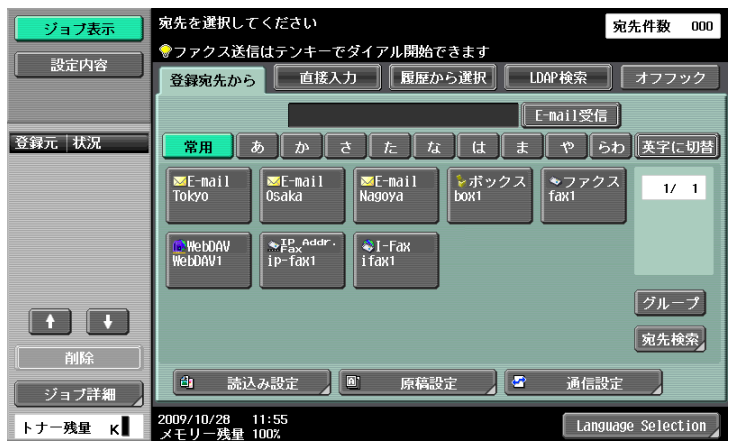

## Me (Scan to Me)

ユーザー認証を設定している場合、[登録宛先から]に [Me]宛先が表示されます。表示される [Me]宛 先を押すことで自分自身の E-mail アドレス (ユーザー登録情報の E-mail アドレス)へスキャンデータを 簡単に送信できます。

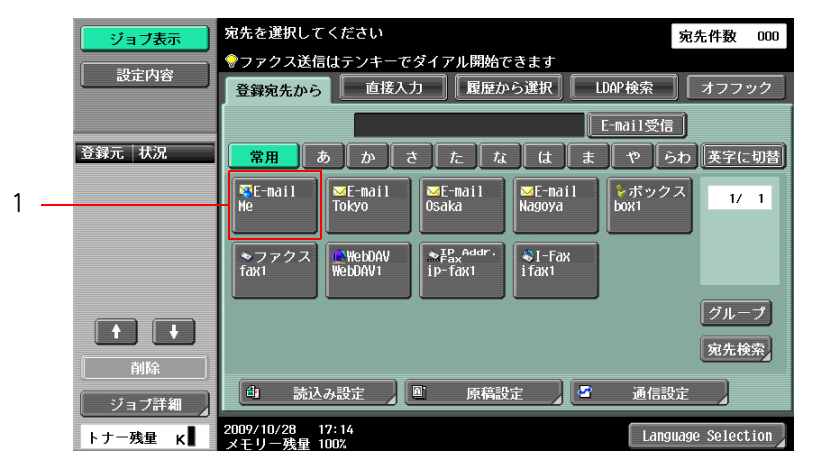

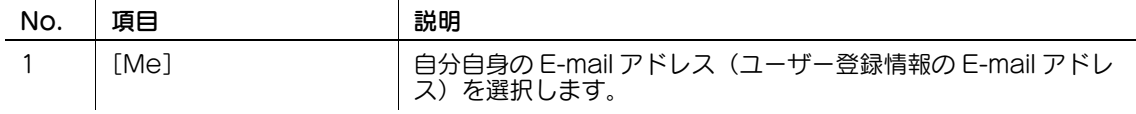

参考

- [Me]はユーザー設定の[「登録宛先から」初期表示]が[検索文字]の場合に[登録宛先から]に 表示されます。

#### d参照

設定方法については [ユーザーズガイド ネットワーク管理者編] をごらんください。

## Home (Scan to Home)

Active Directory でユーザー認証を設定している場合、タッチパネルに表示される [Home] を押すこと で、自分自身の Home フォルダへスキャンデータを簡単に送信できます。

この場合、管理者設定の [Home 宛先有効設定]を [有効]に設定します。

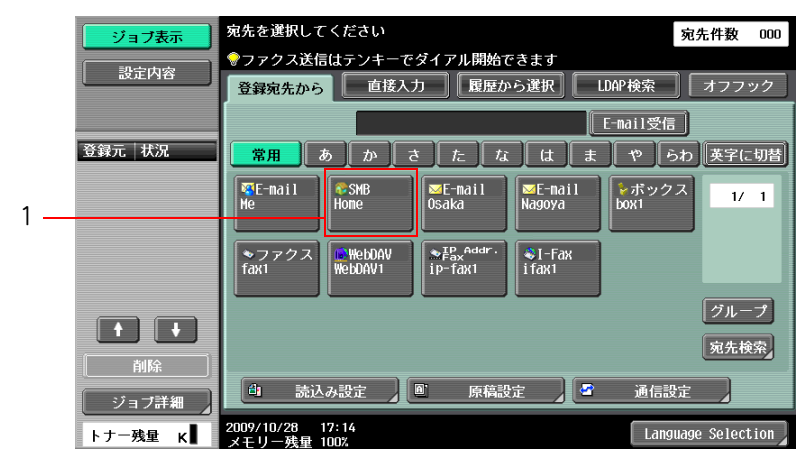

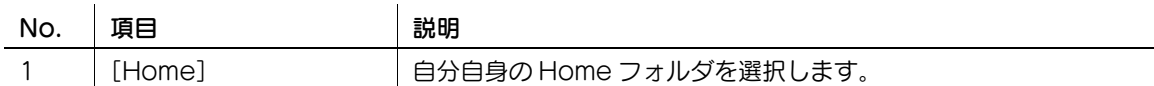

### d参照

設定方法については [ユーザーズガイド ネットワーク管理者編] をごらんください。

5.5.1 グループ

登録されているグループ宛先が表示されます。

### <span id="page-71-0"></span>5.5.2 宛先検索

送信したい宛先を検索することができます。登録宛先を検索するには、以下の方法があります。

#### 宛先種類

宛先登録時に設定した宛先種類別に検索できます。

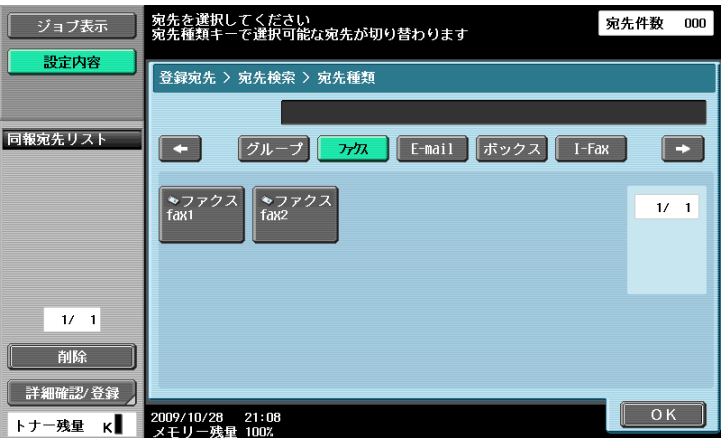

#### d参照

詳しい設定方法は、10-[25 ページを](#page-201-0)ごらんください。 短縮宛先の登録については、10-[7 ページを](#page-183-0)ごらんください。
[宛先種類]は、設定メニューの[ユーザー設定]ー[画面カスタマイズ設定]ー[ファクス / スキャン設 定]で[[登録宛先から」初期表示]を[検索文字]に設定している場合、[宛先検索]を押すと表示され ます。

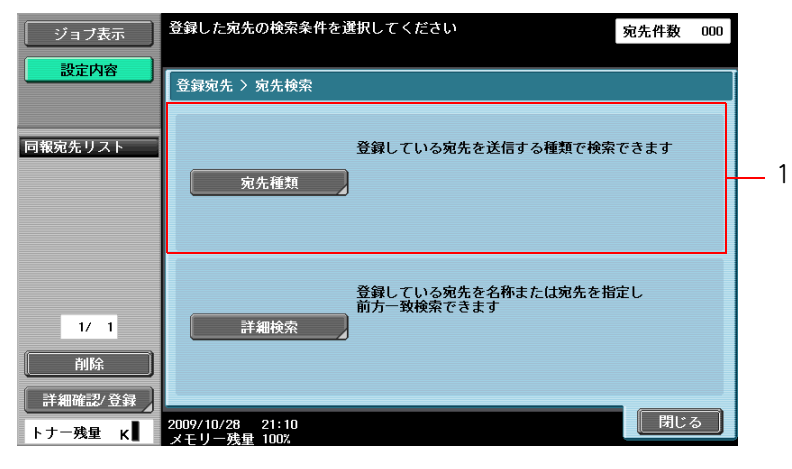

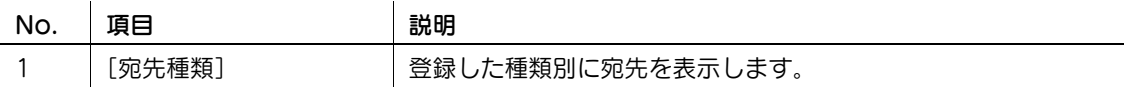

#### 検索文字

宛先登録時に設定した検索文字別に表示されます。

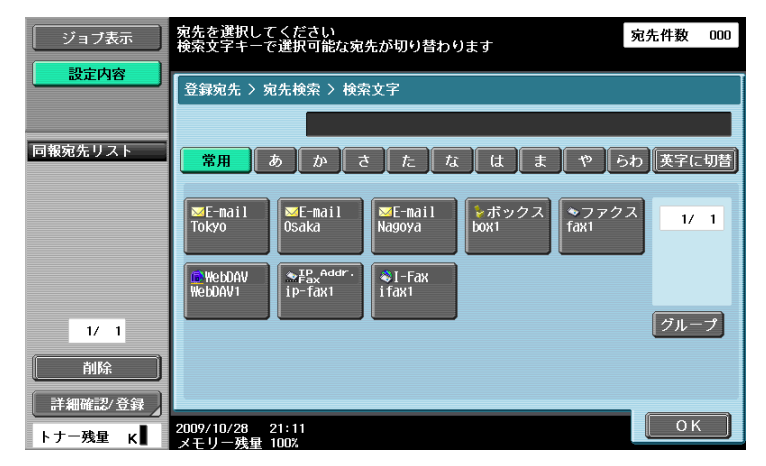

## d参照

詳しい設定方法は、10-[25 ページを](#page-201-0)ごらんください。 短縮宛先の登録については、10-[7 ページを](#page-183-0)ごらんください。

[検索文字]は、設定メニューの[ユーザー設定]ー[画面カスタマイズ設定]ー[ファクス / スキャン設 定]で[「登録宛先から」初期表示]を[宛先種類]に設定している場合、[宛先検索]を押すと表示され ます。

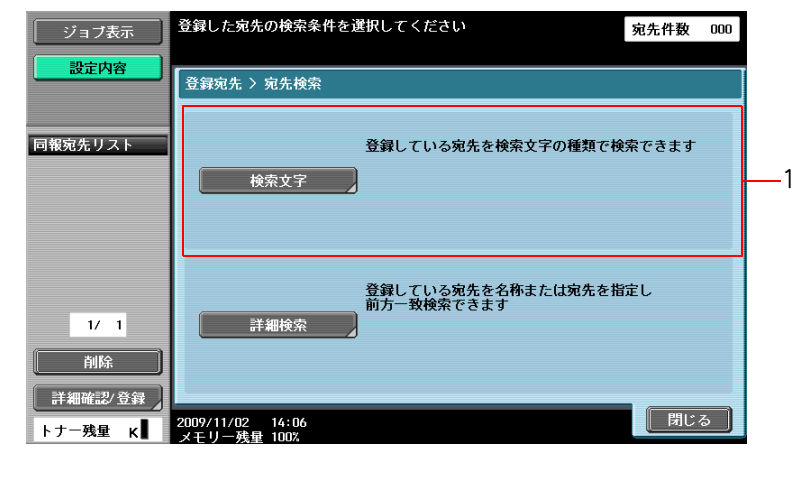

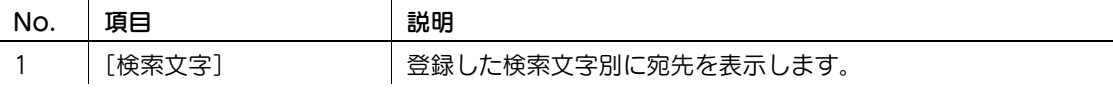

#### 詳細検索

アドレスの名称や内容の一部を入力して、該当するアドレスを検索します。[名称]または[宛先]を選択 し、検索文字を入力してください。

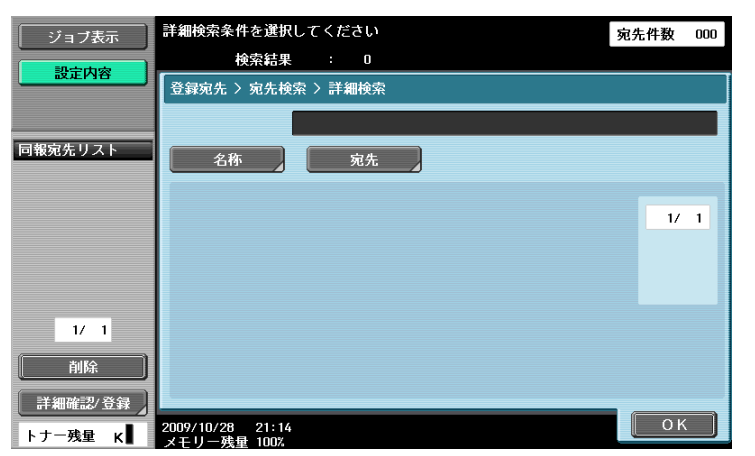

#### 検索オプション

詳細検索で、条件を選択すると検索時のオプション項目が表示されます。検索時に追加したい内容を選択 し、[OK]を押します。

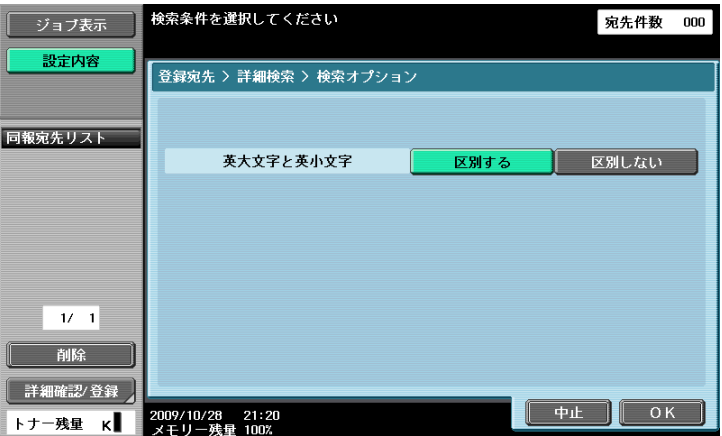

参考

● 検索オプション画面の表示や、表示される項目の内容は設定メニューの[検索オプション設定]で設 定します。詳しくは、10-[27 ページ](#page-203-0)をごらんください。

# 5.6 直接入力

登録されていない送信先を直接入力することで指定できます。

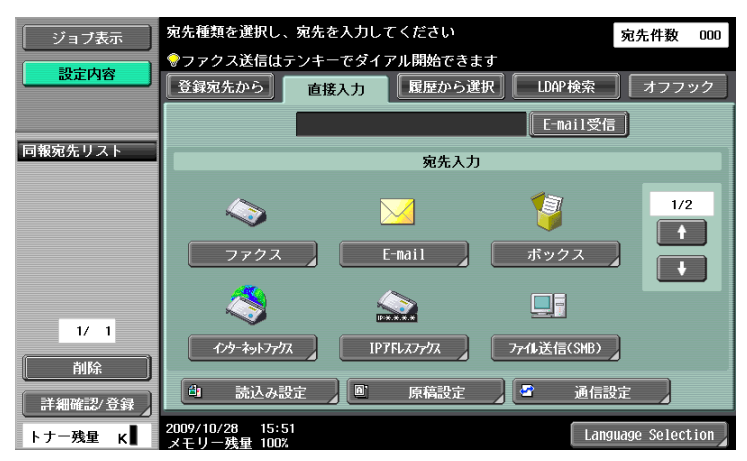

#### 5.6.1 ファクス

テンキーまたはパネルのキーを使ってファクス番号を入力します。

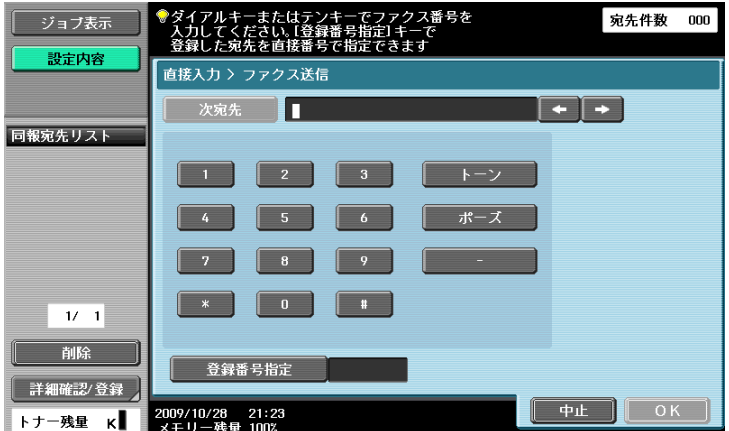

「宛先 2 度入力機能(送信)」が設定されている場合は、[OK]を押したあとにもう一度ファクス番号を入 力する画面が表示されます。ファクス番号を入力し、[送信]を押します。

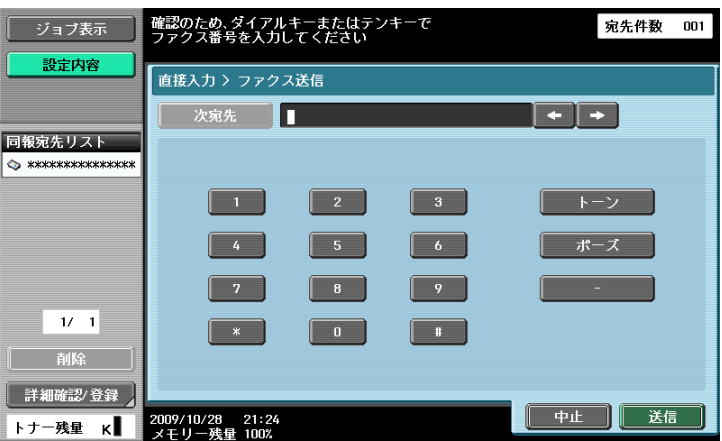

#### d参照

宛先 2 度入力機能については、11-[21 ページ](#page-225-0)をごらんください。

#### 5.6.2 E-mail

パネルから E-mail アドレスを入力します。

### 5.6.3 ボックス

ボックスの種類を選択し、保存先のボックスを指定します。

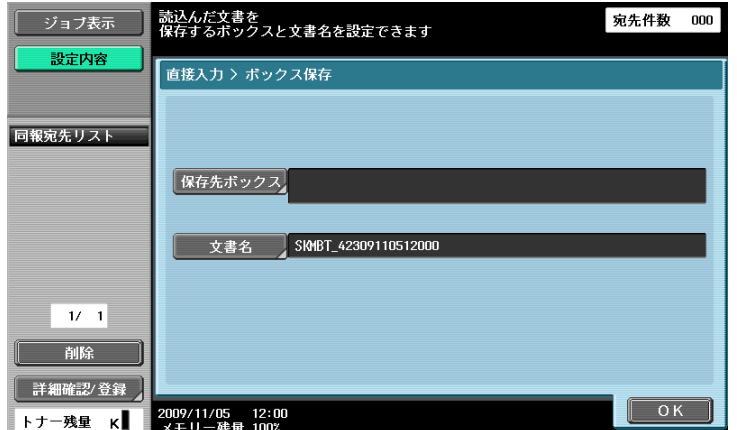

#### d参照

ボックスに保存したデータの操作方法については、[ユーザーズガイド ボックス機能編]をごらんくださ い。

## 5.6.4 インターネットファクス

パネルから E-mail アドレスを入力します。

#### 次宛先

続けて他の宛先を指定するときに押します。

#### 相手機受信能力

インターネットファクスの宛先で受信可能な設定を選択します。受信可能な設定を複数選択できます。

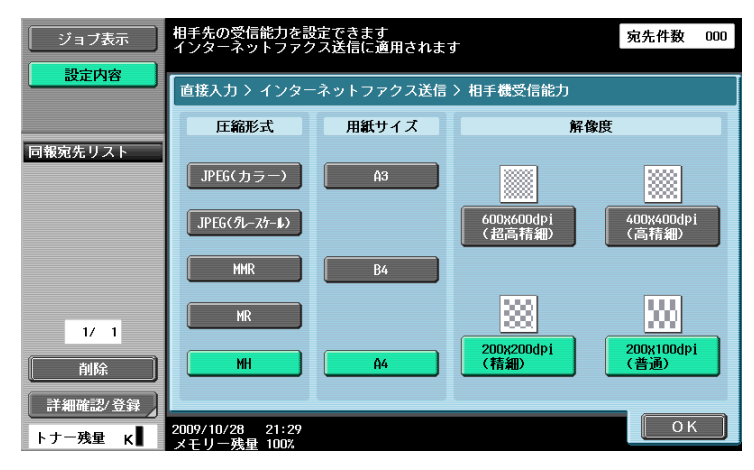

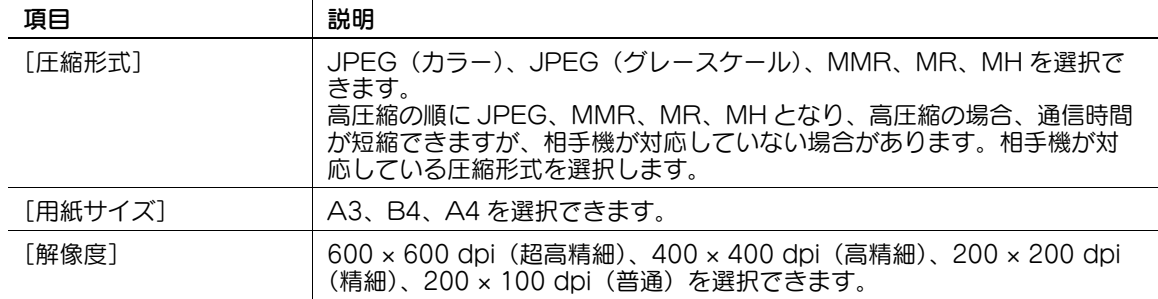

### 5.6.5 IP アドレスファクス

IP アドレスファクスの宛先を設定します。

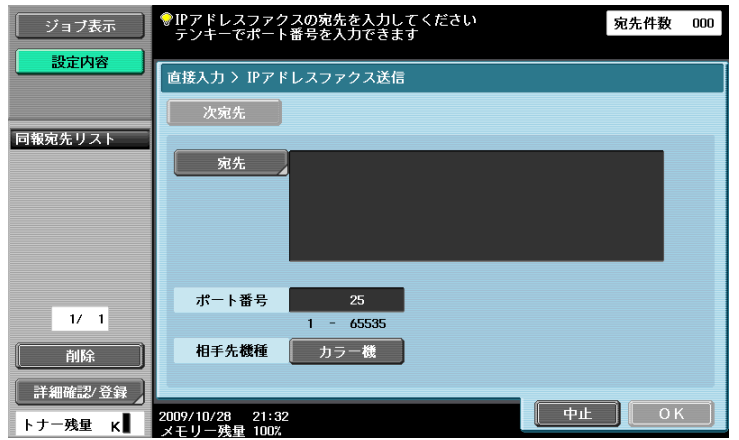

#### [宛先]

宛先の IP アドレス、ホスト名、電子メールアドレスのいずれかを入力します。

入力方法は以下のとおりです。

- IP アドレスで指定 送信先の IP アドレスを直接指定します。
- ネットワーク上のホスト名と所属ドメイン名で指定 送信先のホスト名と所属ドメイン名を指定します。

#### 参考

- IP アドレスファクスは電子メールアドレスでも送信できます。
- IP アドレスで指定 「ipaddrfax@」のあとに、送信先の IP アドレスを入力してください。 入力例: IPv4 アドレス形式の場合:ipaddrfax@[192.168.0.101] IPv6 アドレス形式の場合: ipaddrfax@[IPv6:2004:2740:1003:1:250:70ff:fe00:1567] メールアドレス形式の場合、アットマークのあとに続く IP アドレスを括弧 "[ ]" で挟む必要がありま す。 IPv6 アドレスでの指定の場合、最初の括弧 "[" のすぐあとに、"IPv6:" の入力が必要です
- ホスト名と所属ドメイン名で指定 「ipaddrfax@」のあとに、送信先のホスト名と所属ドメインを入力してください。 入力例: ipaddrfax@machine1.test.local ホスト名と所属ドメイン名で指定する場合、送信先の所属ドメイン名を解決できる DNS サーバーが 必要です。

### [ポート番号]

送信に使用するポート番号をテンキーで入力します(入力範囲:1~65535)。

#### [相手先機種]

相手先の機種がカラー機の場合、[カラー機]を選択します。

#### [次宛先]

続けて他の宛先を指定するときに押します。

## 5.6.6 ファイル送信(SMB)

ファイル送信(SMB)の宛先を指定します。

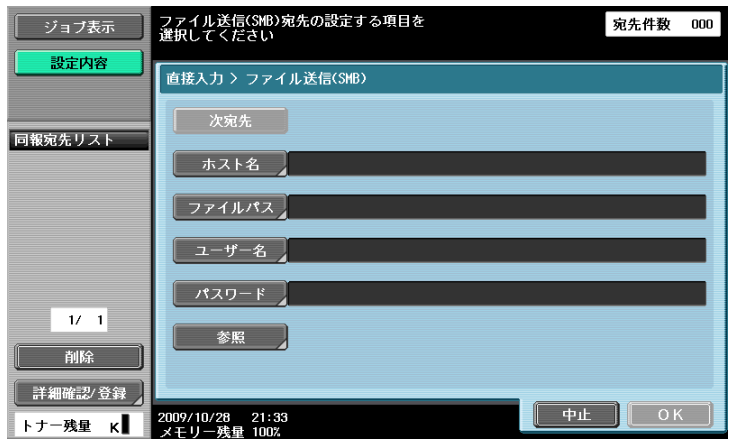

## [ホスト名]

パネルから送信先のホスト名(大文字で入力)または IP アドレスを指定します。

## [ファイルパス]

パネルから送信先のフォルダーのパスを大文字で入力します。

### [ユーザー名]

パネルからログインするユーザー名を入力します。

#### [パスワード]

パネルからログインパスワードを入力します。

### [参照]

接続先のコンピューターのフォルダー構成を確認できます。送信先のフォルダーを直接指定することもで きます。

### [次宛先]

続けて他の宛先を指定するときに押します。

### 5.6.7 ファイル送信(FTP)

ファイル送信(FTP)の宛先を指定します。

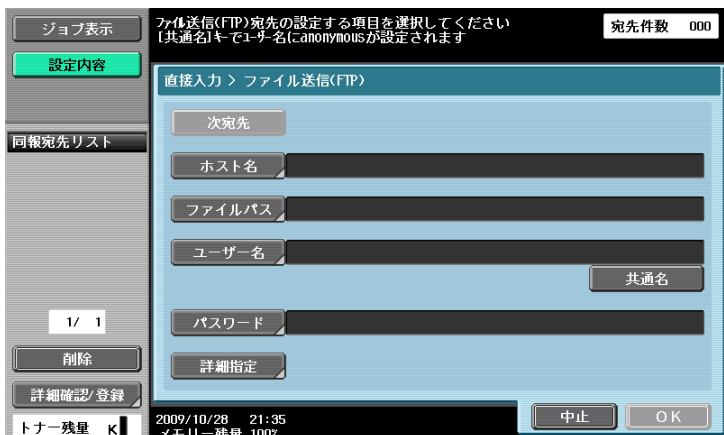

### [ホスト名]

パネルから送信先のホスト名または IP アドレスを指定します。

### [ファイルパス]

パネルから送信先のフォルダーのパスを指定します。

#### [ユーザー名]

パネルからログインするユーザー名を入力します。[共通名]を押すと「anonymous」が入力されます。

# [パスワード]

ログインパスワードを入力します。

#### [詳細指定]

さらに詳細な設定を行います。

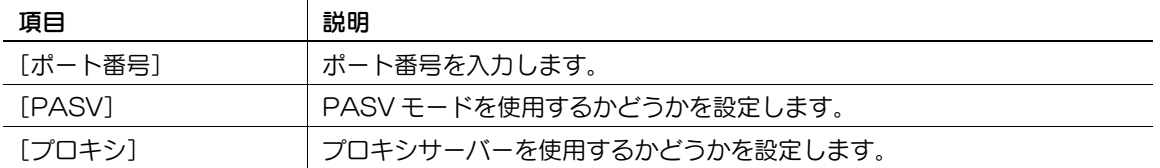

#### [次宛先]

続けて他の宛先を指定するときに押します。

### 5.6.8 ファイル送信(WebDAV)

ファイル送信(WebDAV)の宛先を指定します。

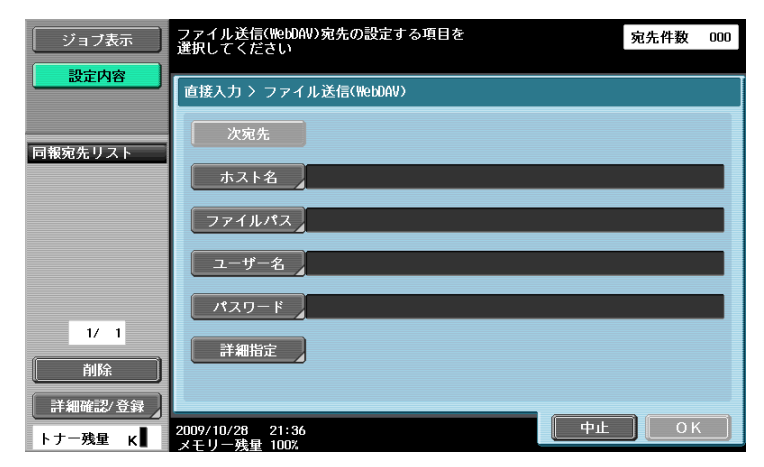

### [ホスト名]

パネルから送信先のホスト名または IP アドレスを指定します。

### [ファイルパス]

パネルから送信先のフォルダーのパスを指定します。

### [ユーザー名]

パネルからログインするユーザー名を入力します。

## [パスワード]

パネルからログインパスワードを入力します。

## [詳細指定]

さらに詳細な設定を行います。

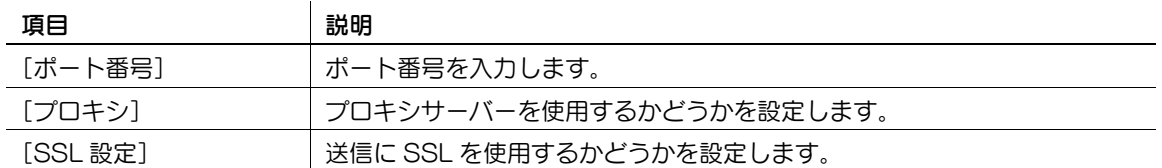

### [次宛先]

続けて他の宛先を指定するときに押します。

### 5.6.9 Web サービス

あらかじめ登録したネットワーク上のコンピューターにスキャンしたデータを送信します。

本機を Web サービススキャナーとして登録しているネットワーク上のコンピューターが送信先として表示 されます。宛先を選択してください。

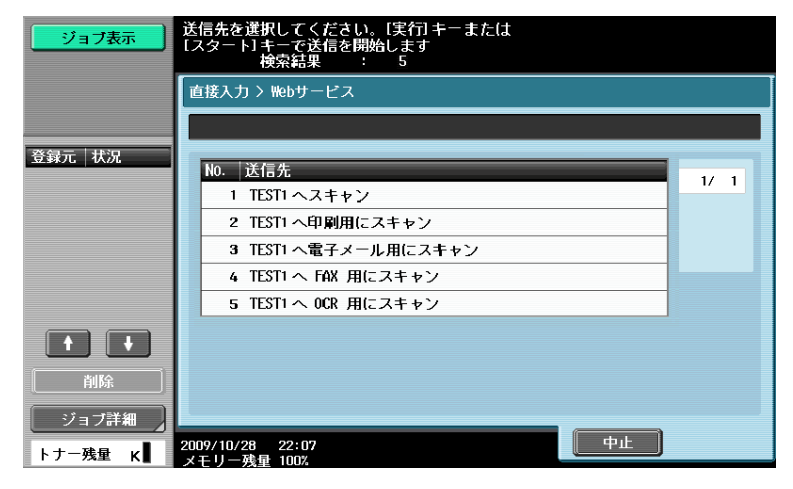

### d参照

事前に必要な設定については、4-[6 ページ](#page-49-0)をごらんください。

コンピューターからスキャンを本機に指示して、データを保存することもできます。詳しい手順は [14](#page-293-0)-5 [ページを](#page-293-0)ごらんください。

#### [詳細表示]

送信先の名称と URL が表示されます。

### [送信先検索]

送信先の名称に含まれるキーワードをパネルから入力し、送信先を検索します。

## 5.7 履歴から選択

過去に送信した宛先から、最新の 5 件が表示されています。この履歴から宛先を選択できます。

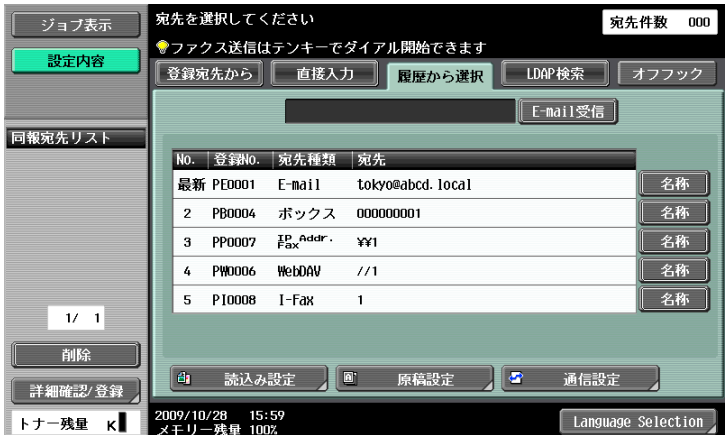

過去に送信した宛先履歴が残ります。

履歴のリストから 1 件または複数件を押して選択します。

参考

● Web サービスを使用して送信した場合は、履歴に表示されません。

### [名称]

登録宛先を使用して送信した場合、履歴のリストに [宛先] が表示されます。[名称] を押すと履歴のリス トの[宛先]が[名称]に切り替わり、登録名が表示されます。

### 5.8 LDAP 検索

#### 5.8.1 単検索

検索するキーワードを入力し、[検索開始]を押すと、指定した LDAP サーバー内で該当するアドレスが 検索されます。

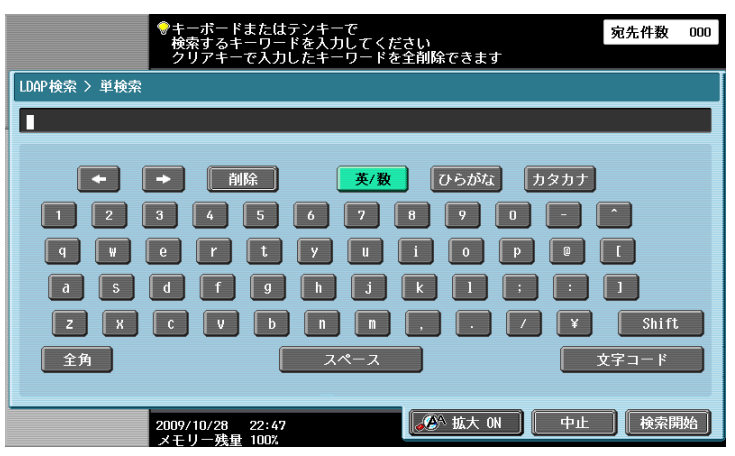

### 5.8.2 複合検索

複数の検索条件を設定し、目的のアドレスを検索します。

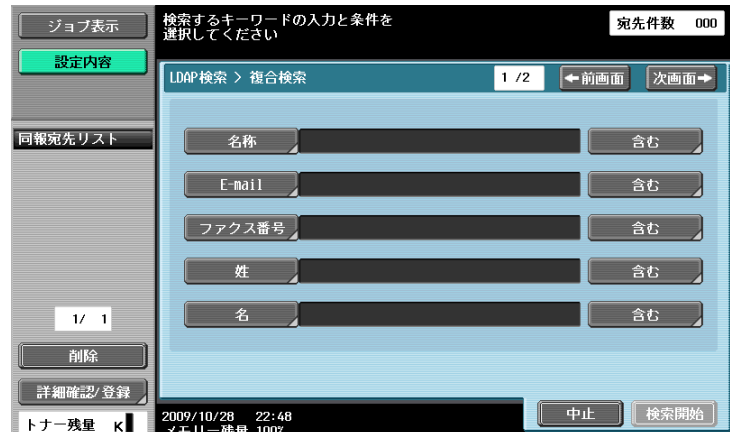

#### [名称]

パネルから名称を入力します。

#### [E-mail]

パネルから E-mail アドレスを入力します。

#### [ファクス番号]

パネルからファクス番号を入力します。

#### [姓]

パネルから姓を入力します。

#### [名]

パネルから名を入力します。

## [都市名]

パネルから都市名を入力します。

### [会社名]

パネルから会社名を入力します。

### [組織名]

パネルから組織名を入力します。

### [含む] / [同じ] / [始まる] / [終わる]

入力した検索条件の設定を含む / 同じ / 始まる / 終わるから選択できます。

bizhub 423/363/283/223 5-34

## 5.9 オフフック(G3)

手動でファクス送信するときに使用します。

参考

- オフフックを使用するときは、メモリー送信を行うことはできません。
- 宛先 2 度入力機能 (送信) を ON に設定しているときは、オフフックは使用できません。
- オプションのセキュリティーキット SC-507 装着時、管理者設定の [セキュリティー詳細] [コ ピーガード]または[パスワードコピー]を[する]に設定している場合、[オフフック]は表示さ れません。

#### 手動送信

原稿をセットし、必要に応じて読込みの設定を行います。[オフフック]を押すとオンフックの状態にな り、相手先を指定する画面が表示されます。

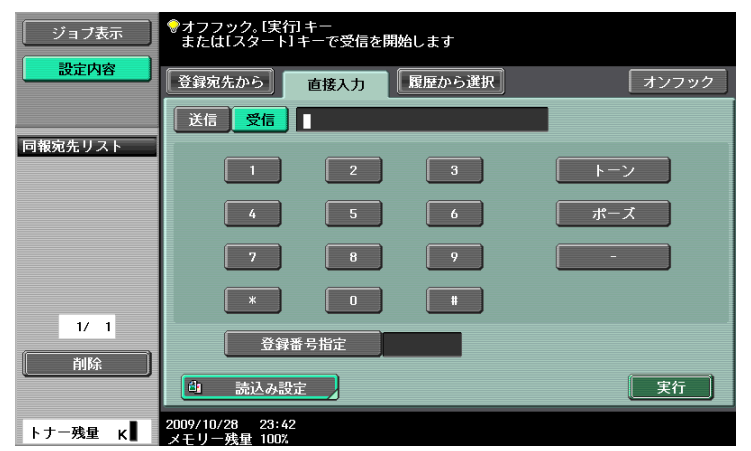

[送信]を押し、相手先を指定して[実行]を押します。

参考

● 宛先の設定方法は、登録宛先から / 直接入力 / 履歴から選択 / プログラム宛先から選択できます。

### 5.10 読込み設定

[読込み設定]を押すと、スキャン時の詳しい内容を設定できます。

#### 5.10.1 原稿画質

原稿の内容に合わせて選択します。選択できる画質は以下のとおりです。

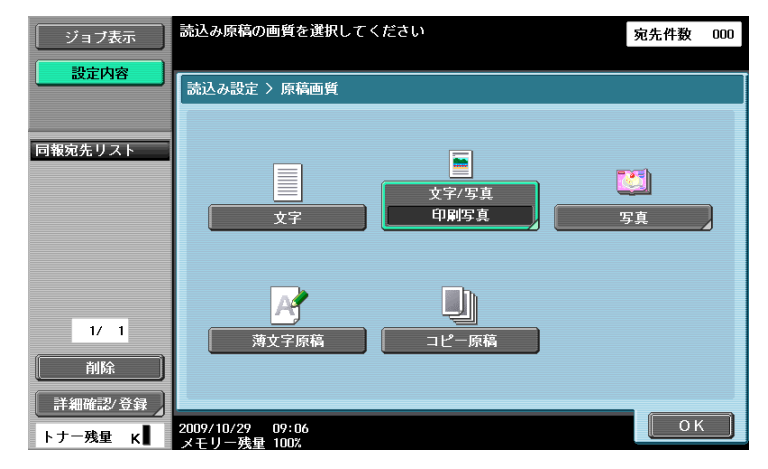

#### [文字]

文字だけで構成されている原稿です。

#### [文字 / 写真]

文字と写真(ハーフトーン)が混ざっている原稿です。 「文字 / 写真] または「写真] を選択したときは、写真の種類も指定できます。

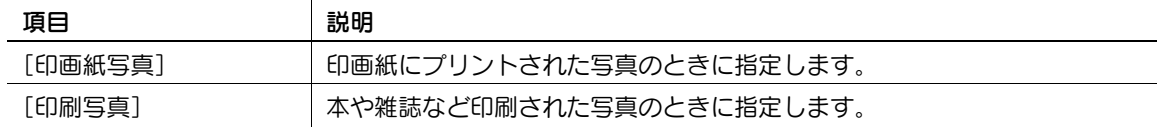

#### [写真]

写真(ハーフトーン)だけの原稿です。

#### [薄文字原稿]

文字が全体的に薄い原稿です。

#### [コピー原稿]

コピーやプリンターで出力した均一な濃度の原稿です。

#### 5.10.2 片面 / 両面

原稿の片面をスキャンするか両面をスキャンするか選択します。

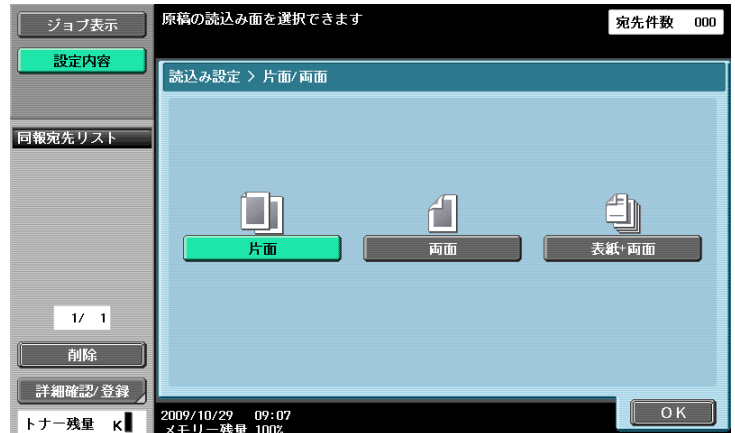

### [片面]

原稿の片面をスキャンします。

#### [両面]

原稿の両面をスキャンします。

#### [表紙 + 両面]

原稿の最初のページを表紙として片面だけスキャンし、残りのページを両面スキャンします。

#### 5.10.3 解像度

スキャンする解像度を選択します。

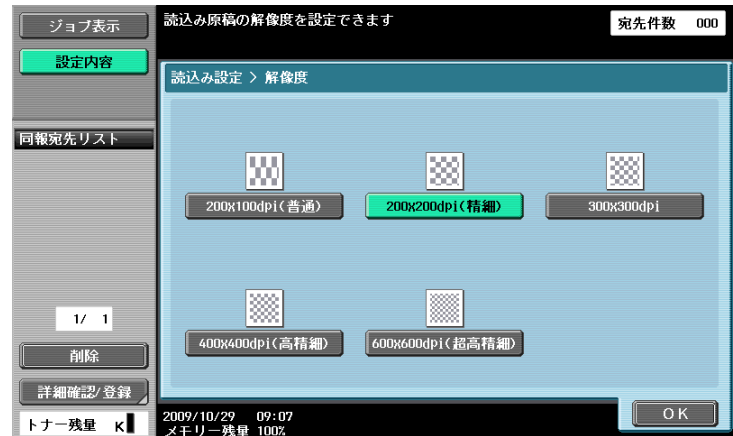

- G3 ファクス / インターネットファクス送信時に [300 × 300 dpi]、または [200 × 100 dpi] を選択 したときは、自動的に 200 × 200 dpi に変換されて送信されます。
- コンパクト PDF、コンパクト XPS 選択時に、IP アドレスファクス送信での相手先を選択した場合、ま たは、同報宛先に IP アドレスファクス送信での相手先が含まれる場合は、400 × 400 dpi、600 × 600 dpi は、300 × 300 dpi に変換されて送信されます。

### 5.10.4 ファイル形式

スキャンしたデータを保存するファイル形式を選択します。

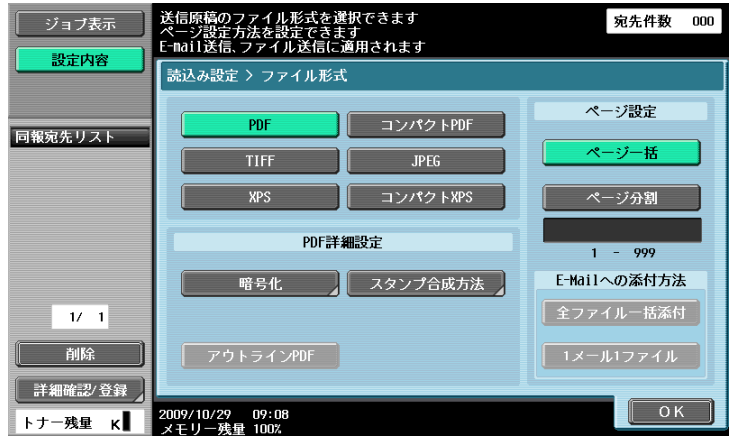

### ファイル形式

選択できるファイル形式は以下のとおりです。

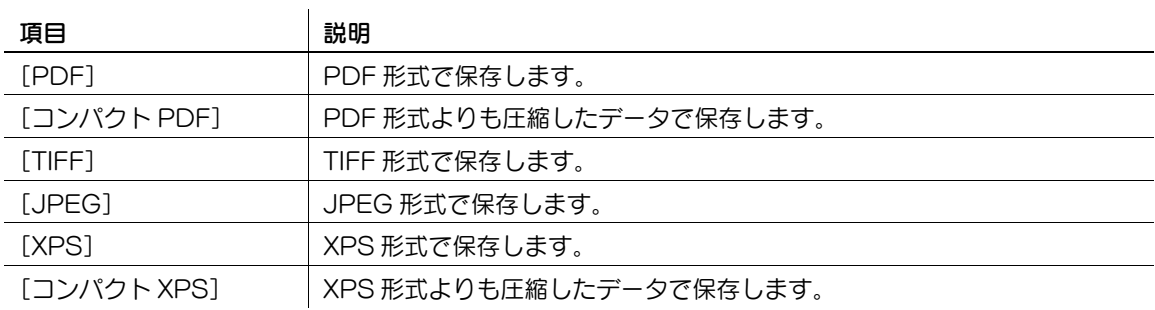

保存するファイル形式は [カラー]の設定によって指定できない場合があります。[ファイル形式]と[カ ラー]の設定の組み合わせは以下のとおりです。

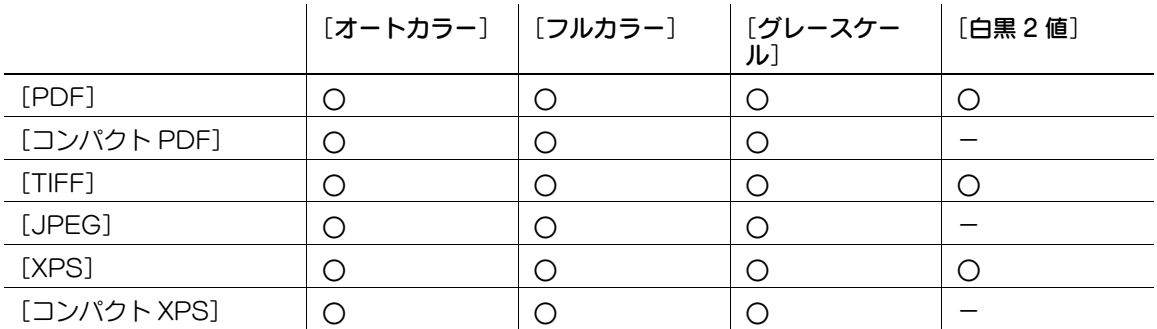

- ボックス保存時にファイル形式を選択しても、データをダウンロードするときはファイル形式の指定 が必要です。
- TIFF ファイルをカラーで保存する場合、圧縮形式を設定できます。詳しくは、10-[27 ページを](#page-203-1)ごらん ください。
- 「JPEG」を選択した場合、ページ設定は、ページ分割の「1 ページごと】が自動的に選択されます。
- コンパクト PDF、コンパクト XPS 選択時に、IP アドレスファクス送信での相手先を選択した場合、ま たは、同報宛先に IP アドレスファクス送信での相手先が含まれる場合は、400 × 400 dpi、600 × 600 dpi は、300 × 300 dpi に変換されて送信されます。

### ページ設定

複数ページをスキャンして送信するときのデータのまとめかたを指定できます。

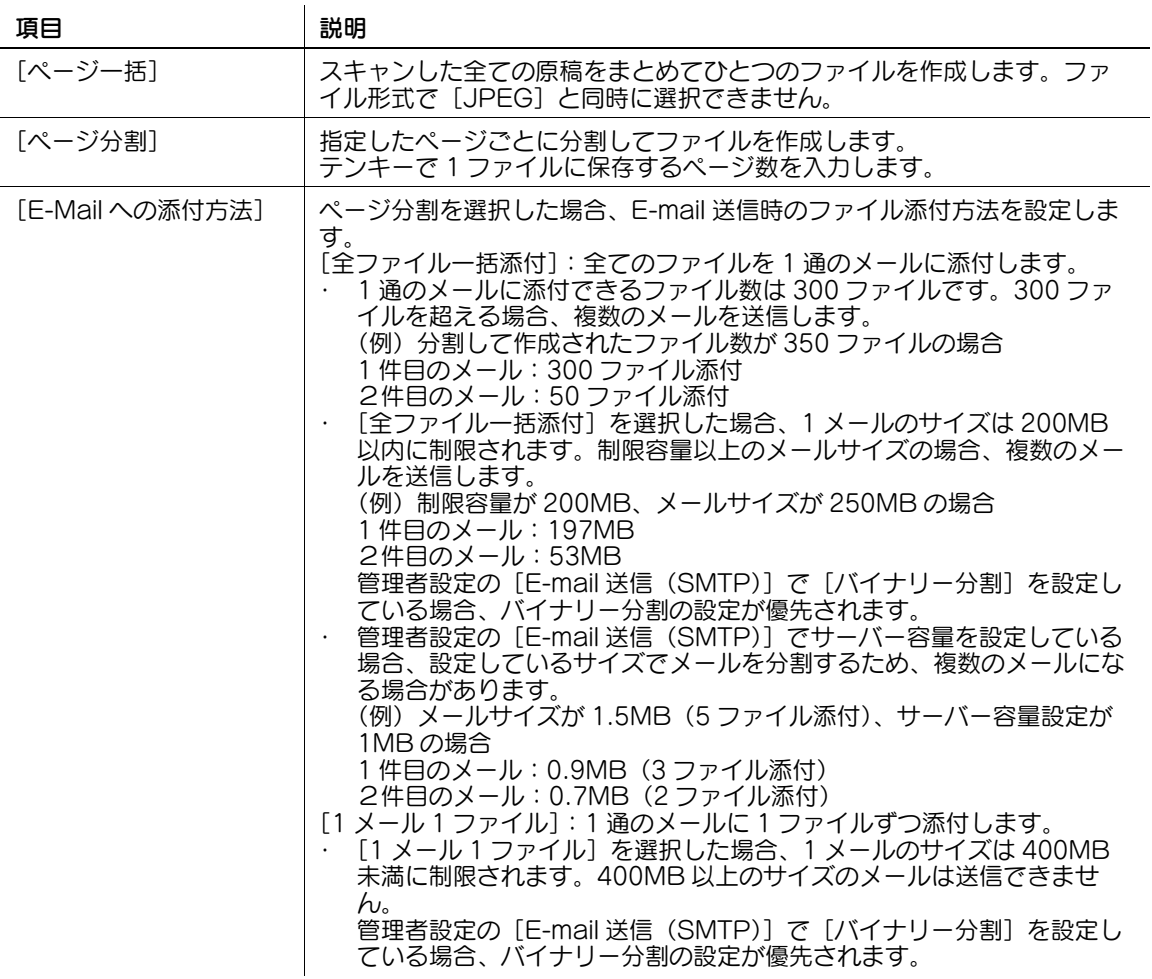

- 共有、個人、グループボックスへの保存時は、分割指定されたことを記憶し、[ページー括]で保存 されます。
- ページ分割指定は、E-mail、FTP、SMB 宛先への送信時に有効になります。

ファイル形式で[PDF]または[コンパクト PDF]を選択したときは暗号化のレベルを設定できます。

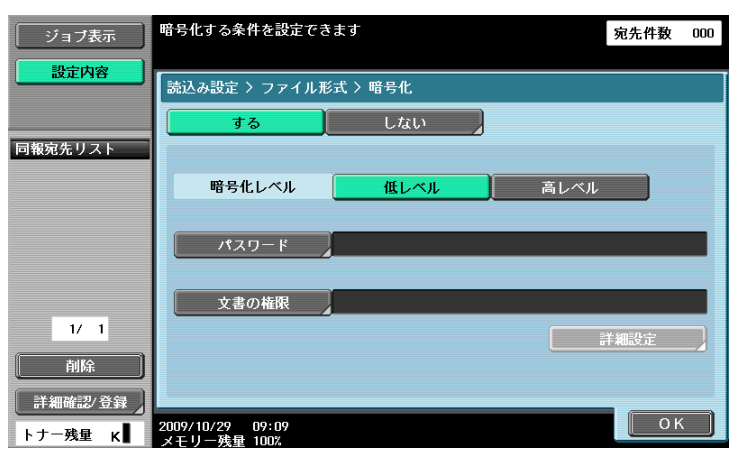

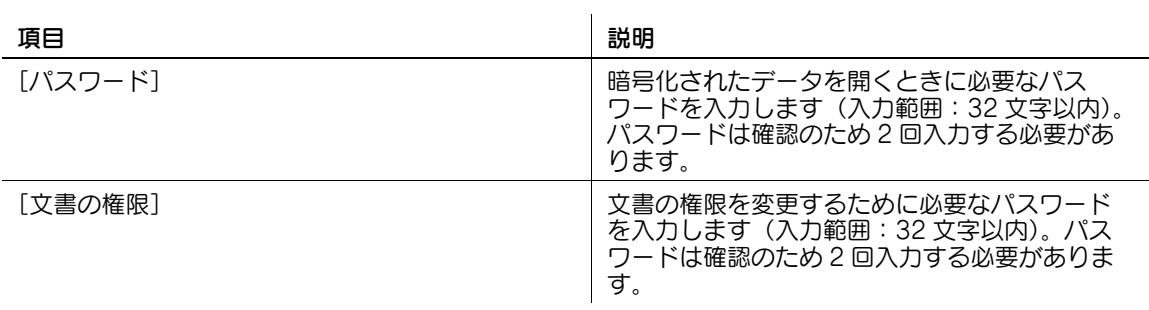

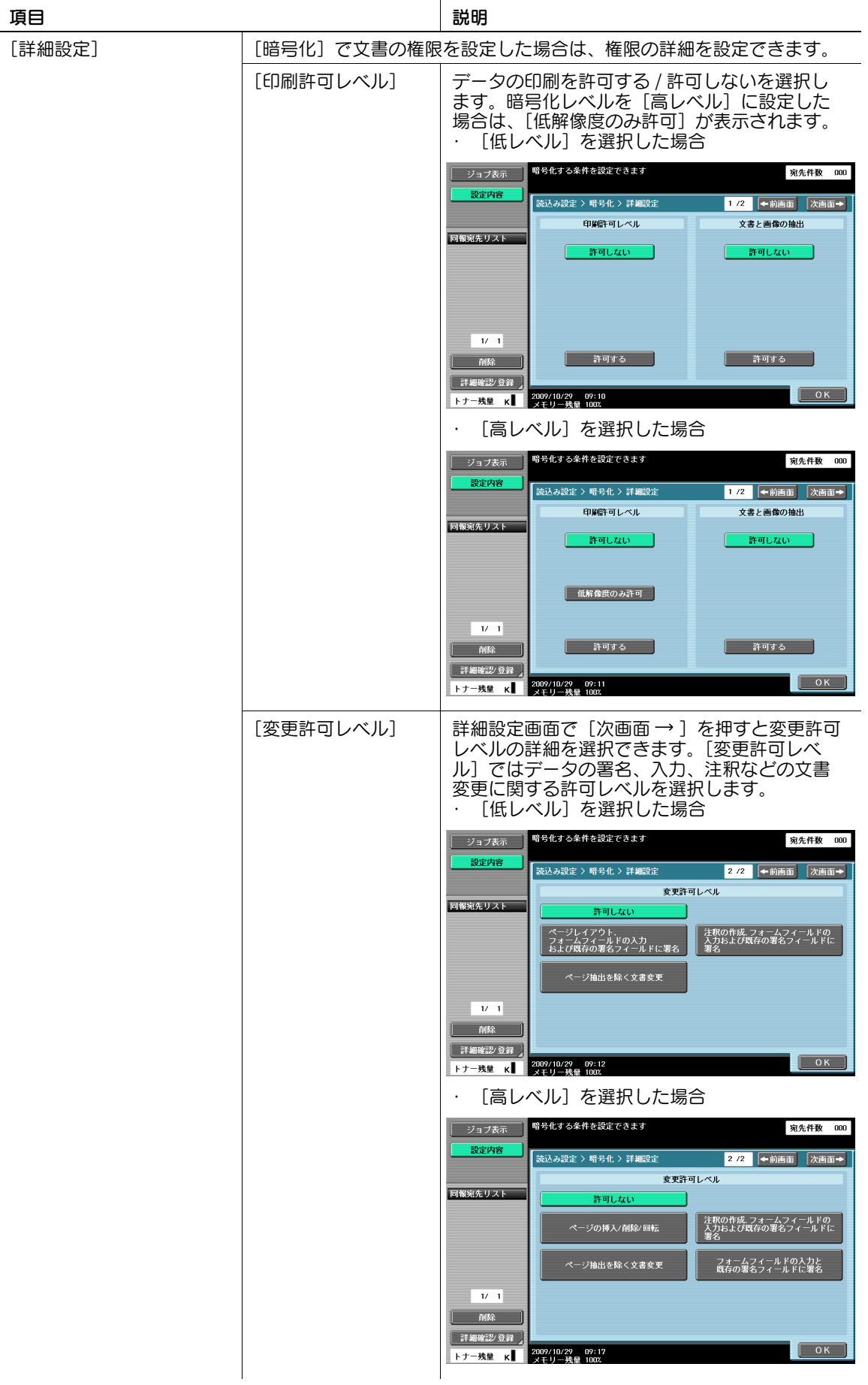

### スタンプ合成方法

スタンプ / ページ印字で追加される内容の合成方法を選択できます。

- 文字として合成できるのは日付 / 時刻、ページ番号、ヘッダー / フッターです。
- スタンプは画像として合成されます。

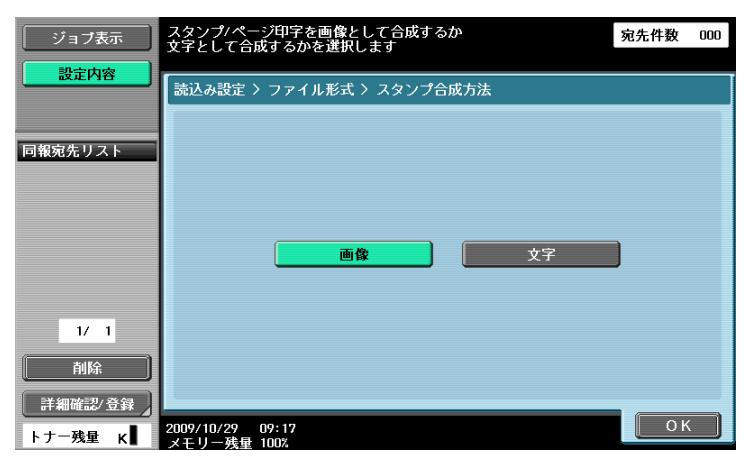

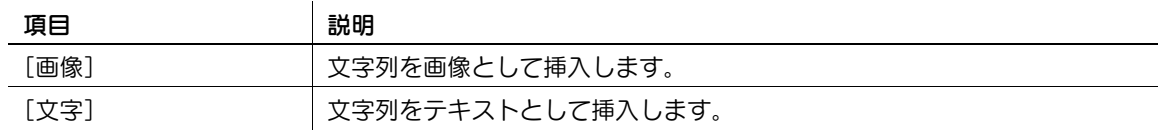

#### アウトライン PDF

ファイル形式で[コンパクト PDF]を選択したときに設定できます。文字をアウトライン処理するため、 滑らかに表示させることができます。また、Adobe Illustrator などのソフトウェアで編集できます。

### d参照

アウトライン PDF 作成時のアウトライン処理の精度を設定できます。詳しくは、10-[27 ページ](#page-203-1)をごらん ください。

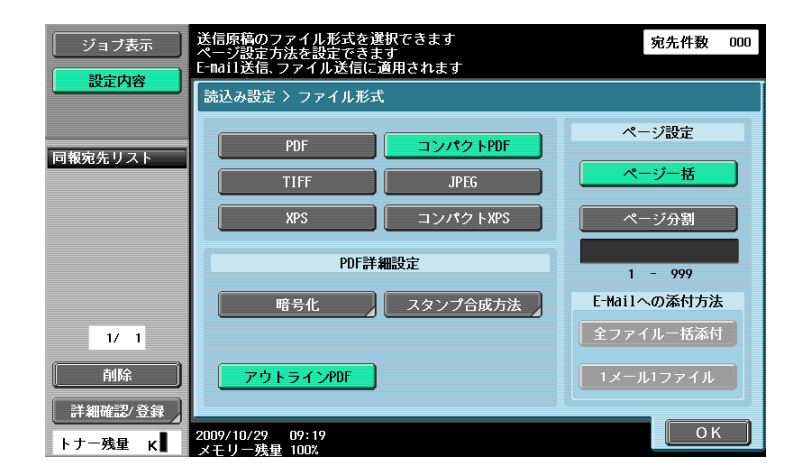

#### 5.10.5 濃度

スキャン時の濃さを調整します。

- 濃さを調整するときは [うすく] または [こく] を押します。
- [ふつう]を押すと設定が初期値に戻ります。

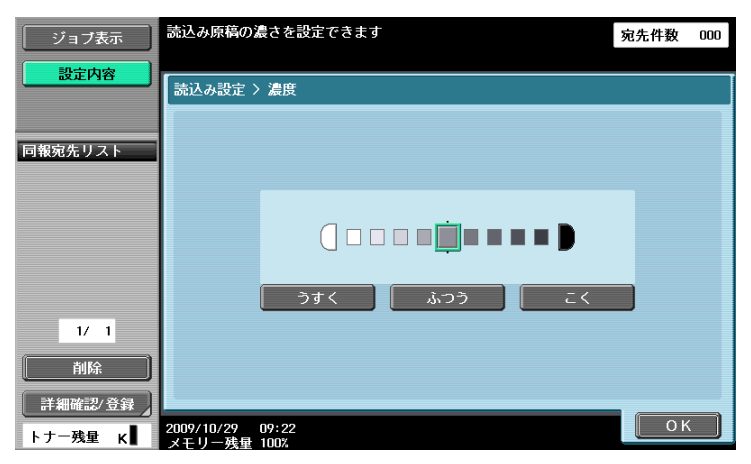

### 5.10.6 カラー(E-mail/BOX/SMB/FTP/WebDAV/IP/I-FAX)

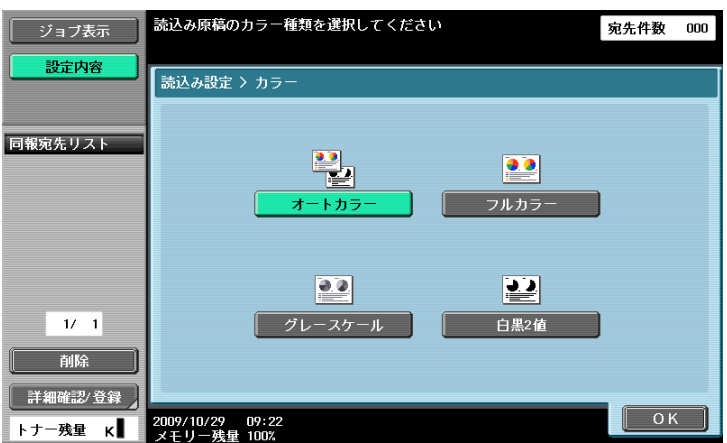

カラーでスキャンするか白黒でスキャンするかを設定します。

カラーは[ファイル形式]の設定によって指定できない場合があります。[ファイル形式]と[カラー]の 設定の組み合わせは以下のとおりです。

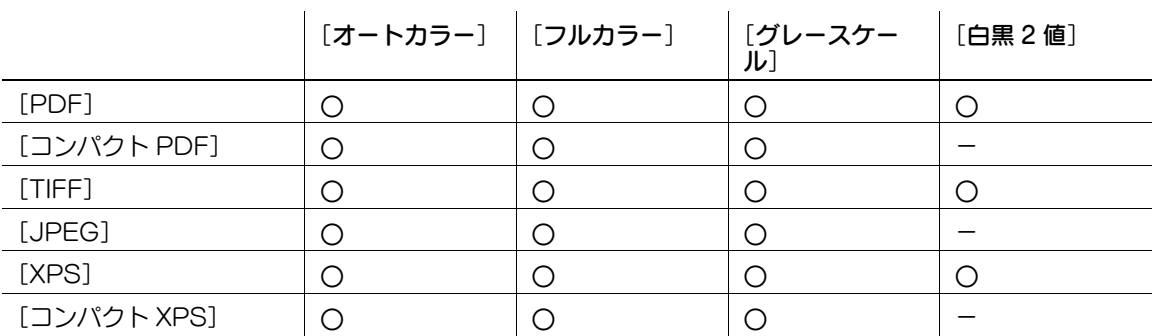

- TIFF ファイルをカラーで保存する場合、圧縮形式を設定できます。詳しくは、10-[27 ページを](#page-203-1)ごらん ください。
- [JPEG]を選択した場合、ページ設定は、ページ分割の [1 ページごと] が自動的に選択されます。

## [オートカラー]

原稿の色を自動的に判別し、原稿に合わせてスキャンします。

[フルカラー]

フルカラーでスキャンします。

### [グレースケール]

白黒写真などのハーフトーンが多いときに選択します。

### [白黒 2 値]

線画など、白黒の境がはっきりしているときに選択します。

### 5.10.7 読込みサイズ

スキャンする用紙サイズを設定します。

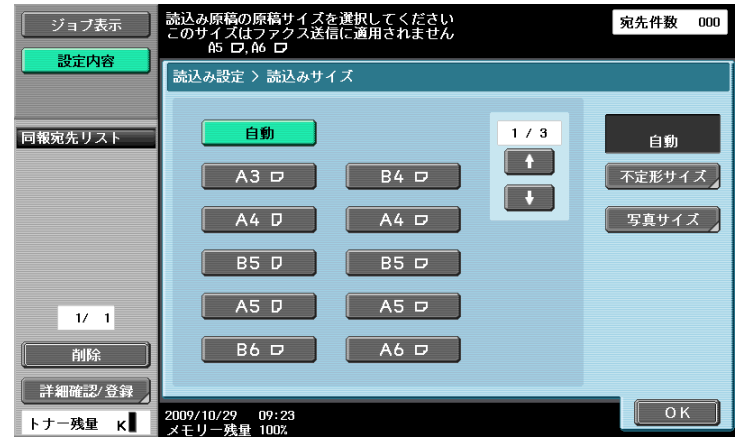

#### 定型

スキャン時に 1 枚目の原稿サイズを自動的に検知する場合は[自動]を押します。A4、B5 など決まった サイズでスキャンする場合はサイズを選択します。

### [不定形サイズ]

規格サイズにはない不定形サイズの寸法を入力して設定します。

- X 方向:30.0 ~ 432.0 mm の範囲で設定します。
- Y 方向:30.0 ~ 297.0 mm の範囲で設定します。

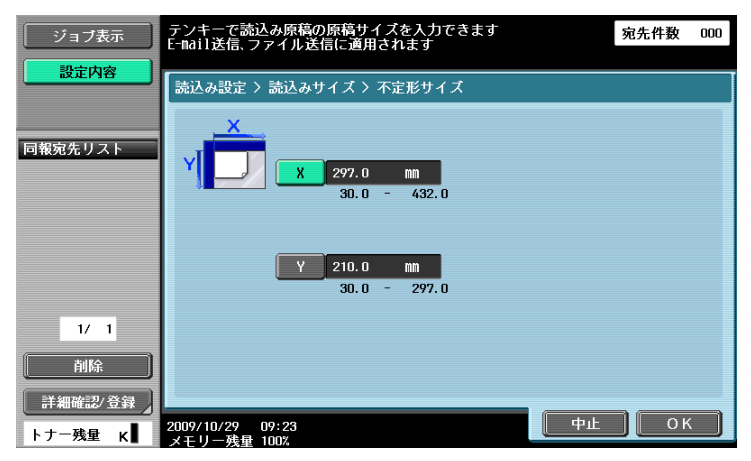

# [写真サイズ]

写真専用のサイズを選択します。

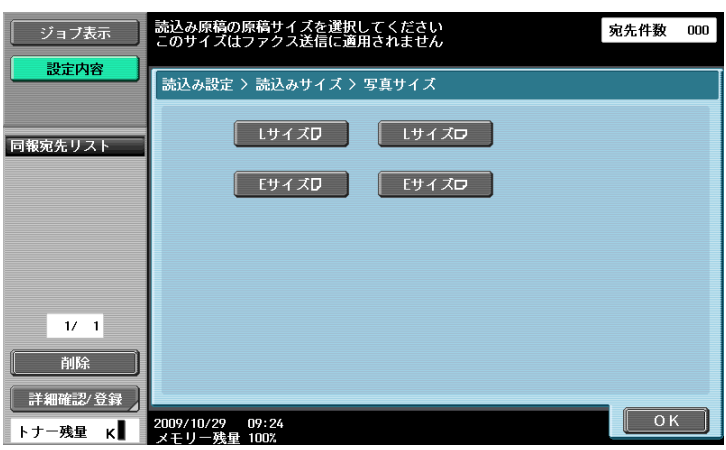

### 5.10.8 画質調整-下地調整

スキャン時に裏写りや原稿の下地の濃さを調整します。

- [裏写り除去]または [黄ばみ除去]を選択し、[下地調整レベル]で調整します。
- 自動で調整するときは、[自動]を押します。

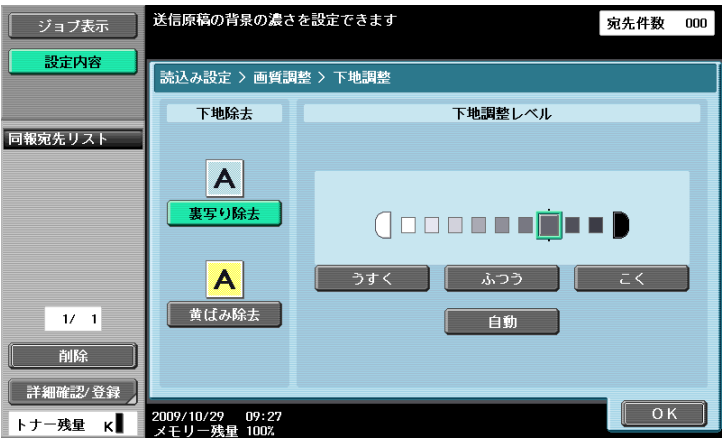

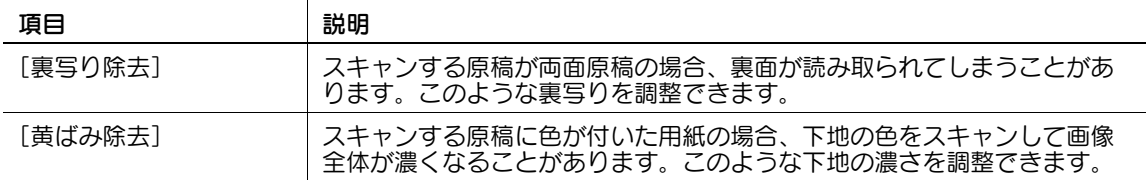

### 5.10.9 画質調整-シャープネス

スキャン時に、文字などの境界をくっきりさせることができます。

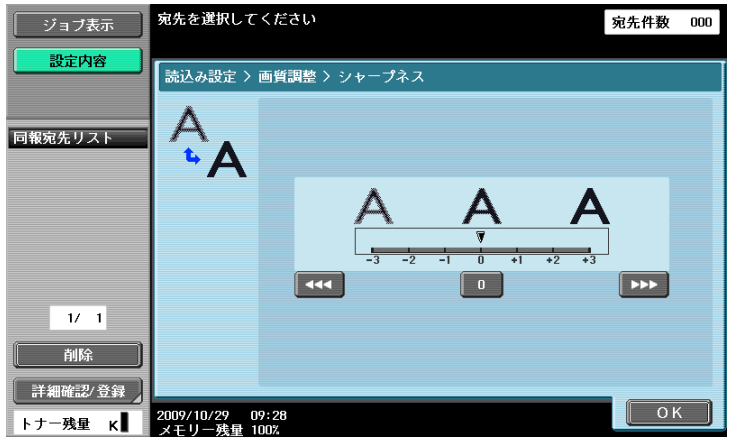

#### 5.10.10 応用設定-枠消し

枠消しを設定する場合に選択します。

- $\bullet$  すべて同じ幅で消去する場合は、[枠全体]を押して数値を指定します(入力範囲:0.1~50.0 mm)。
- 上、左、右、下と個別に指定する場合は、該当するキーを押して数値を指定します。
- 消去しないときは [消去しない] を押します。

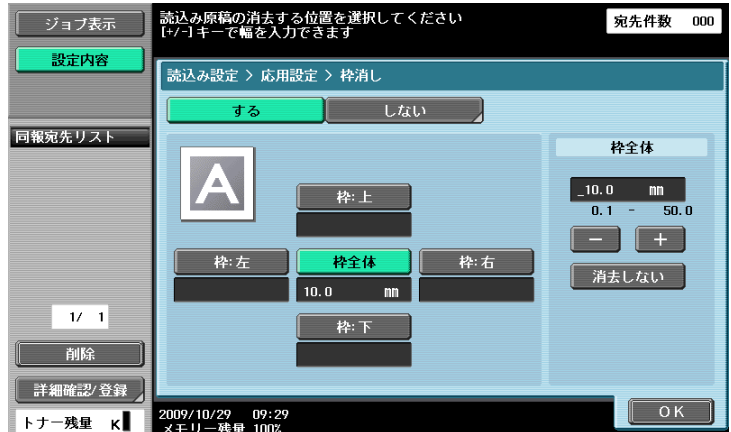

参考

● ブック連写の [枠消し]で枠の消去幅を設定すると、消去の [枠消し]でも同じ数値が設定されてい ます。

#### 5.10.11 応用設定-ブック連写

見開きの原稿をスキャンするときに選択します。スキャンの方法のほかに、とじ方向や不要部分の消去な どを設定できます。

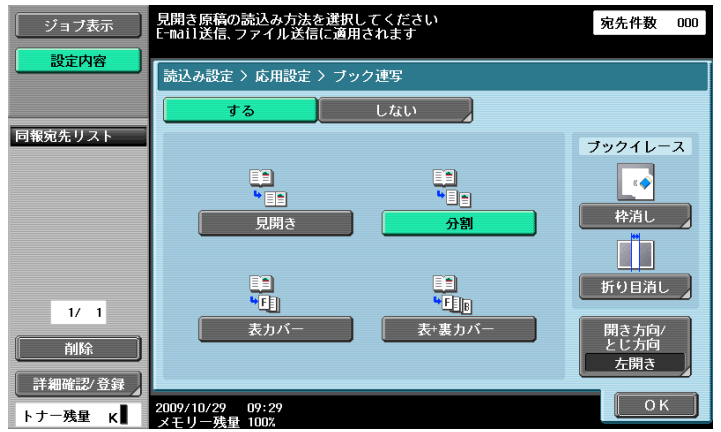

参考

- 原稿のサイズは見開きの大きさを指定してください。
- ファクス送信時、クイックメモリー送信機能とは同時に選択できません。

#### [見開き]

見開きを 1 ページとしてスキャンします。

[分割]

見開きを左右 2 ページとしてスキャンします。

[表カバー]

1 ページ目を表紙としてスキャンします。

[表 + 裏カバー]

1 ページ目を表紙、2 ページ目を裏表紙、3 ページ目以降を本文としてスキャンします。

#### [ブックイレース] - [枠消し]

見開き原稿で枠消しを設定したい場合に選択します。

- $\sigma$  すべて同じ幅で消去する場合は、[枠全体]を押して数値を指定します(入力範囲:0.1 ~ 50.0 mm)。
- 上、左、右、下と個別に指定する場合は、該当するキーを押して数値を指定します。
- 消去しないときは「消去しない」を押します。

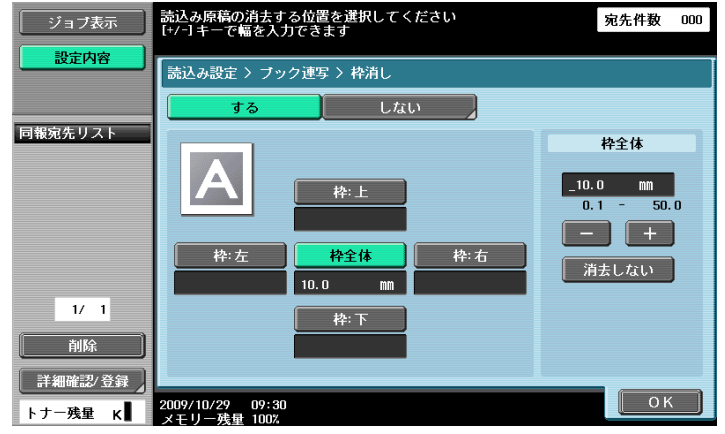

参考

- ブック連写の[枠消し]で枠の消去幅を設定すると、消去の[枠消し]でも同じ数値が設定されてい ます。

原稿中央のとじ部分の影を消去します。

● 数値をテンキーまたは [-] [+] を押して入力します (入力範囲:0.1 ~ 30.0 mm)。

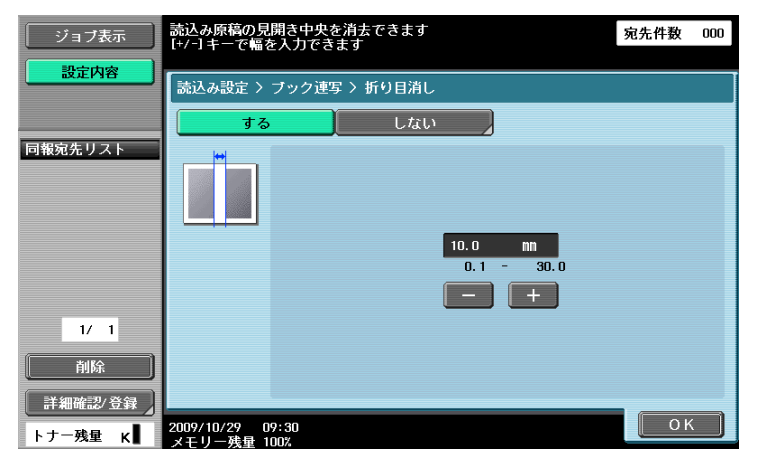

# [開き方向 / とじ方向]

分割 / 表カバー / 表 + 裏カバーを選択した場合は [開き方向 / とじ方向]を押してとじ方向を選択します。

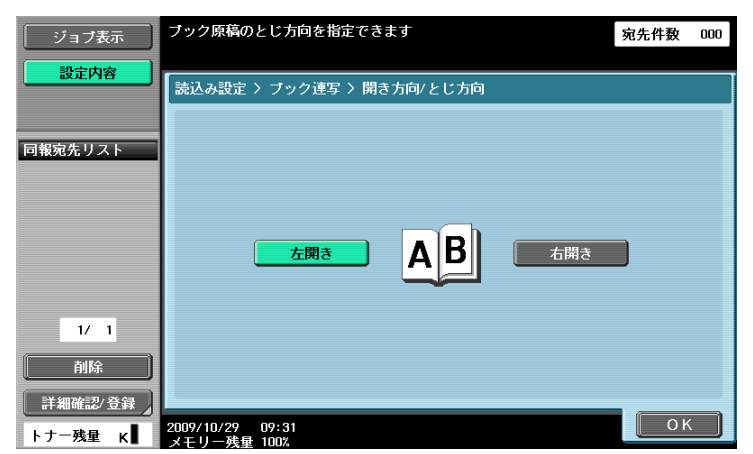

### 5.10.12 応用設定-ファイリングナンバー

スキャンして保存した文書データに日付 / 時刻やファイリング番号の画像を付加して印刷、送信できます。

#### ファイリングナンバーボックス選択

ファイリングナンバーを利用するには、スキャンしたデータを一度ファイリングナンバーボックスに保存 する必要があります。ファイリングナンバーはボックスごとに設定されているため、保存先のボックスを 選択してください。

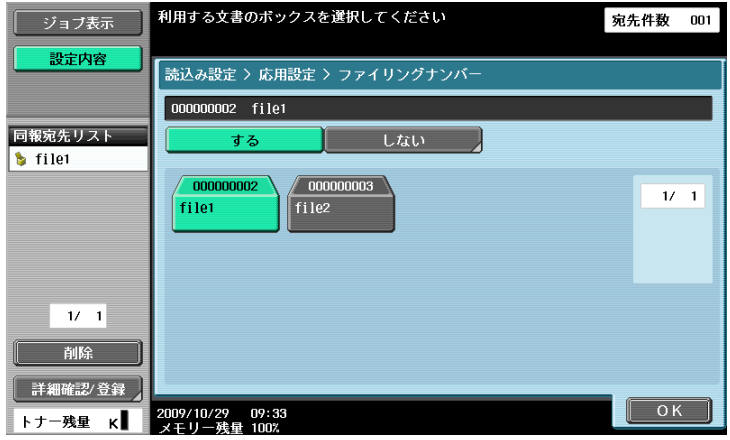

#### 参考

● ファイリングナンバーボックスはあらかじめ登録が必要です。詳しくは [ユーザーズガイド ボックス 機能編]をごらんください。

### 5.10.13 応用設定-スタンプ / ページ印字

#### 日付 / 時刻

ページに印刷した日付と時刻を印刷します。

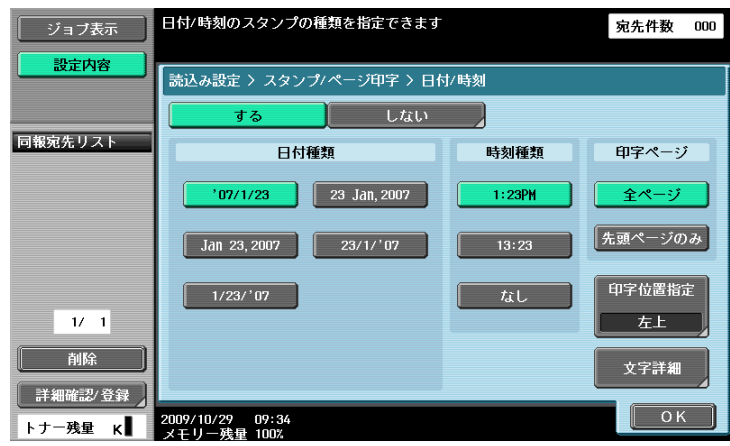

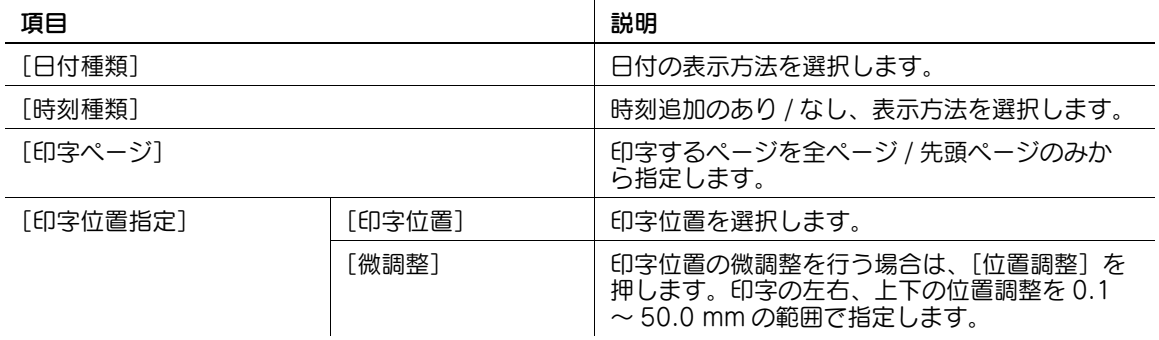

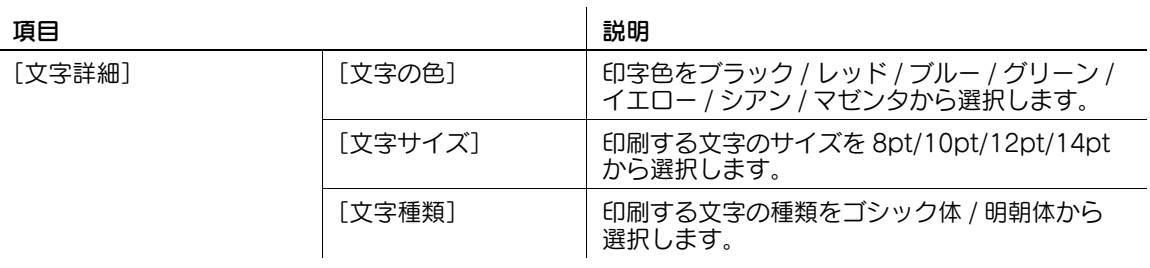

## ページ番号

文書のすべてのページにページ番号を追加します。

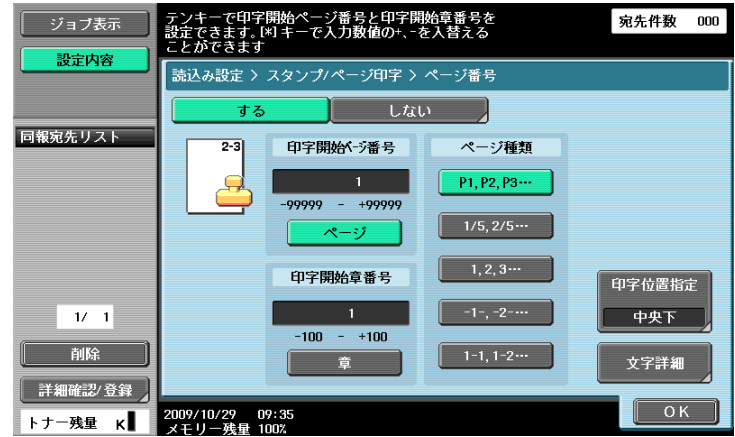

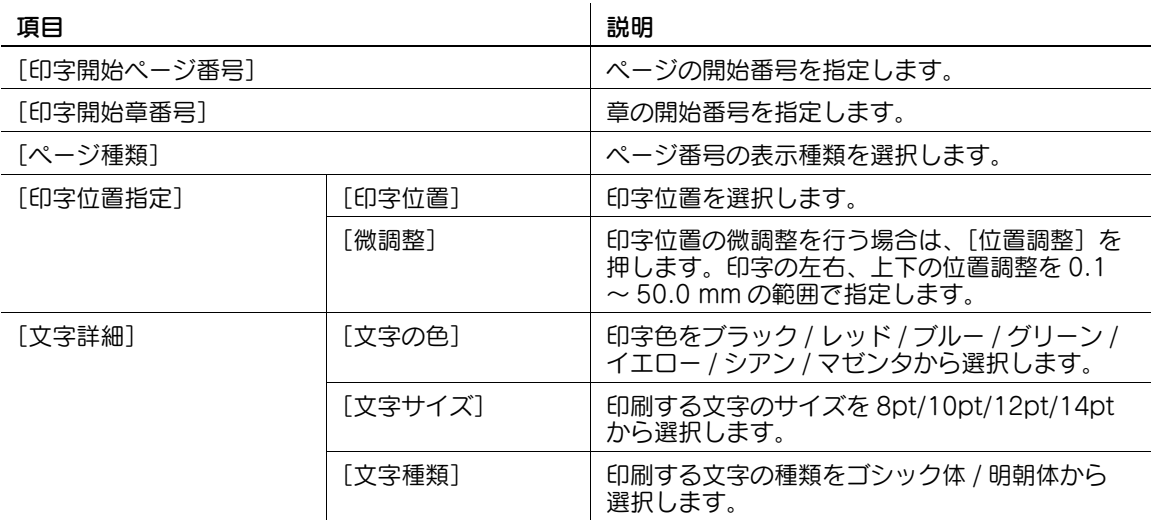

ページに[至急]など決まった文字列を印刷します。

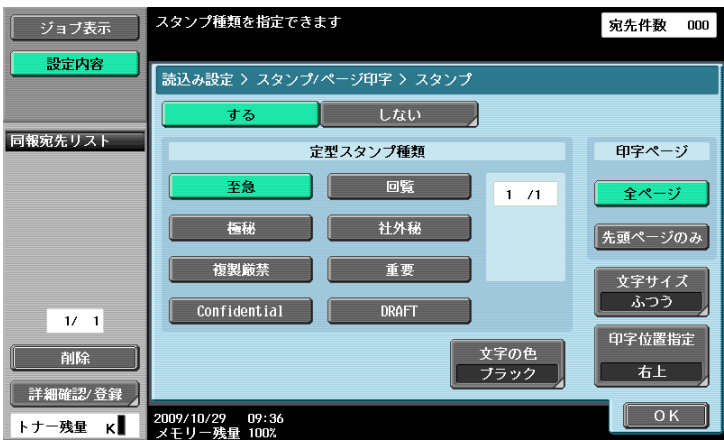

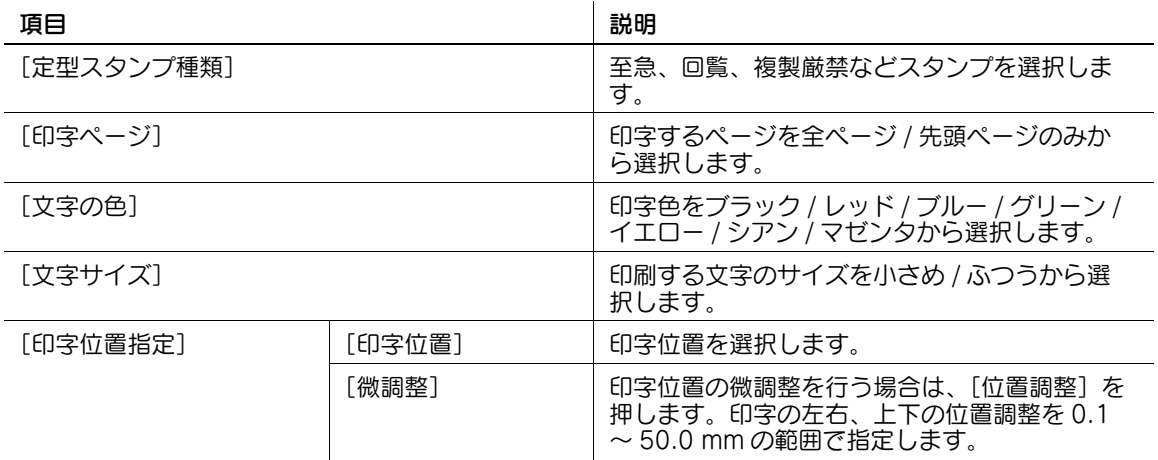

#### ヘッダー / フッター

すべてのページにヘッダーまたはフッターを挿入します。ヘッダー、フッターの印字内容は、あらかじめ 管理者設定で登録が必要です。[確認 / 一時変更]を押すと、登録した設定内容を変更して印字できます。

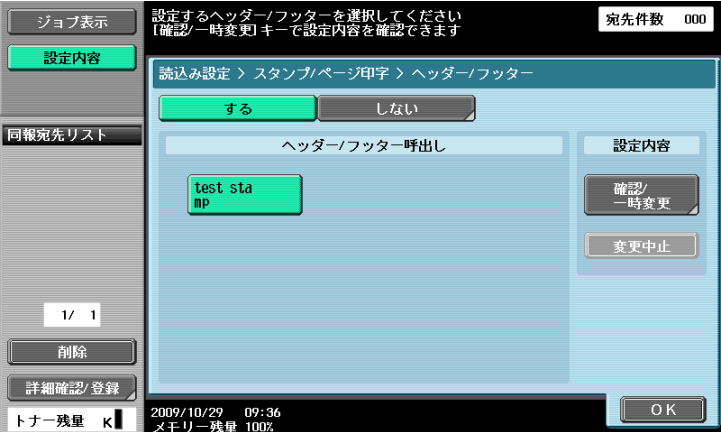

## d参照

ヘッダー / フッターの登録については、11-[10 ページを](#page-214-0)ごらんください。

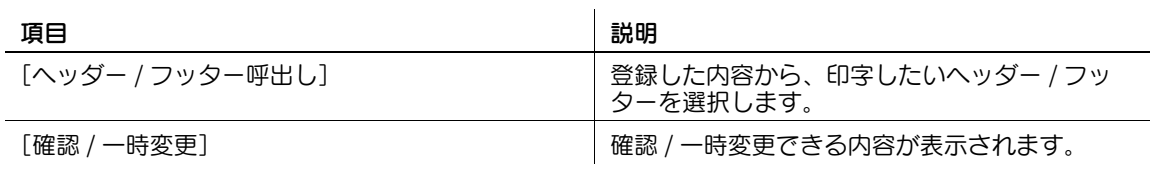

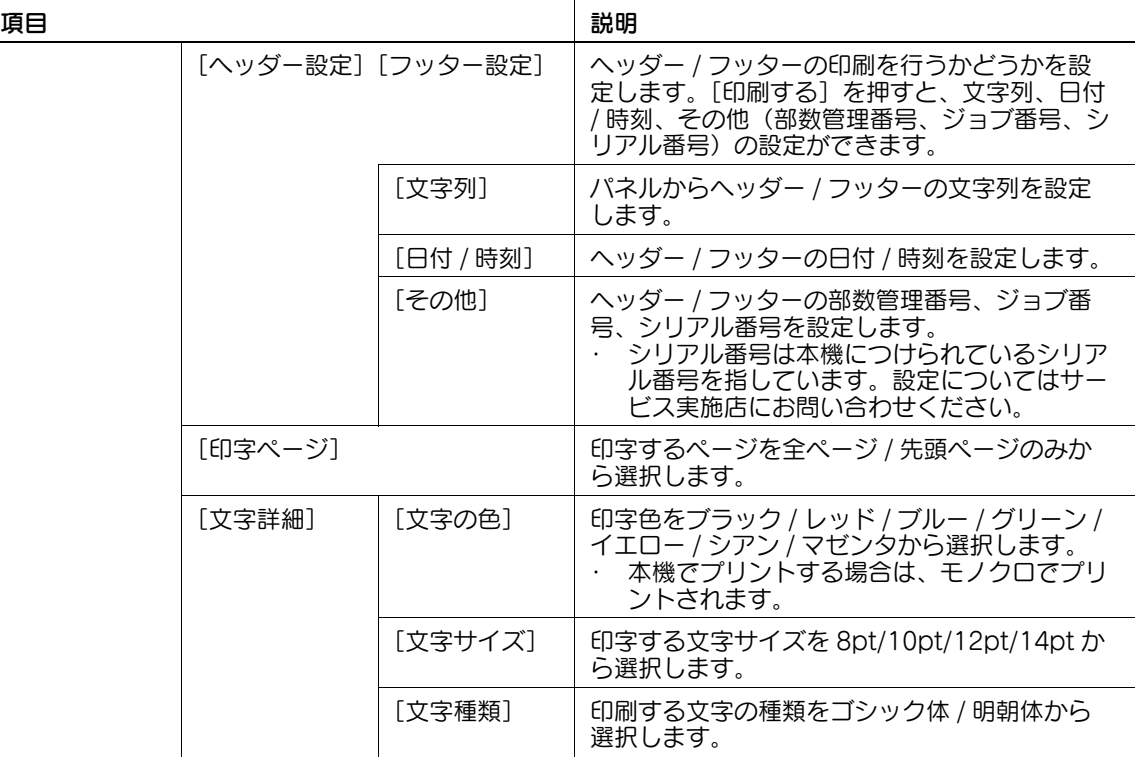

### 5.10.14 応用設定-同時印刷

送信と同時に印刷を行うかどうかを設定します。また、印刷時の各種設定を行います。

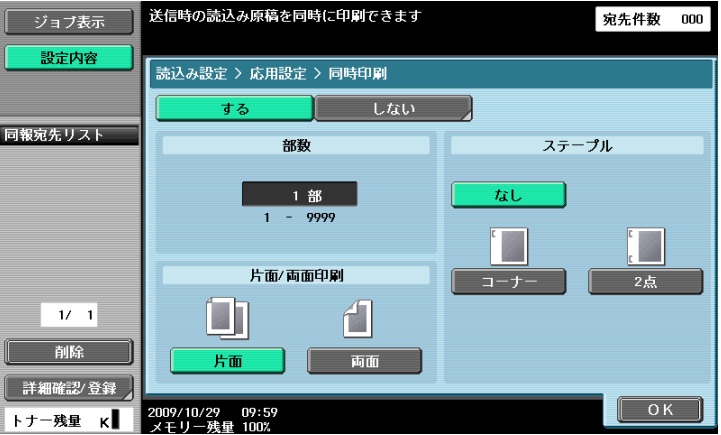

参考

- カラー原稿を読込んだ場合でも、印刷はモノクロになります。
- ステープル機能を利用する場合は、オプションのフィニッシャー FS-527 またはフィニッシャー FS-529 が必要です。

#### [部数]

印刷部数をテンキーで入力します。入力できる範囲は 1 ~ 9999 です。

### [片面 / 両面印刷]

片面または両面を選択します。

[ステープル]

ステープルのあり / なしを選択します。

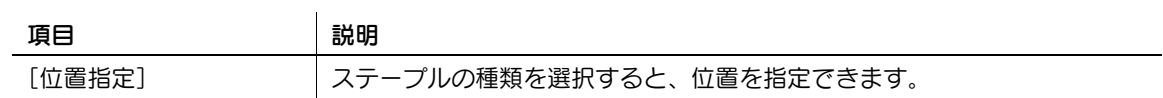

### 5.10.15 応用設定-済みスタンプ(G3/IP/I-FAX)

### 済みスタンプとは

ADF を使用して送信する場合、読取った原稿に済みスタンプを押して 1 枚ずつ読取られたかどうかを確認 できます。両面原稿を送信した場合はおもて面だけに済みスタンプが付けられます。

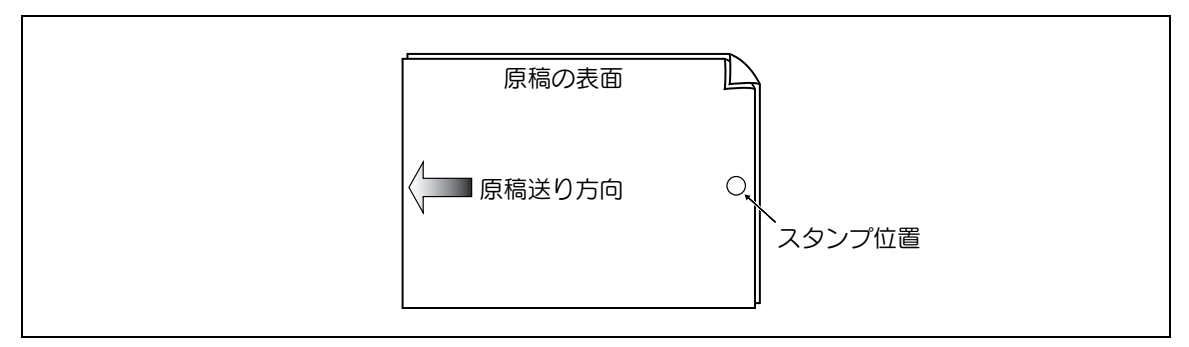

- 済みスタンプを設定すると、直径 4 mm のピンク色の印が図の位置に付きます。
- 済みスタンプを使用するには、オプションの FAX 済みスタンプユニット SP-501 が必要です。
- スタンプのインクは消耗品です。スタンプが薄くなった場合はサービス実施店にお問い合わせくださ い。
- 混載原稿を選択している場合は図の位置に済みスタンプが押されない場合があります。
- 原稿が正しく送られているかどうかは、送信結果レポートや設定確認画面の送信結果で確認してくだ さい。
- クイックメモリー送信を選択している場合、済みスタンプを選択するとクイックメモリー送信は解除 されます。

### 済みスタンプをつける

応用設定画面で[済みスタンプ]を選択します。

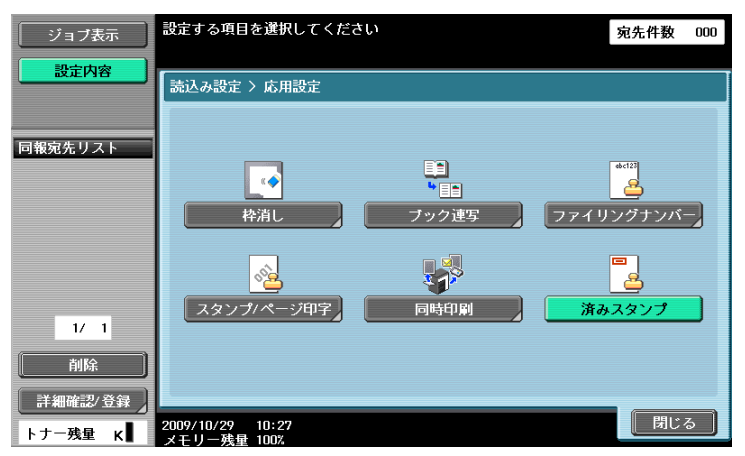

### 5.10.16 文書名(E-mail/BOX/SMB/FTP/WebDAV/I-FAX)

パネルから文書名を入力します。

#### 5.10.17 連続読込み設定

原稿の枚数が多く ADF にセットしきれない場合や、原稿ガラス上にセットする場合、片面原稿や両面原稿 が混在している場合など原稿の種類ごとに読込みを数回に分割することができます。[連続読込み設定]を 押し、表示を反転させると設定できます。

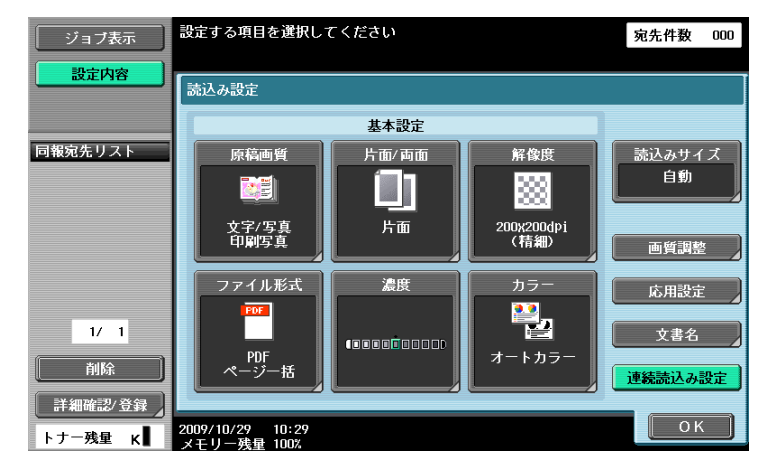

## 5.11 原稿設定

異なるサイズの原稿の混載や、Z 折れ原稿など、原稿のセットの種類を設定します。

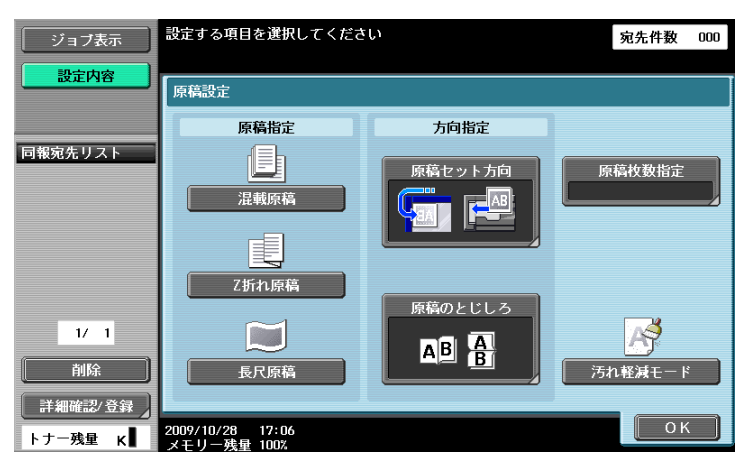

参考

● 原稿指定と方向指定の機能は同時に組み合わせて設定できます。

#### 5.11.1 原稿指定-混載原稿

異なるサイズの原稿を同時に ADF にセットするときに選択します。1 枚ずつサイズを検知しながらスキャ ンするため、スキャンする速度は遅くなります。

#### 5.11.2 原稿指定-Z 折れ原稿

Z 折れした原稿のサイズを ADF に通した長さで検知します。

#### 5.11.3 原稿指定-長尺原稿

定型サイズ (A3 または 11 × 17) よりも通紙方向が長い原稿をセットするときに設定します。

#### 5.11.4 方向指定-原稿セット方向

原稿の上下の位置を選択します。スキャンしたあとに上下が正しくなるよう、データを処理します。

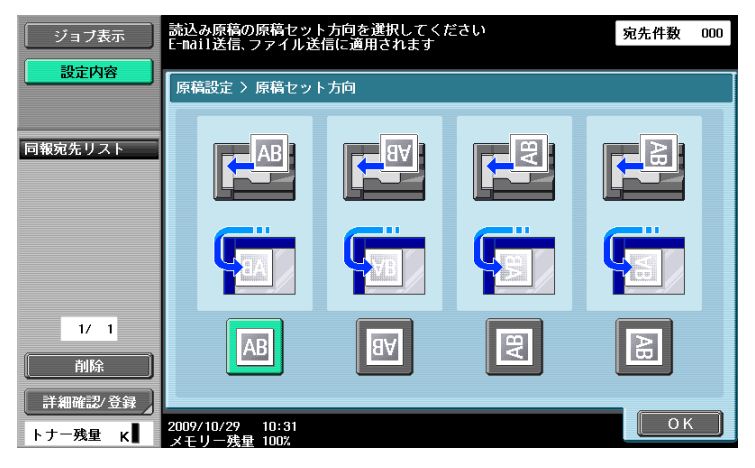

### 5.11.5 方向指定-原稿のとじしろ

原稿についているパンチ穴あけやステープルどめなどのとじしろの位置を指定します。また、両面原稿を スキャンするとき、とじしろの位置が逆にならないよう補正します。

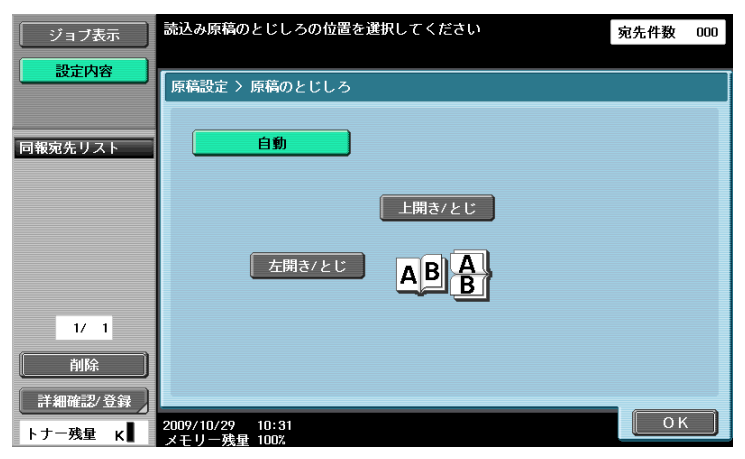

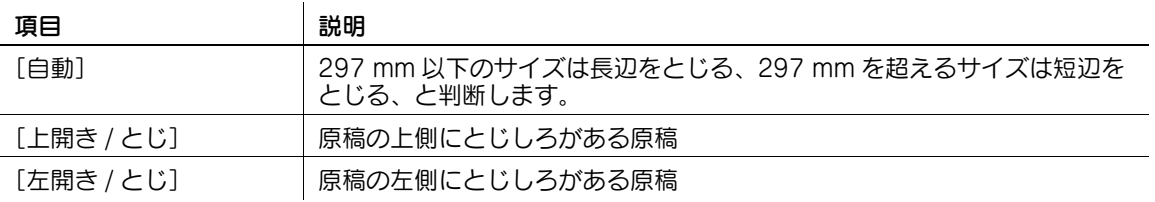

#### 5.11.6 原稿枚数指定(G3)

クイックメモリー送信を行うときに発信元記録の[ページ数]の部分に総ページ数を記載して「P. ページ 数 / 総ページ数」の形式で送信できます。クイックメモリー送信を選択したあと、[原稿枚数指定]を押し てテンキーで原稿枚数を入力します。

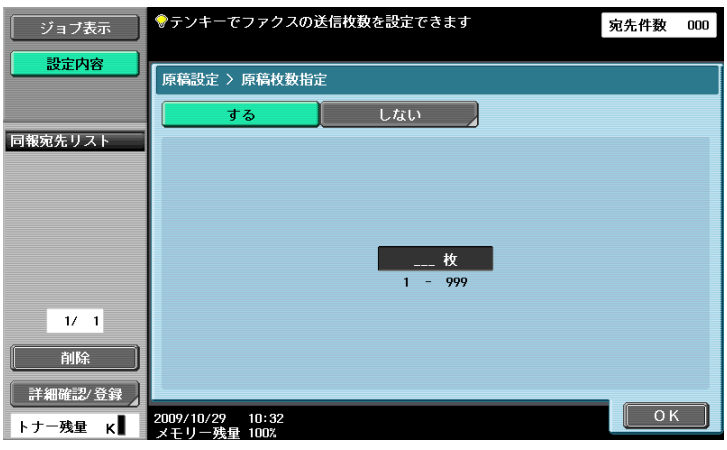

以下の機能とは同時に選択できません。

- メモリー送信
- 表紙 + 両面 (読込み設定ー片面 / 両面)
- 枠消し
- ブック連写
- 読込みサイズ
- 混載原稿
- ポーリング送信
- ポーリング受信
- 掲示板
- タイマー通信

- 設定したページ数と実際に読取られたページ数が異なる場合は、設定したページ数が印字されます。
- メモリー送信の場合は総ページ数が自動的に付けられるためこの機能は設定できません。

原稿を ADF にセットする場合、スリットガラスの汚れが画像に及ぼす影響を軽減できます。

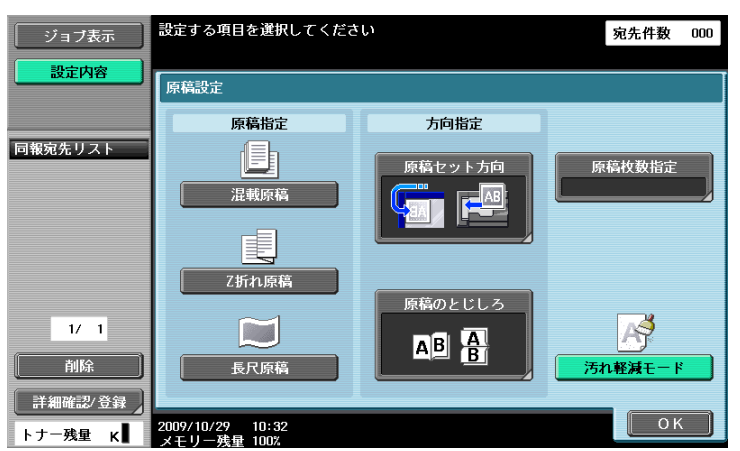

- 汚れ軽減モードを設定すると、読取り速度は遅くなります。
- スリットガラスの汚れがひどいときは清掃してください。詳しくは、[ユーザーズガイド コピー機能 編]をごらんください。
## 5.12 通信設定

## 5.12.1 回線設定 (G3)

ファクス送信の回線に関する設定を行います。

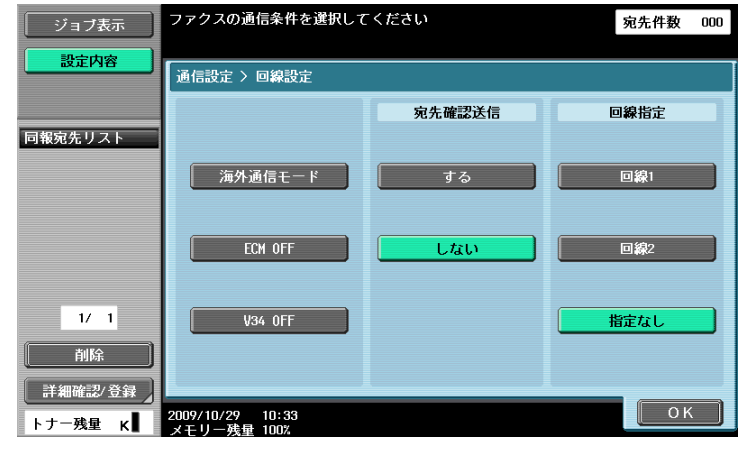

### 海外通信モード

通信状態の悪いところへ通信する場合、情報を送る速さ(伝送速度)をゆっくりとしたスピードに設定し て送信します。

以下の機能とは併用できません。

- ポーリング送信
- ポーリング受信
- 掲示板

## ECM OFF

ECM モードを解除して送信します。

ECM モードは、ITU-T(国際電気通信連合)で定められた誤り再送方式の通信です。ECM モードをもつ ファクス間の通信では、送信したデータに誤りがないことを確認しながら通信するため、電話回線の雑音 などによる画像の乱れを防止できます。雑音が多い場合は ECM OFF 時に比べて通信時間が若干長くなる ことがあります。送信が終了すると自動的に ECM ON の状態に戻ります。

以下の機能とは併用できません。

- ポーリング受信
- ポーリング送信
- V34 OFF
- 掲示板登録
- 掲示板ポーリング受信

参考

● 本機では ECM OFF を設定しない限り、ECM モードで送信されます。

## V34 OFF

V34 とは、スーパー G3 のファクス通信時に使われる通信方式です。相手機または本機が内線交換機経由 で回線に接続されているなどの場合、回線の状況によってはスーパー G3 モードで通信できない場合があ ります。

このような場合は V34 を OFF に設定して送信することをおすすめします。送信が完了すると本機は自動 的に V34 モードに戻ります。

以下の機能とは併用できません。

- ポーリング受信
- ポーリング送信
- 掲示板登録
- 掲示板ポーリング受信
- ECM OFF

#### 宛先確認送信

送信時に、指定したファクス番号と相手先のファクス番号情報(CSI)を比較して、一致した場合にだけ送 信します。不一致の場合は通信エラーとなるため、誤送信を防止できます。

参考

● 宛先確認送信は、相手先に自局のファクス番号の登録が必要です。

#### 回線指定

FAX キット FK-508 を 2 つ装着している場合、「回線 1]または「回線 2]を指定して送信できます。送 信する回線を指定してください。[指定なし]を選択した場合は、回線 1/回線 2 のうちから、空いている 回線を使用して送信します。両方の回線が空いているときは、回線 1 が優先して使用されます。

参考

- 「複数回線使用設定]の「回線 2 通信設定]が「受信専用]となっている場合は回線が指定できませ  $h_{\nu_{\circ}}$
- 2 つの回線を外線、内線に使い分ける場合は、使用する回線を必ず指定してください。[指定なし]を 選択すると、正しく送信されない場合があります。

## 5.12.2 E-mail 設定 (E-mail/I-FAX)

## E-mail 設定について

E-mail 送信時の文書名、件名、From、本文内容を設定します。

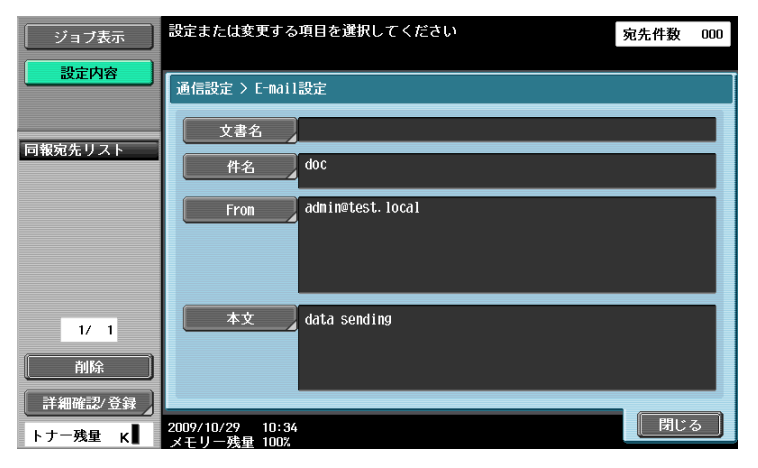

### [文書名]

保存されるファイルの名称が表示されます。この文書名は「読込み設定]の「文書名」でも設定でき、あ とに設定したほうの文書名が反映されます。入力できるのは半角 30 文字 (全角 15 文字)までです。

## [件名]

設定メニューで指定した内容が自動的に表示されます。[直接入力]を押すと内容を変更できます。入力で きるのは半角 64 文字(全角 32 文字)までです。

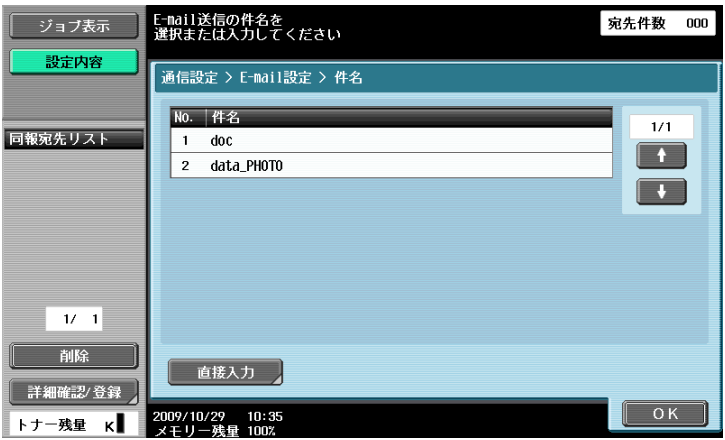

## [From]

設定メニューで指定した管理者の E-mail アドレスが表示されます。

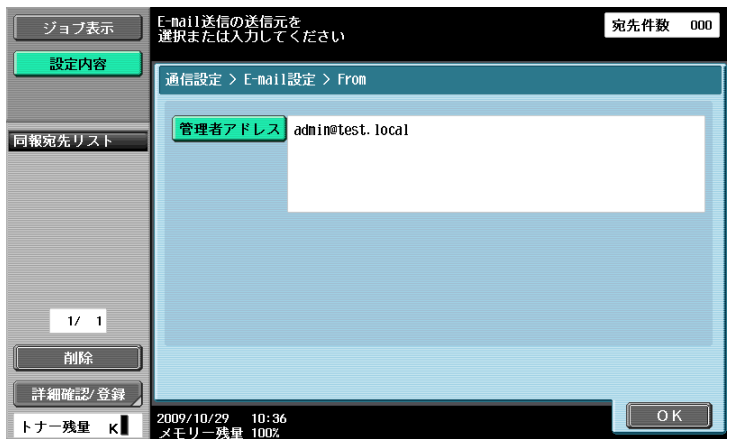

#### 参考

- インターネットファクスの場合は装置 E-mail アドレスが使用されます。
- 管理者設定の [環境設定] [ユーザー操作禁止設定] [変更禁止設定] で [From アドレス変更] を[許可]以外に設定すると、直接入力ができなくなります。

## [本文]

設定メニューで指定した本文が表示されます。[直接入力]を押すと内容を変更できます。入力できるのは 半角 256 文字 (全角 128 文字)までです。

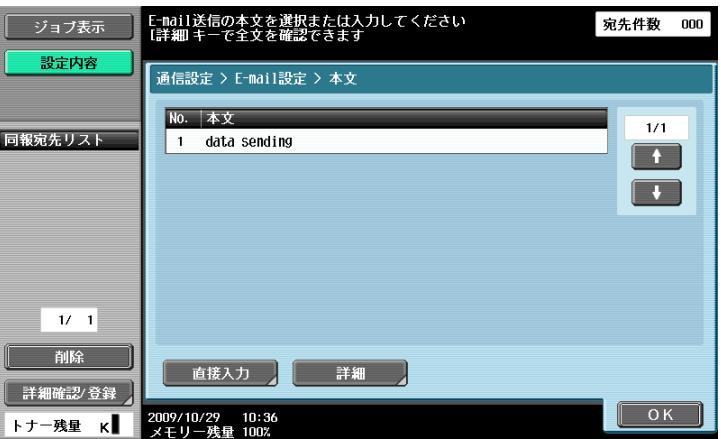

## 5.12.3 URL 通知先設定(FTP/SMB/WebDAV)

### URL 通知とは

ジョブの終了を通知する E-mail アドレスを設定します。

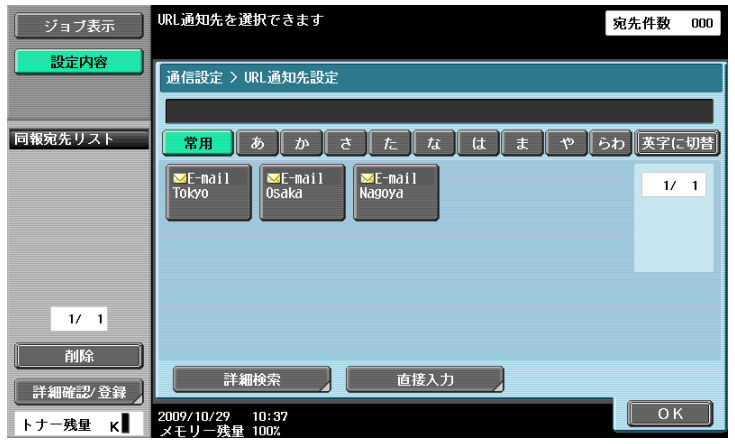

参考

- URL 通知先設定で有効な送信先は、ファイル送信(本体ボックス)、ファイル送信(FTP)、ファイル し、ことから数にとりかった出力。<br>送信 (SMB)、ファイル送信 (WebDAV) です。
- E-mail 送信、インターネットファクス、G3 ファクス時には設定しても機能しません。

## [詳細検索]

通知先の E-mail アドレスを登録先から検索できます。アドレスの名称や内容の一部を入力して、該当する アドレスを検索します。[名称]または[宛先]を選択し、検索文字を入力してください。

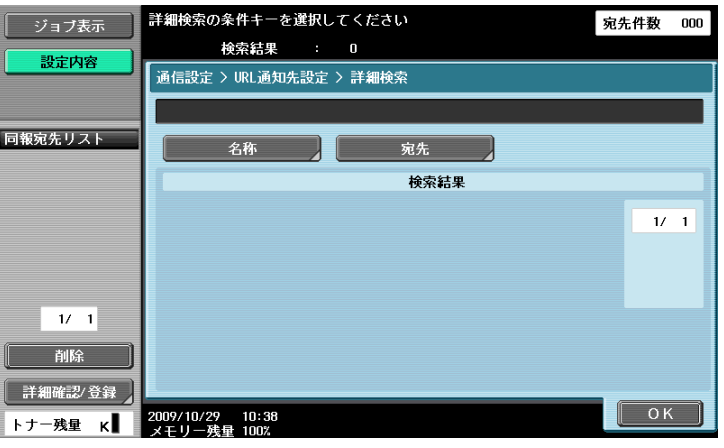

## [直接入力]

パネルから E-mail アドレスを入力します。

## 5.12.4 送受信方法設定(G3)

送受信の方法を設定できます。

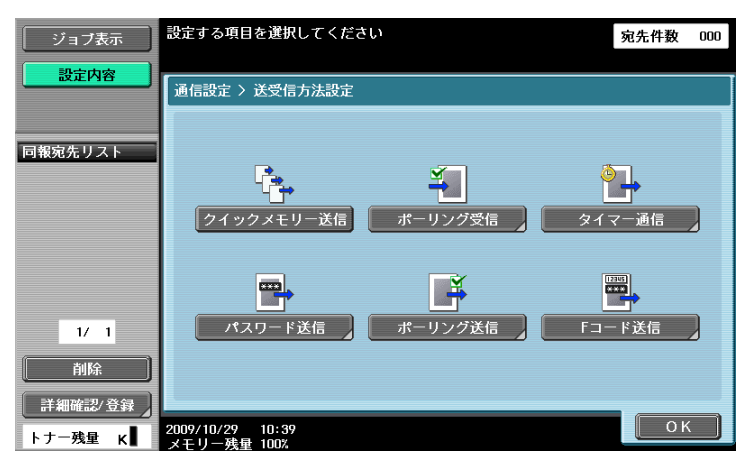

## クイックメモリー送信

原稿を 1 ページ読取ると同時にファクス送信を始める方法です。原稿の枚数が多い場合にもメモリーオー バーすることなく送信できます。

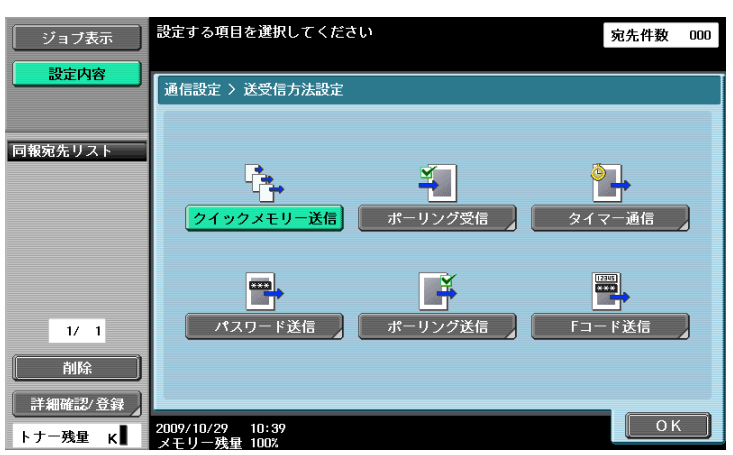

参考

オプションのセキュリティーキット SC-507 装着時、管理者設定の [セキュリティー詳細] - [コ ピーガード]または[パスワードコピー]を[する]に設定している場合、[クイックメモリー送信] は表示されません。

### ポーリング受信-通常

送信側にセットされている文書や、ポーリング送信予約された文書を受信側からの指示で送信させる機能 です。通信料金を受信側で負担したいときなどに便利です。

[通常]を選択したあと相手先を選択します。

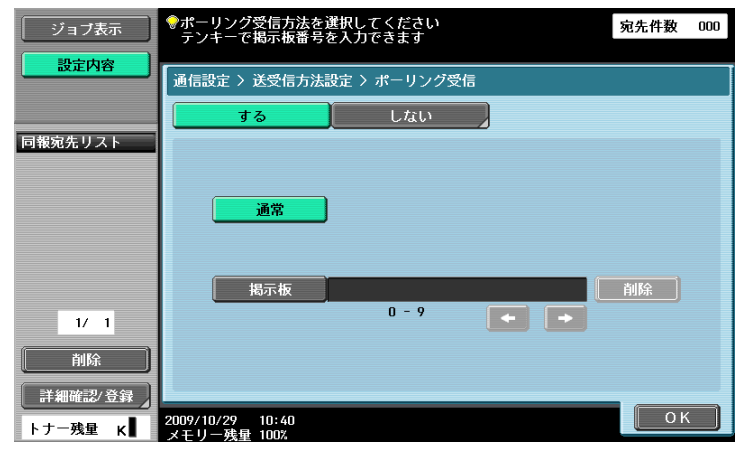

## ポーリング受信ー掲示板

送信側にセットされている掲示板の文書を受信側からの指示で送信させる機能です。

掲示板の文書を受信する場合は[掲示板]を選択したあとテンキーで掲示板番号を入力し、相手先を選択 します。

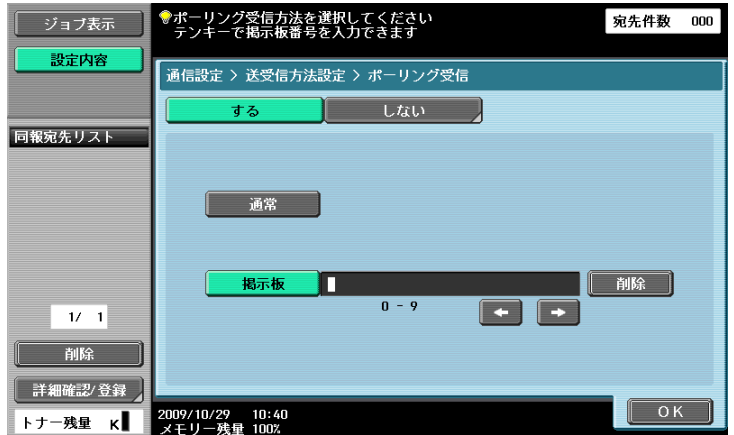

以下の機能とは併用できません。

- クイックメモリー送信
- メモリー送信
- 枠消し
- 読込みサイズ
- 原稿枚数指定
- 混載原稿
- Z 折れ原稿
- 長尺原稿
- 原稿のとじしろ
- ポーリング送信
- 海外通信モード
- ECM OFF
- パスワード送信
- Fコード送信
- V34 OFF
- 連続読込み設定

参考

● 掲示板番号には、9桁までの数字を入力できます。

## タイマー通信

送信の時刻を指定できます。早朝や深夜などの電話料金割引時間を利用して通信すると経済的です。通信 の開始時刻をテンキーで指定します。

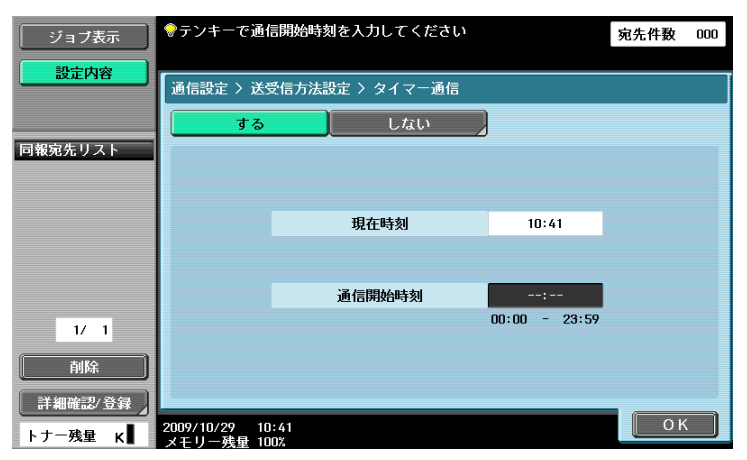

参考

- 時、分で設定します。
- 日付の指定はできません。

## パスワード送信

送信文書にパスワードをつけて送信します。相手先が閉域受信を設定している場合、送信側からは閉域受 信パスワードと同じパスワードを送る必要があります。

この機能は、相手先が閉域受信(パスワード)機能をもつ弊社機種のときだけ使用できます。

テンキーでパスワードを入力してください。

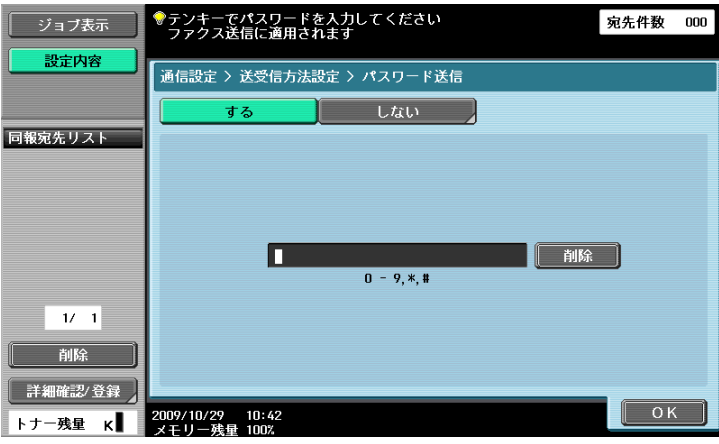

ポーリング送信予約された文書を受信側からの指示で送信させるための文書を保存します。 [通常]を選択して原稿を読込むと、ポーリング送信ボックスに自動的に保存されます。

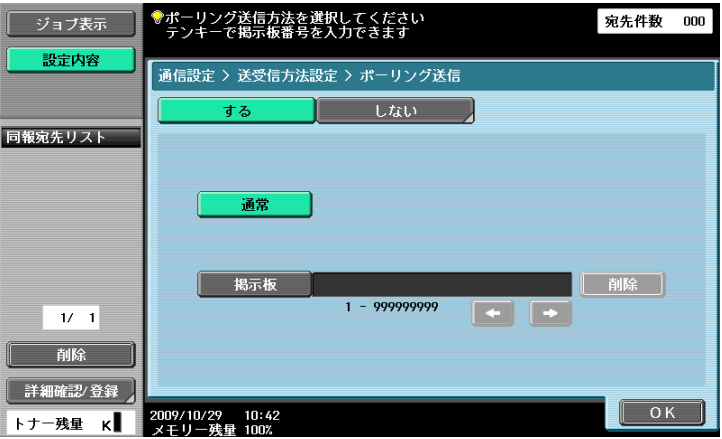

### d参照

ポーリング送信ボックスの文書の削除、確認方法は [ユーザーズガイド ボックス機能編] をごらんくださ い。

参考

● ユーザー認証を設定している場合、蓄積文書の操作を禁止されているユーザーがログインするとポー リング送信を行うことはできません。

### ポーリング送信ー掲示板

掲示板の文書を受信側からの指示で送信させるため、掲示板に文書を登録します。

[掲示板]を選択したあとテンキーで掲示板番号を入力し、原稿を読込みます。あらかじめ作成した掲示板 ボックスに自動的に保存されます。

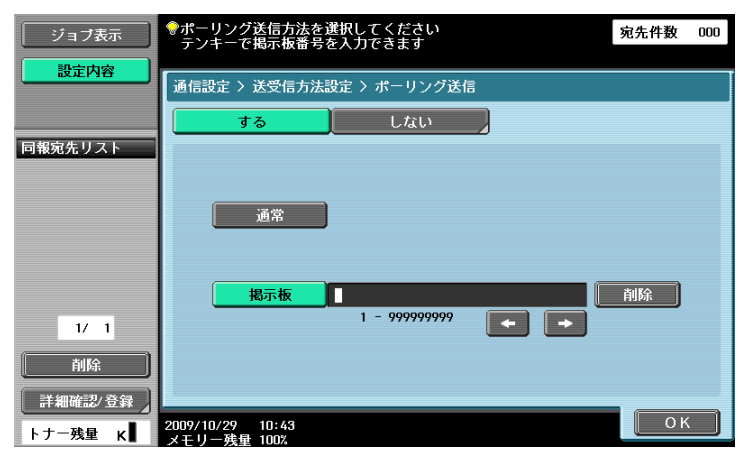

以下の機能とは併用できません。

- クイックメモリー送信
- メモリー送信
- 原稿枚数指定
- ポーリング送信
- タイマー送信
- 海外通信モード
- ECM OFF
- パスワード送信
- Fコード送信
- V34 OFF

参考

- 掲示板番号には、あらかじめボックス登録で作成した掲示板ボックスのボックス番号1~ 999999999 を入力します。
- ひとつの掲示板に登録できる文書は 1 文書だけです。
- 本機では掲示板を 10 個まで登録できます。

d参照

掲示板ボックスの文書の削除、確認方法は [ユーザーズガイド ボックス機能編] をごらんください。

#### <span id="page-116-0"></span>F コード送信

SUB アドレスや送信 ID を入力することで、相手先の特定のボックス宛に送信します。特定のボックスに は、以下の種類があります。

- 親展送信
- 相手機の親展受信ボックスに送信します。SUB アドレスにボックス番号、送信 ID に親展送信パス ワードを入力します。
- 中継送信
- 相手機が中継配信機能を持っている場合に、中継配信ボックスに送信します。SUB アドレスに中継 ボックス番号、送信 ID に中継送信のパスワードを入力します。

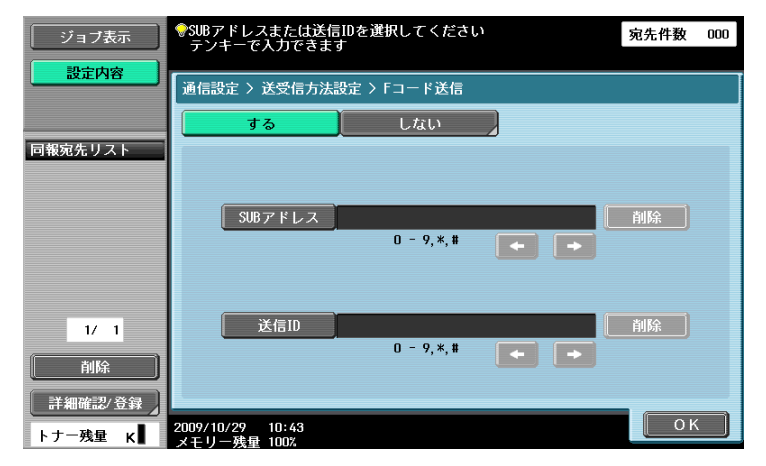

#### 参考

- F コードを使用するためには、相手先が F コード機能を持っている必要があります。

#### 5.12.5 メールの暗号化(E-mail)

管理者設定の「ネットワーク設定]- 「E-mail 設定]の「S/MIME 通信設定]で「使用する]を設定して いるときに表示されます。送信する E-mail の暗号化を行うかどうかを設定します。

S/MIME 通信設定については、[ユーザーズガイド ネットワーク管理者編]をごらんください。

### 5.12.6 デジタル署名の追加(E-mail)

管理者設定の [ネットワーク設定] - [E-mail 設定] の [S/MIME 通信設定] で [使用する] を設定して いるときに表示されます。送信する E-mail にデジタル署名を付加するかどうかを設定します。

参考

● S/MIME 通信設定の内容によって、選択できない場合や常に署名するように設定されている場合があ ります。

#### しし 参照

S/MIME 通信設定については、[ユーザーズガイド ネットワーク管理者編]をごらんください。

d参照

## 5.12.7 ファクス発信元設定(G3/IP/I-FAX)

送信時に発信元の情報をつけるかどうかを設定します。発信元名のリストから選択してください。

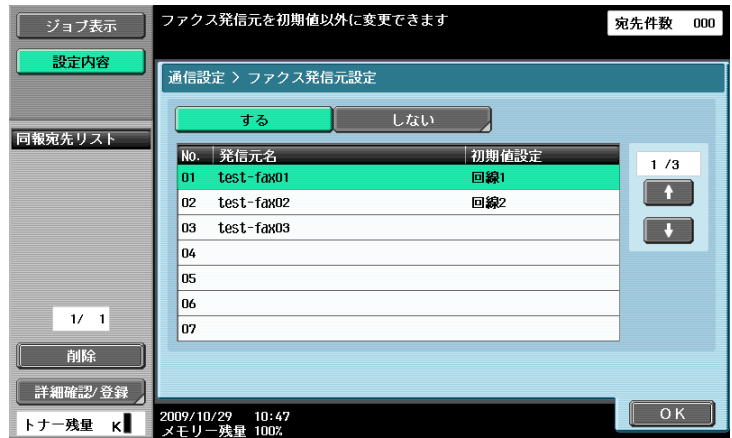

参考

- 発信元の情報として原稿に付加される内容は、管理者設定の [発信元 / ファクス ID 登録]で登録しま す。詳しくは、11-[14 ページ](#page-218-0)をごらんください。
- 発信元情報のつけかたは、管理者設定の[発信元 / 受信情報]で登録します。詳しくは、11-[15 ペー](#page-219-0) [ジ](#page-219-0)をごらんください。
- FAX キット FK-508 を2 つ装着している場合にしている場合は、ファクス発信元設定を回線ごとに設 定できます。詳しくは、11-[19 ページ](#page-223-0)をごらんください。

## 5.13 リダイアル (G3/IP) について

同じ宛先にもう一度ダイアルする動作をリダイアルといいます。 受信側が話し中などで送信できない場合、一定時間が経過してから再度ダイアルします。

## 5.13.1 オートリダイアル

受信側が話し中などで送信ができなかった場合は、回線パラメーター設定で設定されているオートリダイ アル回数にしたがって自動的にリダイアルされます。

リダイアルされるまで、送信のジョブはリダイアル待機の予約ジョブとして扱われます。 参考

● オートリダイアルの回数は出荷時に3分おきに3回行われるように設定されています。オートリダイア ル回数の設定については、11-[17 ページ](#page-221-0)をごらんください。

### 5.13.2 手動リダイアル

リダイアル待ちのジョブをジョブ詳細画面からリダイアルできます。

「ジョブ表示]-「ジョブ詳細]から「送信]タブを押し、リダイアル待ちのジョブを選択し、「リダイア ル]を押します。

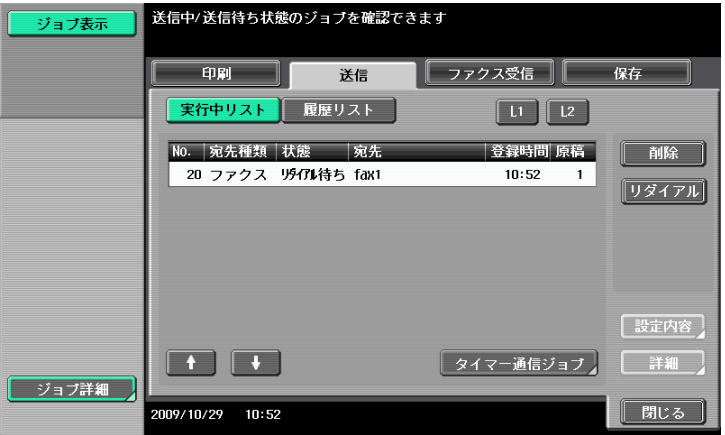

## 5.13.3 再送信(G3)

回線パラメーター設定で設定されたオートリダイアル回数を過ぎても送信できないジョブは、再送信ボッ クスに保存されます。再送信ボックスを開き、手動でリダイアルすることができます。

[送信設定]を押し、再送信したいジョブを選択して、「ファクス送信]を押します。

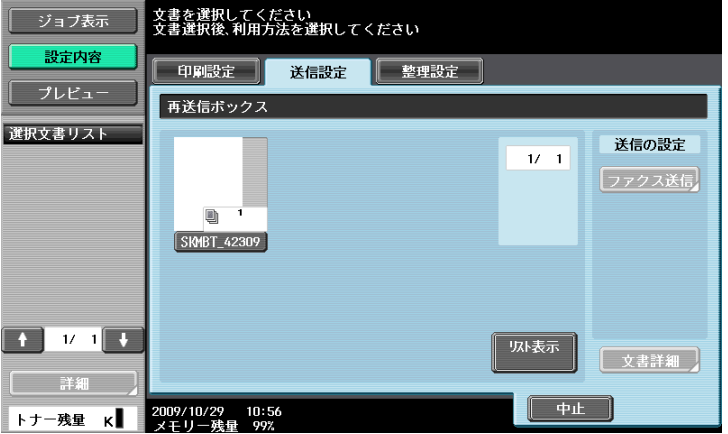

参考

- ジョブを再送信ボックスに保存するには、あらかじめ管理者設定で再送信設定を行う必要がありま す。再送信設定については 11-[26 ページを](#page-230-0)ごらんください。
- 再送信ボックスについて詳しくは「ユーザーズガイド ボックス機能編]をごらんください。

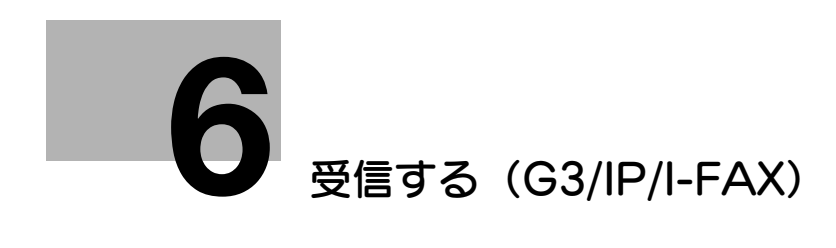

# <span id="page-120-0"></span>6 受信する(G3/IP/I-FAX)

ファクス受信の種類やそれぞれの操作について説明しています。

## 6.1 受信する(G3:外部電話を接続しない)

### 6.1.1 自動受信(ファクス専用)

電話回線をファクス専用として使う場合に設定します。設定されている回数分のリング信号を検知すると、 自動的に受信を開始します。

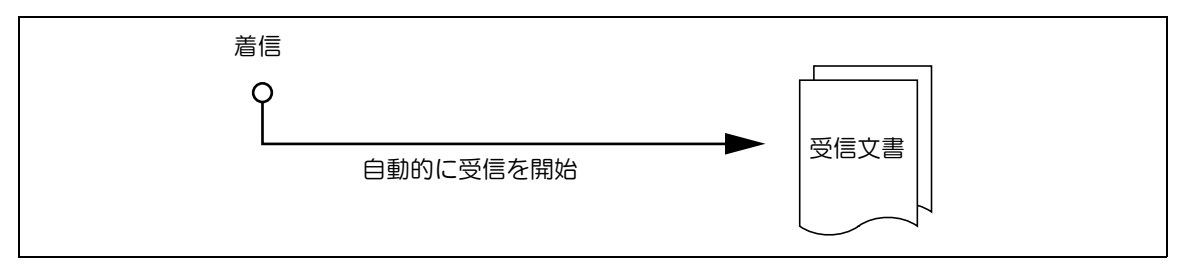

参考

● 自動受信で使用するには、設定メニューの[回線パラメーター設定]で、[受信方式]を[自動受信] に設定する必要があります。

ファクス専用で使用する場合、以下の設定をしていることを想定しています。

- 外部電話:接続していない
- [回線パラメーター設定] [受信方式]: [自動受信] に設定
- [回線パラメーター設定]-[TEL/FAX 自動切換え]: [OFF]に設定
- [回線パラメーター設定] [留守番電話接続設定]: [OFF] に設定

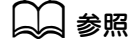

回線パラメーター設定については、11-[17 ページを](#page-221-0)ごらんください。

## 6.2 受信する(G3:外部電話を接続する)

#### 6.2.1 自動受信(TEL/FAX 自動切換え)

外部電話機を本機に接続して電話としても使う場合に設定します。ファクス優先で使うことが多い場合は このモードに設定しておくと便利です。

着信後、相手がファクスなのか電話なのかを自動的に検知して送信側に対して音声メッセージを流します。 参考

- TEL/FAX 自動切換えで使用するには、設定メニューの[回線パラメーター設定]で、[TEL/FAX 自 動切換え]を ON に設定する必要があります。

#### 相手がファクスのとき

受信を開始します。送信側には音声メッセージが流れます。

## 相手が電話のとき

外部電話から呼び出し音が鳴ります。受話器をとると通話できます。送信側では音声メッセージが流れま す。

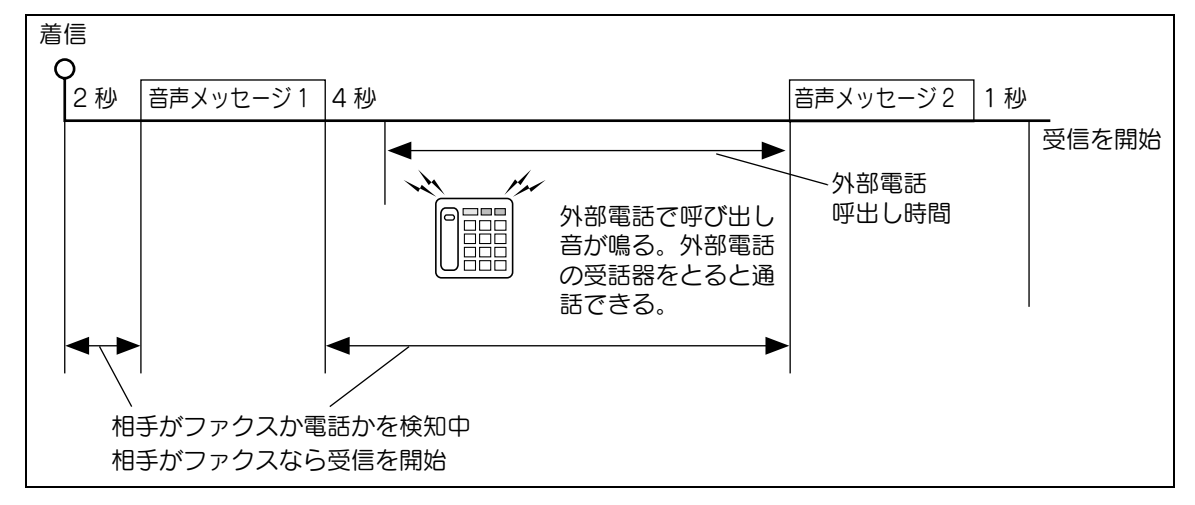

音声メッセージ 1:「電話の方はしばらくお待ちください。ファクスの方はスタートボタンを押してくださ い。」

音声メッセージ2:「ただいま近くにおりません。ファクスに切換えます。」

自動受信で使用する場合、以下の設定をしていることを想定しています。

- 外部電話:接続している(留守番機能 OFF)
- 回線パラメーター設定-受信方式:[自動受信]に設定
- 回線パラメーター設定- TEL/FAX 自動切換え: [ON]に設定
- 回線パラメーター設定-留守番電話接続設定:[OFF]に設定

参考

- 外部電話の受話器を上げたとき、「ピー」という音が聞こえたり、無音のときはファクスからの送信 です。受話器を上げたままスタートを押すと受信できます。

#### 自動受信の状態で留守番電話機能設定を使う場合

外出時などに外部電話機の留守番電話機能を ON にする場合、外部電話機側の呼出音設定回数が、[回線パ ラメーター設定]-[外部 TEL 呼出時間]よりも多く設定されている場合、本機がファクス受信を開始し てしまい、留守番電話機能が正しく機能しません。[外部 TEL 呼出時間]の設定が、外部電話機の呼出音 設定回数より多くなるように設定してください。

#### d参照

回線パラメーター設定については、11-[17 ページを](#page-221-0)ごらんください。

参考

- 外部電話機の呼出音設定回数を変更するには、外部電話機のマニュアルをごらんください。

### 6.2.2 外部電話機の留守番電話機能を設定するときは

外部電話機を本機に接続している場合に設定します。ファクス優先で使用している場合で、常に外部電話 の留守番機能を設定している場合は、このモードに設定しておくと便利です。

着信すると外部電話機の留守番電話メッセージが流れ、相手先がファクスであれば自動的に受信を開始し ます。

参考

- 留守番設定がされていないなど、留守番電話が応答しない場合は約 20 秒後に受信を開始します。
- 留守番電話機能を設定するには、設定メニューの[回線パラメーター設定]で、[留守番電話接続設 定]を ON に設定する必要があります。

### 相手がファクスのとき

留守番電話から本機に自動的に切換わり、受信を開始します。

#### 相手が電話のとき

送信側に留守番電話のメッセージが流れます。

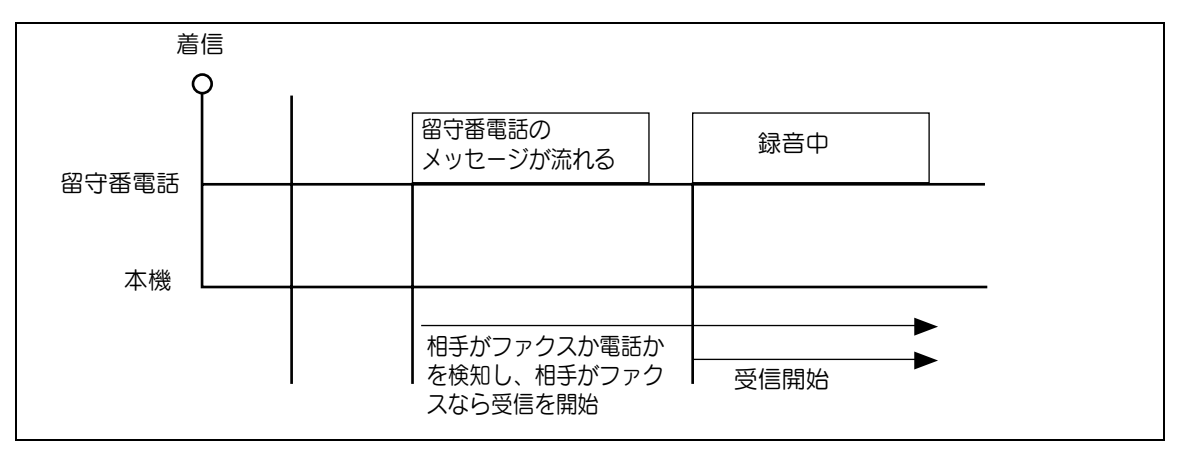

留守番電話機能を使用する場合、以下の設定をしていることを想定しています。

- 外部電話:接続している(留守番機能 ON)
- 回線パラメーター設定-受信方式:[自動受信]に設定
- 回線パラメーター設定- TEL/FAX 自動切換え: [OFF]に設定
- 回線パラメーター設定-留守番電話接続設定:[ON]に設定

### 6.2.3 手動受信(電話専用)

外部電話機を本機に接続している場合で、電話として使用することが多い場合はこのモードに設定してお くと便利です。

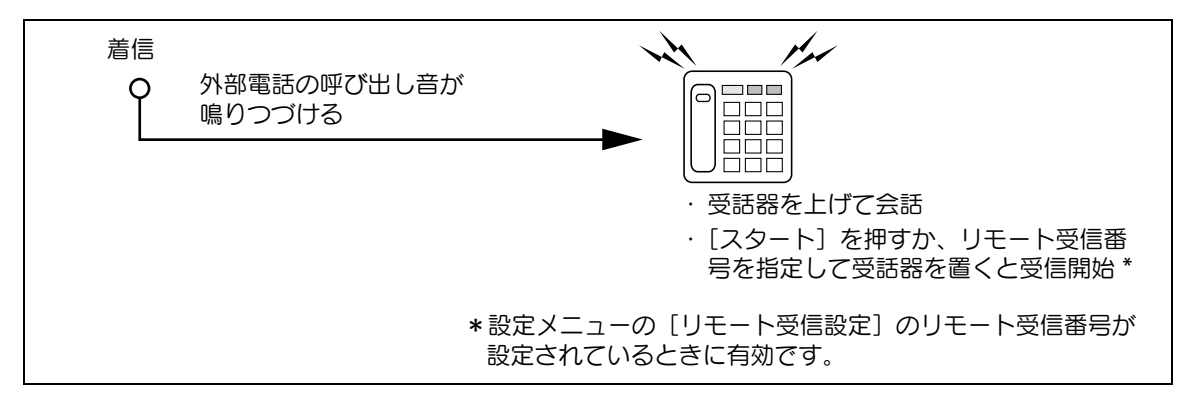

参考

電話専用で使用するには、設定メニューの[回線パラメーター設定]で、[受信方式]を手動受信に 設定する必要があります。

本機のパネルで手動受信する場合は、外部電話機のベルが鳴ったらファクス / スキャン画面の[オフフッ ク]を押し、[受信]になっていることを確認します。オフフック画面で[実行]を押してください。

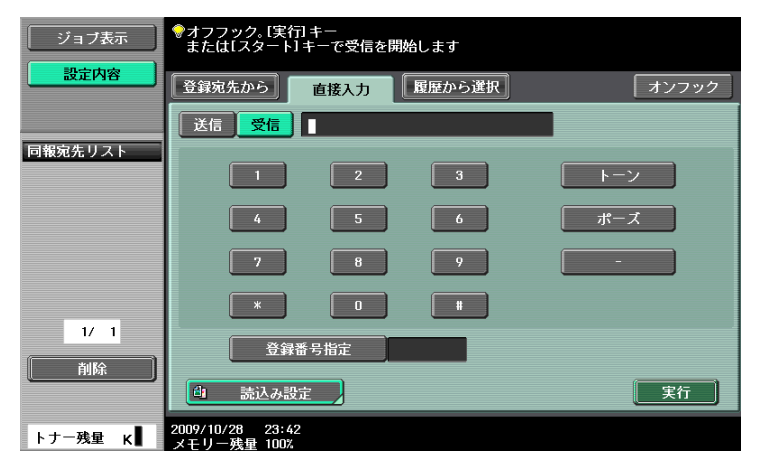

手動受信で使用する場合、以下の設定をしていることを想定しています。

- 外部電話:接続している(留守番機能 OFF)
- 回線パラメーター設定-受信方式:[手動受信]に設定
- 回線パラメーター設定- TEL/FAX 自動切換え: [OFF] に設定
- 回線パラメーター設定-留守番電話接続設定:[OFF]に設定

### <span id="page-123-0"></span>リモート受信

外部電話機でリモート受信番号を入力することで、外部電話機から本機に受信の指示をすることができる 機能です。リモート受信を行うには、あらかじめ設定メニューの[回線パラメーター設定]で、[受信方 式]を手動受信に設定し、リモート受信するためのリモート受信番号(2桁)を設定する必要があります。

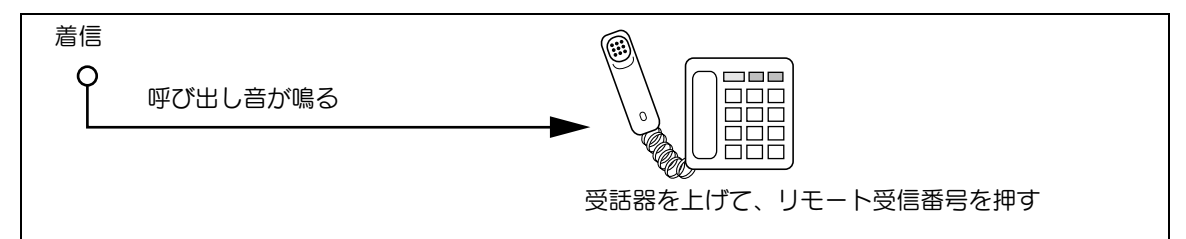

外部電話機の呼び出し音が鳴ったら、受話器を上げて相手がファクスであることを確認します。続けて 2 桁のリモート受信番号をダイアルし、受話器を戻します。

## d参照

リモート受信設定については、11-[26 ページを](#page-230-1)ごらんください。

参考

- リモート受信番号はテンキーの0~9、\*、#を使って入力します。
- ダイアル(パルス)回線でリモート受信をしたいときは、外部電話でトーンに切換える必要がありま す。この機能を持たない外部電話ではリモート受信ができません。詳しくは、電話機のマニュアルを ごらんください。

## 6.3 受信する(I-FAX)

<span id="page-124-0"></span>電子メールの受信には、自動取得と手動取得の 2 種類があります。本機が電子メールを受信すると、メー ルの本文と添付ファイルが自動的に印刷されます。本機は白黒 2 値の文書の受信ができます。

設定メニューで[強制メモリー受信設定]を有効にしている場合は強制メモリー受信ボックスに保存され ます。保存した文書は必要に応じて印刷することができます。

### d参照

強制メモリー受信ボックスからの印刷については、[ユーザーズガイド ボックス機能編]をごらんくださ い。

参考

- 添付ファイルの最大ページ数は 3000 ページ、本文は最大 20KByte まで受信できます。
- カラーやグレースケールの文書を受信すると、データは破棄され、プリントされません。
- 送信元がコニカミノルタ機のとき、相手機受信能力設定で、[JPEG(カラー)]、[JPEG(グレース ケール)]を選択している場合は、データは破棄され、プリントされません。

#### 自動取得

POP サーバーに対して、一定の間隔で電子メールが届いているかを確認します。

参考

- 電子メールを確認する間隔を 1~60分の範囲で変更できます。設定方法については [ユーザーズガイ ド ネットワーク管理者編]をごらんください。
- お買い上げ時の時間は 15 分に設定されています。

#### 手動取得

POP サーバーに対して、本機のキーを押して電子メールが届いているかを確認します。 ファクス / スキャン画面で [E-mail 受信] を押してください。

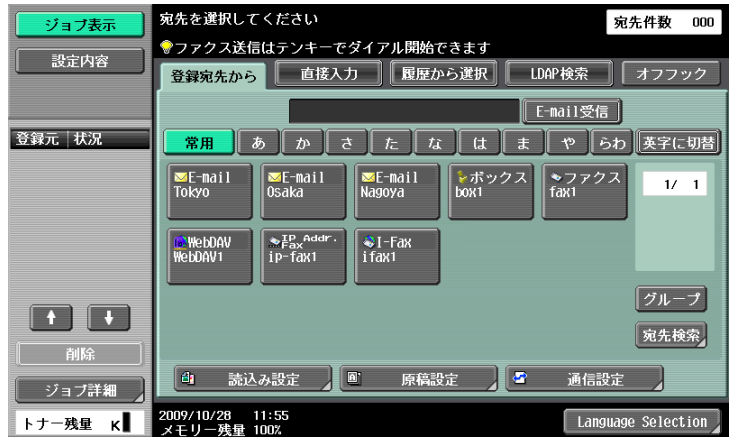

## 6.4 受信する (IP)

<span id="page-125-0"></span>本機が IP アドレスファクスを受信すると、自動的に印刷されます。

設定メニューで[強制メモリー受信設定]を有効にしている場合は強制メモリー受信ボックスに保存され ます。保存した文書は必要に応じて印刷することができます。

## d参照

強制メモリー受信ボックスからの印刷については、[ユーザーズガイド ボックス機能編]をごらんくださ い。

参考

- TIFF (Profile-C) フォーマットの文書を受信した場合、データは破棄され、プリントされません。
- 送信元がコニカミノルタ機のとき、IP アドレスファクスの動作モード設定が [モード 2]で、相手先 機種設定が[カラー機]、カラー設定が[フルカラー]または[グレースケール]の場合、TIFF (Profile-C)フォーマットで送信するため、受信したデータは破棄され、プリントされません。
- コニカミノルタ機の設定と送信するファイルフォーマット、また、本機でプリントが可能かどうかに ついては、11-[42 ページ](#page-246-0)をごらんください。

## 6.5 メモリー代行受信

## 6.5.1 メモリー代行受信とは

用紙づまりや消耗品ぎれなどで受信した文書を印刷できない場合は、印刷できる状態になるまで受信した 文書がメモリーに保存されています。この機能をメモリー代行受信といいます。

- 用紙づまりなどのトラブル処理が終了すると、保存されていた受信文書が自動的に印刷されます。
- メモリーがいっぱいになっているときは代行受信できない場合があります。

## 6.5.2 メモリー代行受信したジョブの転送(G3)

トラブル処置ができない場合など、メモリー代行受信したジョブを別の宛先に転送することができます。 [ジョブ表示]-[ジョブ詳細]画面から[ファクス受信]タブを押します。転送したいジョブを選択して [転送]を押してください。宛先を指定して[実行]を押すと転送できます。

## 6.6 受信時の記録

受信文書を記録する場合は、受信した文書の用紙サイズと、用紙トレイにセットされている用紙サイズを 比較し、設定された縮小率で縮小して記録する、用紙におさまるように縮小して記録するのいずれかで記 録されます。なお、等倍で記録するように設定している場合は、受信した文書の用紙サイズにかかわらず、 等倍で記録されます。

## 6.6.1 縮小して記録するとき

定形サイズの文書を受信した場合は、そのサイズの用紙に設定された縮小率で縮小して記録されます。(初 期値は 96%)

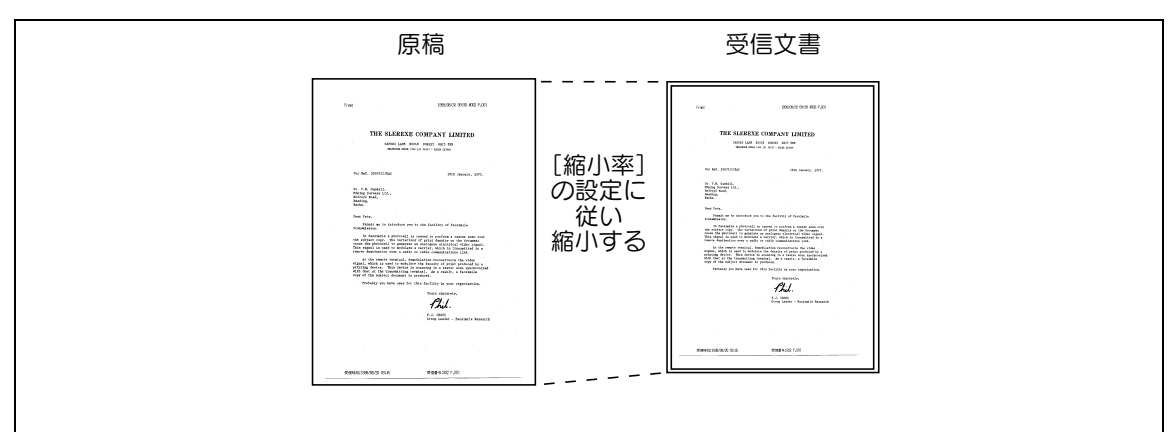

## d参照

縮小率の設定については、11-[19 ページを](#page-223-0)ごらんください。

## 6.6.2 用紙におさまるように縮小して記録するとき

定形サイズより長い文書を受信した場合は、受信文書の幅と長さから最適な用紙サイズを決定し、そのサ イズの用紙に記録されます。最適な用紙サイズが用紙トレイにセットされていない場合は、近いサイズの 用紙に縮小して記録されます。

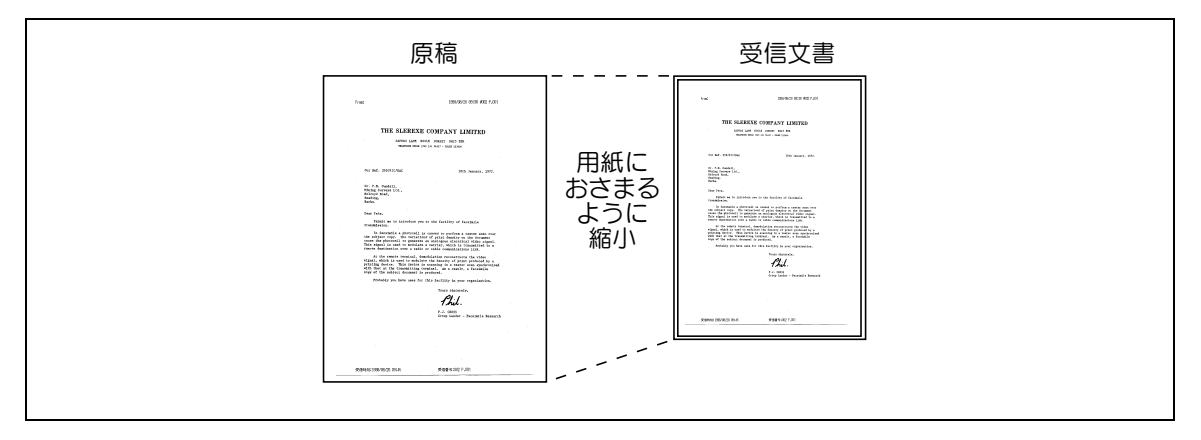

最適な用紙サイズの決定と、用紙選択の基準は次のとおりです。

## Step 1:最適な用紙を選択する

受信文書の幅と長さから、最適な用紙サイズを次の原則で決定されます。

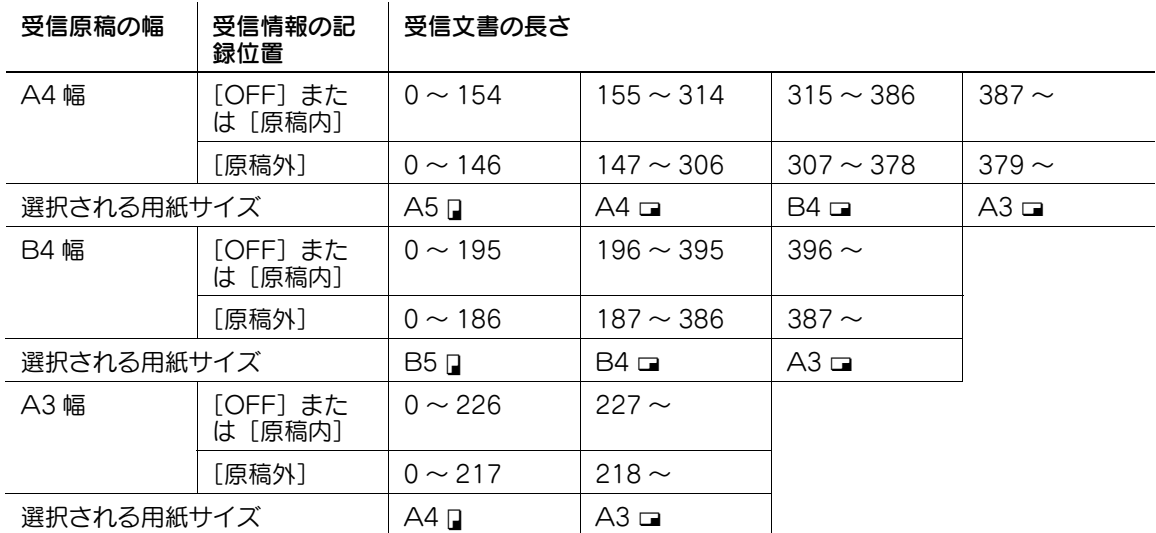

### Step 2:実際にプリントする用紙を選択する

Step1 で決定した最適な用紙サイズが、本機にセットされているかがチェックされます。

- 最適な用紙がセットされている:
- 記録が開始されます。
- 最適な用紙がセットされていない、または該当する用紙トレイの [ATS 許可] (自動トレイ切換え機 能)が[許可しない]になっている: 次に最適な用紙を表の上から順にチェックされます。このとき、設定メニューの[ページ分割記録] が[ON]に設定されている場合は、ページ分割をして記録するように用紙がチェックされます。
- [ATS 許可]については、「ユーザーズガイドコピー機能編]をごらんください。

[ページ分割記録] が [OFF] のとき:

上段から順に記録紙が選択されます。

● [ページ分割記録]が [OFF]のときでも長尺原稿または高解像度で受信した場合は、ページ分割記 録される場合があります。

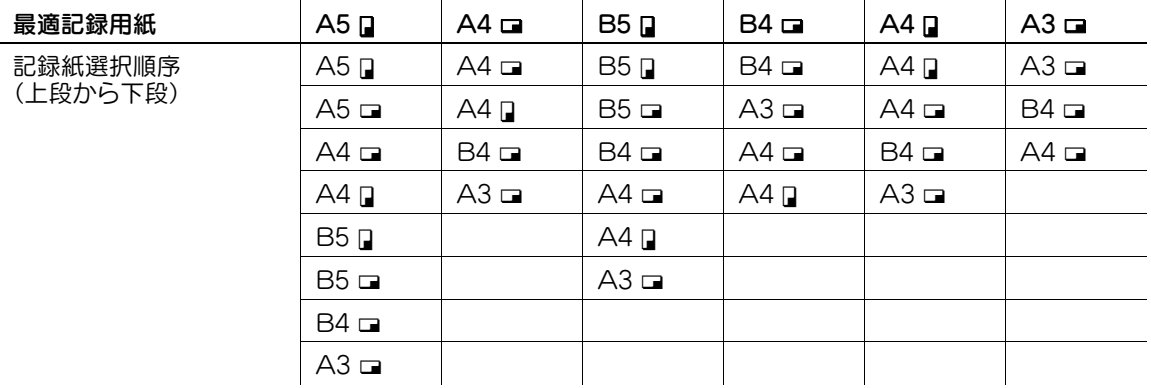

[ページ分割記録] が [ON] のとき:

上段から順に記録紙が選択されます。

[ページ分割記録]が[ON]のときでも受信文書の画像幅より選択された記録紙の幅が短い場合には 用紙幅に合わせて縮小されます。

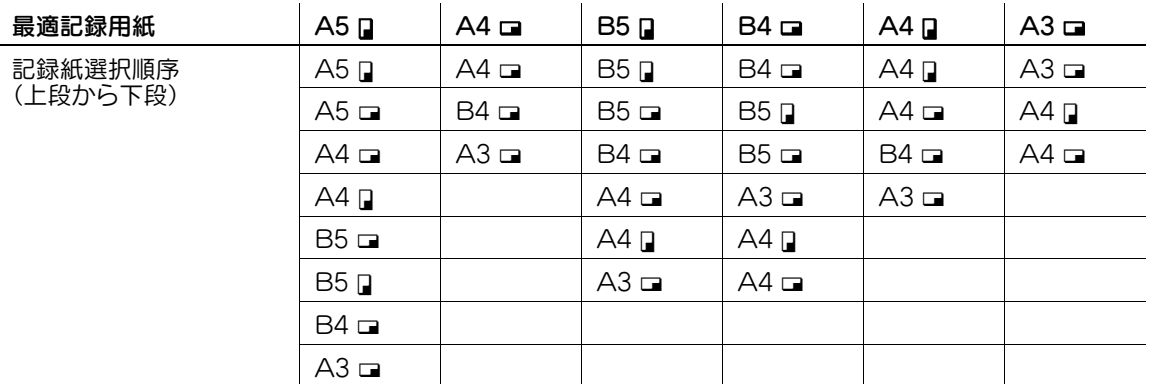

B5 m、B5 n、A4 m、A4 n の場合にはページを分割して記録されます。

### プリント時の制約

プリント時の制約は以下のとおりです。

- 実際にプリントする用紙が、Step 1 で決定された用紙より小さい場合は、縮小してプリントされま す。
- [ページ分割記録]が [OFF] の場合は、実際にプリントする用紙の方向と、Step 1 で決定された用 紙の方向が一致しない場合は、自動的に 90 度回転してプリントされます。
- 異なるサイズが混在した文書をプリントする場合は、1 ページごとにこれらの処理が行われます。
- Step 1、Step 2 で決定された用紙サイズが、複数の用紙トレイにセットされている場合は、[給紙ト レイ自動選択]で設定された設定に従い、用紙トレイが選択されます。
- 必要な用紙サイズが手差しトレイのみにセットされている場合は、手差しトレイから給紙してプリン トされます。ただし手差しトレイが、[給紙トレイ自動選択]で[自動選択トレイ]に設定されてい ない場合は、手差しトレイからは給紙されません。
- [ページ分割記録]が [ON] の場合、設定メニューの [送信 / 受信設定] が次のように設定されてい るときはページ分割されません。
- 「給紙トレイ固定]でトレイが設定されているとき
- [縮小率]が[等倍]のとき
- [記録用紙優先選択]が[サイズ固定]または [サイズ優先]のとき
- 「受信原稿両面印刷]が「ON]のとき
- プリントできる用紙がセットされていない場合は、用紙をセットするようにメッセージが表示されま す。
- 「記録用紙優先選択」が「サイズ優先]に設定されているとき、最適な用紙サイズとして A4、B4、 A3 のいずれか 1 種類が選択されます。そのサイズがない場合は、通常の用紙選択を行い記録されま す。
- [記録用紙優先選択]が[サイズ固定]に設定されているとき、最適な用紙サイズとして A4、B4、 A3 のいずれか 1 種類が選択されます。そのサイズがない場合は、用紙が補給されるまでメッセージ が表示されます。
- [給紙トレイ固定]が[自動]以外に設定されているとき、[給紙トレイ固定]で指定されている用紙 トレイ(手差しトレイを除く)の用紙に記録されます。受信文書よりサイズが小さい場合は、縮小し て記録されます。設定されている用紙トレイに用紙がない場合は、用紙が補給されるまでメッセージ が表示されます。
- [記録用紙優先選択] が [自動選択] 以外に、[給紙トレイ固定] も [自動] 以外に設定されていると き、[給紙トレイ固定]の設定が優先されます。

## 人 参照

[ページ分割記録]については、11-[19 ページ](#page-223-0)をごらんください。

[給紙トレイ自動選択]については、[ユーザーズガイド コピー機能編]をごらんください。

[給紙トレイ固定]、[縮小率]、[記録用紙優先選択]、[受信原稿両面印刷]については、11-[19 ページ](#page-223-0)をご らんください。

bizhub 423/363/283/223 6-12

## 6.6.3 等倍で記録するとき

設定メニューで[縮小率]が[等倍]に設定されている場合は、同じサイズの用紙に等倍で記録されます。 同じサイズの用紙がセットされていない場合は、大きいサイズの用紙に記録されます。

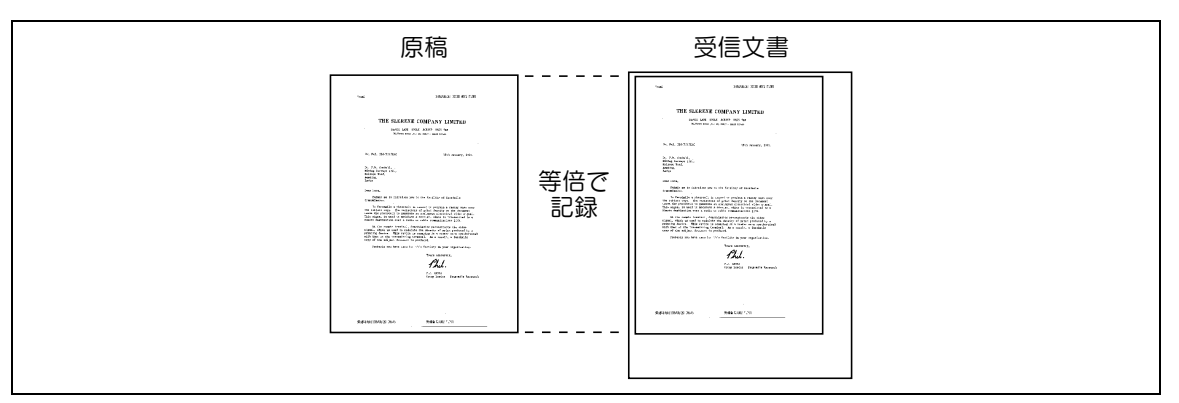

参考

- ページ分割をすることはできません。
- A3 サイズより大きな画像は記録できません。
- 最適なサイズの用紙がない場合は、用紙が補給されるまでメッセージが表示されます。

### 6.6.4 受信時の記録方法

受信文書の用紙サイズと実際に記録される文書の関係は次のとおりです。

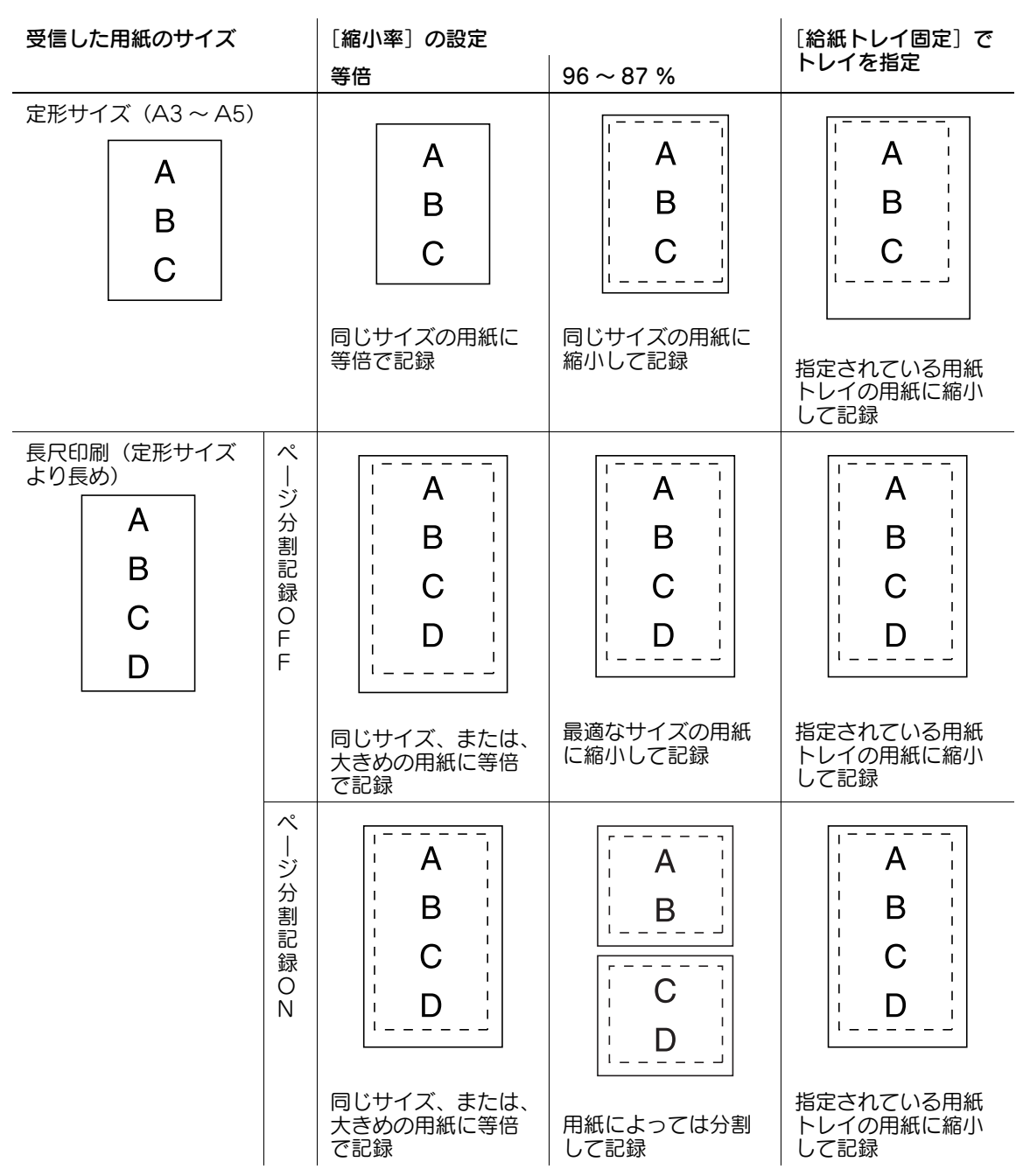

参考

● [受信原稿両面印刷]が [ON] の場合、用紙の両面に記録することができます。詳しくは[、11](#page-223-0)-19 [ページ](#page-223-0)をごらんください。

## 6.7 受信情報

受信した日付、時刻、受信番号、ページ番号が受信した文書に自動的に印刷されます。受信した情報は設 定メニューの[発信元 / 受信情報]で設定した内容にしたがって以下の場所に印刷されます。 参考

● IP アドレスファクスでカラー送信する場合は、原稿内にのみ印刷されます。

## d参照

受信情報の設定については 11-[15 ページ](#page-219-0)をごらんください。

## 原稿内に印刷

画像の一部にかかるように受信情報が印刷されます。

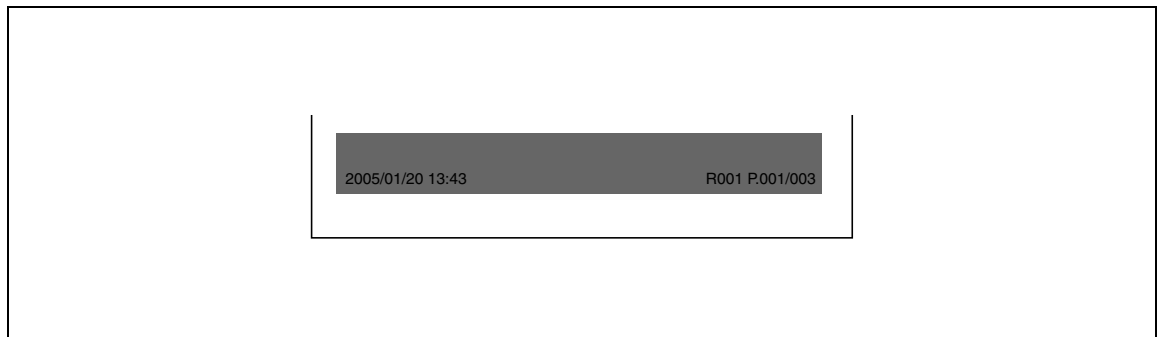

## 原稿外に印刷

画像の外側に受信情報が印刷されます。

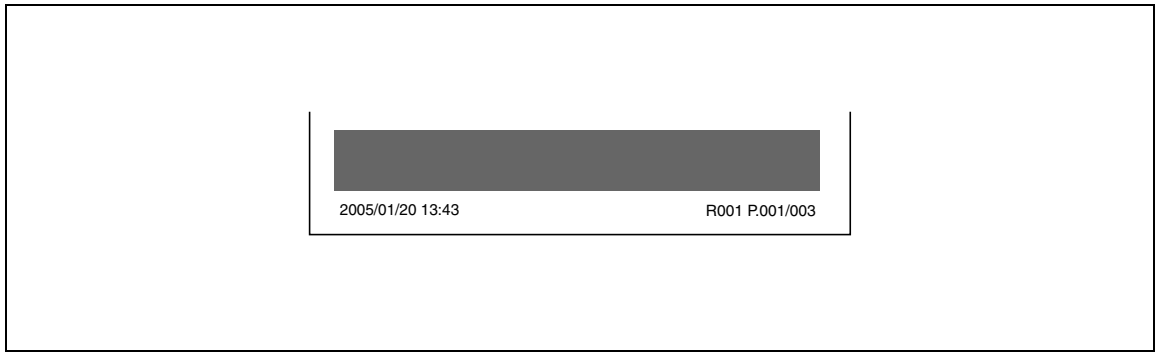

## 印刷されない

[OFF]に設定すると、受信情報は印刷されません。

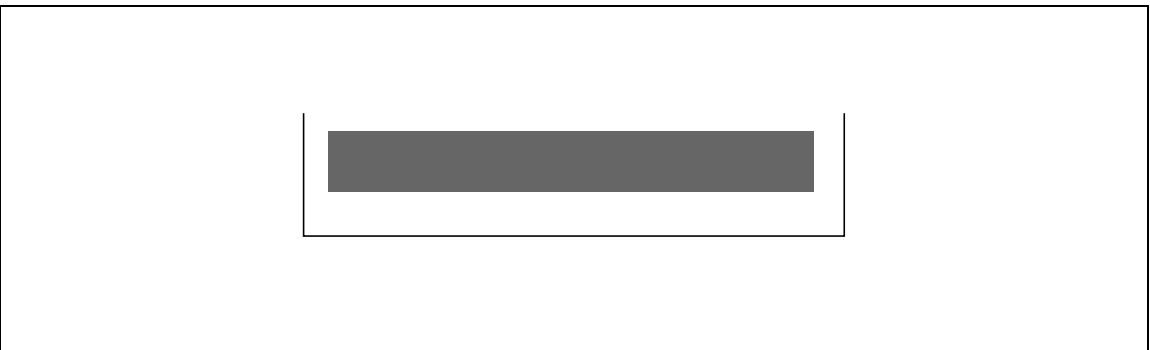

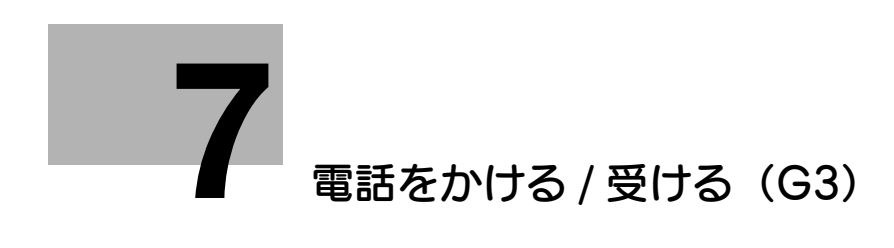

# <span id="page-135-0"></span>7 電話をかける / 受ける (G3)

本機に外部電話機を接続している場合のかけかた、受けかたを説明します。

## 7.1 電話をかける

外部電話機の受話器を上げ、相手先を指定します。通話が終了したら受話器を戻します。

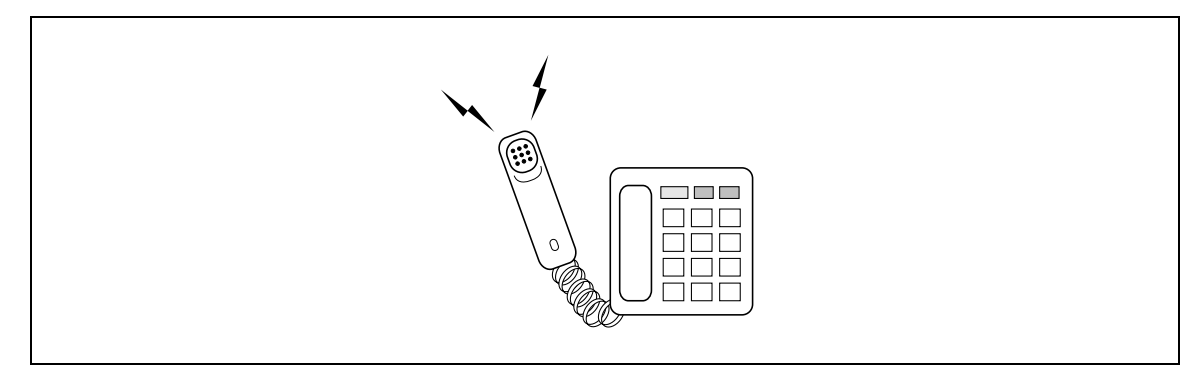

## 7.2 電話を受ける

電話の呼び出し音が鳴ったら、受話器を上げて通話します。通話が終了したら受話器を戻します。

**●** 「ポー、ポー」または「ピー」という音がするか、無音の場合は、相手がファクスです。**スタート**を 押すか外部電話でリモート受信番号(2 桁)を指定すると受信できます。ファクスが受信を開始した ら受話器を元に戻してください。

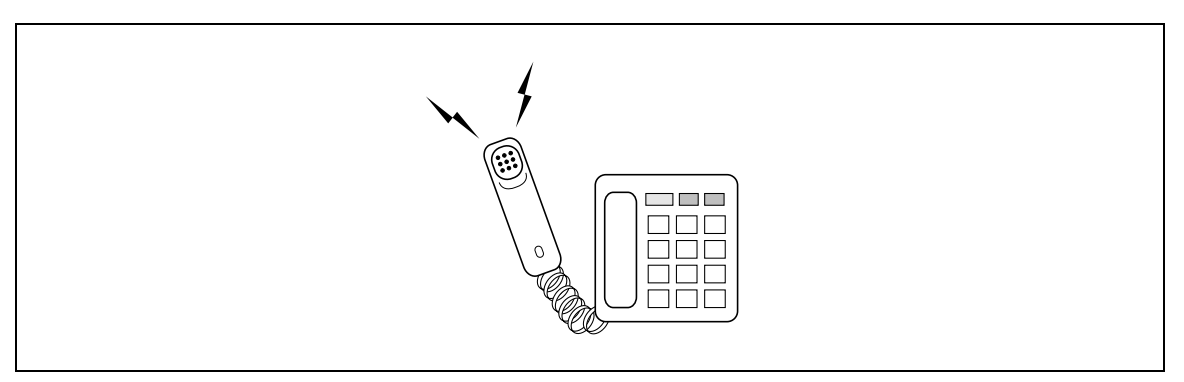

参考

● ダイアル(パルス)回線でリモート受信をしたいときは、外部電話でパルスをトーンに切り替える必 要があります。この機能を持たない外部電話ではリモート受信ができません。詳しくは、電話機のマ ニュアルをごらんください。

d参照

リモート受信については、6-[5 ページ](#page-123-0)をごらんください。

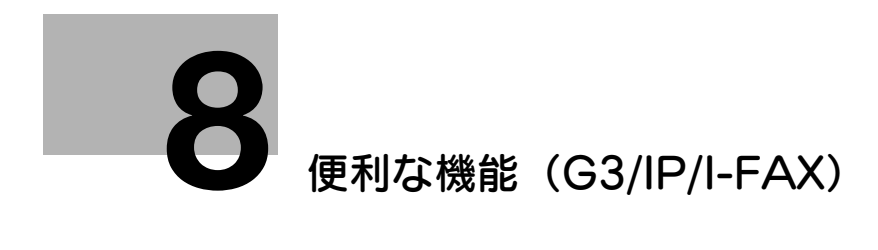

# <span id="page-138-0"></span>8 便利な機能(G3/IP/I-FAX)

便利なファクスの送受信機能について説明します。

## 8.1 強制メモリー受信(G3/IP/I-FAX)

受信した文書をメモリーに蓄積し、必要に応じて印刷することができます。この機能を強制メモリー受信 といいます。

受信した文書は強制メモリー受信ボックスに保存されます。ボックスを参照して印刷の操作をしてくださ い。不要な文書は削除することもできます。

### d参照

ボックス内の文書の印刷 / 削除については、[ユーザーズガイド ボックス機能編]をごらんください。 参考

● FP アドレスファクス、インターネットファクス受信時、対応していないデータを受信すると、データ は破棄され、プリントされません。詳しくは、6-[6 ページ\(](#page-124-0)インターネットファクス)、6-[7 ページ](#page-125-0) (IP アドレスファクス)をごらんください。

## 8.2 ファクス転送(G3/IP/I-FAX)

受信した文書を、あらかじめ設定しておいた宛先に転送することができます。設定できる機能は以下のと おりです。

- 転送も行い、本機でも受信したファクス文書をプリントするよう設定できます。
- G3 ファクスでの受信 / 転送のとき、FAX キット FK-508 を2つ装着している場合は、転送を行う回線 を指定できます。

参考

- これらの機能は管理者設定の [ファクス設定] [機能設定] [転送ファクス設定] で設定できま す。詳しくは、11-[25 ページ](#page-229-0)をごらんください。
- FP アドレスファクス、インターネットファクス受信時、対応していないデータを受信すると、データ は破棄され、プリントされません。詳しくは、6-[6 ページ\(](#page-124-0)インターネットファクス)、6-[7 ページ](#page-125-0) (IP アドレスファクス) をごらんください。

## 8.3 PC-FAX 受信 (G3)

ファクスとして受信した文書のデータを本機に内蔵されているハードディスクの共有、個人、グループ ボックスに保存する機能です。保存したデータは印刷、送信ができます。保存先のボックスは強制メモ リー受信ボックスまたは指定した任意のボックスとなります。

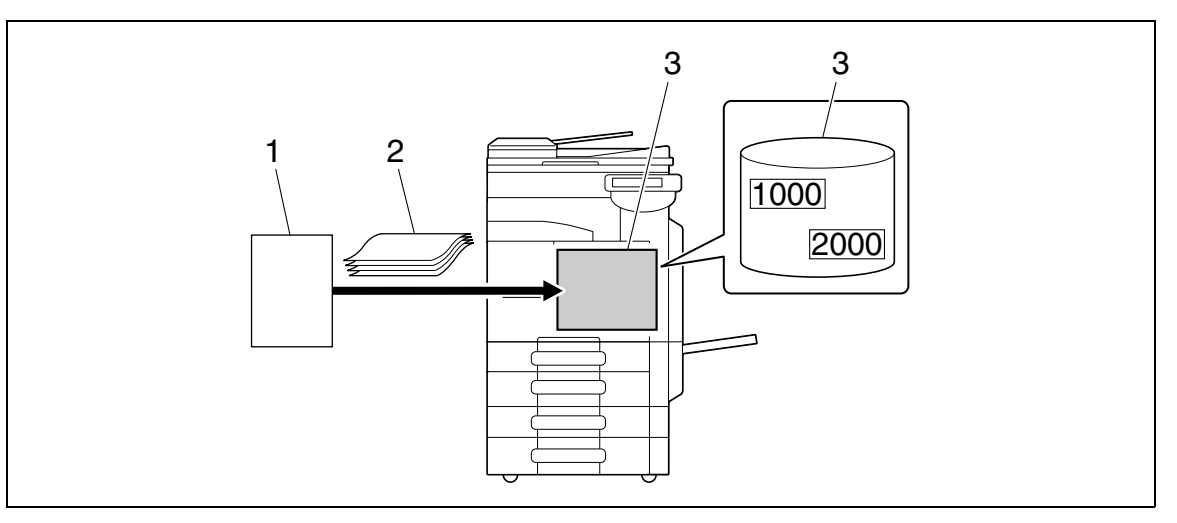

- 1. 送信側
- 2. 原稿
- 3. ハードディスク

PC-FAX 受信を行うと、以下の機能は使用できません。

- 強制メモリー受信
- 転送ファクス
- TSI 受信振分け

## d参照

ボックス内の文書の印刷 / 送信 / 削除については、[ユーザーズガイド ボックス機能編]をごらんくださ い。

PC-FAX 受信設定については、11-[27 ページを](#page-231-0)ごらんください。

## 8.4 TSI 受信振分け (G3)

送信者のファクス ID (TSI)で受信した文書を、送信者ごとに用意した振分け先に自動的に配信します。 振分け先には以下の宛先を指定できます。

- ボックス宛先
- E-mail 宛先
- FTP 宛先
- SMB 宛先
- WebDAV 宛先

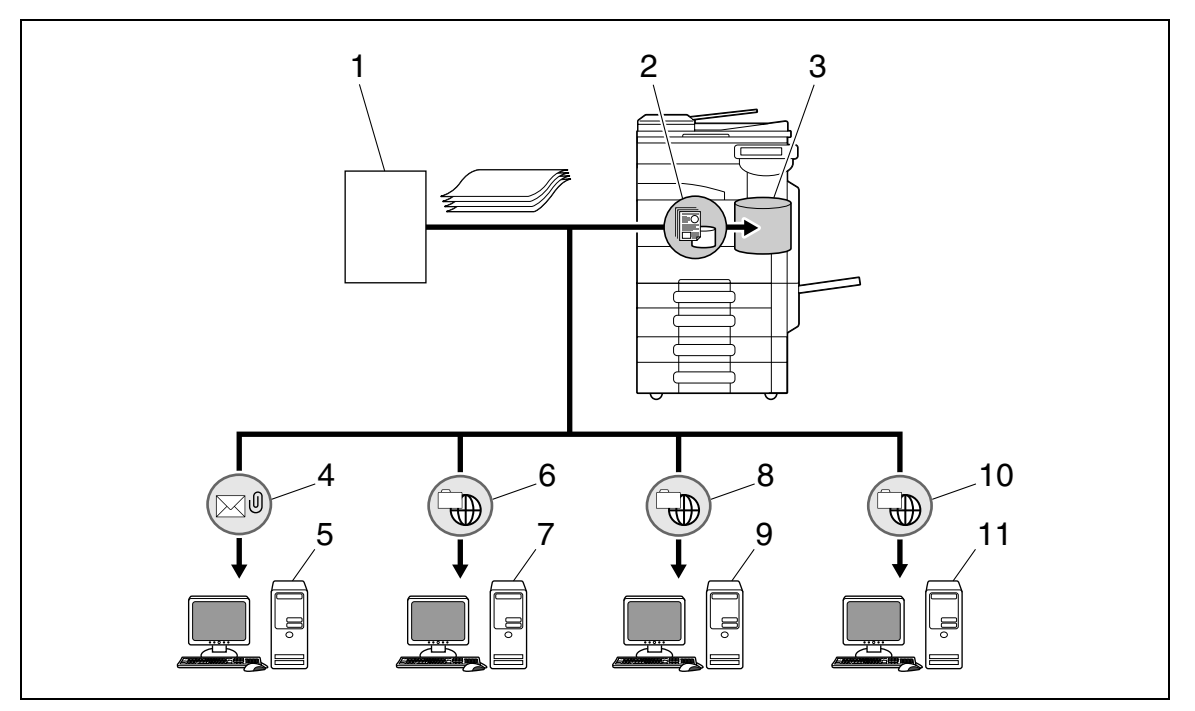

- 1. 送信側
- 2. ボックス保存
- 3. ボックス
- 4. E-mail 配信
- 5. メールサーバー
- 6. FTP 配信
- 7. FTP サーバー
- 8. 共有フォルダー配信
- 9. SMB サーバー
- 10. WebDAV 配信
- 11. WebDAV サーバー

#### 参考

- 正常に配信が終了しなかった場合、受信文書はプリントされます。
- 振り分け先のボックス宛先が存在しない場合、[該当ボックスなし設定]の設定に従って処理されま す。
- 振り分け先の TSI は 128 か所まで登録できます。

### d参照

TSI 受信振分け設定については、11-[27 ページを](#page-231-1)ごらんください。

## 8.5 親展通信(G3)

特定の人との間で送受信したい原稿を親展ボックスを使って通信する機能です。相手機の親展ボックス宛 に原稿を送ることを親展送信、自局の親展ボックスに原稿を受信することを親展受信といいます。この機 能は相手先が F コード機能を持つ機種の場合に使用できます。

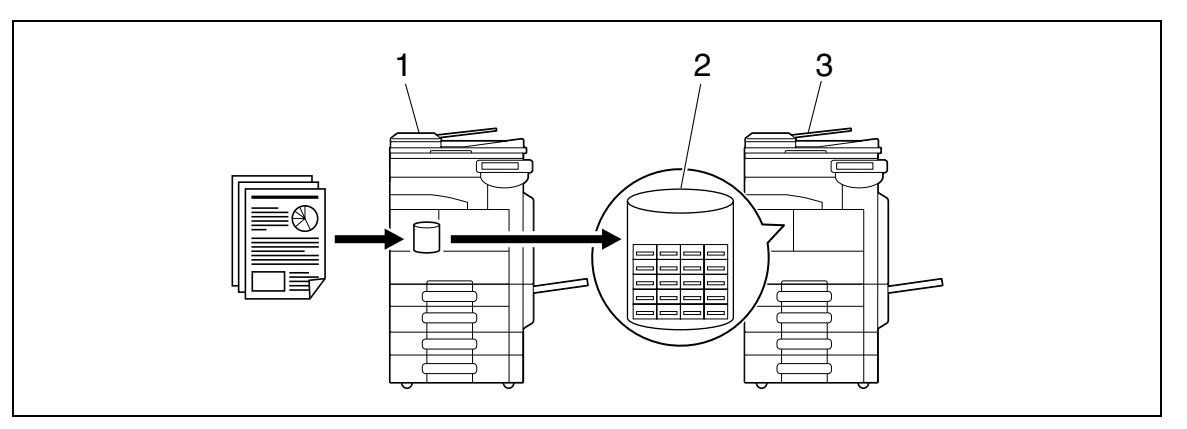

- 1. 送信
- 2. 親展ボックス
- 3. 受信

#### 親展受信に必要な設定

親展受信を行うには、本機に親展受信用のボックスを作成します。共有 / 個人 / グループボックスをハード ディスク内に作成するとき、親展受信の設定を行います。

### d参照

ボックス登録時の親展受信設定については、[ユーザーズガイド ボックス機能編]をごらんください。

### 親展受信する

親展受信をすると、親展ボックスに文書が保存されます。ボックスを参照して印刷の操作をしてください。 不要な文書は削除することもできます。

## d参照

ボックス内の文書の印刷 / 削除については、[ユーザーズガイド ボックス機能編]をごらんください。

## 親展送信する

相手先の親展受信ボックスの番号とパスワードを入力し、送信します。 親展送信については、5-[66 ページ](#page-116-0)をごらんください。

## 8.6 中継配信(G3)

## 8.6.1 中継配信とは

送信するファクス文書をいったん中継配信局に保存し、中継局からさらに送信先に送信する機能です。遠 方の相手先への同報が頻繁に発生する場合、中継配信局と配信先を地域別にグループ化しておけば、個別 に送信するよりも全体の通信コストを削減することができます。

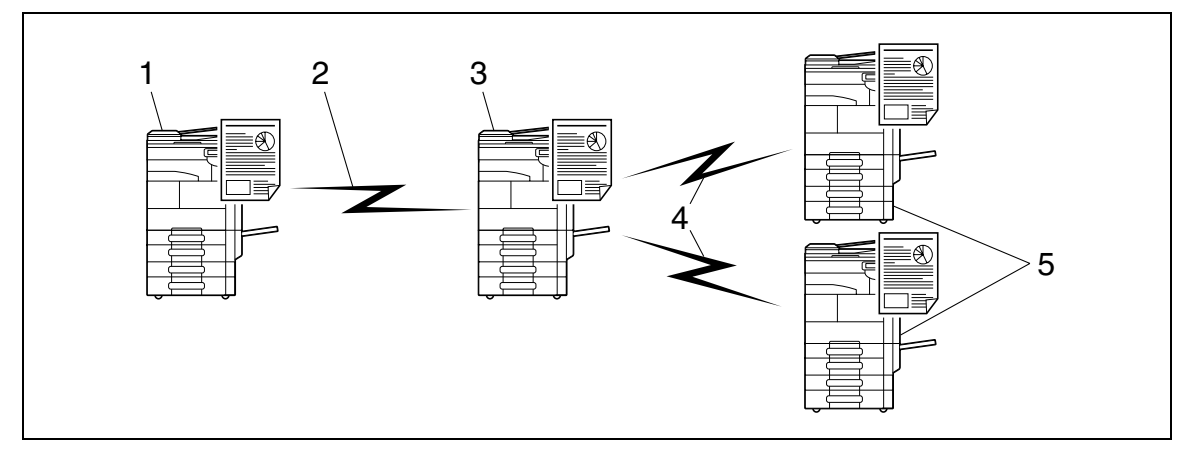

- 1. 中継指示局
- 2. 市外電話
- 3. 中継配信局
- 4. 市内電話
- 5. 中継配信先
- 中継依頼をして文書を送信するファクスを [中継指示局] といいます。
- 中継指示局からファクスを受け取り、中継を行うファクスを[中継配信局]といいます。
- 中継配信機能は、中継配信局が F コード機能をもつ機種の場合にだけ使用できます。

以下の機能とは併用できません。

- ポーリング送信
- ポーリング受信
- 掲示板登録
- 掲示板ポーリング受信
- パスワード送信

## 8.6.2 中継配信を行うには

本機は、中継指示局として使用することも、中継配信局としても使用することができます。

本機を中継指示局としてファクスを送る場合は、8-[8 ページ](#page-144-0)をごらんください。

本機を中継配信局として使用するには、中継配信を行うための文書を保存する中継ボックスと、配信先の 設定が必要です。

配信先の設定は、グループ宛先をあらかじめ設定しておきます。

#### d参照

中継ボックスの作成については、[ユーザーズガイド ボックス機能編]をごらんください。
## 8.6.3 中継配信局にファクスを送る

[通信設定]-[送受信方法設定]で [F コード送信]を選択し、以下の内容を入力します。

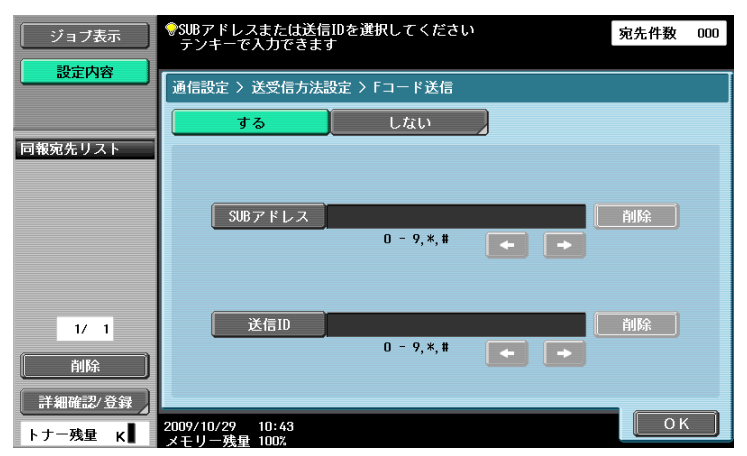

[SUB アドレス]:中継配信局の中継ボックス番号をテンキーで入力します。 [送信 ID]:中継パスワードを入力します。

## 8.7 ポーリング送信 / 受信 (G3)

#### 8.7.1 ポーリング送信

受信側のポーリング指示で原稿を送信するために、あらかじめ内蔵ハードディスクに文書を保存しておく 機能です。ポーリング送信ボックスへの文書保存方法は、5-[65 ページを](#page-115-0)ごらんください。

- ポーリング送信を指示した文書は、システムボックスのポーリング送信ボックスに保存されます。
- ポーリング送信は1文書のみ登録できます。
- 自動的にメモリー送信が設定されます。

以下の機能とは併用できません。

- クイックメモリー送信
- 原稿枚数指定
- ポーリング受信
- タイマー通信
- 海外通信モード
- ECM OFF
- F コード送信
- パスワード送信
- $\bullet$  V34 OFF
- 掲示板登録
- 掲示板ポーリング受信

#### 8.7.2 ポーリング受信

送信側に保存されている文書や、ポーリング送信予約された文書を受信側からの指示で送信させる機能で す。電話料金を受信側で負担したいときなどに便利です。ポーリング受信の方法は、5-[63 ページを](#page-113-0)ごらん ください。

以下の機能とは併用できません。

- クイックメモリー送信
- 枠消し
- 読込みサイズ
- 原稿枚数指定
- 混載原稿
- Z 折れ原稿
- 長尺原稿
- 原稿のとじしろ
- 親展送信
- 中継依頼
- ポーリング送信
- 海外通信モード
- ECM OFF
- パスワード送信
- V34 OFF
- 掲示板登録
- 掲示板ポーリング受信

## 8.8 掲示板(G3)

本機に掲示板を登録し、閲覧したい文書を掲示するように登録しておくことができます。掲示板を登録す るには、掲示板ボックスを登録し、掲示板ボックス番号を指定して文書を保存します。

掲示板から文書を取り出したり、プリントするときには掲示板ボックスにアクセスしてプリント、削除な どの操作ができます。

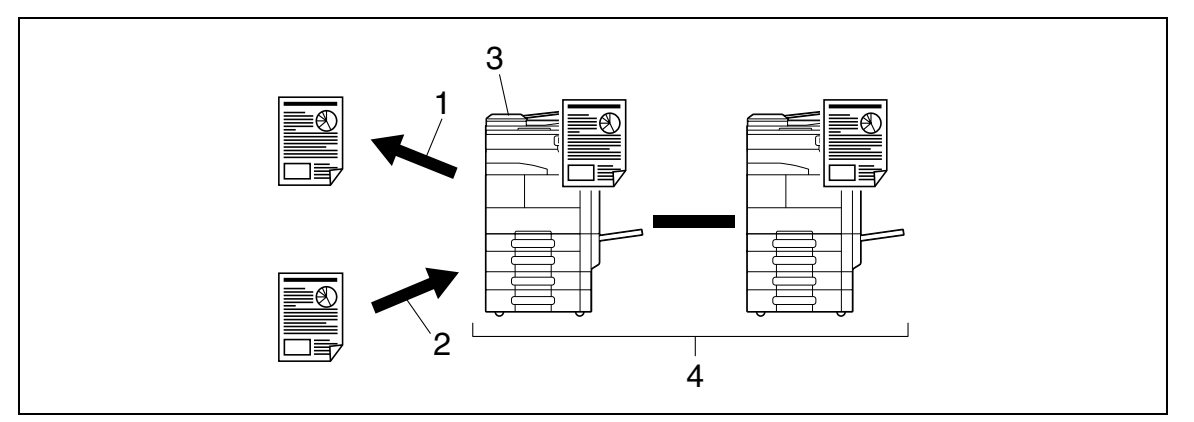

1. 閲覧

2. 登録

3. 掲示板

4. ポーリング

#### d参照

掲示板ボックスの登録、操作については[ユーザーズガイド ボックス機能編]をごらんください。

## 8.9 増設回線を使用した送受信(G3)

FAX キット FK-508 を 2 つ装着している場合、2 つ目の回線に個別の設定をし、回線 1 と違った使いかた ができます。設定できる機能は以下のとおりです。

- 回線パラメーター設定:ダイアル方式、着信回数、回線モニター音を設定できます。
- 機能設定: PC-FAX 送信、ナンバーディスプレイ、ネームディスプレイ、発信者情報の表示を設定で きます。
- 複数回線使用設定:送信専用、受信専用など役割を割り振ることができます。
- ファクス ID:増設回線に個別のファクス ID を割り当てることができます。

参考

● これらの機能は管理者設定の[ファクス設定]- [増設回線設定]で設定できます。詳しくは、 11-[31 ページ](#page-235-0)をごらんください。

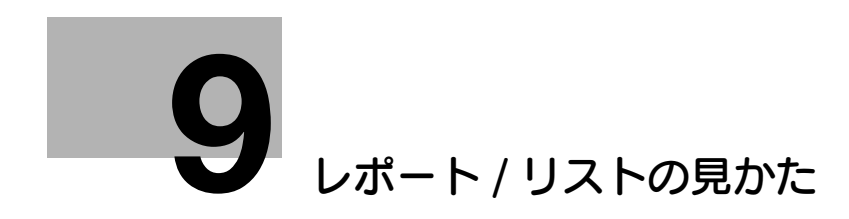

# <span id="page-149-0"></span>9 レポート / リストの見かた

レポート / リストのプリント方法と見かたについて説明します。

## 9.1 レポート / リストの種類

本機から印刷されるレポート、リストには以下の種類があります。

 $\mathbf{r}$ 

#### 9.1.1 レポート

自動的に印刷されるレポート、印刷方法を設定できるレポート、必要に応じて印刷の指示をするレポート があります。

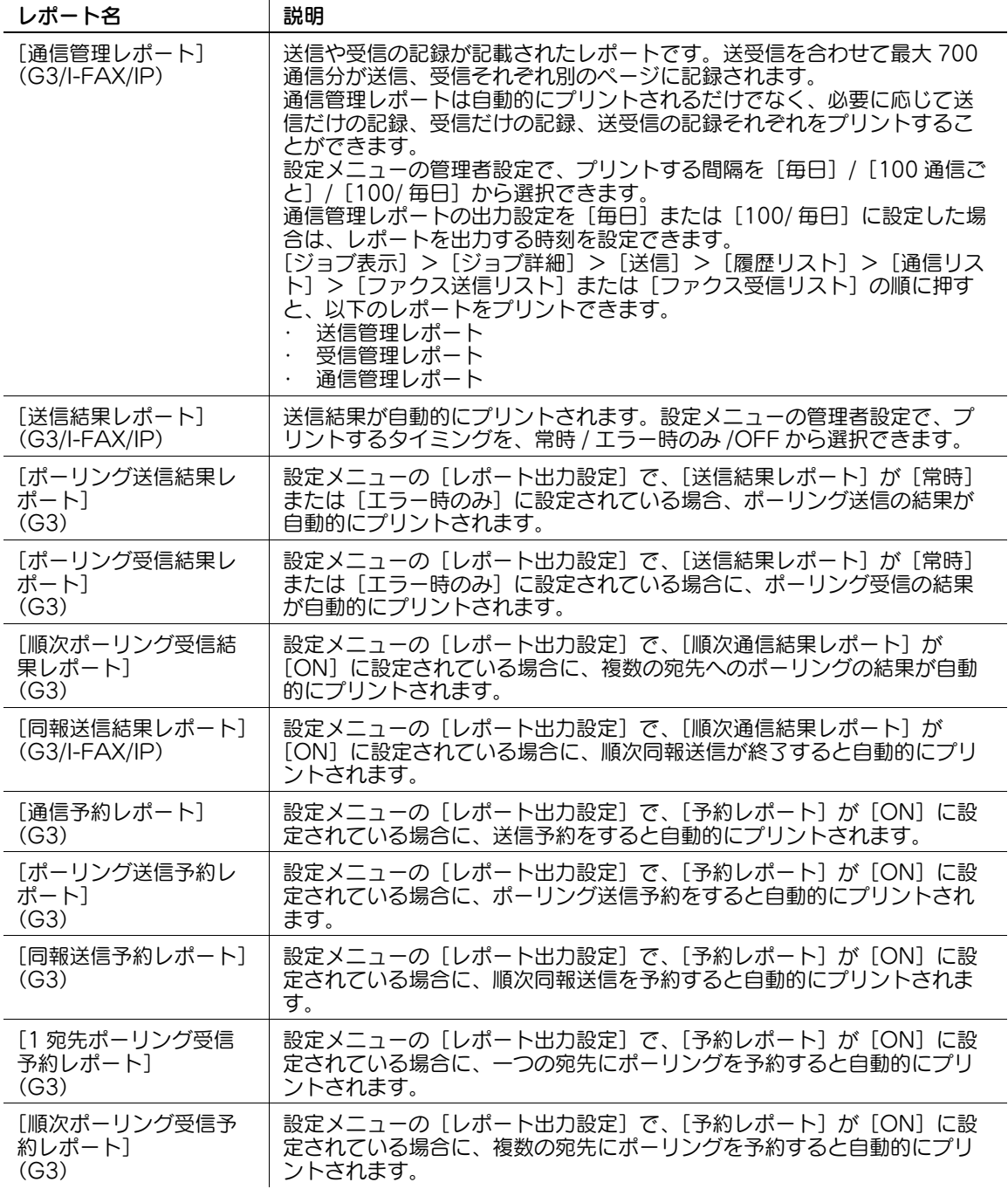

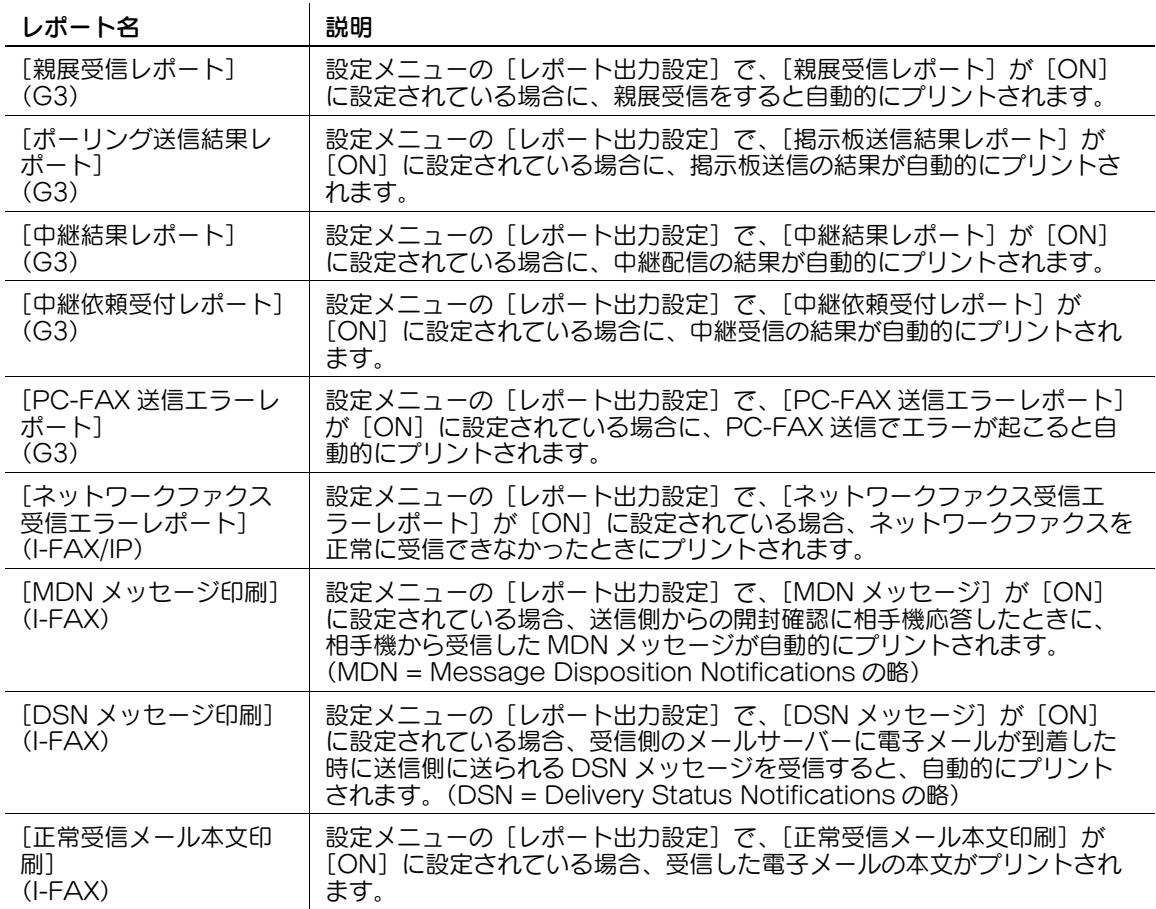

## 9.1.2 リスト

リストは、必要に応じてプリントの指示をします。

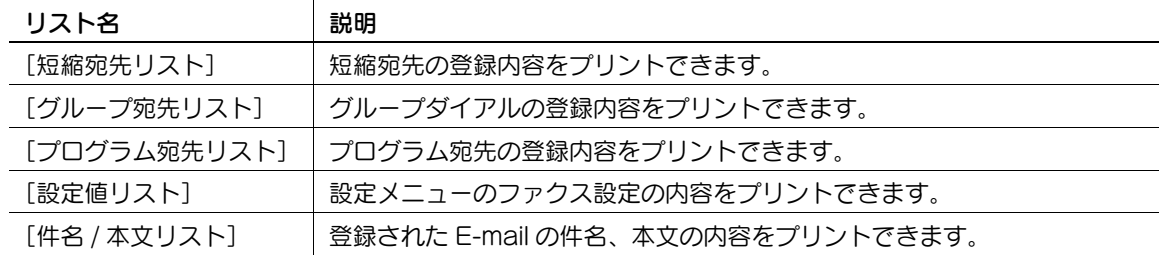

## 9.2 共通のリスト

## 9.2.1 [短縮宛先リスト]

登録した短縮宛先のリストをプリントできます。

## プリントのしかた

1 管理者設定の [宛先 / ボックス登録] - [宛先登録リスト]から [短縮宛先リスト]を選択し、出力 する開始番号、出力件数、宛先の種類を設定して[印刷]を押します。

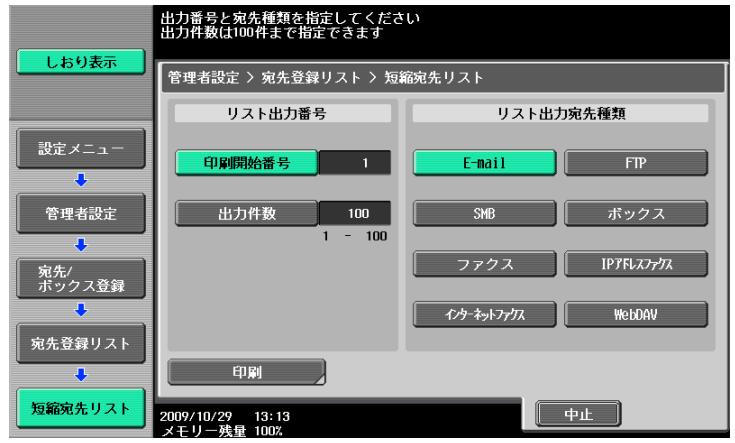

2 出力する給紙トレイ、片面/両面を設定して[実行]を押します。

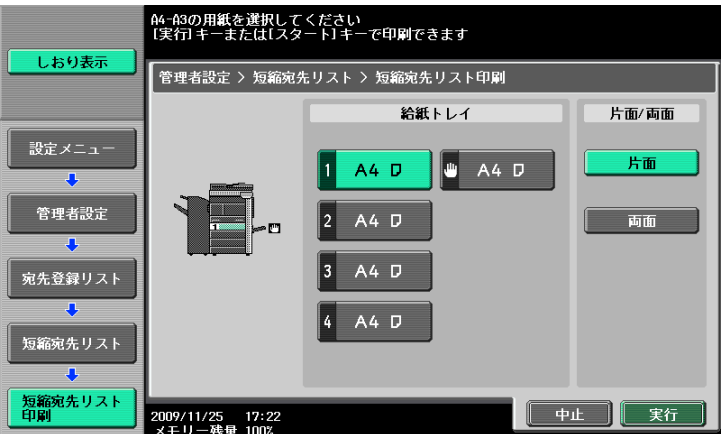

出力例

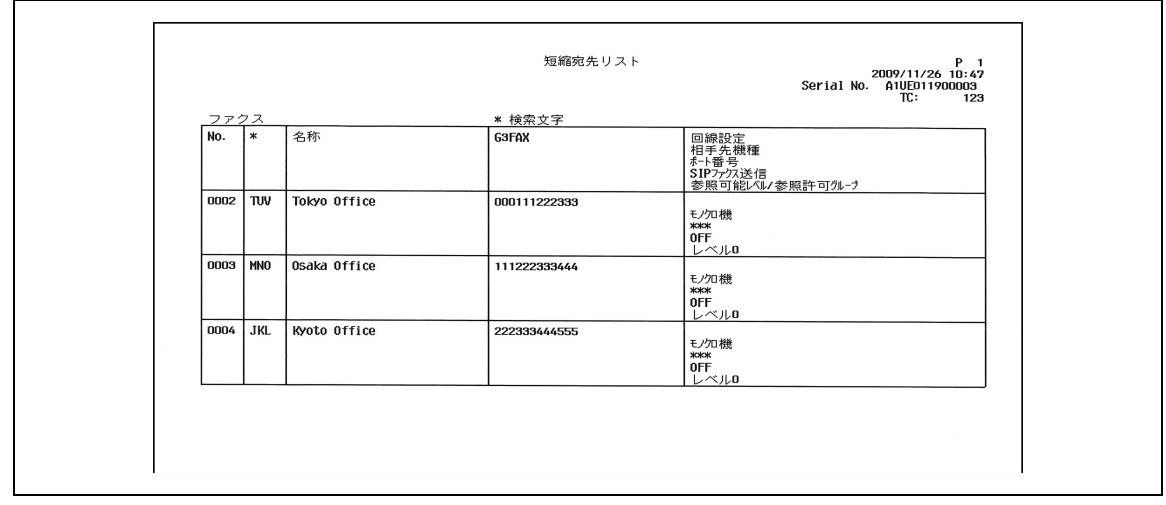

## プリントされる項目

プリントされる項目は、短縮宛先の種類によって異なります。 ファクス

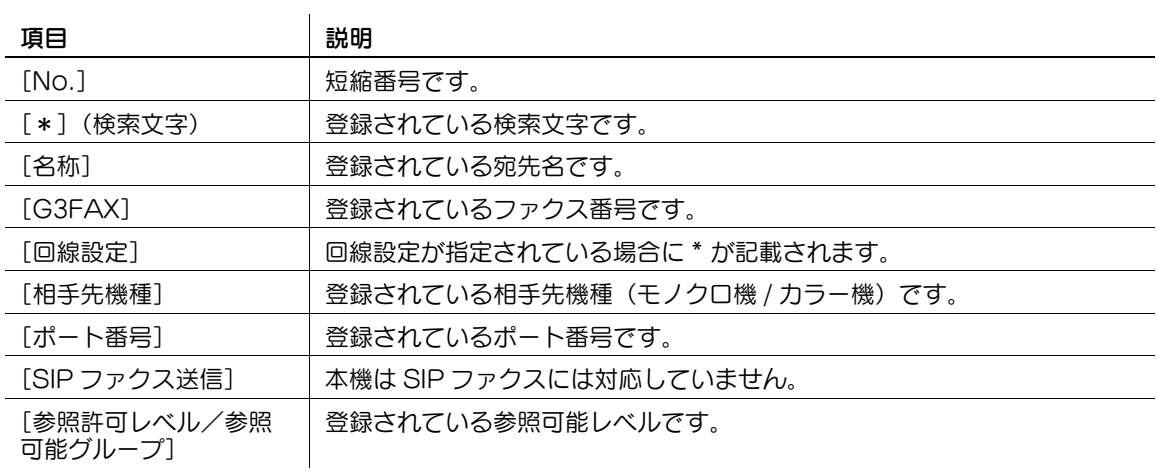

#### インターネットファクス

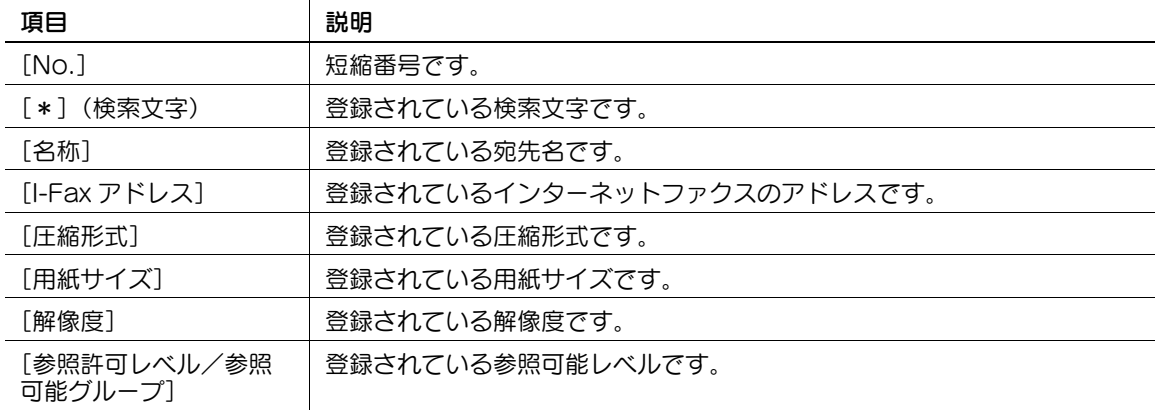

#### IP アドレスファクス

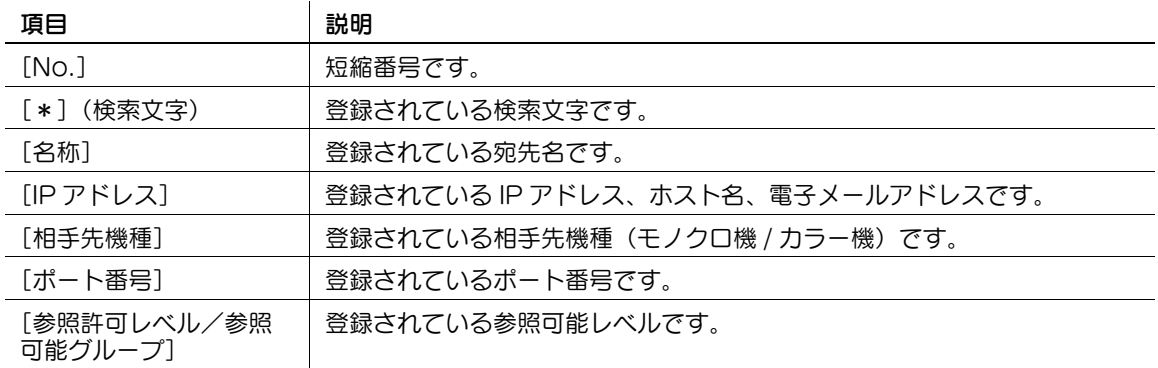

#### SMB

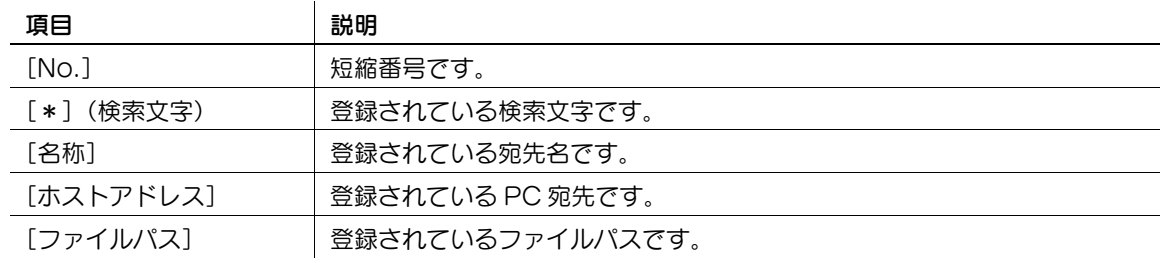

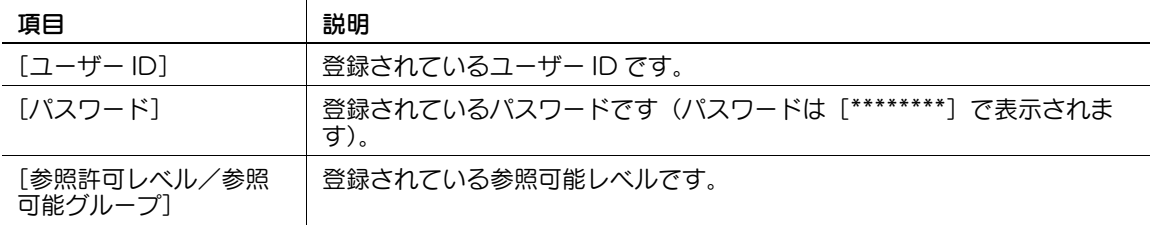

#### E-mail

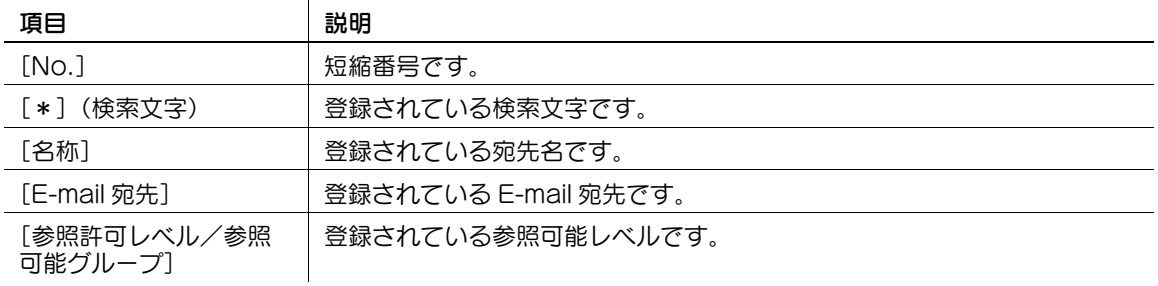

#### FTP

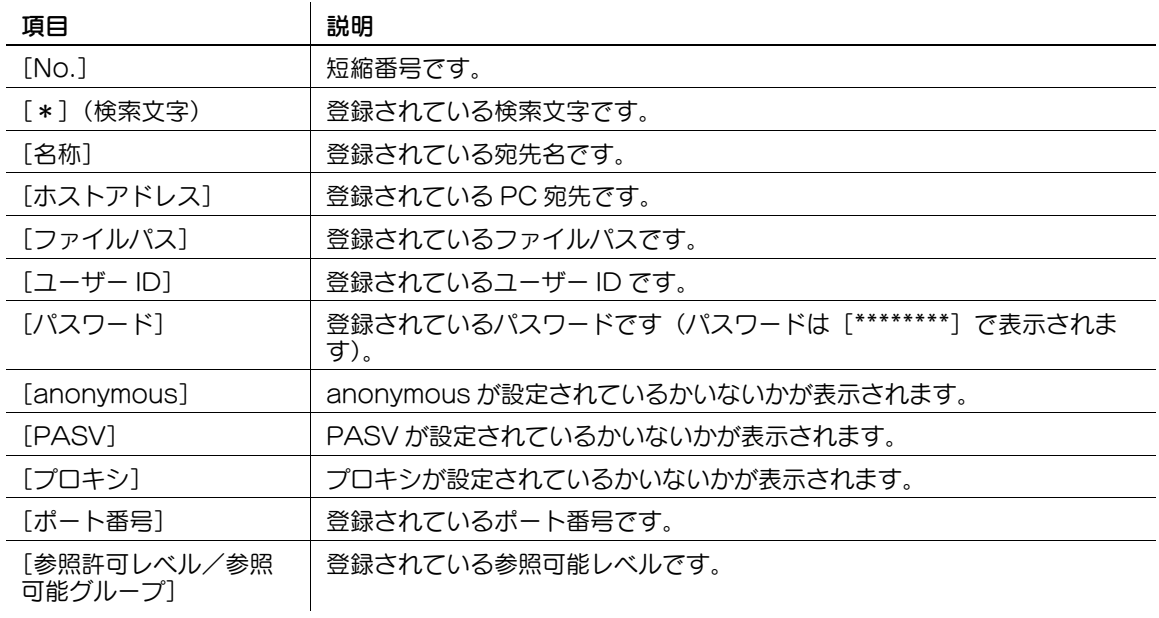

#### WebDAV

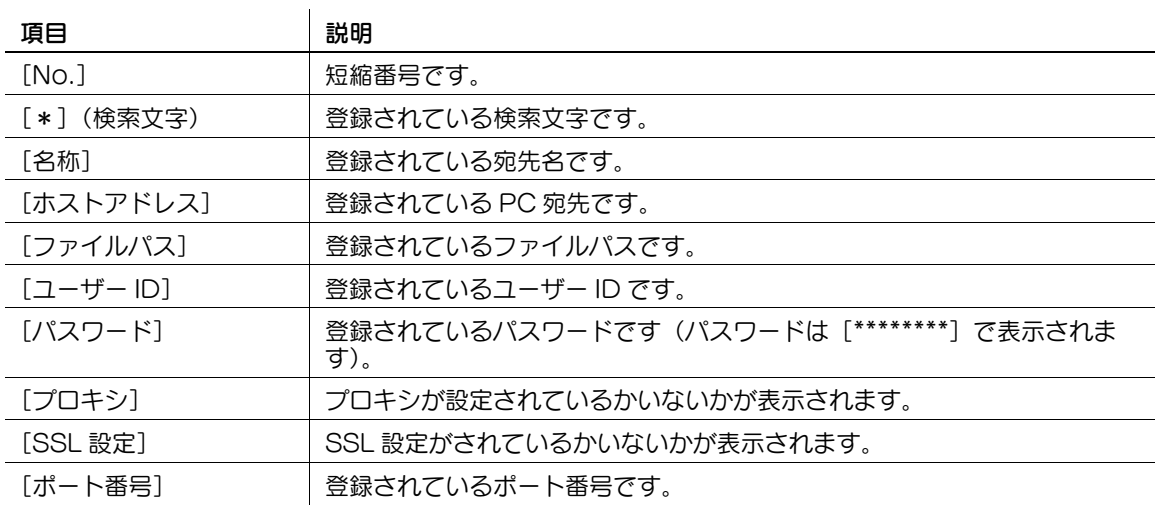

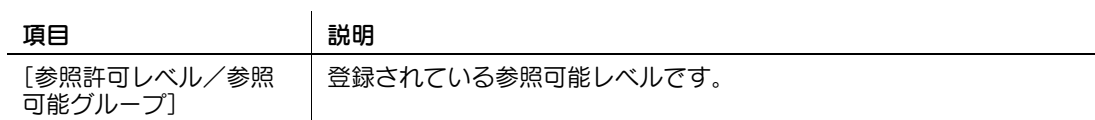

ボックス

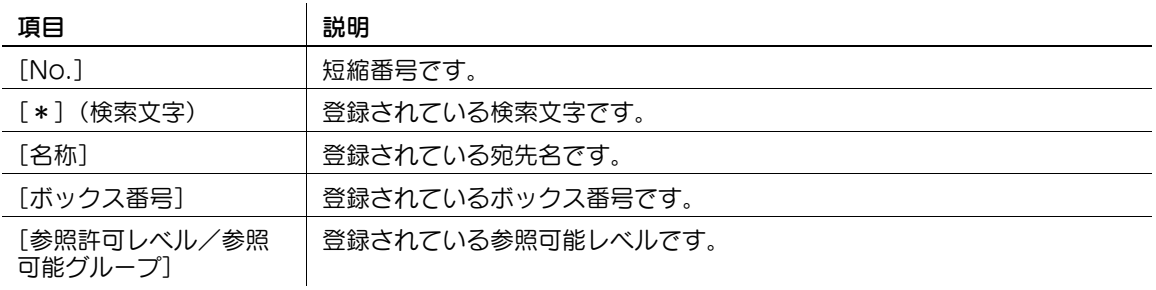

#### 9.2.2 [グループ宛先リスト]

登録したグループ宛先のリストをプリントできます。

## プリントのしかた

1 管理者設定の [宛先 / ボックス登録] − [宛先登録リスト] から [グループ宛先リスト] を選択し、 出力する開始番号、出力件数を設定して[印刷]を押します。

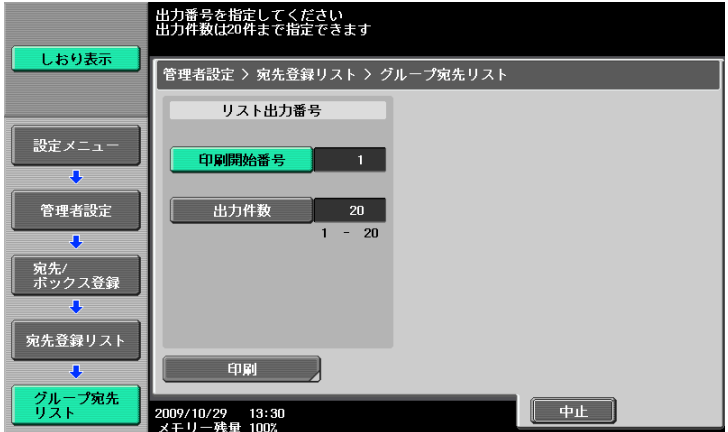

2 出力する用紙トレイ、片面 / 両面を設定して [実行] を押します。

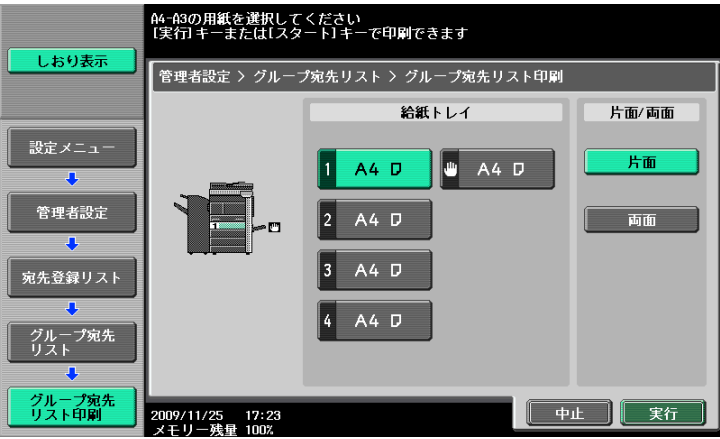

## 出力例

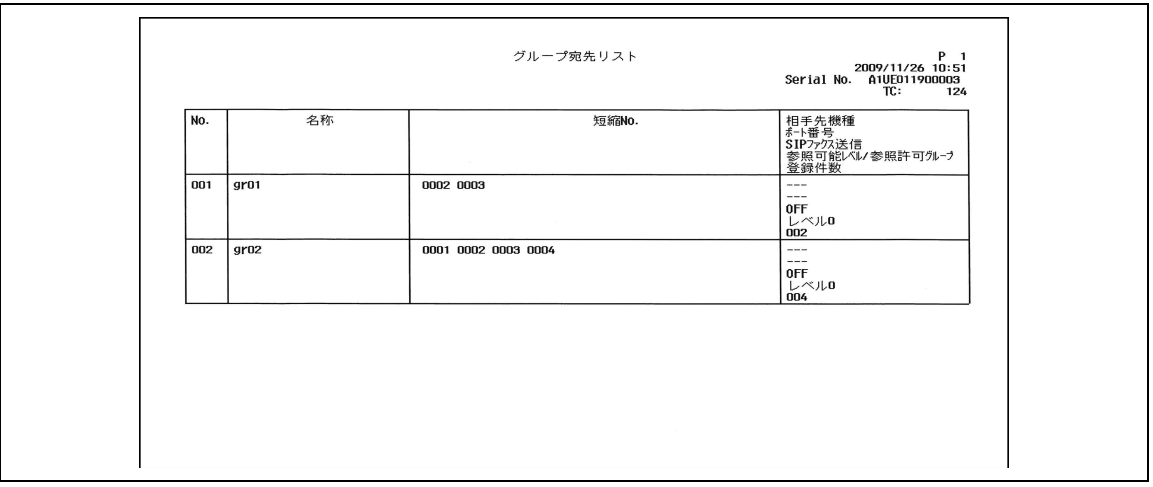

## プリントされる項目

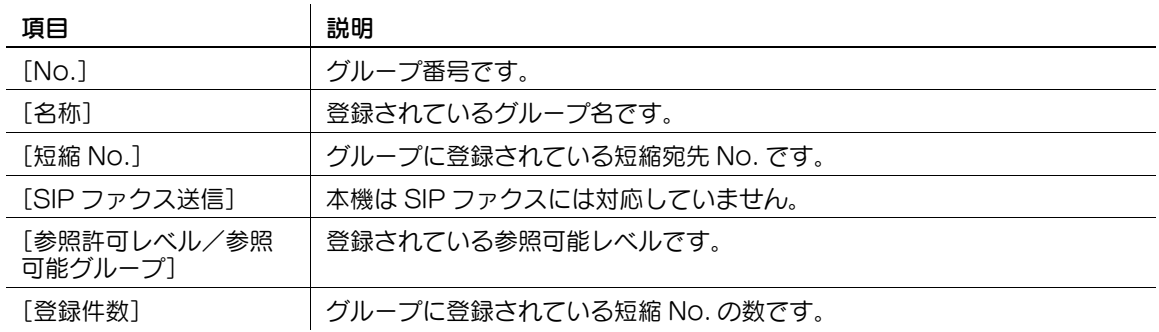

## 9.2.3 [プログラム宛先リスト]

登録したプログラム宛先のリストをプリントできます。

## プリントのしかた

1 管理者設定の [宛先 / ボックス登録] - [宛先登録リスト]から [プログラム宛先リスト]を選択 し、出力する開始番号、出力件数、宛先の種類を設定して[印刷]を押します。

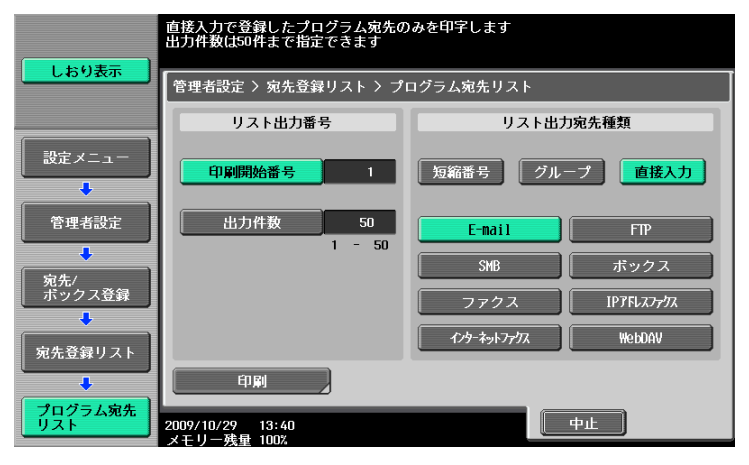

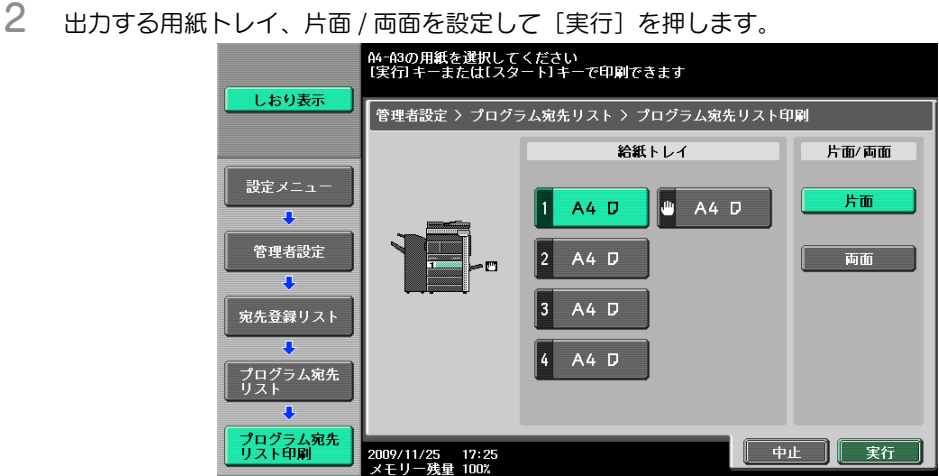

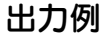

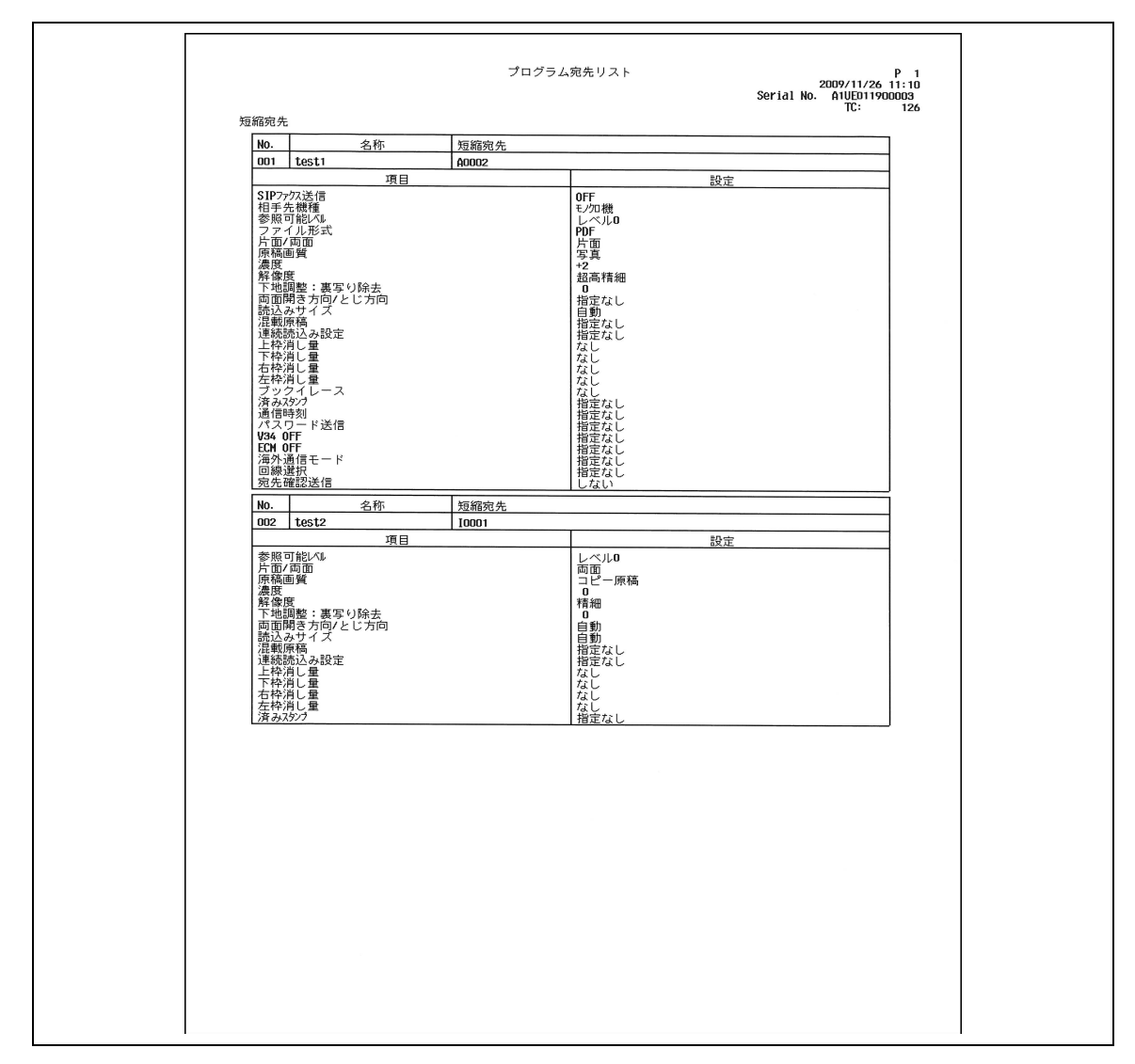

## プリントされる項目

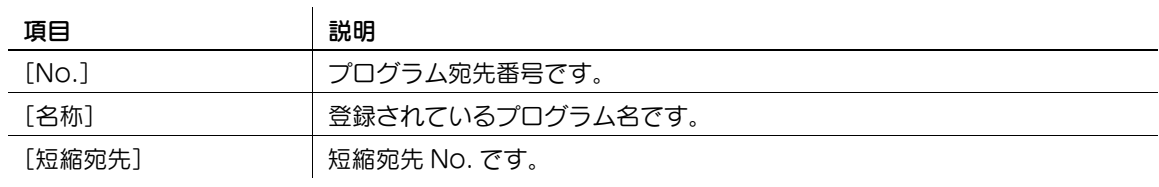

## 9.3 G3/IP/I-FAX 共通のレポート / リスト

#### 9.3.1 [通信管理レポート]

送信や受信の記録が記載されたレポートです。送受信を合わせて最大 700 通信分が、送信、受信それぞれ 別のページに記録されます。通信管理レポートは自動的にプリントされるだけではなく、必要に応じて送 信だけの記録(送信管理レポート)、受信だけの記録(受信管理レポート)、送受信の記録(通信管理レ ポート)をプリントすることができます。

#### 出力例

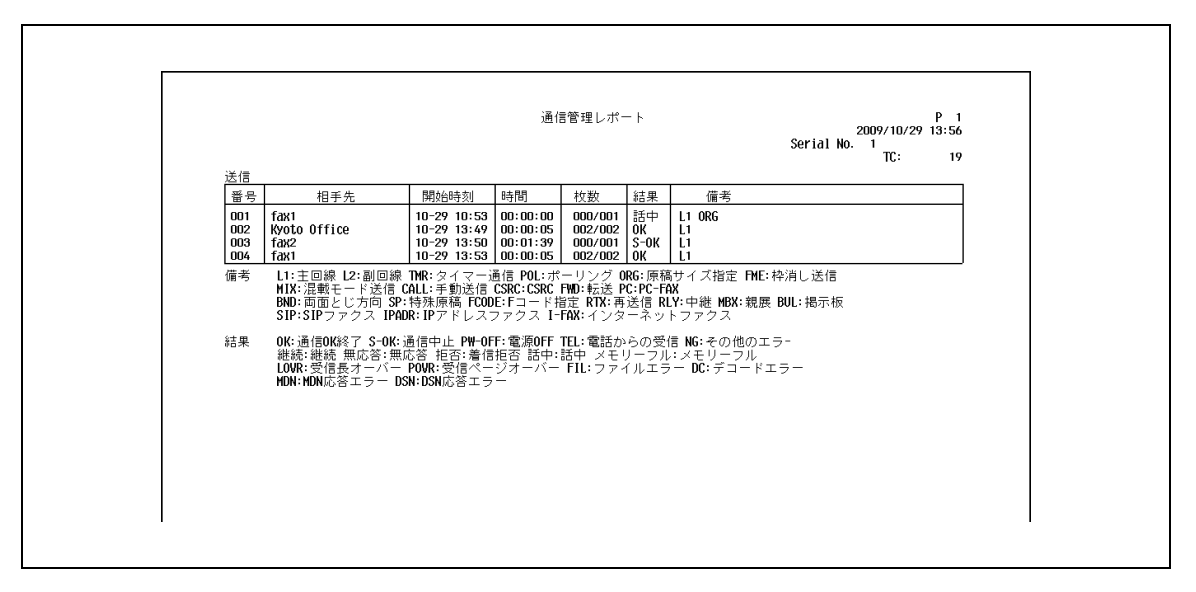

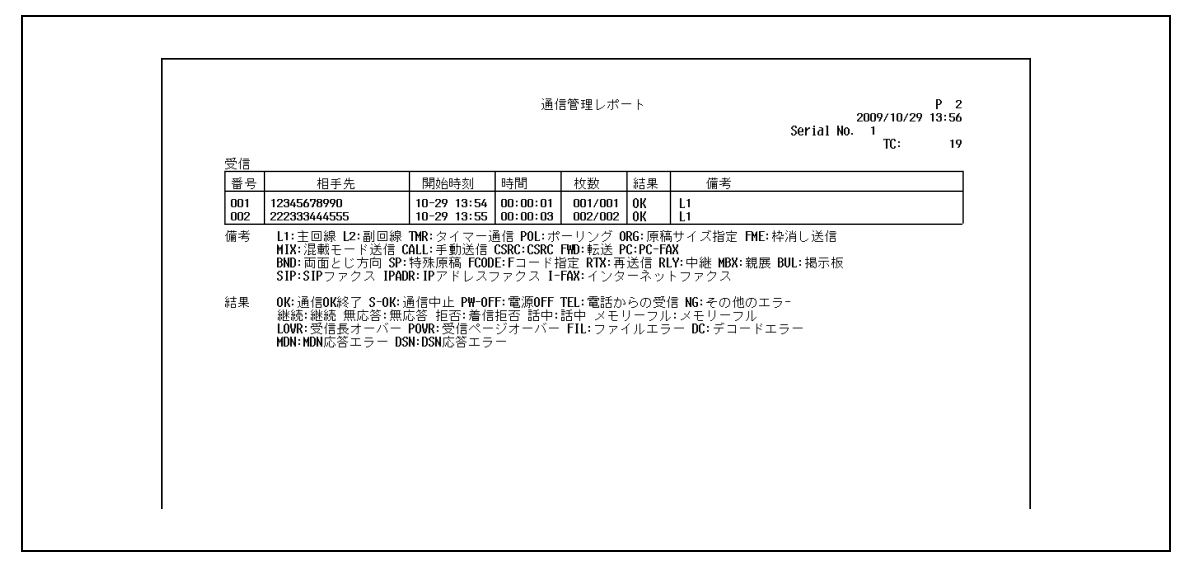

#### プリントされる項目

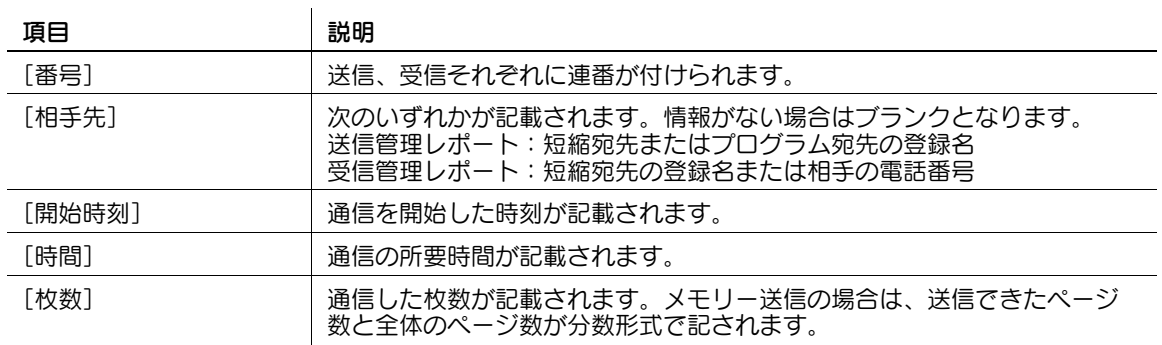

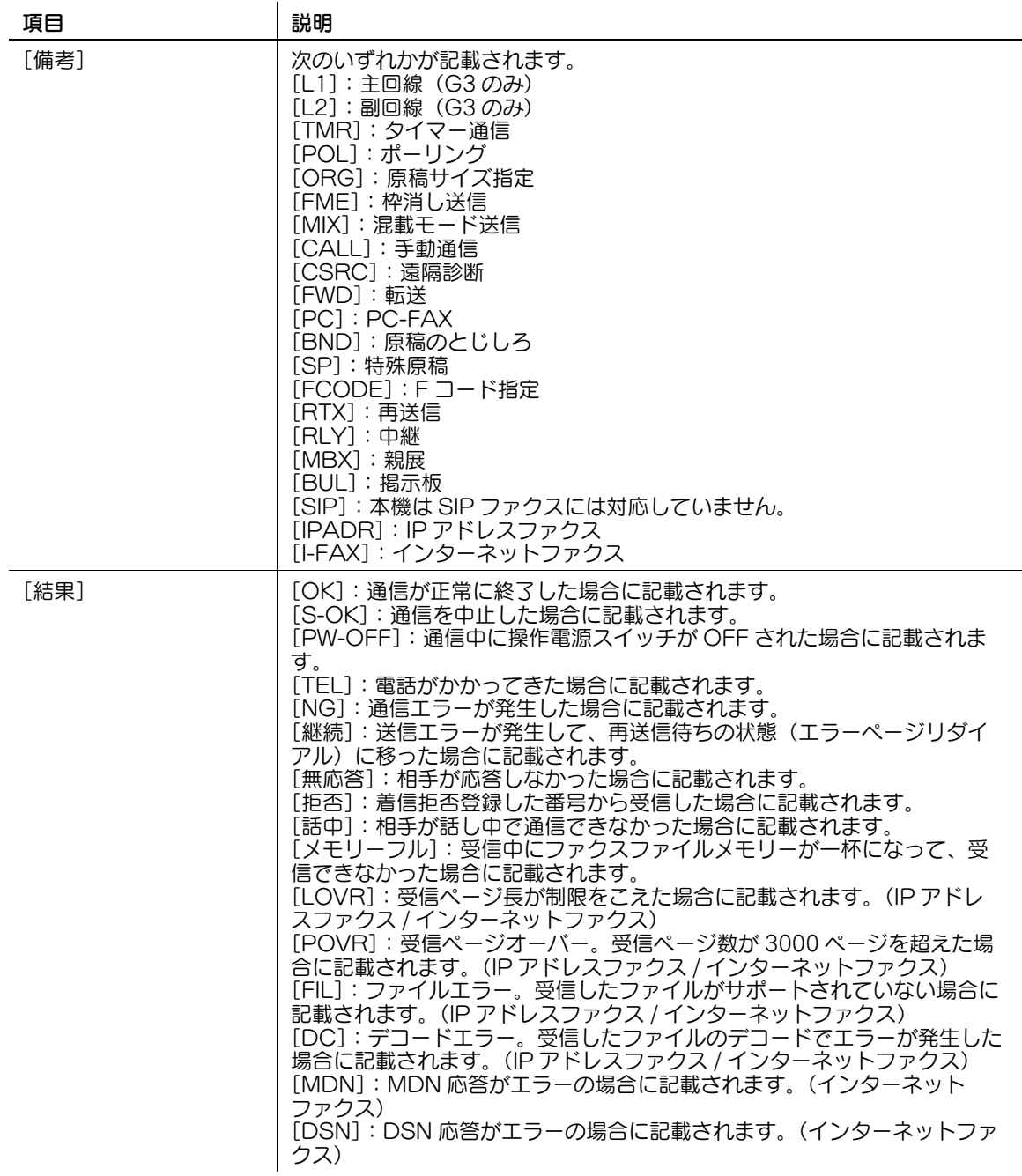

参考

- 情考欄は、ユーザー認証時にユーザー名、部門管理時に部門名をプリントできます。詳しくは、 11-[29 ページ](#page-233-0)をごらんください。
- オプションの設定によって記載されない項目があります。

#### 9.3.2 [送信結果レポート]

送信結果が自動的にプリントされます。設定メニューの管理者設定で、プリントするタイミングを、常時 / エラー時のみ /OFF から選択できます。

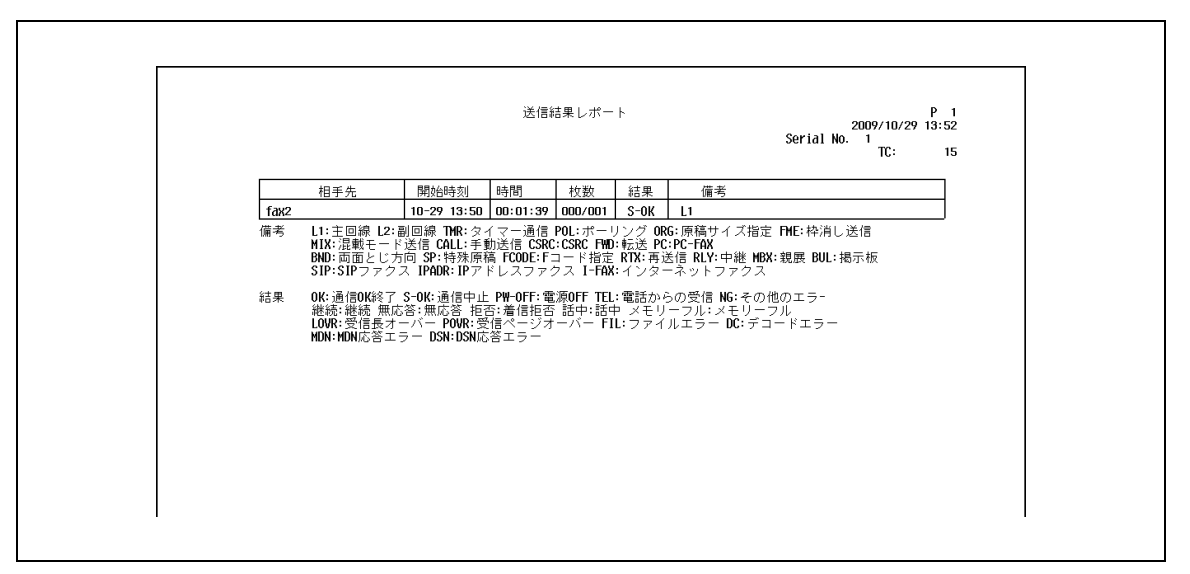

#### 9.3.3 [同報送信結果レポート]

順次同報送信が終了したときに自動的にプリントされます。

設定メニューの[順次通信結果レポート]で ON/OFF を設定できます。また、[同報結果レポート出力] でレポート出力タイミング(全宛先一括 /1 宛先毎)を指定できます。

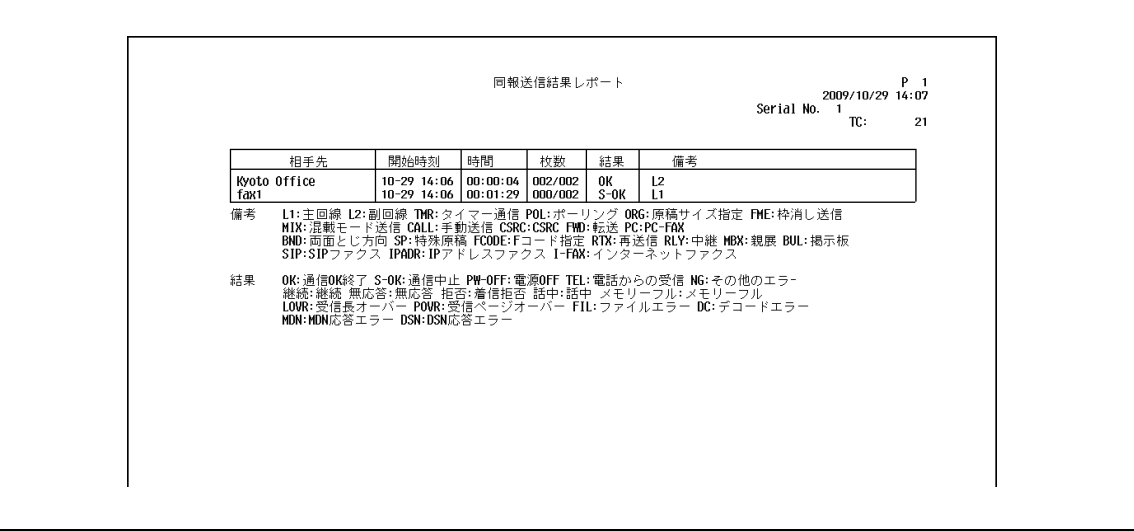

#### 9.3.4 [設定値リスト]

本機で設定しているファクスの設定値リストをプリントできます。

#### プリントのしかた

→ 管理者設定の [ファクス設定] - [設定値リスト] を選択し、出力する用紙トレイ、片面 / 両面を設 定して[実行]を押します。

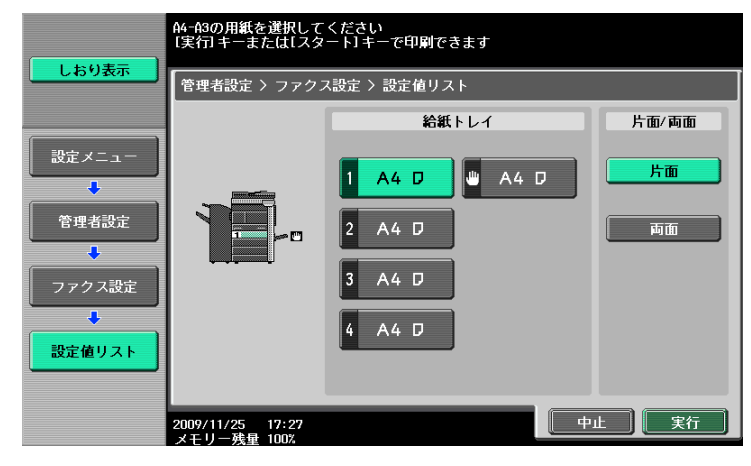

## [FAX 設定リスト]

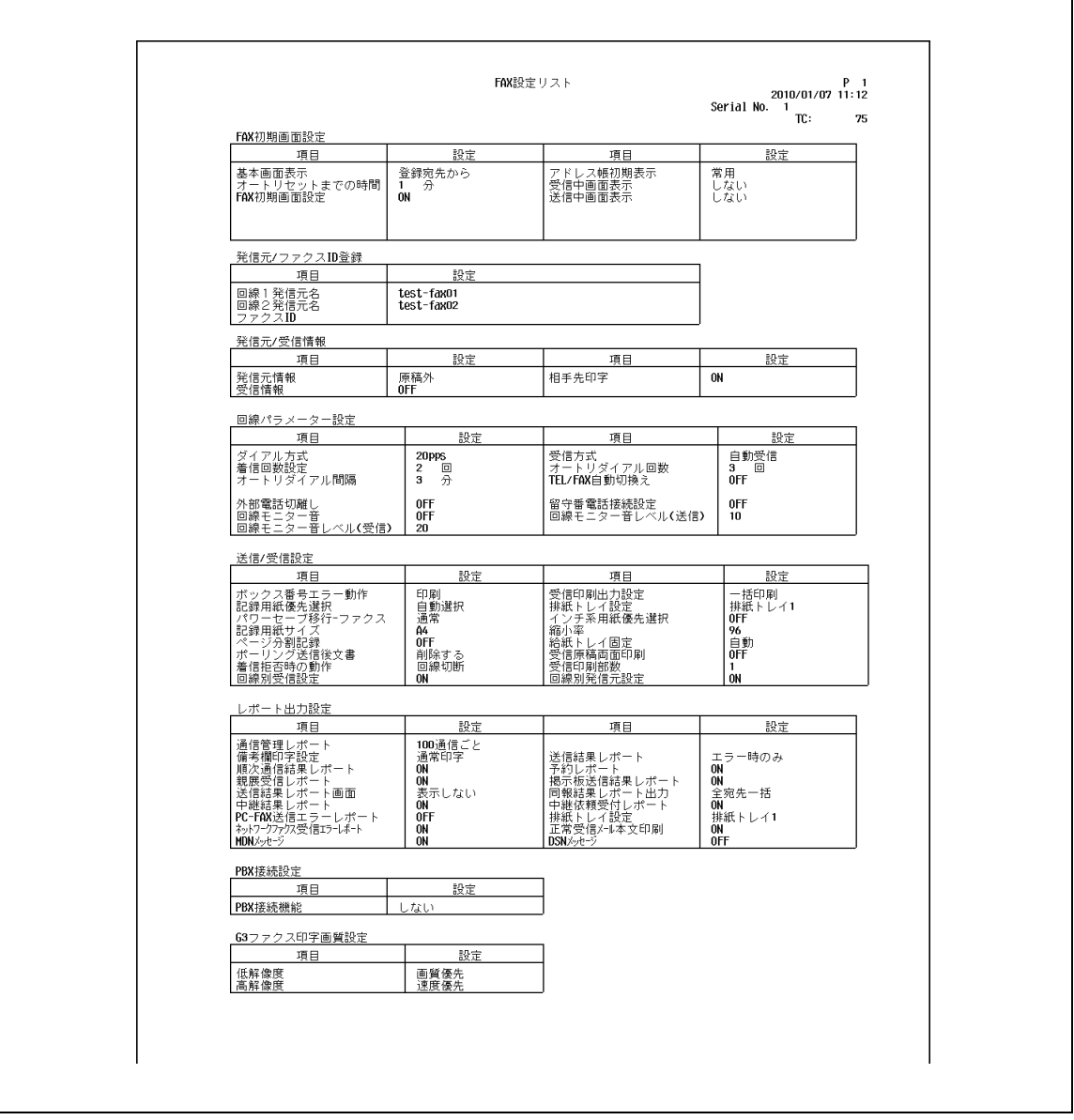

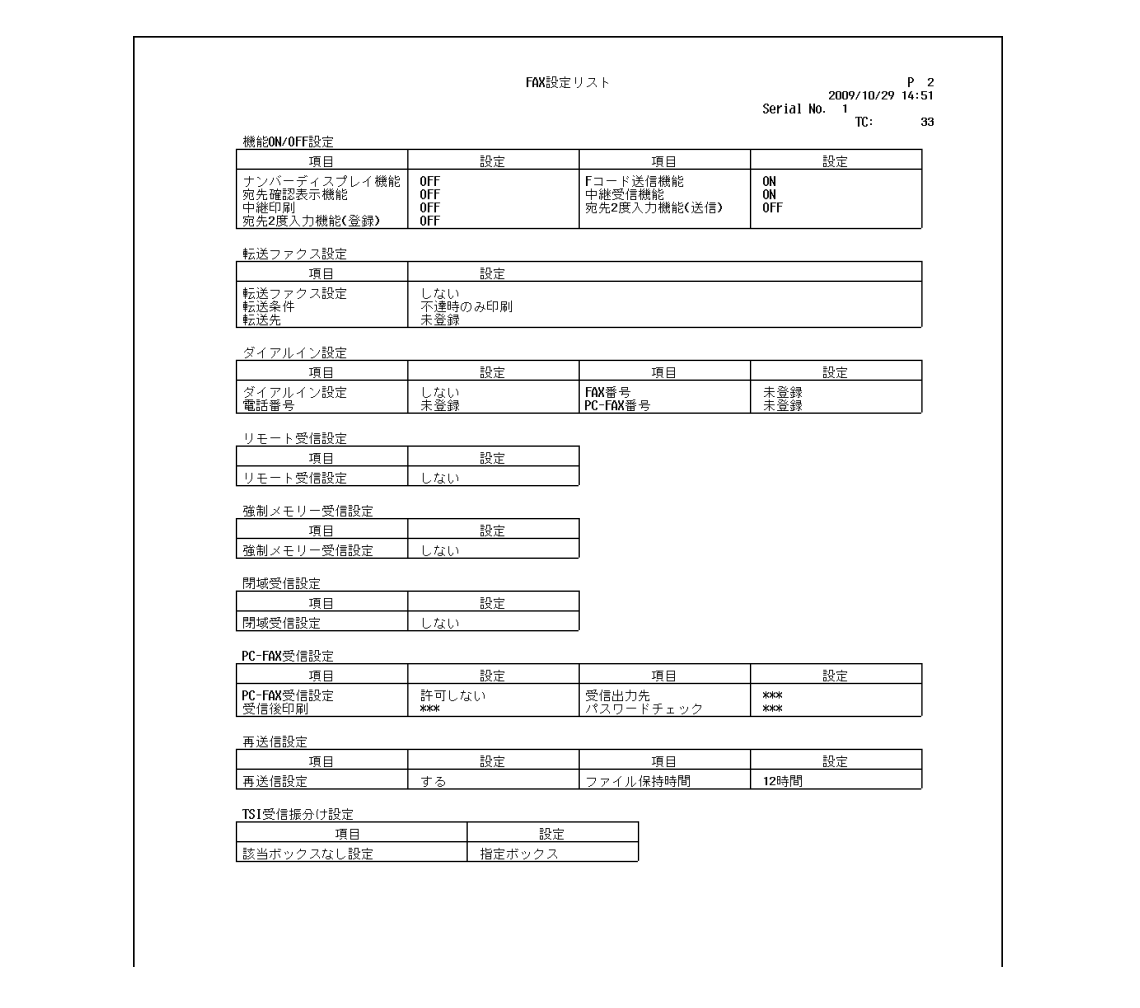

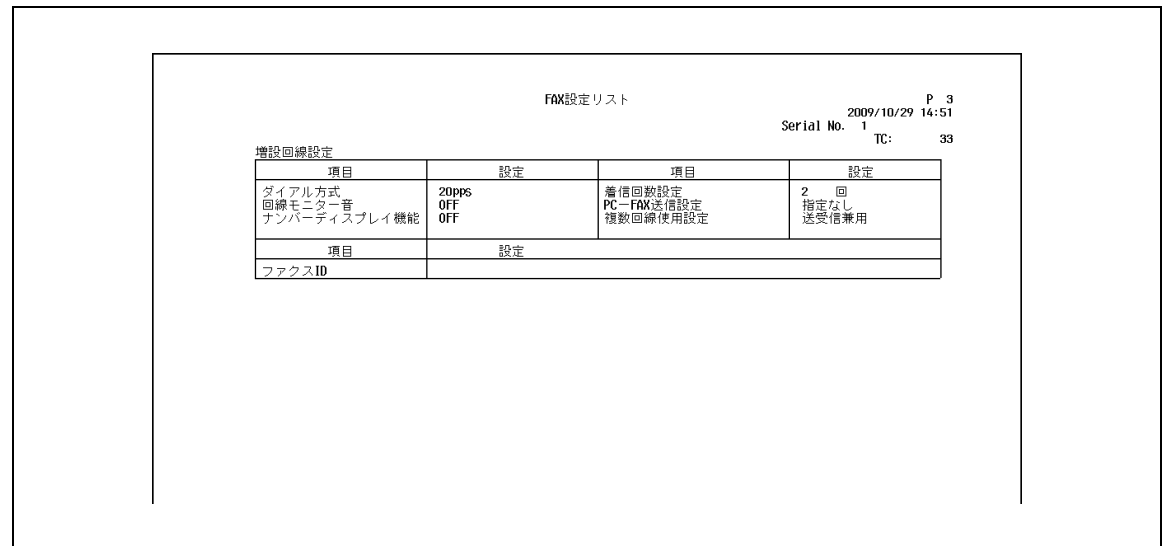

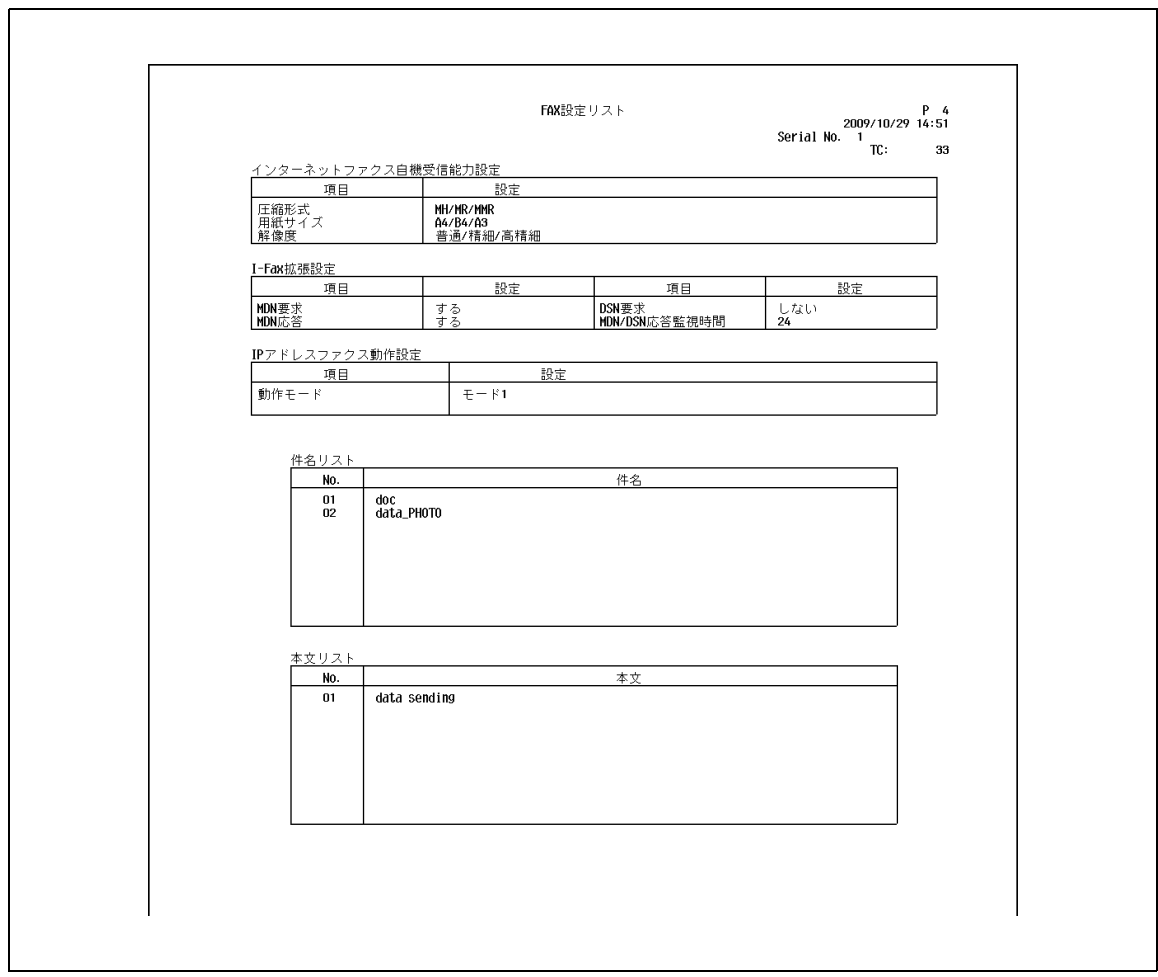

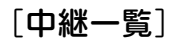

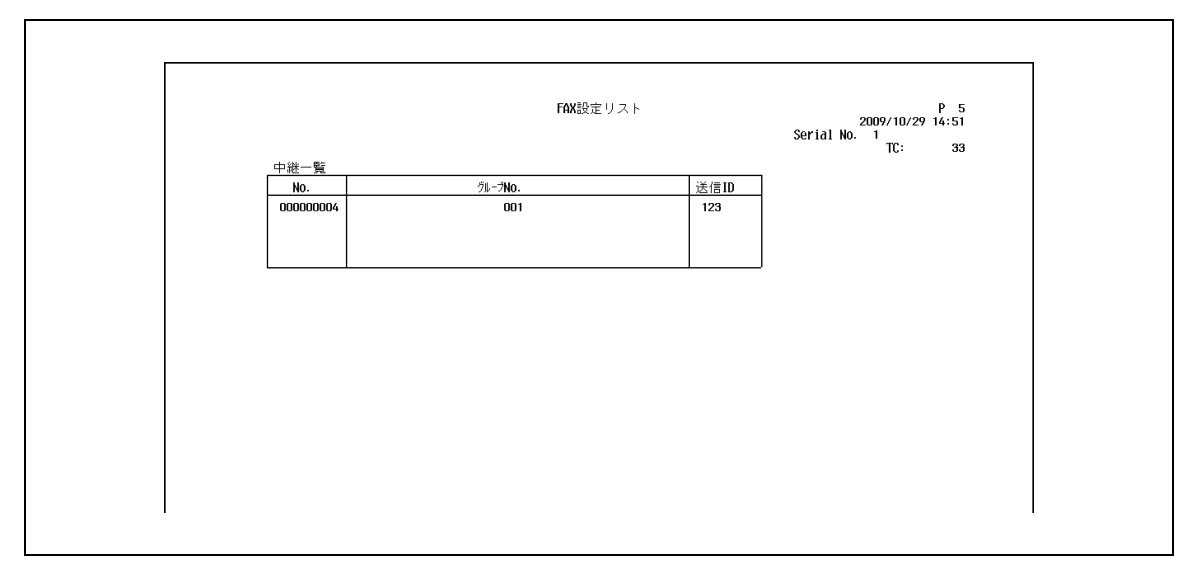

## [送信者別(TSI)受信ボックス]

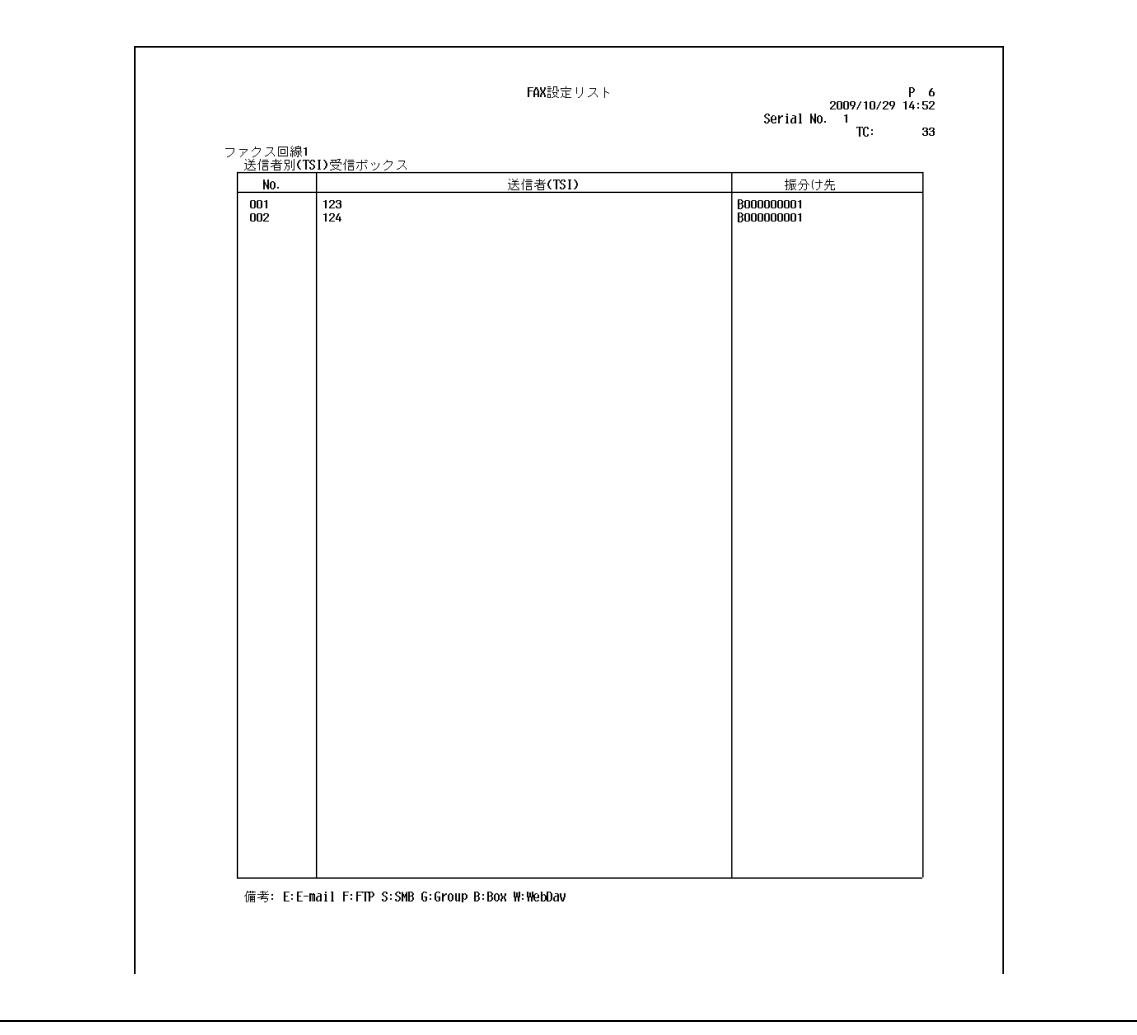

## [親展・掲示板一覧]

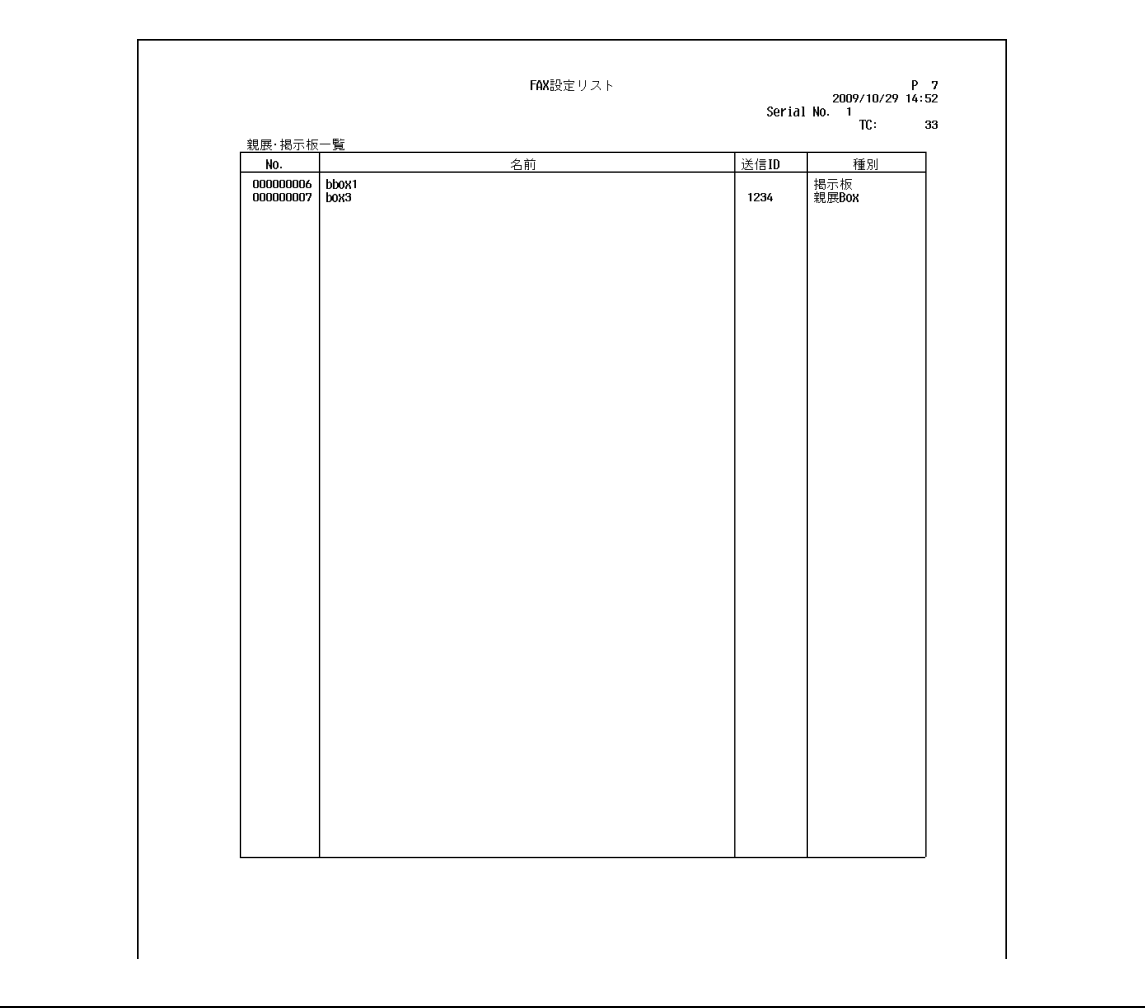

## 9.4 G3 ファクスで出力されるレポート

## 9.4.1 「ポーリング送信結果レポート]

ポーリング送信の結果が自動的にプリントされます。 設定メニューの[送信結果レポート]で常時 / エラー時のみ /OFF を設定できます。

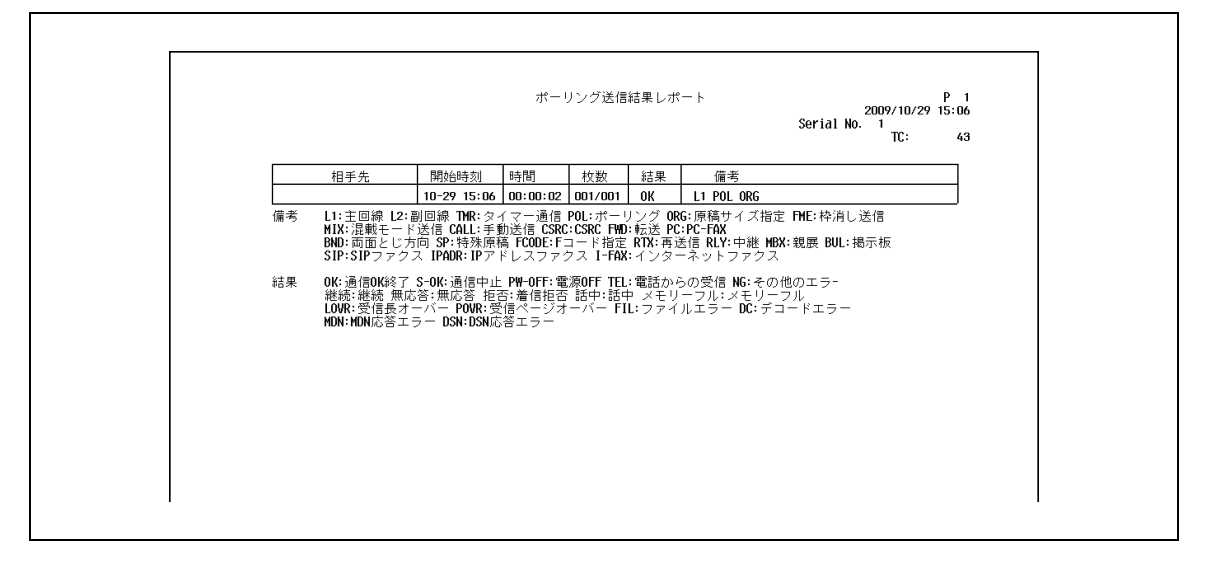

## 9.4.2 [ポーリング受信結果レポート]

ポーリング受信をしたときに自動的にプリントされます。 設定メニューの[送信結果レポート]で常時 / エラー時のみ /OFF を設定できます。

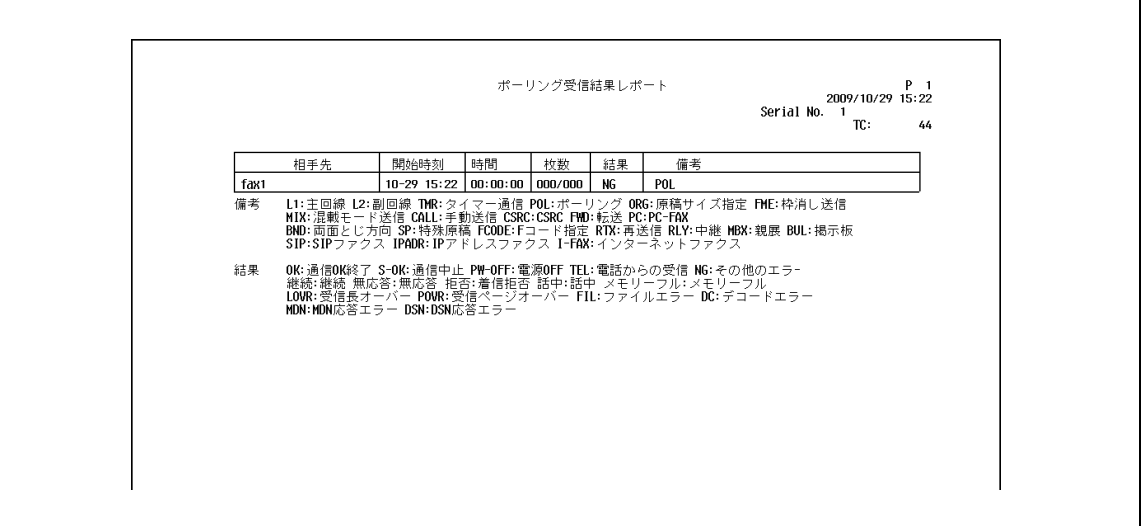

## 9.4.3 「順次ポーリング受信結果レポート]

複数の宛先へのポーリング受信の結果が自動的にプリントされます。 設定メニューの [順次通信結果レポート]で ON/OFF を設定できます。

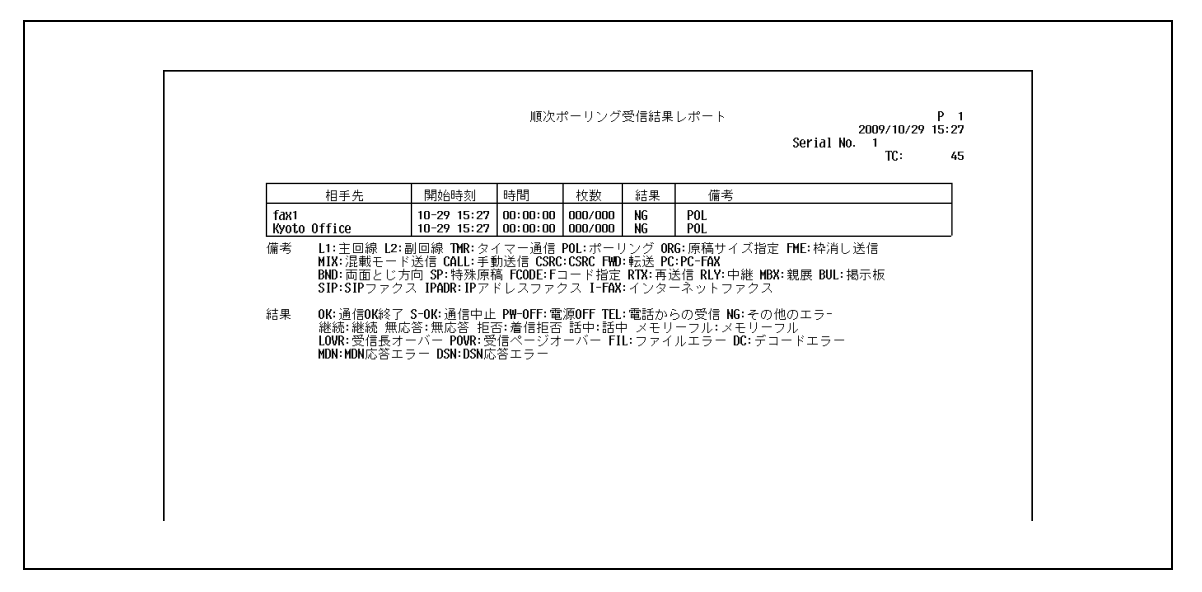

#### 9.4.4 [通信予約レポート]

タイマー通信を指定したときに自動的にプリントされます。 設定メニューの[予約レポート]で ON/OFF を設定できます。

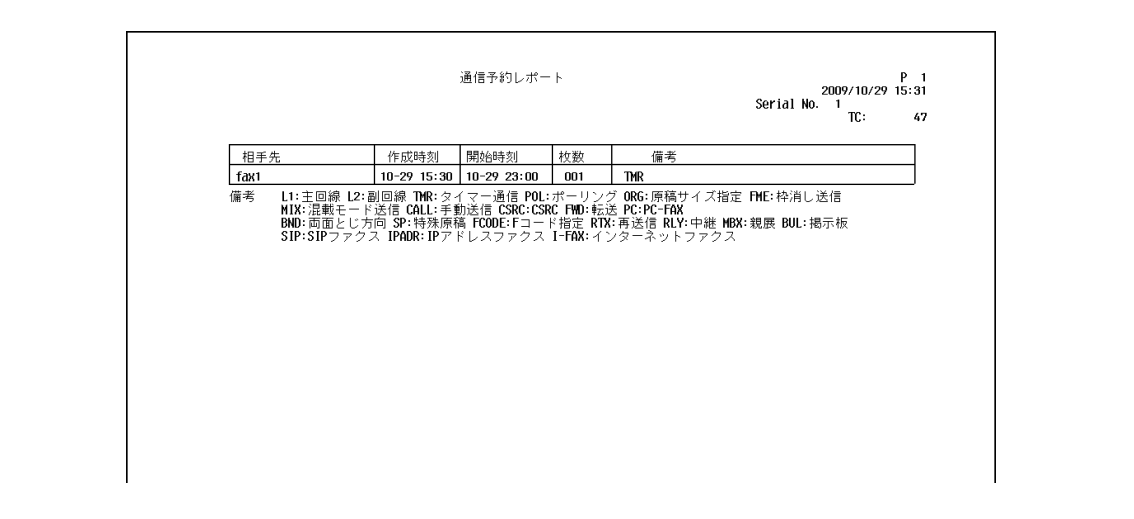

## 9.4.5 [ポーリング送信予約レポート]

ポーリング送信予約をしたとき(本機のポーリング送信ボックスに文書が保存されたとき)に自動的にプ リントされます。

設定メニューの [予約レポート]で ON/OFF を設定できます。

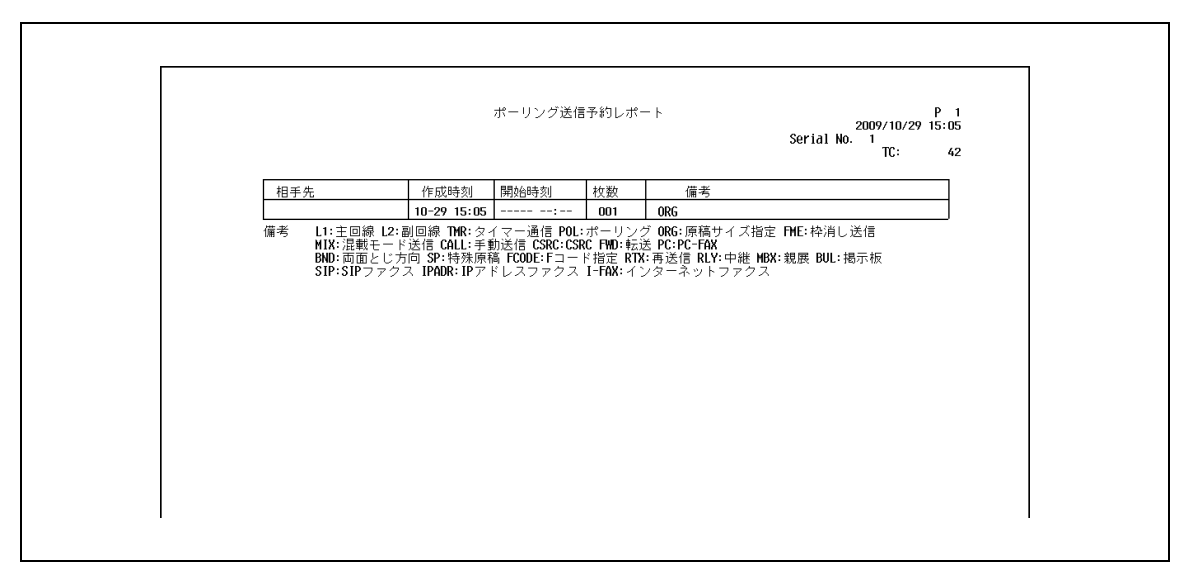

#### 9.4.6 [同報送信予約レポート]

順次同報送信を予約したときに自動的にプリントされます。 設定メニューの [予約レポート]で ON/OFF を設定することができます。

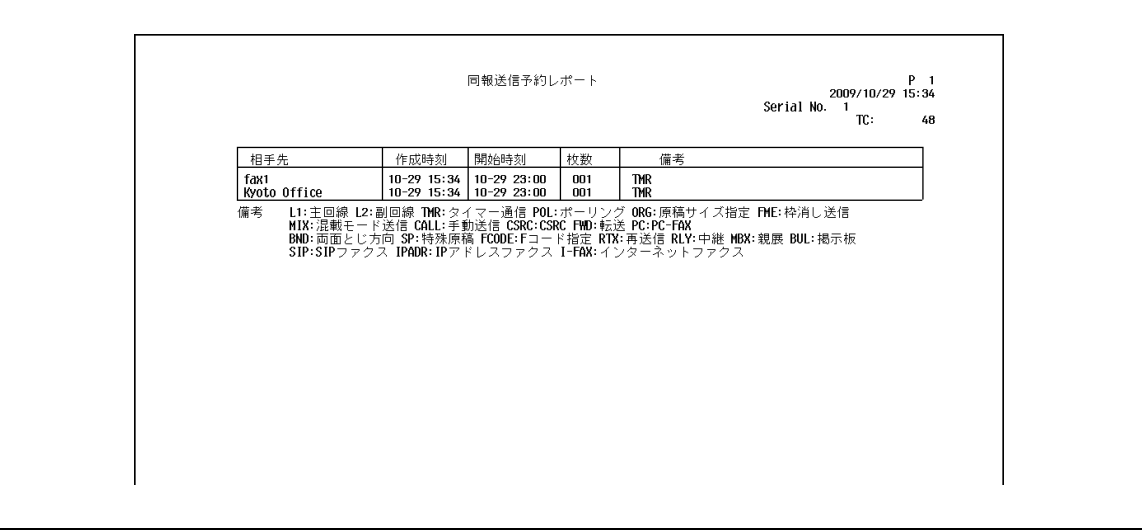

## 9.4.7 [1 宛先ポーリング受信予約レポート]

1 宛先へのポーリング受信を予約したときに自動的にプリントされます。 設定メニューの [予約レポート]で ON/OFF を設定できます。

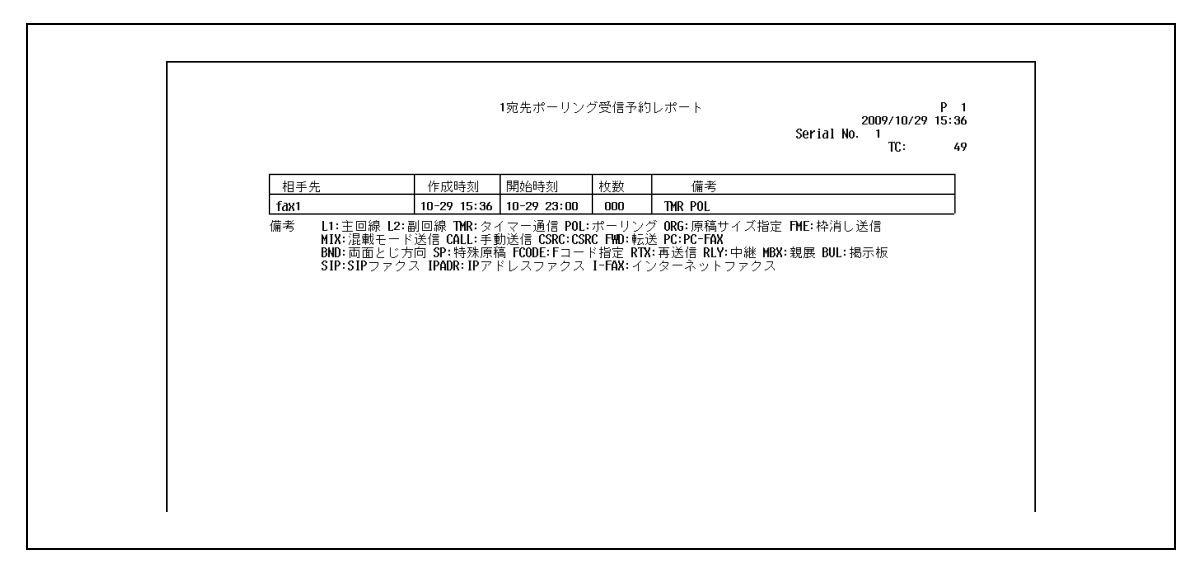

## 9.4.8 [順次ポーリング受信予約レポート]

複数の宛先へのポーリング受信を予約したときに自動的にプリントされます。 設定メニューの [予約レポート]で ON/OFF を設定できます。

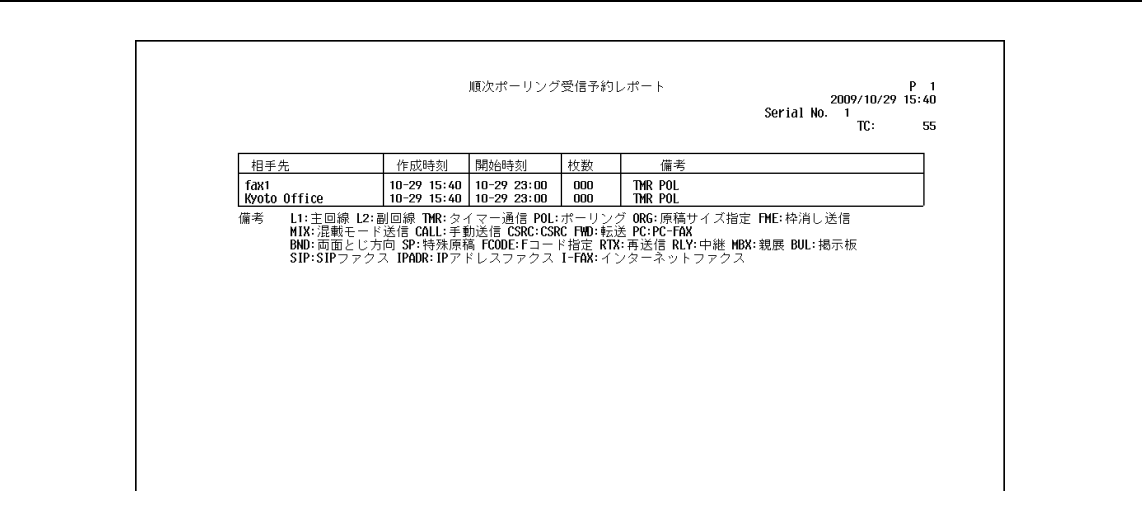

#### 9.4.9 [親展受信レポート]

親展受信をしたときに自動的にプリントされます。 設定メニューの [親展受信レポート]で ON/OFF を設定できます。

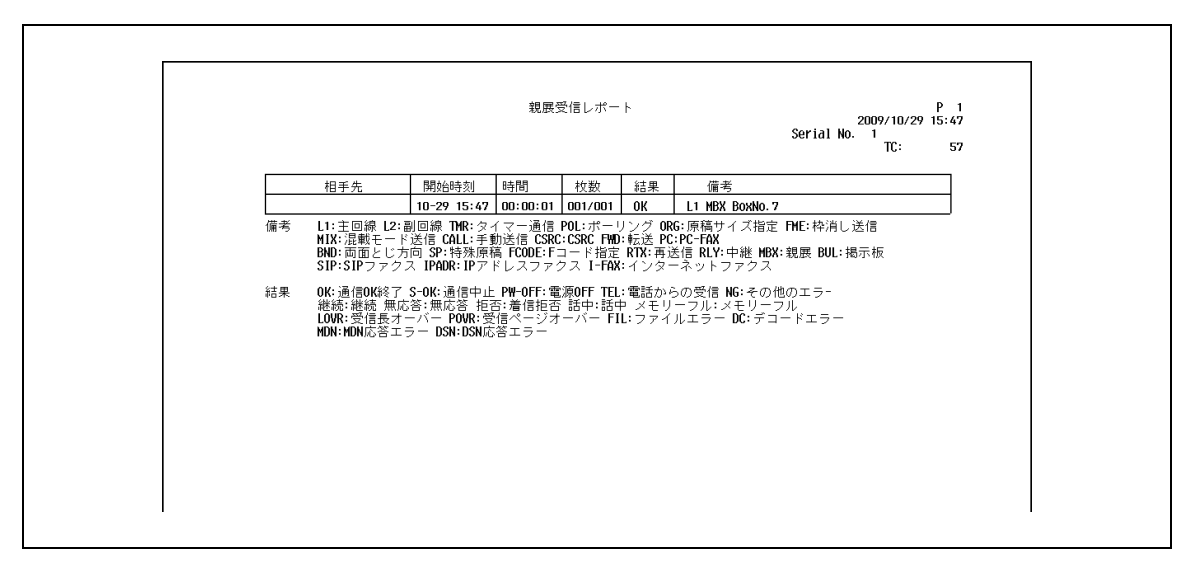

## 9.4.10 [掲示板送信結果レポート](ポーリング送信結果レポート)

掲示板に登録されている文書をポーリング送信したときに自動的にプリントされます。

設定メニューの[掲示板送信結果レポート]で ON/OFF を設定できます。

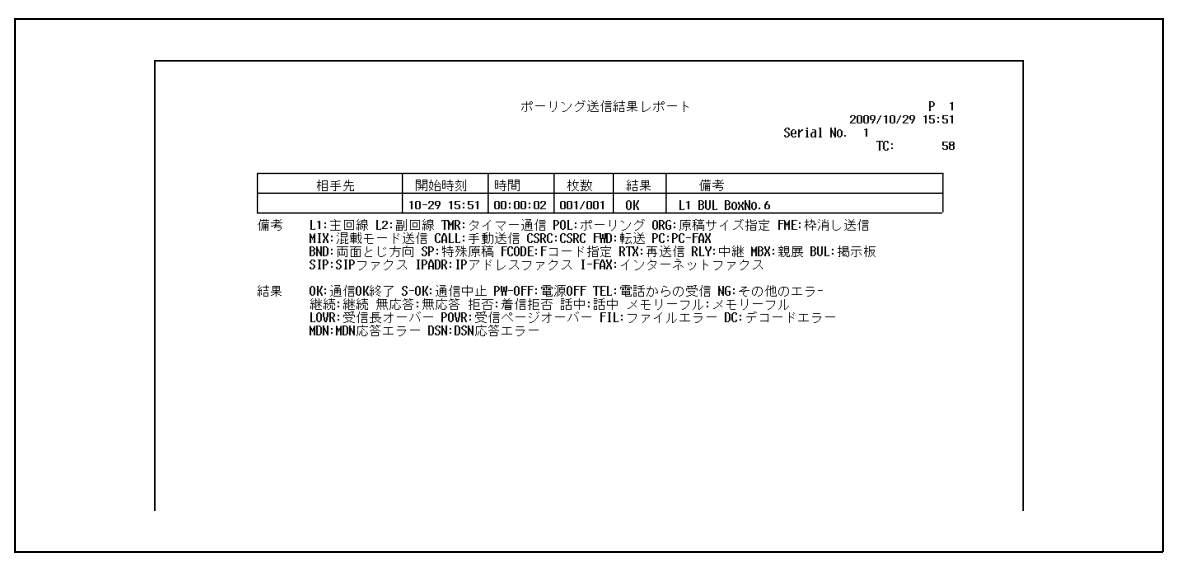

#### 9.4.11 [中継結果レポート]

中継配信局として中継配信先に送信したときに自動的にプリントされます。 設定メニューの [中継結果レポート]で ON/OFF を設定できます。

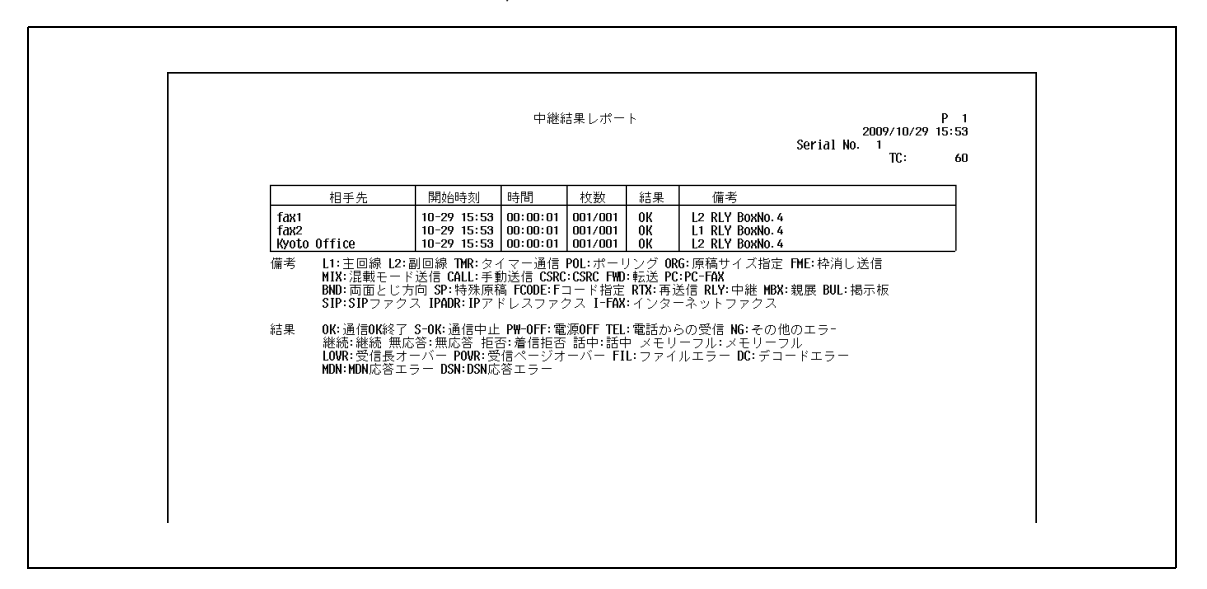

#### 9.4.12 [中継依頼受付レポート]

本機を中継配信局として使用しているとき、中継指示局から文書を受信したときに自動的にプリントされ ます。

設定メニューの[中継依頼受付レポート]で ON/OFF を設定できます。

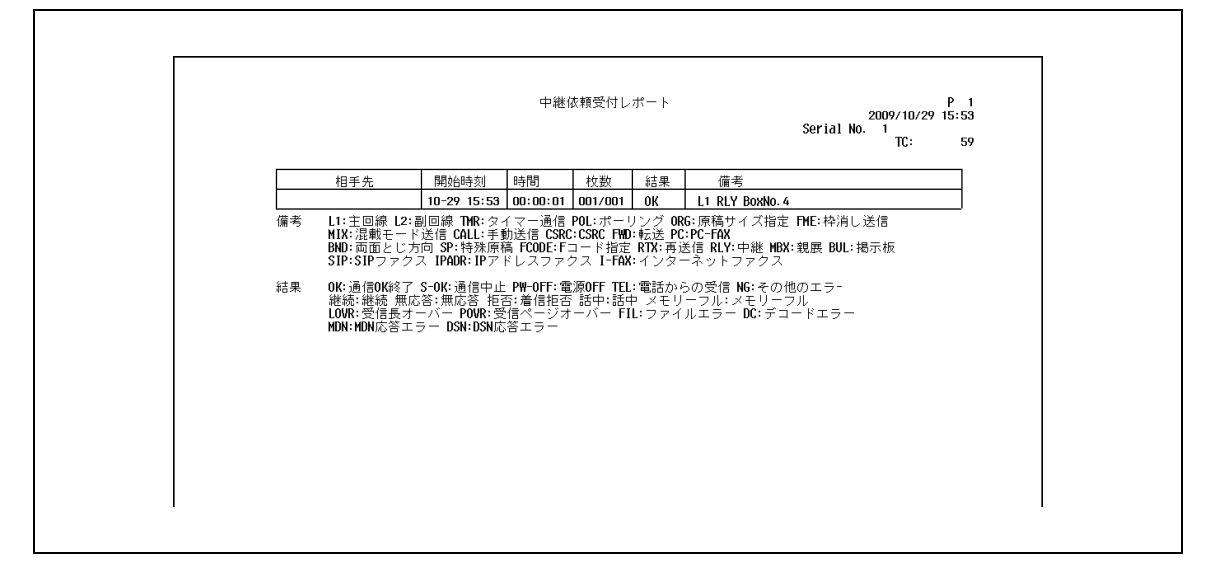

## 9.4.13 [PC-FAX 送信エラーレポート]

PC-FAX 送信でエラーがおきたときに自動的にプリントされます。 設定メニューの [PC-FAX 送信エラーレポート]で ON/OFF を設定できます。

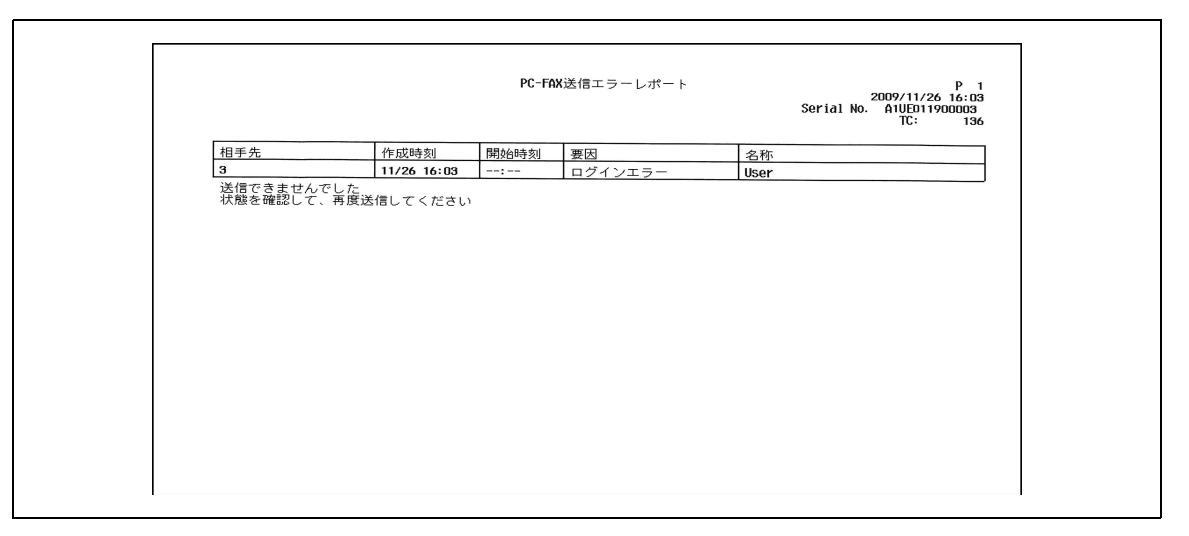

## 9.5 インターネットファクスで出力されるレポート

#### <span id="page-173-0"></span>9.5.1 「インターネットファクス受信エラーレポート]

インターネットファクス、IP アドレスファクスが正常に受信できなかったときにプリントされます。 設定メニューの [ネットワークファクス受信エラーレポート]で ON/OFF を設定できます

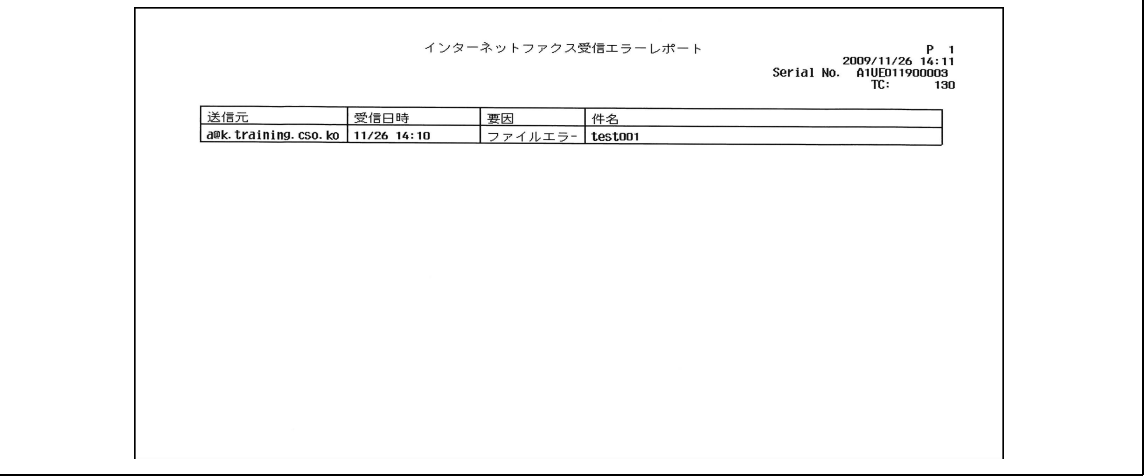

#### 9.5.2 [MDN メッセージ印刷]

本機から開封確認要求を行うと、相手機はメールを開封(印刷)した直後、MDN 応答メッセージを本機に 送信します。本機は MDN 応答メッセージを受信し、自動的にプリントします。

設定メニューの [MDN メッセージ]で印刷するかどうかを設定できます。

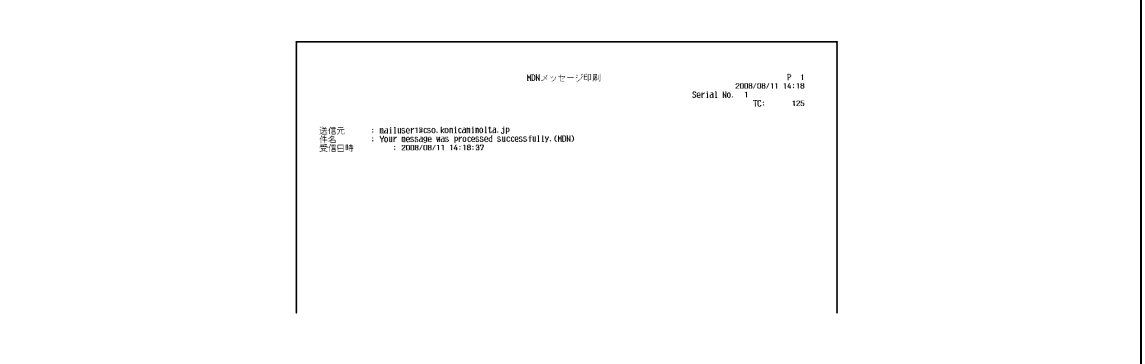

#### 9.5.3 [DSN メッセージ印刷]

受信側のメールサーバーに電子メールが到着した時に送信側に送られる DSN メッセージを受信すると、自 動的にプリントされます。(DSN = Delivery Status Notifications の略)

設定メニューの [DSN メッセージ]で印刷するかどうかを設定できます。

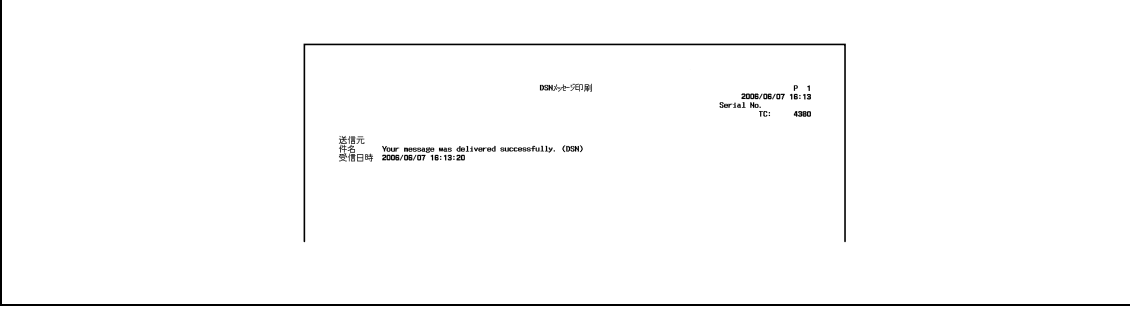

#### 9.5.4 [正常受信メール本文印刷]

受信した電子メールの本文を自動的にプリントするかどうかを設定します。 設定メニューの[正常受信メール本文印刷]で印刷するかどうかを設定できます。

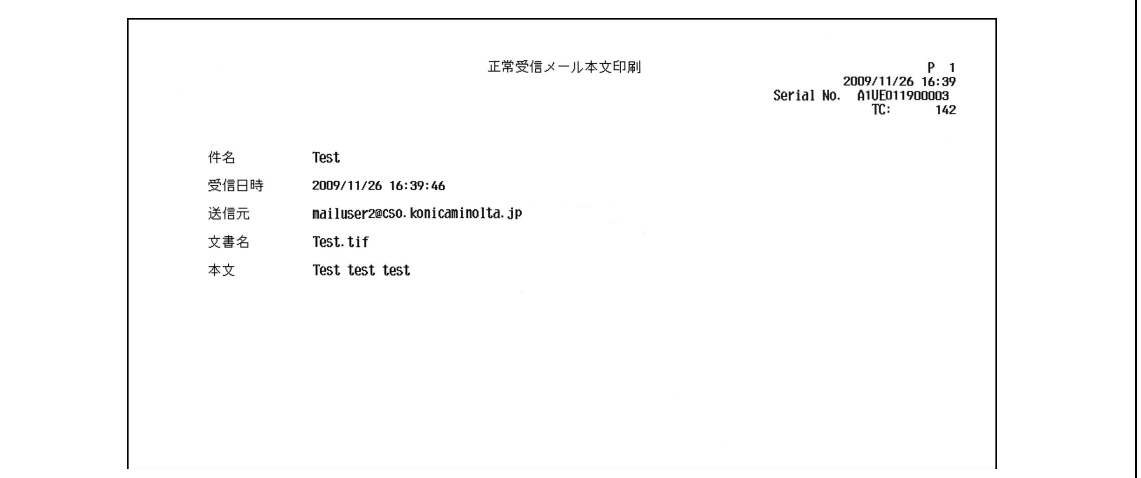

#### 参考

- 電子メール本文の印刷は、受信した電子メールのヘッダに「Content-XCIAJWNETFAX:IGNOREI が記述されている場合や、本文が無い場合は、[正常受信メール本文印刷]が[ON]に設定されてい てもプリントしません。
- プリント不可の添付ファイルを受信した場合、[ネットワークファクス受信エラーレポート]の設定 に従います。

#### 9.5.5 [件名・本文リスト]

登録した E-mail の件名、本文のリストをプリントできます。

#### プリントのしかた

→ 管理者設定の [宛先 / ボックス登録] - [宛先登録リスト]から [件名 / 本文リスト]を選択し、出力 する用紙トレイ、片面 / 両面を設定して [実行] を押します。

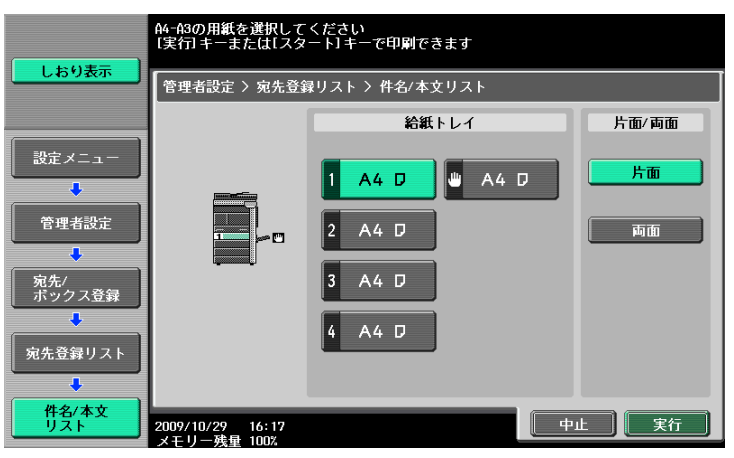

## 出力例

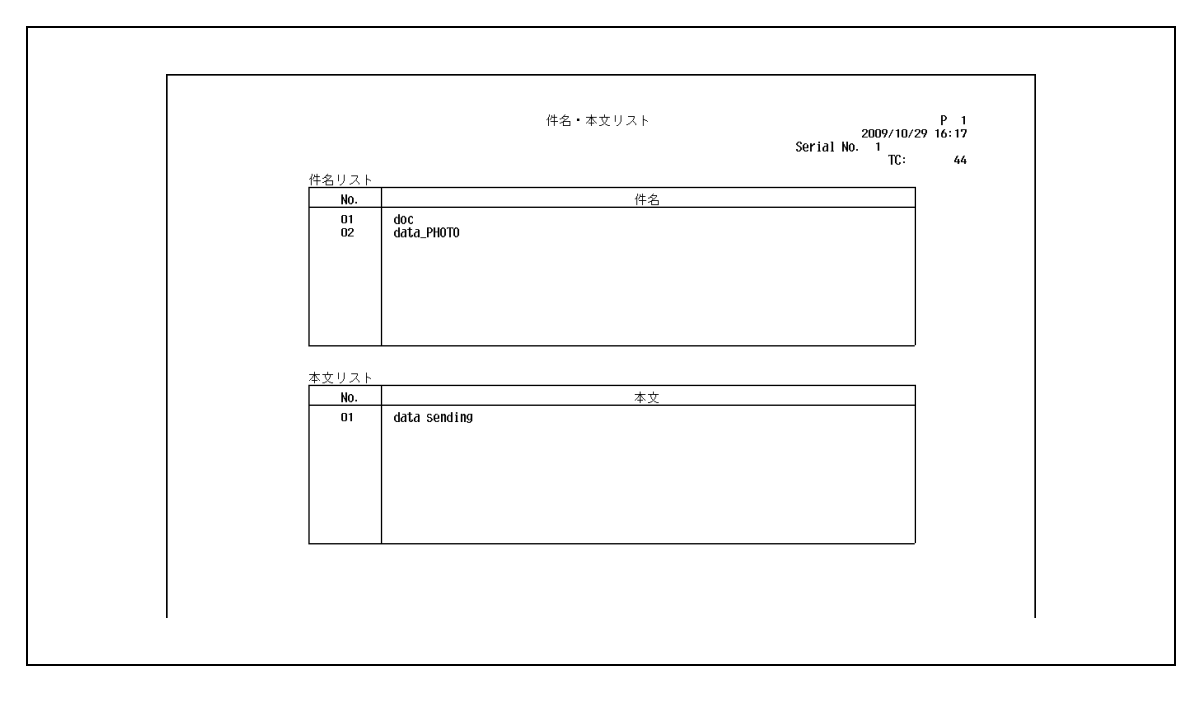

# 9.6 IP で出力されるレポート

## 9.6.1 [ネットワークファクス受信エラーレポート] 詳しくは、9-[26 ページ](#page-173-0)をごらんください。

bizhub 423/363/283/223 9-29

# [ユーザーモード設定](#page-178-0)

# <span id="page-178-0"></span>10 ユーザーモード設定

# 10.1 ユーザーモードのメニューツリー

設定メニュー(ユーザーモード)で設定できる項目は以下のようになっています。このメニューツリーで はネットワークスキャン、G3 ファクス、ネットワークファクスに関連する項目を記載しています。

## 10.1.1 [宛先 / ボックス登録]

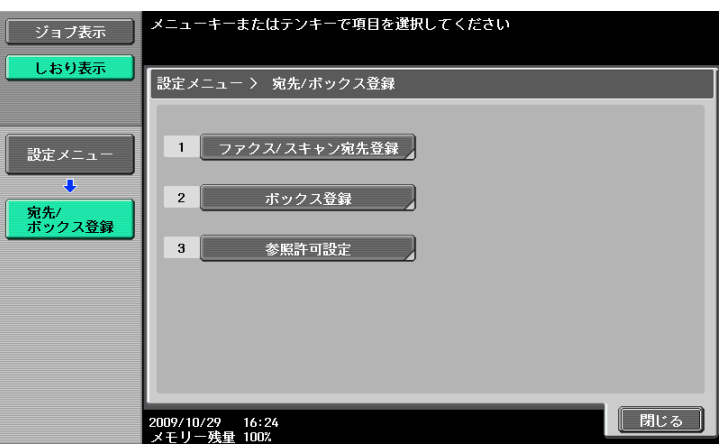

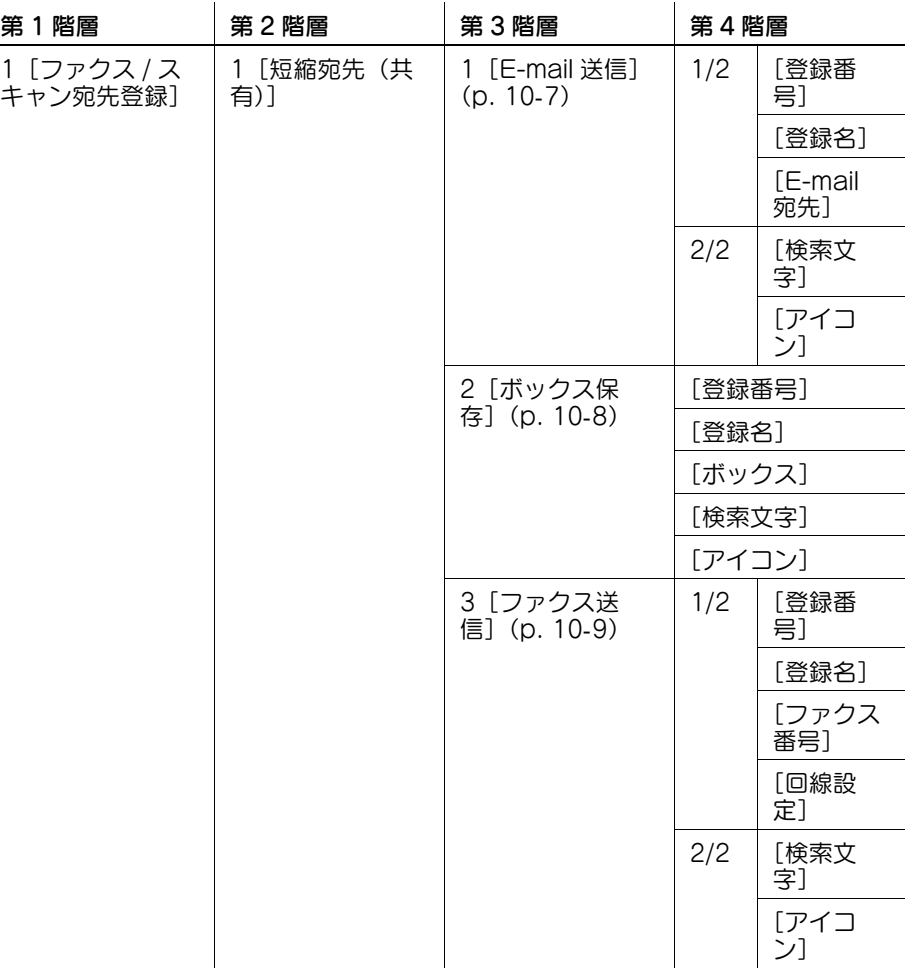

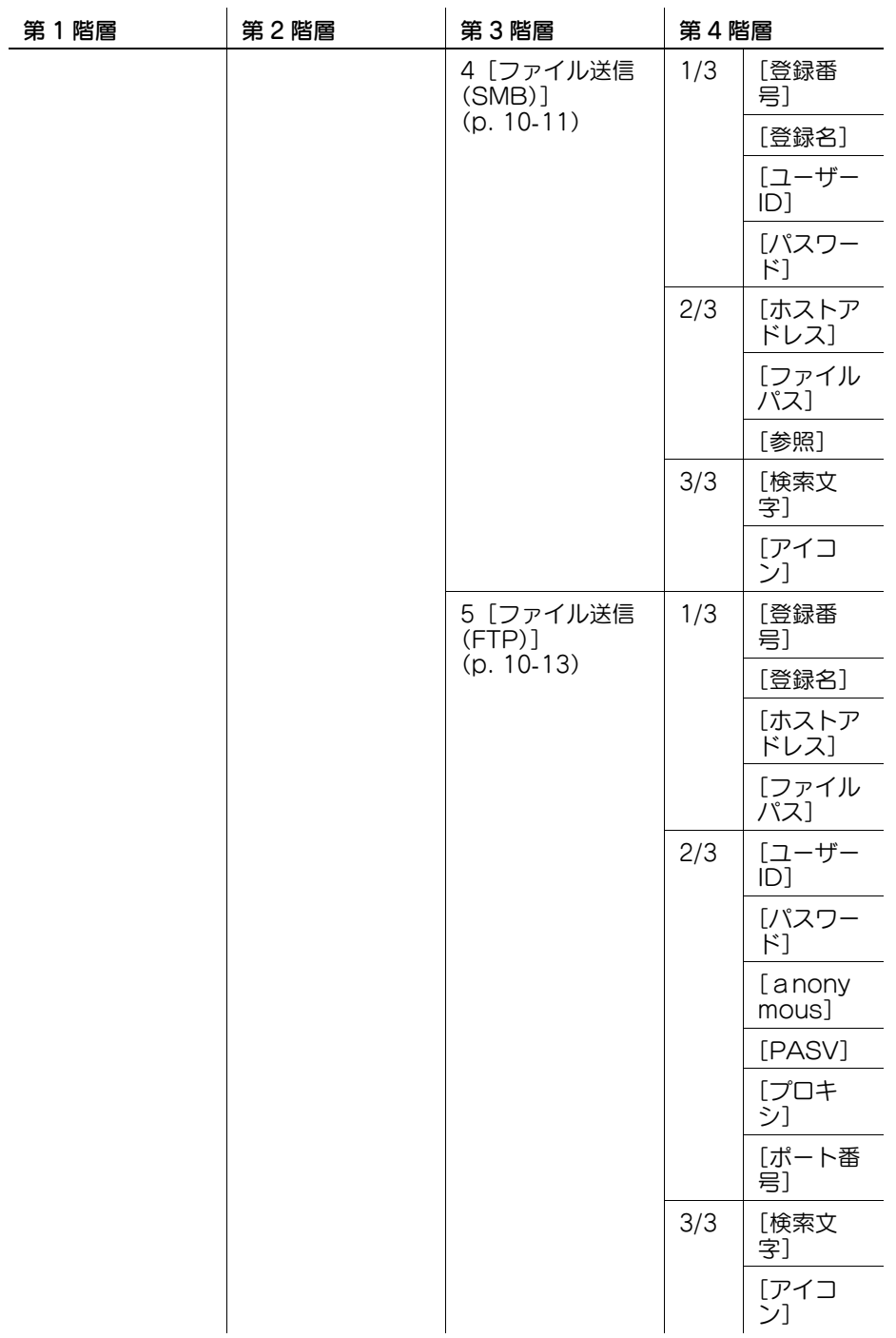
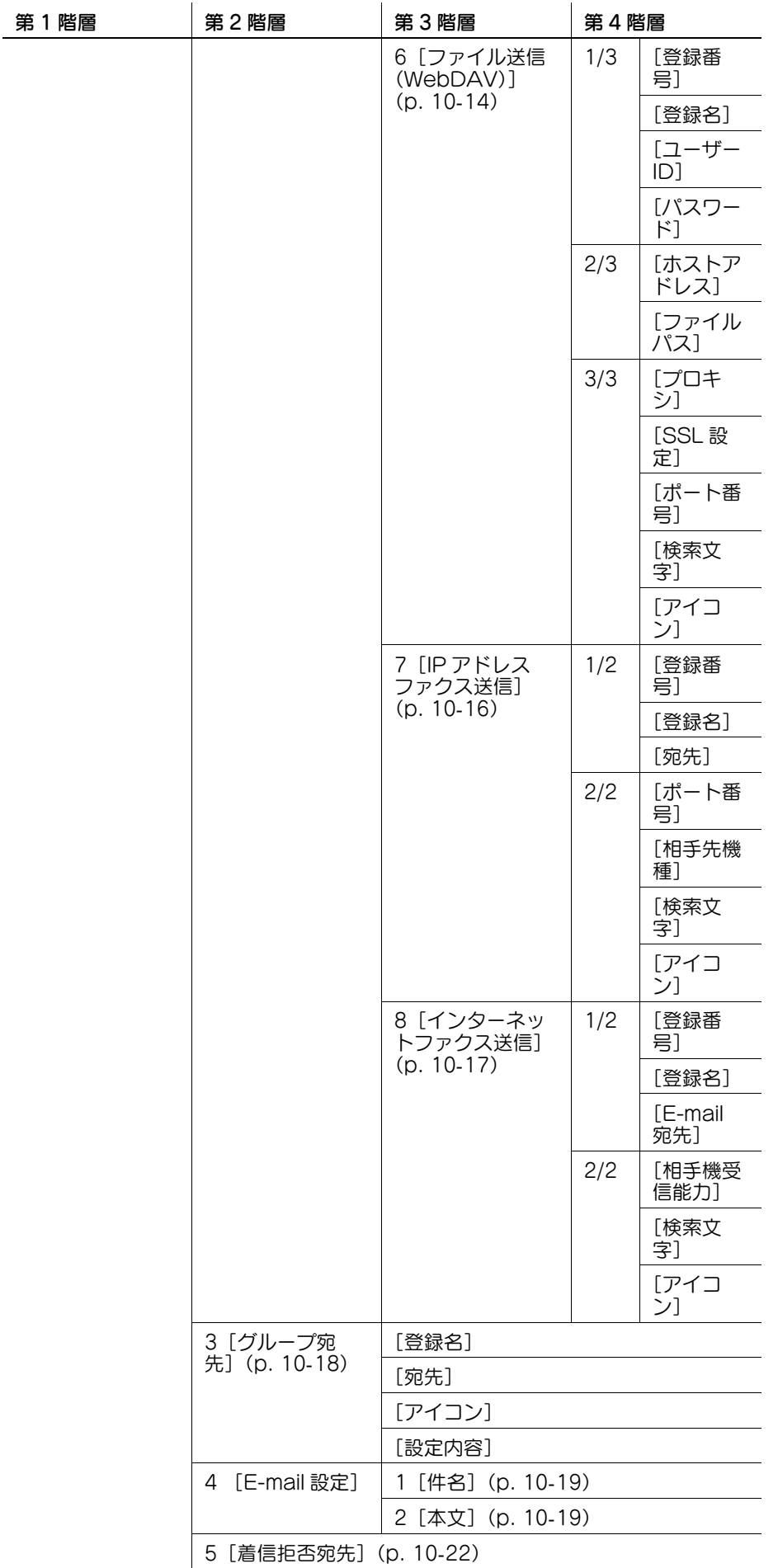

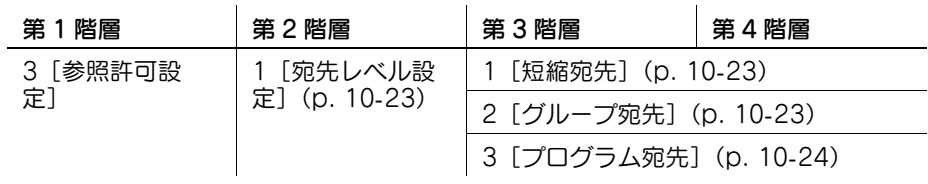

## 10.1.2 [ユーザー設定]

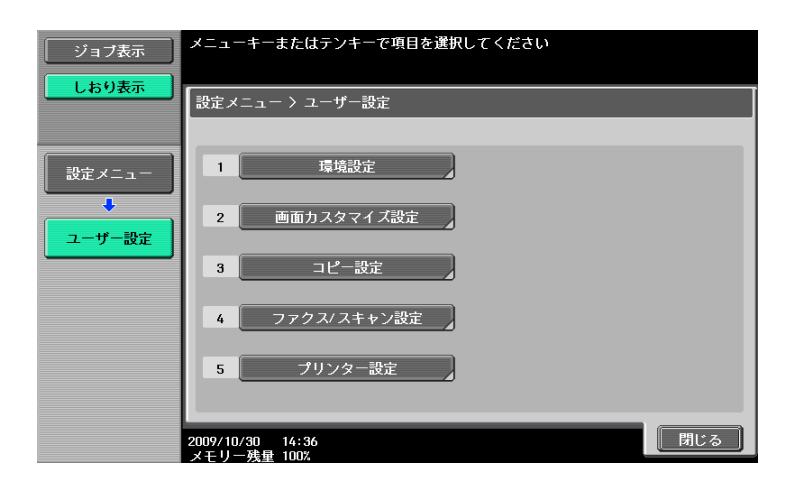

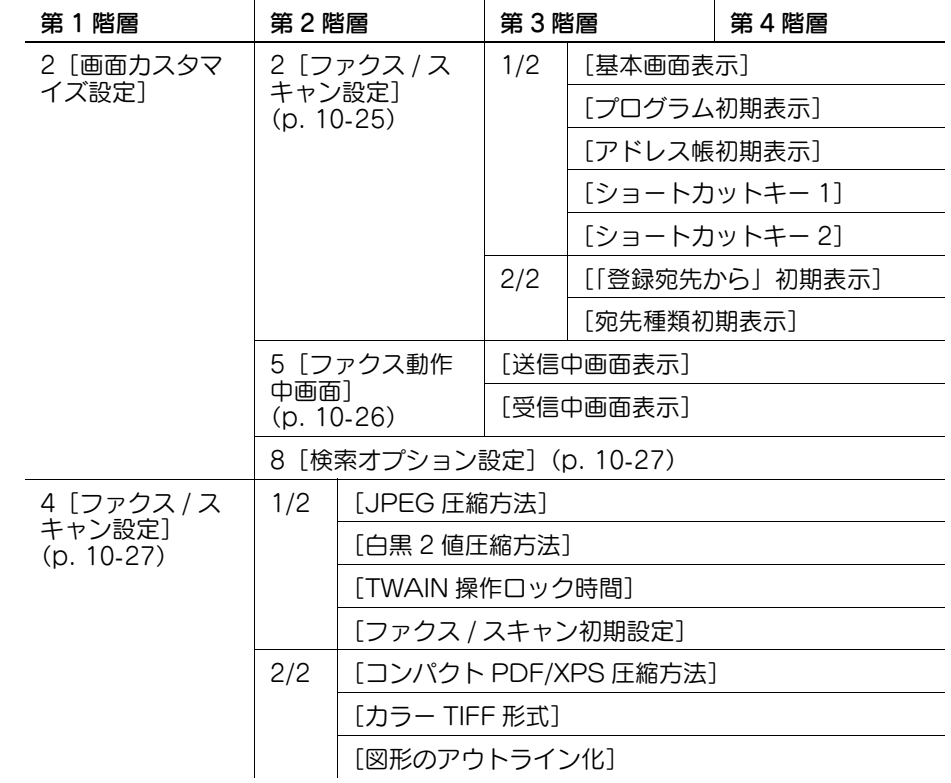

bizhub 423/363/283/223 10-5

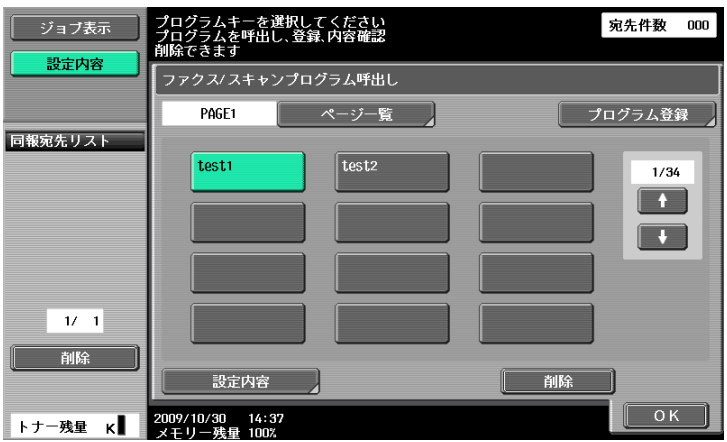

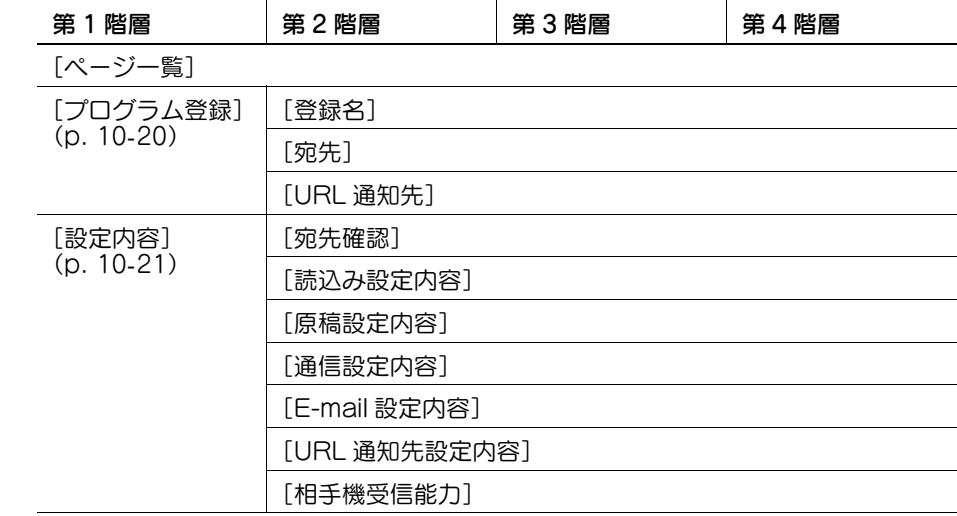

[削除] ([p. 10](#page-197-1)-21)

## 10.2 宛先 / ボックス登録

短縮宛先では最大 2000 件の宛先を登録できます。

参考

● 管理者設定で [登録宛先変更] が禁止されている場合は、管理者設定の [宛先 / ボックス登録] で登 録作業を行ってください。

### 10.2.1 宛先 / ボックス登録画面を表示させる

宛先 / ボックス登録画面を表示させるには、操作パネルの設定メニュー / カウンターを押し、表示された設 定メニューから [宛先 / ボックス登録] を押します。

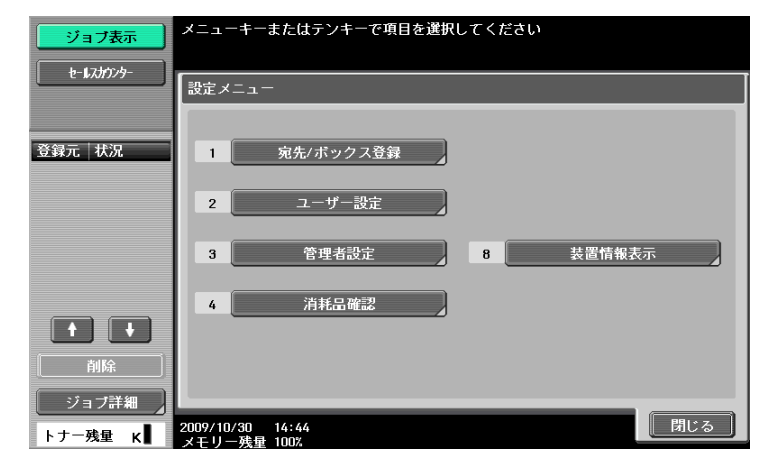

参考

- 設定メニューでは、キーに表示されている番号をテンキーで入力しても選択できます。[宛先 / ボック ス登録]の場合はテンキーの1を押します。

### 10.2.2 短縮宛先登録- E-mail 送信

E-mail 宛先を登録できます。[新規登録]を押すと新しく宛先を登録できます。

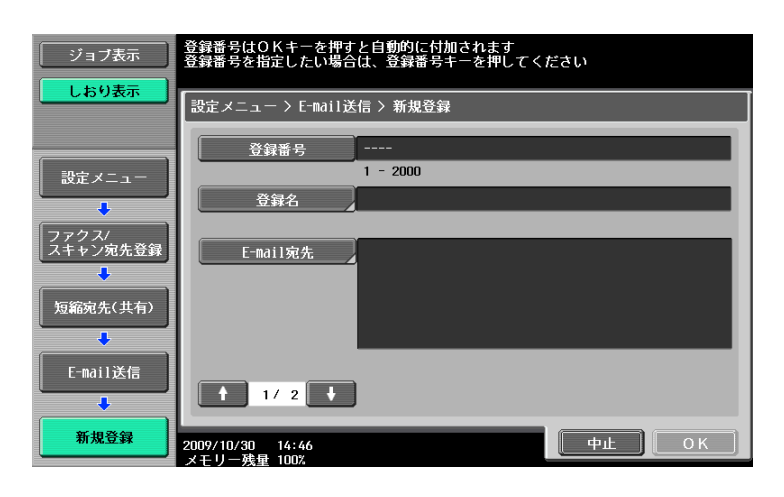

2/2 画面

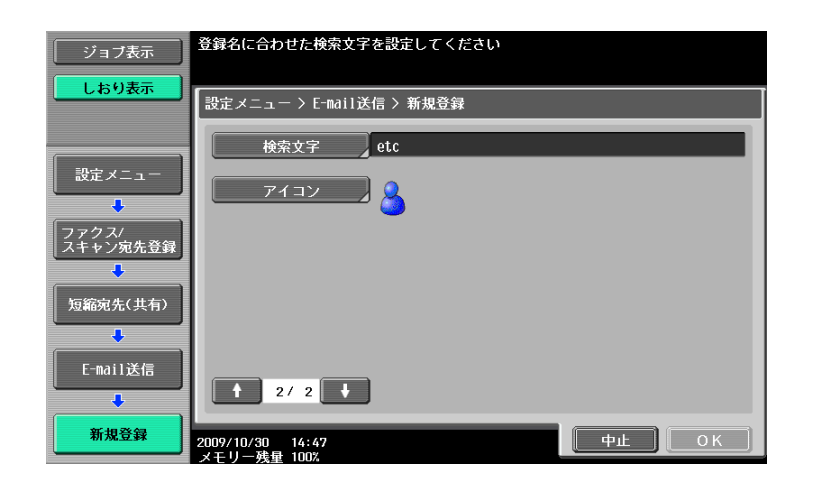

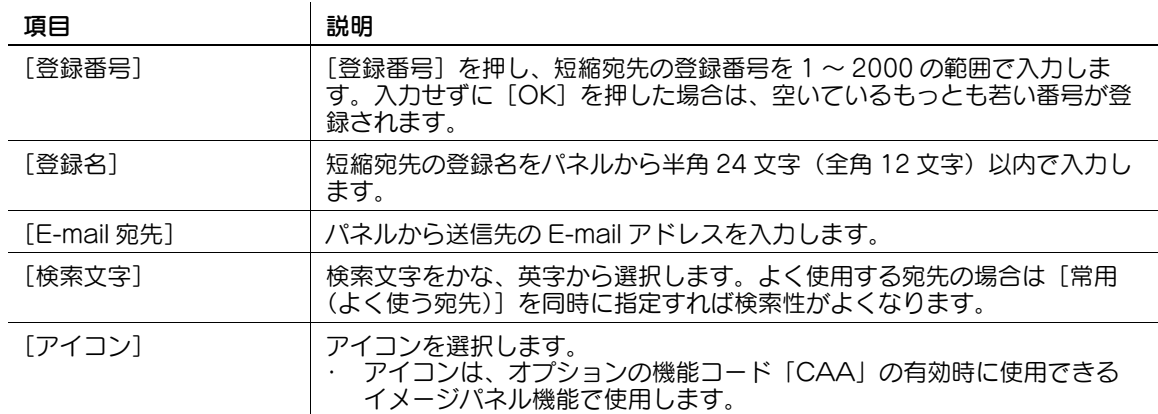

参考

- ユーザー認証を設定している場合、[登録宛先から]に表示される [Me] を押すことで自分自身の Email アドレス(ユーザー登録情報の E-mail アドレス)へスキャンデータを簡単に送信できます。詳 しくは、5-[20 ページを](#page-70-0)ごらんください。
- 登録した宛先を確認するときは、登録名を選択し[設定内容]を押します。
- 登録した宛先の設定内容を変更するときは、登録名を選択し「編集」を押します。
- 登録した宛先を削除するときは、登録名を選択し「削除]を押します。

### 10.2.3 短縮宛先登録-ボックス保存

ボックス保存の宛先を登録できます。[新規登録]を押すと新しく宛先を登録できます。

ボックス保存の宛先を登録するには、あらかじめボックス登録をしておく必要があります。詳しくは、 [ユーザーズガイド ボックス機能編]をごらんください。

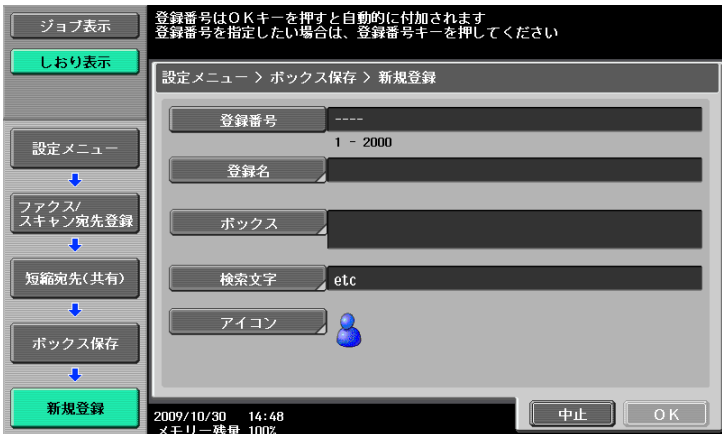

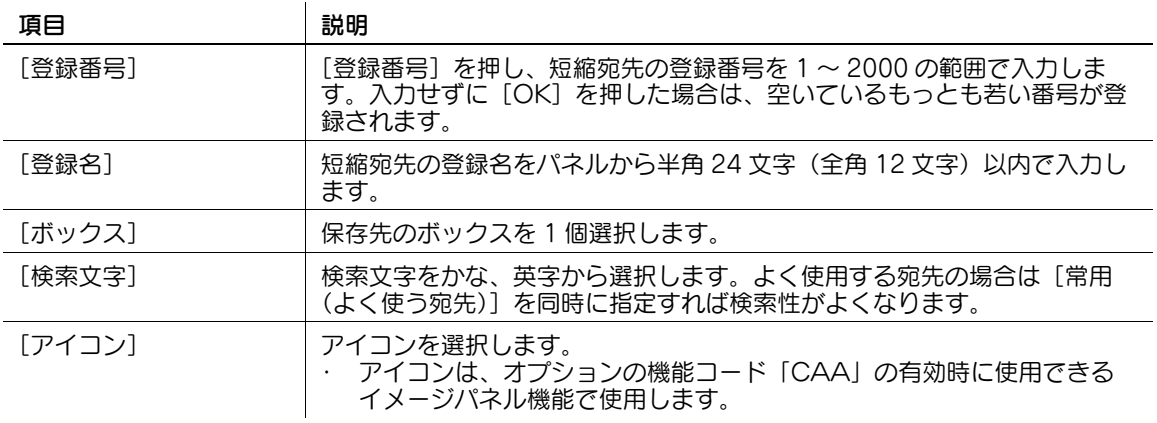

- 登録した宛先を確認するときは、登録名を選択し[設定内容]を押します。
- 登録した宛先の設定内容を変更するときは、登録名を選択し [編集] を押します。
- 登録した宛先を削除するときは、登録名を選択し[削除]を押します。

### 10.2.4 短縮宛先登録-ファクス送信

ファクスの宛先を登録できます。[新規登録]を押すと新しく宛先を登録できます。 1/2 画面

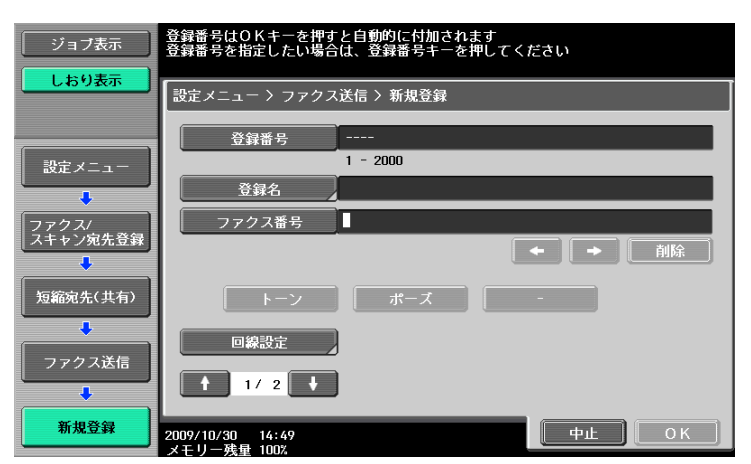

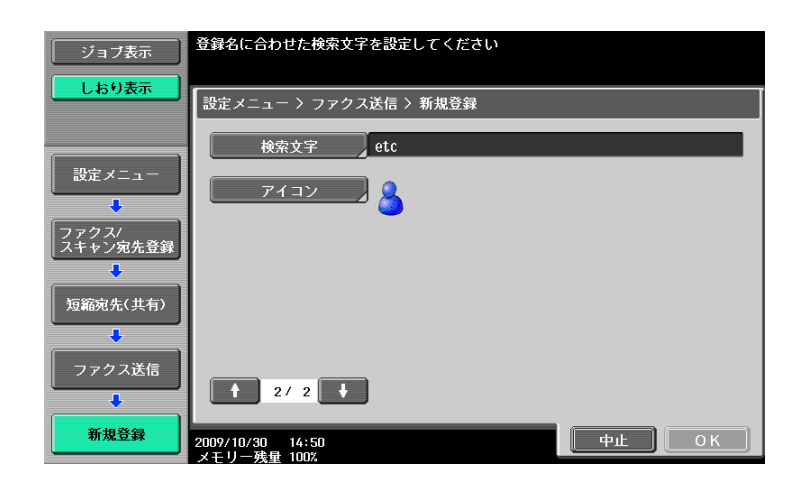

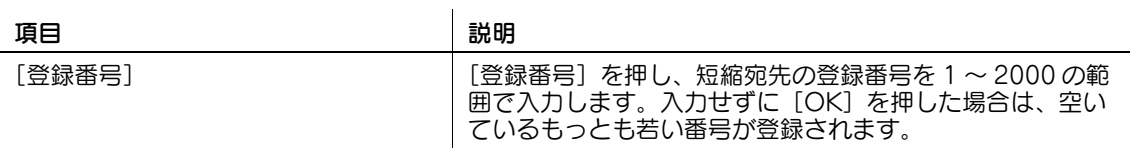

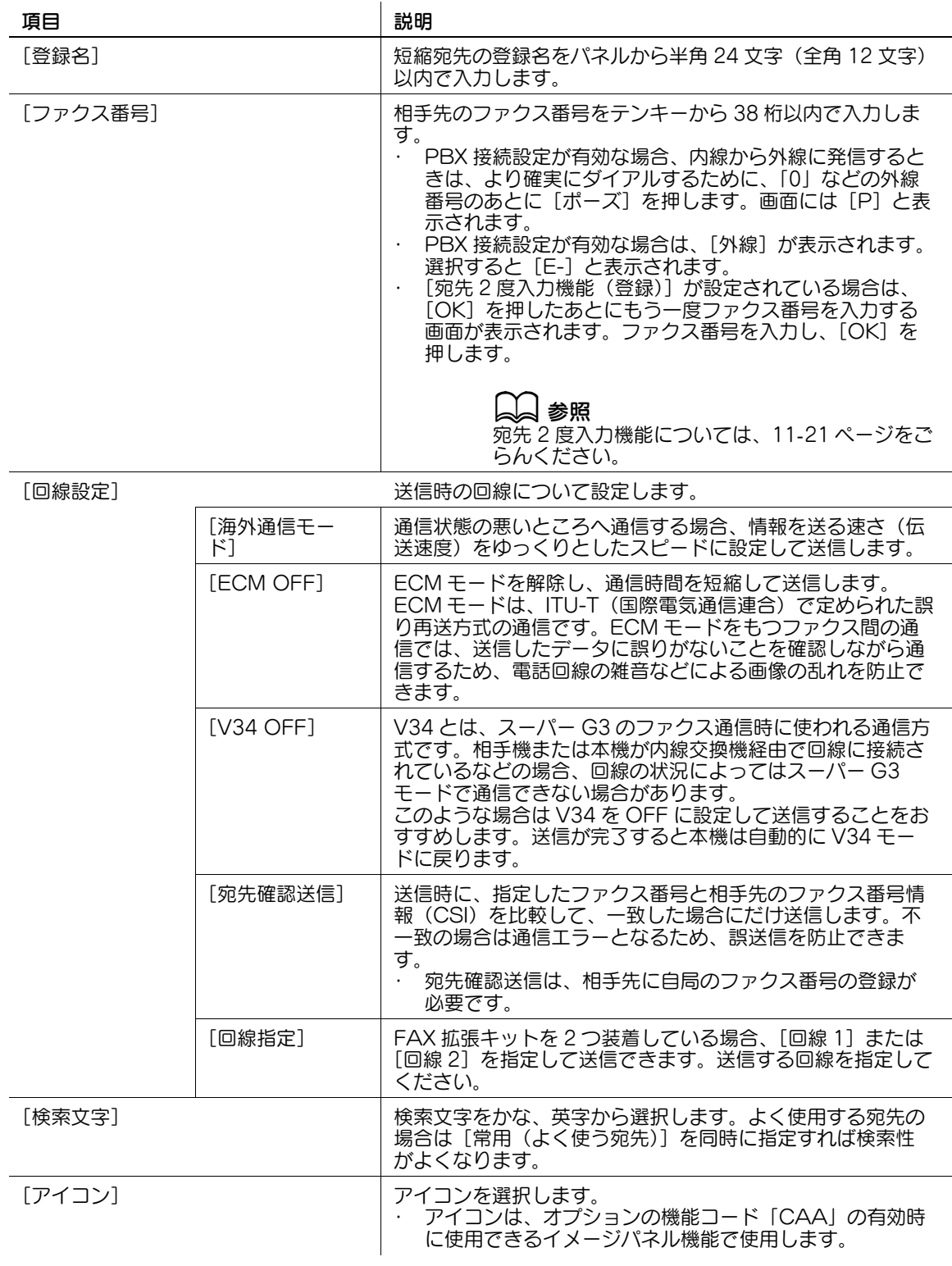

- 登録した宛先を確認するときは、登録名を選択し [設定内容] を押します。
- 登録した宛先の設定内容を変更するときは、登録名を選択し[編集]を押します。
- 登録した宛先を削除するときは、登録名を選択し[削除]を押します。

ファイル送信(SMB)の宛先を登録できます。[新規登録]を押すと新しく宛先を登録できます。 1/3 画面

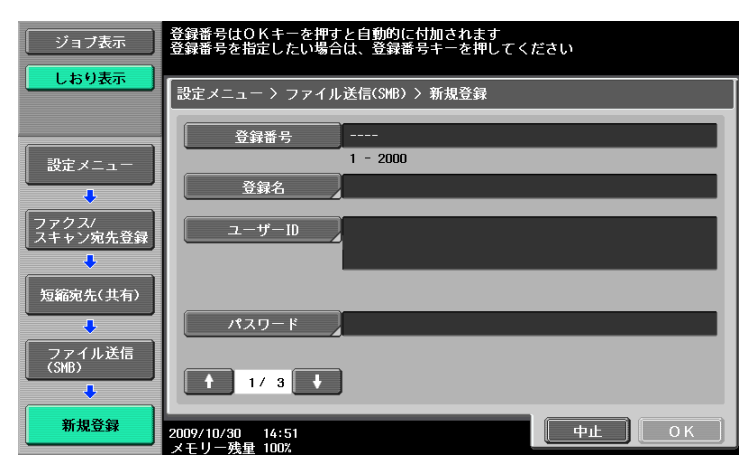

2/3 画面

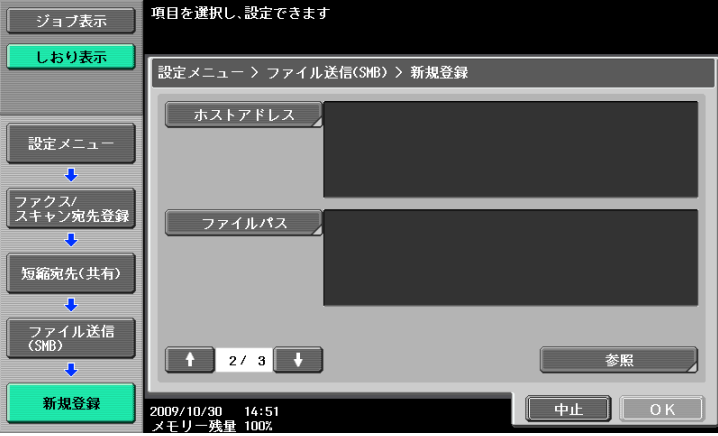

3/3 画面

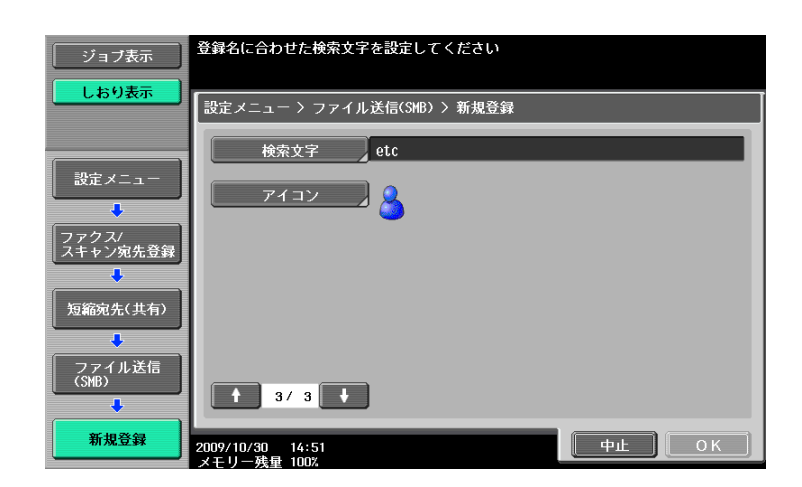

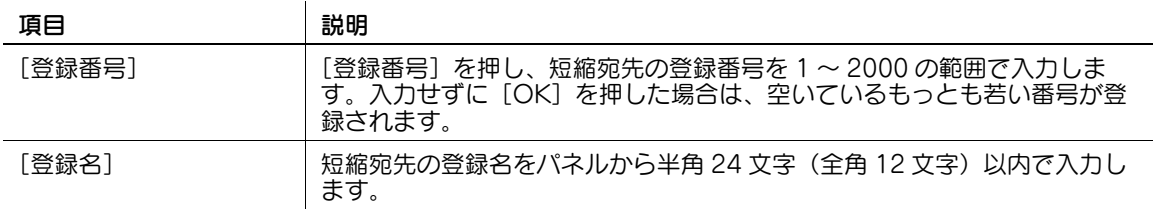

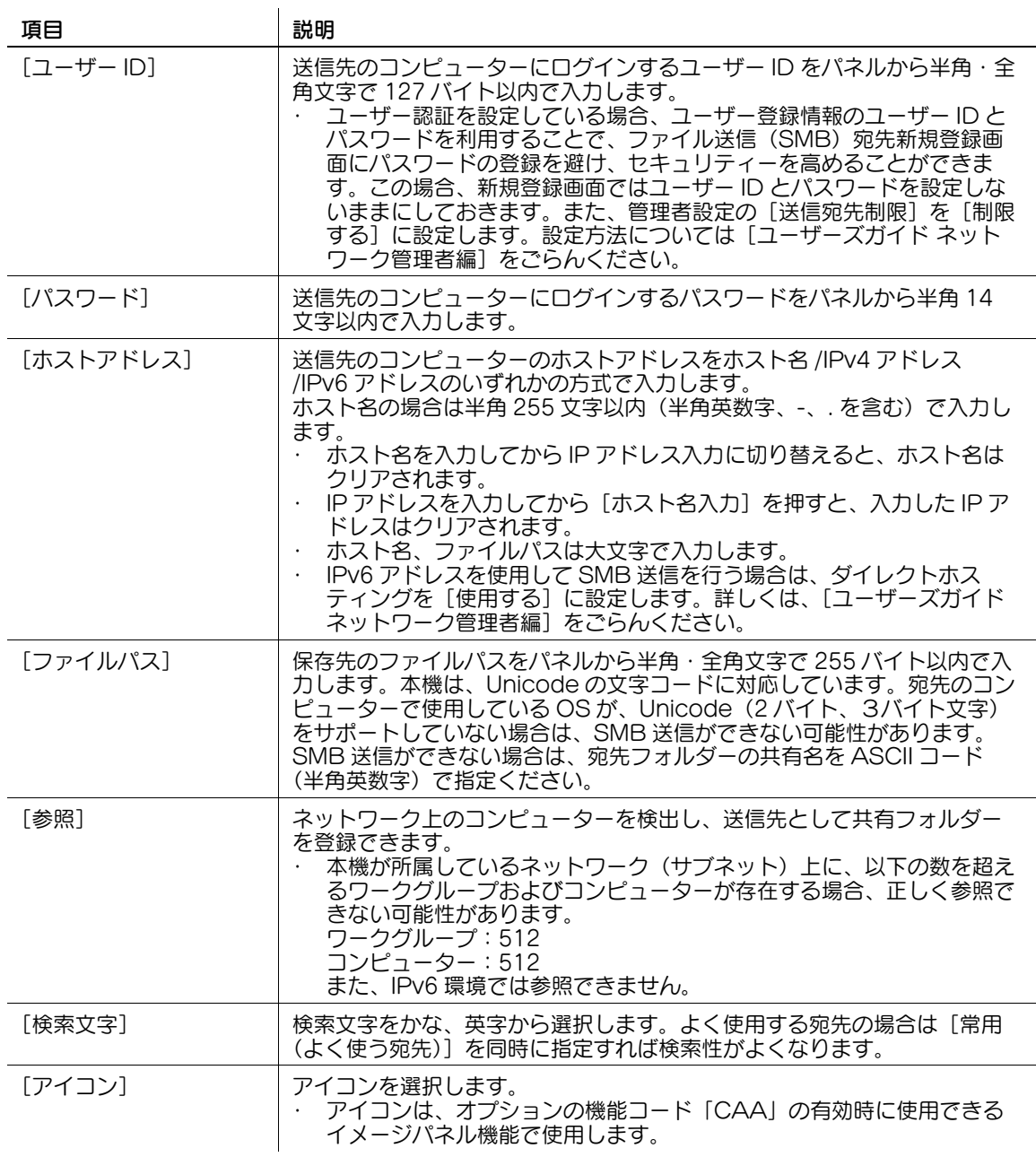

- Active Directory でユーザー認証を設定している場合、タッチパネルに表示される [Home] を押 すことで、自分自身の Home フォルダへスキャンデータを簡単に送信できます。詳しくは、5-[21](#page-71-0) [ページ](#page-71-0)をごらんください。
- 登録した宛先を確認するときは、登録名を選択し[設定内容]を押します。
- 登録した宛先の設定内容を変更するときは、登録名を選択し[編集]を押します。
- 登録した宛先を削除するときは、登録名を選択し[削除]を押します。

ファイル送信(FTP)の宛先を登録できます。[新規登録]を押すと新しく宛先を登録できます。 1/3 画面

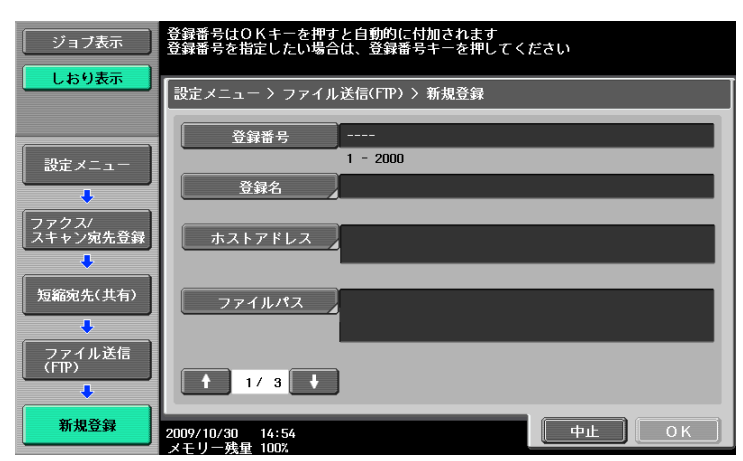

2/3 画面

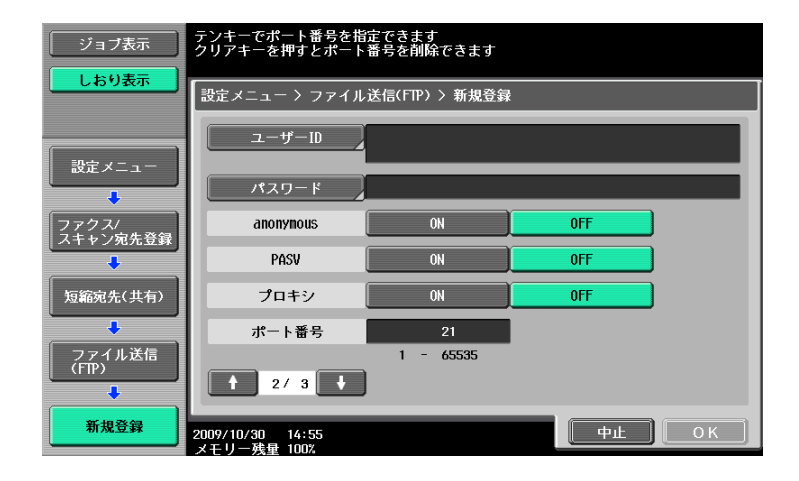

3/3 画面

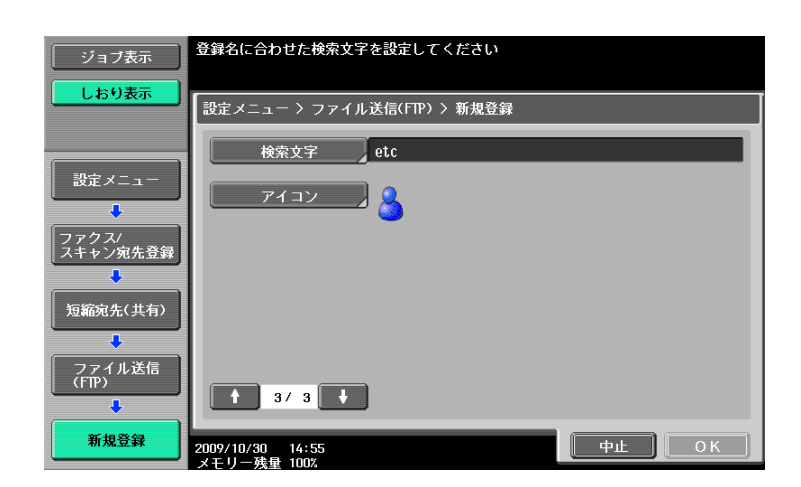

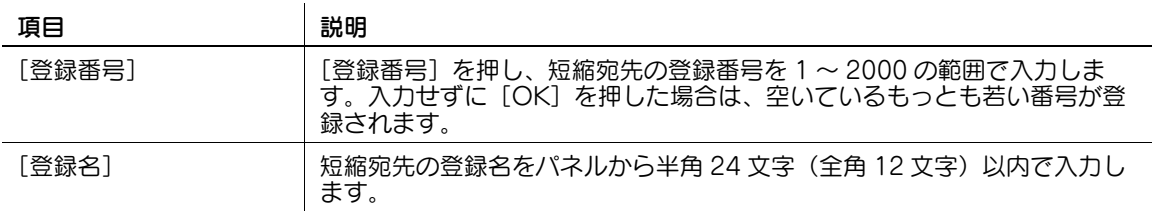

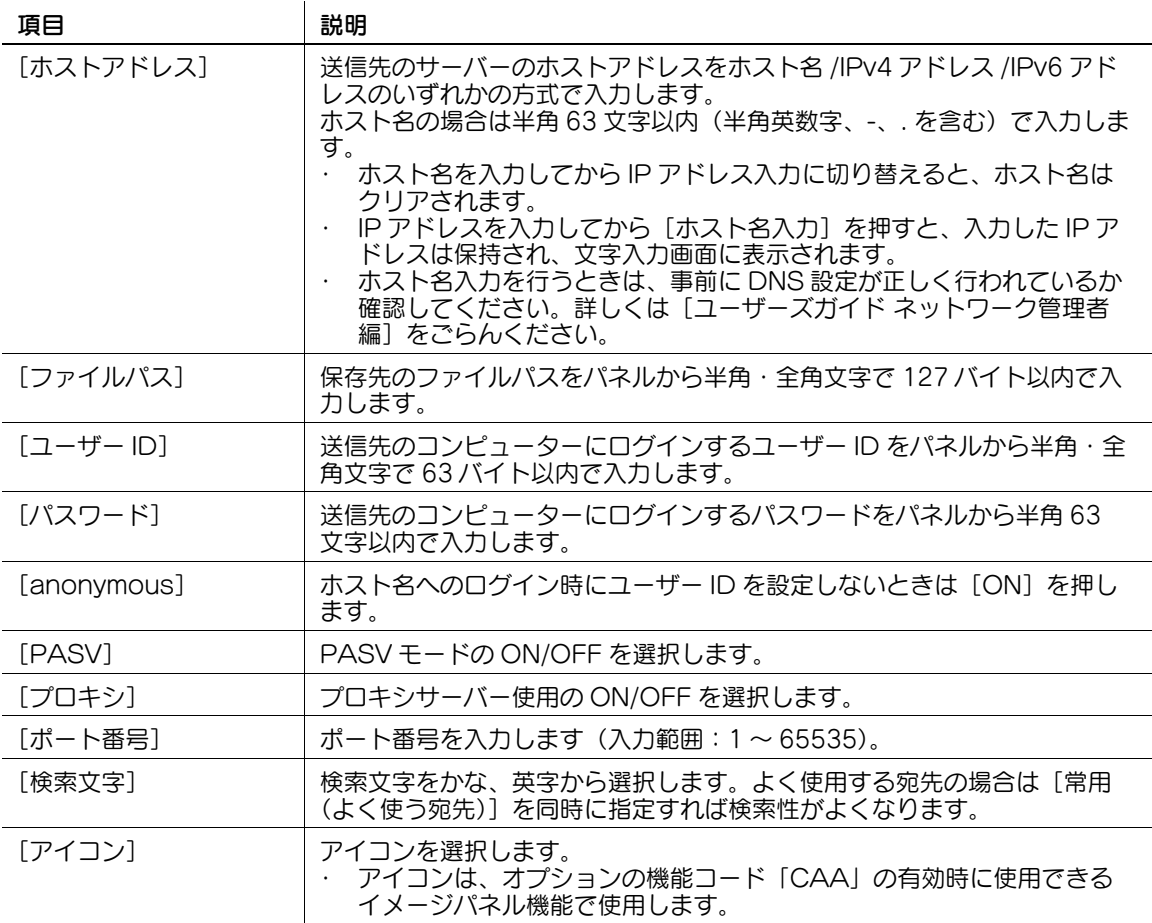

- 登録した宛先を確認するときは、登録名を選択し [設定内容] を押します。
- 登録した宛先の設定内容を変更するときは、登録名を選択し[編集]を押します。
- 登録した宛先を削除するときは、登録名を選択し[削除]を押します。

### <span id="page-190-0"></span>10.2.7 短縮宛先登録-ファイル送信(WebDAV)

ファイル送信(WebDAV)の宛先を登録できます。[新規登録]を押すと新しく宛先を登録できます。 1/3 画面

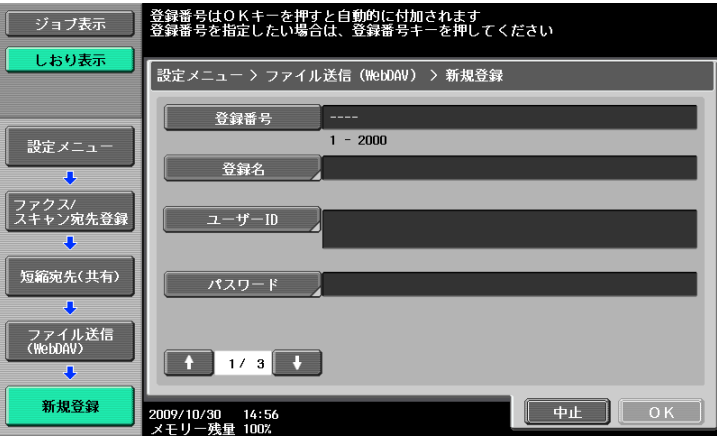

2/3 画面

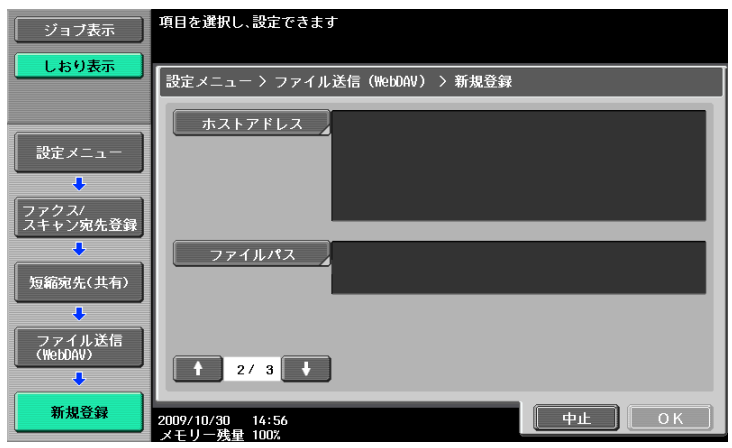

3/3 画面

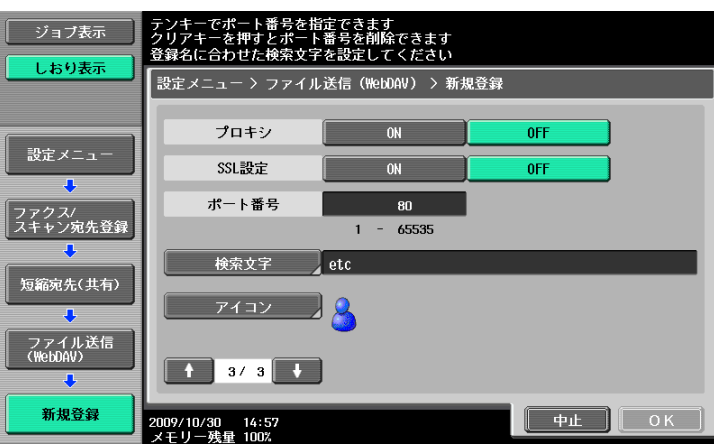

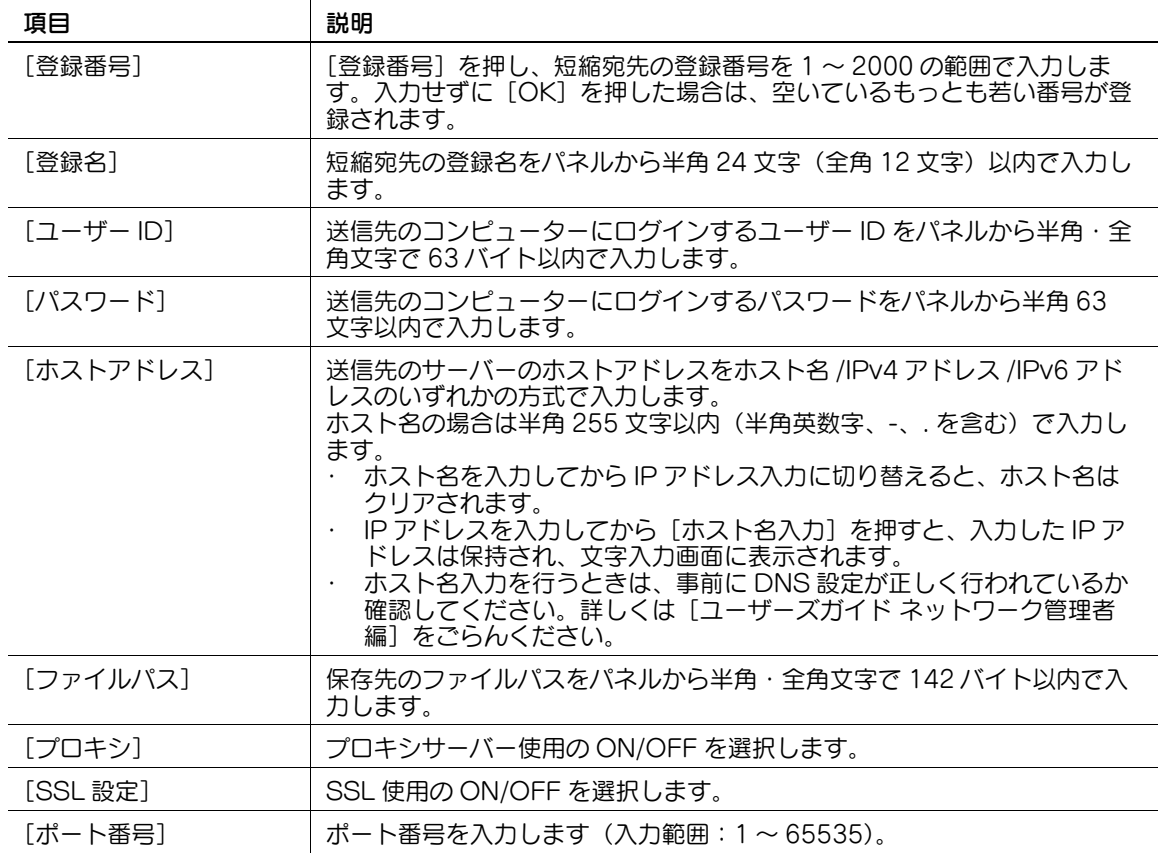

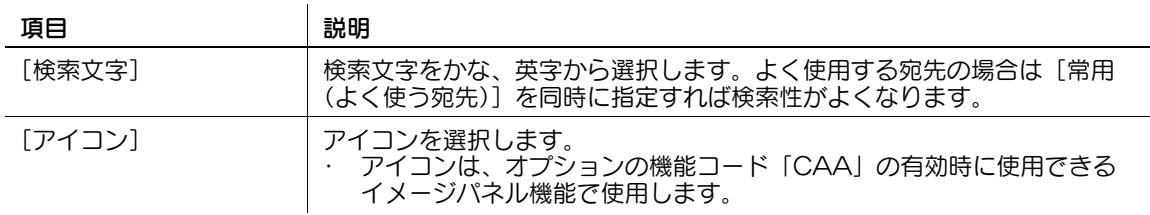

- 登録した宛先を確認するときは、登録名を選択し [設定内容] を押します。
- 登録した宛先の設定内容を変更するときは、登録名を選択し [編集] を押します。
- 登録した宛先を削除するときは、登録名を選択し[削除]を押します。

### <span id="page-192-0"></span>10.2.8 短縮宛先登録- IP アドレスファクス送信

IP アドレスファクスの宛先を登録できます。[新規登録]を押すと新しく宛先を登録できます。 1/2 画面

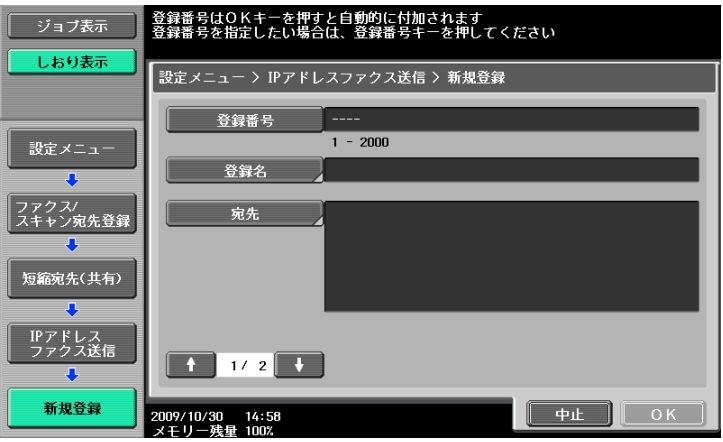

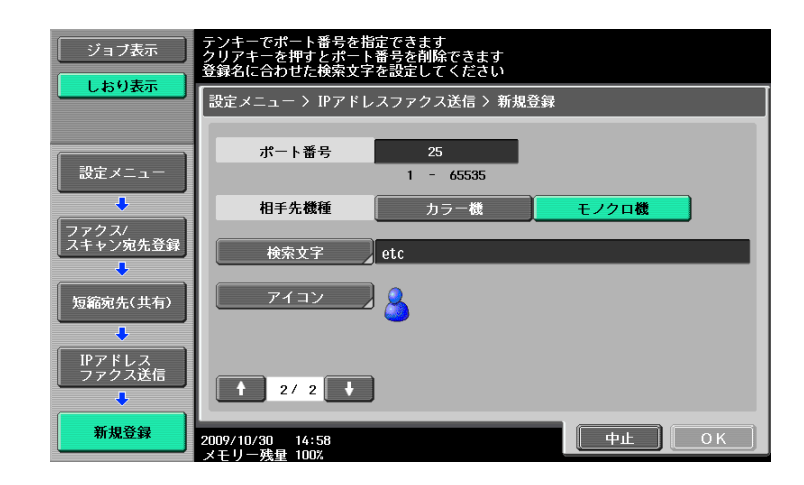

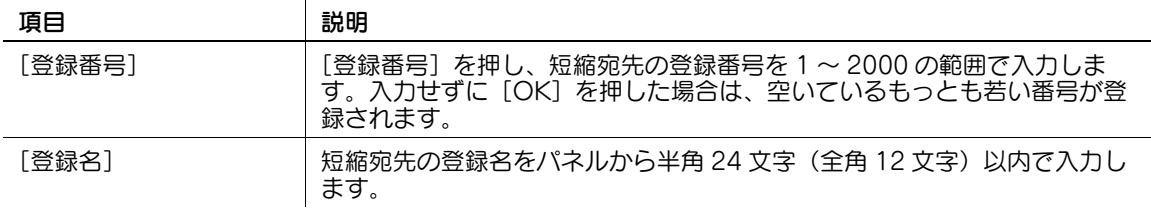

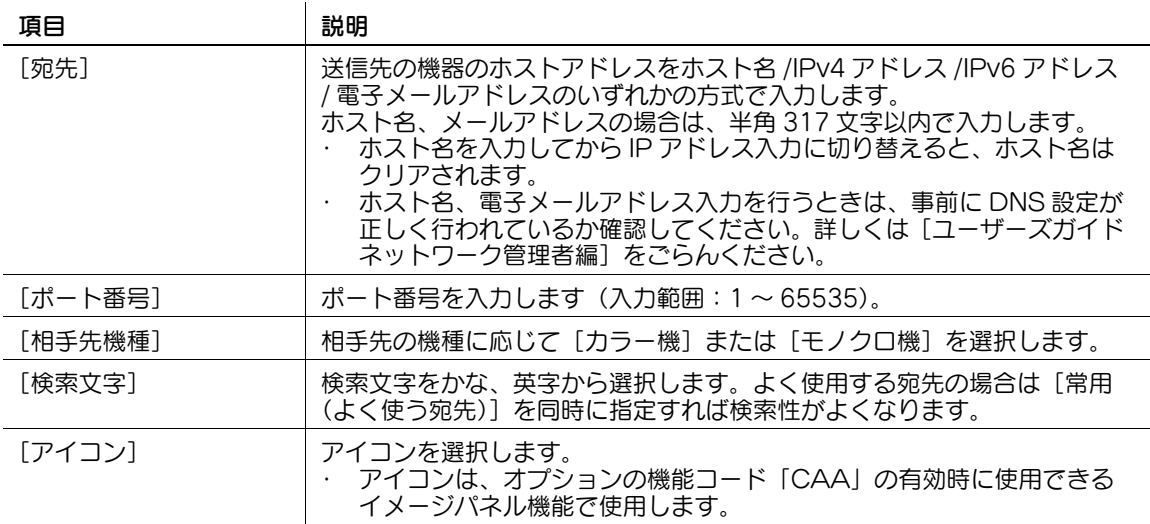

- 登録した宛先を確認するときは、登録名を選択し [設定内容] を押します。
- 登録した宛先の設定内容を変更するときは、登録名を選択し[編集]を押します。
- 登録した宛先を削除するときは、登録名を選択し[削除]を押します。

### <span id="page-193-0"></span>10.2.9 短縮宛先登録-インターネットファクス送信

インターネットファクス宛先を登録できます。[新規登録]を押すと新しく宛先を登録できます。 1/2 画面

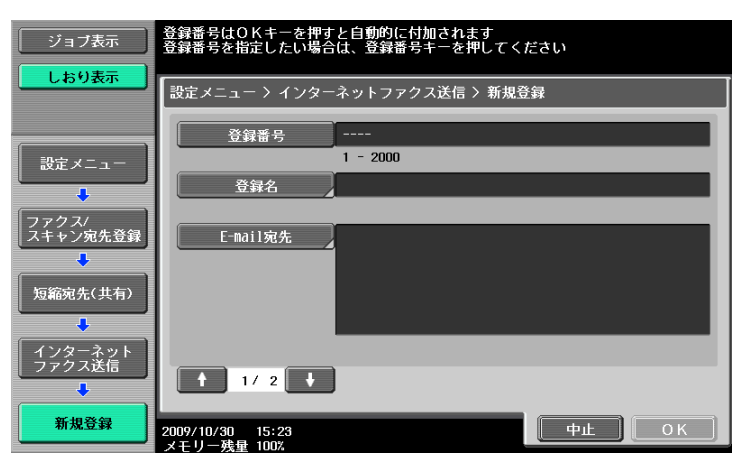

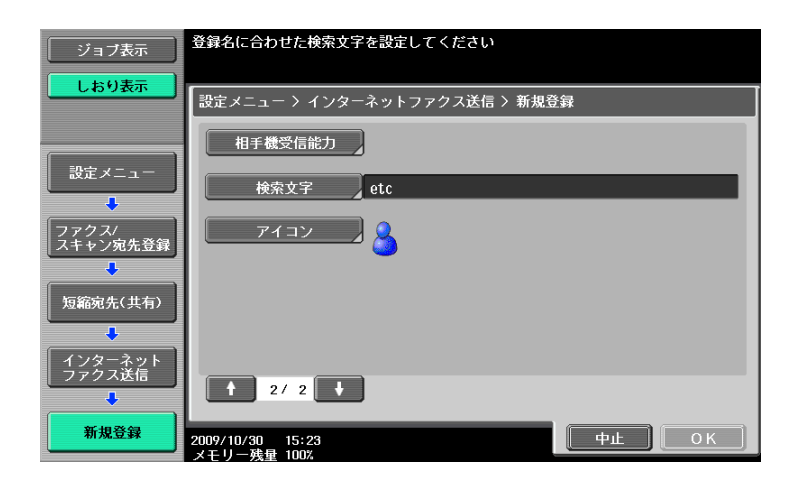

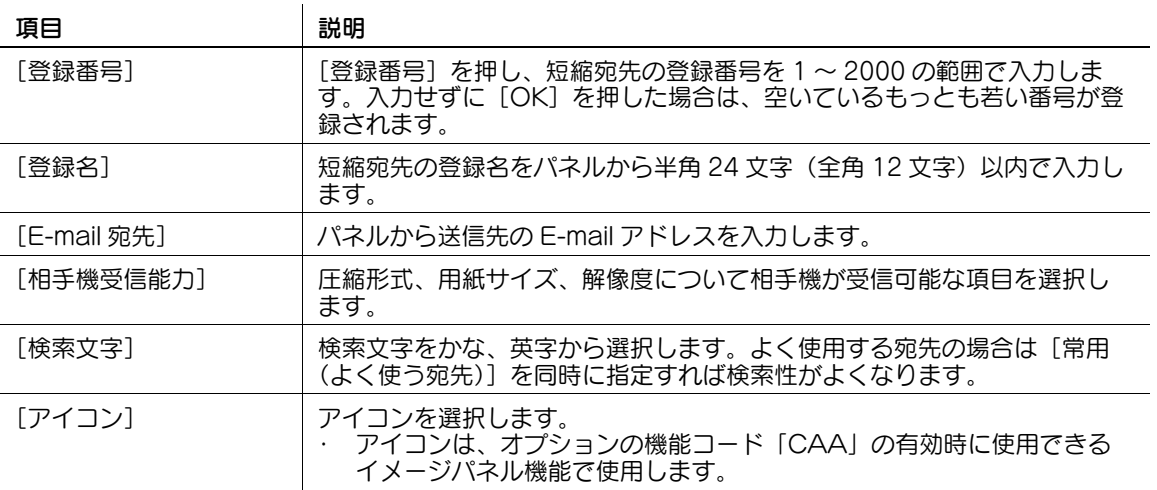

- 登録した宛先を確認するときは、登録名を選択し[設定内容]を押します。
- 登録した宛先の設定内容を変更するときは、登録名を選択し[編集]を押します。
- 登録した宛先を削除するときは、登録名を選択し [削除] を押します。

## <span id="page-194-0"></span>10.2.10 グループ宛先登録

複数の短縮宛先をグループ化して、グループ宛先に登録することができます。

グループ宛先は、ファクス / スキャン機能で 100 グループ(00 ~ 99)まで登録できます。

ひとつのグループ宛先には短縮宛先を 500 か所まで登録できます。

[新規登録]を押すとグループ宛先を登録できます。

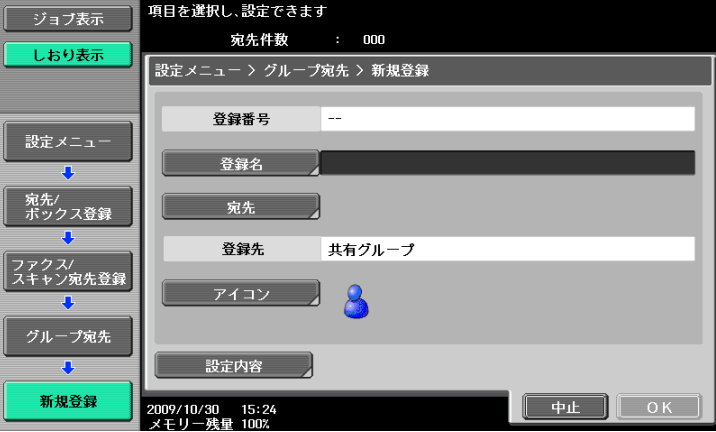

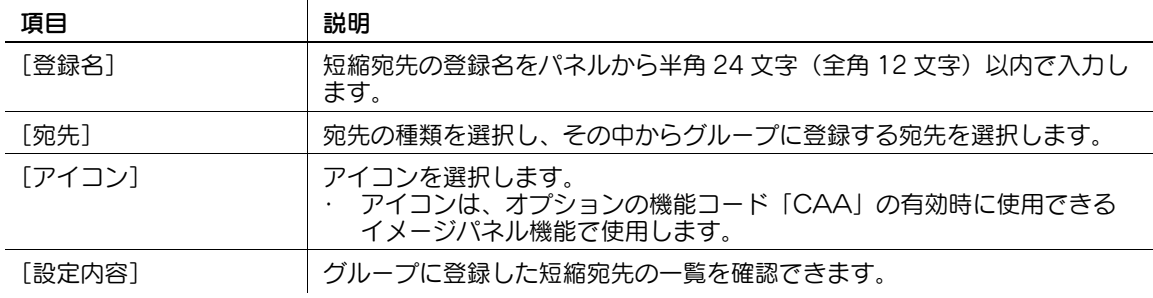

<span id="page-195-0"></span>E-mail 送信およびインターネットファクスの件名 (Subject) を 10 個まで登録できます。送信時に登録 した内容から選択できます。[新規登録]を押すと新しく件名を登録できます。

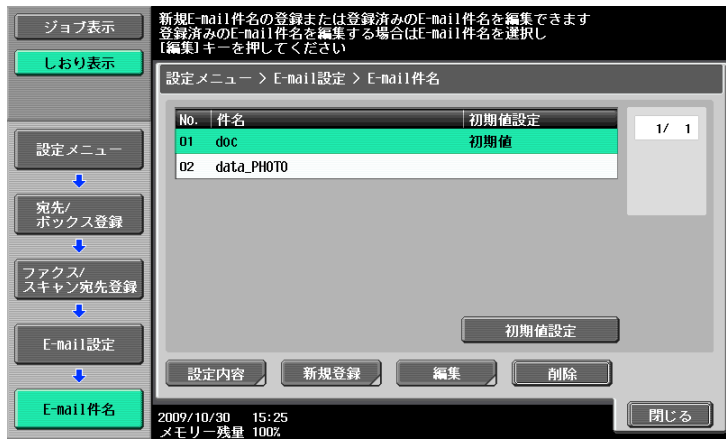

項目 さんじょう おうしゃ 説明 [件名] インスタンのサイト 件名を半角 64 文字 (全角 32 文字) 以内で入力します。

参考

- 登録した件名を確認するときは、件名を選択し [設定内容] を押します。
- 登録した件名の設定内容を変更するときは、件名を選択し「編集]を押します。
- 登録した件名を削除するときは、件名を選択し [削除] を押します。
- 初期値に設定したい件名は、件名を選択し[初期値設定]を押します。

### <span id="page-195-1"></span>10.2.12 E-mail 設定-本文(E-mail/I-FAX)

E-mail 送信およびインターネットファクスの本文(Subject)を 10 個まで登録できます。送信時に登録 した内容から選択できます。[新規登録]を押すと新しく本文を登録できます。

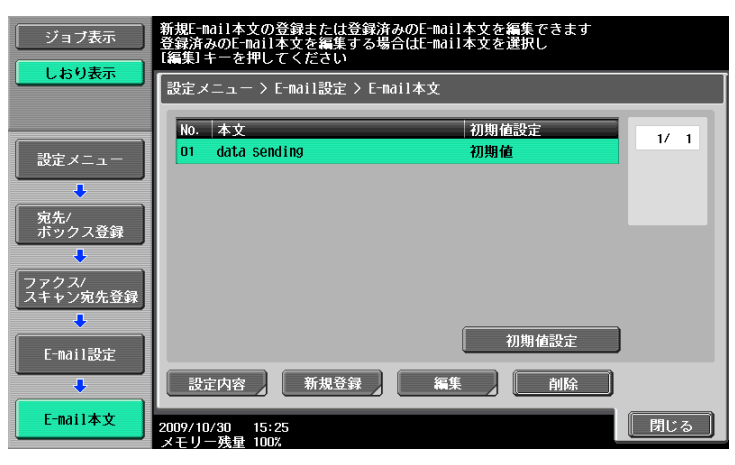

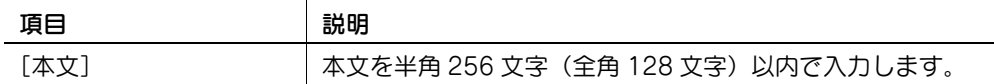

参考

- 登録した本文を確認するときは、本文を選択し [設定内容] を押します。
- 登録した本文の設定内容を変更するときは、本文を選択し [編集] を押します。
- 登録した本文を削除するときは、本文を選択し[削除]を押します。
- 初期値に設定したい本文は、本文を選択して[初期値設定]を押します。

## 10.2.13 ファクス / スキャンプログラム

頻繁に送信する宛先と読込み設定、原稿設定、通信設定を組み合わせてプログラム宛先に登録できます。 プログラム宛先にこれらを登録しておくと、プログラムを押すだけで、登録されている宛先と読込み設定、 原稿設定、通信設定の機能を呼び出して使うことができます。

参考

- プログラムには、通常のプログラム 400 個と一時的に使用する [一時プログラム] を 10 個登録するこ とができます。
- プログラムが 410件登録されている場合は、不要なプログラムを削除してから登録してください。

## <span id="page-196-0"></span>プログラム登録

- 1 操作パネルのファクス / スキャンを押してからプログラム登録したい読込み設定、原稿設定、通信設 定を行います。
- 2 プログラムを押します。
- 3 登録されていないキーを選択して [プログラム登録] を押します。 プログラム登録画面が表示されます。

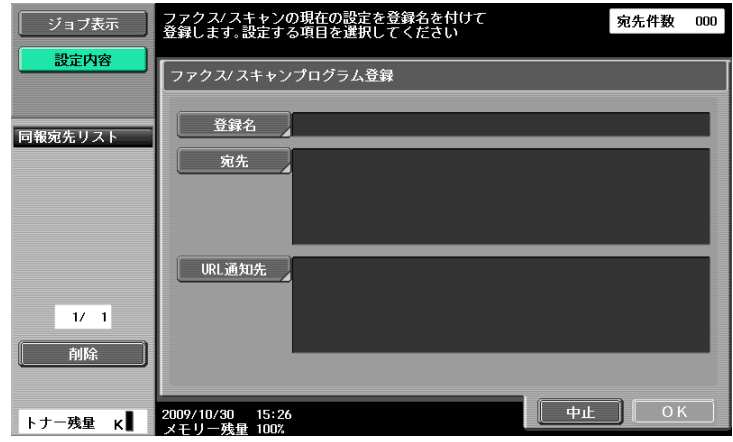

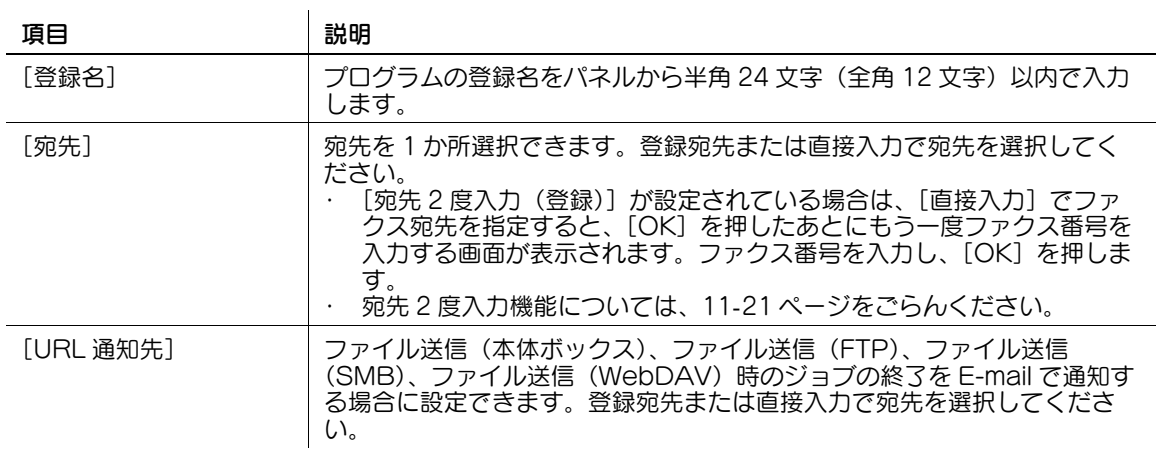

## <span id="page-197-0"></span>設定内容

すでに登録したプログラムの内容を確認するときに押します。確認したら[閉じる]を押します。

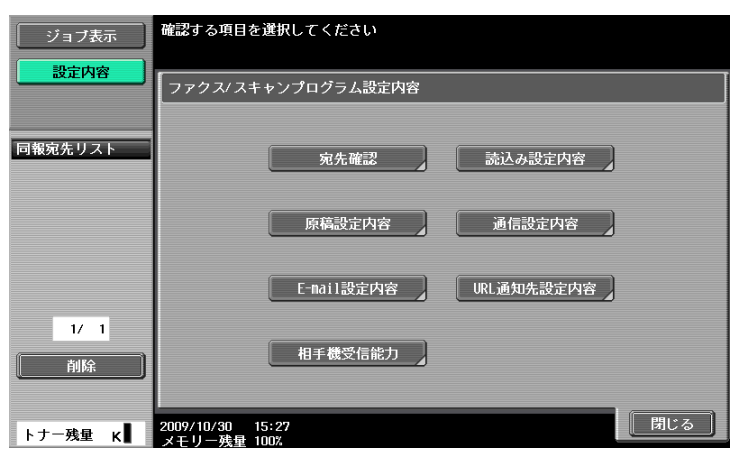

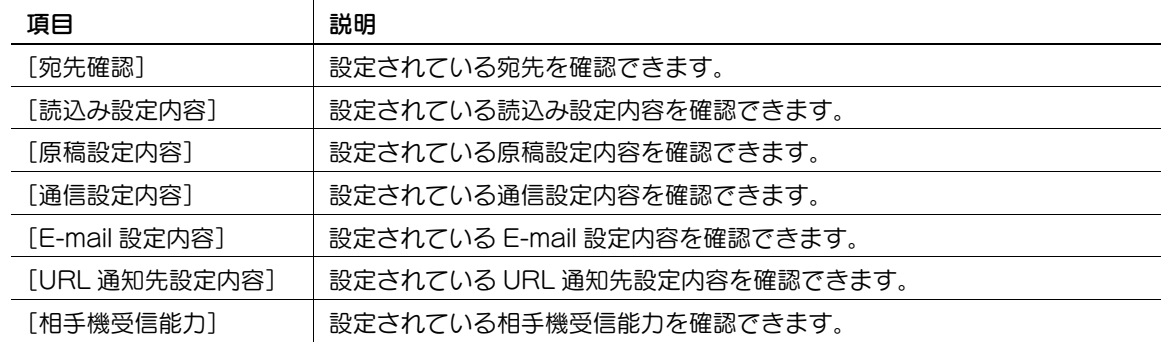

### <span id="page-197-1"></span>削除

すでに登録したプログラムを削除するときに押します。削除するときは[削除する]を押します。

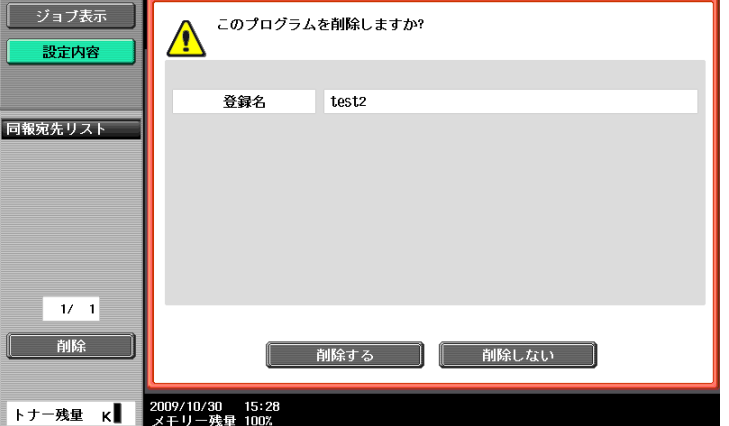

<span id="page-198-0"></span>着信拒否したい相手先の番号をあらかじめ登録しておき、迷惑ファクスを受信しないように設定できます。 登録されている電話番号と着信電話番号が一致した場合は受信しません。

NTT とナンバーディスプレイ機能の契約が必要になります。契約完了後に機能を設定してください。 参考

着信拒否宛先を登録するには、設定メニューの[ナンバーディスプレイ機能]を[ON]に設定して おく必要があります。[ナンバーディスプレイ機能]については、11-[21 ページを](#page-225-0)ごらんください。 [新規登録]を押すと着信拒否宛先を登録できます。

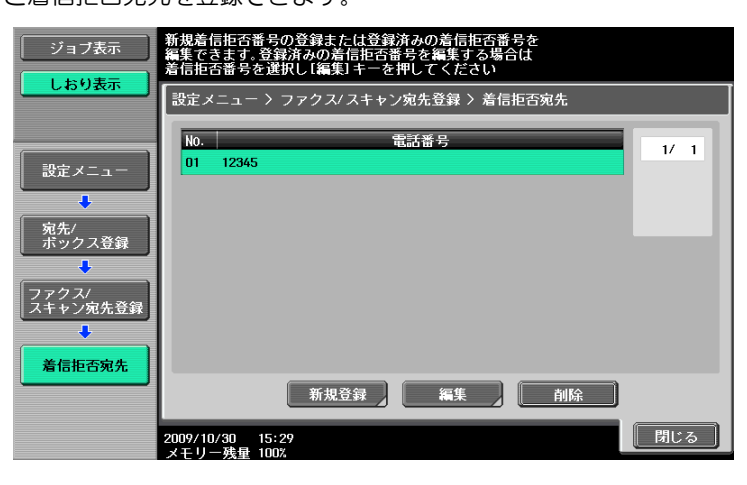

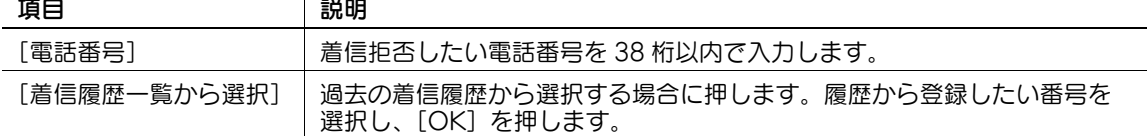

参考

- 登録した宛先の設定内容を変更するときは、電話番号を選択し[編集]を押します。編集画面では、 登録番号は変更できません。
- 登録した宛先を削除するときは、電話番号を選択し [削除] を押します。

### 10.2.15 ボックス登録-親展ボックス (G3)

親展受信のためのボックスは、共有 / 個人ボックス登録時に親展受信の設定を行います。

詳しくは、[ユーザーズガイド ボックス機能編]をごらんください。

### 10.2.16 ボックス登録-掲示板ボックス (G3)

### d参照

掲示板ボックス登録については、[ユーザーズガイド ボックス機能編]をごらんください。

### 10.2.17 ボックス登録-中継ボックス (G3)

### $\Box$  参照

中継ボックス登録については、[ユーザーズガイド ボックス機能編]をごらんください。

d参照

<span id="page-199-0"></span>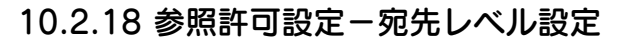

短縮宛先の参照許可レベルを設定します。設定を行うレベルのユーザーとしてログインし、宛先のレベル を変更します。

参考

- 登録された宛先レベルは「0」になっています。
- ログインしたユーザーレベルよりも高いレベルやグループを設定することはできません。
- 宛先にグループを設定する場合は、あらかじめ管理者設定でグループの登録が必要です。参照許可グ ループについて詳しくは、[ユーザーズガイド コピー機能編]をごらんください。

### <span id="page-199-1"></span>短縮宛先

レベルを変更する宛先を選択し、[参照許可グループ設定]または[参照許可レベル設定]を押し、設定を 行います。

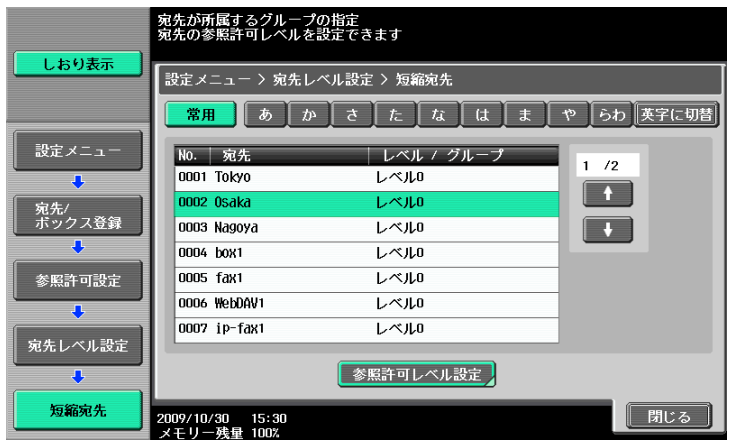

### <span id="page-199-2"></span>グループ宛先

レベルを変更する宛先を選択し、[参照許可グループ設定]または[参照許可レベル設定]を押し、設定を 行います。

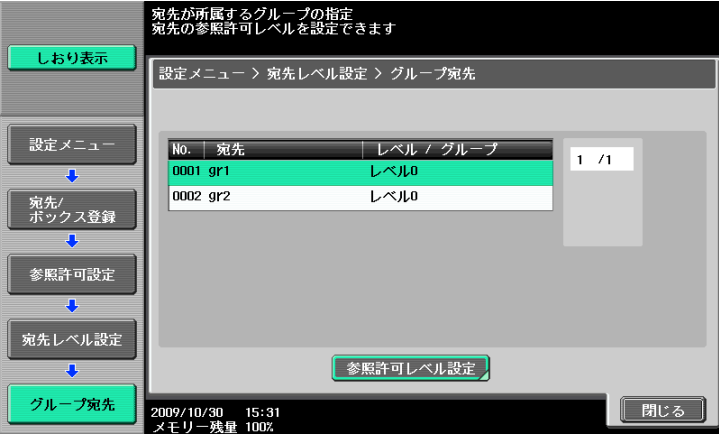

## <span id="page-200-0"></span>プログラム宛先

レベルを変更する宛先を選択し、[参照許可グループ設定]または [参照許可レベル設定]を押し、設定を 行います。

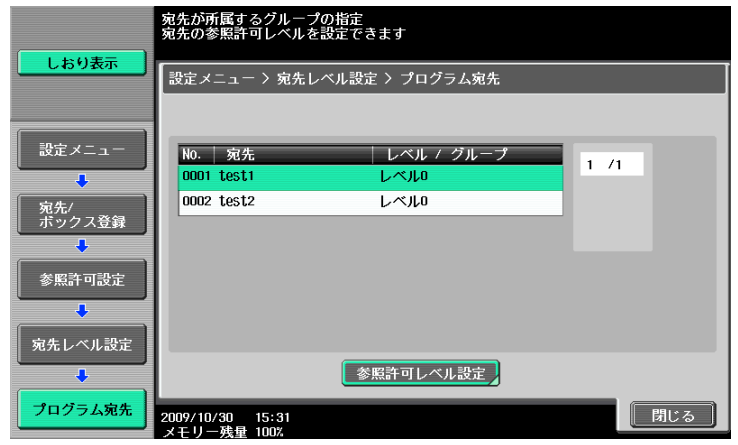

## 10.3 ユーザー設定

### 10.3.1 ユーザー設定画面を表示させる

ユーザー画面を表示させるには、操作パネルの**設定メニュー / カウンター**を押し、表示された設定メ ニューから [ユーザー設定] を押します。

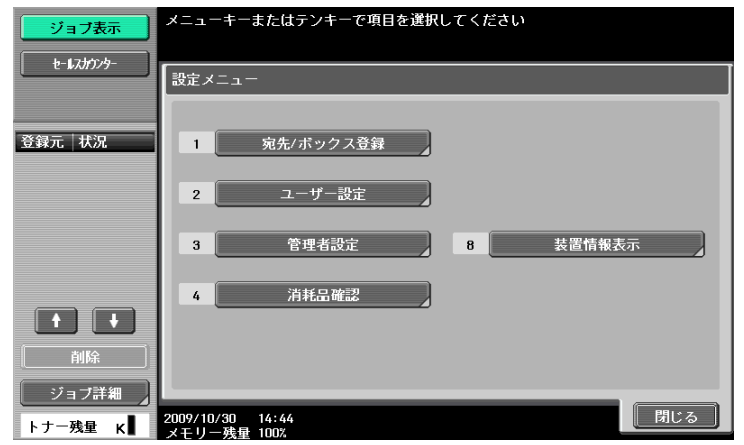

参考

● 設定メニューでは、キーに表示されている番号をテンキーで入力しても選択できます。[ユーザー設 定]の場合はテンキーの 2 を押します。

### <span id="page-201-0"></span>10.3.2 画面カスタマイズ設定-ファクス / スキャン設定

ファクス / スキャン画面のカスタマイズを行います。

ファクス / スキャン画面の初期表示を設定します(初期値:登録宛先から)。

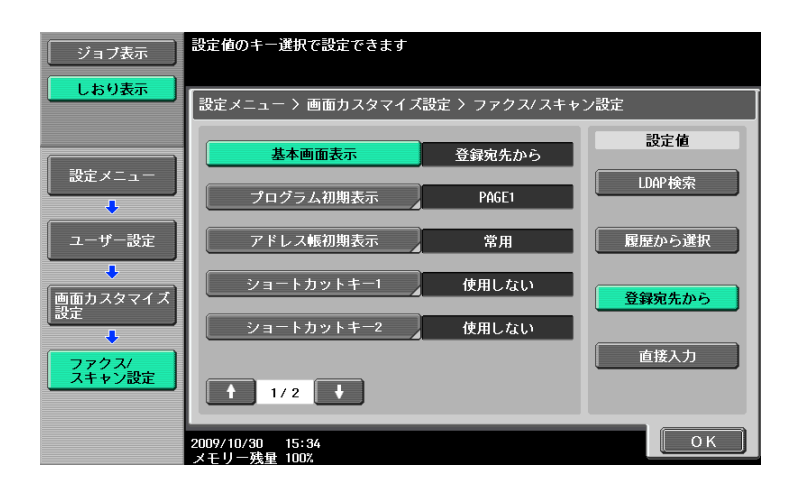

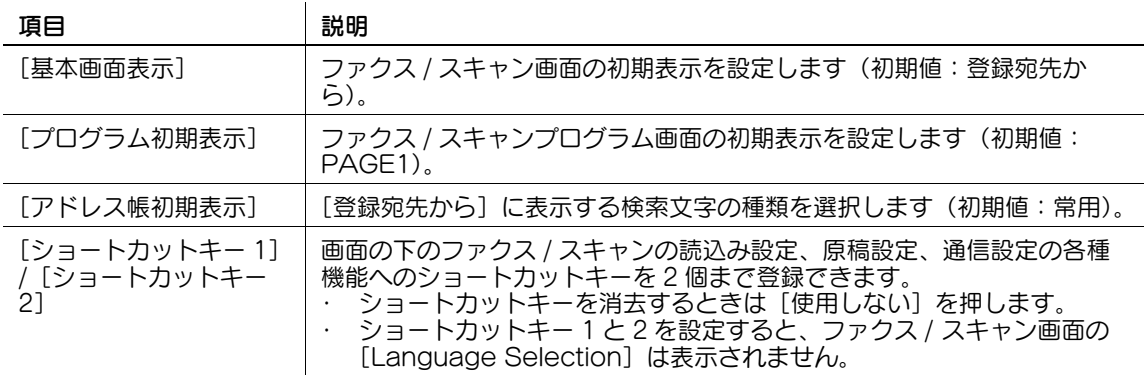

2/2 画面

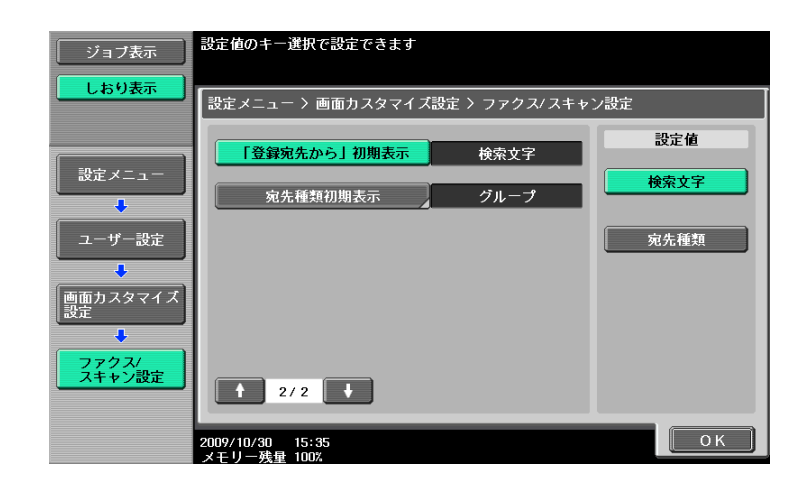

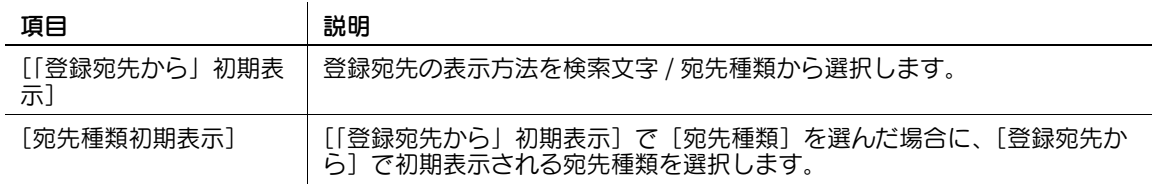

## <span id="page-202-0"></span>10.3.3 画面カスタマイズ設定-ファクス動作中画面 (G3/IP/I-FAX)

ファクス動作中画面のカスタマイズを行います。

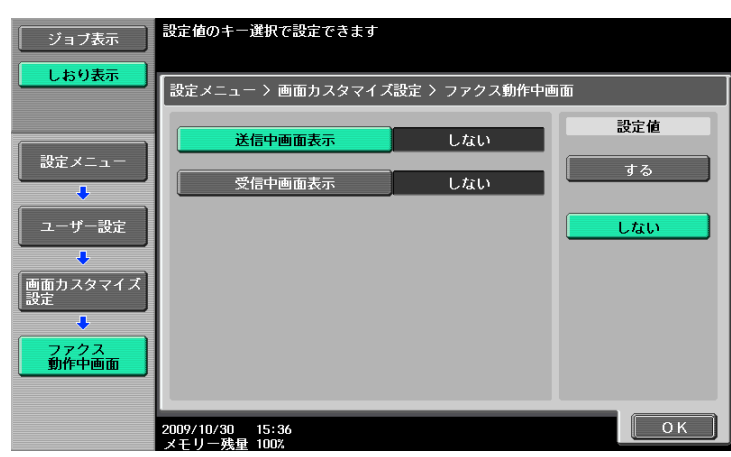

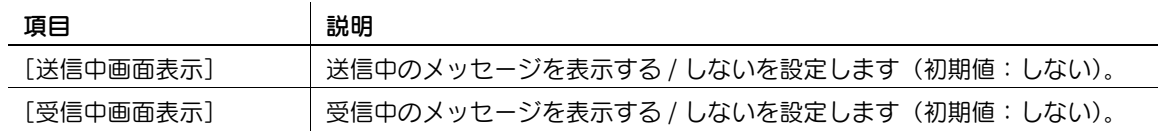

### <span id="page-203-0"></span>10.3.4 画面カスタマイズ設定-検索オプション設定

登録宛先の詳細検索を行うとき、検索オプション画面の表示内容を設定します。 (E-mail/Box/SMB/FTP/WebDAV/G3/IP/I-FAX)

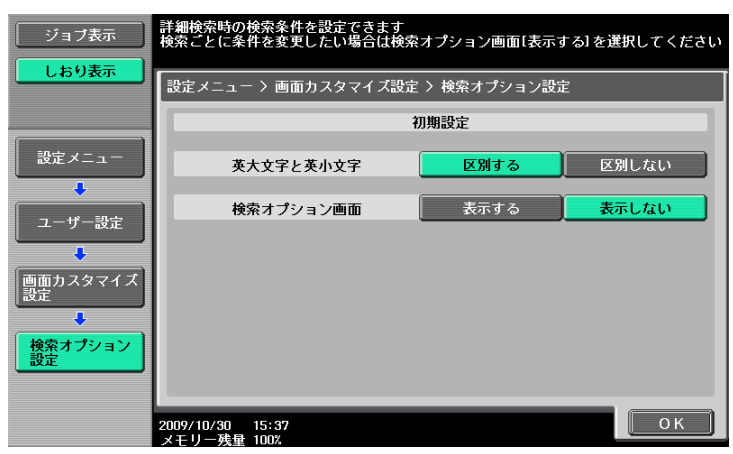

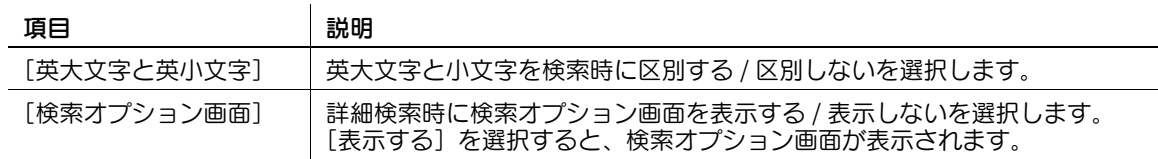

### <span id="page-203-1"></span>10.3.5 ファクス / スキャン設定

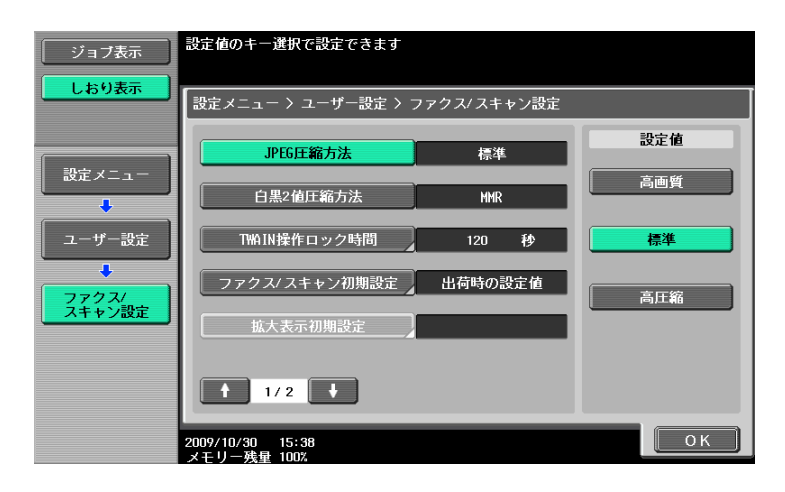

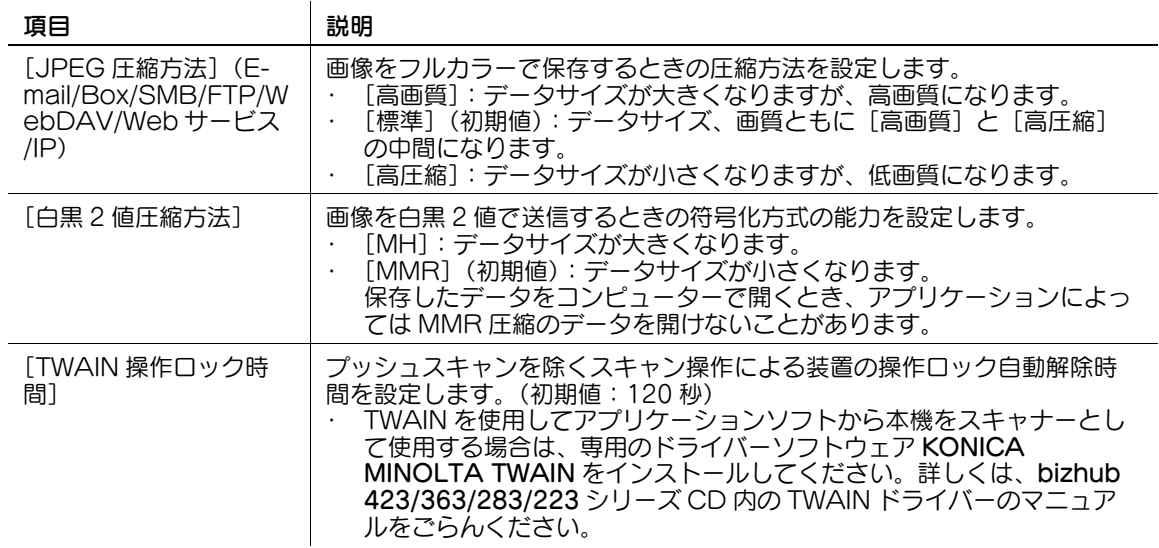

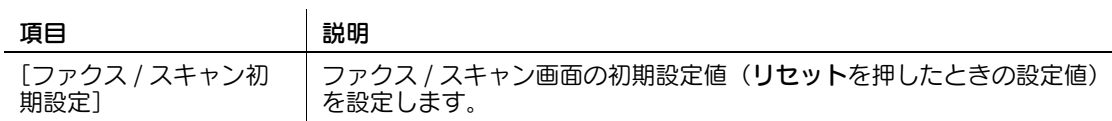

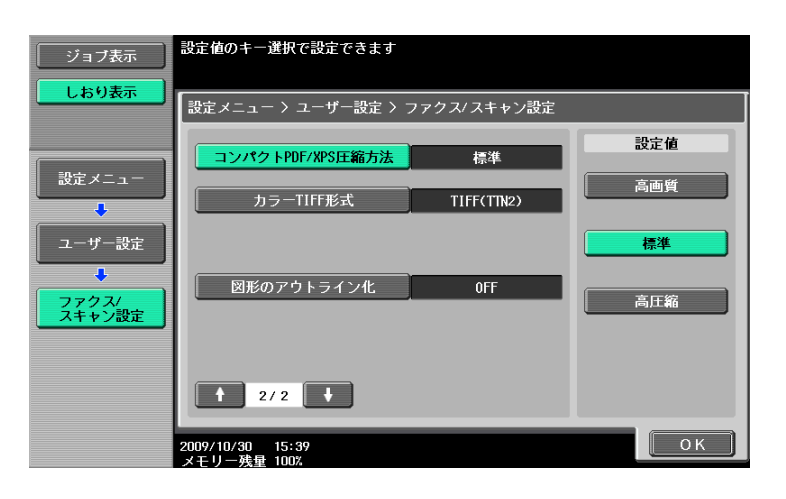

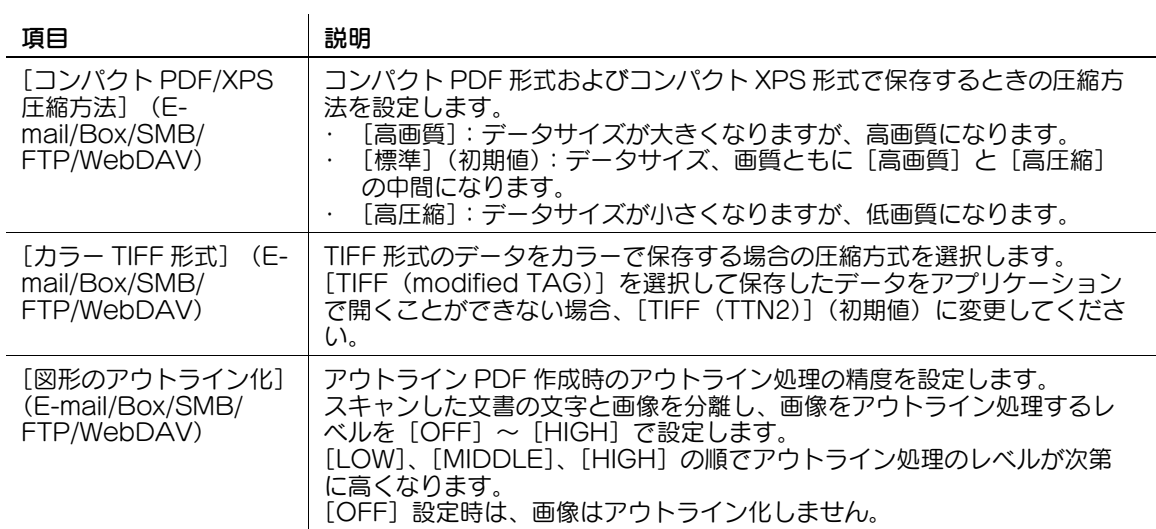

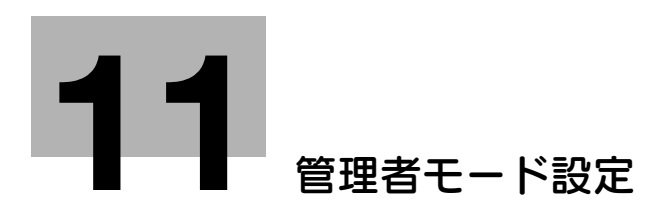

# <span id="page-206-0"></span>11 管理者モード設定

管理者モードでファクス / スキャン関連の設定を行います。

## 11.1 はじめに設定してください

### 11.1.1 E-mail

E-mail 送信やインターネットファクスを使用するときは、以下の項目をはじめに設定してください。ここ では基本的な項目を紹介していますが、詳しくは[ユーザーズガイド ネットワーク管理者編]もあわせて ごらんください。

- 管理者 E-mail アドレス
- TCP/IP 設定
- E-mail 送信 (SMTP)

d参照

詳しくは[ユーザーズガイド ネットワーク管理者編]をごらんください。

### 11.1.2 ボックス

ボックス保存を行うときは、以下の項目をはじめに設定してください。ボックスへの保存方法は、[ユー ザーズガイド ボックス機能編]をごらんください。

● ボックス登録

### 日まる

設定手順は、[ユーザーズガイド ボックス機能編]をごらんください。

### 11.1.3 SMB 送信

ファイル送信(SMB)を行うときは、以下の項目をはじめに設定してください。ここでは基本的な項目を 紹介していますが、詳しくは[ユーザーズガイド ネットワーク管理者編]もあわせてごらんください。

- TCP/IP 設定
- SMB クライアント設定

### d参照

詳しくは [ユーザーズガイド ネットワーク管理者編] をごらんください。

### 11.1.4 FTP 送信

ファイル送信(FTP)を行うときは、以下の項目をはじめに設定してください。ここでは基本的な項目を 紹介していますが、詳しくは [ユーザーズガイド ネットワーク管理者編]もあわせてごらんください。

- TCP/IP 設定
- FTP 設定

### 口参照

詳しくは [ユーザーズガイド ネットワーク管理者編]をごらんください。

### 11.1.5 G3 ファクス

G3 ファクスを使用するときは、以下の項目をはじめに設定してください。

- 発信元 / ファクス ID 登録
- 11-[14 ページ](#page-218-0)をごらんください。
- 回線パラメーター設定
- 11-[17 ページ](#page-221-0)をごらんください。

## 11.1.6 インターネットファクス

インターネットファクスを使用するときは、以下の項目をはじめに設定してください。

- ネットワークファクス機能設定
- 発信元 / ファクス ID 登録
- 11-[14 ページ](#page-218-0)をごらんください。
- 本体 E-mail アドレス
- 設定手順は、[ユーザーズガイドコピー機能編]をごらんください。
- 本体登録
- 設定手順は、[ユーザーズガイド コピー機能編]をごらんください。
- TCP/IP 設定
- E-mail 設定

### d参照

ネットワークファクス機能設定、TCP/IP 設定、E-mail 設定については[ユーザーズガイド ネットワーク 管理者編]をごらんください。

### 11.1.7 IP アドレスファクス

IP アドレスファクスを使用するときは、以下の項目をはじめに設定してください。

- ネットワークファクス機能設定
- 発信元 / ファクス ID 登録
- 11-[14 ページ](#page-218-0)をごらんください。
- TCP/IP 設定
- SMTP 送受信設定

### 日まる

ネットワークファクス機能設定、TCP/IP 設定、SMTP 送受信設定については [ユーザーズガイド ネット ワーク管理者編]をごらんください。

## 11.2 管理者モードのメニューツリー

管理者設定で操作できる設定項目は以下のとおりです。このメニューツリーではネットワークスキャン、 G3 ファクス、ネットワークファクスに関連する項目を記載しています。

### 11.2.1 [環境設定]

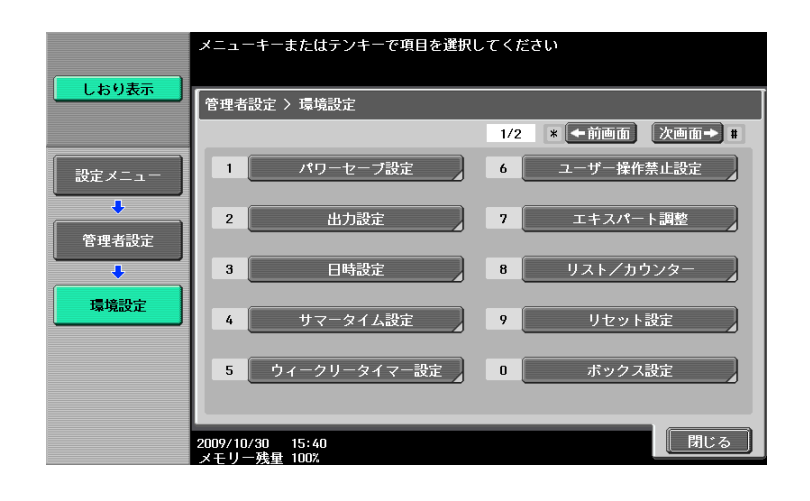

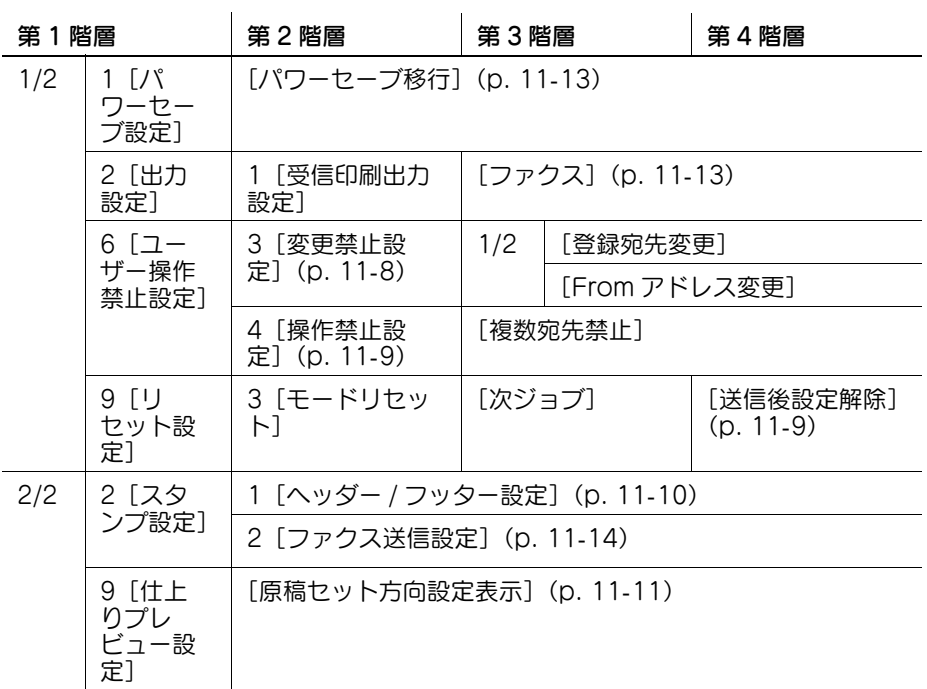

## 11.2.2 [ファクス設定]

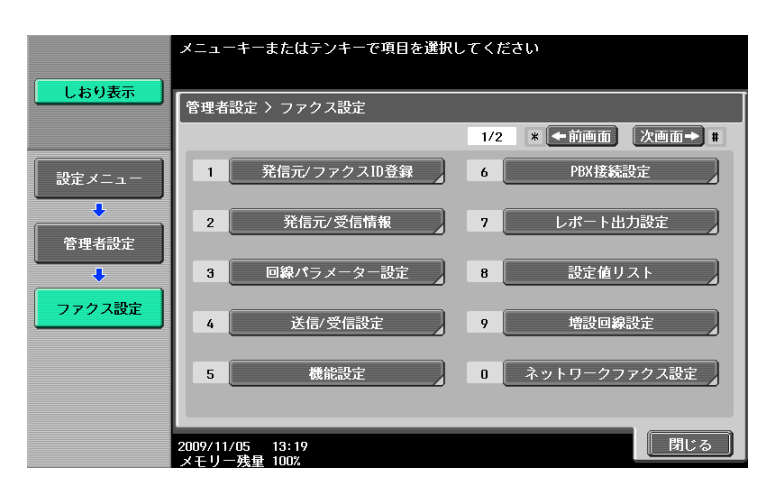

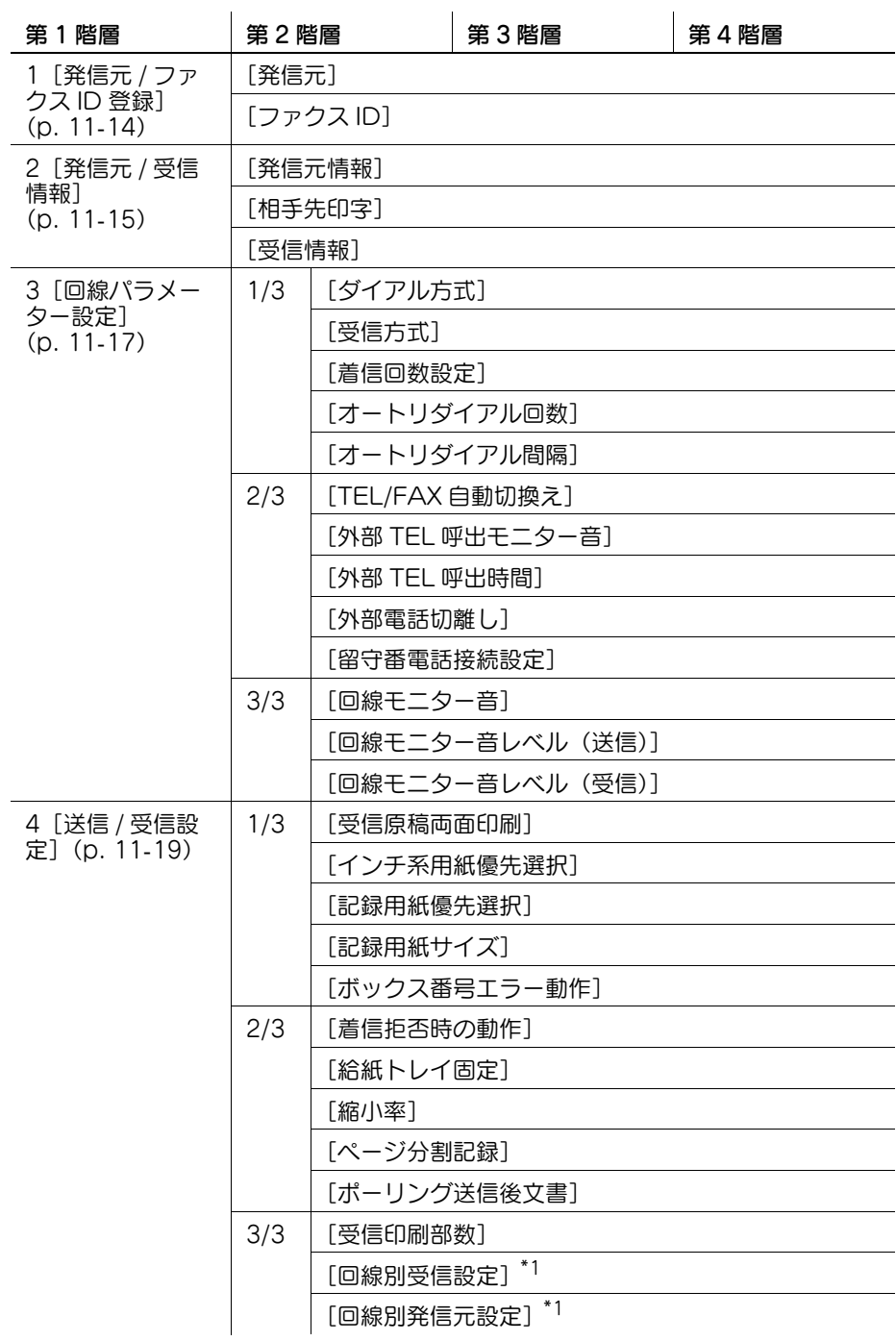

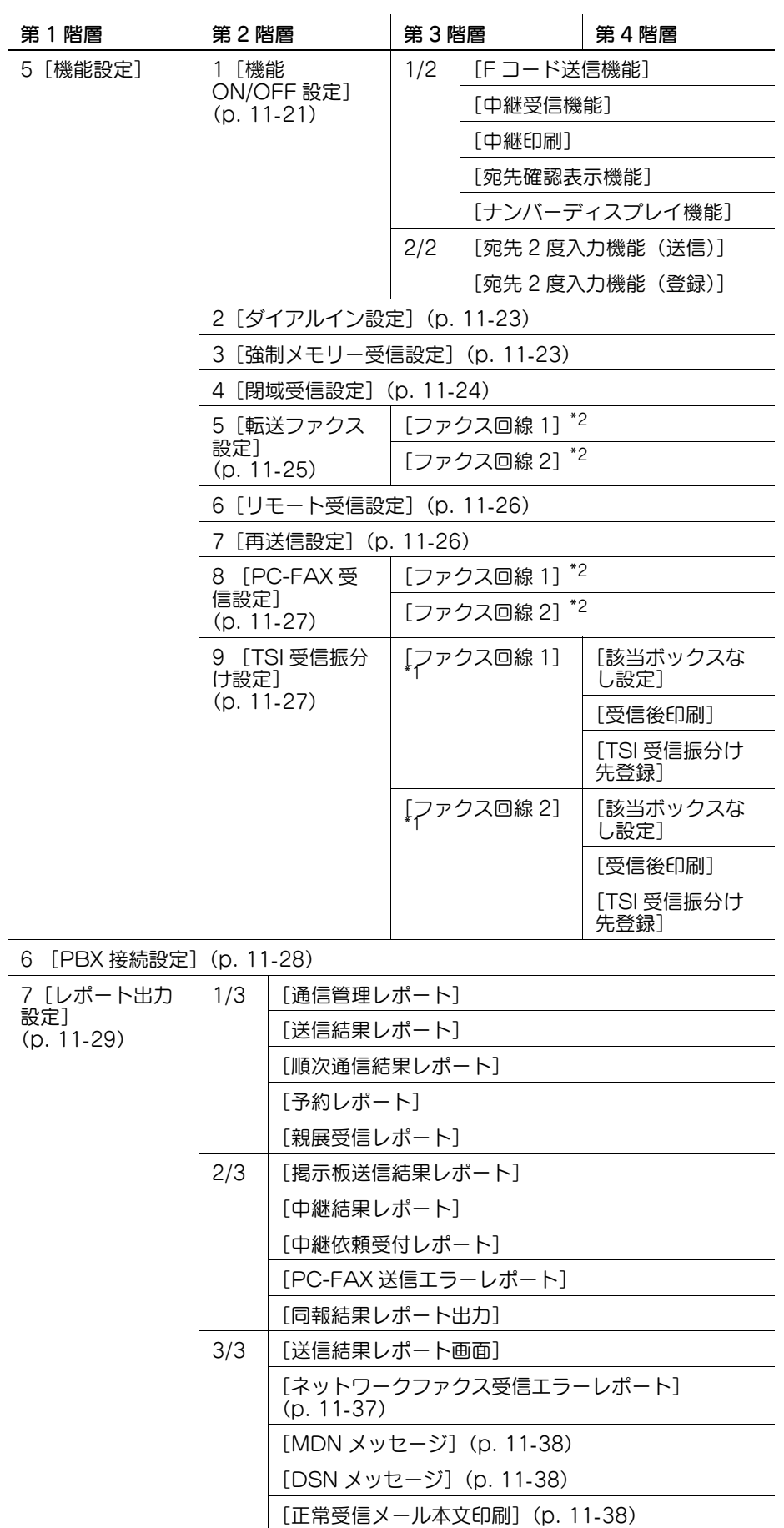

8 [設定値リスト] ([p. 11](#page-235-0)-31)

| 第1階層                    | 第2階層                              | 第 3 階層             | 第4階層              |
|-------------------------|-----------------------------------|--------------------|-------------------|
| 9[増設回線設<br>定](p. 11-31) | 1「回線パラメー<br>夕ー設定]<br>$(p. 11-31)$ | 「ダイアル方式]           |                   |
|                         |                                   | 「着信回数設定」           |                   |
|                         |                                   | 「回線モニター音]          |                   |
|                         | 2[機能設定]<br>$(p. 11-32)$           | 「PC-FAX 送信設定]      |                   |
|                         |                                   | 「ナンバーディス<br>プレイ機能] | [ネームディスプ<br>レイ機能] |
|                         |                                   |                    | 「着信中の発信者<br>情報表示] |
|                         | 3 [複数回線使用設定](p. 11-32)            |                    |                   |
|                         | 4 [ファクス ID] (p. 11-33)            |                    |                   |
| 0「ネットワーク<br>ファクス設定]     | 1 [白黒 2 値圧縮方法](p. 11-39)          |                    |                   |
|                         | 2 [カラー / モノクロ多値圧縮方法](p. 11-39)    |                    |                   |
|                         | 4 [インターネットファクス自機受信能力] (p.11-40)   |                    |                   |
|                         | 5 [インターネットファクス拡張設定] (p. 11-41)    |                    |                   |
|                         | 6 [IP アドレスファクス動作設定](p. 11-42)     |                    |                   |

<sup>1[</sup>G3 ファクス印字画質設定][\(p. 11](#page-237-1)-33)

- 「<sup>\*1</sup>」印は、FAX キット FK-508 を2つ装着している場合に表示されます。
- 「<sup>\*2</sup>」印は、**FAX キット FK-508** を 2 つ装着し、管理者設定の [回線別受信設定] が [ON] の場合に 表示されます。[回線別受信設定] については 11-[19 ページ](#page-223-0)をごらんください。

## 11.2.3 [セキュリティー設定]

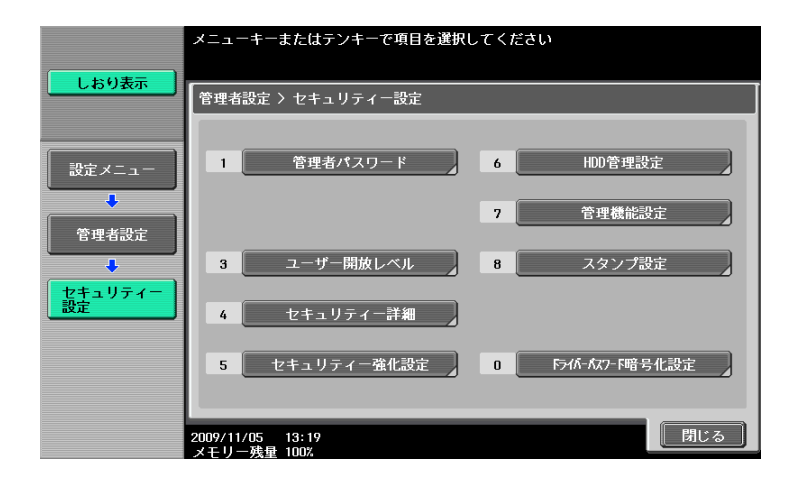

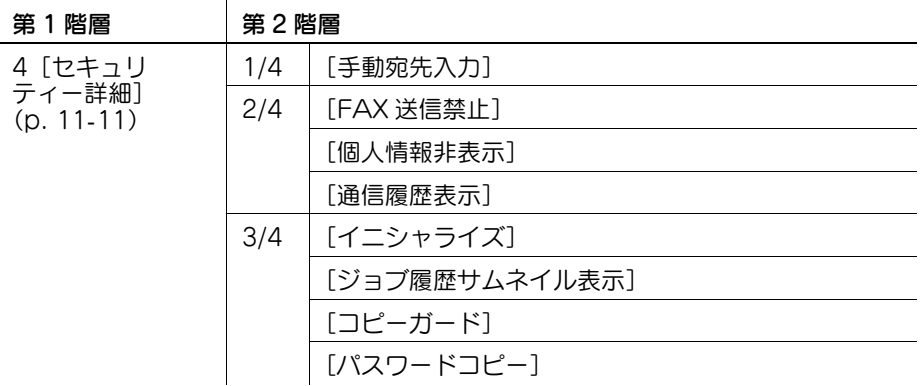

## 11.3 管理者設定(E-mail/Box/SMB/FTP/WebDAV)

E-mail 送信、ボックス保存、ファイル送信(SMB)、ファイル送信(FTP)、ファイル送信(WebDAV) で行う管理者設定について説明します。

### 11.3.1 管理者設定画面を表示させる

管理者設定画面を表示させるには、操作パネルの設定メニュー / カウンターを押し、表示された設定メ ニューから[管理者設定]を押します。続けて管理者設定パスワードを入力し、[OK]を押します。

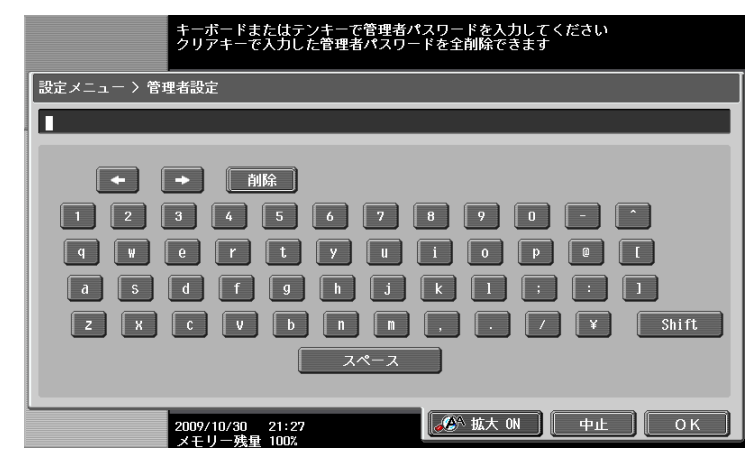

### <span id="page-212-0"></span>11.3.2 環境設定-ユーザー操作禁止設定

ユーザーモードで操作を禁止する項目を設定します。

### 変更禁止設定

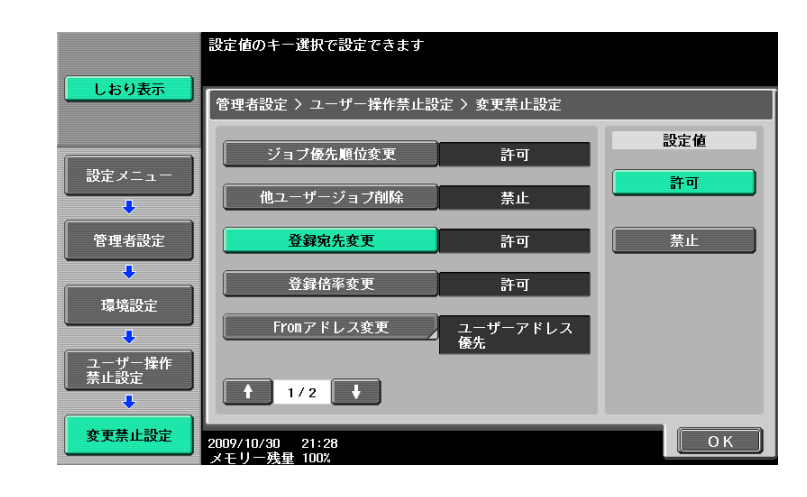

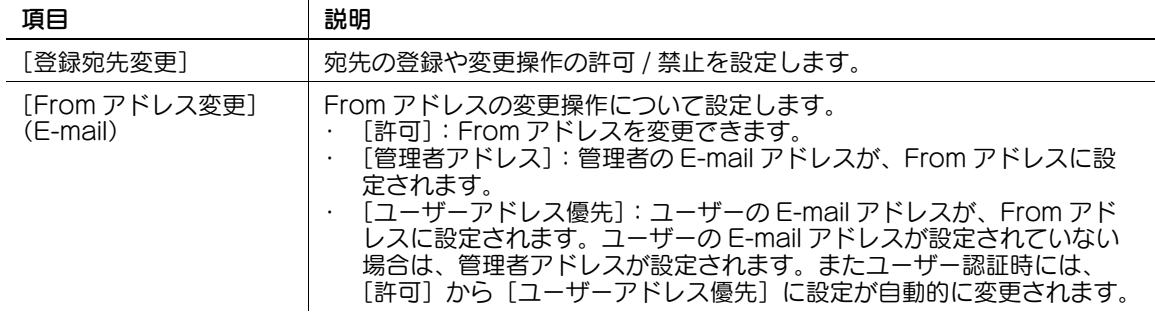

### <span id="page-213-0"></span>操作禁止設定

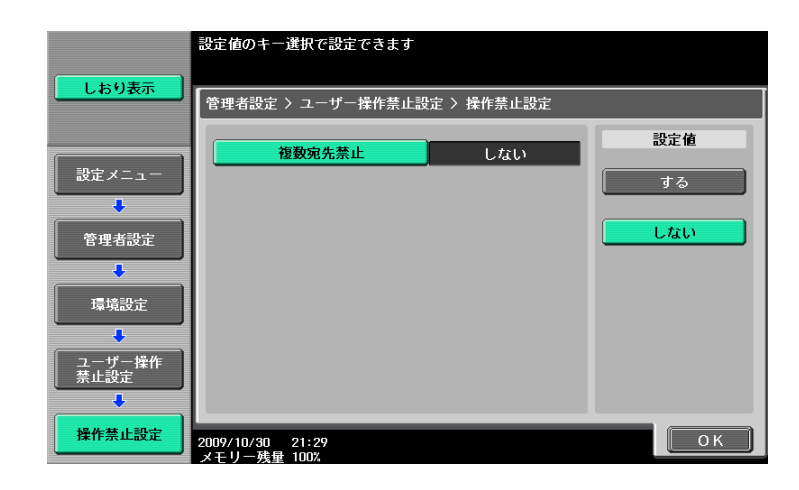

項目 さんじょう 割明 説明 [複数宛先禁止] | 複数宛先の指定禁止をする / しないを設定します。

### <span id="page-213-1"></span>11.3.3 環境設定-リセット設定-モードリセット-次ジョブ-送信後設定解除

送信時に設定していた読込み設定などの内容を、送信後に解除するかどうかを設定します。

- [全て解除]:すべての設定を解除します。
- [宛先のみ解除]:宛先の設定のみを解除します。
- [ユーザーに確認]:解除するかどうかをパネル上で確認するメッセージが表示されます。

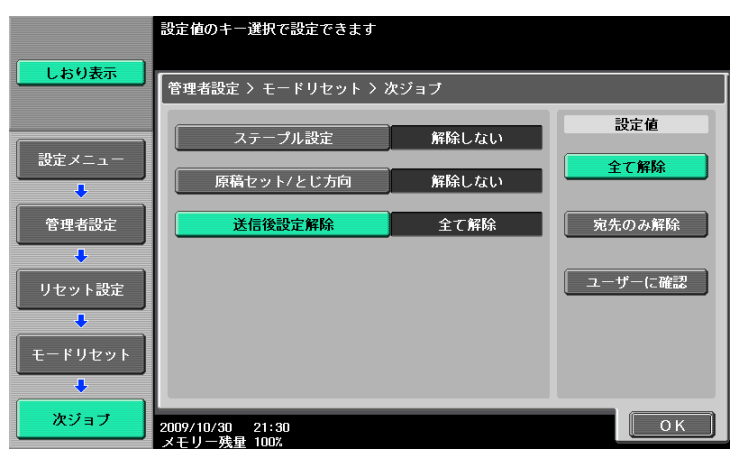

bizhub 423/363/283/223 11-9

## <span id="page-214-0"></span>11.3.4 環境設定-スタンプ設定-ヘッダー / フッター設定

すべてのページに挿入するヘッダー / フッターの設定を行います。ここで設定したヘッダー / フッターは ファクス / スキャン、および印刷に使用できます。

へッダー / フッター設定画面で [登録] を押すと登録画面が表示され、新しいヘッダー / フッターを登録で きます。

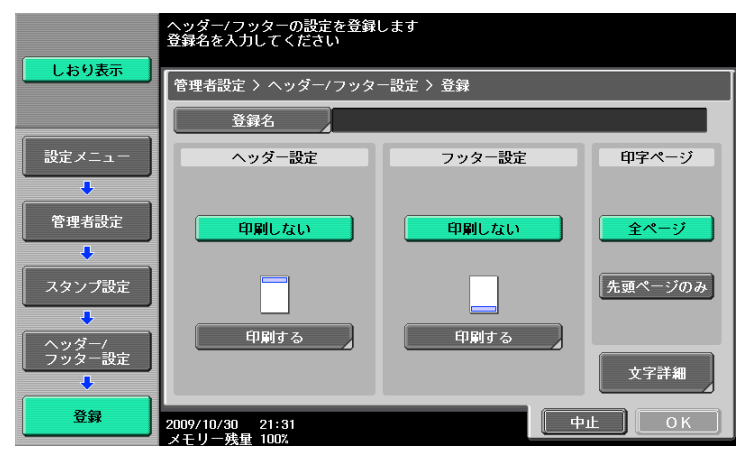

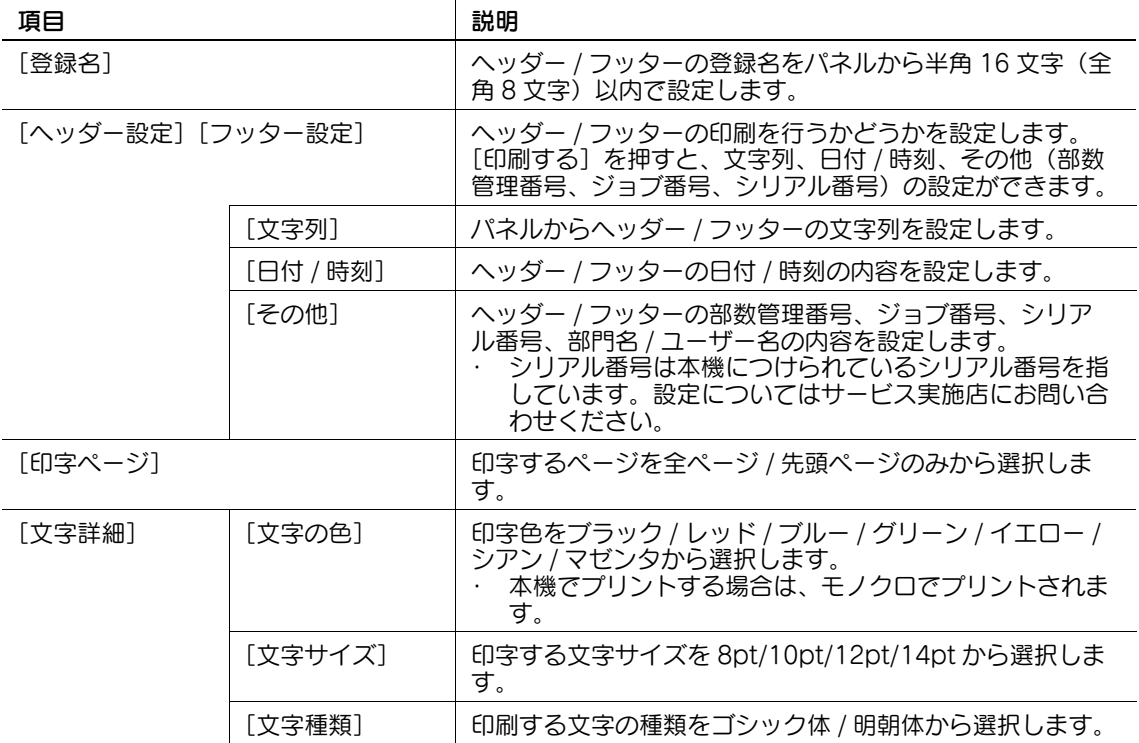

## <span id="page-215-0"></span>11.3.5 環境設定-仕上りプレビュー設定-原稿セット方向設定表示

仕上りプレビューを使って送信する場合に、プレビューを押したあと原稿セット方向を選択する画面を表 示するかしないかを設定します。

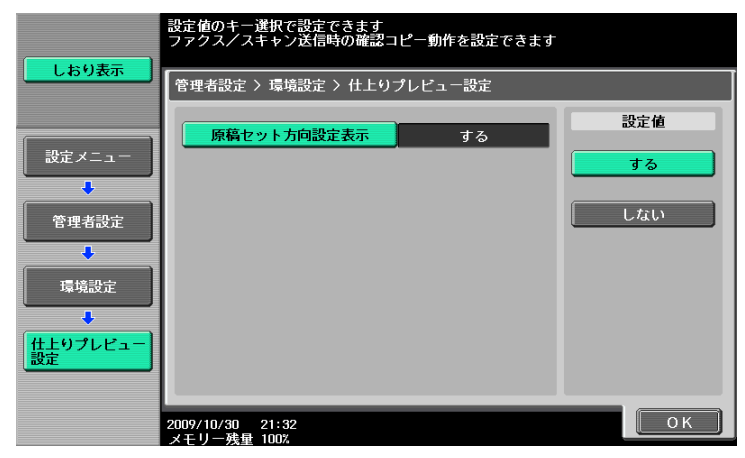

<span id="page-215-1"></span>11.3.6 セキュリティー設定-セキュリティー詳細

1/4 画面

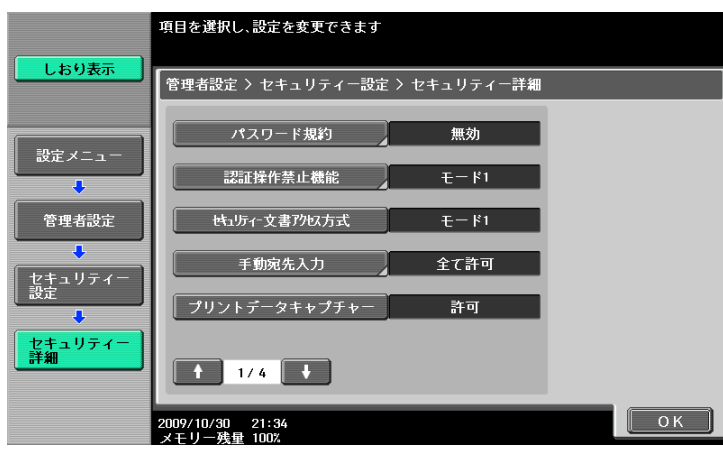

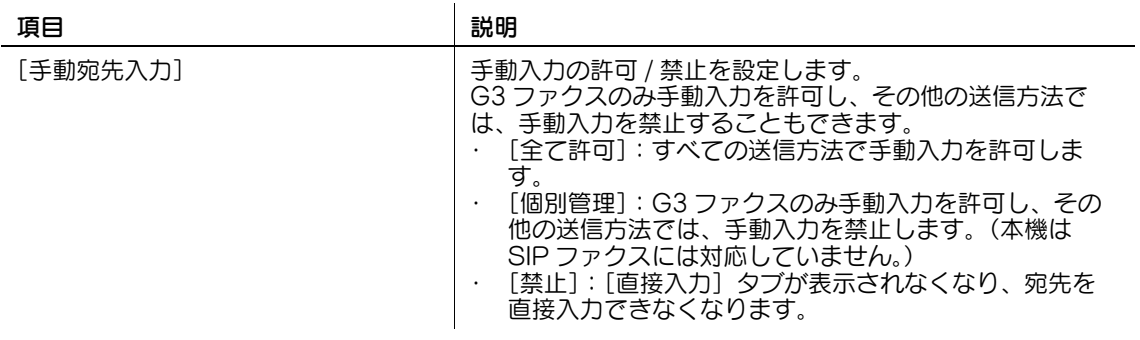
2/4 画面

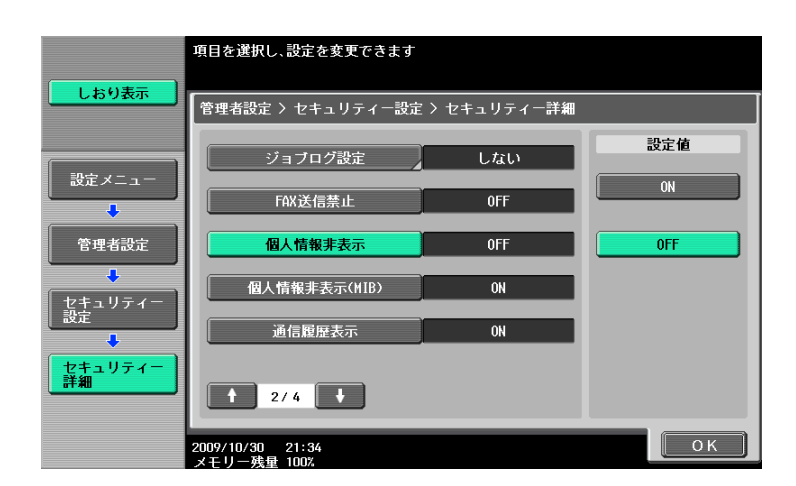

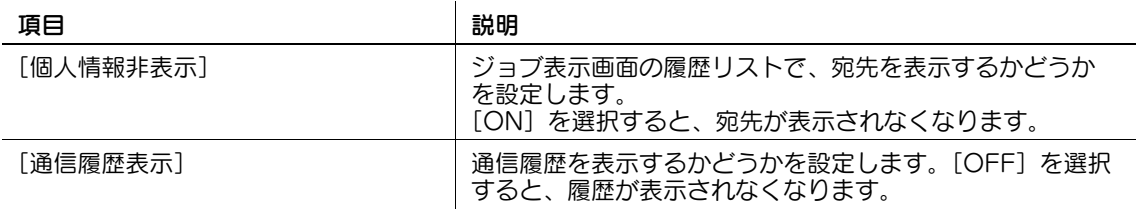

#### 3/4 画面

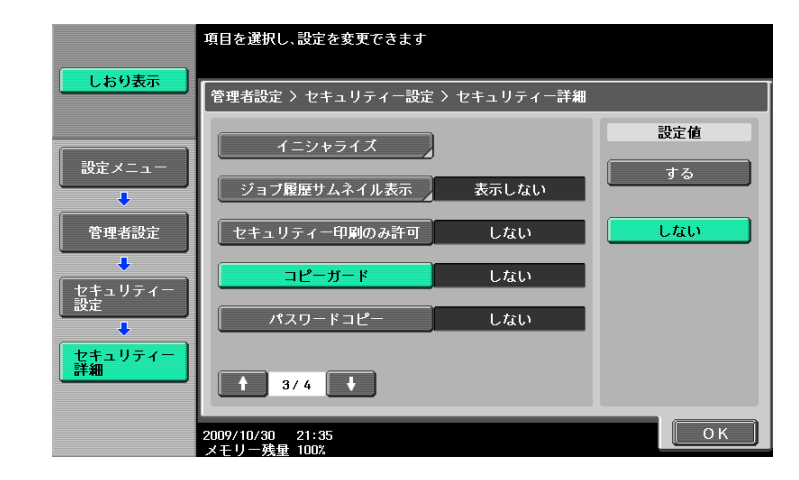

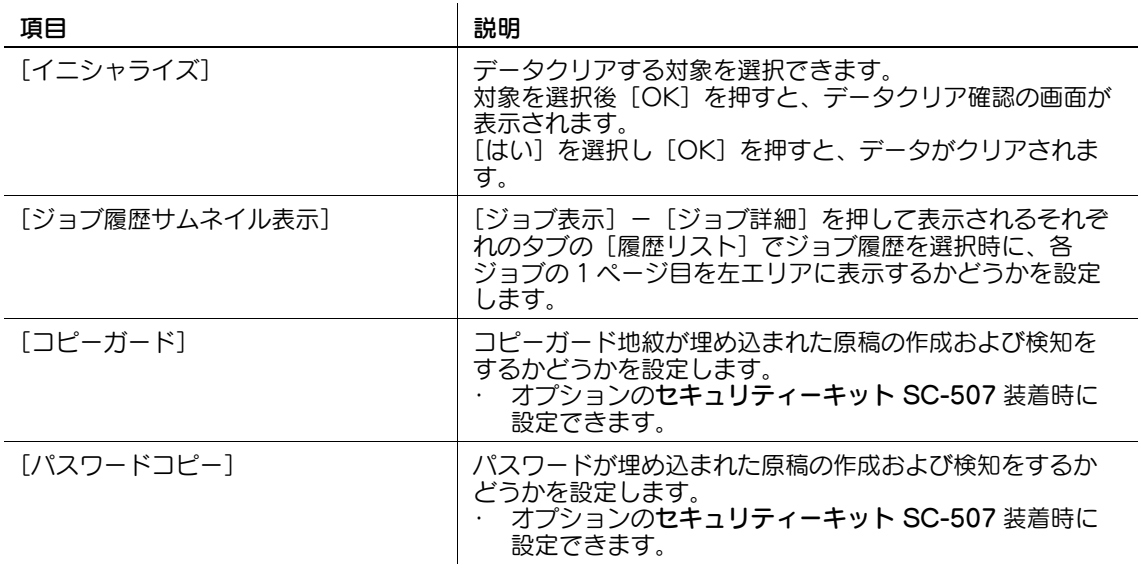

## 11.4 管理者設定 (G3)

G3 ファクス送信で行う管理者設定について説明します。ここで説明されている内容はネットワークファク スも共通です。

#### <span id="page-217-0"></span>11.4.1 環境設定-パワーセーブ設定

パワーセーブ状態への移行条件について設定します。

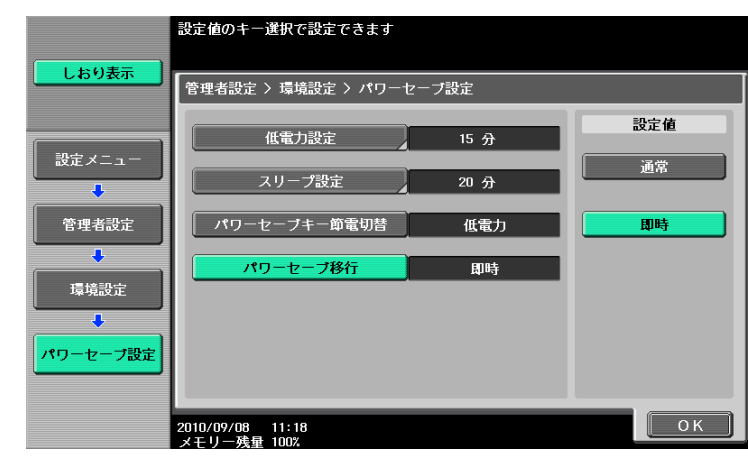

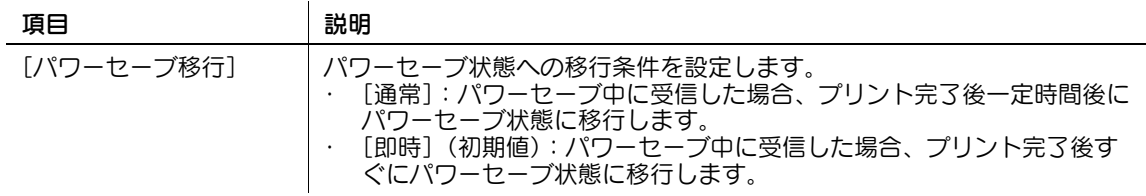

# <span id="page-217-1"></span>11.4.2 環境設定-出力設定-受信印刷出力設定-ファクス

受信文書のプリント方法を設定します。

- [一括印刷] (初期値): 文書をすべて受信してからプリントを開始します。
- [同時印刷]:文書を 1 ページ受信するごとにプリントを行います。

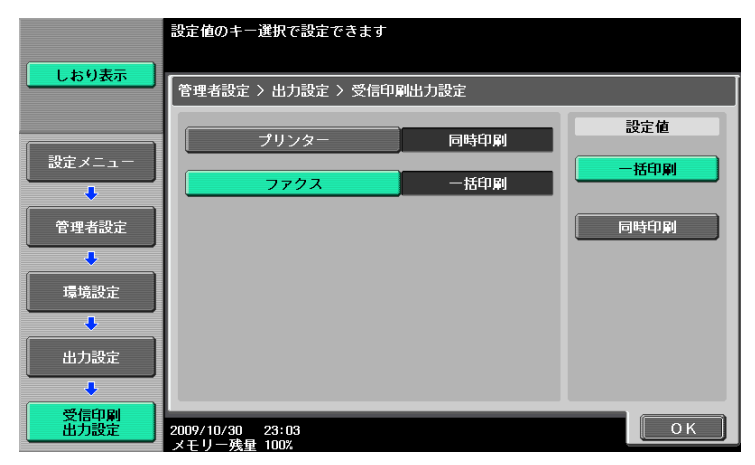

11.4.3 環境設定-ユーザー操作禁止設定

#### 変更禁止設定-登録宛先変更

人参照

設定手順は、11-[8 ページを](#page-212-0)ごらんください。

#### 操作禁止設定-複数宛先禁止

#### d参照

設定手順は、11-[9 ページを](#page-213-0)ごらんください。

## <span id="page-218-0"></span>11.4.4 環境設定-スタンプ設定-ファクス送信設定

読込み時に設定したスタンプの設定をファクス送信時に解除するかどうかを設定します。

- [解除する]:ファクス送信原稿はスタンプの設定が適用されずに送信されます。
- [解除しない]:ファクス送信原稿にもスタンプの設定が適用されて送信されます。

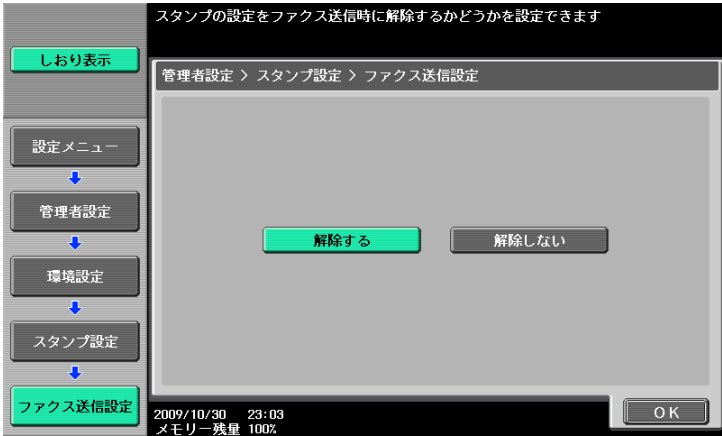

#### 11.4.5 環境設定-仕上りプレビュー設定-原稿セット方向設定表示

#### d参照

設定手順は、11-[11 ページを](#page-215-0)ごらんください。

#### <span id="page-218-1"></span>11.4.6 ファクス設定-発信元 / ファクス ID 登録

相手先の受信文書に記載される発信元およびファクス ID を登録します。

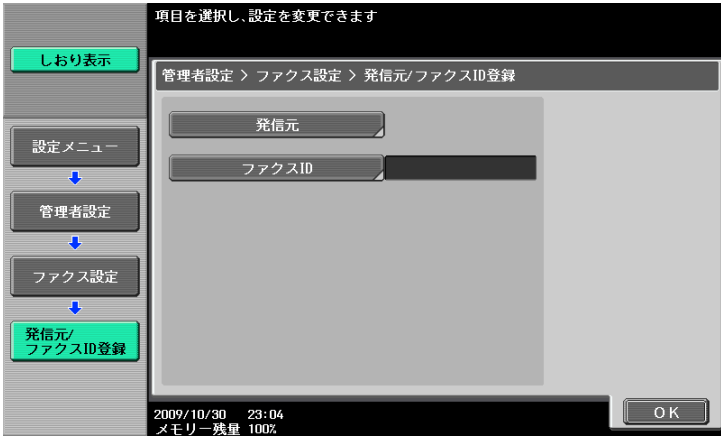

bizhub 423/363/283/223 11-14

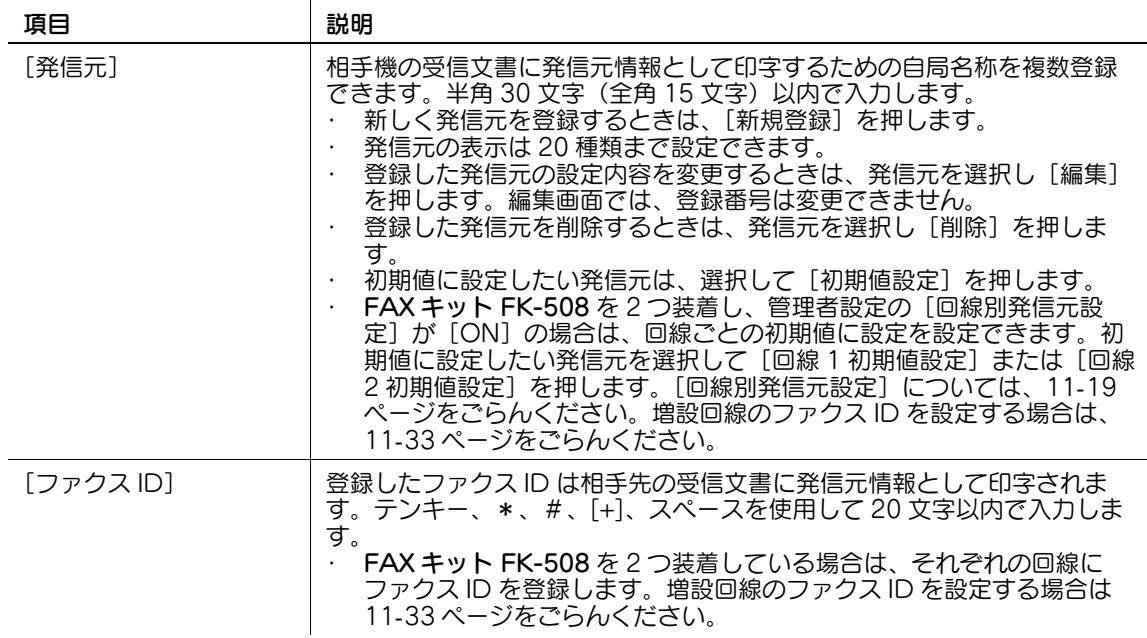

# <span id="page-219-0"></span>11.4.7 ファクス設定-発信元 / 受信情報

相手先の受信文書に印字される情報の位置を設定します。

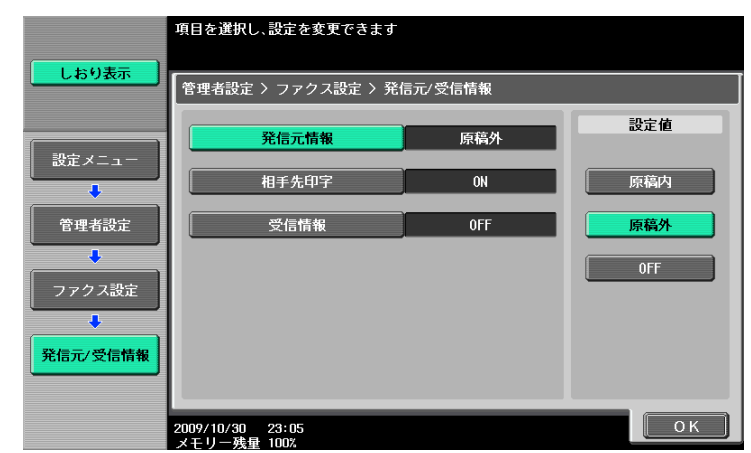

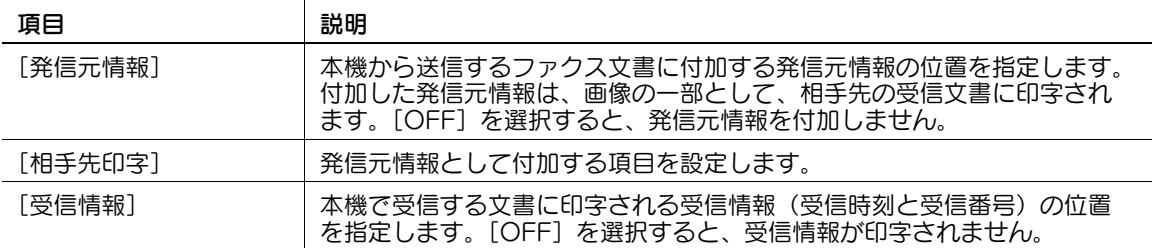

発信元情報または受信情報の印字位置は以下のとおりです。

● [原稿内]:画像の一部にかかるように発信元情報または受信情報が付加されて送信されます。

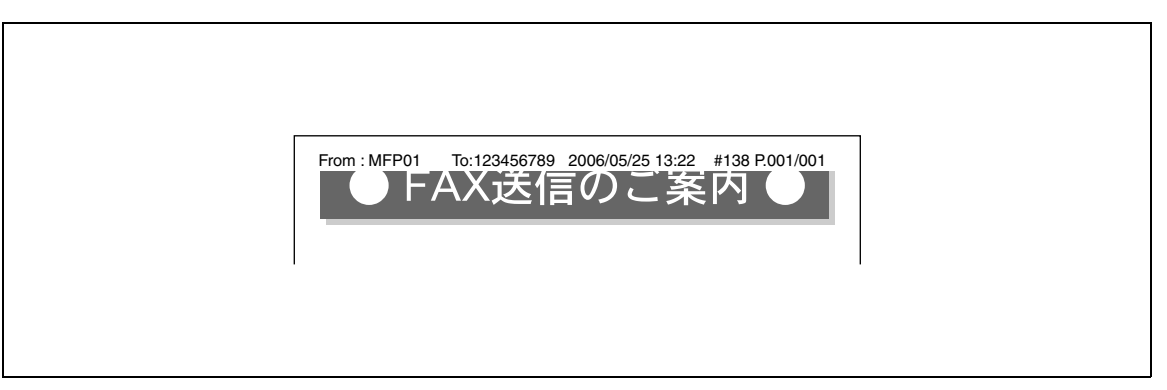

● [原稿外]:画像の外側に発信元情報または受信情報が付加されて送信されます。

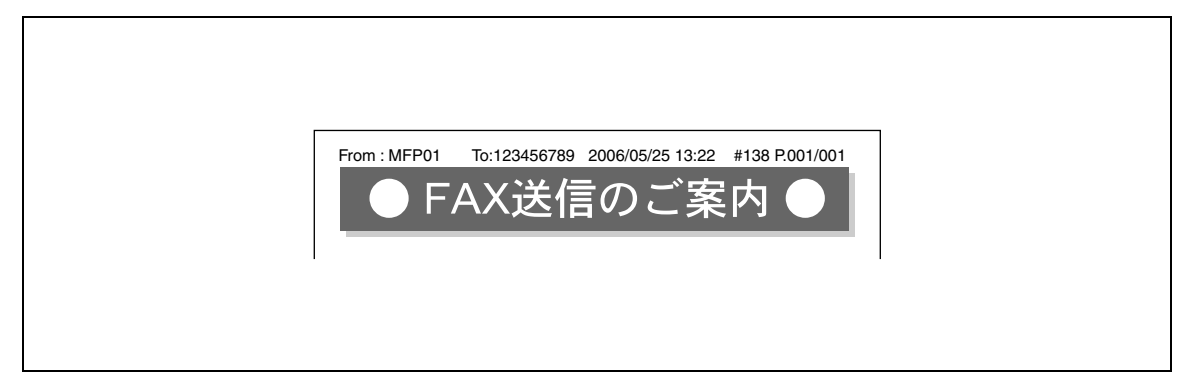

- [OFF]:発信元情報または受信情報が付加されません。

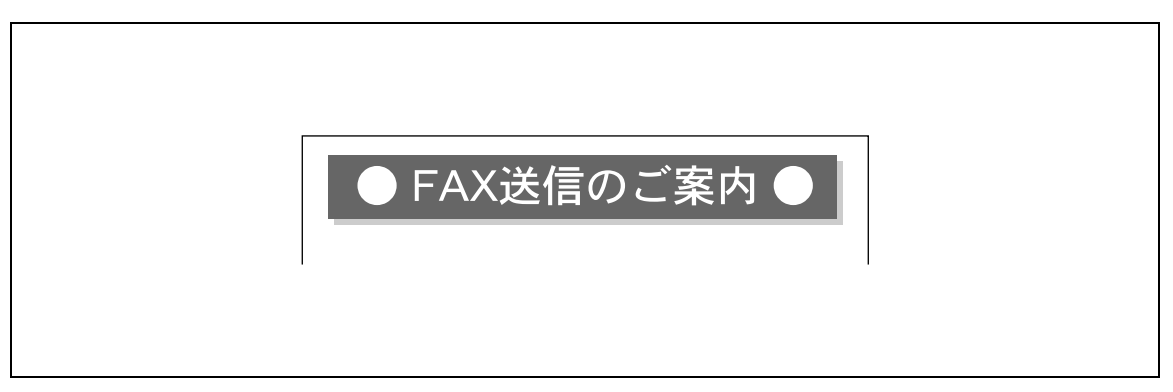

相手先印字の印字方法は以下のとおりです。

- [ON]:発信元情報として、発信元名称、宛先のファクス番号 (To:xxxxx)、送信開始日時、通信番 号、ページ数を付加します。

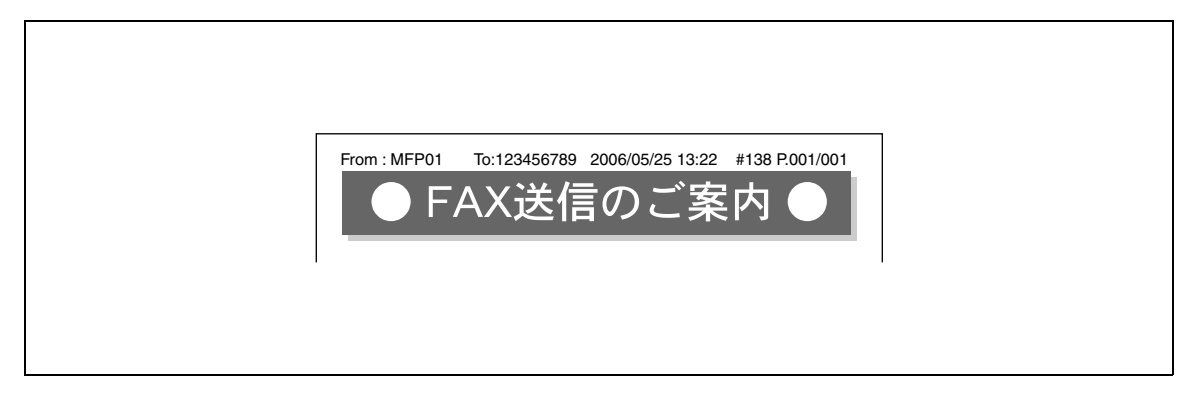

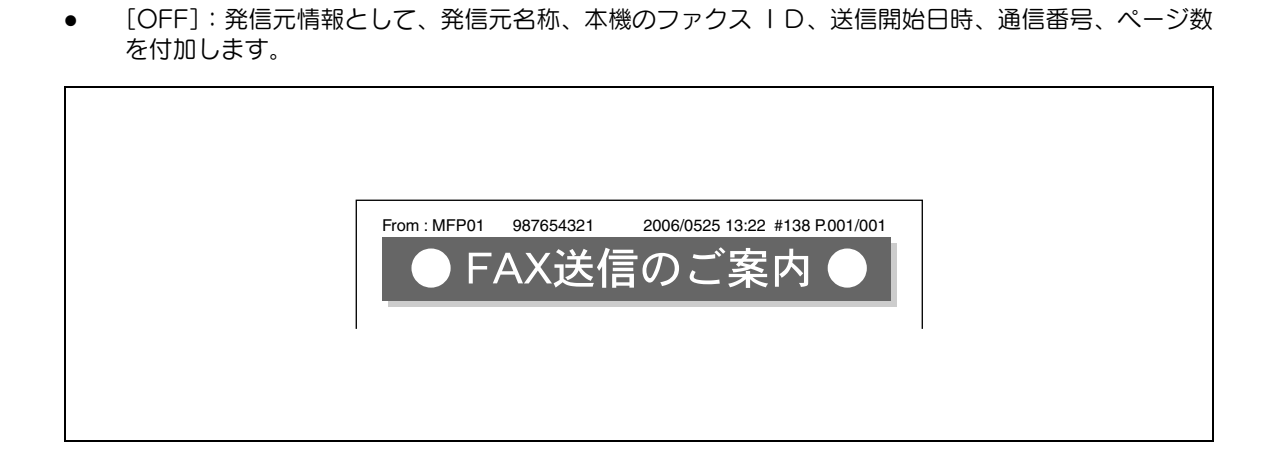

## <span id="page-221-0"></span>11.4.8 ファクス設定-回線パラメーター設定

発信や着信に関する項目を設定します。

1/3 画面

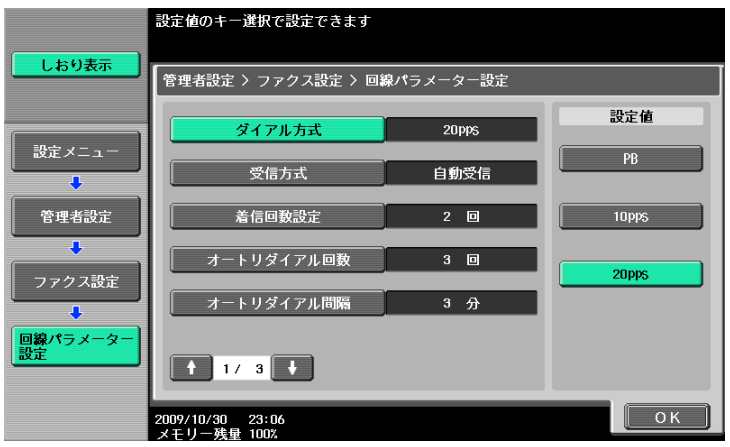

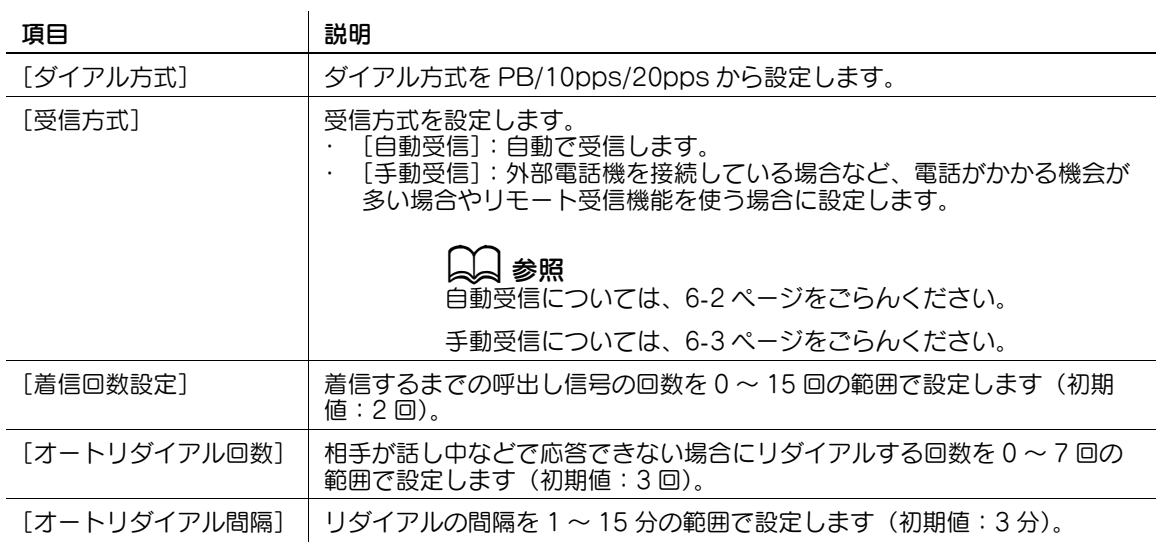

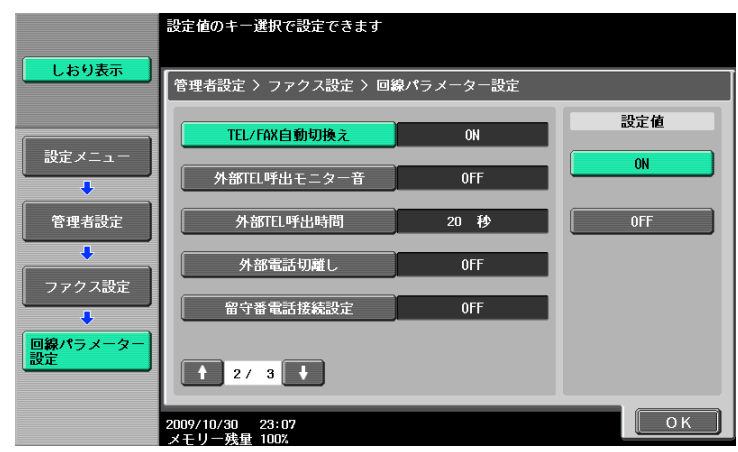

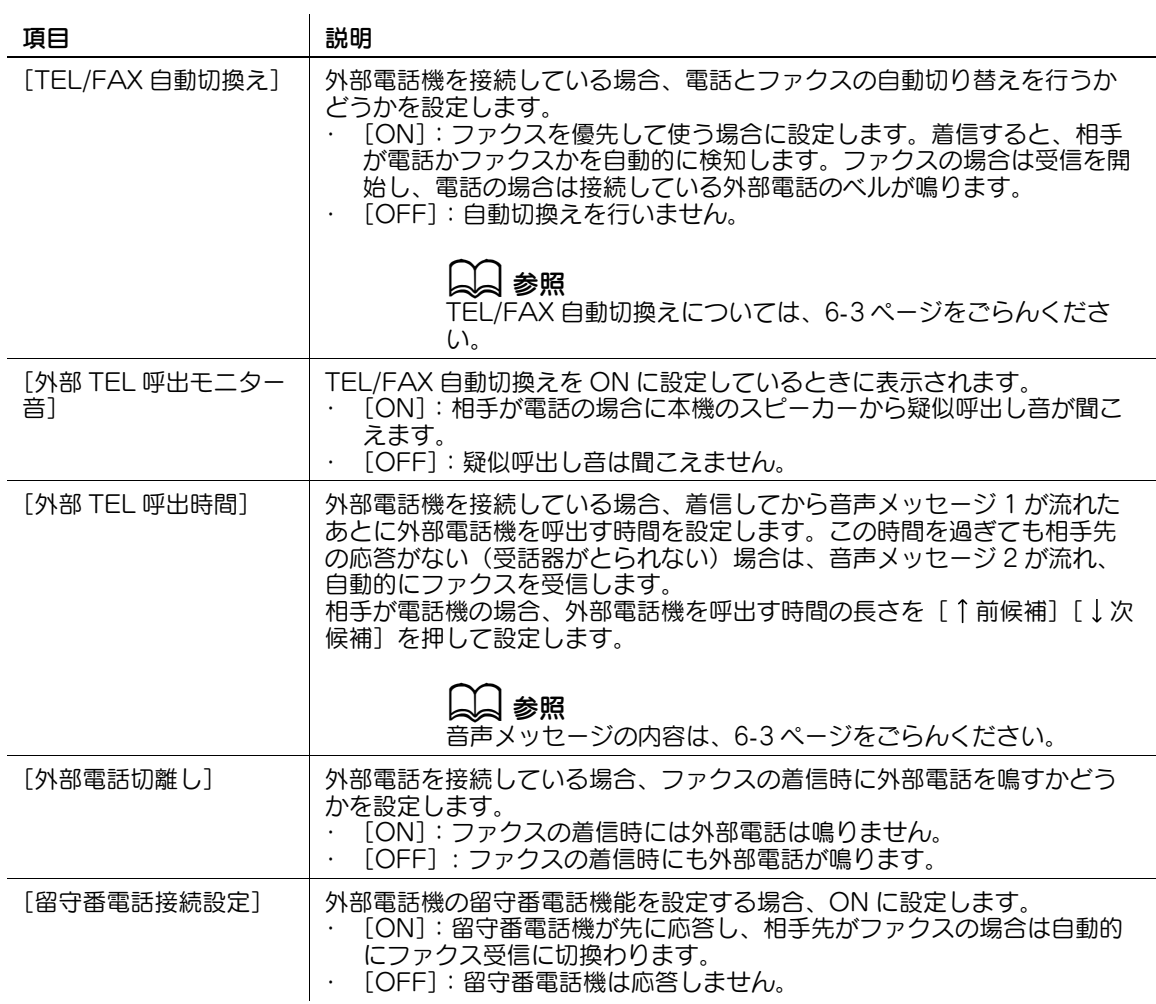

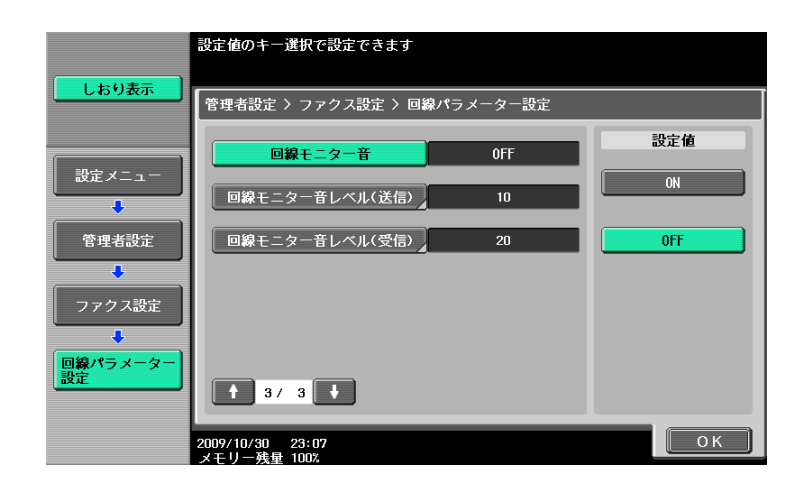

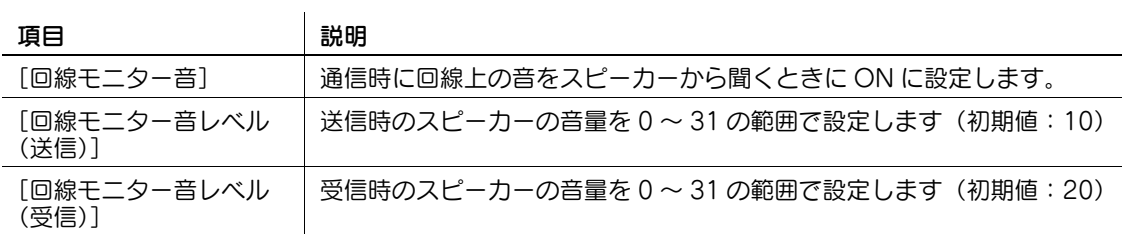

# <span id="page-223-0"></span>11.4.9 ファクス設定-送信 / 受信設定

ポーリング送信時のファイルの扱いや、受信時のプリント方法を設定します。

1/3 画面

(受信)]

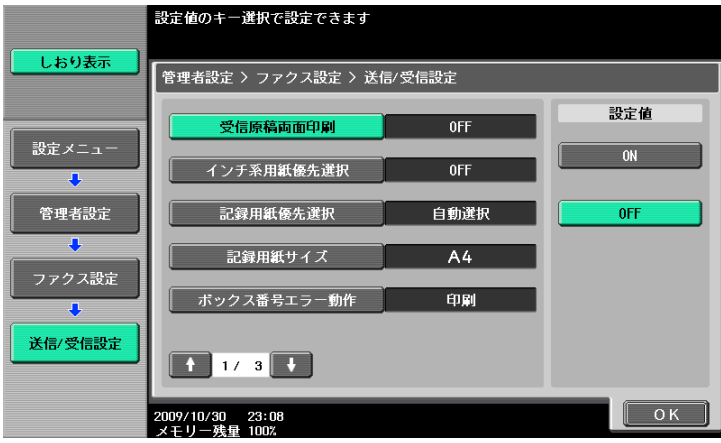

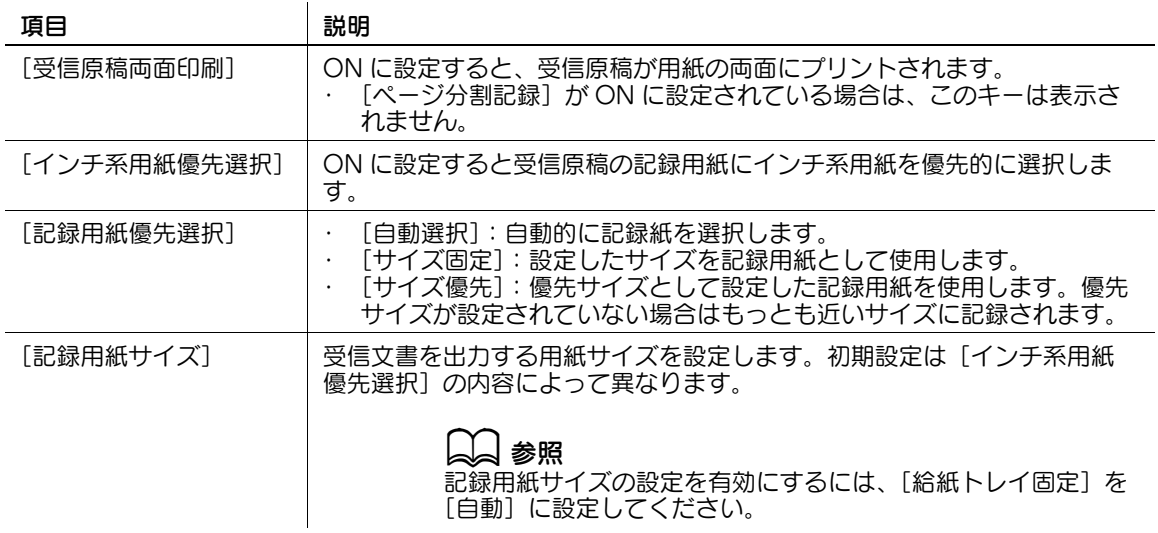

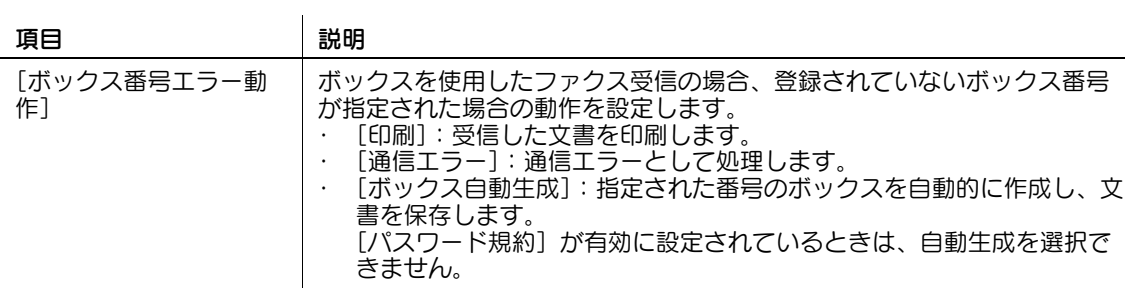

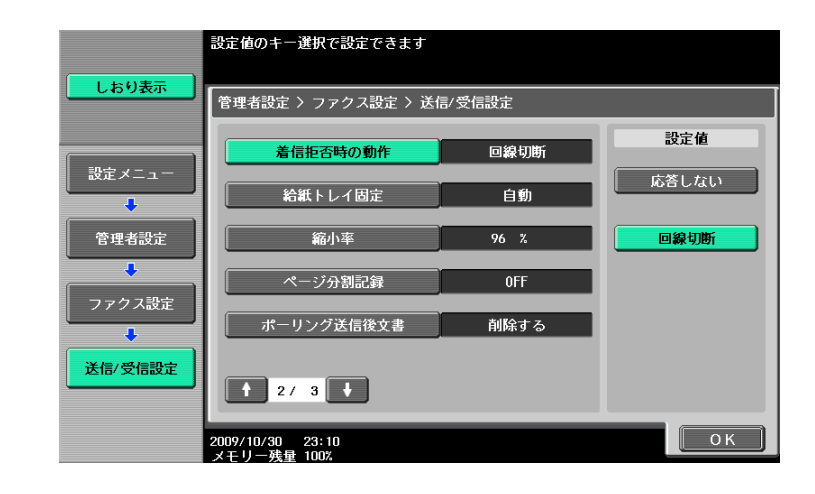

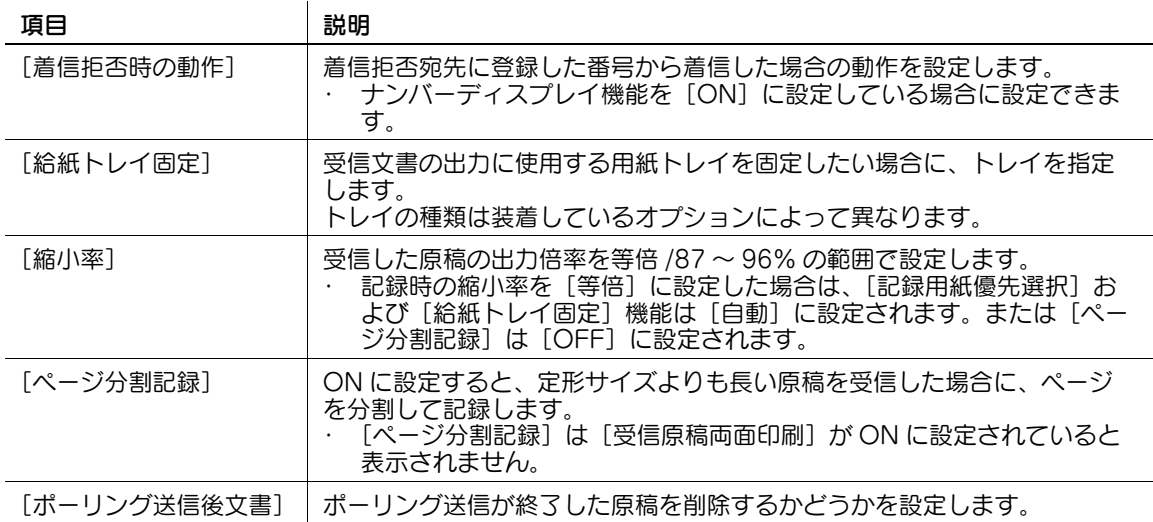

## 3/3 画面

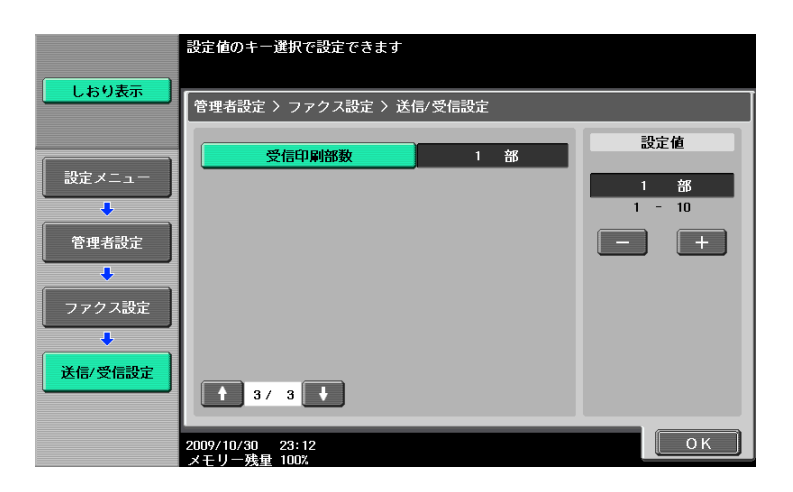

3/3 画面 (FAX キット FK-508 を 2 つ装着している場合)

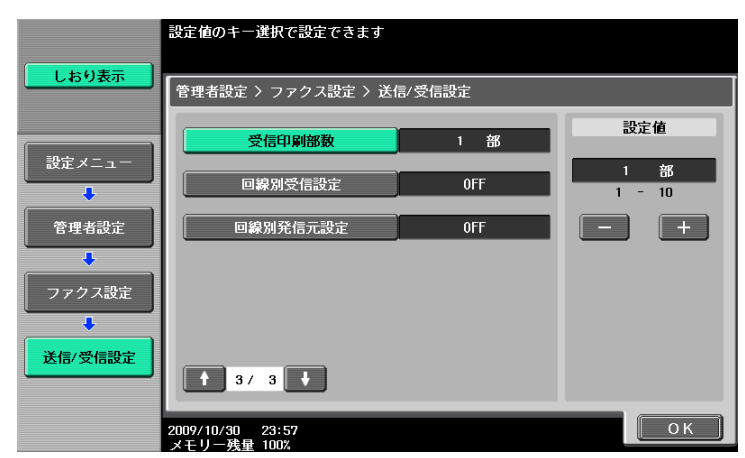

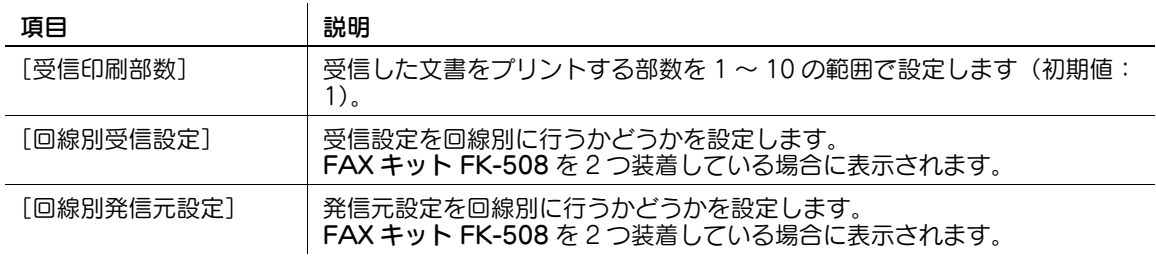

## <span id="page-225-0"></span>11.4.10 ファクス設定-機能設定

# 機能 ON/OFF 設定

1/2 画面

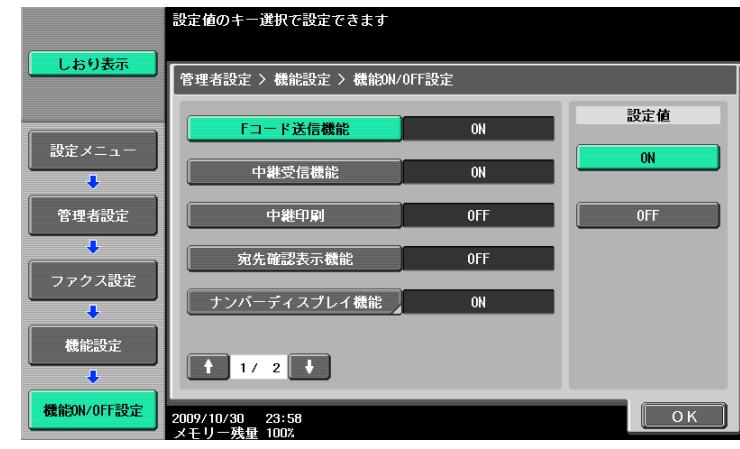

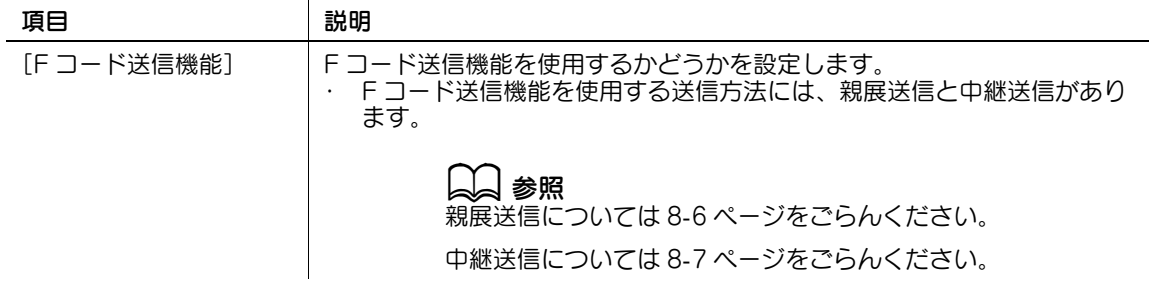

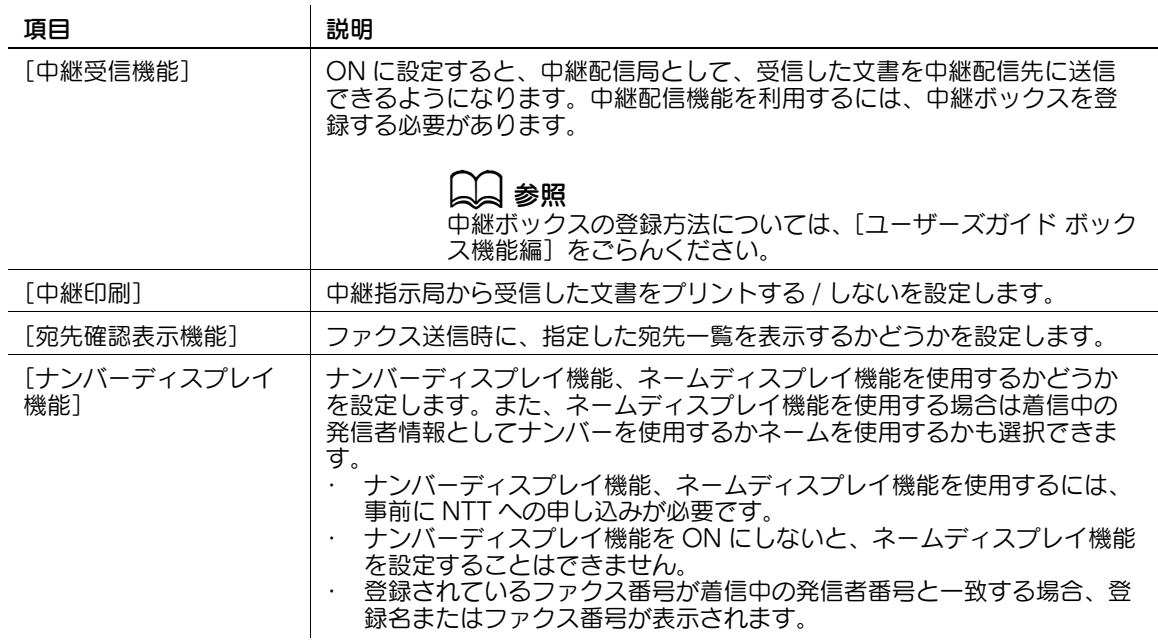

#### 2/2 画面

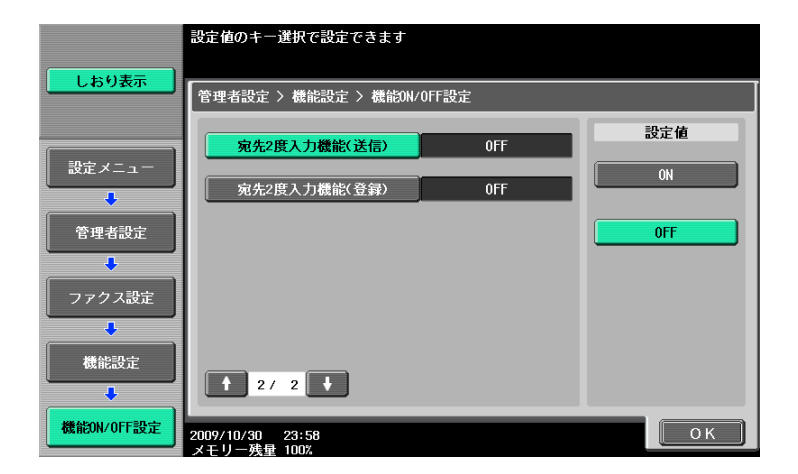

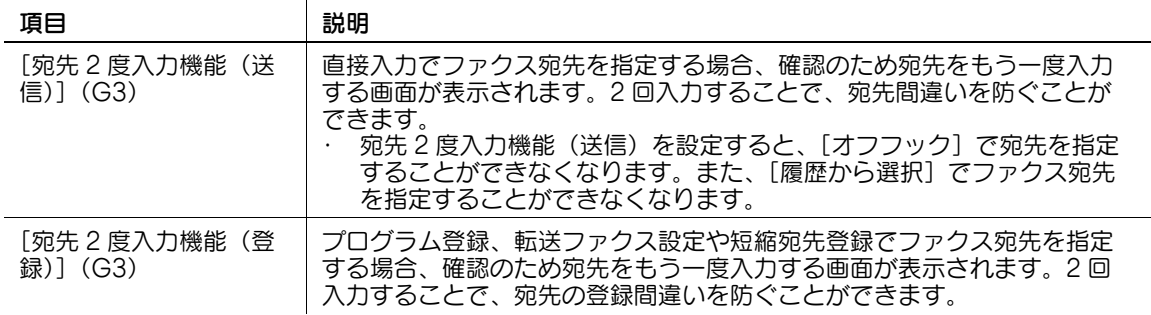

## ダイアルイン設定

ダイアルイン機能を使用するかどうかを設定します。使用する場合は、ファクス番号、電話番号、PC-FAX 番号を設定します。

ダイアルインとは、ファクス用の電話番号と電話用の電話番号を別に持つことができる機能です。ファク ス用の番号に着信するとファクスとして動作し、電話用の番号に着信するとファクスとしては動作しませ ん。ダイアルイン機能を使うためには、NTT にダイアルイン機能(モデムダイアルイン)の申し込みが必 要です。

ファクス番号、電話番号、PC-FAX 番号を 11 桁以内で入力してください。

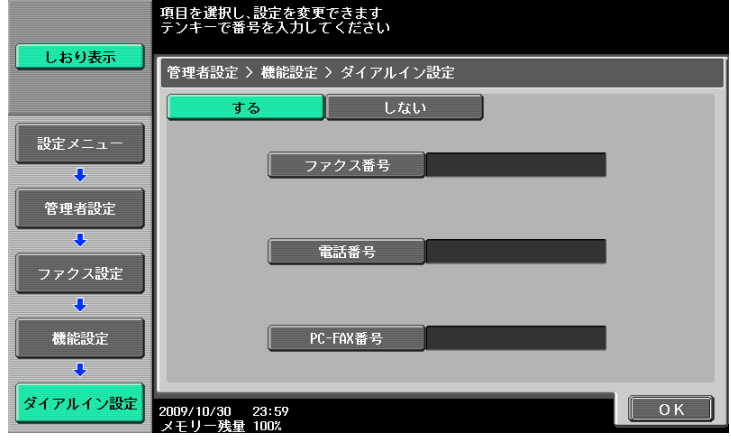

#### △ 注意

- ダイアルイン設定の変更を有効にするには、本機の主電源を OFF にしたあと、ON にしてください。 主電源を OFF/ON にするときには、OFF にしたあと、約 10 秒たってから ON にしてください。す ぐに ON にすると正常に機能しないことがあります。

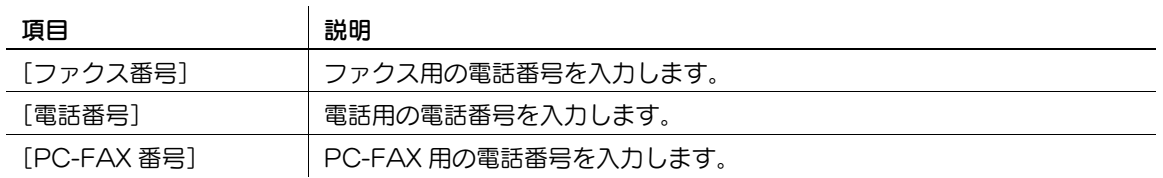

参考

- 本機のダイアルイン機能はモデムダイアルインに限定されています。
- [PC-FAX 番号]は、「PC-FAX 受信設定」が ON に設定されているときに表示されます。

#### <span id="page-227-0"></span>強制メモリー受信設定

強制メモリー受信機能を使用するかどうかを設定します。使用する場合は、プリント時に使用するパス ワードを設定します。

[しない]を押して入力された内容をクリアしてから、テンキーでパスワードを設定します。(8 桁以内)

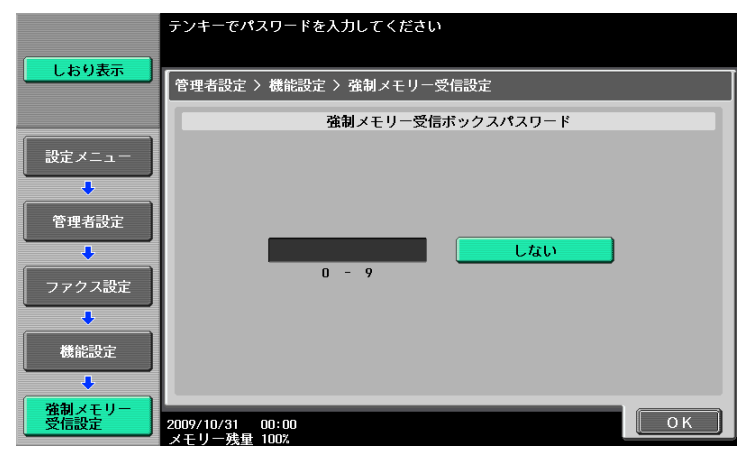

FAX キット FK-508 を 2 つ装着し、管理者設定の [回線別受信設定] が [ON] の場合は、以下の画面が 表示されます。

[する]を押してから、テンキーでパスワードを設定します。(8 桁以内)

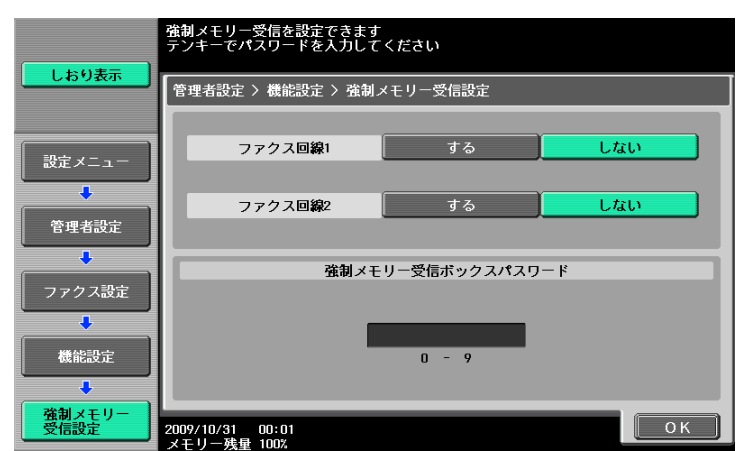

強制メモリー受信を設定すると、以下の項目は設定できません。

- PC-FAX 受信設定
- TSI 受信振分け設定
- 転送ファクス設定

参考

- 強制メモリー受信ボックスに保存された文書を印刷する方法については、[ユーザーズガイド ボック ス機能編]をごらんください。
- 転送先には、登録されたグループ宛先を指定することもできます。

#### 閉域受信設定

閉域受信機能を使用するかどうかを設定します。使用する場合は、閉域受信に使用するパスワードを設定 します。

[しない]を押して入力された内容をクリアしてから、テンキーでパスワードを設定します。(4 桁以内)

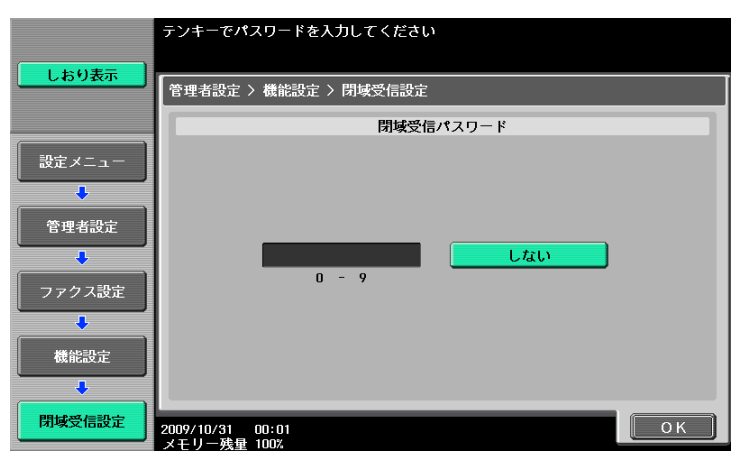

参考

- 閉域受信は、相手機がパスワード送信機能をもつ機種の場合にだけ使用できます。

#### <span id="page-229-0"></span>転送ファクス設定

受信した文書を、あらかじめ設定しておいた相手に転送することができます。

G3 ファクスでの受信のとき、FAX キット FK-508 を 2 つ装着し、管理者設定の [回線別受信設定] が [ON]の場合に、[ファクス回線 1]または[ファクス回線 2]を選択して、受信する回線ごとに、転送先 を設定できます。[回線別受信設定] については、11-[19 ページ](#page-223-0)をごらんください。

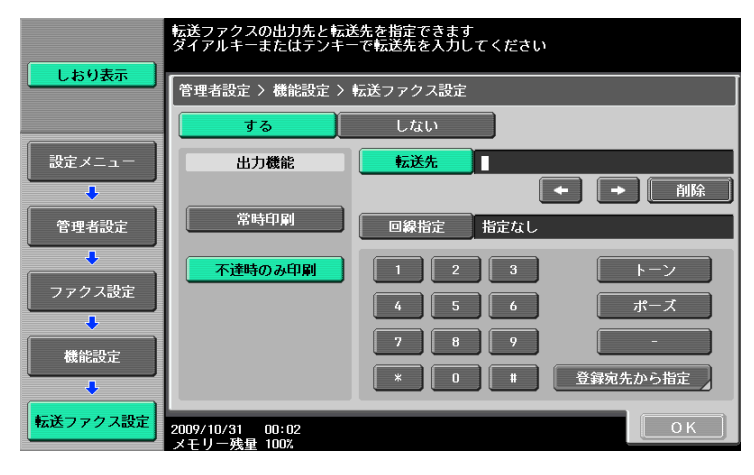

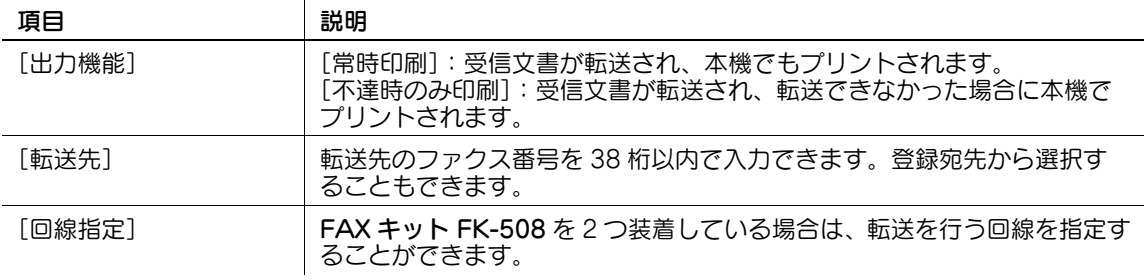

転送ファクス設定を設定すると、以下の項目は設定できません。

- PC-FAX 受信設定
- TSI 受信振分け設定
- 強制メモリー受信設定

参考

● ネットワークファクスから受信した文書を、G3 ファクスの宛先に転送はできません。

[宛先 2 度入力機能(登録)]が設定されている場合は、[OK]を押したあとにもう一度ファクス番号を入 力する画面が表示されます。ファクス番号を入力し、[OK]を押します。

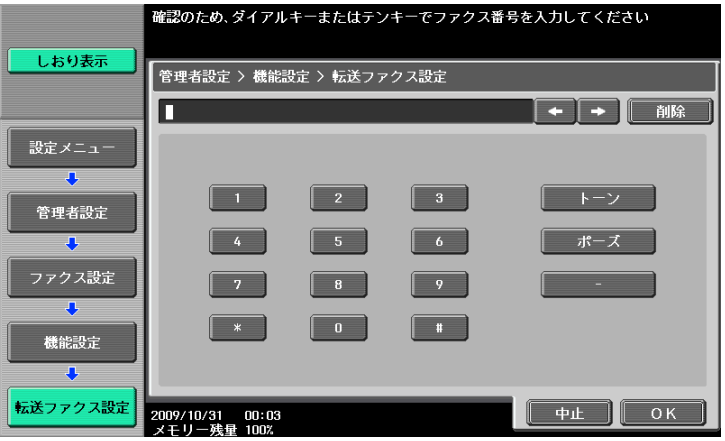

## d参照

宛先 2 度入力機能については、11-[21 ページ](#page-225-0)ごらんください。

## リモート受信設定

リモート受信機能を使用するかどうかを設定します。使用する場合は、受信に使用する番号を設定します。 [しない]を押して入力された内容をクリアしてから、テンキーでリモート受信番号を設定します(2桁)。

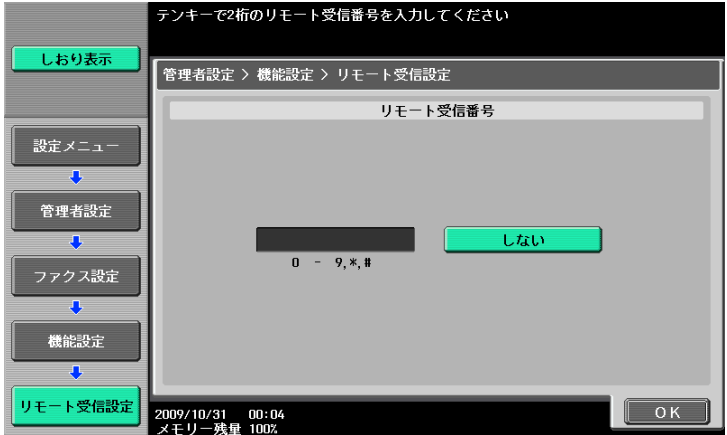

#### d参照

リモート受信については、6-[5 ページ](#page-123-0)をごらんください。

## 再送信設定

通信エラーや相手機が電話中などの理由で、オートリダイアルでも送信できなかった文書を再送信ボック スに一時的に保存します。再送信機能を使用する場合は、ファイルを保存する時間を選択してください。

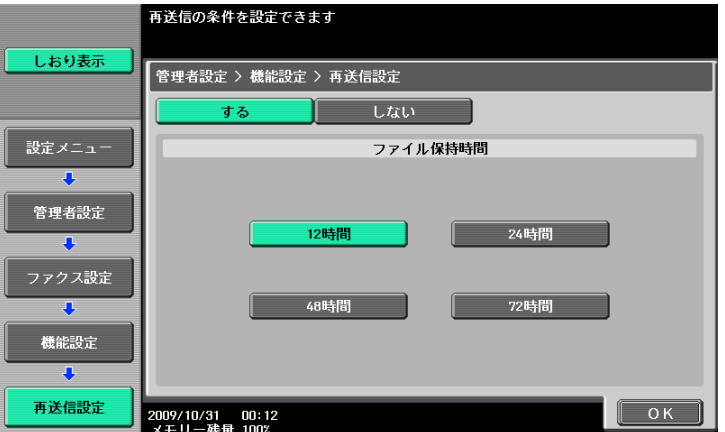

参考

● 再送信ボックスに保存された文書をファクス送信、印刷する方法については[ユーザーズガイド ボッ クス機能編]をごらんください。

## PC-FAX 受信設定

PC-FAX 受信機能を使用するかどうかを設定します。使用する場合は、以下の内容を設定します。

FAX キット FK-508 を 2 つ装着し、管理者設定の [回線別受信設定] が [ON] の場合に、[ファクス回 線 1]または [ファクス回線 2] を選択して、回線ごとに設定ができます。[回線別受信設定]については、 11-[19 ページを](#page-223-0)ごらんください。

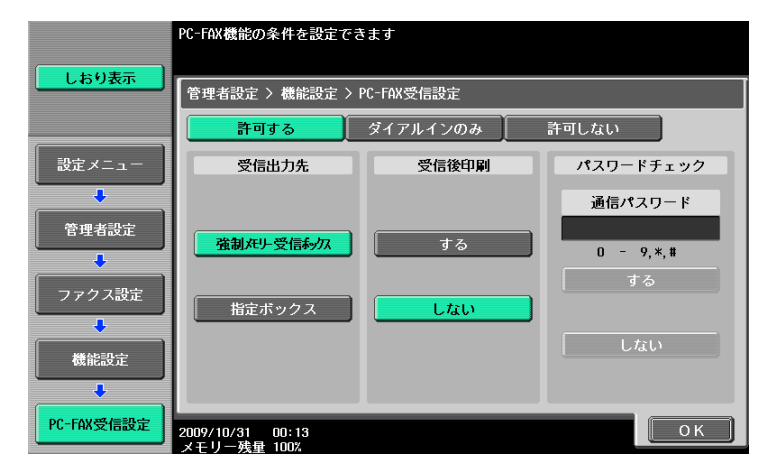

参考

- ダイアルイン設定が ON になっていると、[許可する]のあとに [ダイアルインのみ]が表示されま す。ダイアルインの番号で受信したときのみ PC-FAX 受信の設定を行うことができます。
- ファクス受信文書は TIFF 形式でボックスに保存されます。

#### d参照

PC-FAX 受信については、8-[4 ページ](#page-140-0)をごらんください。

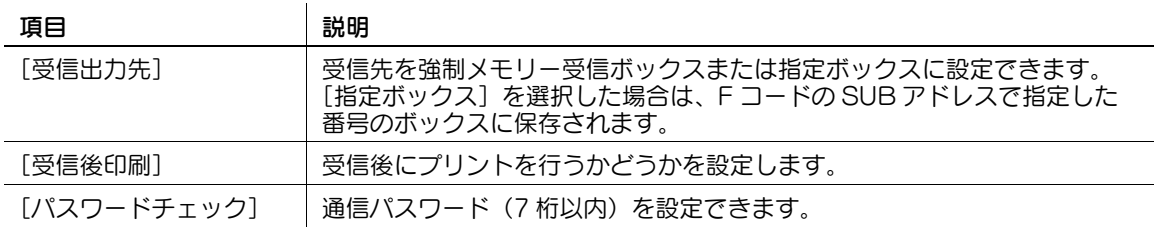

#### TSI 受信振分け設定

TSI 受信振分け機能を使用するかどうかを設定します。使用する場合は以下の項目を設定します。

FAX キット FK-508 を 2 つ装着し、管理者設定の [回線別受信設定] が [ON] の場合に、[ファクス回 線1]または[ファクス回線2]を選択して、受信する回線ごとに、振分け先を設定できます。[回線別受 信設定]については、11-[19 ページを](#page-223-0)ごらんください。

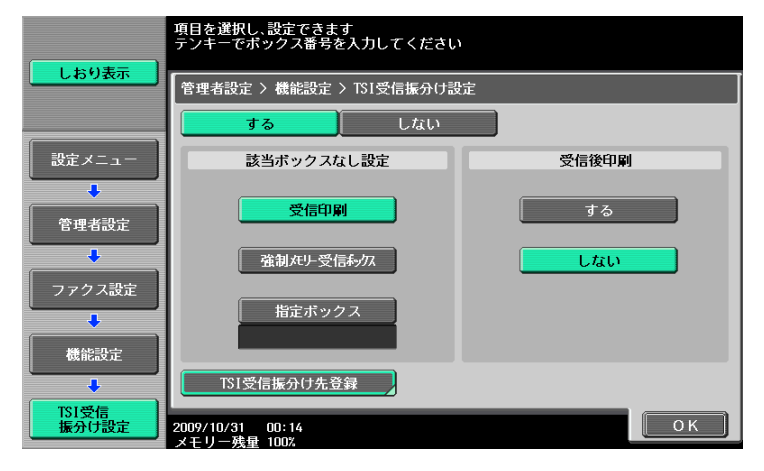

bizhub 423/363/283/223 11-27

d参照

TSI 受信振分けの機能説明については、8-[5 ページ](#page-141-0)をごらんください。

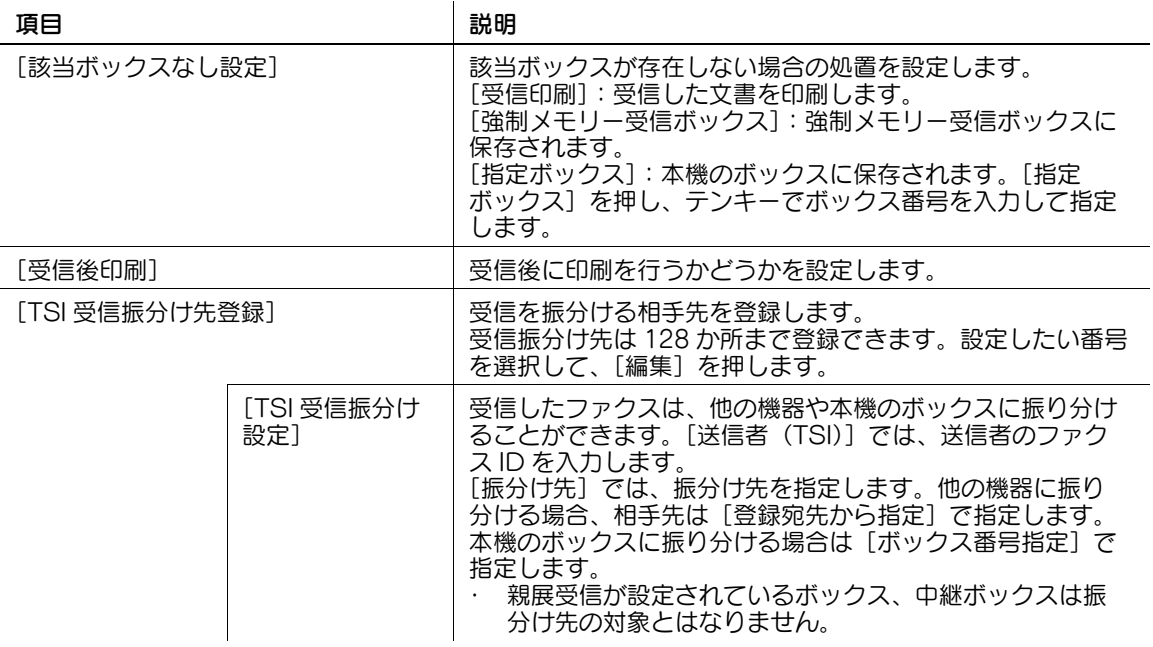

#### 参考

- 転送先には、登録されたグループ宛先を指定することもできます。
- 受信後印刷を[する]に設定している場合でも、ボックス宛先に配信される場合は、プリントされま せん。
- TSI 受信振り分け時のグループ宛先は、E-mail 宛先以外に配信できません。

## 11.4.11 ファクス設定- PBX 接続設定

PBX 回線の接続方法を設定します。

PBX 接続モードが有効の場合に、外線へのアクセスコードを設定します。アクセスコードとは、0 発信の 「0」のように外線に接続するための番号のことです。

短縮宛先やプログラム宛先に登録されているファクス番号の前に、ここで設定した外線番号がダイアルさ れます。

[しない]を押して入力された内容をクリアしてから、テンキーでアクセスコードを設定します(0~ 9999)。

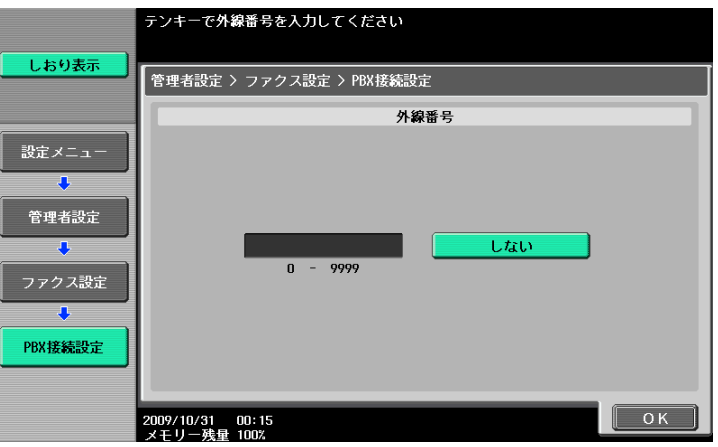

参考

- PBX 接続設定を行う場合は、ナンバーディスプレイ機能は OFF に設定してください。

<span id="page-233-0"></span>11.4.12 ファクス設定-レポート出力設定

レポートの出力方法を設定します。

1/3 画面

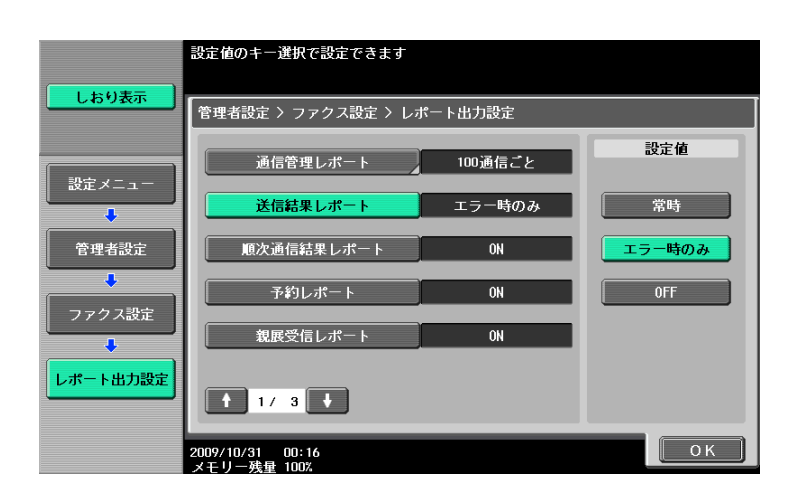

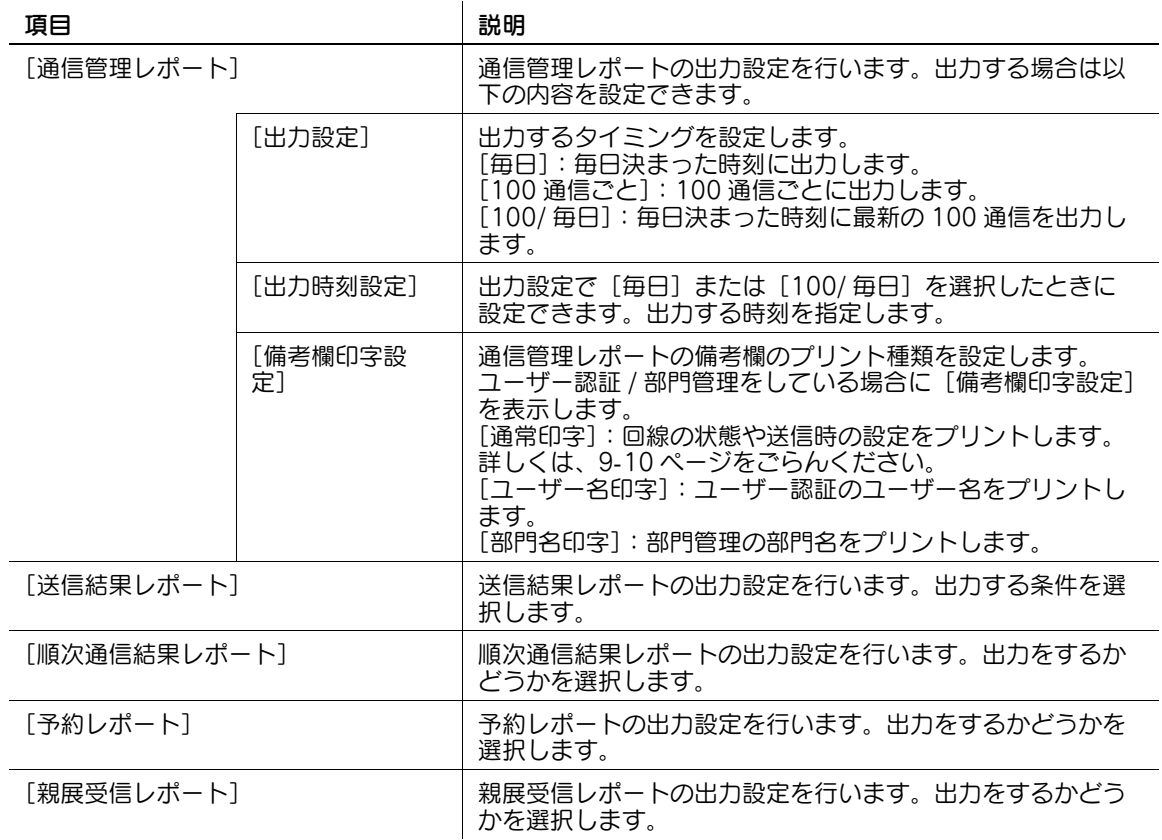

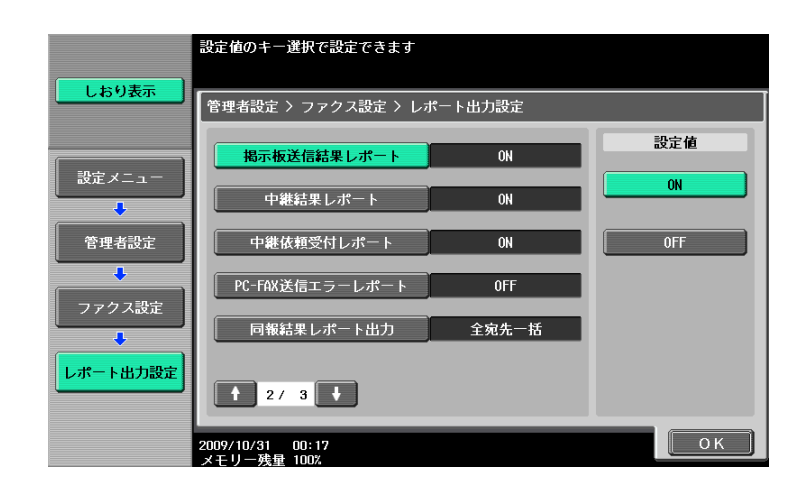

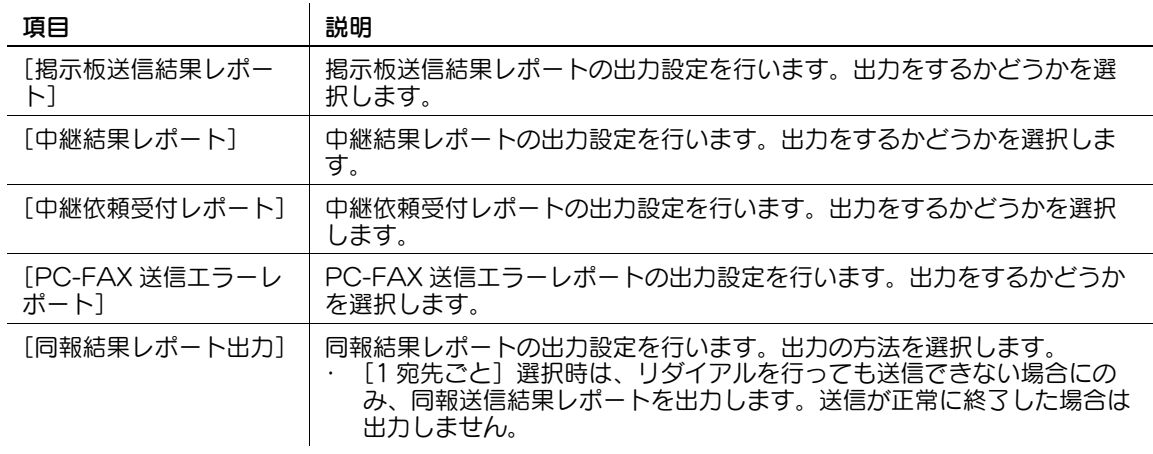

#### 3/3 画面

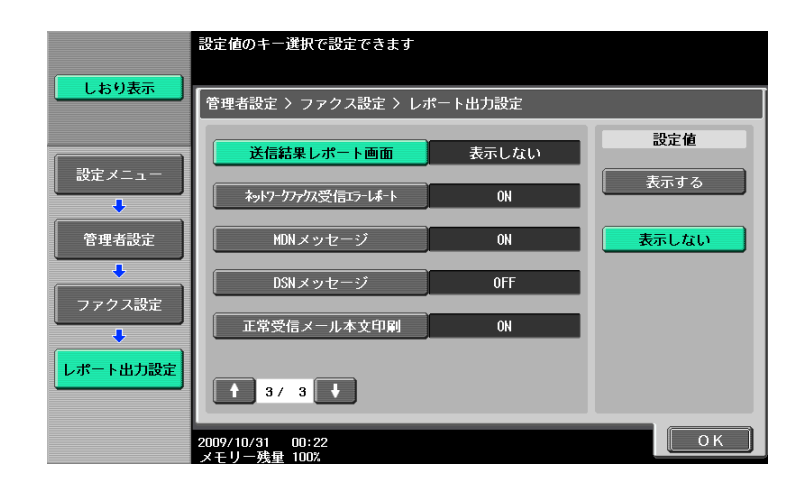

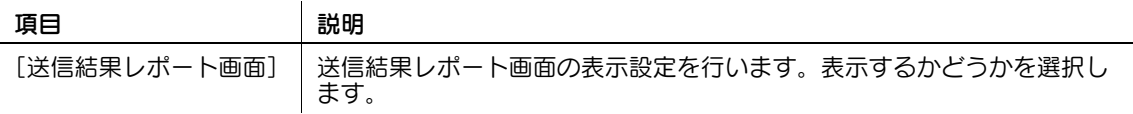

# <span id="page-235-0"></span>11.4.13 ファクス設定-設定値リスト

ファクス関連の設定値リストを出力します。出力する用紙のトレイを選択し、[実行]を押します。

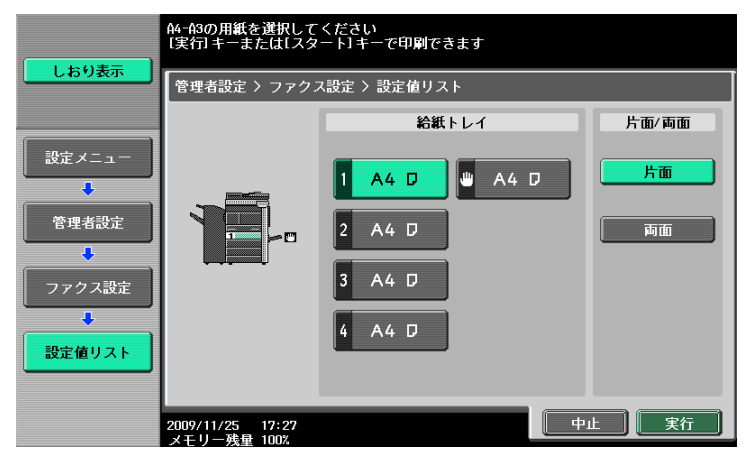

参考

● 設定値リストの出力例は 9-[13 ページを](#page-160-0)ごらんください。

#### 11.4.14 ファクス設定-増設回線設定

FAX キット FK-508 を 2 つ装着している場合、2 つ目の回線の各種設定を行います。

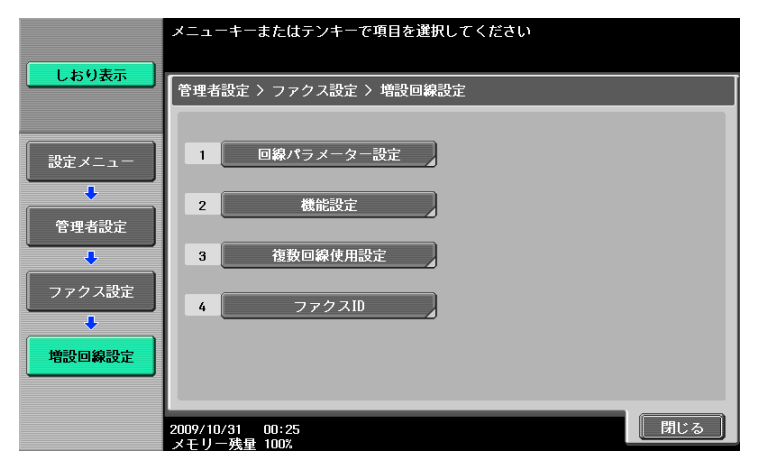

回線パラメーター設定

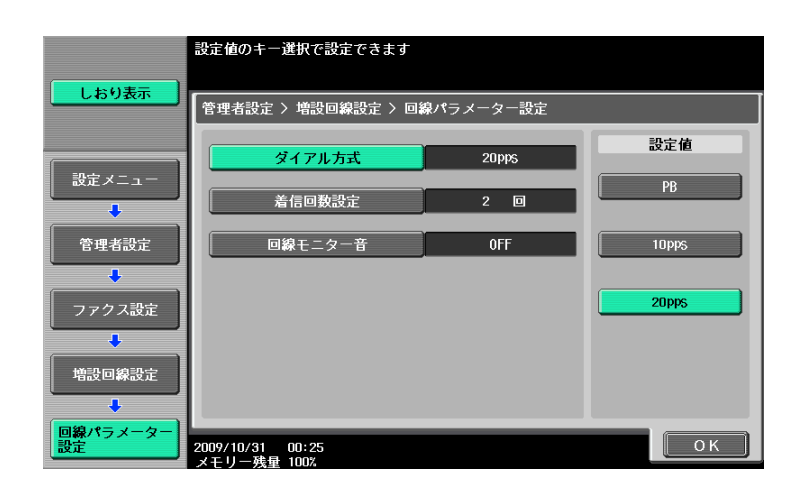

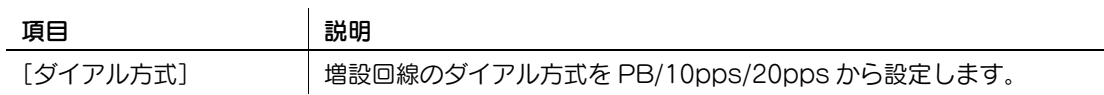

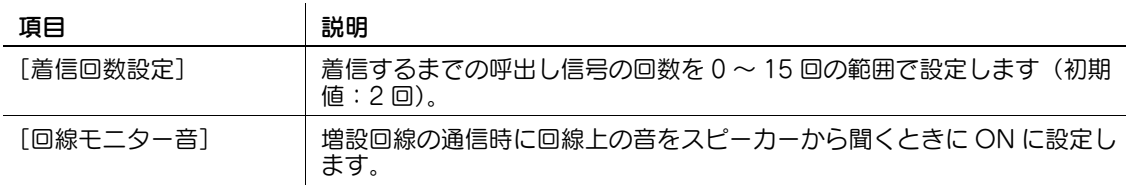

#### 機能設定

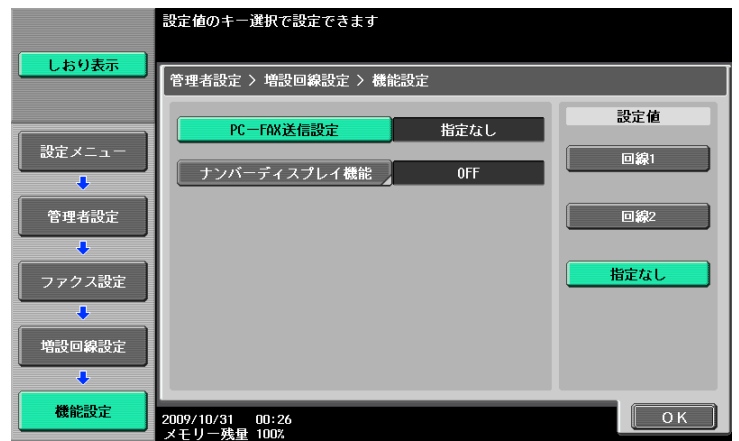

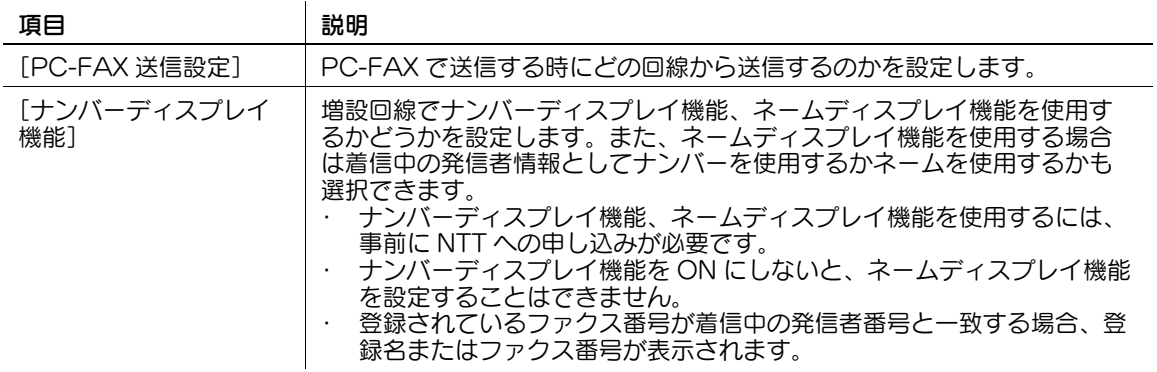

# 複数回線使用設定

増設回線の通信方法を送受信兼用 / 受信専用 / 送信専用から選択します。

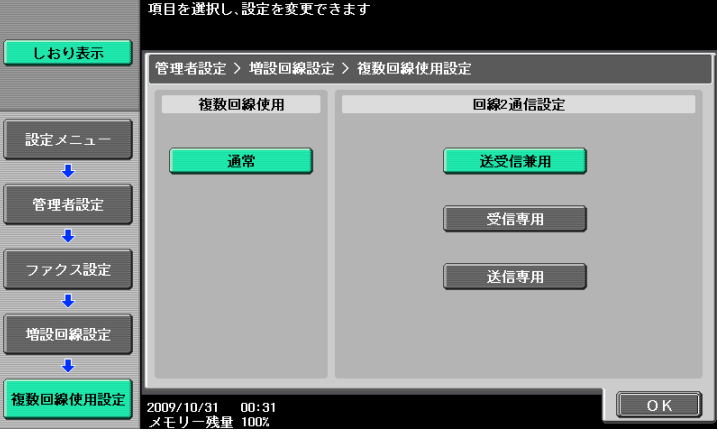

 $\sim$ 

## <span id="page-237-0"></span>ファクス ID

増設回線のファクス ID を登録します。登録したファクス ID は相手先の受信文書に発信元情報として印字 されます。テンキー、\*、#、[+]、スペースを使用して 20 文字以内で入力します。

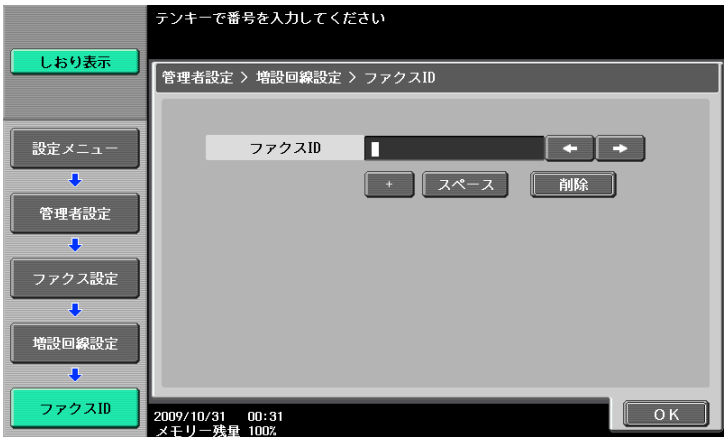

## 11.4.15 ファクス設定- G3 ファクス印字画質設定

G3 ファクスの受信文書を補正するかしないかを、解像度に応じて設定します。

設定したい解像度を押し、[画質優先]または[速度優先]を選択します。

- [画質優先]:受信画像を補正しプリントします。
- [速度優先]:受信画像を補正しないため、プリント時間が短縮されます。

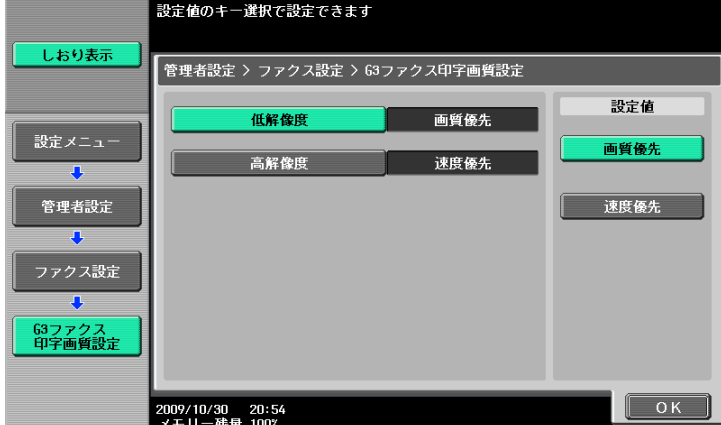

参考

- 低解像度は、200 dpi x 100 dpi、200 dpi x 200 dpi、300 dpi x 300 dpi を、高解像度は 400 dpi x 400 dpi を指します。

## <span id="page-237-1"></span>11.4.16 セキュリティー設定-セキュリティー詳細

# 手動宛先入力

d参照

設定手順は、11-[11 ページを](#page-215-1)ごらんください。

## FAX 送信禁止

ファクス送信を禁止するかどうかを設定できます。[ON]を選択すると、ファクス / スキャン画面でファ クス機能が表示されなくなります。

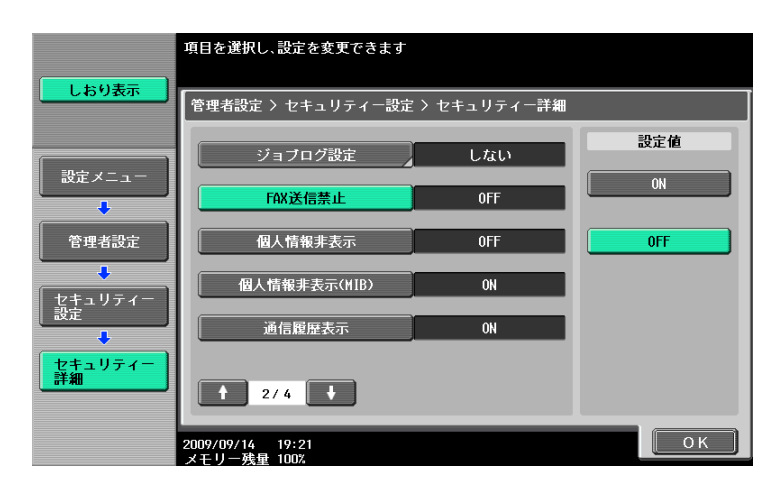

## 個人情報非表示

d参照 設定手順は、11-[11 ページを](#page-215-1)ごらんください。

## 通信履歴表示

d参照 設定手順は、11-[11 ページを](#page-215-1)ごらんください。

# イニシャライズ

d参照 設定手順は、11-[11 ページを](#page-215-1)ごらんください。

# ジョブ履歴サムネイル表示

日まる 設定手順は、11-[11 ページを](#page-215-1)ごらんください。

# コピーガード

d参照 設定手順は、11-[11 ページを](#page-215-1)ごらんください。

## パスワードコピー

d参照 設定手順は、11-[11 ページを](#page-215-1)ごらんください。

## 11.5 管理者設定(IP/I-FAX)

インターネットファクス、IP アドレスファクスで行う管理者設定について説明します。

#### 11.5.1 環境設定-パワーセーブ設定-パワーセーブ移行

#### d参照

設定手順は、11-[13 ページを](#page-217-0)ごらんください。

## 11.5.2 環境設定-出力設定-受信印刷出力設定-ファクス

#### $\Box$  参照

設定手順は、11-[13 ページを](#page-217-1)ごらんください。

## 11.5.3 環境設定-ユーザー操作禁止設定

#### 変更禁止設定-登録宛先変更

d参照

設定手順は、11-[8 ページを](#page-212-0)ごらんください。

## 変更禁止設定- From アドレス変更

From アドレスは装置に設定したアドレスとなります。

d参照 設定手順は、11-[8 ページを](#page-212-0)ごらんください。

#### 操作禁止設定一複数宛先禁止

d参照

設定手順は、11-[9 ページを](#page-213-0)ごらんください。

### 11.5.4 環境設定-スタンプ設定-ファクス送信設定

d参照

設定手順は、11-[14 ページを](#page-218-0)ごらんください。

## 11.5.5 環境設定-仕上りプレビュー設定-原稿セット方向設定表示

d参照

設定手順は、11-[11 ページを](#page-215-0)ごらんください。

#### 11.5.6 ファクス設定-発信元 / ファクス ID 登録

参考

発信元情報は、インターネットファクス /IP アドレスファクスでは、[原稿外]は使用できません。 [原稿外]に設定されていても原稿内に付加されます。

d参照

設定手順は、11-[14 ページを](#page-218-1)ごらんください。

## 11.5.7 ファクス設定-発信元 / 受信情報

参考

受信情報は、IP アドレスファクスのカラーモードでは、[原稿外]は使用できません。[原稿外]に設 定されていても原稿内に付加されます。

#### d参照

設定手順は、11-[15 ページを](#page-219-0)ごらんください。

#### 11.5.8 ファクス設定-回線パラメーター設定 (IP)

## オートリダイアル回数

▄▎参照

設定手順は、11-[17 ページを](#page-221-0)ごらんください。

#### オートリダイアル間隔

d参照

設定手順は、11-[17 ページを](#page-221-0)ごらんください。

#### 11.5.9 ファクス設定-送信 / 受信設定

参考

- [記録用紙サイズ]の設定を有効にするには、[給紙トレイ固定]を[自動]に設定してください。
- トレイの種類は、装着しているオプションにより異なります。
- カラーモードで受信する場合は、IP アドレスファクスでは常に等倍で、インターネットファクスでは 適切な記録紙に縮小して記録されます。プリントはモノクロになります。
- カラーモードで受信する場合は、ページ分割記録は使用できません。

#### d参照

設定手順は、11-[19 ページを](#page-223-0)ごらんください。

## 11.5.10 ファクス設定-機能設定

#### 機能 ON/OFF 設定-宛先確認表示機能

d参照

設定手順は、11-[21 ページを](#page-225-0)ごらんください。

#### 強制メモリー受信設定

d参照

設定手順は、11-[23 ページを](#page-227-0)ごらんください。

## 転送ファクス設定

d参照

.<br>設定手順は、11-[25 ページを](#page-229-0)ごらんください。

11.5.11 ファクス設定-レポート出力設定

## 通信管理レポート

 $\sum$ 参照 設定手順は、11-[29 ページを](#page-233-0)ごらんください。

## 送信結果レポート

d参照

設定手順は、11-[29 ページを](#page-233-0)ごらんください。

## 順次通信結果レポート

d参照 設定手順は、11-[29 ページを](#page-233-0)ごらんください。

## 同報結果レポート出力

d参照

設定手順は、11-[29 ページを](#page-233-0)ごらんください。

## 送信結果レポート画面

d参照

設定手順は、11-[29 ページを](#page-233-0)ごらんください。

## ネットワークファクス受信エラーレポート

ネットワークファクス受信エラーレポートの出力設定を行います。出力をするかどうかを選択します。

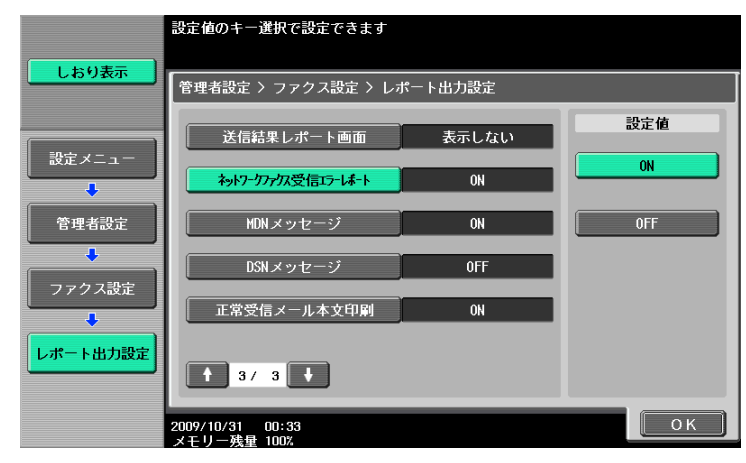

# MDN メッセージ(I-FAX)

インターネットファクスの MDN メッセージの出力設定を行います。出力をするかどうかを選択します。

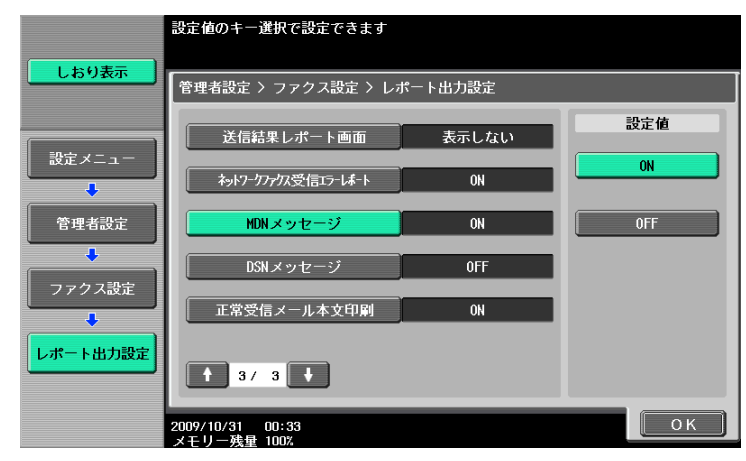

# DSN メッセージ (I-FAX)

インターネットファクスの DSN メッセージの出力設定を行います。出力をするかどうかを選択します。

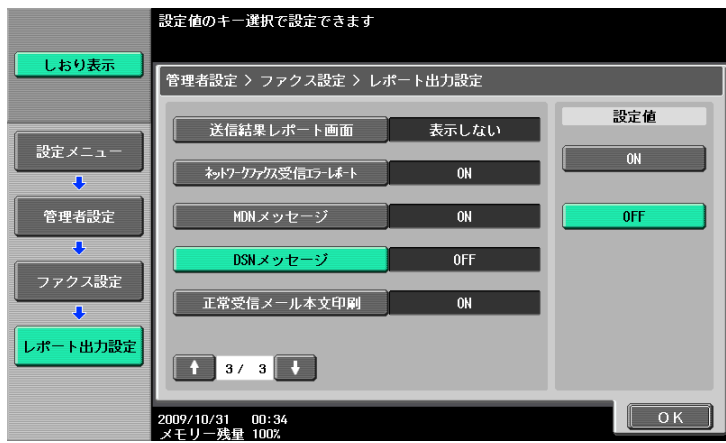

# 正常受信メール本文印刷(I-FAX)

正常受信メールの本文の出力設定を行います。出力をするかどうかを選択します。

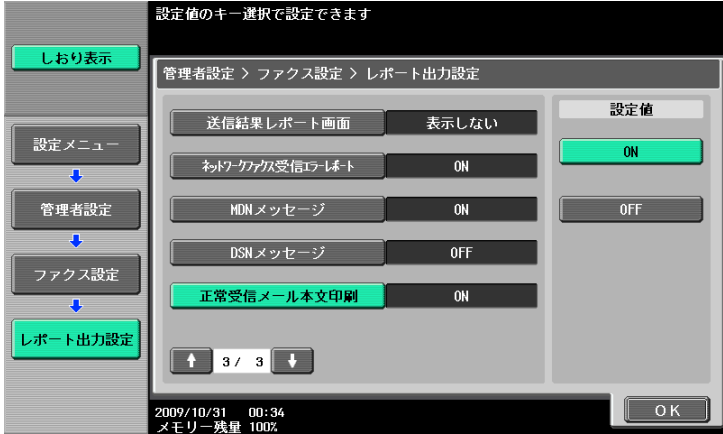

## 11.5.12 ファクス設定-設定値リスト

d参照

設定手順は、11-[31 ページを](#page-235-0)ごらんください。

## 11.5.13 ファクス設定-ネットワークファクス設定

インターネットファクス、IP アドレスファクスの機能を設定します。

#### 白黒 2 値圧縮方法

ファイル形式に TIFF を選択して送信する場合の本機送信能力を設定します。

- [MMR](初期値):データサイズが小さくなります。
- [MR]: MMR と MH の中間のデータサイズになります。
- [MH]: データサイズが大きくなります。

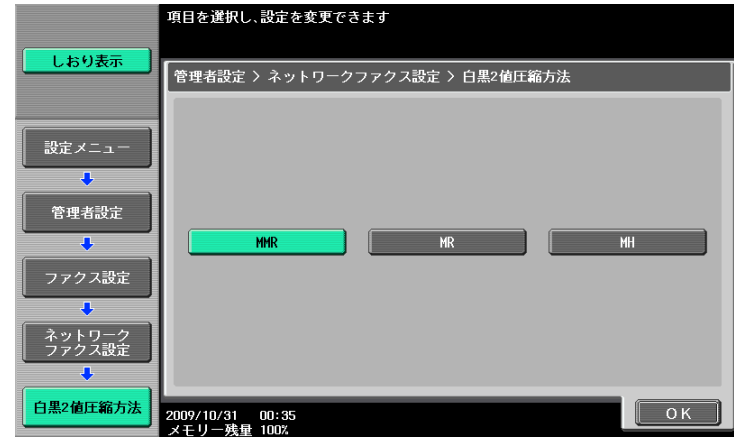

## カラー / モノクロ多値圧縮方法

ファイル形式に JPEG、PDF を選択して送信する場合の本機送信能力を設定します。

- [JPEG(カラー)](初期値):データがカラーの JPEG 形式で圧縮されます。
- [JPEG(グレースケール)]:データがモノクロの JPEG 形式で圧縮されます。
- [指定なし]: カラー、グレースケールの送信能力は無効となり、白黒 2 値圧縮方法で指定された圧縮 方法に従って圧縮されます。

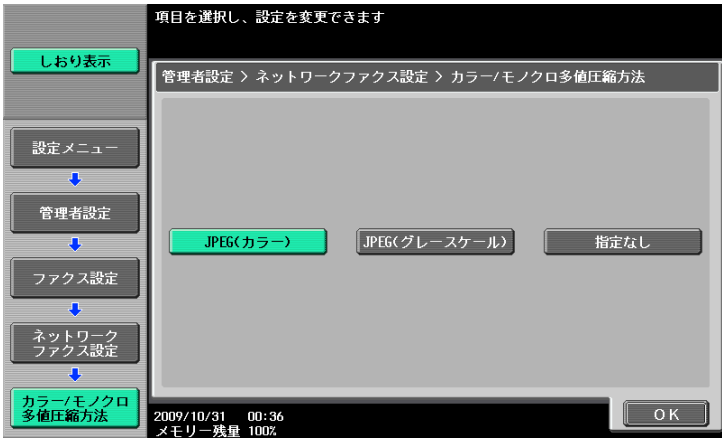

参考

- コンパクト PDF は本機固定値で圧縮されるため、この設定は反映されません。
- [指定なし]を選択した場合、どのようなファイル形式を指定しても、TIFF 形式に変換されて、送信 されます。

インターネットファクス機能が使用できる場合に表示されます。相手機からの MDN 要求時に、自機の能 力として設定した内容が送信されます。圧縮形式、用紙サイズ、解像度の内容を設定してください。

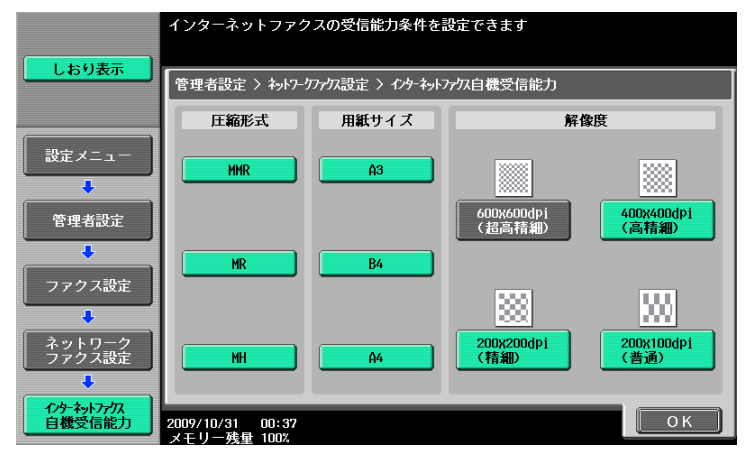

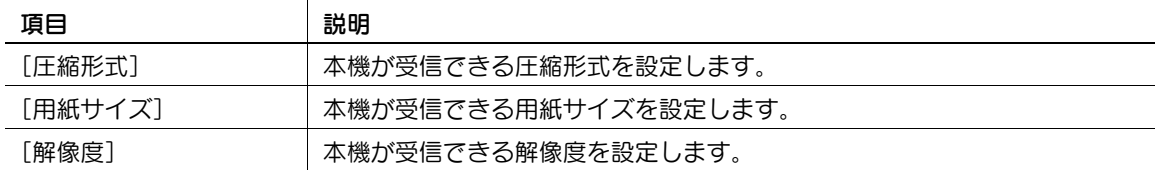

インターネットファクス機能が使用できる場合に表示されます。インターネットファクスの詳しい内容を 設定できます。

1/2 画面

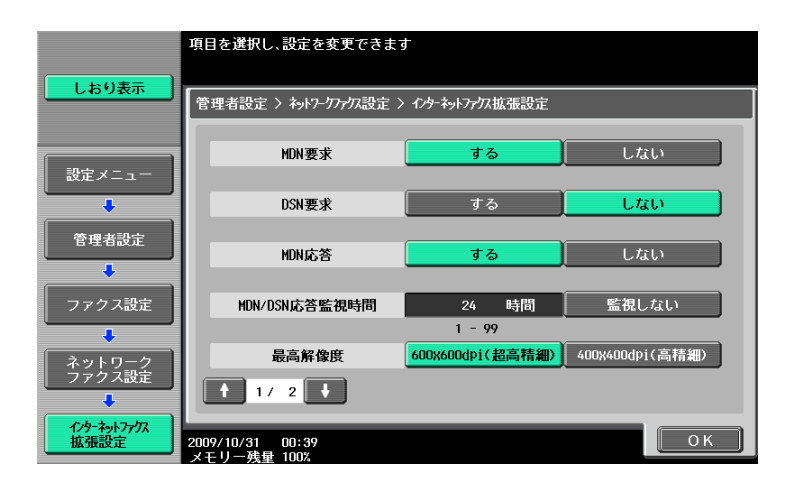

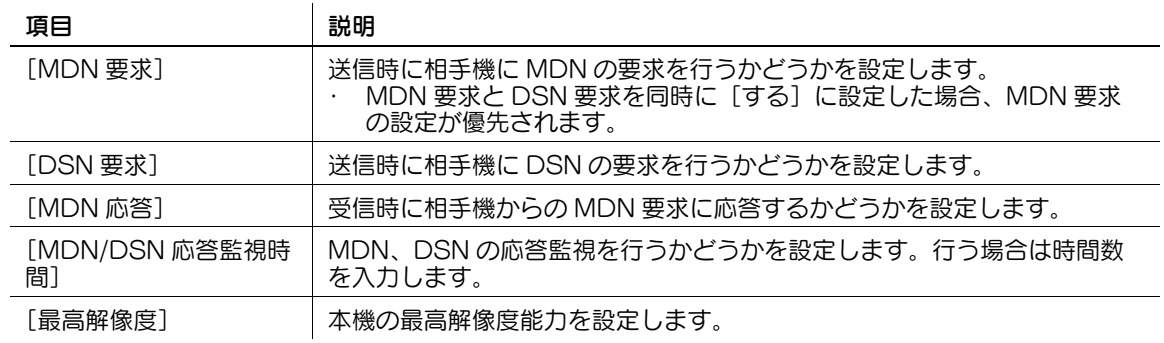

#### 2/2 画面

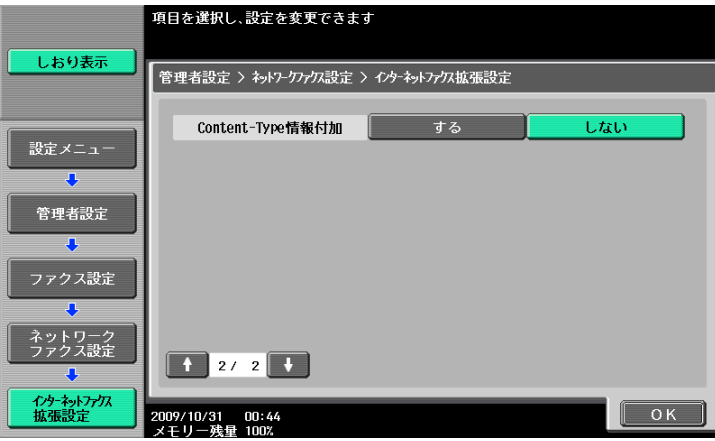

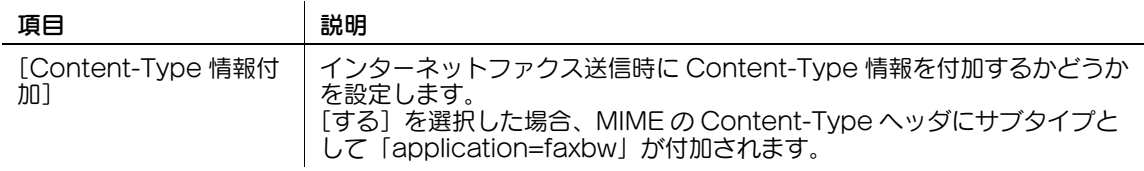

## IP アドレスファクス動作設定

IP アドレスファクスの動作モードを設定します。

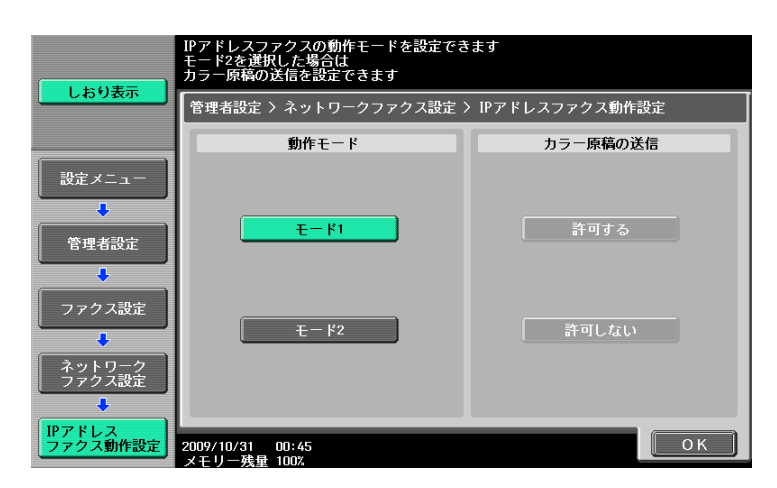

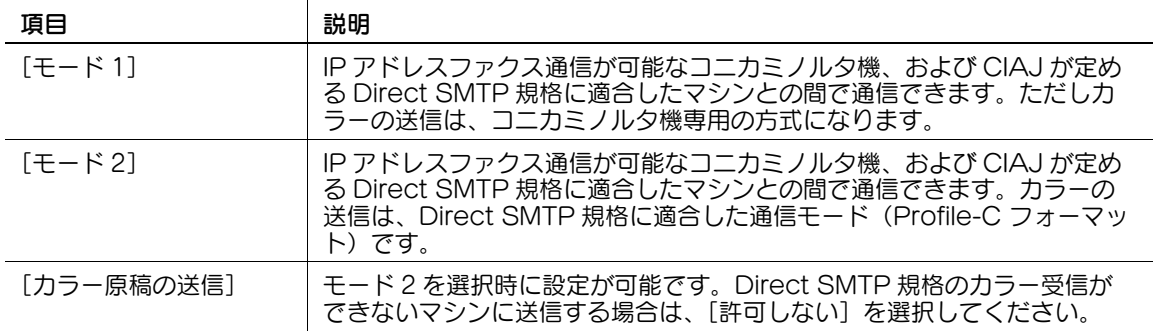

参考

- モード 2 に設定する場合、事前に送信する相手機が、Direct SMTP 規格のカラー受信が可能かどうか ご確認ください。
- CIAJ は、情報通信ネットワーク産業協会(Communications and Information network Association of Japan)の略称です。
- 送信時のカラー設定、相手先機種設定により、生成されるファイルフォーマットが異なります。(カ ラー設定については 5-[43 ページを](#page-93-0)、相手先機種設定については 5-[27 ページ](#page-77-0)または 10-[16 ページを](#page-192-0) ごらんください。)
- モード 1 設定時 相手先機種設定を[カラー機]に設定の場合: カラー設定を[フルカラー]または[グレースケール]に設定:PDF(JPEG) 本機はグレース ケールでプリントします。 力ラー設定を「白黒 2 値]に設定: TIFF (MH/MR/MMR) 本機は白黒 2 値でプリントします。 相手先機種設定を[モノクロ機]に設定の場合: カラー設定を[フルカラー]、[白黒 2 値]または[グレースケール]に設定:TIFF (MH/MR/MMR) 本機は白黒 2 値でプリントします。 - モード 2 設定時 相手先機種設定を[カラー機]に設定の場合: カラー設定を[フルカラー]または[グレースケール]に設定:TIFF(Profile-C) 本機はデータを 破棄し、プリントしません。 力ラー設定を [白黒 2 値] に設定: TIFF (MH/MR/MMR) 本機は白黒 2 値でプリントします。 相手先機種設定を[モノクロ機]に設定の場合: カラー設定を[フルカラー]、[白黒 2 値]または[グレースケール]に設定:TIFF (MH/MR/MMR) 本機は白黒 2 値でプリントします。

11.5.14 セキュリティー設定-セキュリティー詳細

## 手動宛先入力

d参照 設定手順は、11-[11 ページを](#page-215-1)ごらんください。

# FAX 送信禁止

#### d参照

設定手順は、11-[33 ページを](#page-237-1)ごらんください。

## 個人情報非表示

 $\Box$ 参照 設定手順は、11-[11 ページを](#page-215-1)ごらんください。

## 通信履歴表示

d参照 設定手順は、11-[11 ページを](#page-215-1)ごらんください。

# イニシャライズ

d参照 設定手順は、11-[11 ページを](#page-215-1)ごらんください。

## ジョブ履歴サムネイル表示

## d参照

設定手順は、11-[11 ページを](#page-215-1)ごらんください。

## コピーガード

## d参照

設定手順は、11-[11 ページを](#page-215-1)ごらんください。

# パスワードコピー

#### d参照

設定手順は、11-[11 ページを](#page-215-1)ごらんください。

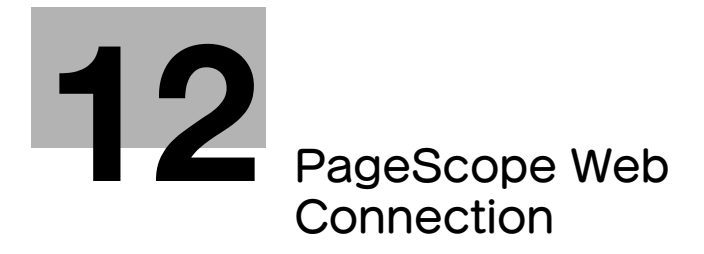

# <span id="page-249-0"></span>12 PageScope Web Connection

デバイス管理用ユーティリティー PageScope Web Connection の機能について説明します。

# 12.1 PageScope Web Connection の使い方

PageScope Web Connection は、プリンターコントローラーに内蔵されている HTTP サーバーが提供 する、デバイス管理用ユーティリティーです。ネットワーク上のコンピューターで Web ブラウザーを起動 し、本機の設定変更や状態確認ができます。本機の操作パネルで行う設定の一部を手元のコンピューター から操作でき、漢字の入力もスムーズに行うことができます。

## 12.1.1 動作環境

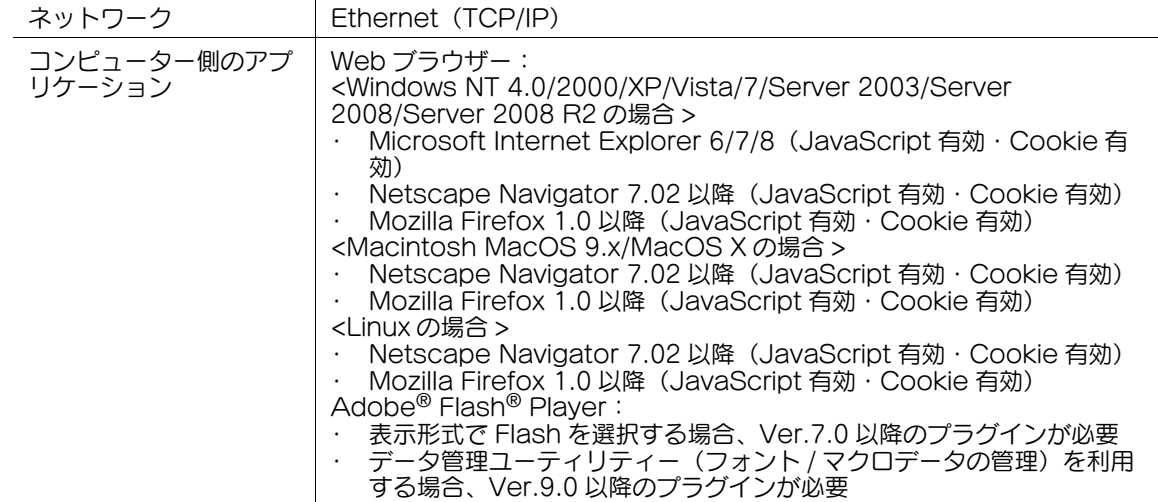

#### 12.1.2 アクセス方法

- PageScope Web Connection は、Web ブラウザーを起動して使用します。
- ユーザー認証機能が有効の場合は、ユーザー名とパスワードを入力する必要があります。詳しくは、 12-[10 ページ](#page-257-0)をごらんください。
- 本機の IP アドレスの設定については、[ユーザーズガイド ネットワーク管理者編] をごらんください。
- 0 PageScope Web Connection の表示形式には Flash と HTML があります。詳しくは、12-[8 ページ](#page-255-0) をごらんください。
- 1 Web ブラウザーを起動します。
- 2 URLフィールドに、本機のIP アドレスを入力して [Enter] を押します。 http:// く本機のIP アド レス> /
- (例)本機の IP アドレスが 192.168.1.20 の場合
- http://192.168.1.20/

IPv6 が [使用する]に設定されていて、Internet Explorer 6 以外のブラウザーを使用している場合

- IPv6 アドレスを [ ] で囲んでアクセスします。
- http://[ 本機の IPv6 アドレス 1/

(例)本機の IPv6 アドレスが fe80::220:6bff:fe10:2f16 の場合

- http://ffe80::220:6bff:fe10:2f16]/
- IPv6 が [使用する]に設定されていて、Internet Explorer を使用している場合は、あらかじめ hosts ファイルに「fe80::220:6bff:fe10:2f IPv6\_MFP\_1」といった追記をする編集をし、ホスト 名による URL 指定を行います。 トップメニュー画面またはログイン画面が表示されます。

bizhub 423/363/283/223 12-2

Web ブラウザーにキャッシュ機能があるため、PageScope Web Connection で画面を表示しても最新 の情報が表示されない場合があります。また、キャッシュ機能を使用したときに問題が起こる場合があり ます。PageScope Web Connection 使用時は、Web ブラウザーでキャッシュ機能を無効にしてくださ い。

参考

- Web ブラウザーのバージョンによっては、メニューや項目名が異なる場合があります。詳しくは、 Web ブラウザーのヘルプをごらんください。
- キャッシュ機能を有効にしたまま使用すると、管理者モードでタイムアウトになったあと、再度アク セスしてもタイムアウト表示になることがあります。この場合でも、本機の操作パネルがロックされ 操作できなくなるため、主電源の OFF/ON が必要になります。このような問題を避けるために、 キャッシュ機能を無効にしてください。

## Internet Explorer の場合

- 1 [ツール]メニューから[インターネットオプション]を選択します。
- 2 [全般] タブで [インターネット一時ファイル] の [設定] をクリックします。
- 3 [ページを表示するごとに確認する]を選択し、[OK]をクリックします。

## Netscape Navigator の場合

- 1 [編集]メニューから[設定]を選択します。
- 2 左側の [カテゴリ]で [詳細] ー [キャッシュ] を選択します。
- 3 [キャッシュにあるページとネットワーク上のページの比較]で[ページにアクセスするたび]を選 択します。

## Mozilla Firefox の場合

- 1 [ツール]メニューから[オプション]を選択します。
- 2 [プライバシー]をクリックし、[消去設定]をクリックします。
- $3$  [消去するデータ]で [キャッシュ]にチェックを付け、[消去の設定]で [Firefox の終了時にプラ イバシー情報を消去する]にチェックを付け、[OK]をクリックします。

## 12.1.4 オンラインヘルプ機能について

PageScope Web Connection にログイン後、 ?! をクリックすると、設定中の機能に関するオンライン ヘルプを表示させることができます。

参考

● オンラインヘルプを表示させるためには、お使いのコンピューターがインターネットに接続されてい る必要があります。

# 12.2 ログインとログアウト

# 12.2.1 ログインとログアウトの流れ

PageScope Web Connection でアクセスすると、本機でユーザー認証や部門管理を行っているときは ログイン画面が表示され、ユーザー認証や部門管理を行っていないときはパブリックユーザーとしてログ インした画面が表示されます。ログイン後、別のユーザーとしてログインするときや、管理者としてログ インするためにはいったんログアウトし、ログインしなおす必要があります。

# ユーザー認証、部門管理を行っていない場合

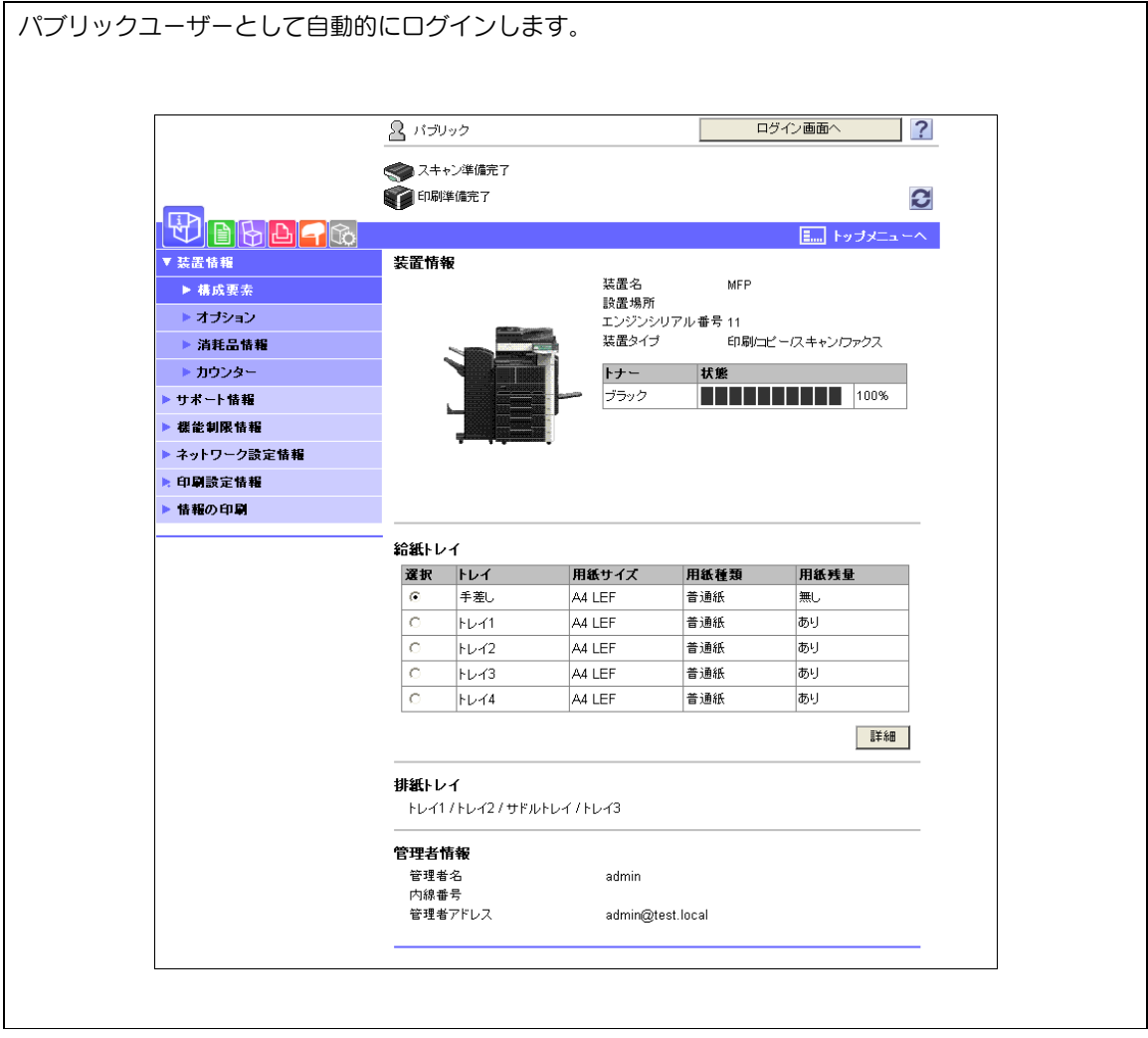

管理者としてログインするときは、いったんログアウトします。
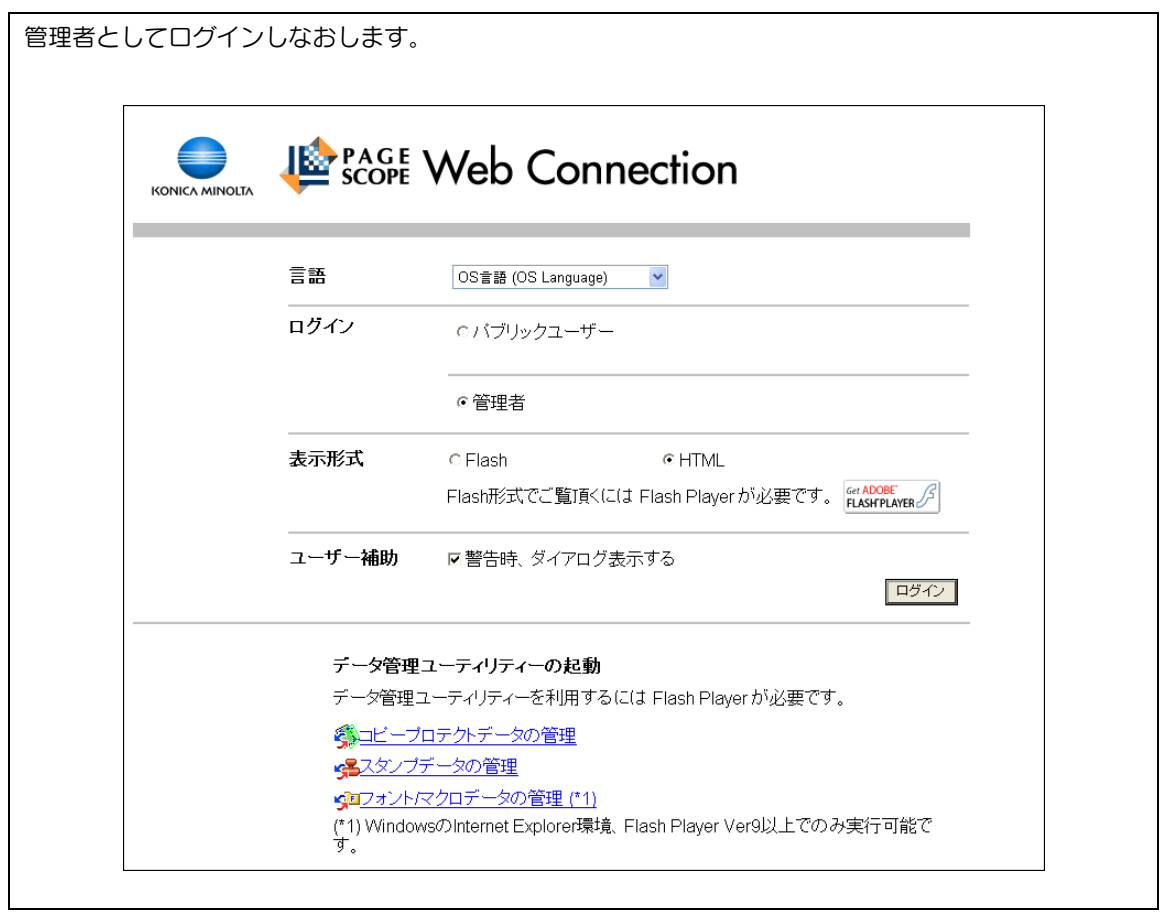

PageScope Authentication Manager で認証を行っている場合、ログインについてはサーバーの管理 者におたずねください。

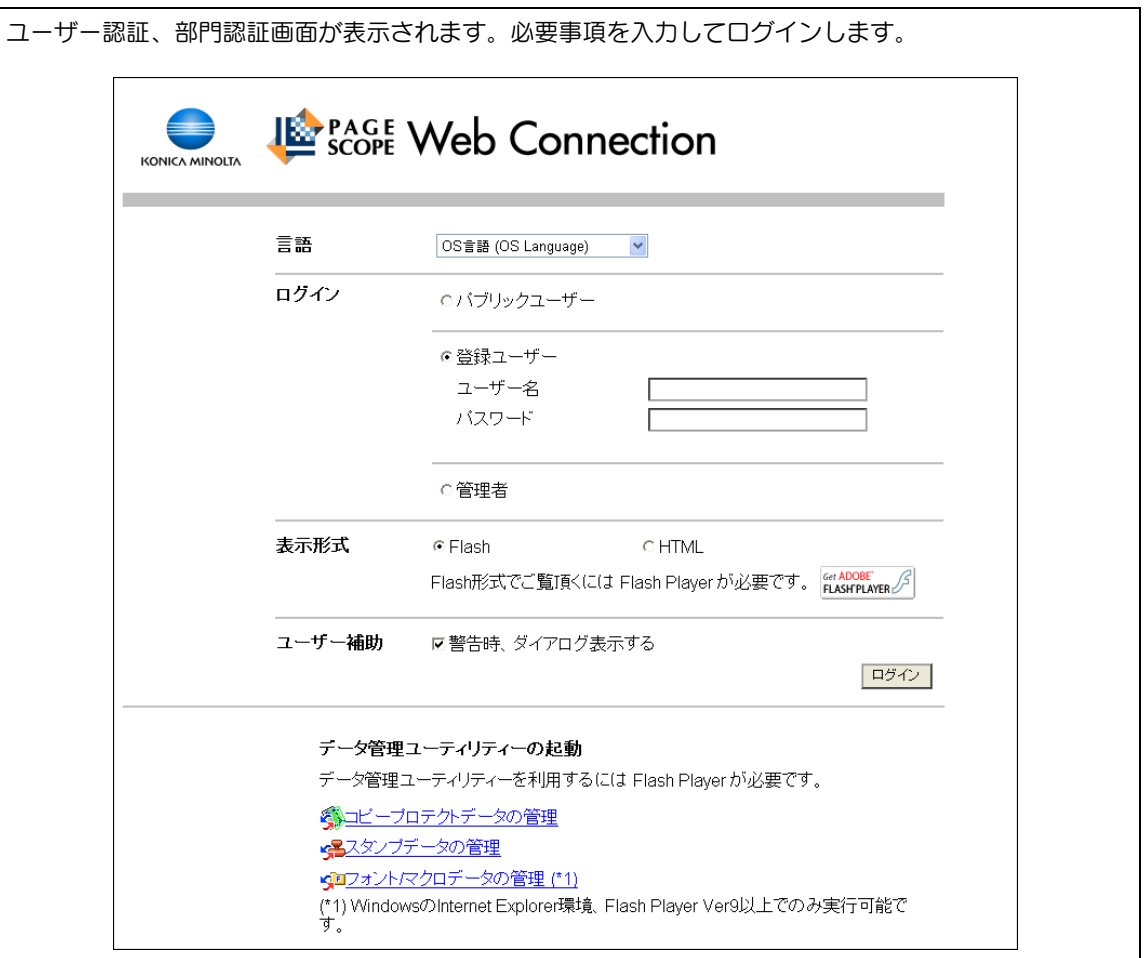

 $\bigstar$ 

┹

他のユーザーまたは管理者としてログインするときは、いったんログアウトします。

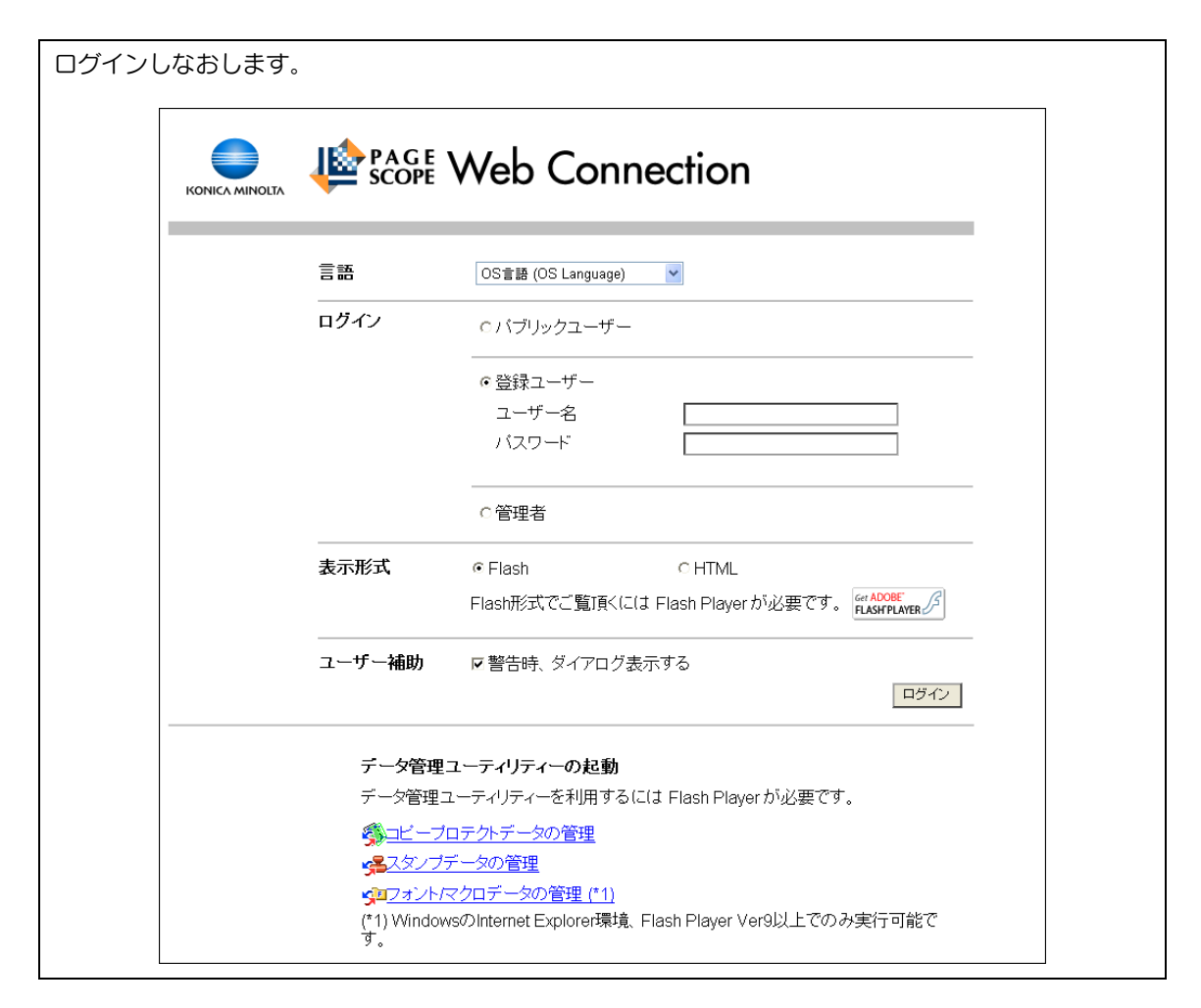

#### 12.2.2 ログアウト

画面右上の[ログアウト]または[ログイン画面へ]をクリックすると、ログアウトを確認する画面が表 示されます。[OK] をクリックするとログイン画面に戻ります。

#### 参考

- 本機の認証設定によって、表示されるログイン画面が異なります。
- パブリックユーザーでログインした場合は [ログイン画面へ]が表示されます。登録ユーザーまたは 管理者としてログインした場合は[ログアウト]が表示されます。
- ログインした状態で操作が一定期間行われずにタイムアウトとなった場合や、ユーザーモードログイ ン中に本機の操作パネルで認証設定が変更された場合は、自動的にログアウトされます。
- ユーザーモードおよび管理者モードのタイムアウトの時間設定については、12-[24 ページを](#page-271-0)ごらんく ださい。

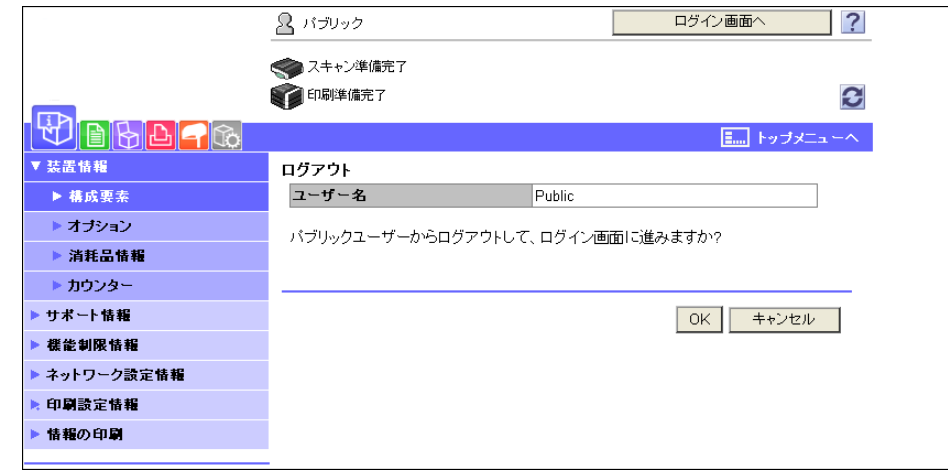

#### 12.2.3 ログイン

PageScope Web Connection はログインのしかたによって、ユーザーモードと管理者モードがありま す。ユーザー認証やボックス管理者の設定によって、管理者またはボックス管理者としてユーザーモード にログインすることもできます。

参考

- 操作パネルからの設定でボックス管理者が認められている場合に、ボックス管理者としてログインで きます。ボックス管理者の設定や権限、パスワードの設定などについては、[ユーザーズガイド ボッ クス機能編]をごらんください。
- 管理者としてユーザーモードにログインした場合は、管理者モードでは行えないジョブ削除を行うこ とができます。
- ログイン画面からデータ管理ユーティリティーを起動できます。データ管理ユーティリティーについ て、詳しくは [ユーザーズガイド ネットワーク管理者編]をごらんください。

#### ログイン時の選択項目

ログイン時には、必要に応じて項目を選択できます。

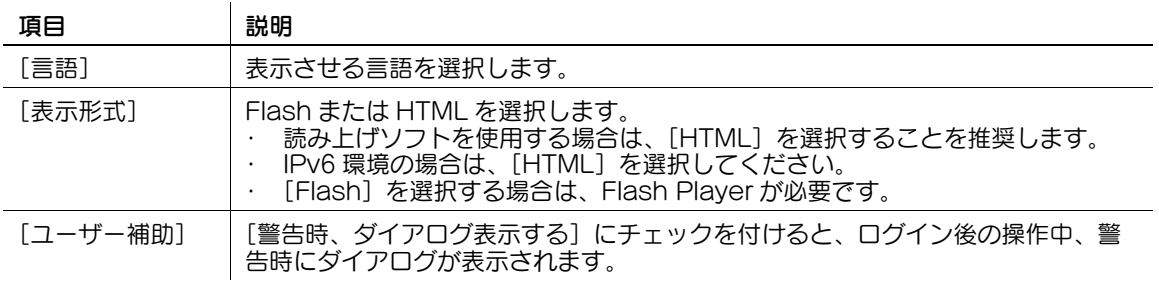

参考

- [表示形式]で [Flash] を選択すると、以下の項目が Flash 機能を利用して表示されます。
- ステータスのアイコンやメッセージ
- [情報表示] [装置情報]の[給紙トレイ]の状態

- [ジョブ確認]の状態

本機でユーザー認証を行っていない場合はパブリックユーザーとしてログインします。ログイン画面で [パブリックユーザー]を選択し、[ログイン]をクリックします。

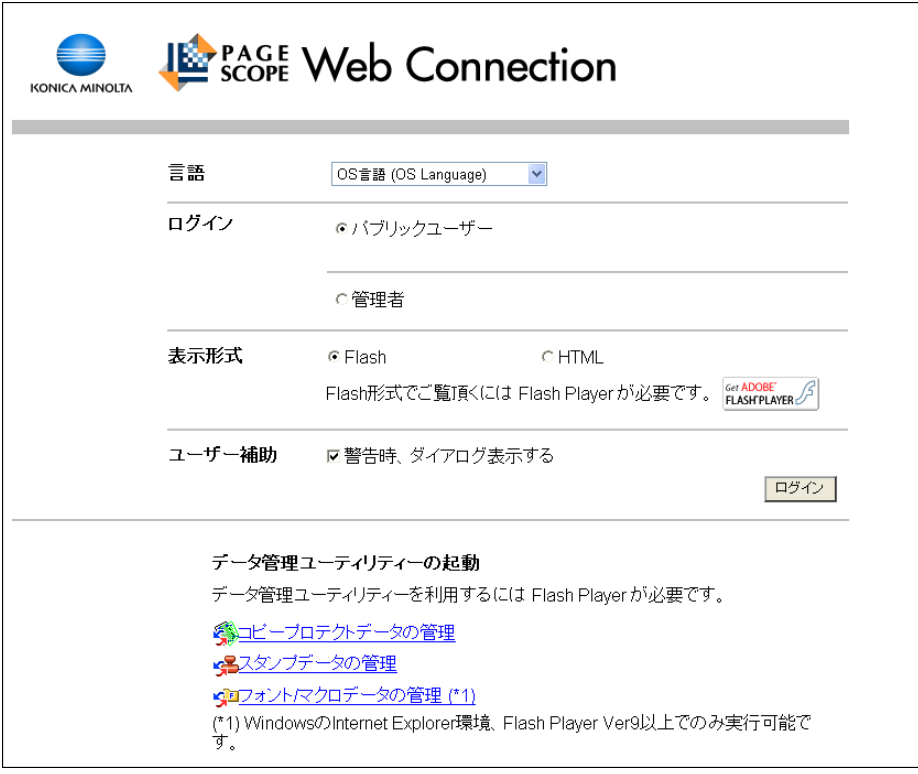

本機でユーザー認証を行っている場合は、登録ユーザー名とパスワードを利用してログインする必要があ ります。

→ ログイン画面でユーザー名とパスワードを入力し、[ログイン]をクリックします。

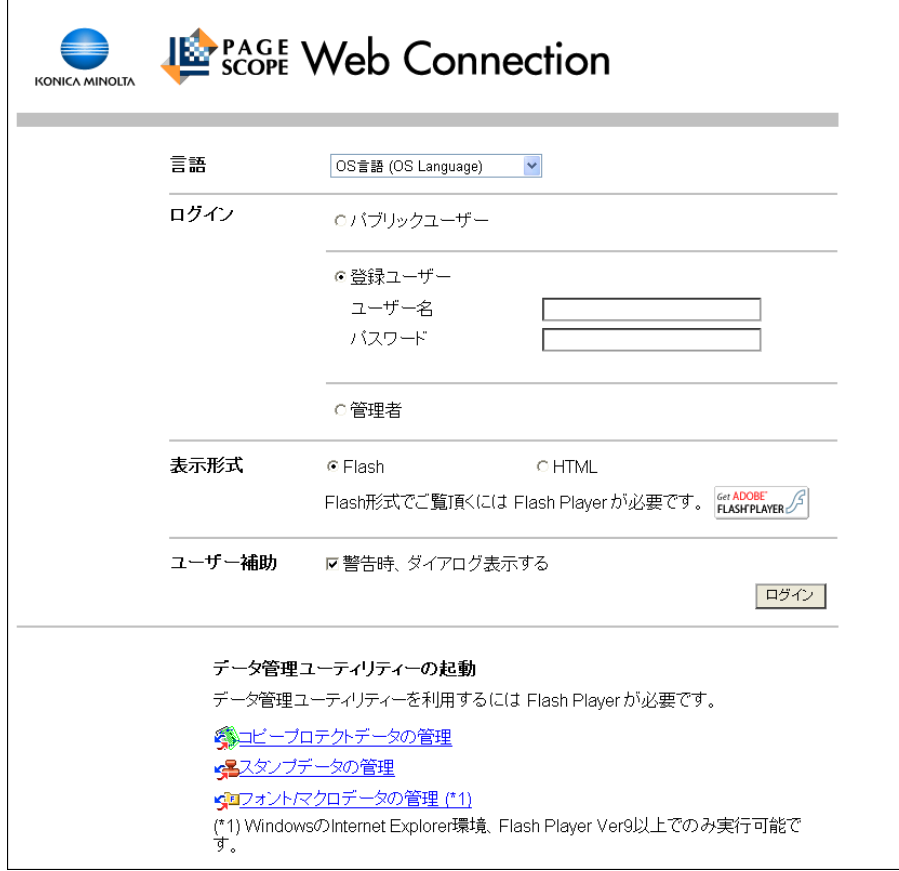

参考

- 部門管理を行っている場合は、部門名と部門パスワードも入力します。
- [ユーザー一覧]をクリックすると、一覧からユーザー名を選択できます。
- 外部サーバー認証が設定されている場合は、サーバーを選択します。
- 管理者としてユーザーモードにログインする場合は、[管理者] [管理者(ユーザーモード)]を選 択し、管理者パスワードを入力します。
- 管理者設定の「認証操作禁止機能」でモード 2 が選択されている場合、誤ったパスワードを一定回数 入力すると、そのユーザーがロックされて使用できなくなります。操作禁止状態の解除については管 理者にお問い合わせください。
- [ユーザー一覧]は、[ユーザー名一覧]が[表示する]設定のときのみ利用できます。詳しくは、 [ユーザーズガイド コピー機能編]をごらんください。

## 管理者モードへログイン

システムやネットワークなどの設定を行うには、管理者モードにログインします。

1 [管理者]を選択し、[ログイン]をクリックします。

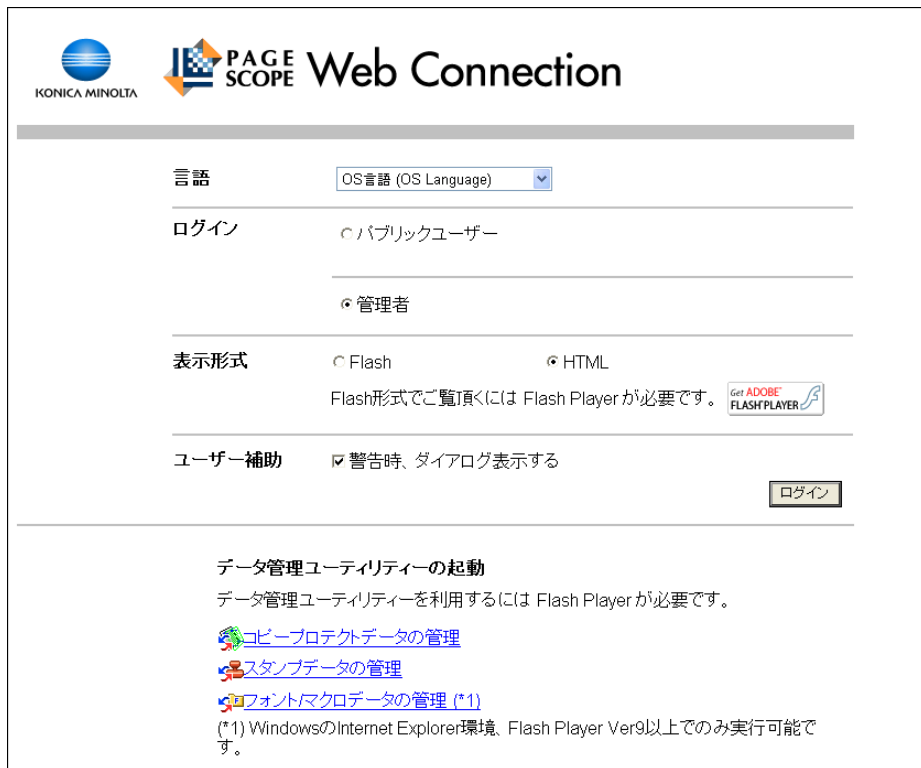

- 2 管理者パスワードを入力し、[OK]をクリックします。
	- → 管理者としてユーザーモードにログインする場合は、[管理者(ユーザーモード)]を選択し、管 理者パスワードを入力します。
	- → 管理者モードにログインしているときは、本機の操作パネルがロックされ、操作できなくなりま す。
	- → 本機の状態によっては、管理者モードにログインできない場合があります。
	- → 管理者設定の [認証操作禁止機能]でモード2 が選択されている場合、誤ったパスワードを一定 回数入力すると、管理者モードにログインできなくなります。認証操作設定について詳しくは [ユーザーズガイド コピー機能編] をごらんください。
	- → 本機の設定によって、表示されるパスワード入力の画面が異なります。
	- → 機能の説明(ヘルプ)を表示させることができます。ヘルプを表示させたい場合は、表示設定で [する]を選択します。

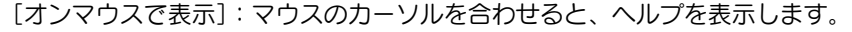

[オンフォーカスで表示]:項目を選択すると、ヘルプを表示します。

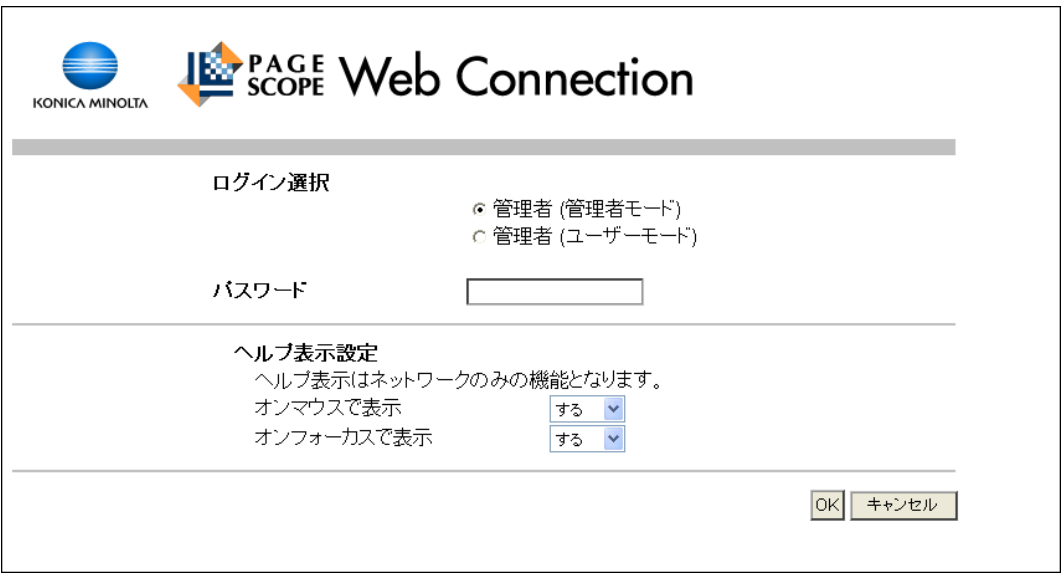

## <span id="page-260-0"></span>管理者モードの表示モード

<u>[環境設定]-[表示設定]で管理者モードの表示モードを[タブ表示]、[リストボックス表示]から選択</u> することができます。本書では、[リストボックス表示]に設定して説明しています。

どちらの表示モードに設定しても、設定できる項目は同じです。

初期設定では、[タブ表示]で表示されます。

[タブ表示]では、アイコンをクリックしてメニューを切換えます。

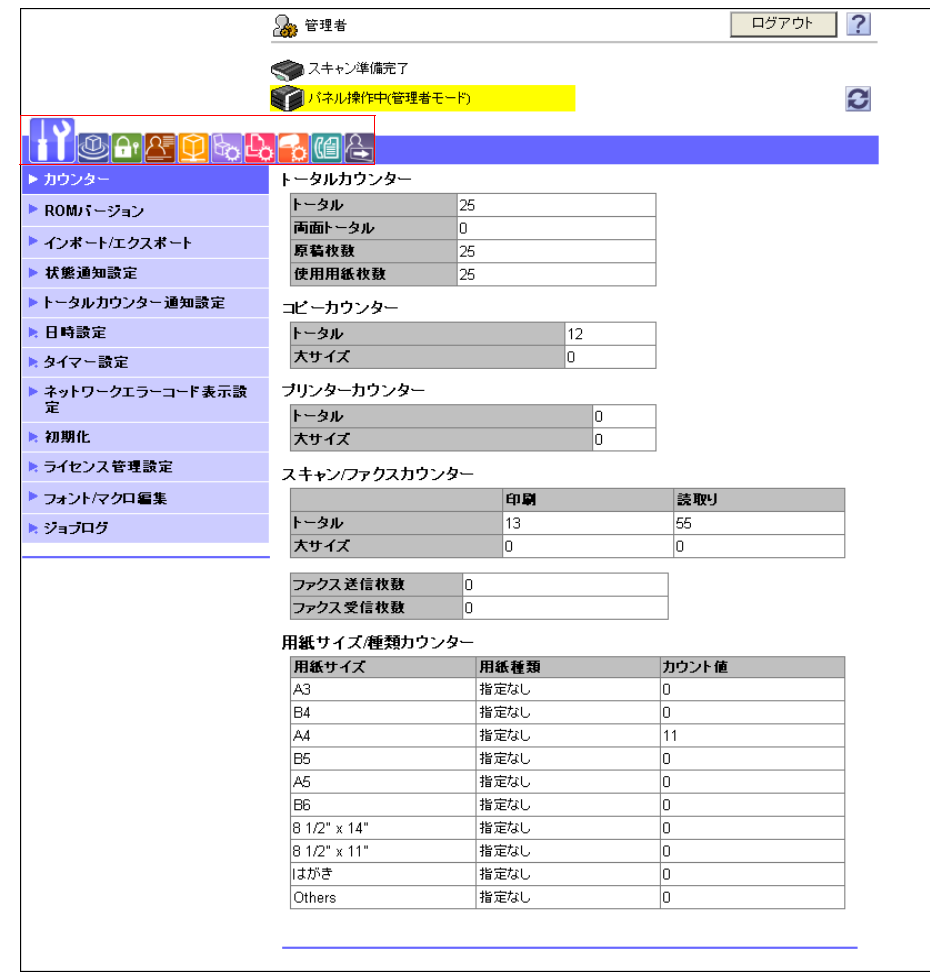

[リストボックス表示]では、リストボックスからメニューを切換えます。 ドロップダウンリストから目的のメニューを選択し、[表示]をクリックします。

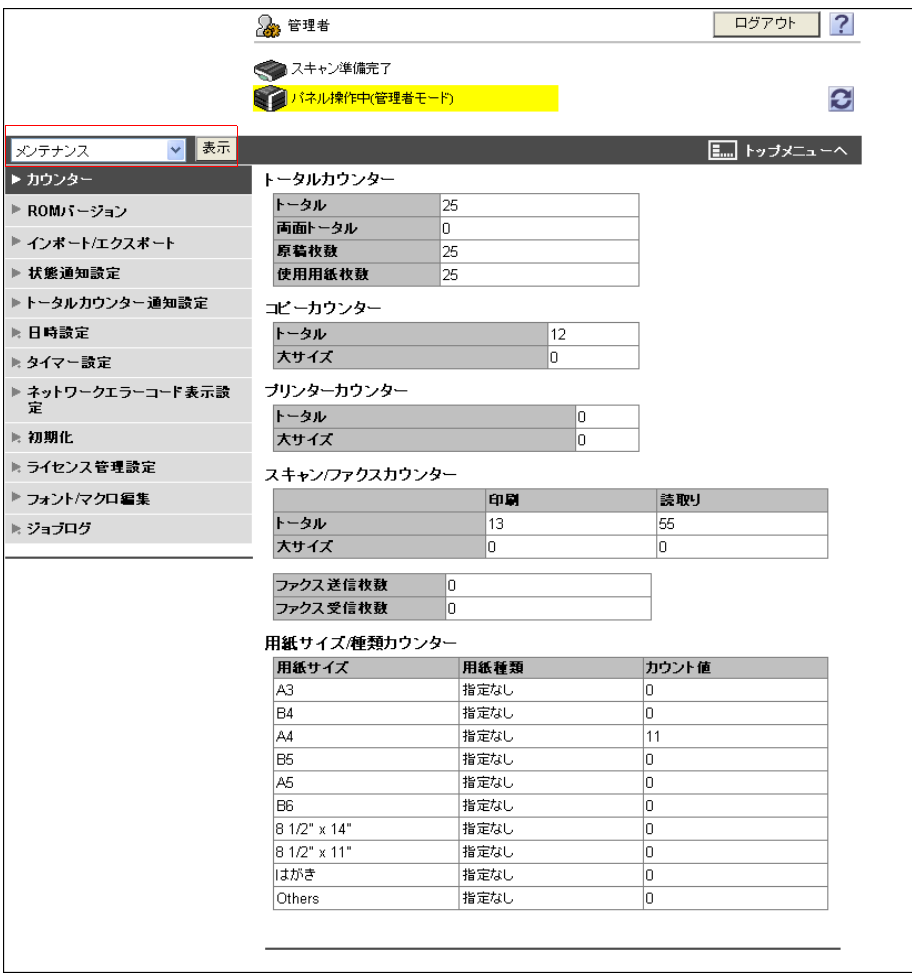

### ボックス管理者としてログイン

本機でユーザー認証を行っている場合は、管理者としてユーザーモードにログインし、ジョブ削除を行う ことができます。また、操作パネルでボックス管理者が認められている場合に、ボックス管理者として ユーザーモードにログインすることができます。

- → ログイン画面で [管理者] を選択し、[ログイン] をクリックします。
	- → ボックス管理者としてユーザーモードにログインする場合は、[ボックス管理者]を選択し、ボッ クス管理者のパスワードを入力します。

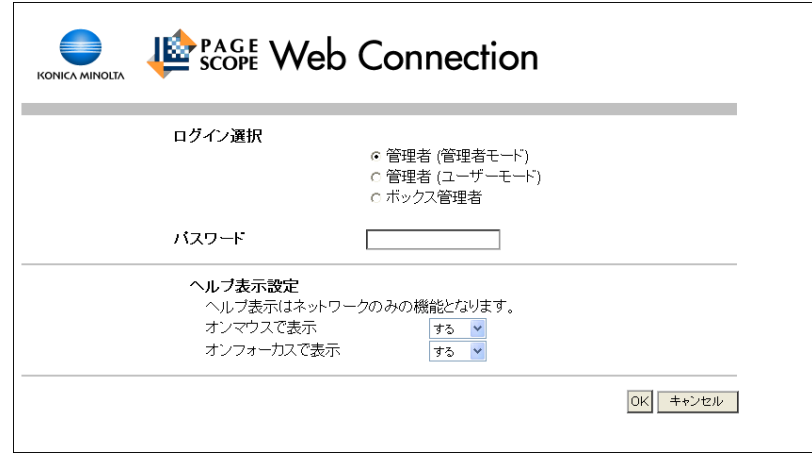

参考

- 管理者としてユーザーモードにログインする場合は、[管理者] [管理者 (ユーザーモード)] を選 択し、管理者パスワードを入力します。
- 管理者設定の[認証操作禁止機能]でモード 2 が選択されている場合、誤ったパスワードを一定回数 入力すると、管理者モードにログインできなくなります。認証操作設定について詳しくは[ユーザー ズガイド コピー機能編]をごらんください。
- 本機の設定によって、表示されるパスワード入力の画面が異なります。
- 機能の説明(ヘルプ)を表示させることができます。ヘルプを表示させたい場合は、表示設定で[す る]を選択します。
- [オンマウスで表示]: マウスのカーソルを合わせると、ヘルプを表示します。
- [オンフォーカスで表示]:項目を選択すると、ヘルプを表示します。

#### 12.3 画面の構成

PageScope Web Connection にログイン後、表示される画面は、以下のように構成されています。こ こでは、情報表示-装置情報画面を例に説明します。

参考

● 本機に装着されているオプションや本機の設定によって、PageScope Web Connection の画面表 示が異なります。

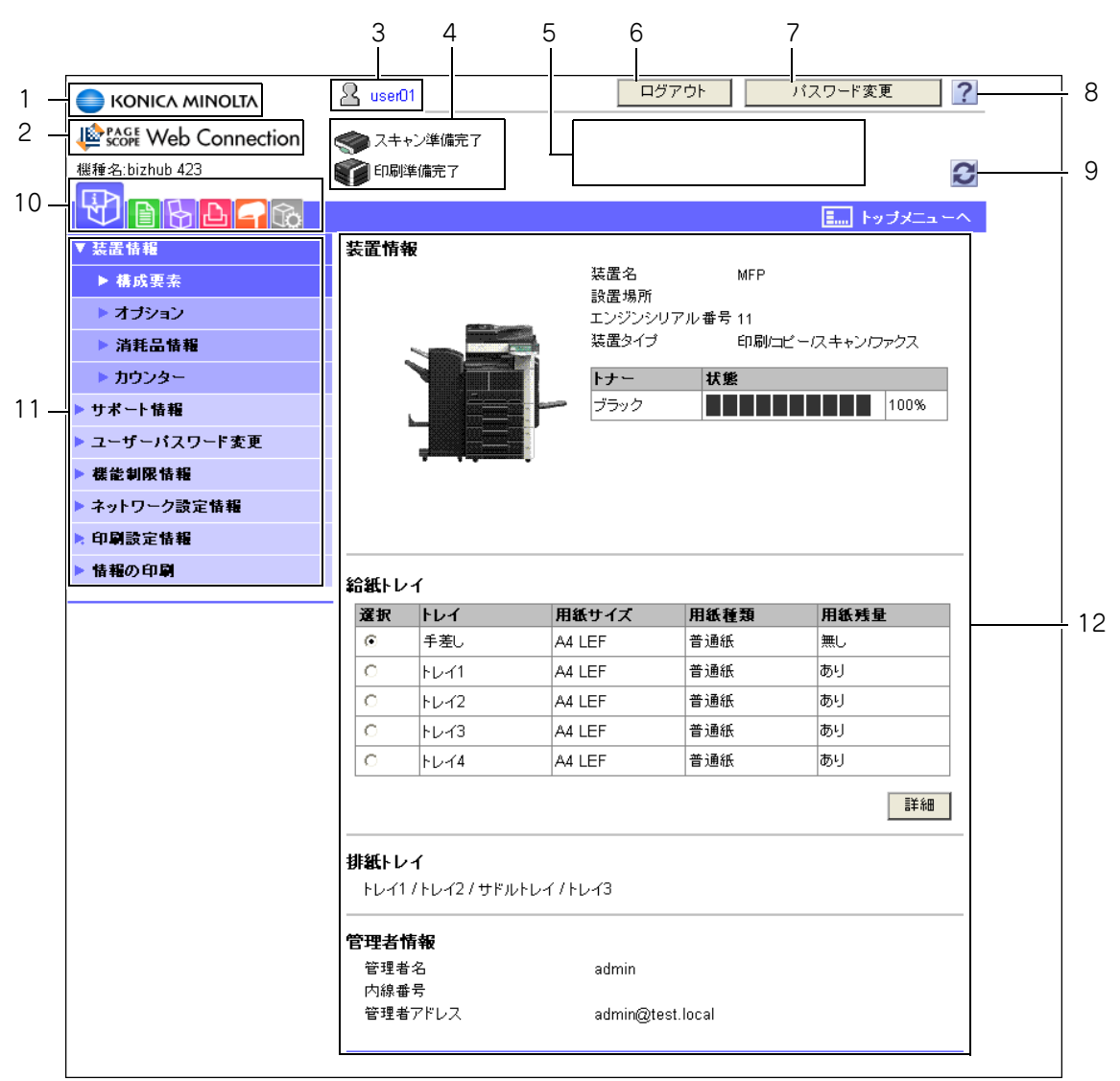

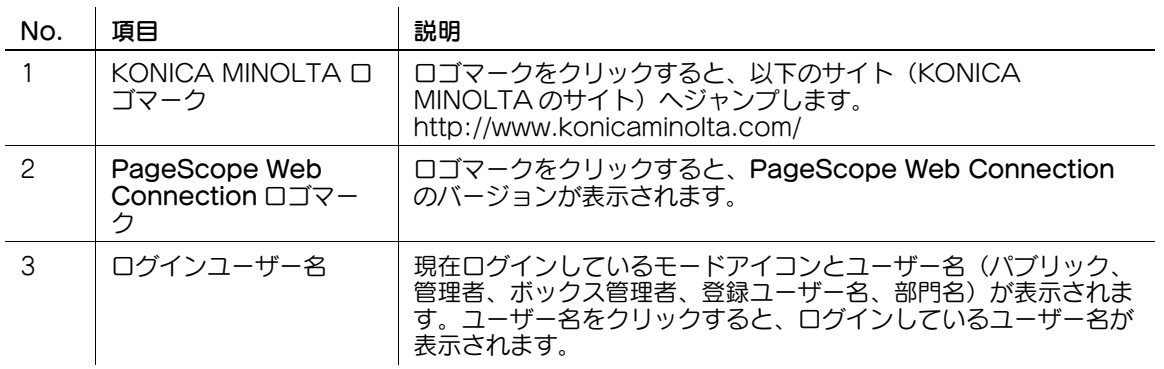

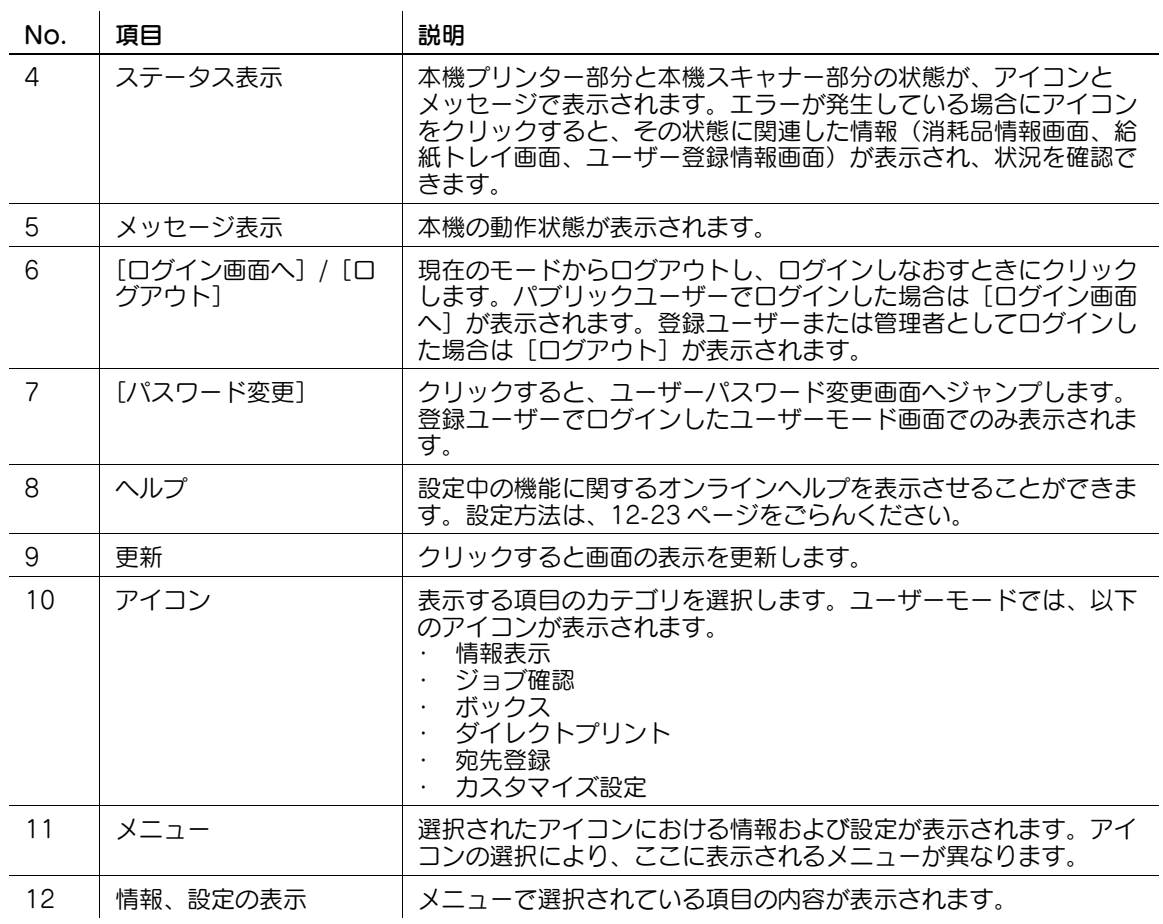

#### 12.4 ユーザーモードの概要

ユーザーモードにログインすると、以下の機能を設定できます。

#### 12.4.1 情報表示

#### d参照

ユーザーモードに関する説明は、PageScope Web Connection のオンラインヘルプまたは、アプリ ケーション CD-ROM に収録されている PageScope Web Connection のマニュアルでも確認すること ができます。オンラインヘルプについて詳しくは、12-[3 ページを](#page-250-0)ごらんください。

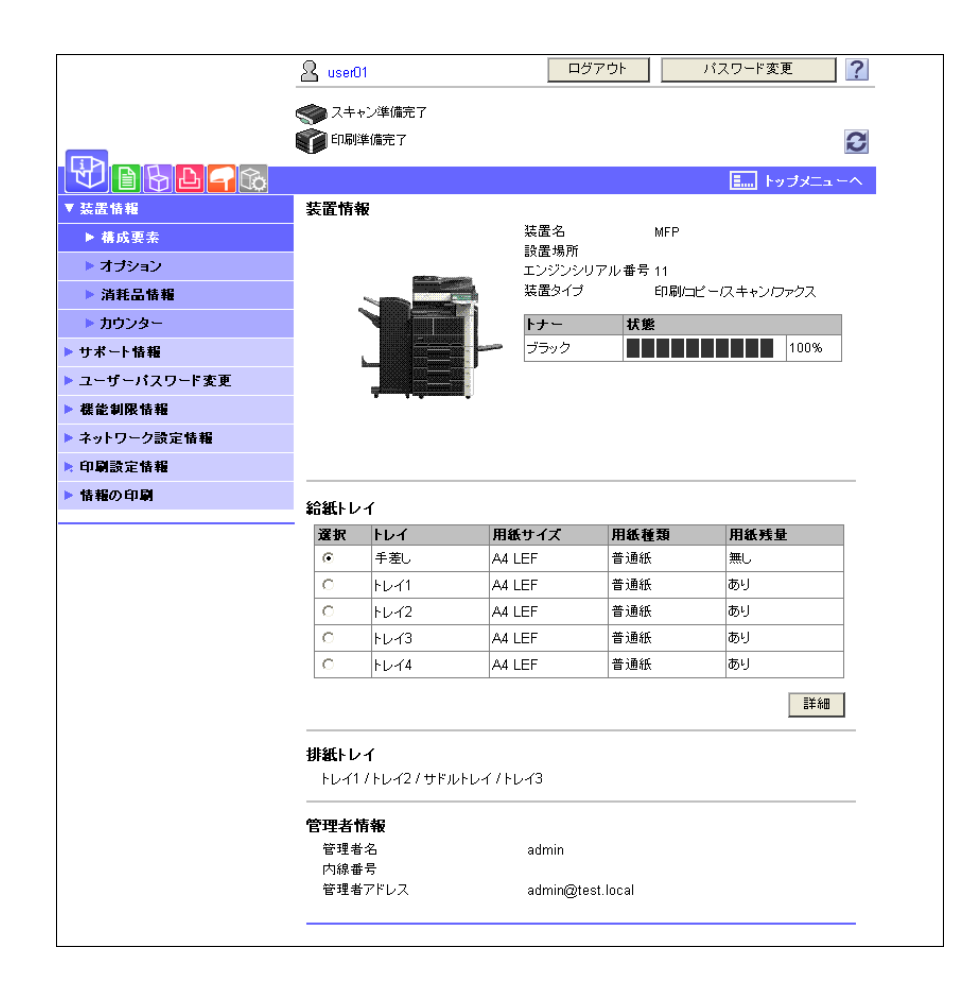

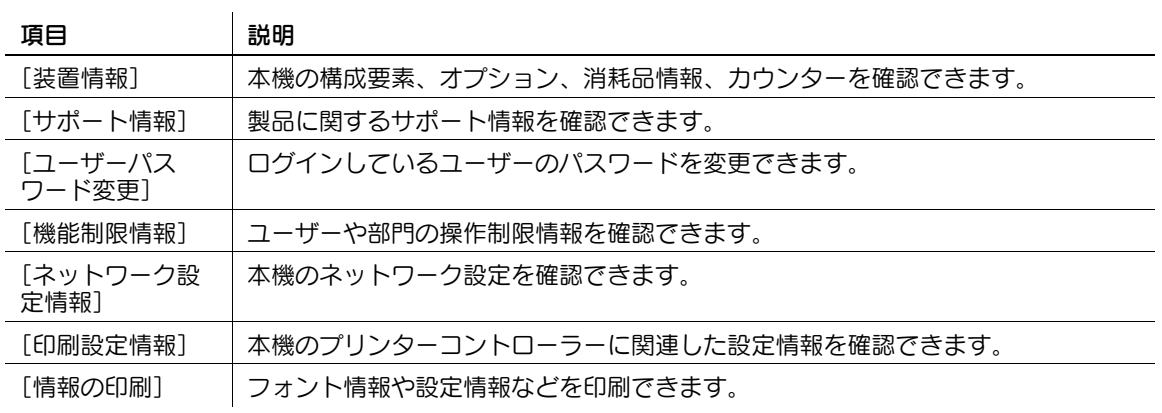

### 12.4.2 ジョブ確認

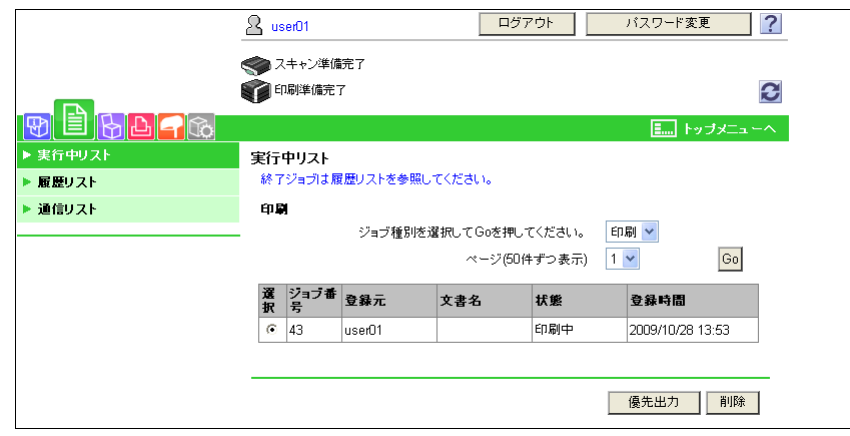

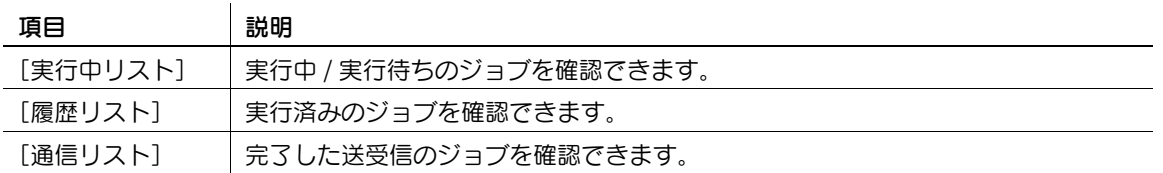

## 12.4.3 ボックス

# d参照

.<br>ボックス操作の手順については、 [ユーザーズガイド ボックス機能編] をごらんください。

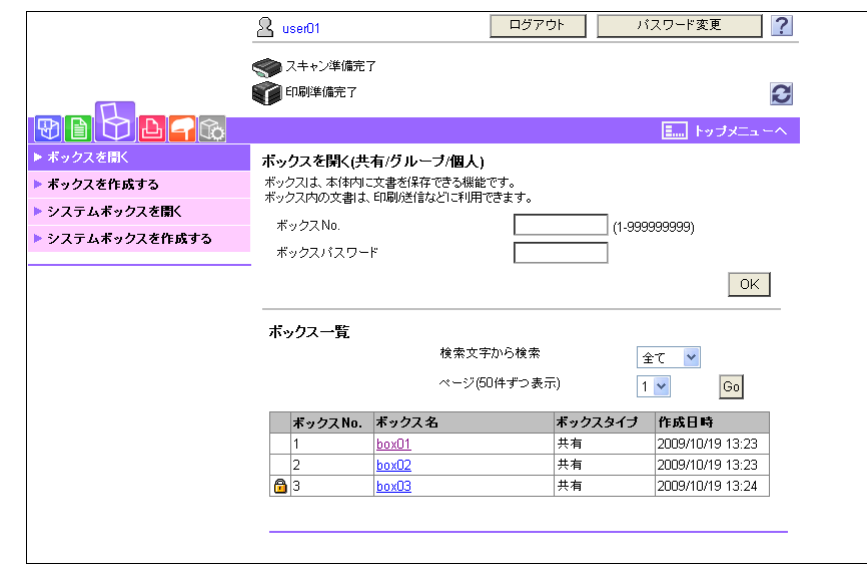

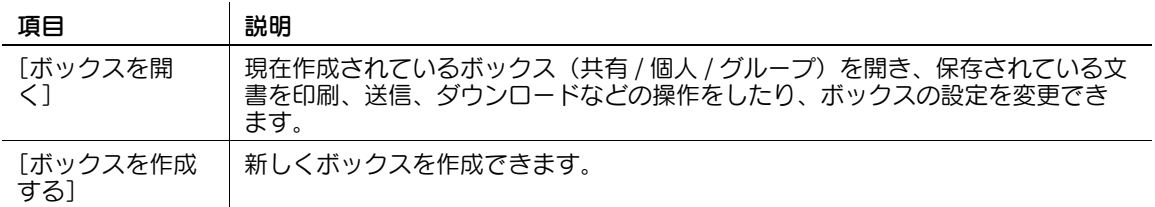

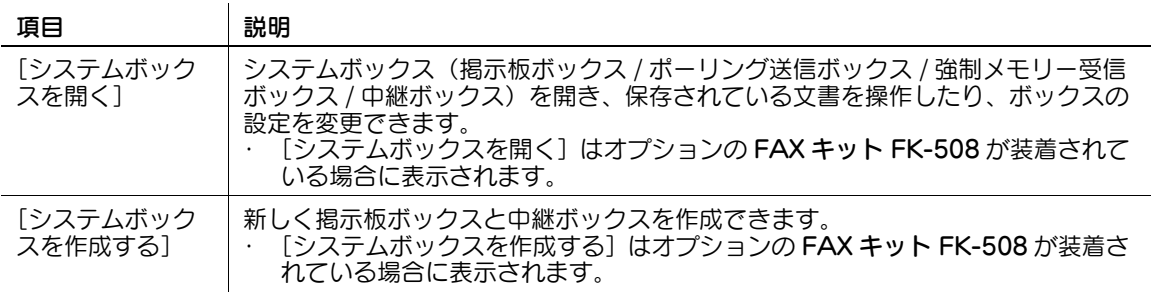

## 12.4.4 ダイレクトプリント

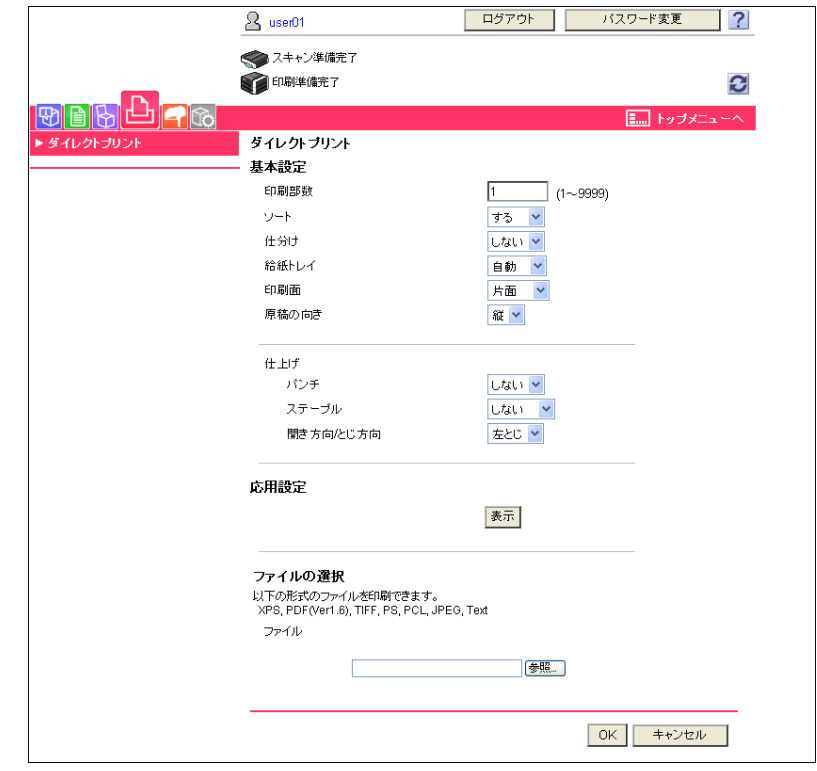

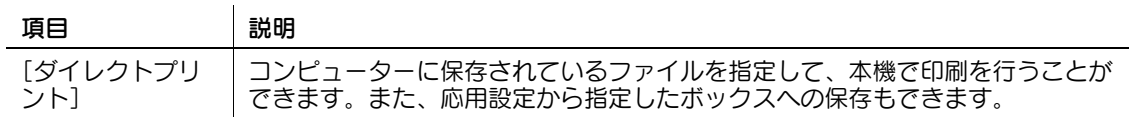

参考

- [ダイレクトプリント]は管理者モードでの設定によって表示されない場合があります。
- カラーの原稿をダイレクトプリントしても、モノクロに変換してプリントします。

 $\overline{\phantom{a}}$ 

#### 12.4.5 宛先登録

[宛先登録]は管理者モードでの設定によって表示されない場合があります。

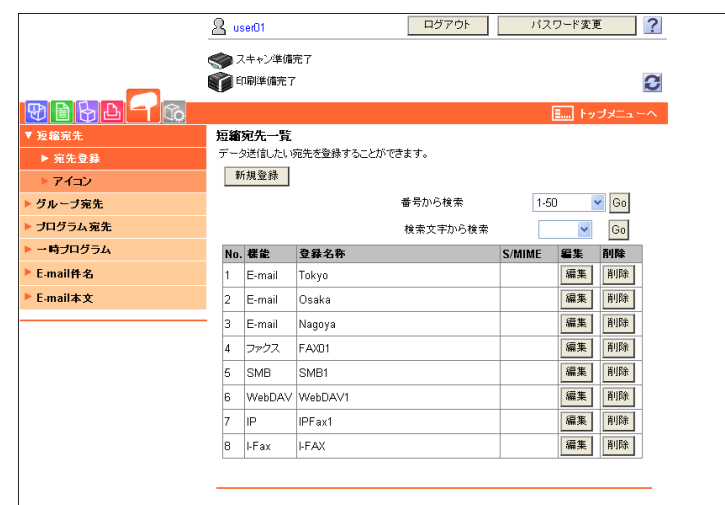

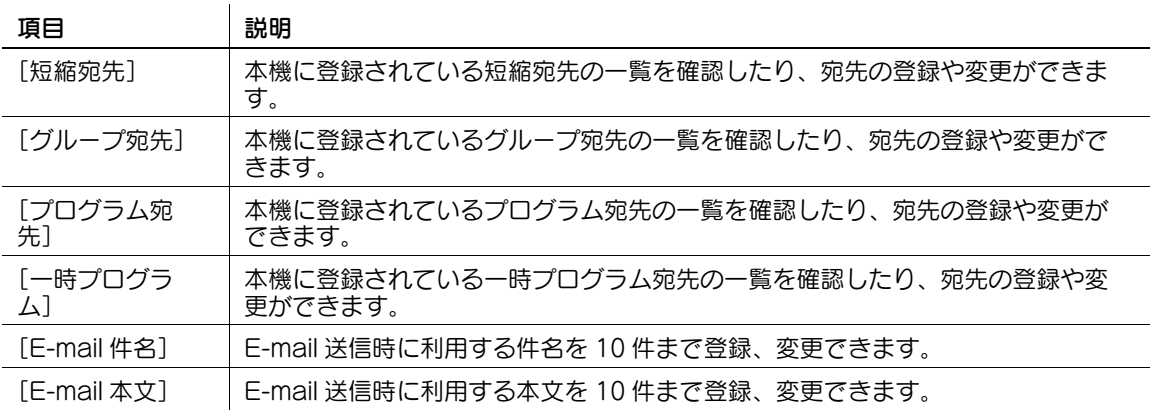

## 12.4.6 カスタマイズ設定

ログイン後の初期画面を指定できます。

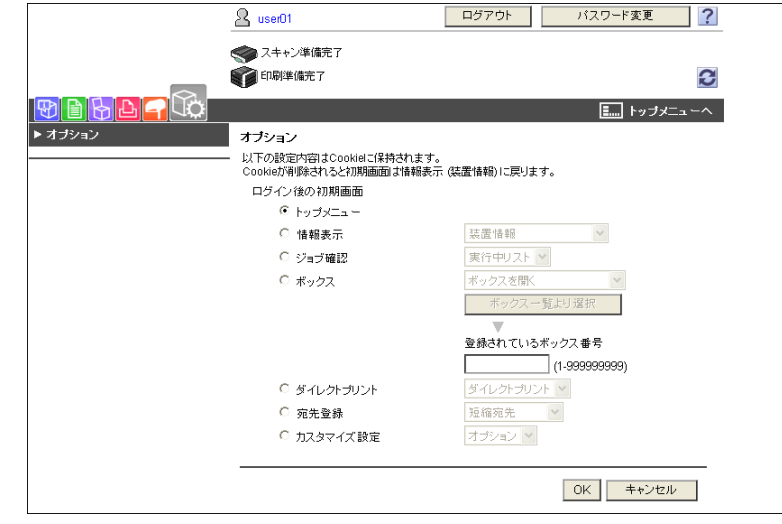

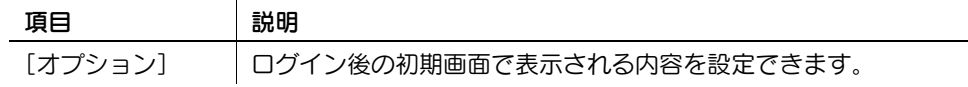

### 12.5 管理者モードの概要

管理者モードにログインすると、以下の機能を設定できます。

参考

- 管理者モードの詳細は [ユーザーズガイド ネットワーク管理者編] をごらんください。
- 管理者モードの表示モードには、[タブ表示] と [リストボックス表示] があります。本書では、[リ ストボックス表示]に設定して説明しています。詳しくは、12-[13 ページを](#page-260-0)ごらんください。

## 12.5.1 メンテナンス

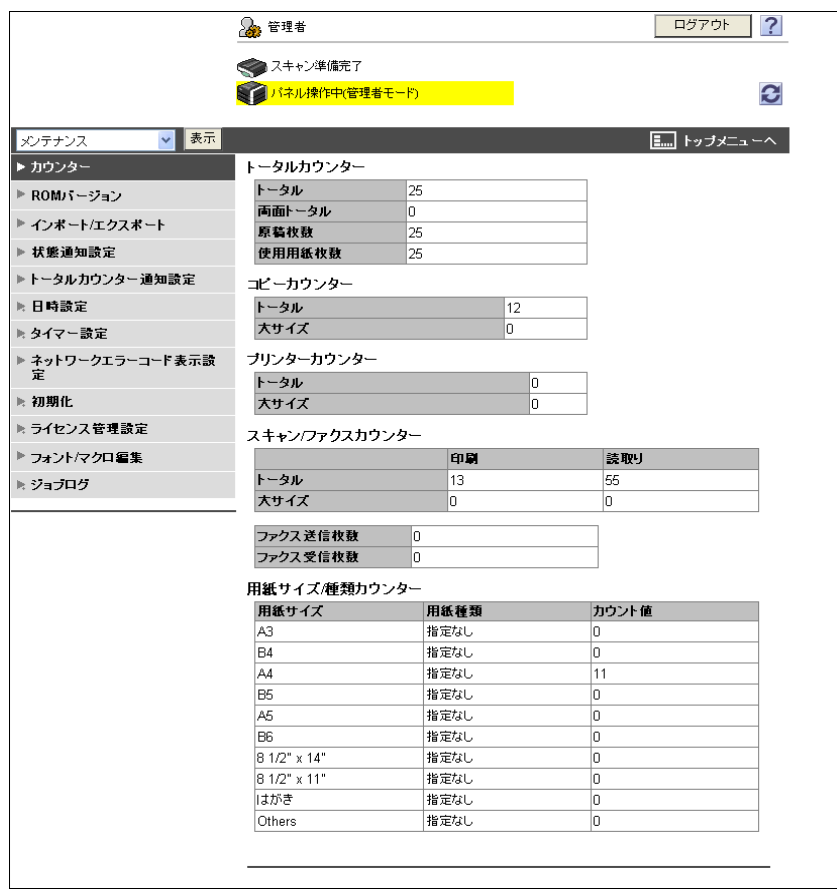

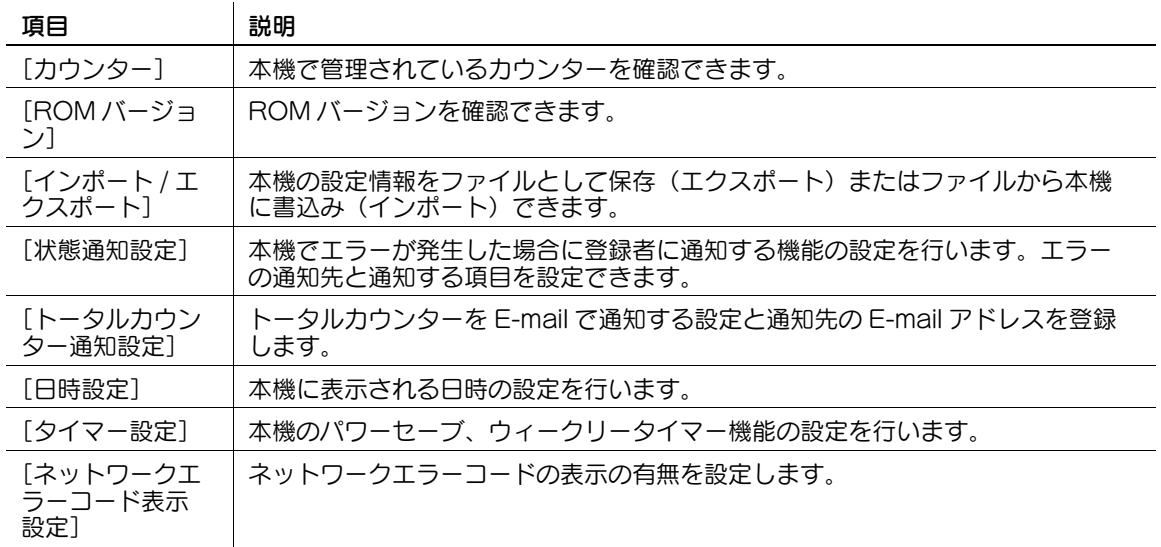

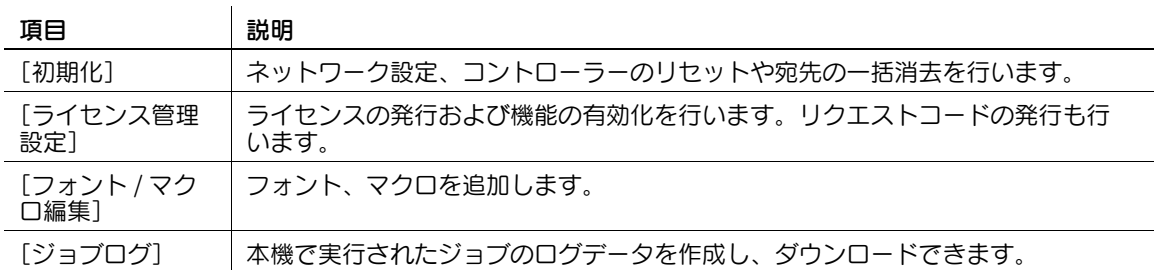

#### <span id="page-270-0"></span>12.5.2 環境設定

参考

● TWAIN を使用してアプリケーションソフトから本機をスキャナーとして使用する場合は、専用のド ライバーソフトウェア KONICA MINOLTA TWAIN をインストールしてください。詳しくは、同梱 されている CD 内の TWAIN ドライバーのマニュアルをごらんください。

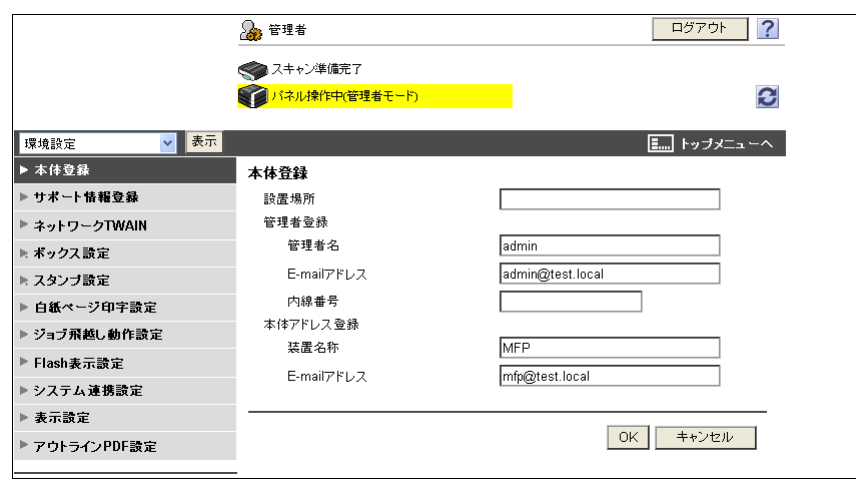

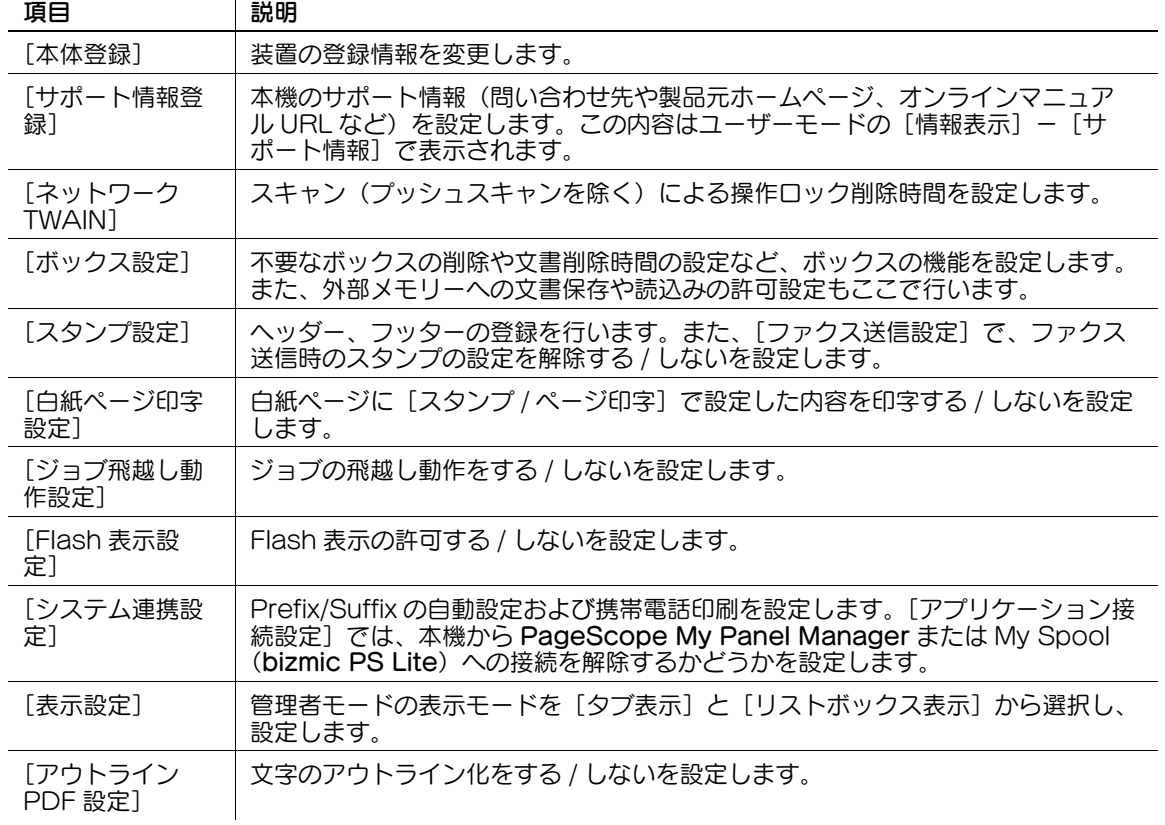

# <span id="page-271-0"></span>12.5.3 セキュリティー

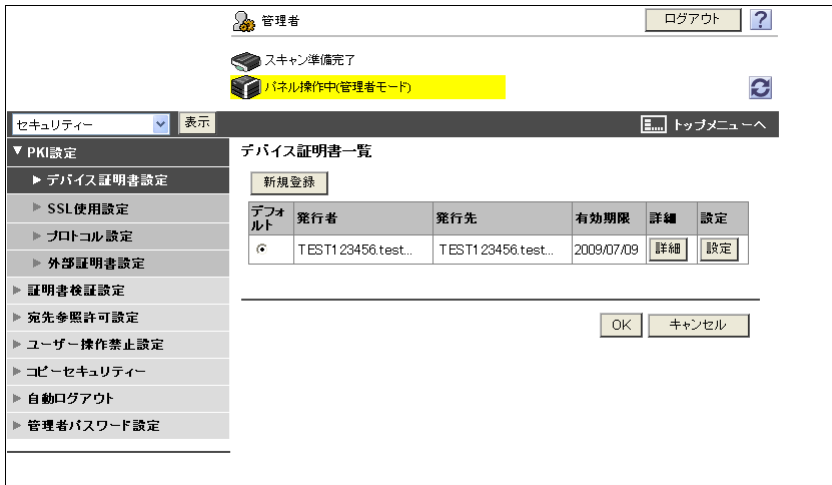

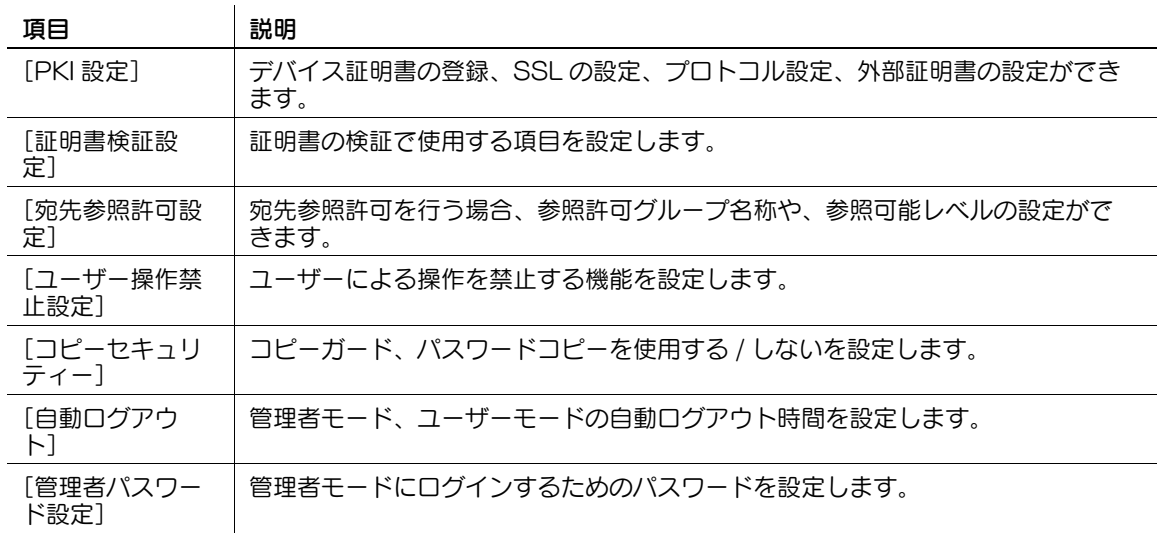

[管理者パスワード設定]は以下の場合は表示されません。

- SSL 証明書がインストールされていない
- セキュリティー強化モードが [ON] に設定されている
- デバイス証明書が登録されていても、[セキュリティー] [PKI 設定] [SSL 使用設定] で [SSL/TLS 使用モード]を[なし]に設定している場合

## 12.5.4 ユーザー認証 / 部門管理

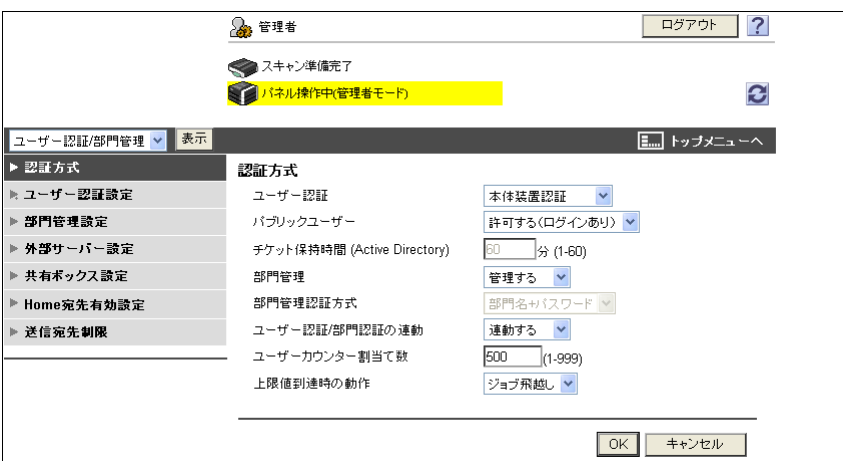

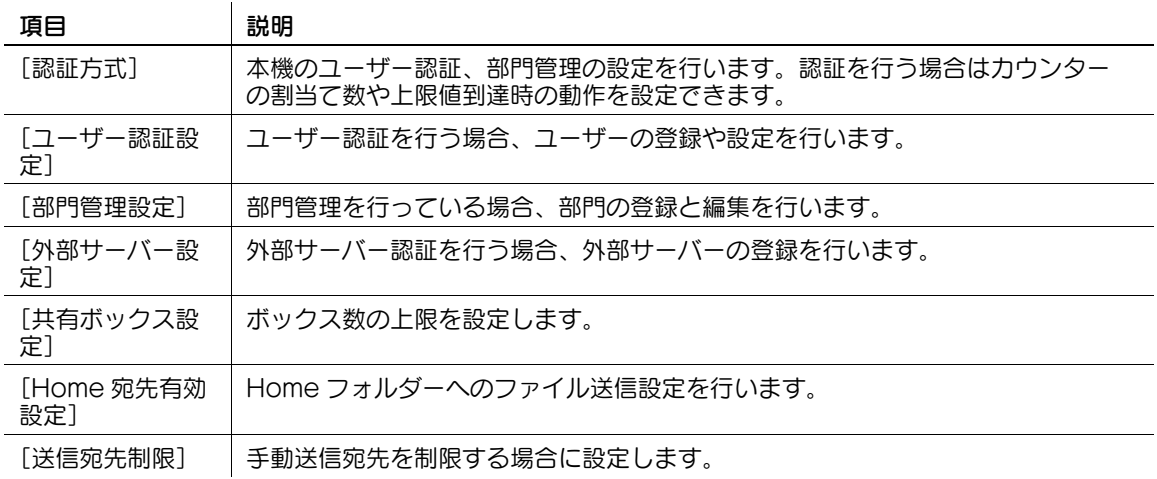

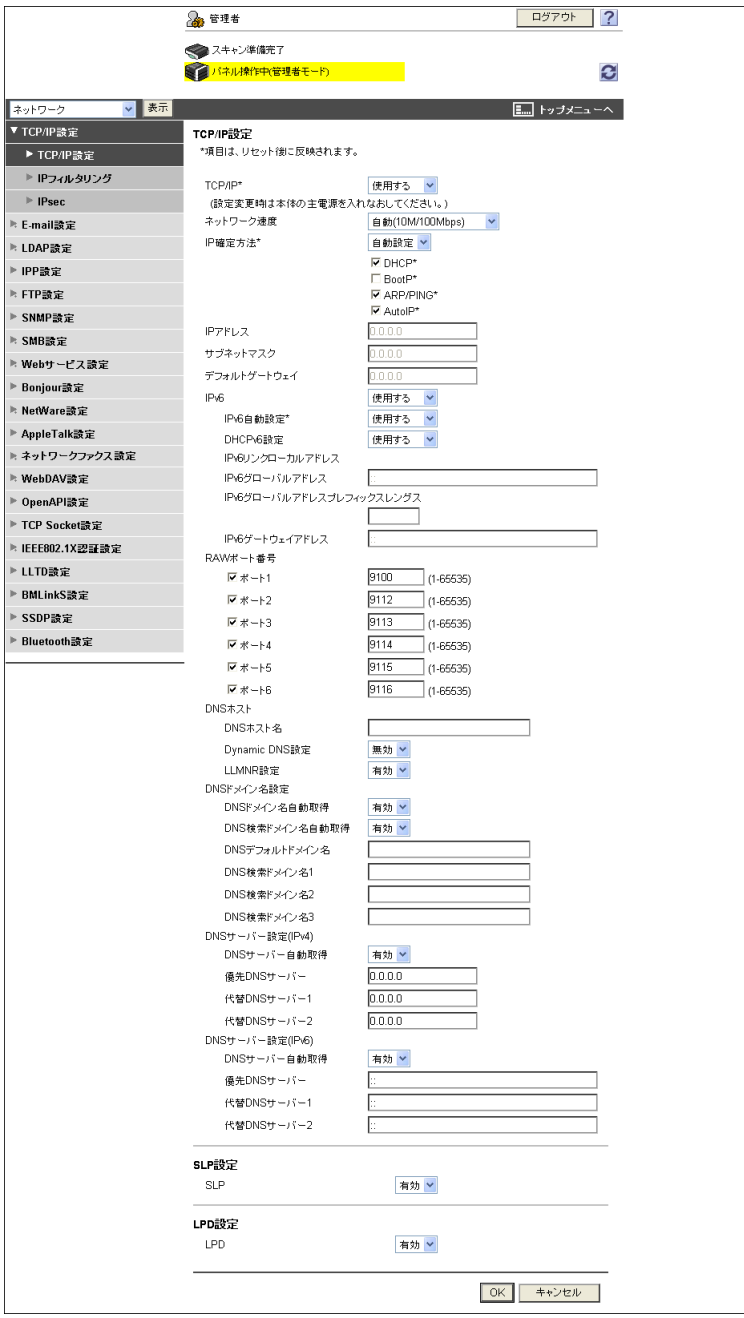

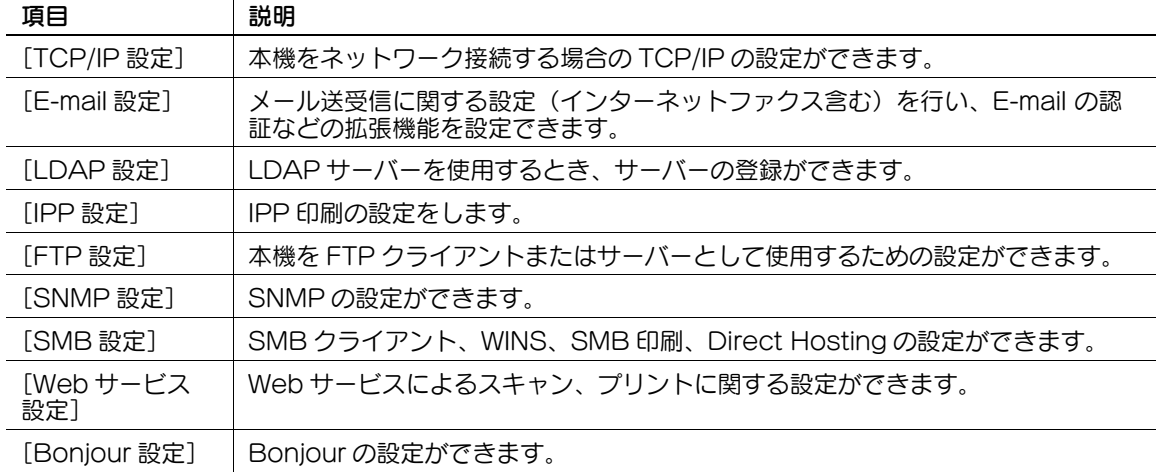

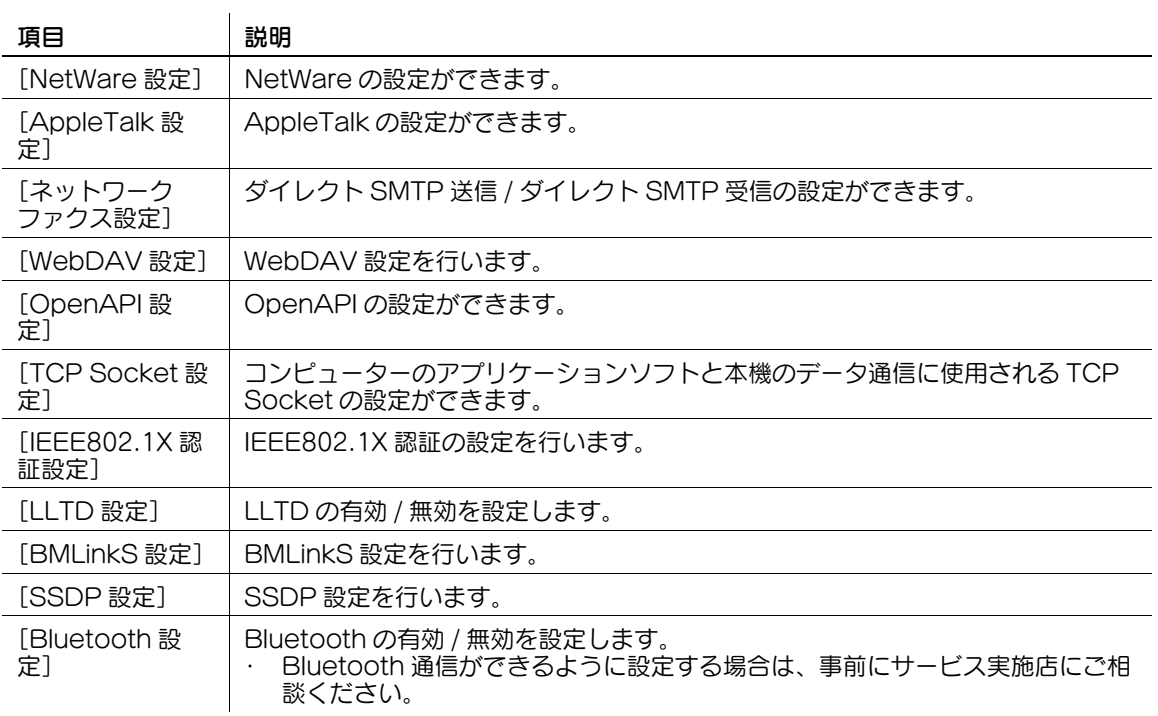

## 12.5.6 ボックス

管理者モードでログインしている場合は、ボックスを開くときのパスワード入力をせずに操作できます。

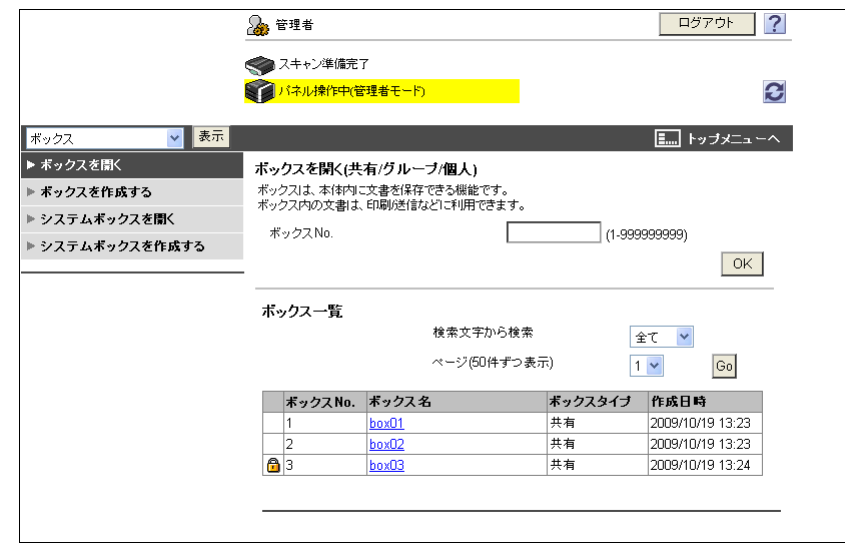

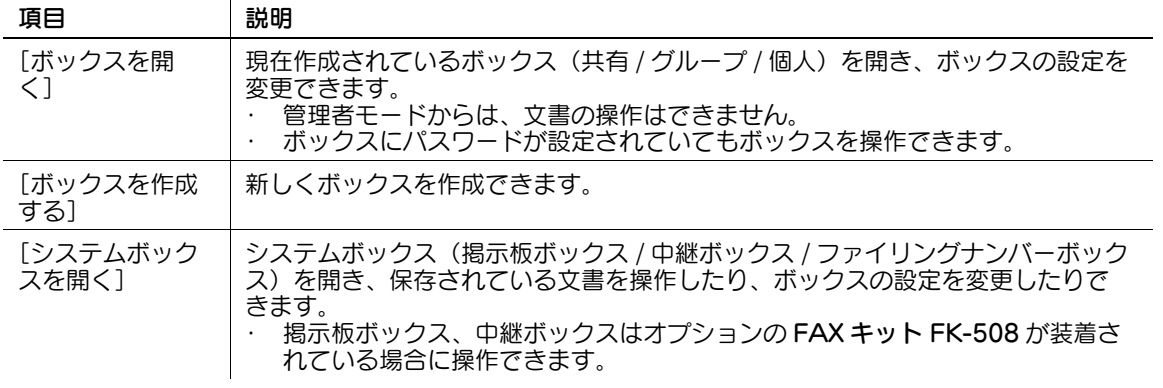

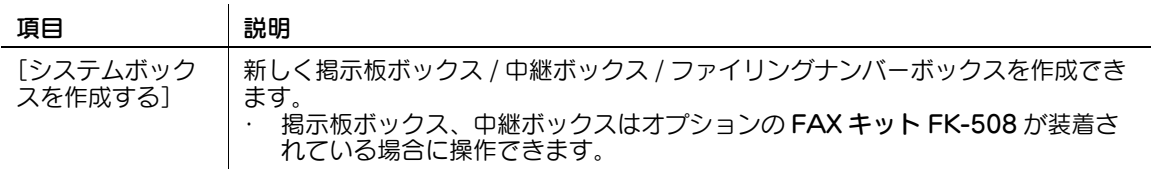

# 12.5.7 プリンター設定

 $\ddot{\phantom{a}}$ 

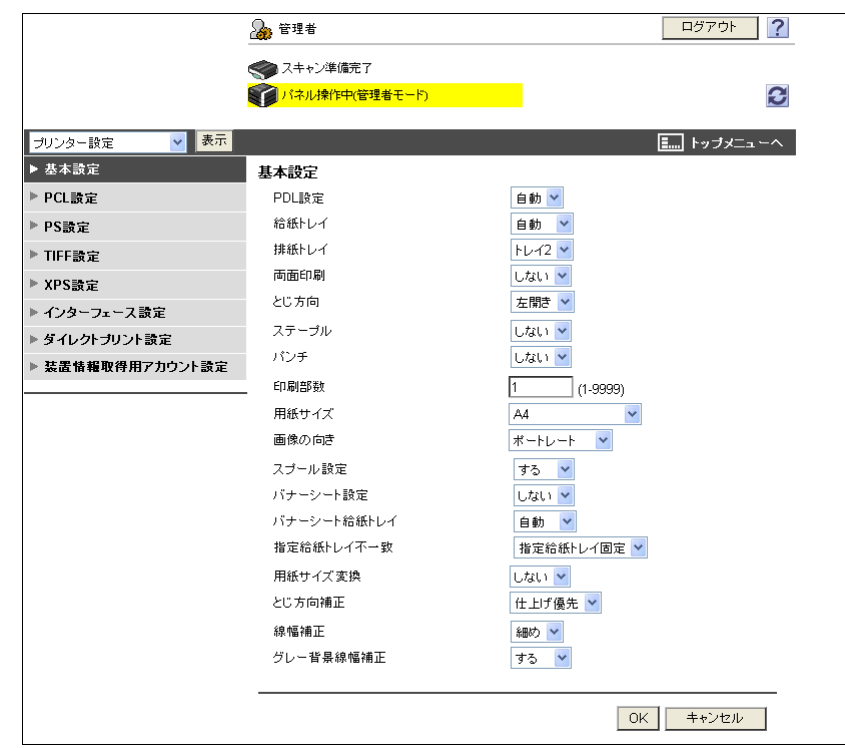

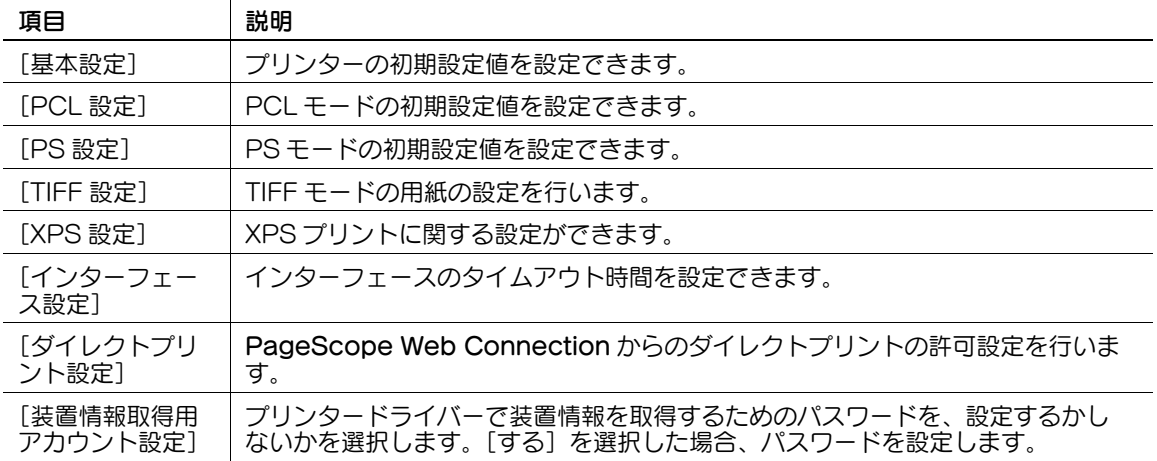

#### 12.5.8 宛先登録

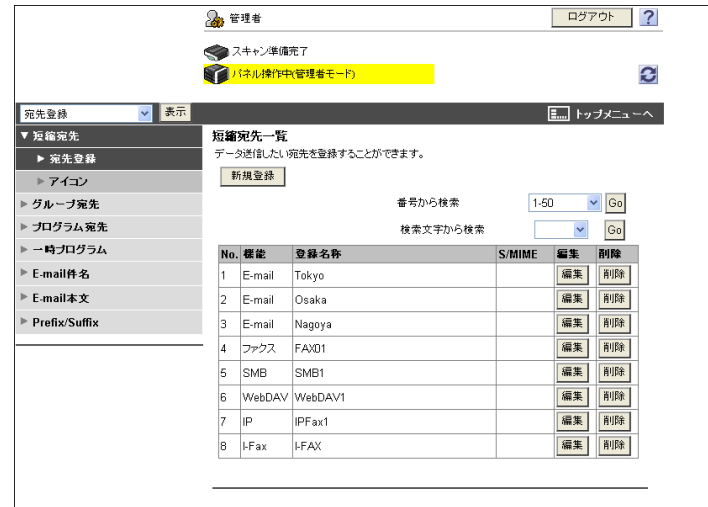

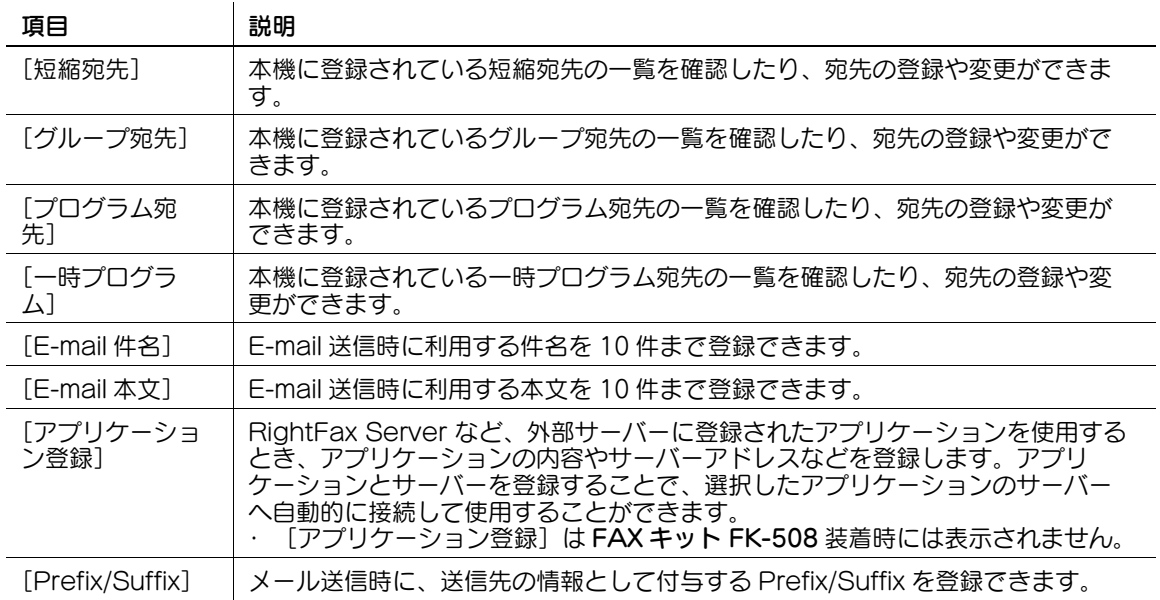

# 12.5.9 ファクス設定

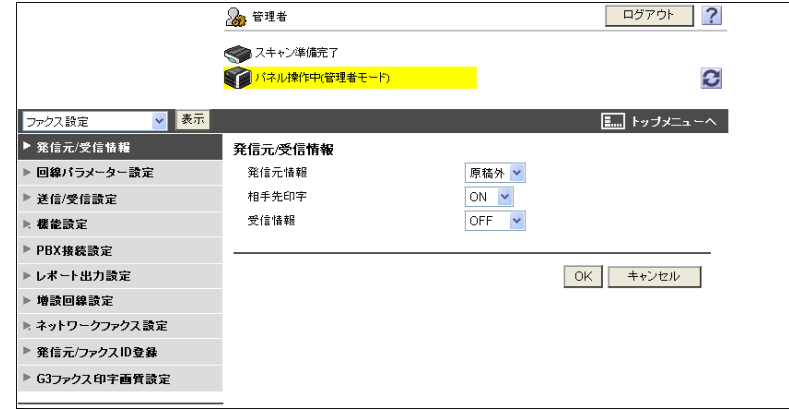

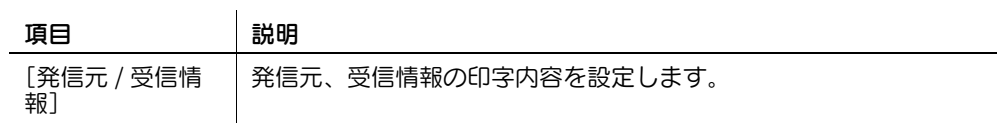

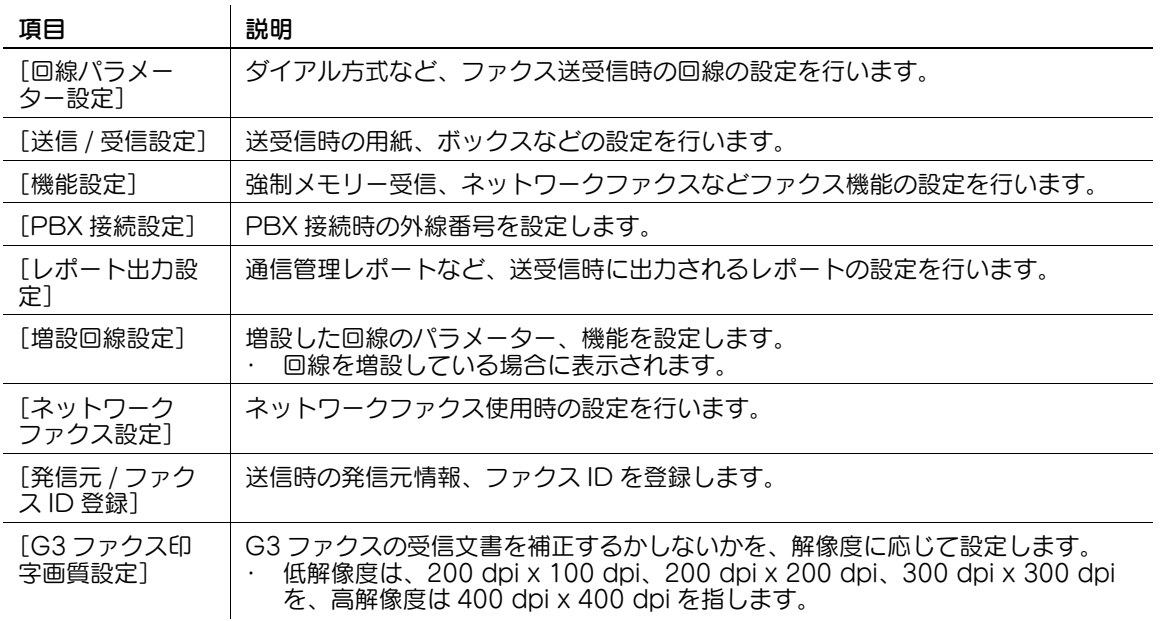

#### 12.5.10 目的別設定

複数の設定が必要な項目について、画面の指示にしたがって設定を行います。

設定できる項目は以下のとおりです。

- スキャン文書の送信設定を行う
- ネットワークプリントの設定を行う
- 本機を使用するユーザーを制限する

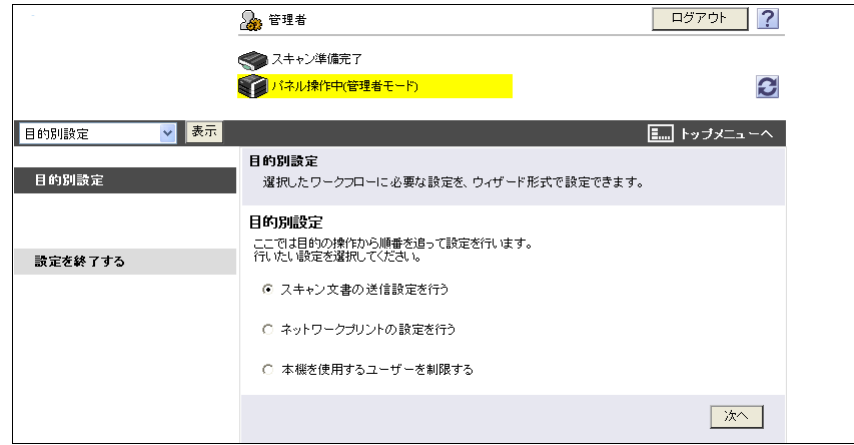

参考

- 設定の手順が進むと、左側に設定の流れが表示されます。
- 設定を中断した場合は、中断する前に設定した項目を反映して目的別設定画面に戻ります。

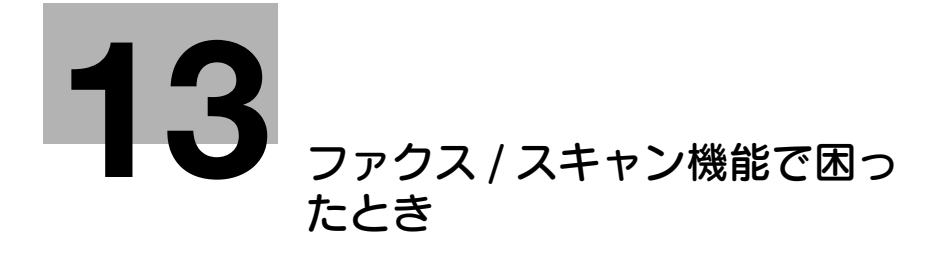

# <span id="page-279-0"></span>13 ファクス / スキャン機能で困ったとき

ここでは、ファクス / スキャンを使用しているときに起きる現象や対処方法について説明しています。こ こに記載されていない現象が起きたときや、問題が解決しないときはサービス管理店にお問合わせくださ い。

## 13.1 送信できない

送信できない場合は、次の表を参照して処置をしてください。処置をしても正常に送信できない場合は、 サービス実施店にお問い合わせください。

#### d参照

送信できなかった場合は、送信結果レポートが出力されます。詳しくは、9-[12 ページを](#page-159-0)ごらんください。 (送信結果レポートをプリントするように設定している場合)

エラーメッセージについては、13-[6 ページを](#page-283-0)ごらんください。

原稿づまり、用紙づまり、画質が悪い、トナーがなくなったなどのトラブルについては[ユーザーズガイ ド コピー機能編]をごらんください。

#### 13.1.1 G3 ファクス

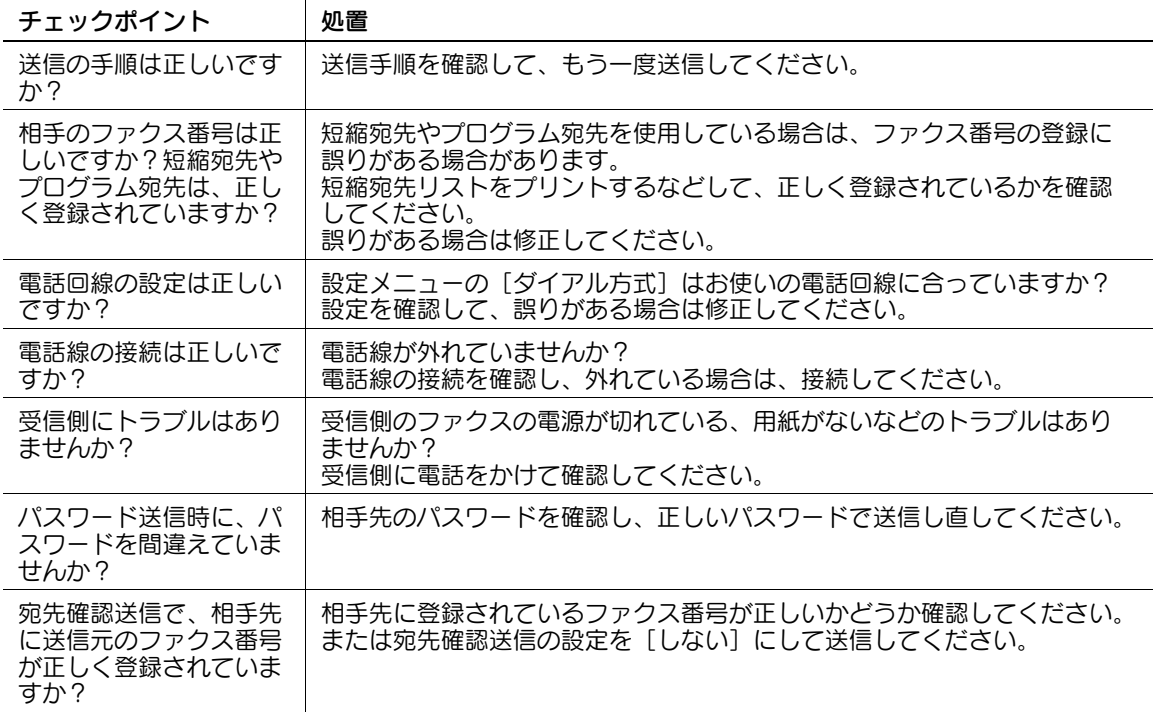

### 13.1.2 ネットワークファクス / ネットワークスキャン送信

 $\overline{1}$ 

インターネットファクス /IP アドレスファクス /E-mail/SMB/FTP/WebDAV/Web サービス機能使用時 に送信できない場合、以下を確認してください。

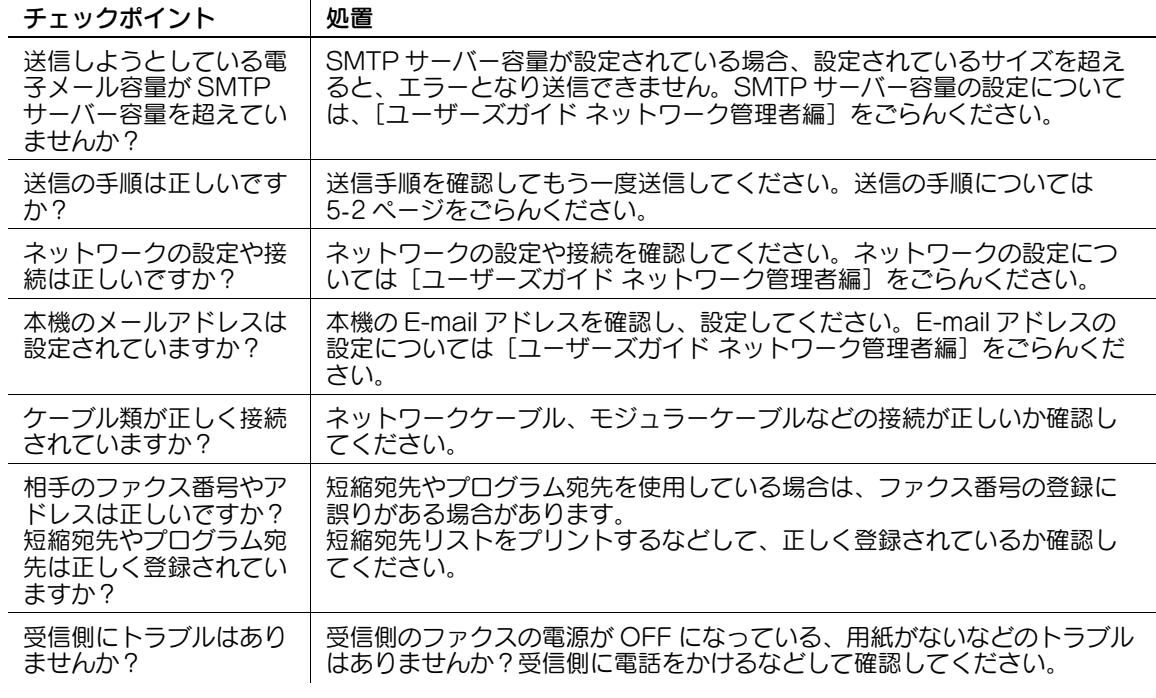

参考

● 送信結果画面や通信管理レポートの結果欄に「----」と表示されても、インターネット網の途中経路 の問題により、受信側に電子メールが到着しない場合があります。送信結果画面や通信管理レポート に表示される「----」は、サーバーまで正常に送信できたことを示すものです。受信確認(MDN)を 受信すると送信結果画面や通信管理レポートの結果欄に[OK]が表示されます。重要な内容を受信 する場合は、G3 ファクスを使用してください。

## 13.2 受信できない

受信できない場合は、次の表を参照して処置をしてください。処置をしても正常に受信できない場合は、 サービス実施店にお問い合わせください。

## d参照

送信できなかった場合は、送信結果レポートが出力されます。詳しくは、9-[12 ページを](#page-159-0)ごらんください。 (送信結果レポートをプリントするように設定している場合)

エラーメッセージについては、13-[6 ページを](#page-283-0)ごらんください。

原稿づまり、用紙づまり、画質が悪い、トナーがなくなったなどのトラブルについては[ユーザーズガイ ド コピー機能編]をごらんください。

#### 13.2.1 G3 ファクス

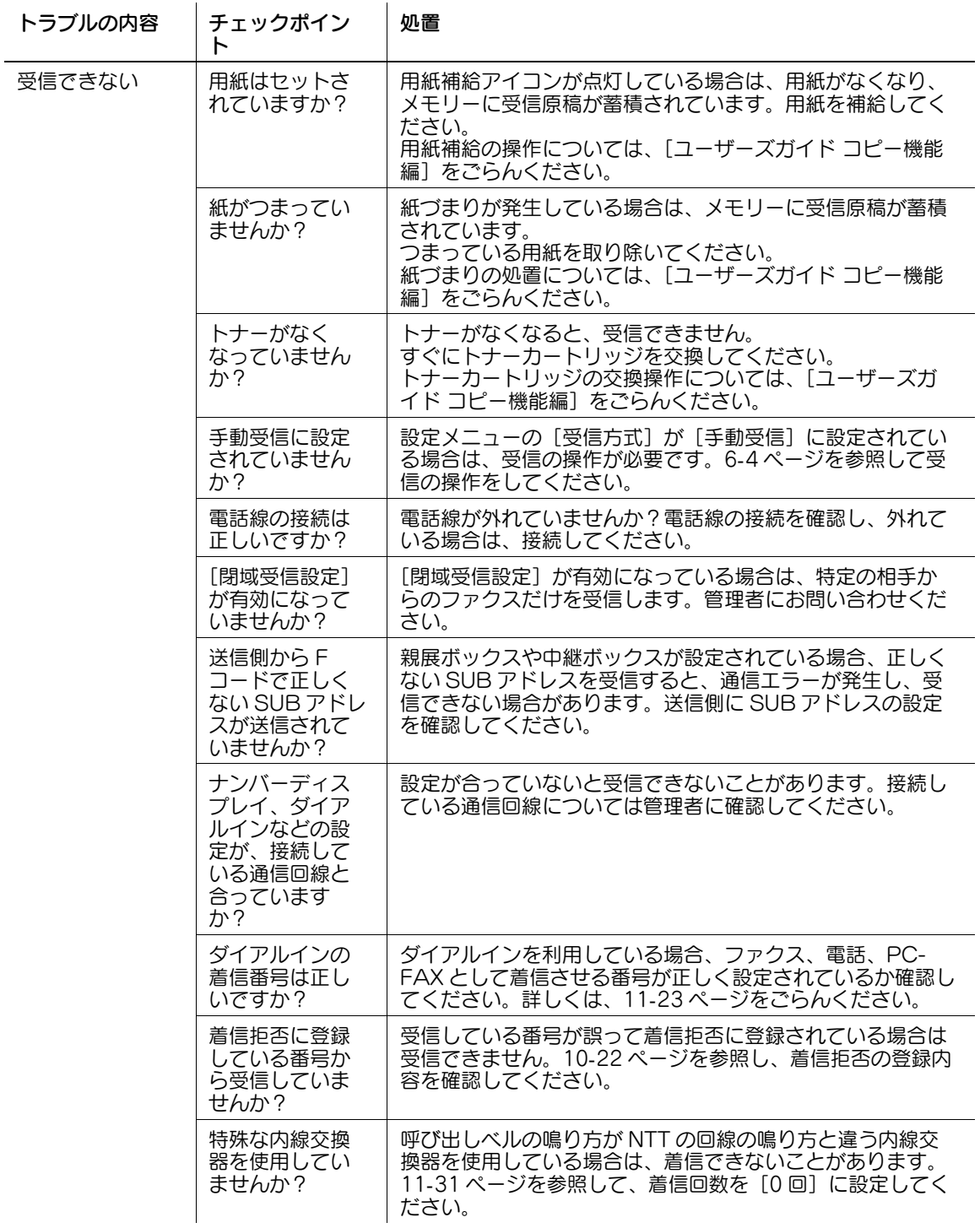

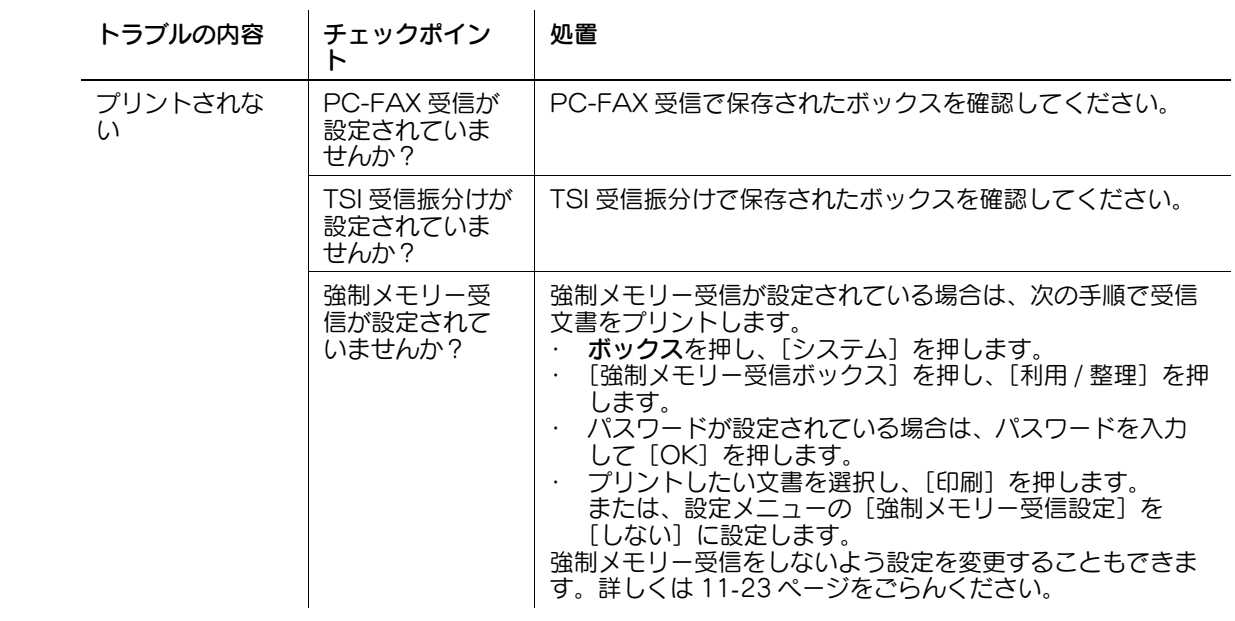

# 13.2.2 ネットワークファクス

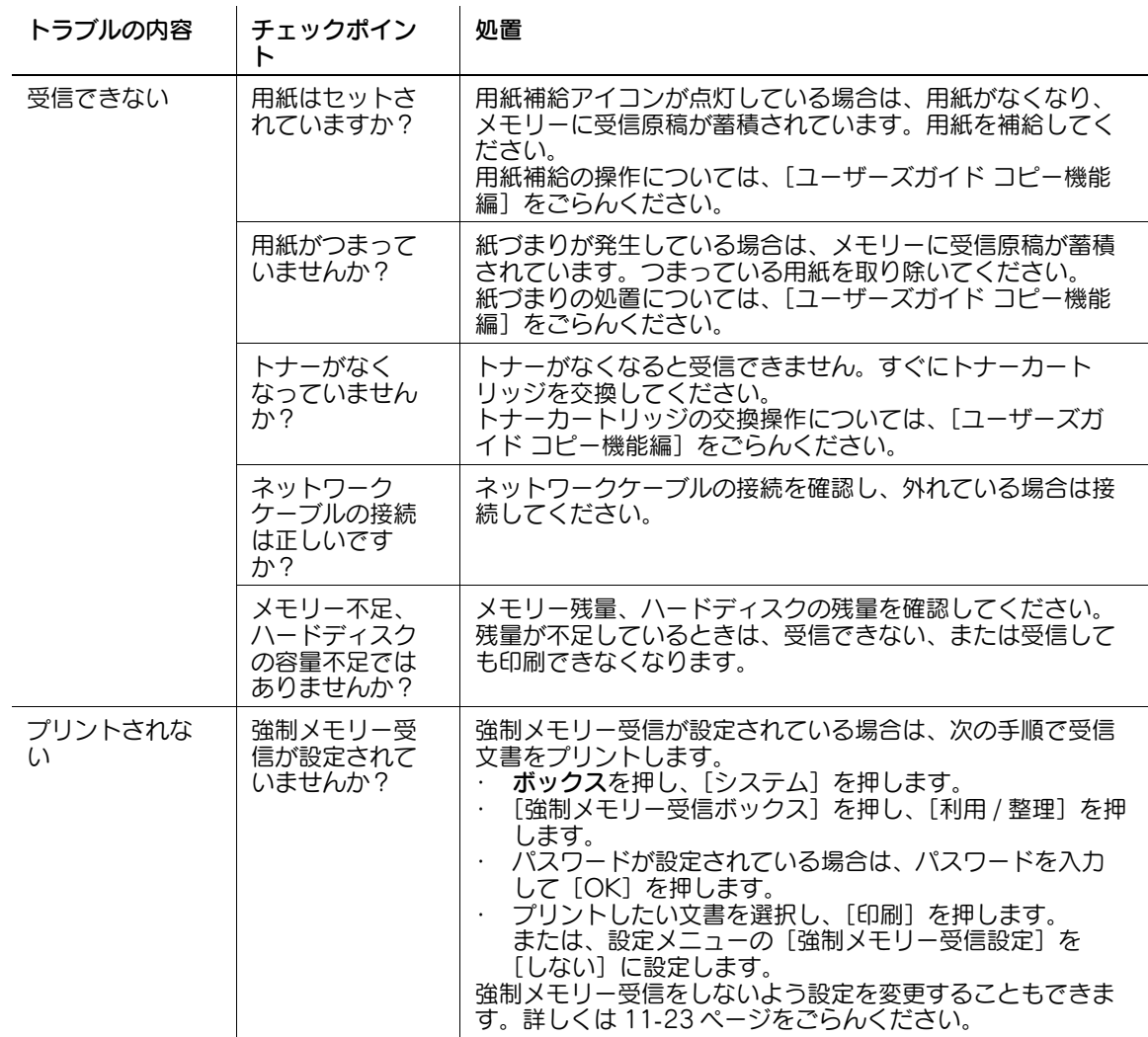

# <span id="page-283-0"></span>13.3 エラーメッセージが表示された

本機にトラブルが発生するとエラー画面が表示され、次のエラーメッセージが表示されます。次の表を参 照して処置をしてください。

処置をしても正常に通信できない場合は、サービス実施店にお問い合わせください。

#### 13.3.1 G3 ファクス

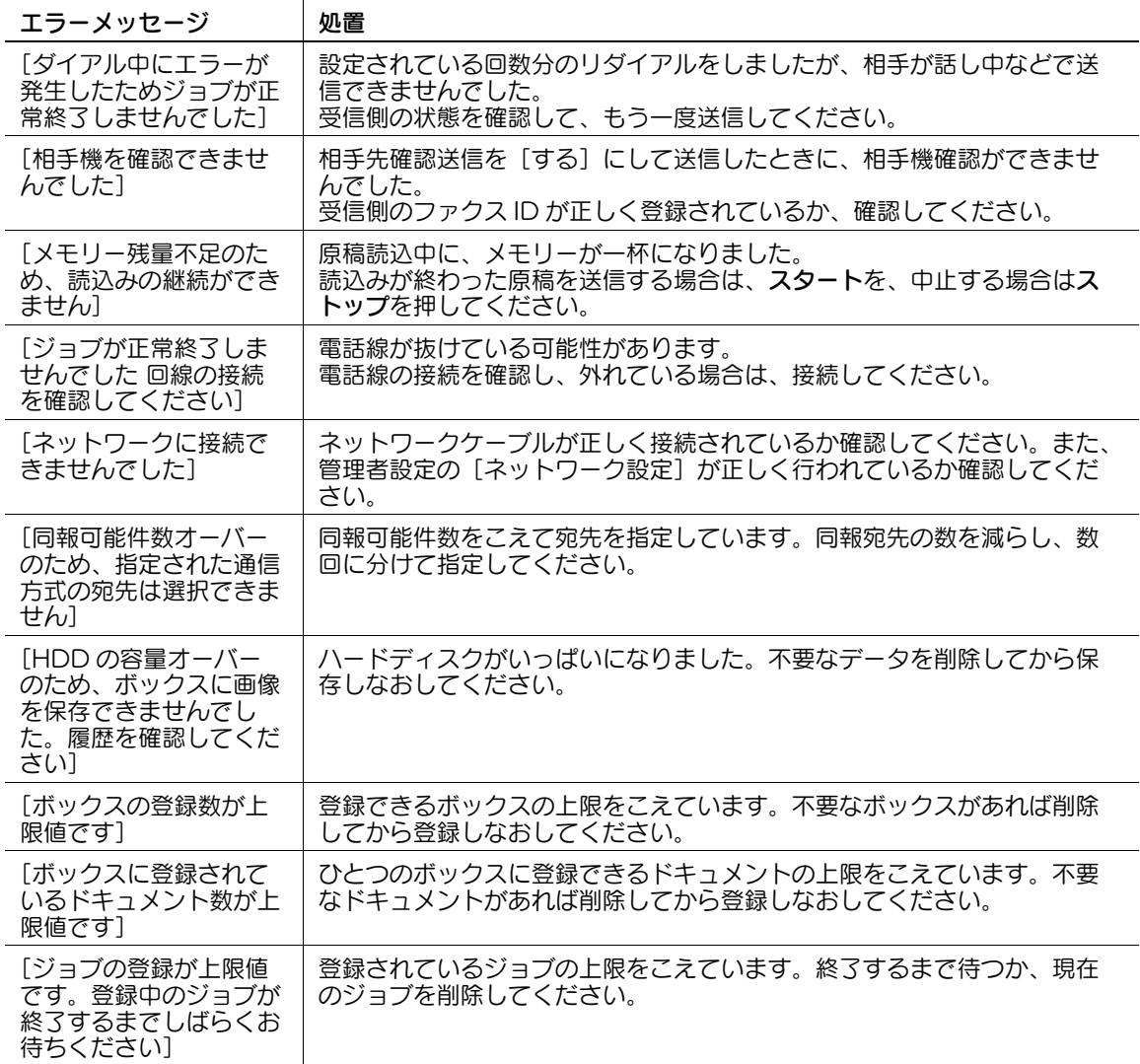

#### 13.3.2 HDD Ready 表示が HDD 異常の場合

サービス管理店にお問合わせください。

## 13.3.3 G3 ファクスエラーコード表

#### 1.送信エラーコード

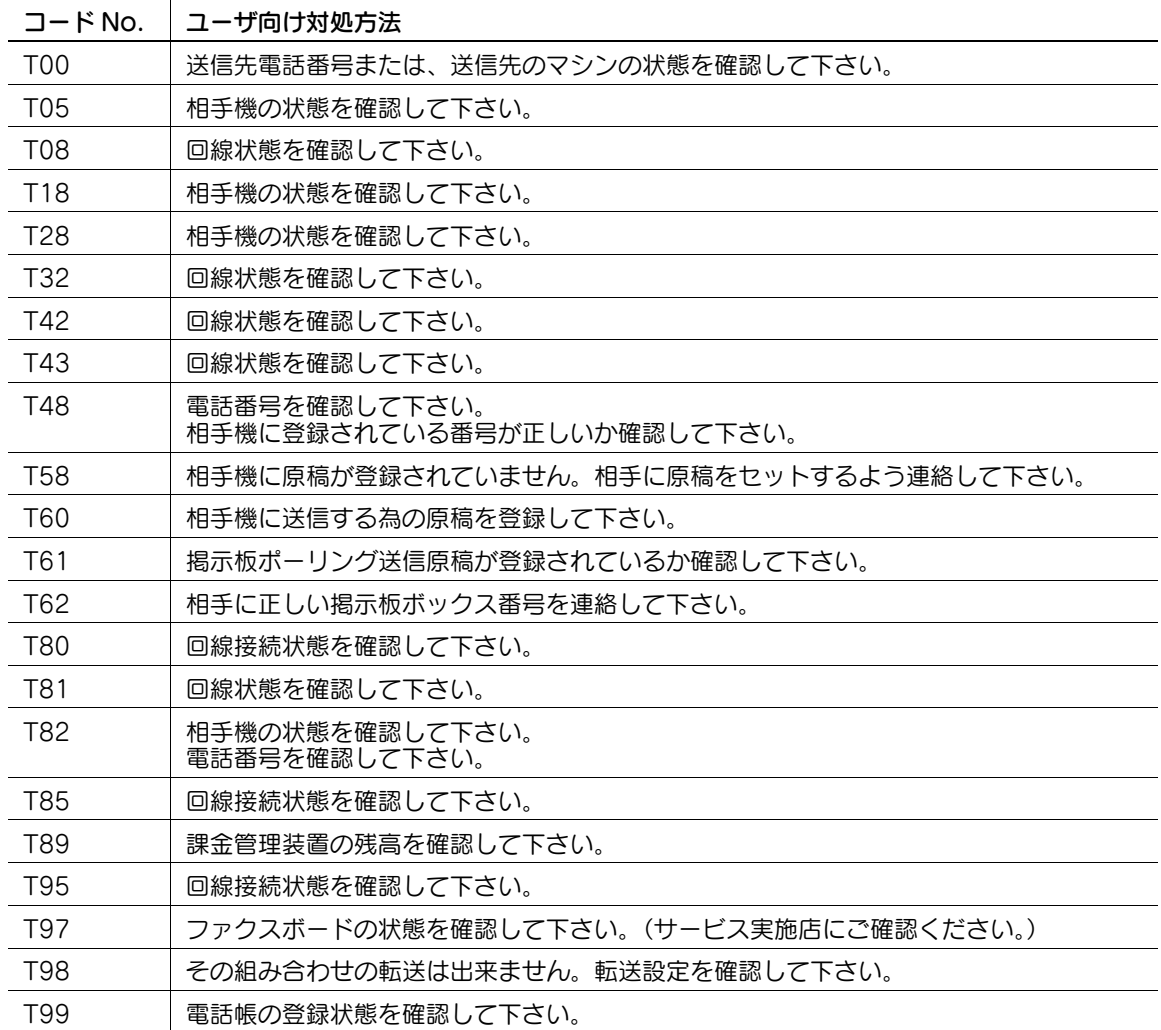

# 2.受信エラーコード

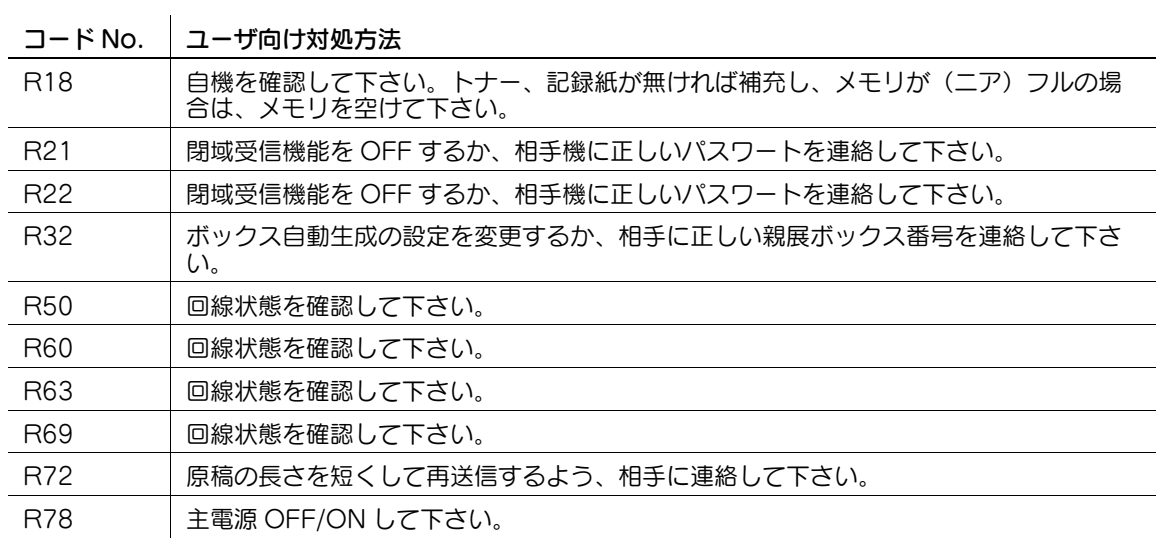

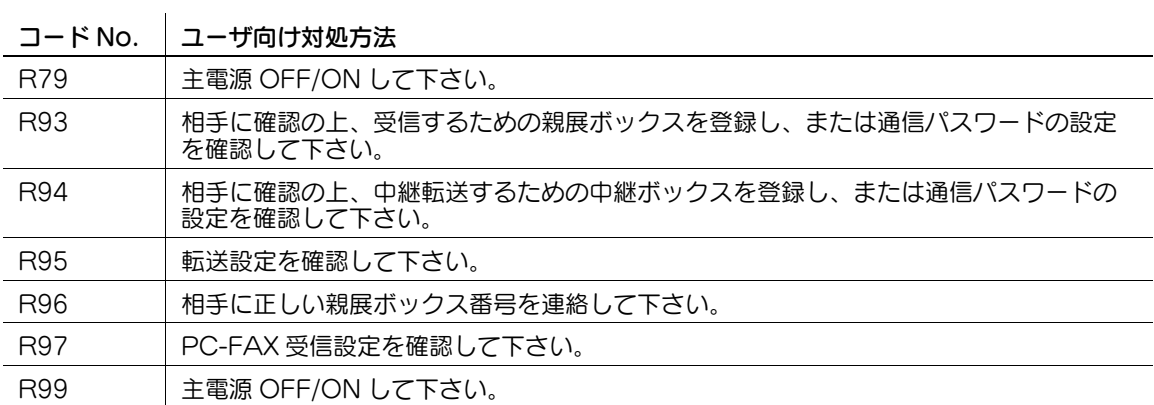

#### 13.3.4 ネットワークファクスエラーコード表

ネットワークファクスを送受信時にトラブルが発生するとエラー画面が表示され、Nxx 形式のエラーコー ドが表示されます。以下の表を参照して処置をしてください。

#### 送信系エラーコード

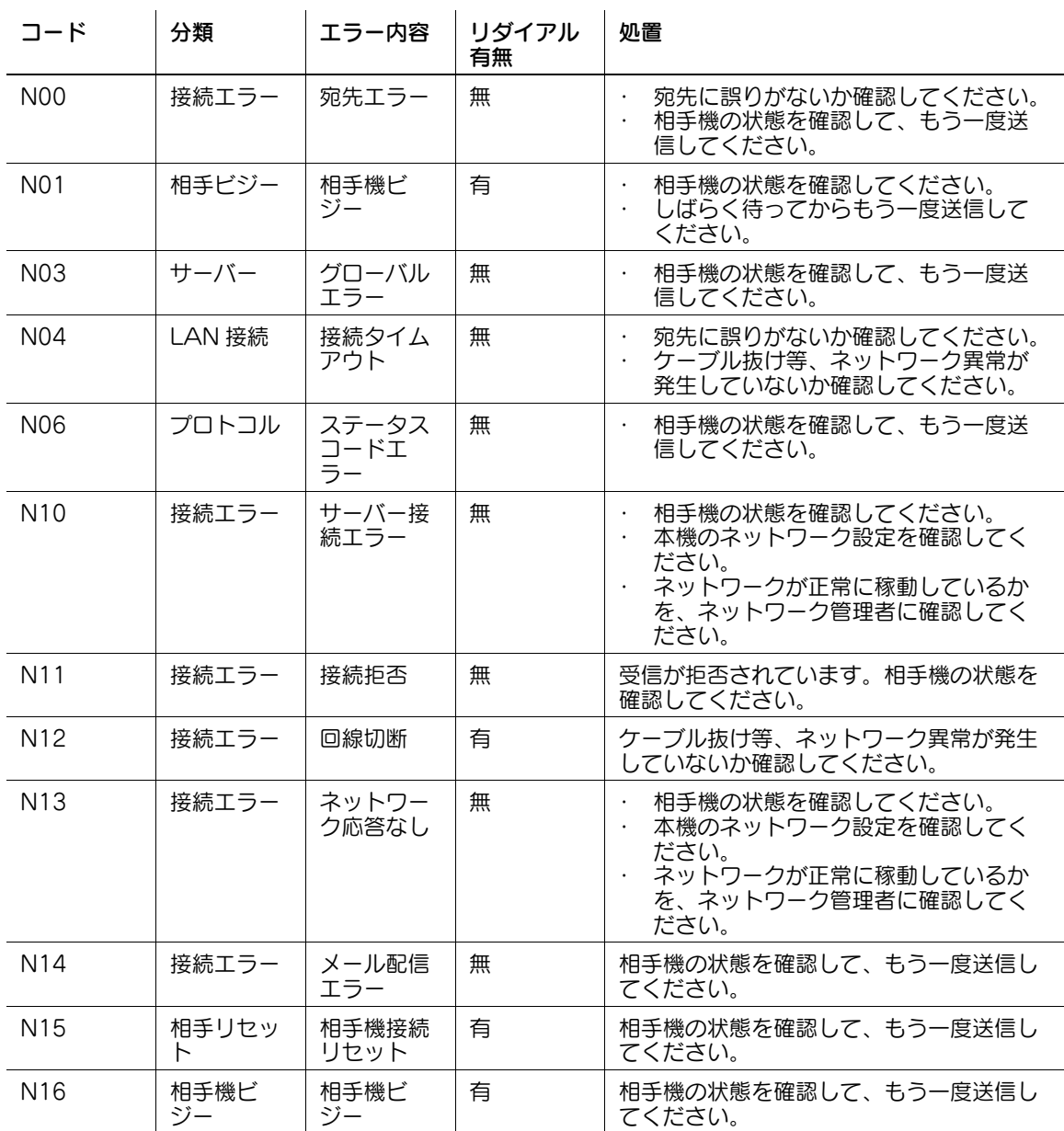

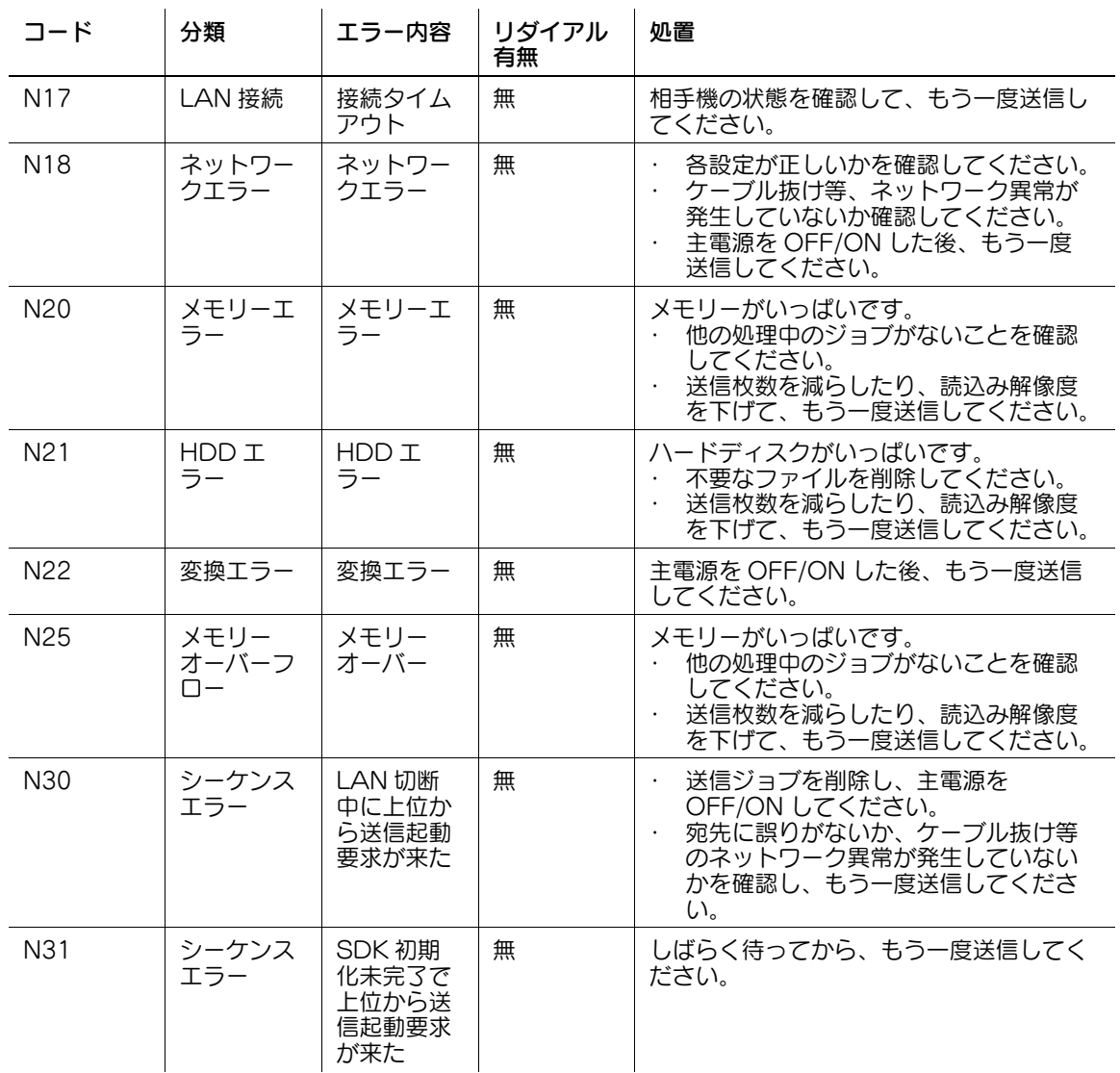

# 受信系エラーコード

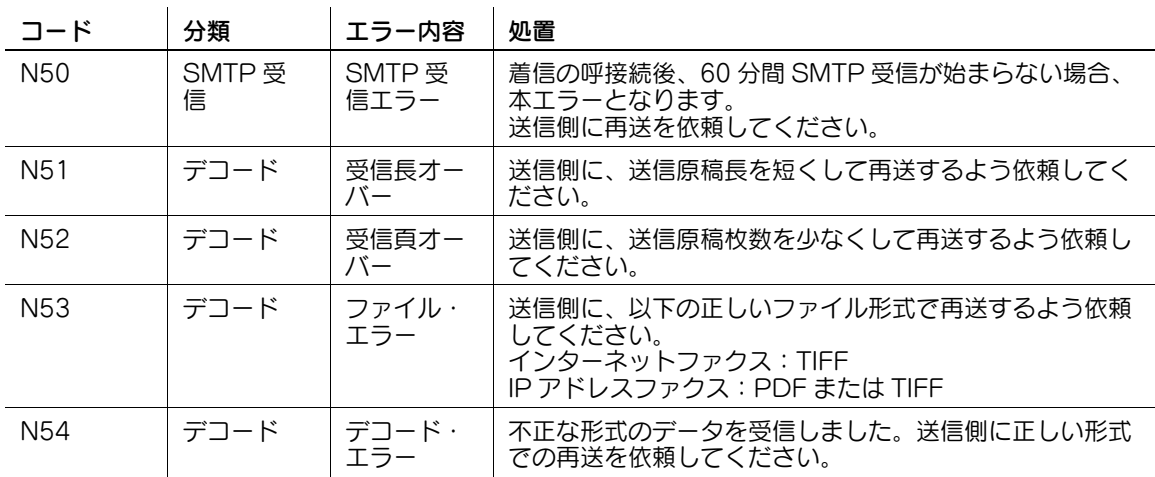
### 13.4 [サービスに連絡してください]と表示されたら(サービスコール)

<span id="page-288-0"></span>お客様では処置できないトラブルが起こったとき、[サービスに連絡してください]というメッセージが画 面上に表示されます。(サービスコール画面)

サービスコール画面中央には、通常、お客様のサービス実施店の電話番号とファクス番号が表示されます。 ここでは、サービス実施店に電話でトラブルを知らせる手順を説明します。

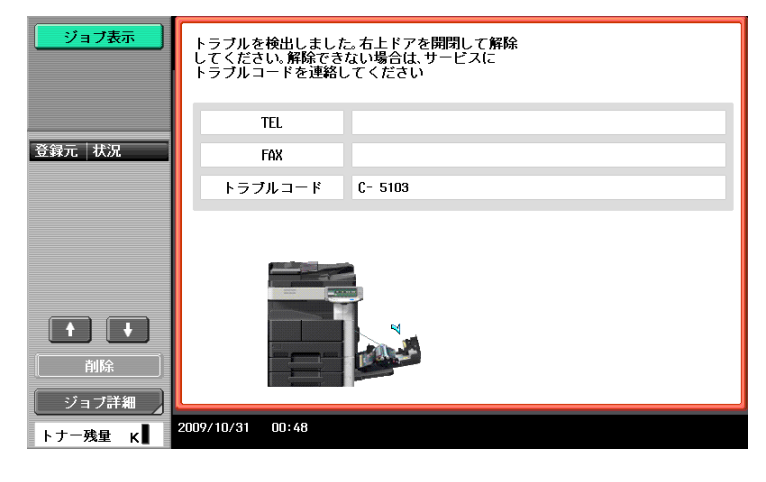

#### 7 注意

思わぬ事故になる恐れがありますので、サービスコール画面が表示され通信できなくなった場合は、次の 処置をしてください。

- トラブルコード番号を書き留めます。
- 副電源スイッチ、主電源スイッチを OFF にします。
- 電源プラグをコンセントから抜きます。
- サービス実施店に連絡し、トラブルコード番号をお知らせください。

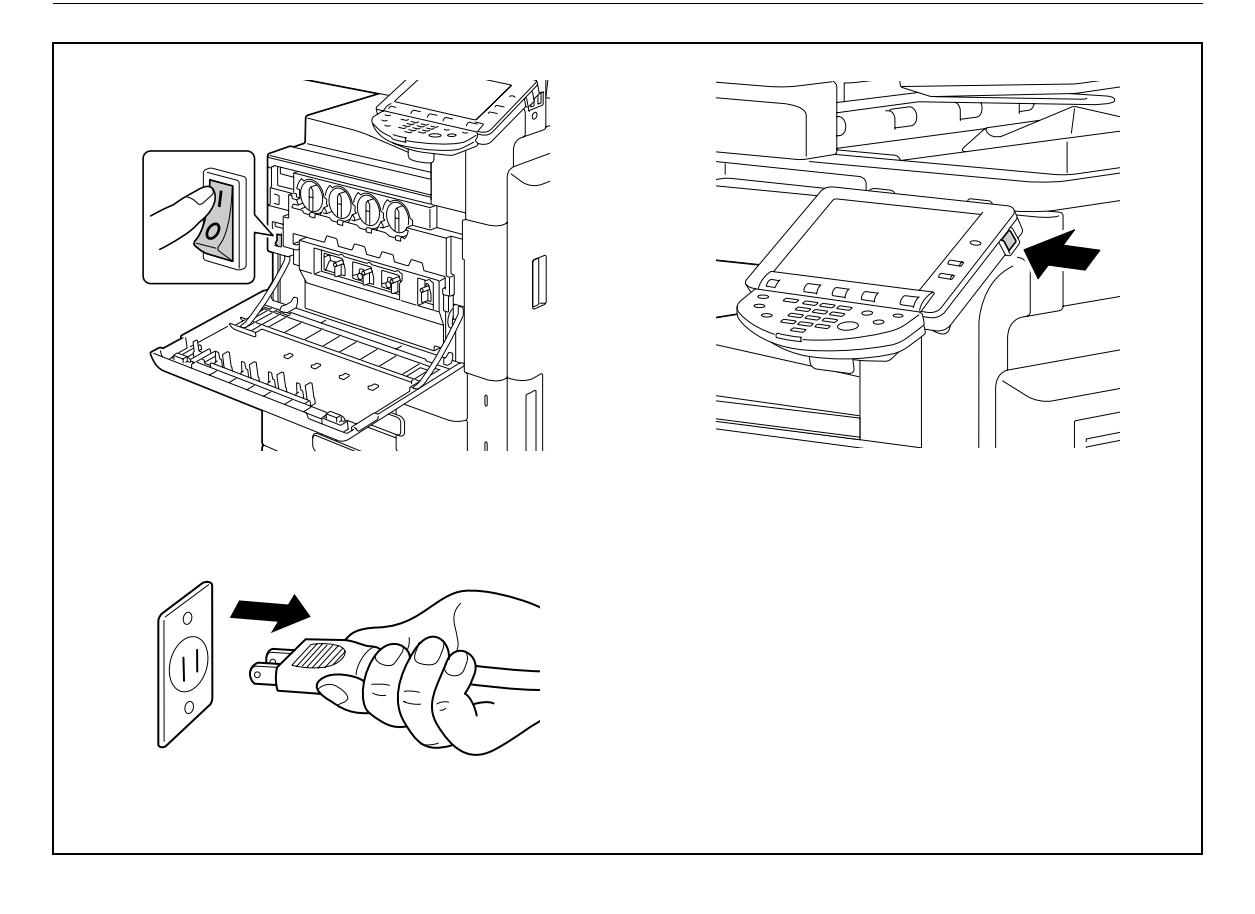

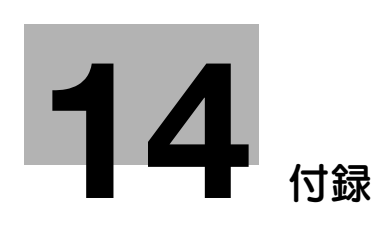

# <span id="page-290-0"></span>14 付録

## <span id="page-290-1"></span>14.1 製品仕様

### 14.1.1 スキャナー機能

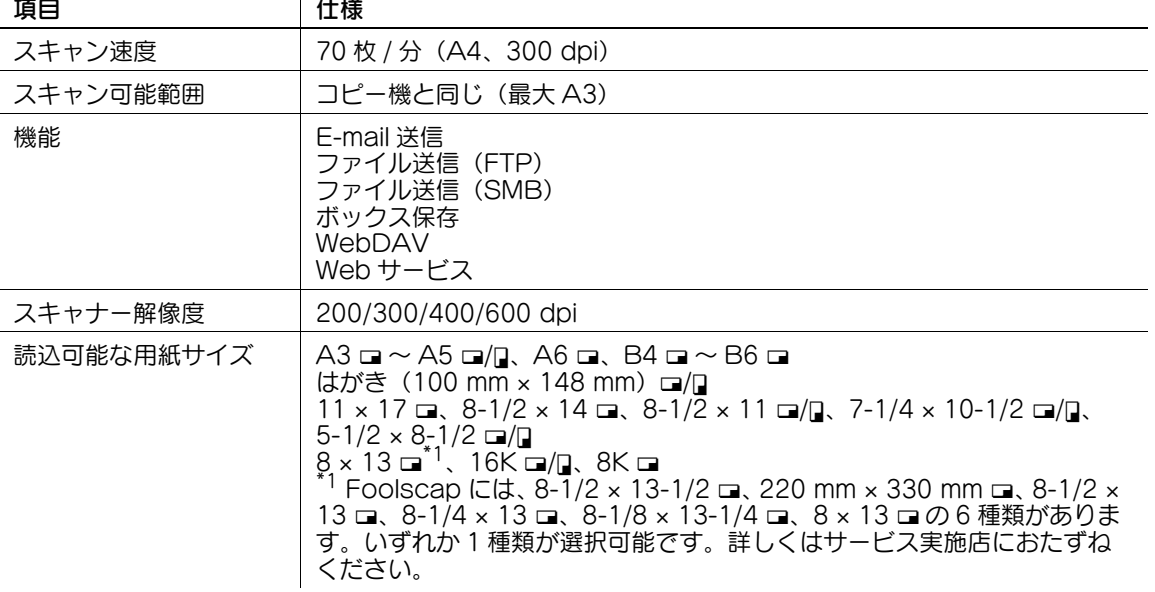

#### 14.1.2 ファクス機能

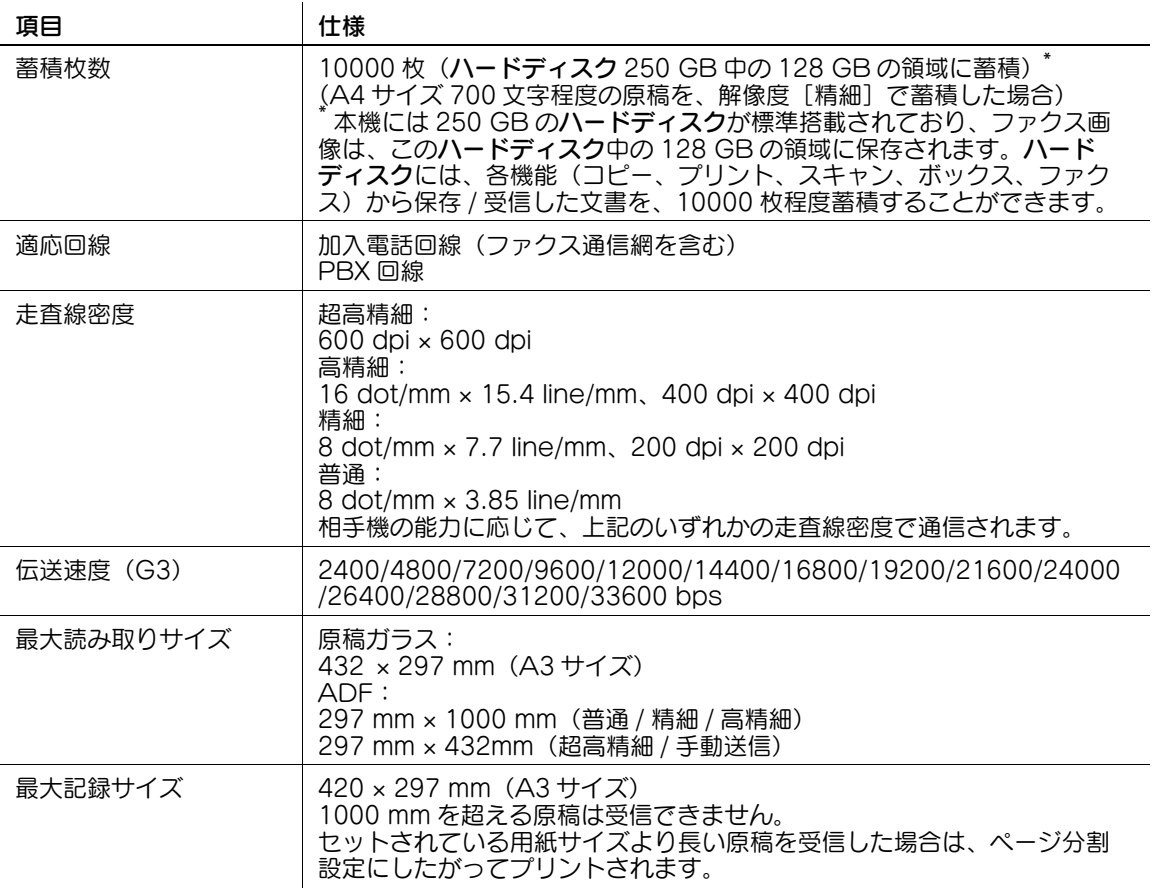

### 14.2 こんなときには

#### 14.2.1 ファクス情報サービスを利用する

<span id="page-292-0"></span>ファクス情報サービスを利用するときの基本的な操作を説明します。

参考

- 契約内容や詳しい操作方法については、ご利用になるファクス情報サービスの提供元にお問い合わせ ください。
- 必要に応じ、受信時の回線モニター音レベルを調整しておきます。回線モニター音レベルは、0~31 の範囲で調整できます(工場出荷時は 20 に設定されています)。ファクス情報サービスの音声ガイダ ンスを聞き取りやすくするため、大きめに設定しておくことをお薦めします。

#### ファクス情報サービスを利用するには

- 1 ファクス / スキャン画面の[オフフック]を押し、ファクス情報サービスの電話番号を指定します。
	- → ダイアル(パルス)回線をお使いの場合は、パルスをトーンに切り替える必要があります。サー ビスコードを入力する前に、[トーン]または\*を押し、トーンを送出できる状態にしてくださ い。

サービスに接続するとアナウンスが聞こえます。

- 2 サービスの案内に従って、必要なサービスコードを指定します。
- 3 [受信]を押し、サービスの案内に従って [実行] またはスタートを押します。
	- **→ スタート**を押した場合は、確認画面が表示されます。[はい]を押し、[OK]を押すと受信が開始 されます。
	- → ADF、または原稿ガラスに原稿がセットされている場合は、着信しても [受信] は反転表示しま せん。この場合は、[受信]を押して反転表示させてください。

受信が開始されます。

#### 14.2.2 コンピューターからスキャンの指示をする(Web サービス)

<span id="page-293-0"></span>コンピューターからスキャンの指示を本機に行い、スキャンしたデータを受信できます。 ここでは、Windows フォトギャラリーからスキャンする手順を例に説明します。 参考

● 事前に必要な設定については、4-[6 ページを](#page-49-0)ごらんください。

● 本機からスキャンを指示して、データを保存することもできます。詳しい手順は 5-[31 ページを](#page-81-0)ごらん ください。

#### コンピューターからスキャンの指示をするには

- 1 スキャンを行うことのできるアプリケーションソフトを起動します。
- 2 [ファイル]メニューから[カメラまたはスキャナからの読み込み]を選択します。

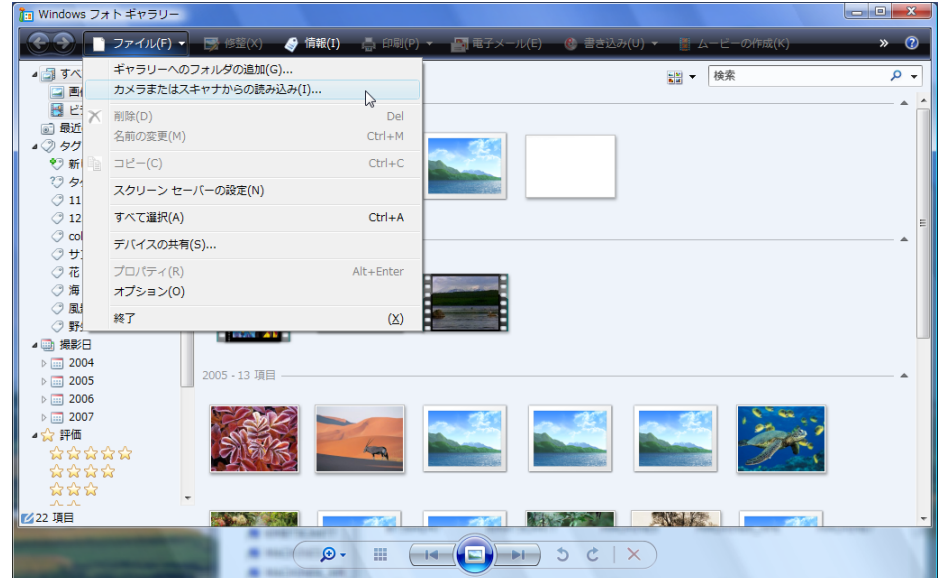

3 [スキャナとカメラ]の一覧から本機を選択し、[読み込み]をクリックします。

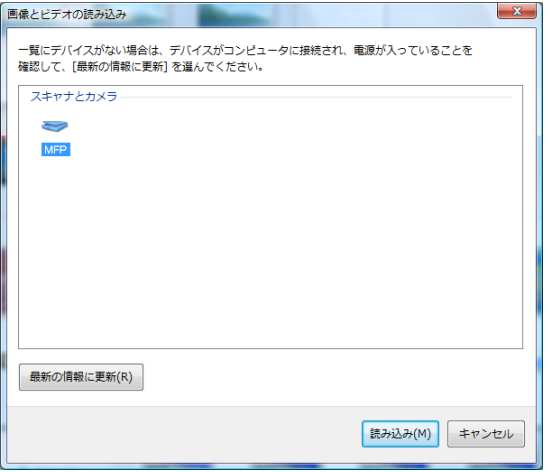

[新しいスキャン]ウィンドウが起動します。

4 本機に原稿をセットします。

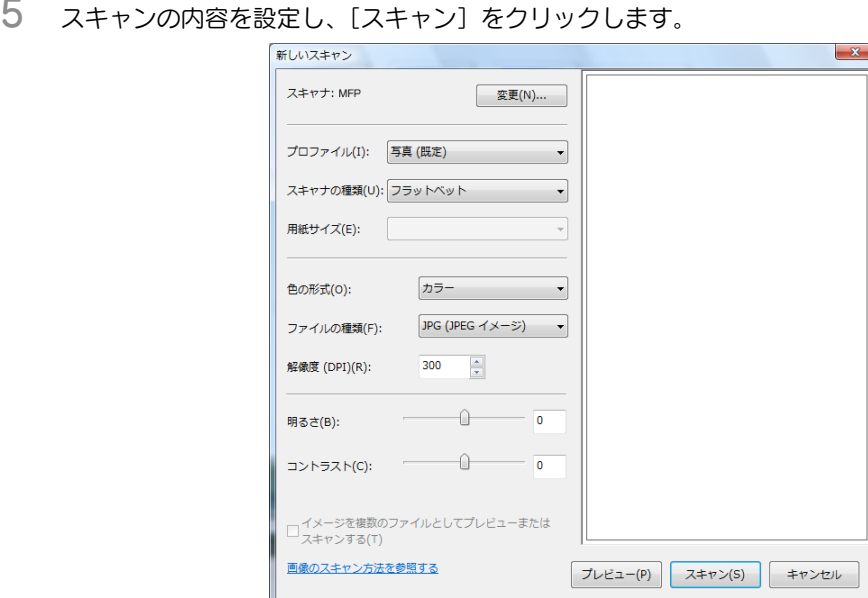

6 [これらの画像をマーク]に保存するファイル名を入力し、[読み込み]をクリックします。 スキャンが行われ、画像の一覧にスキャンしたデータが追加されます。

## 14.3 スキャン用語集

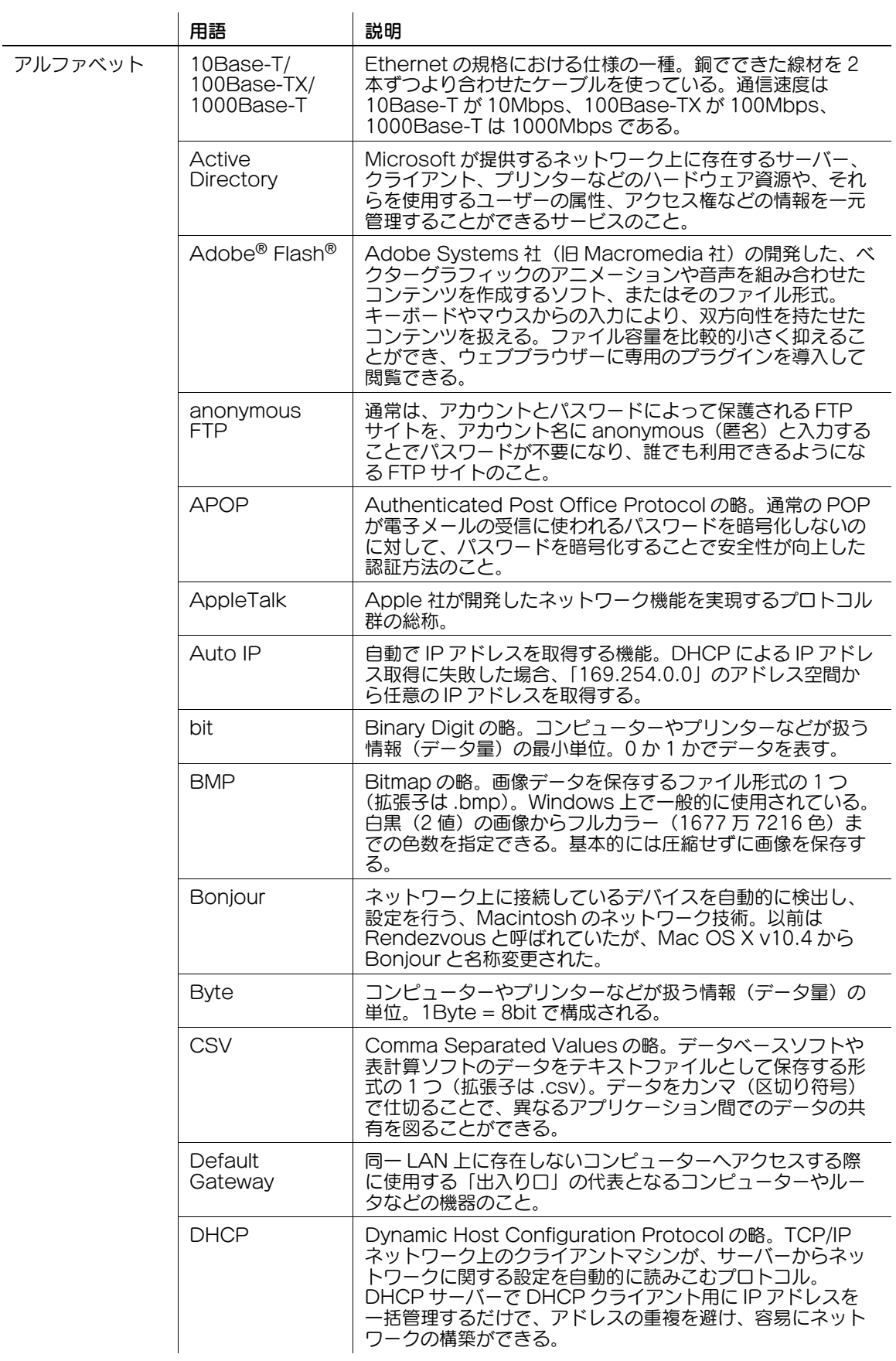

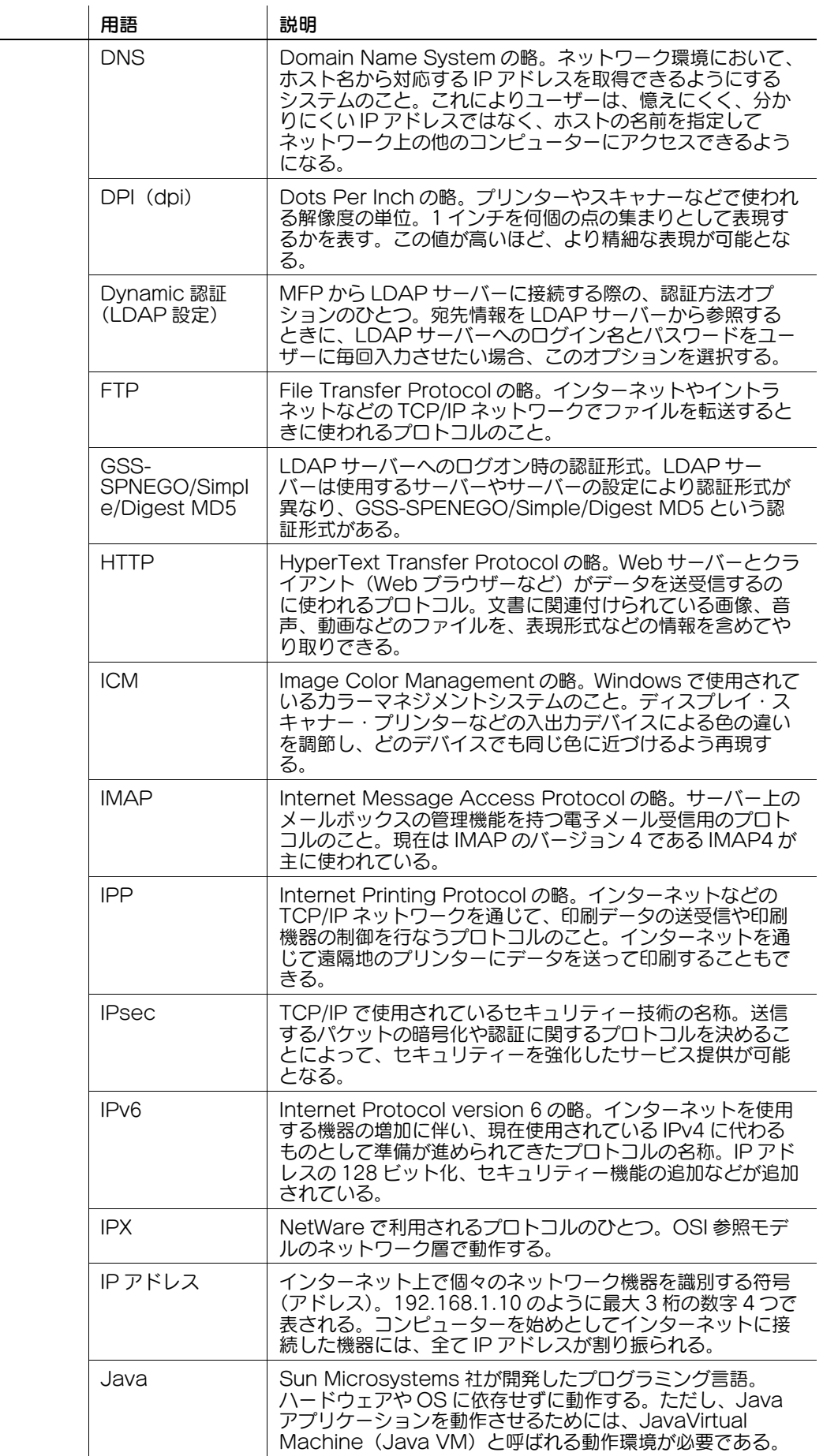

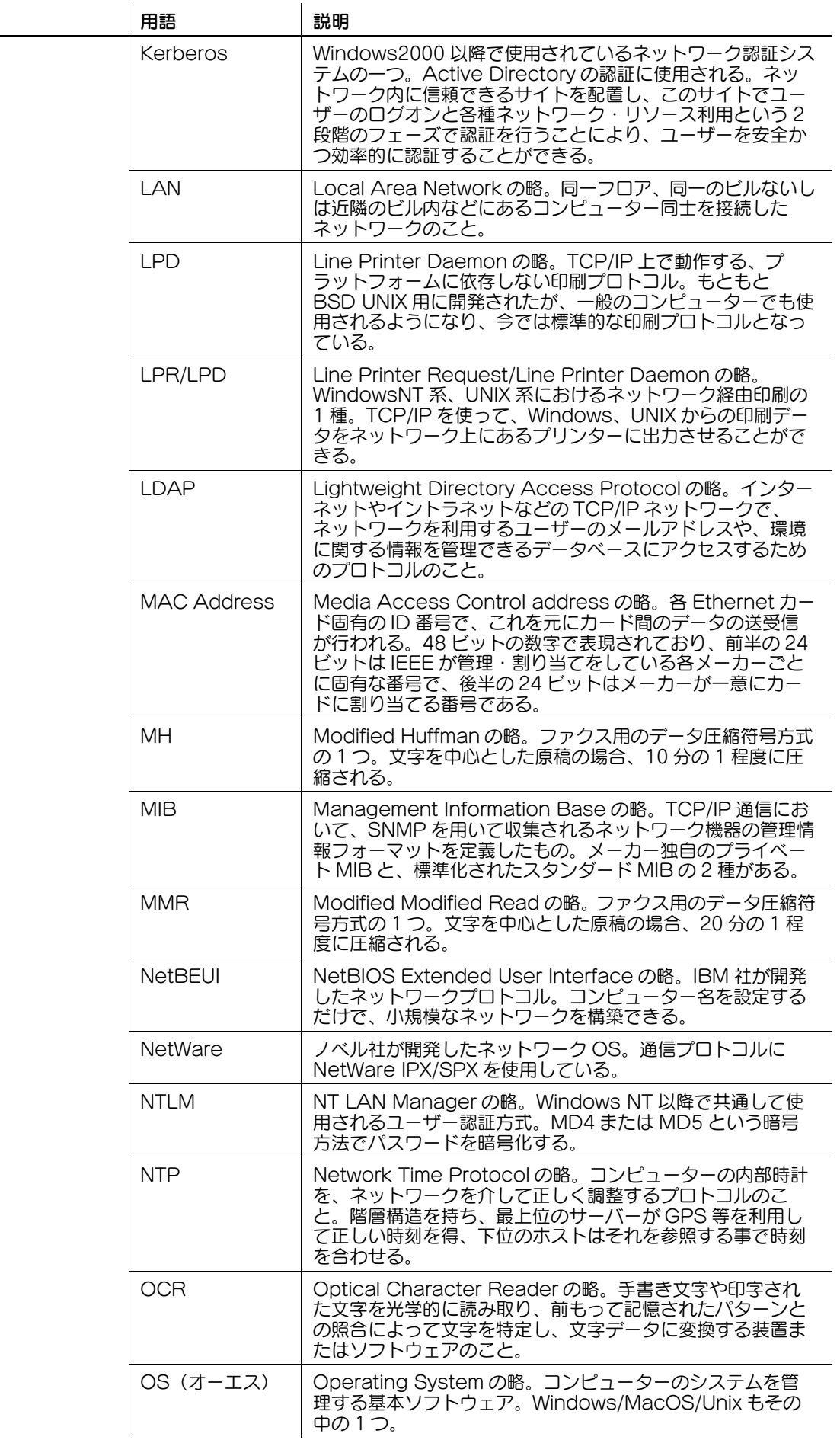

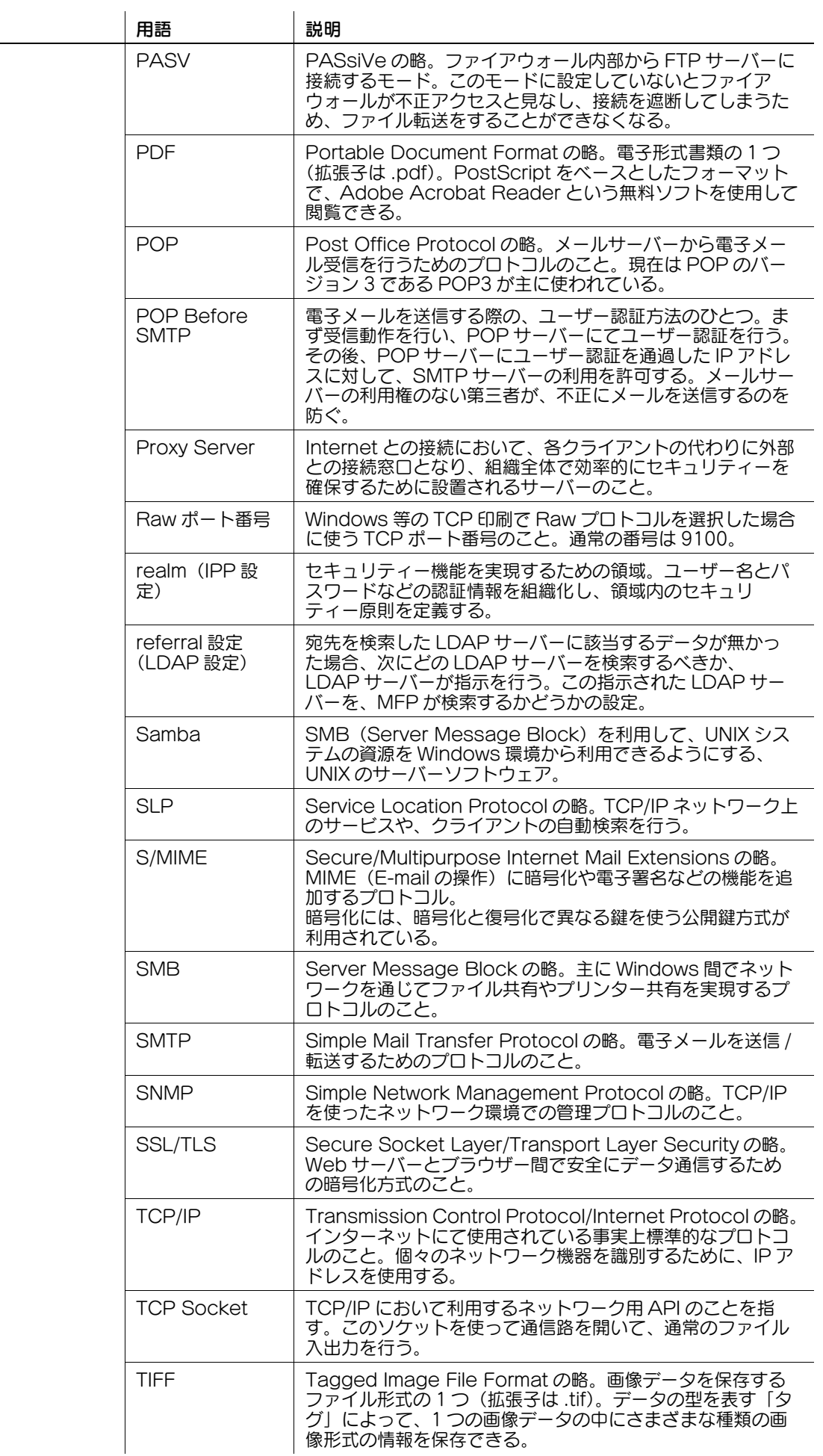

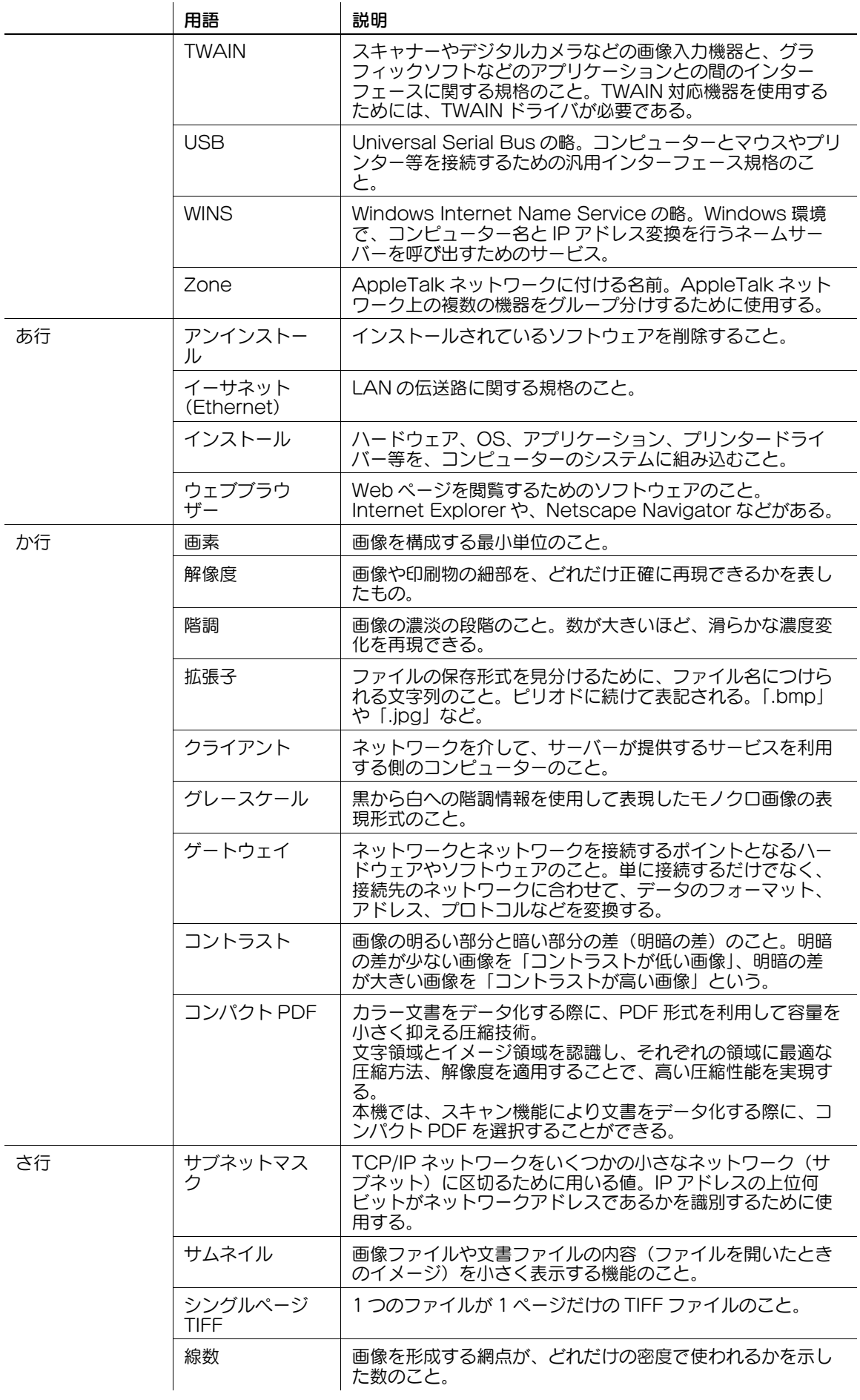

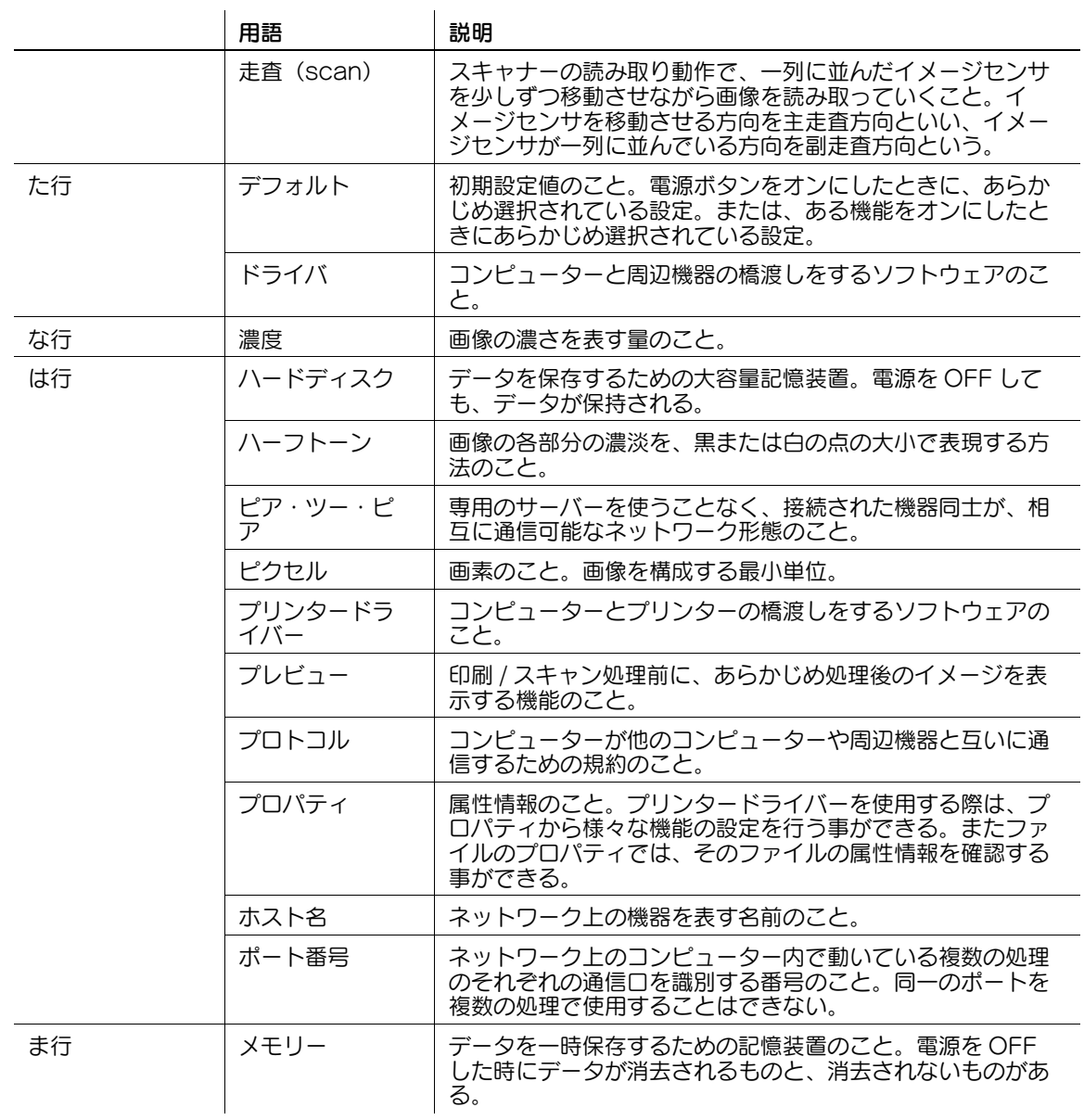

### 14.4 インターネットファクス用語集

インターネットファクス通信で一般に使われる用語について説明します。

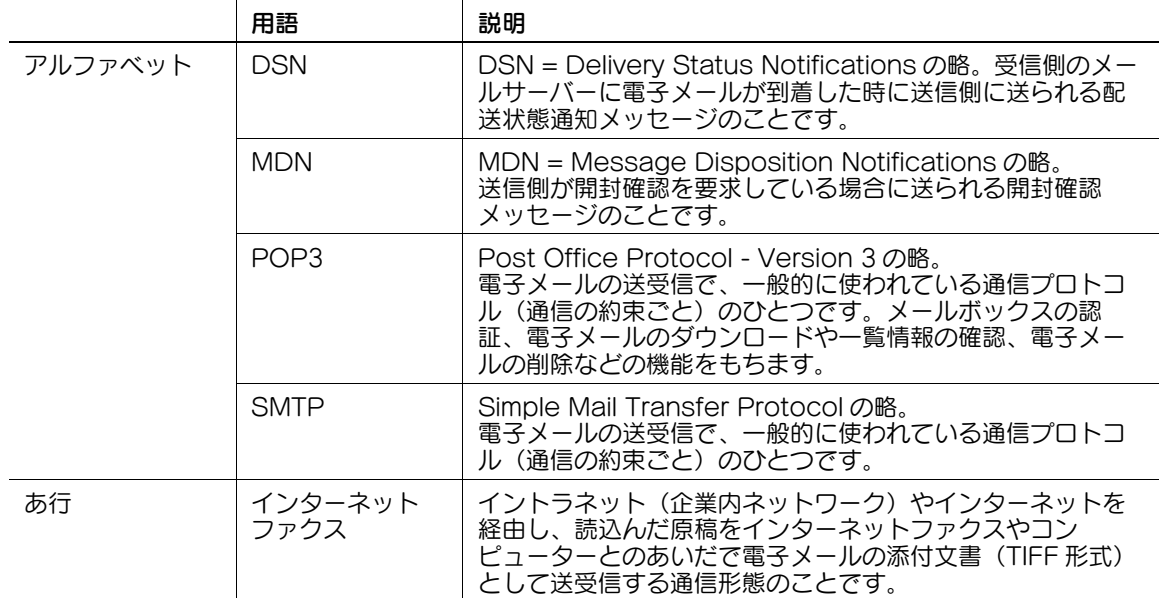

### 14.5 ファクス用語集

ファクス通信で一般に使われる用語について説明します。 本機で搭載されていない機能の用語についても説明されている場合があります。

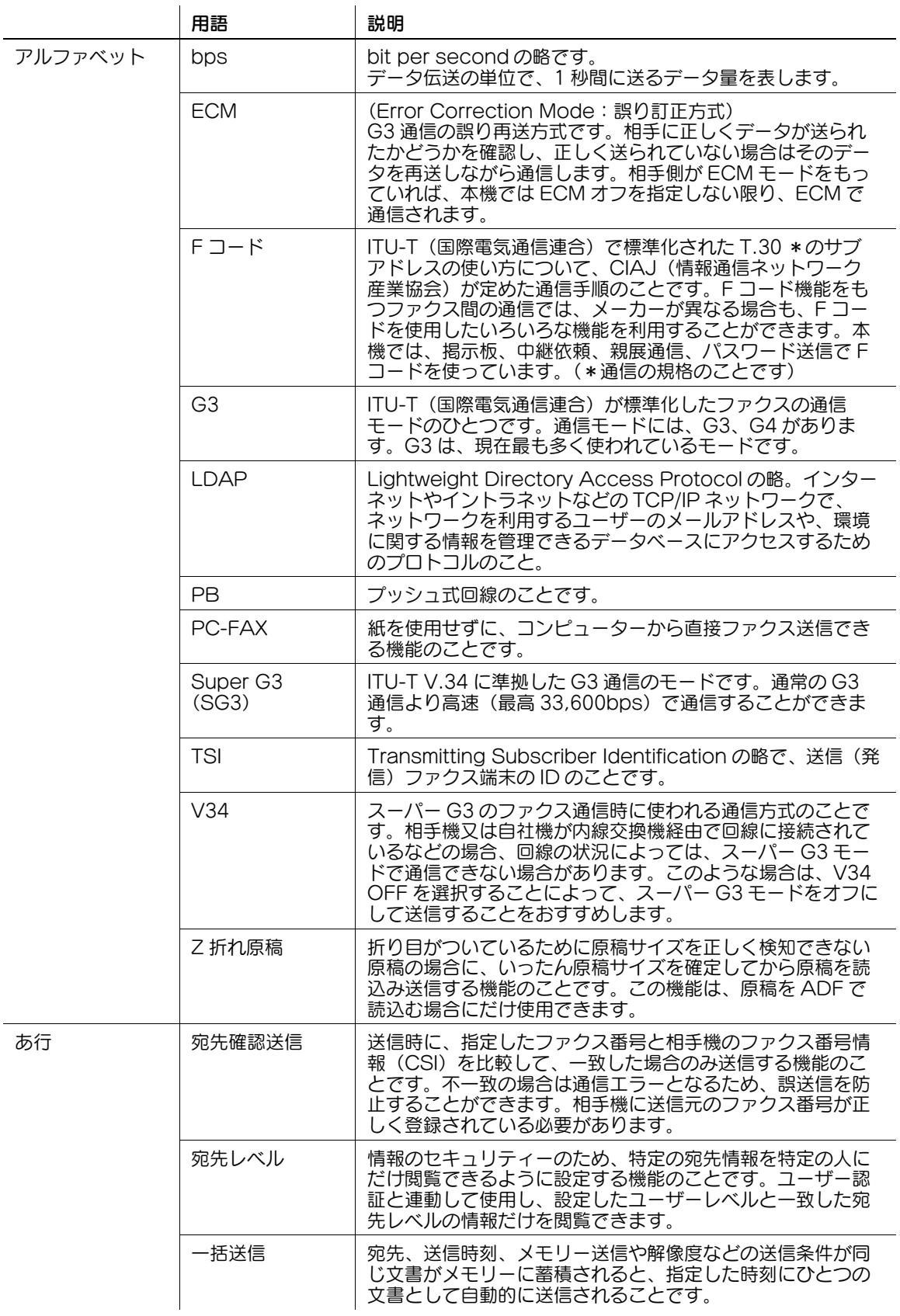

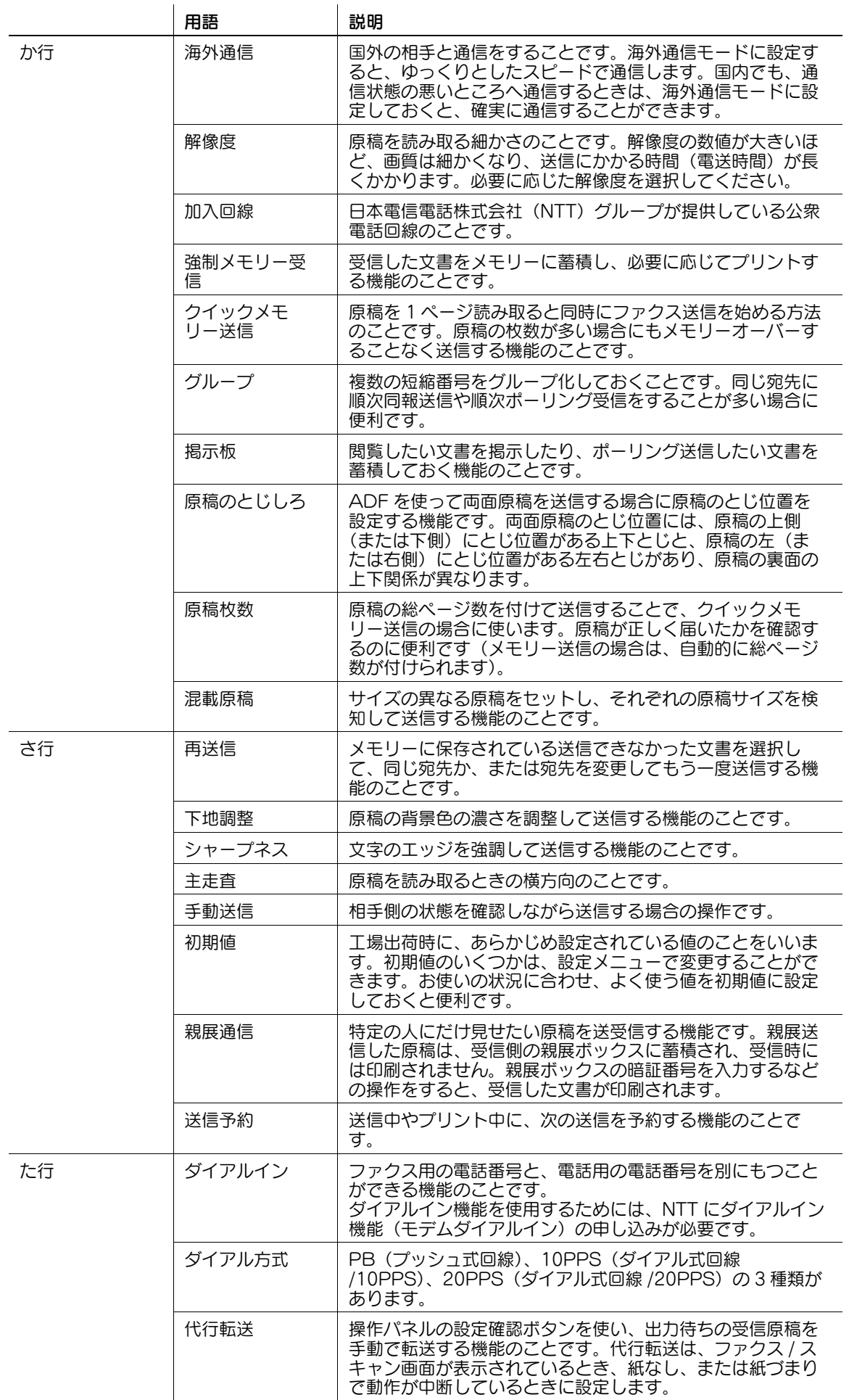

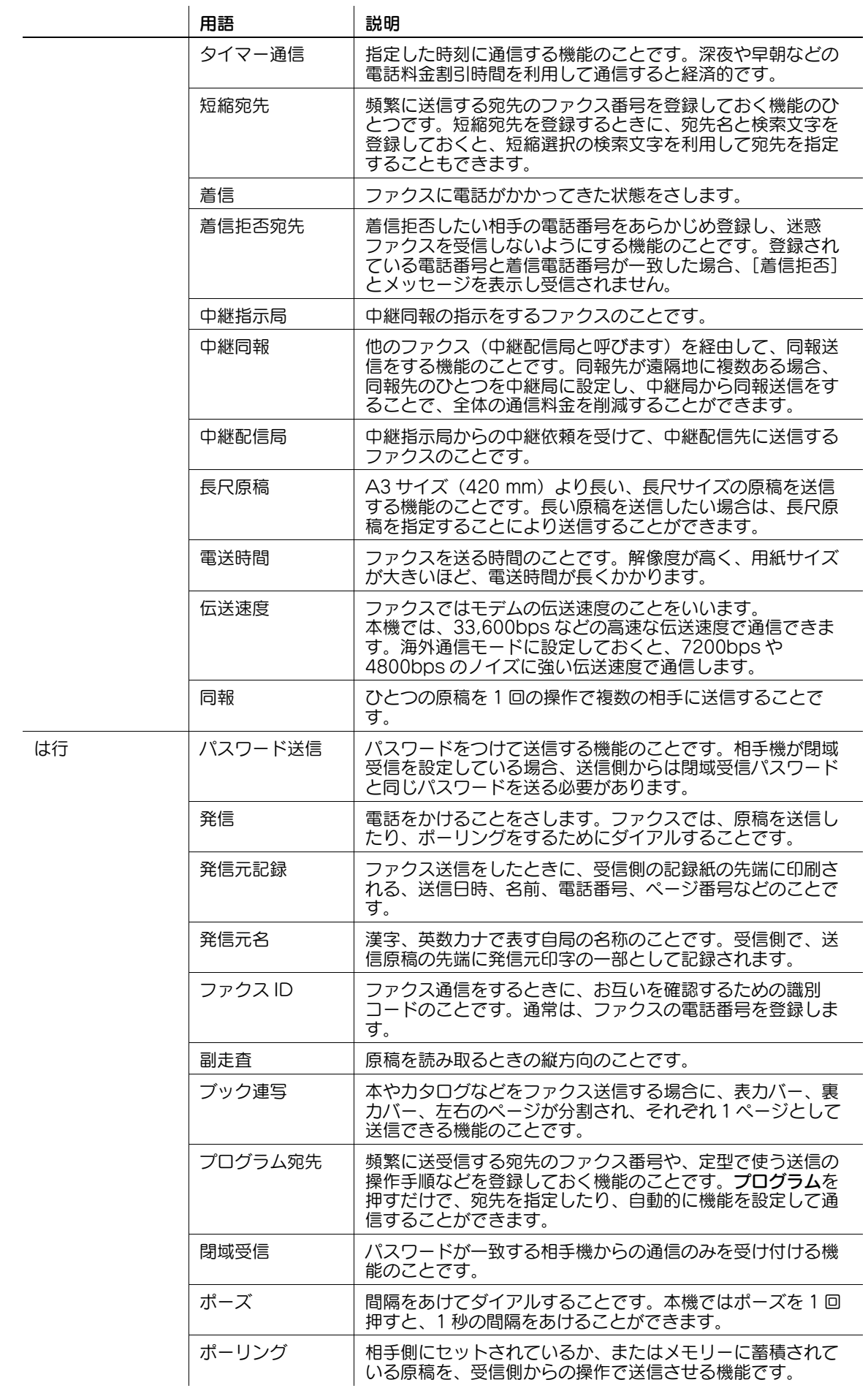

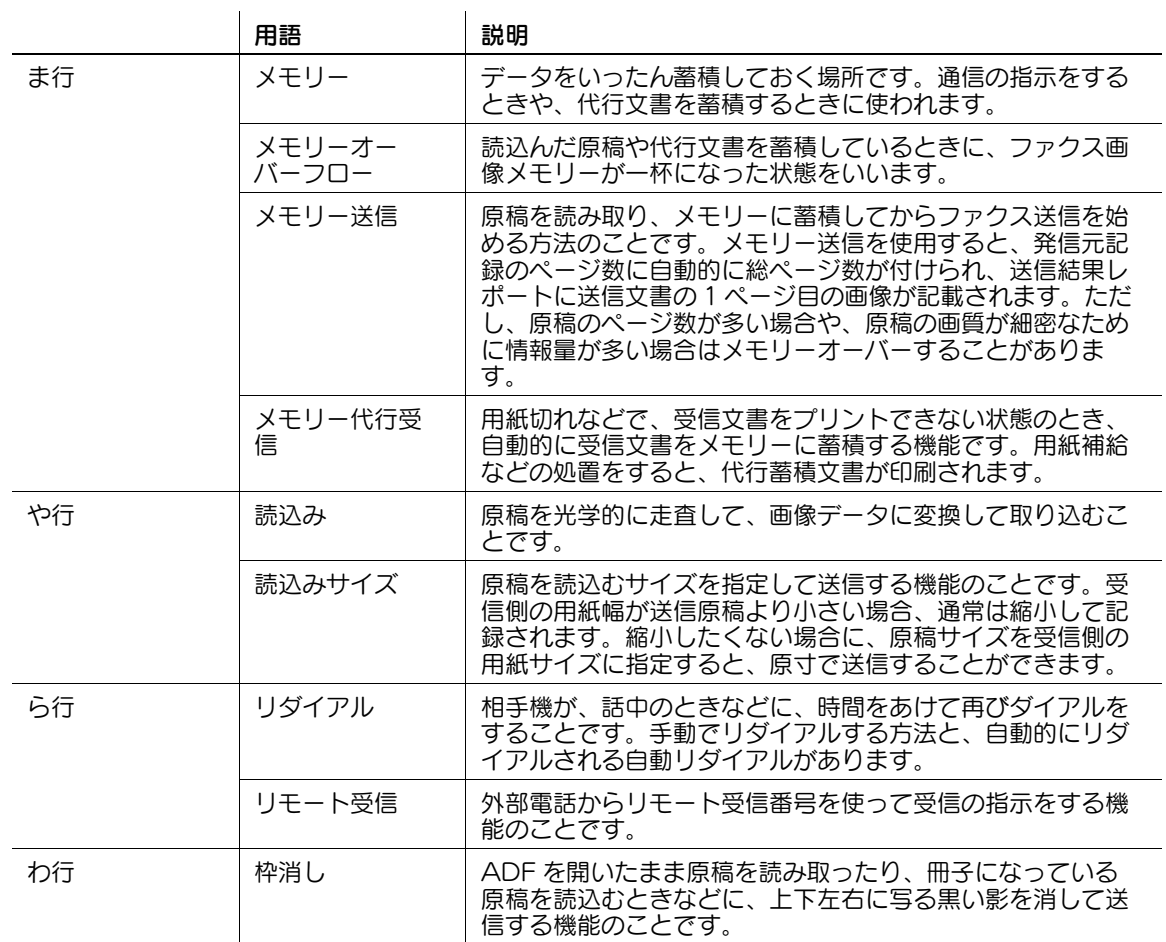

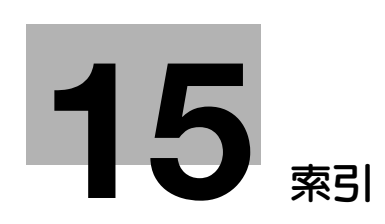

# <span id="page-307-0"></span>15 索引

### 15.1 項目別索引

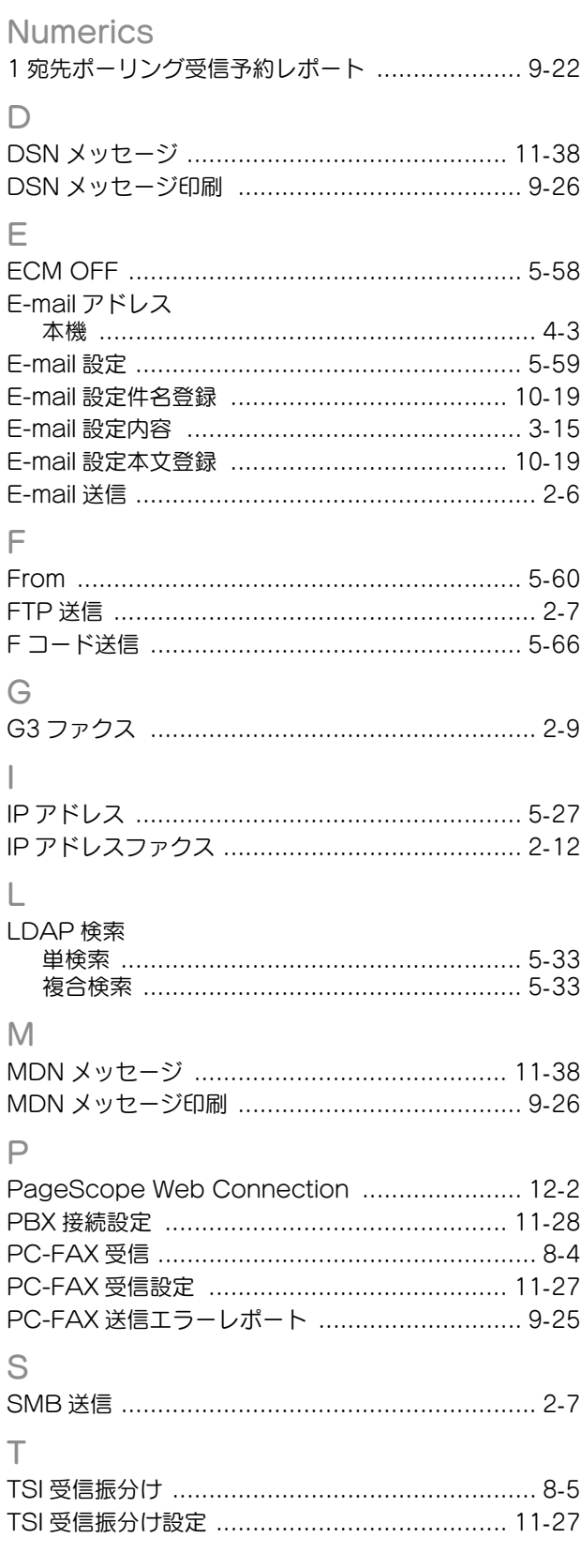

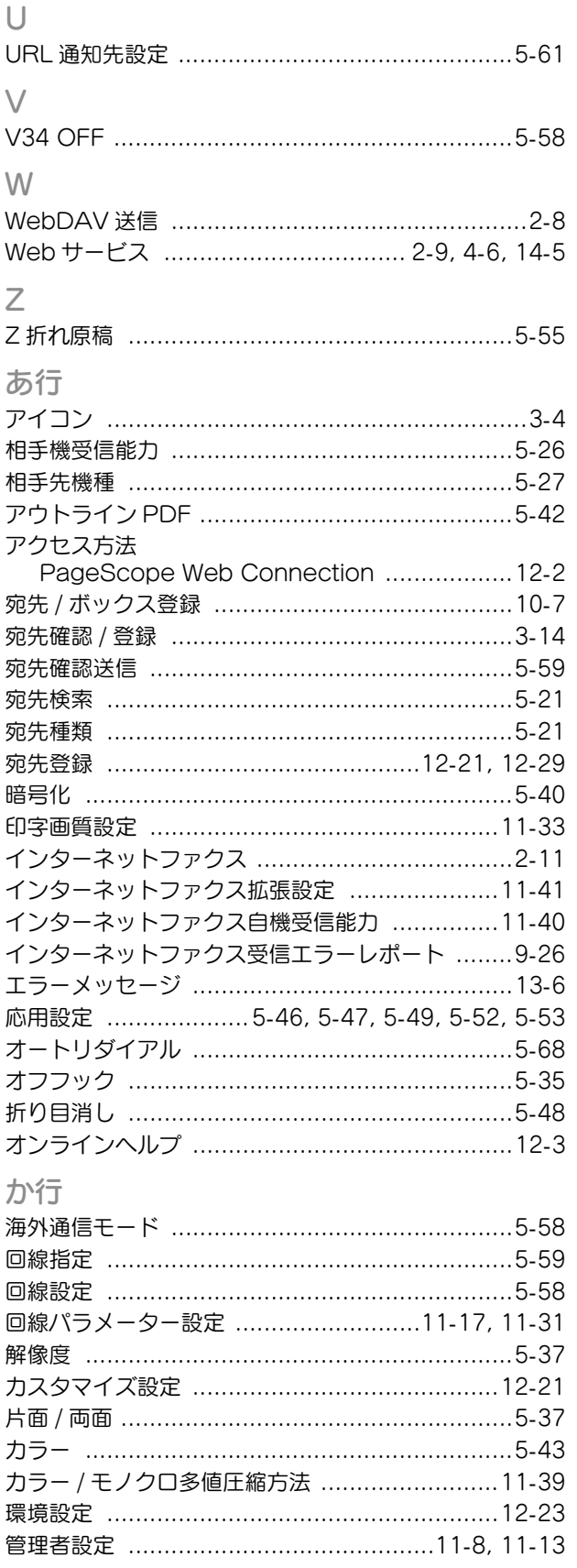

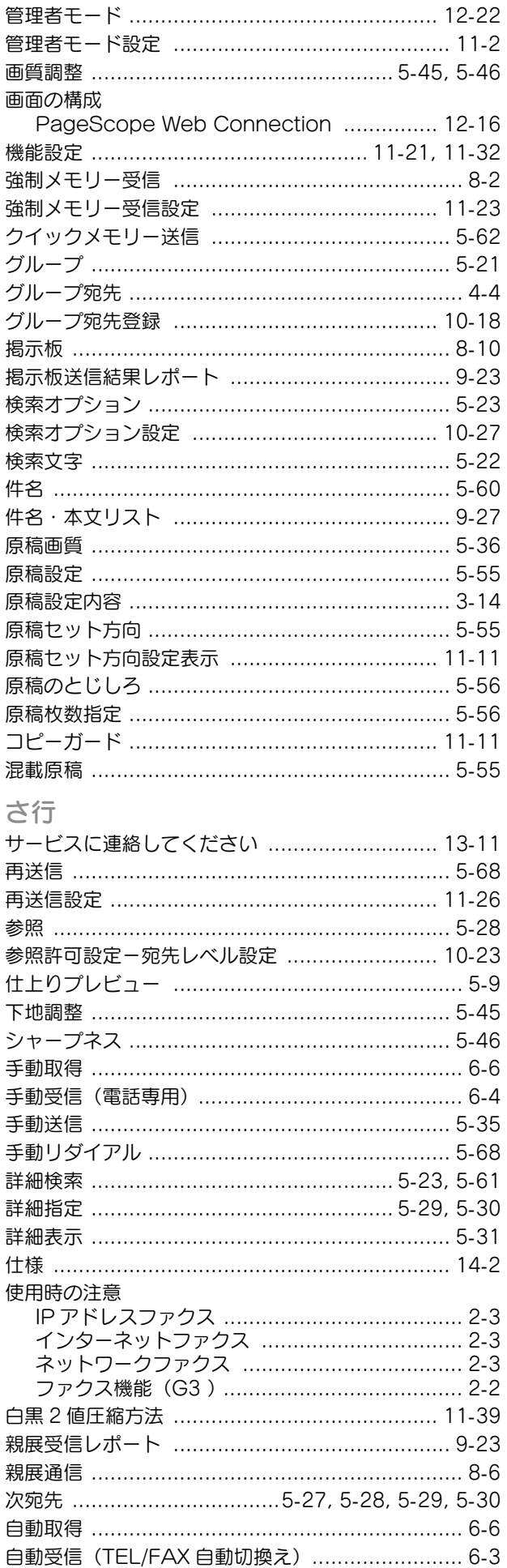

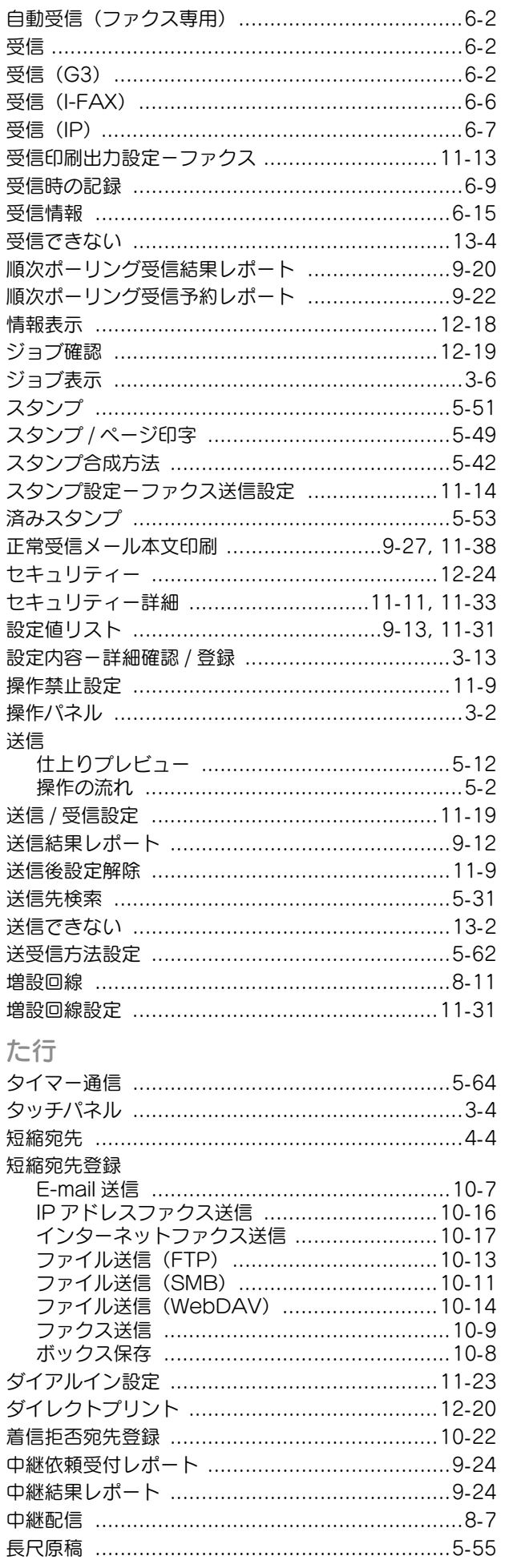

15

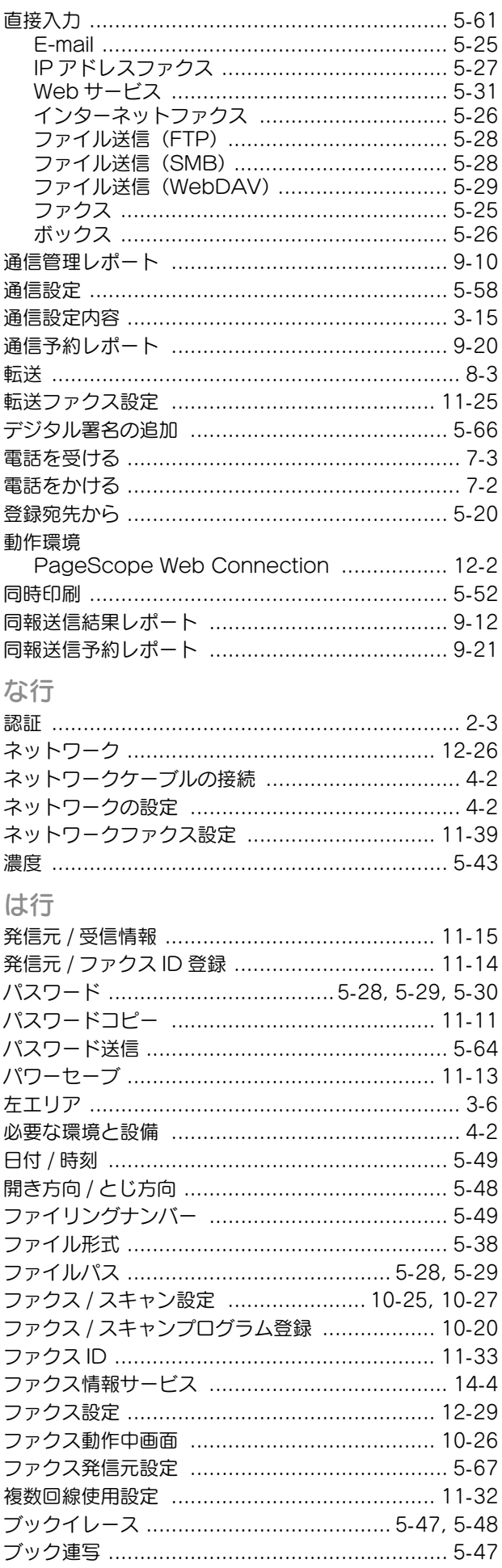

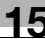

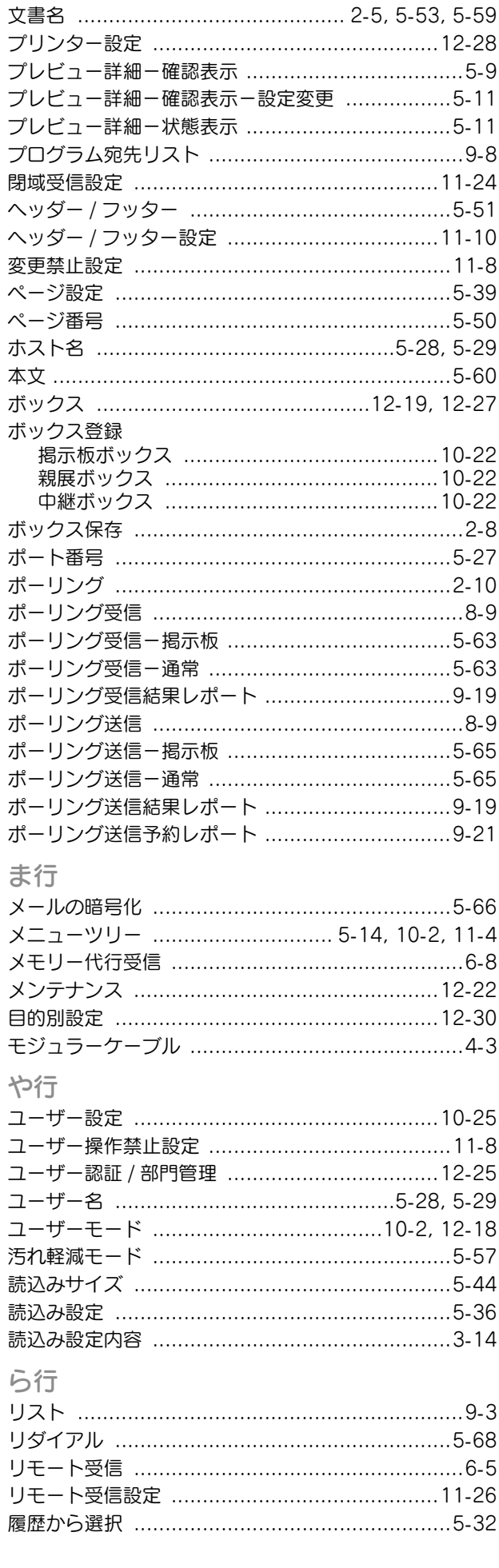

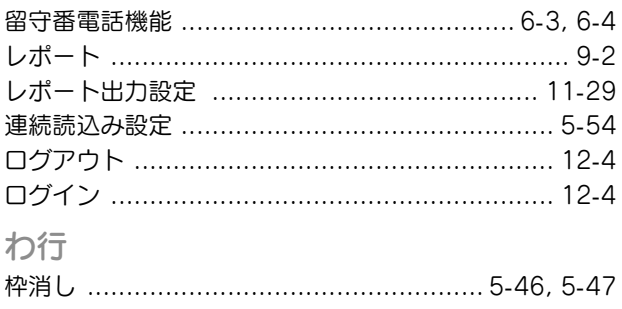

## 15.2 キー索引

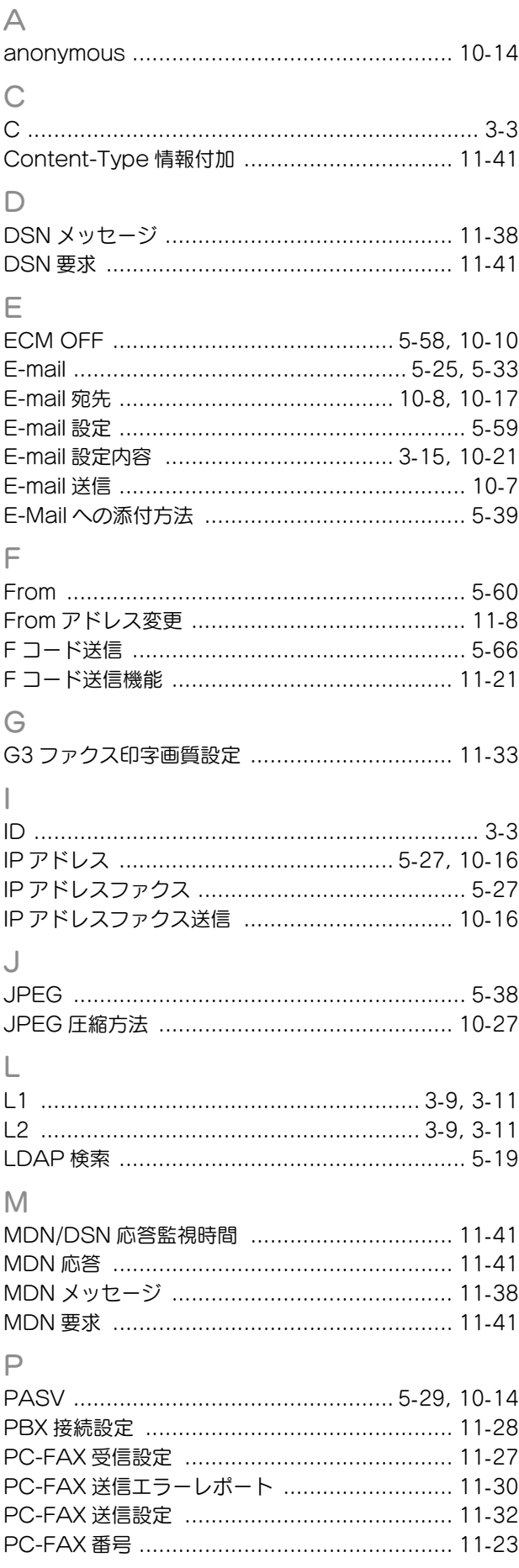

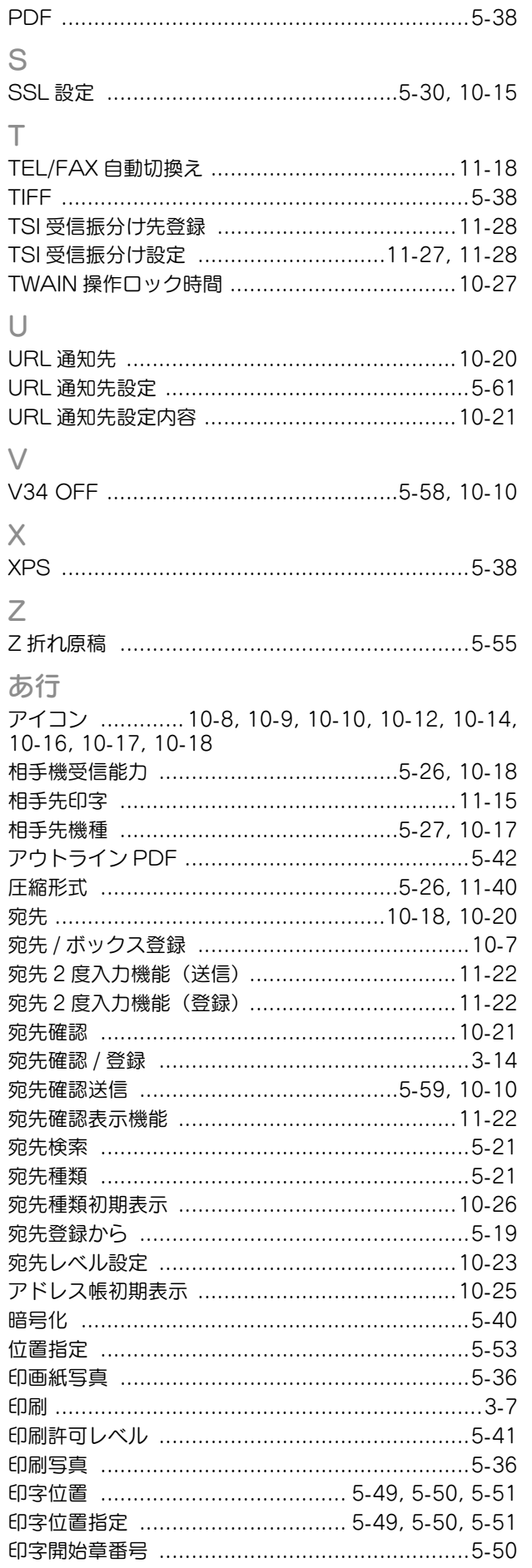

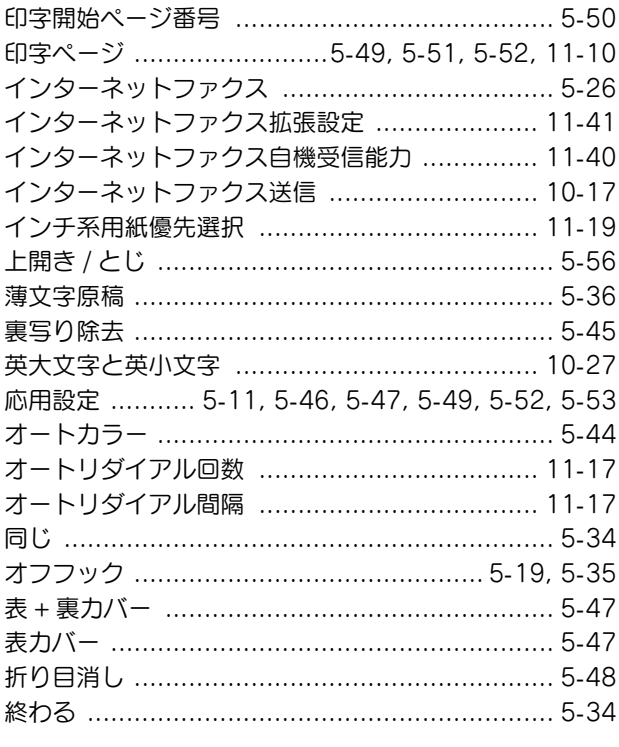

### か行

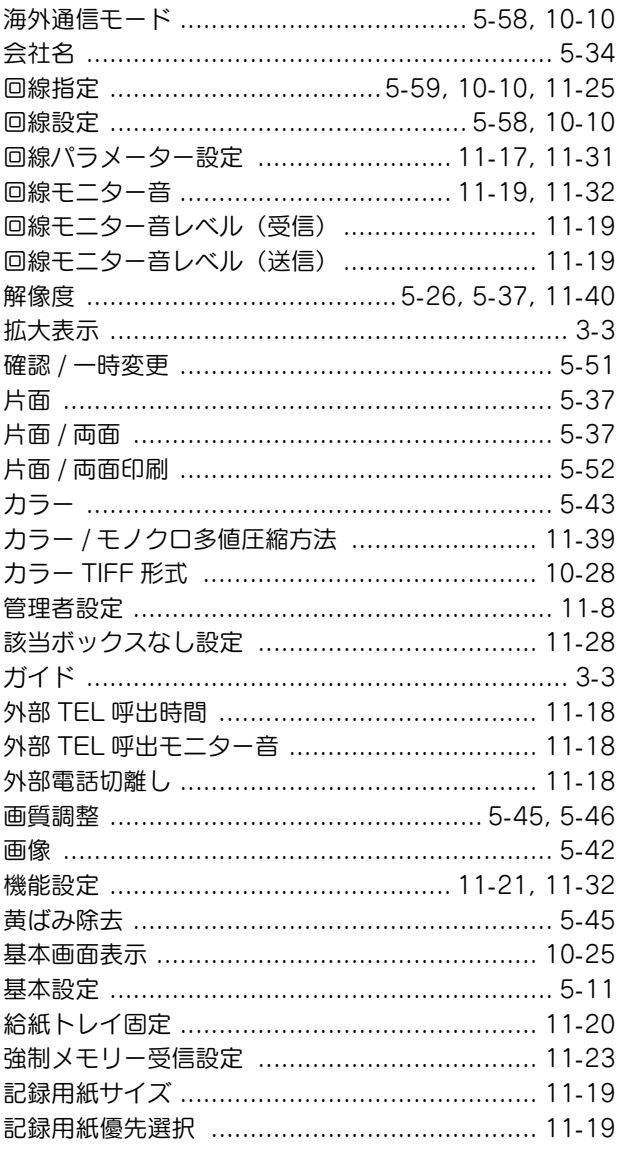

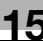

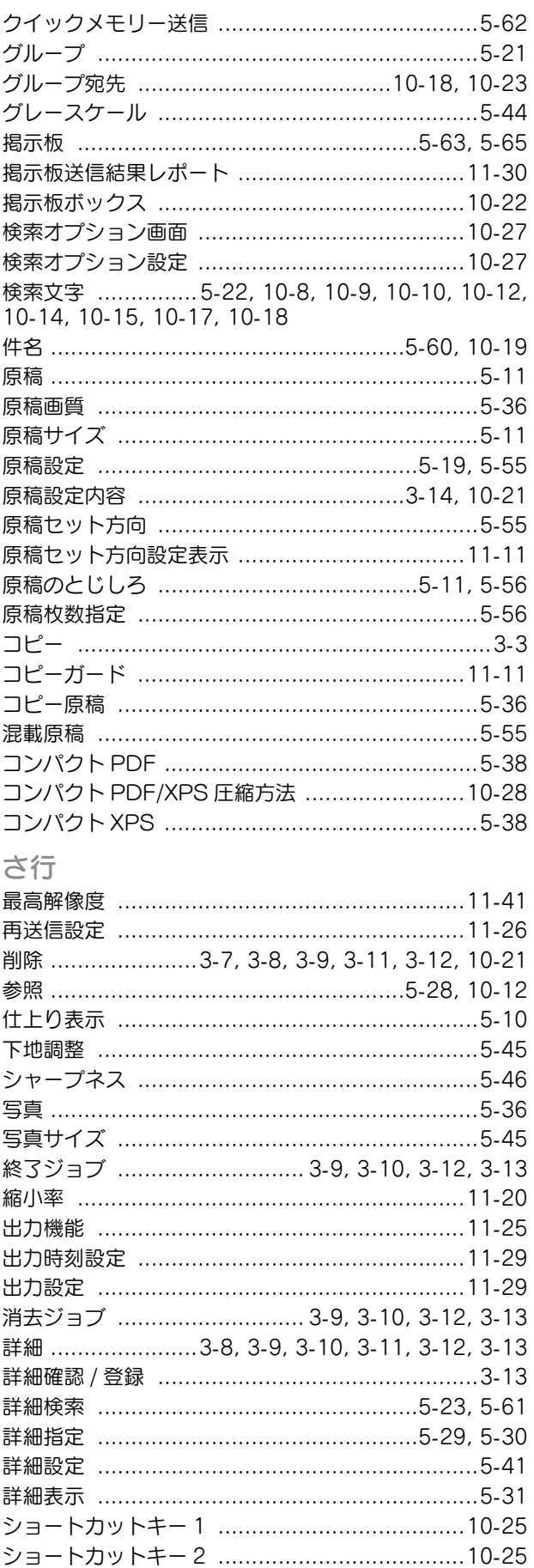

白黒 2 値圧縮方法 ................................10-27, 11-39 

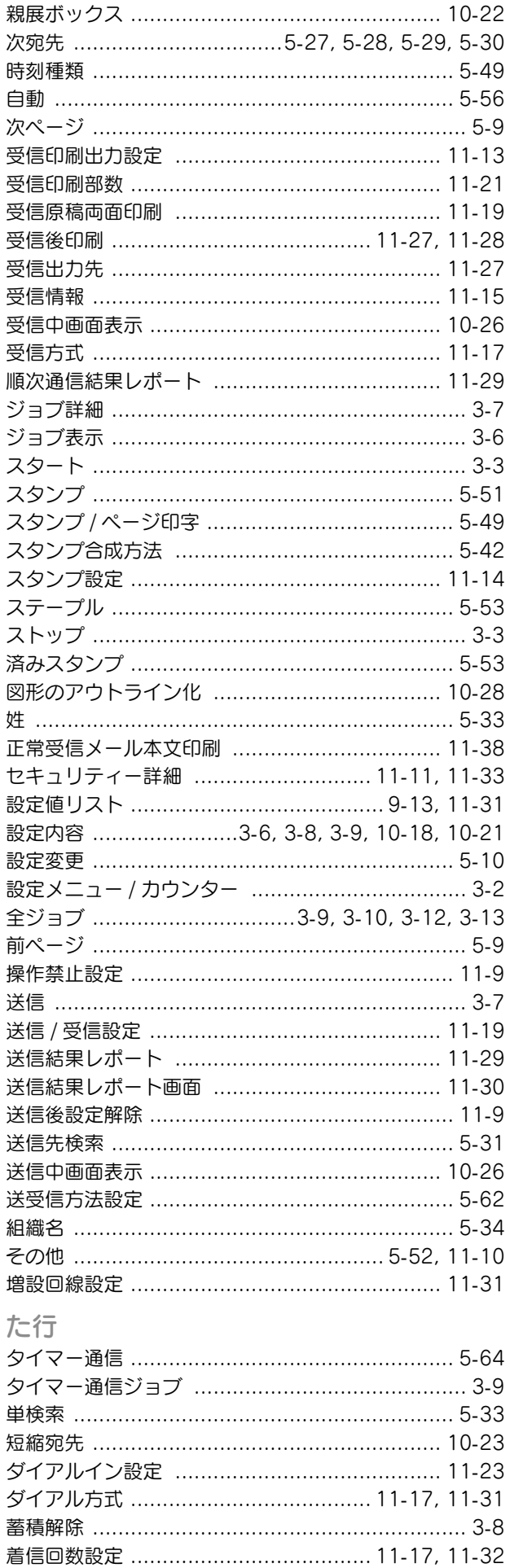

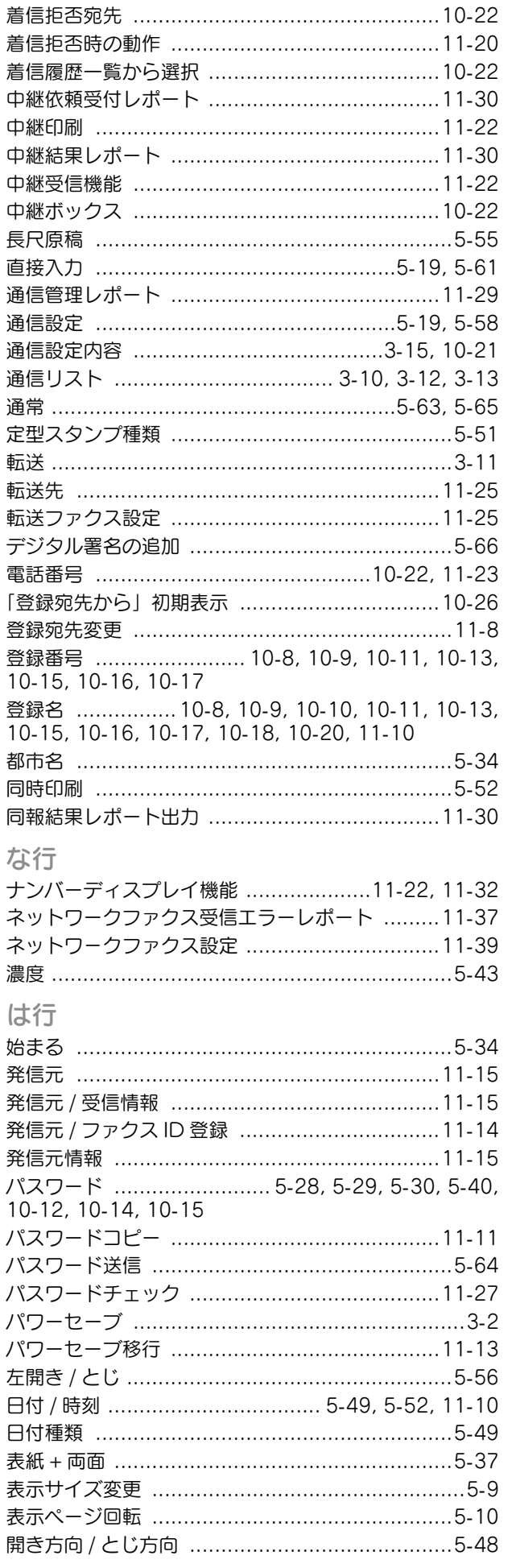

 $\overline{1}$  $\overline{1}$  $\overline{1}$  $\overline{1}$  $\overline{1}$  15

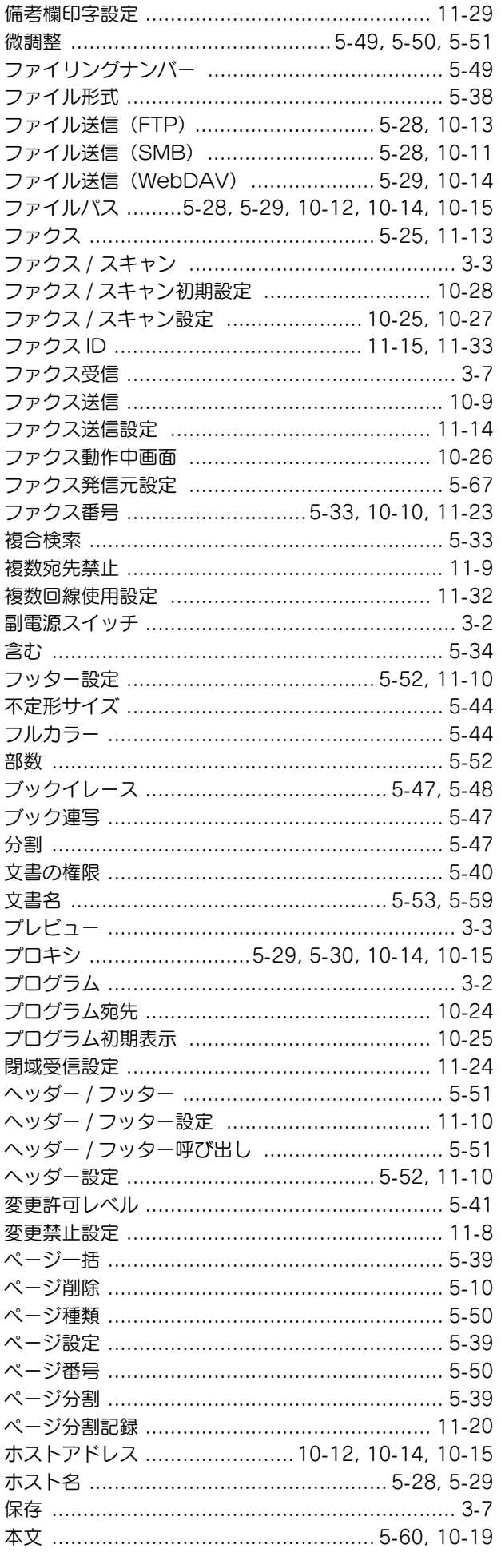

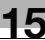

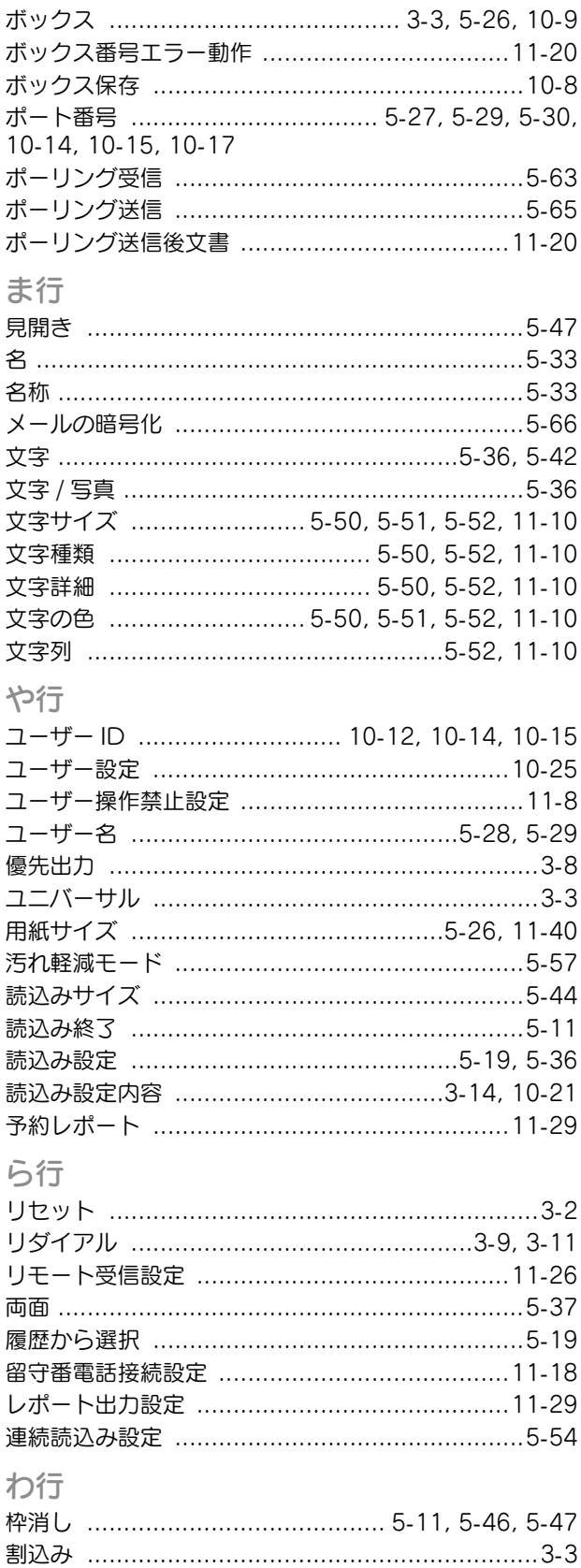

## お問い合わせは

■ 販売店連絡先

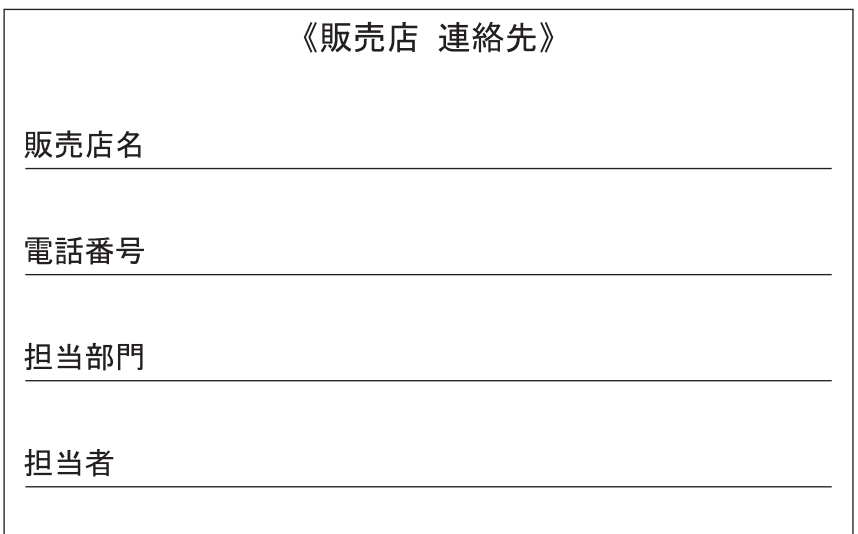

■ 保守・操作・修理・サポートのお問い合わせ

この商品の保守·操作方法·修理·サポートについてのお問い合わせは、お買い上げの販売店、 サービス実施店にご連絡ください。

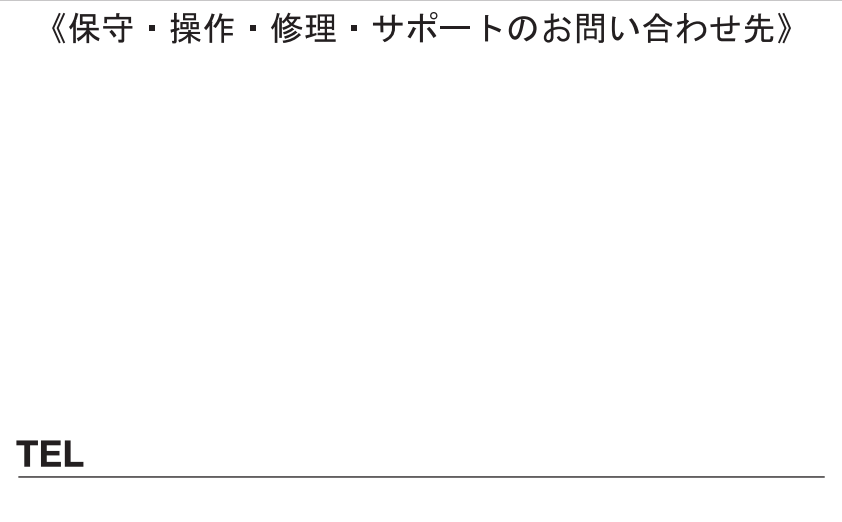

### コニカミノルタ ビジネスソリューションズ 株式会社

〒103-0023 東京都中央区日本橋本町1丁目5番4号

当社についての詳しい情報はインターネットでご覧いただけます。http://bj.konicaminolta.jp

当社に関する要望、ご意見、ご相談、その他お困りの点などございましたら、お客様相談室にご連絡ください。 お客様相談室電話番号 フリーダイヤル: 0120-805039 (受付時間: 土、日、祝日を除く9:00~12:00 / 13:00~17:00)

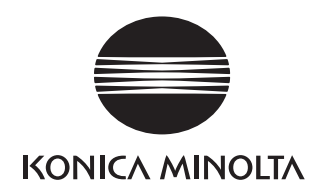

国内総販売元<br>コニカミノルタ ビジネスソリューションズ 株式会社

製造元 コニカミノルタ ビジネステクノロジーズ 株式会社 〒100-0005 東京都千代田区丸の内一丁目6番1号 丸の内センタービルディング